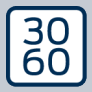

AMANANAGER

# The next dimension of Locking System Management

# AXM Classic

### **Handbuch** 14.03.2024

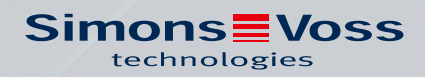

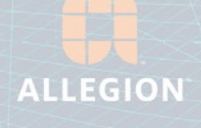

**AXM Classic (Handbuch)** 

### Inhaltsverzeichnis

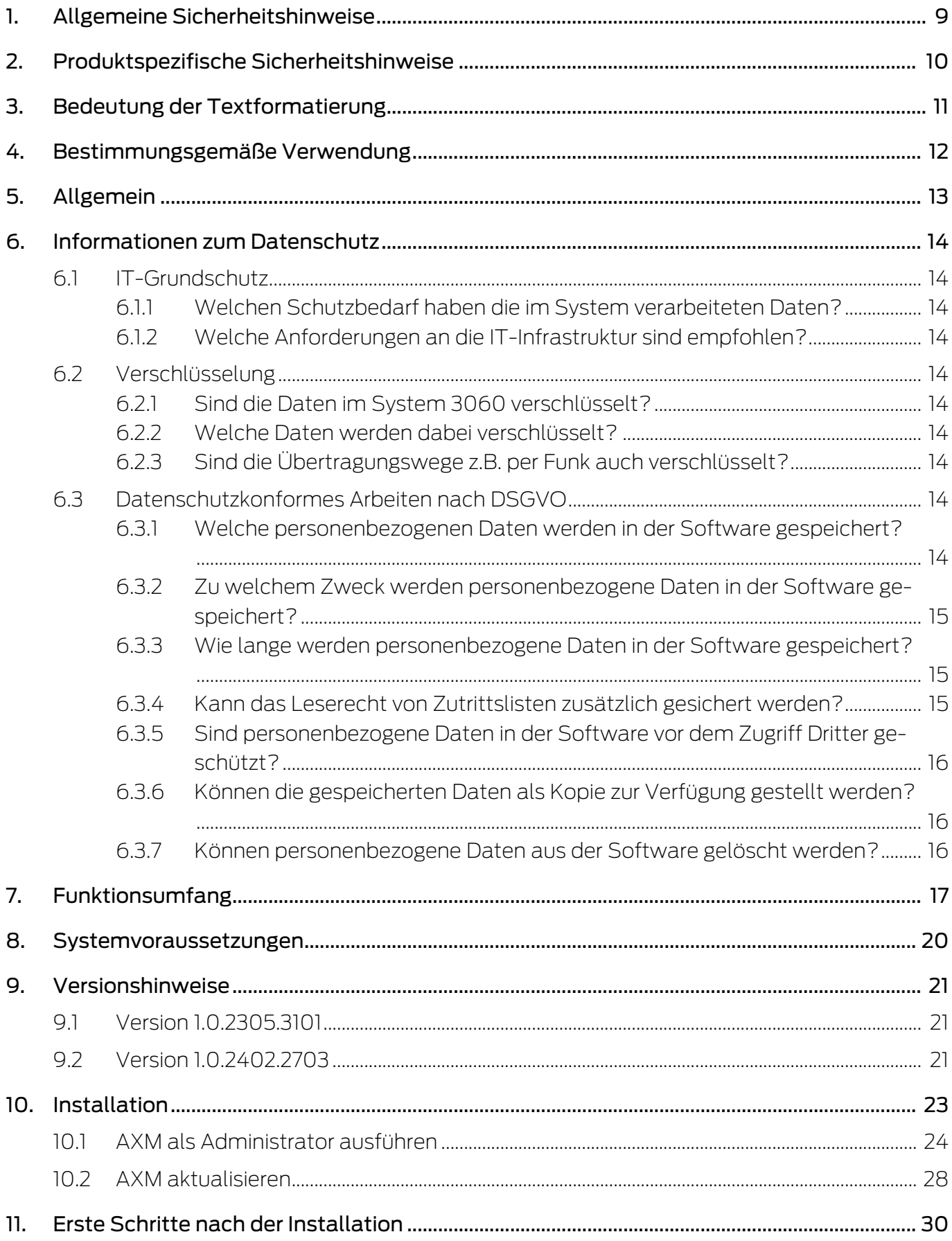

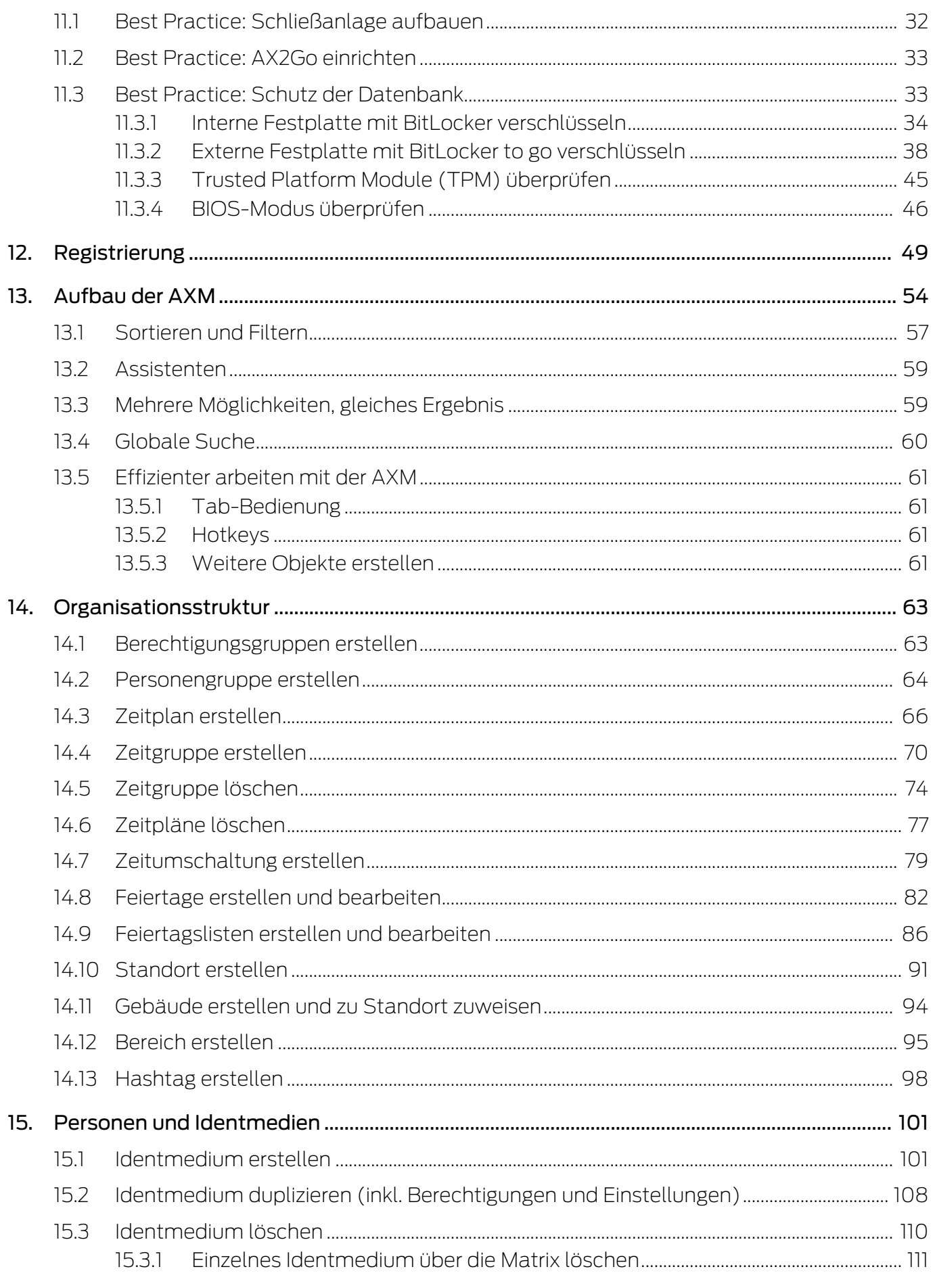

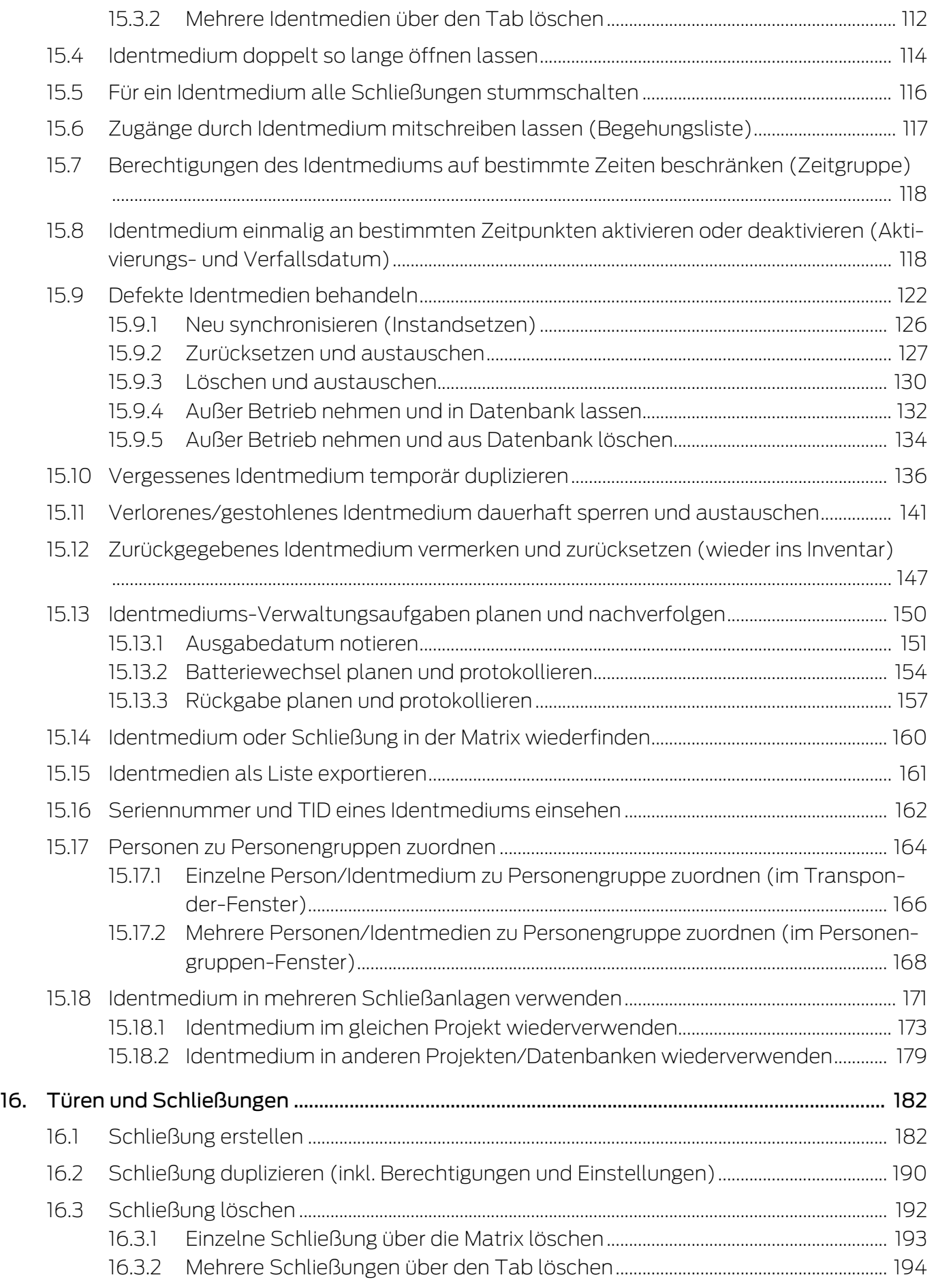

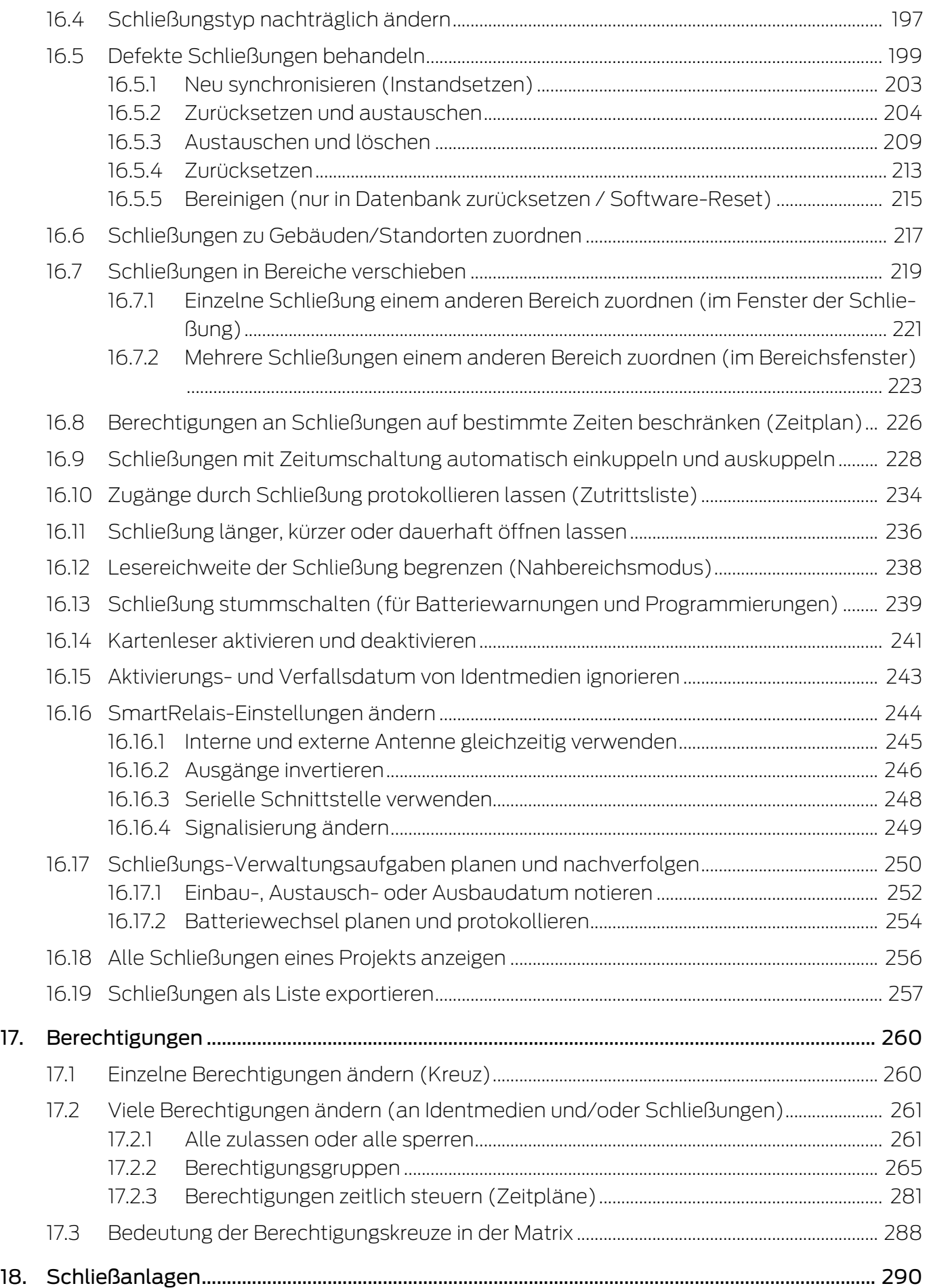

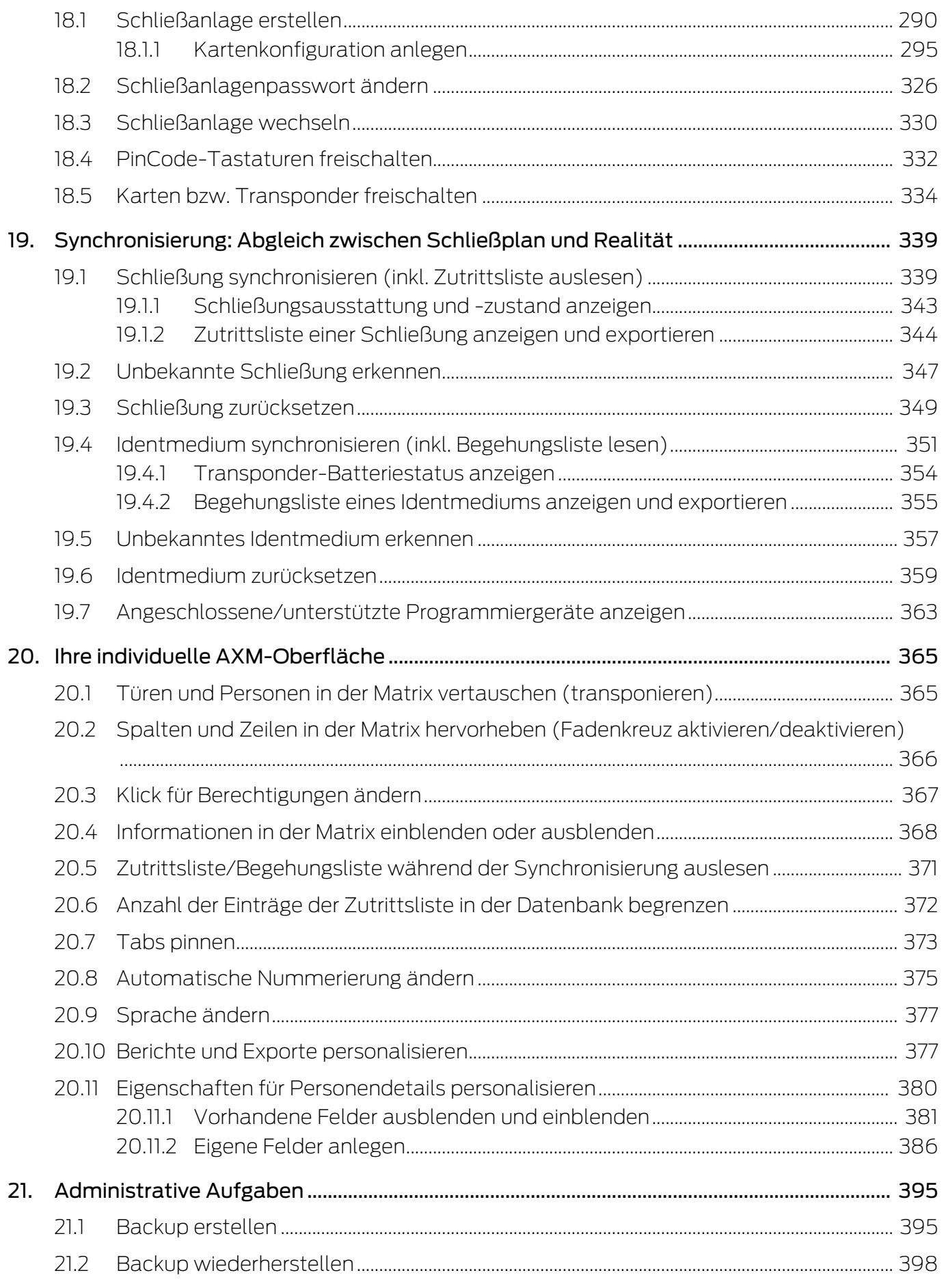

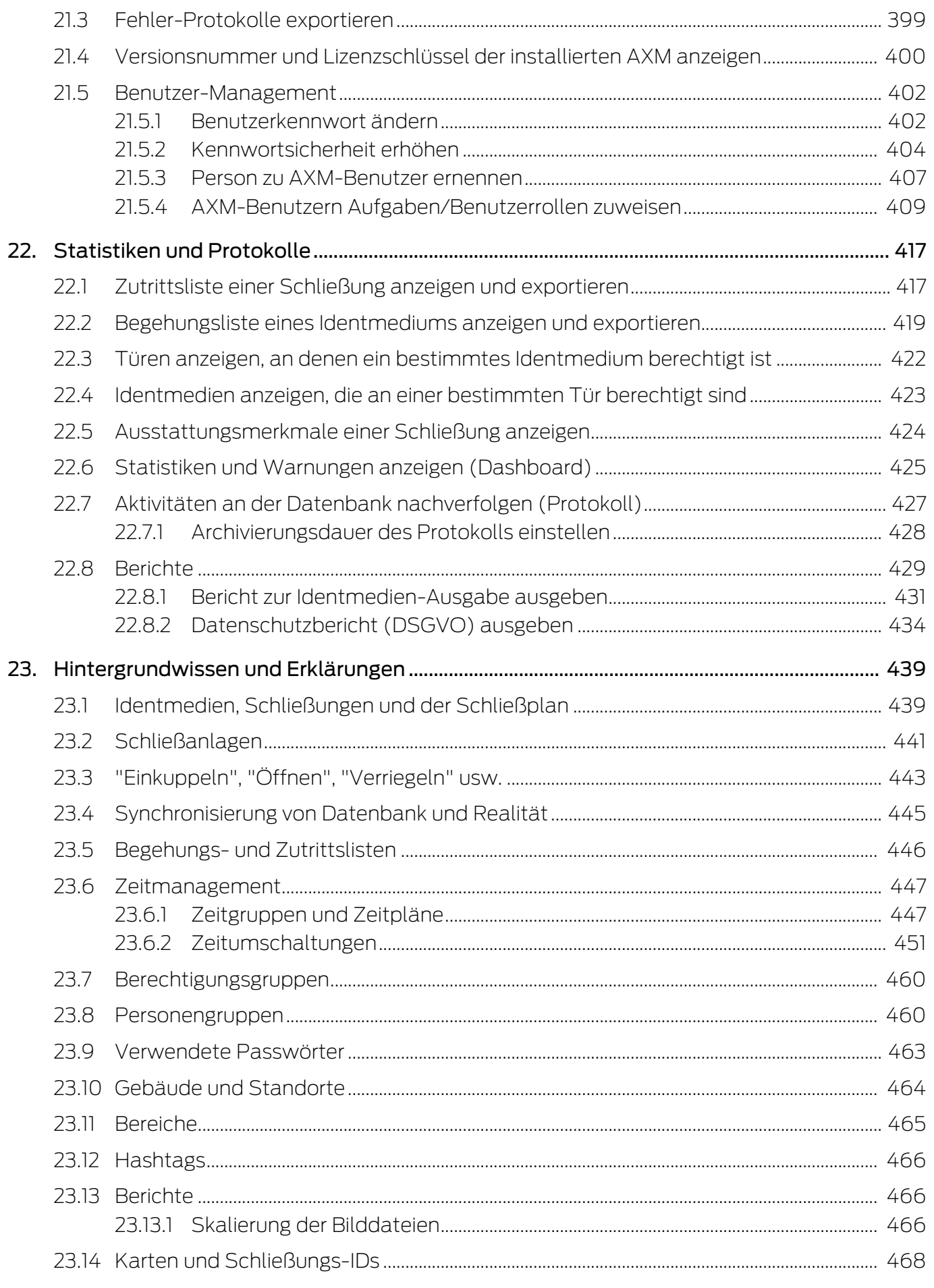

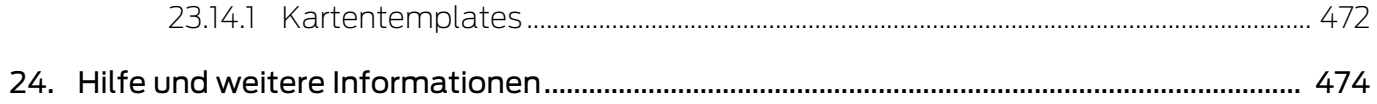

### <span id="page-8-0"></span>1. Allgemeine Sicherheitshinweise

Signalwort: Mögliche unmittelbare Auswirkungen bei Nichtbeachtung WARNUNG: Tod oder schwere Verletzung (möglich, aber unwahrscheinlich) ACHTUNG: Sachschäden oder Fehlfunktionen HINWEIS: Geringe oder keine

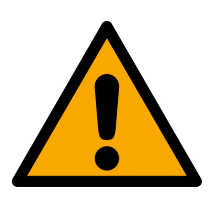

### **WARNUNG**

### Versperrter Zugang

Durch fehlerhaft montierte und/oder programmierte Komponenten kann der Zutritt durch eine Tür versperrt bleiben. Für Folgen eines versperrten Zutritts wie Zugang zu verletzten oder gefährdeten Personen, Sachschäden oder anderen Schäden haftet die SimonsVoss Technologies GmbH nicht!

### Versperrter Zugang durch Manipulation des Produkts

Wenn Sie das Produkt eigenmächtig verändern, dann können Fehlfunktionen auftreten und der Zugang durch eine Tür versperrt werden.

 Verändern Sie das Produkt nur bei Bedarf und nur in der Dokumentation beschriebenen Art und Weise.

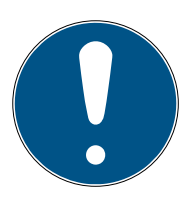

### **HINWEIS**

### Bestimmungsgemäßer Gebrauch

SimonsVoss-Produkte sind ausschließlich für das Öffnen und Schließen von Türen und vergleichbaren Gegenständen bestimmt.

Verwenden Sie SimonsVoss-Produkte nicht für andere Zwecke.

### Qualifikationen erforderlich

Die Installation und Inbetriebnahme setzt Fachkenntnisse voraus.

Nur geschultes Fachpersonal darf das Produkt installieren und in Betrieb nehmen.

Änderungen bzw. technische Weiterentwicklungen können nicht ausgeschlossen und ohne Ankündigung umgesetzt werden.

Die deutsche Sprachfassung ist die Originalbetriebsanleitung. Andere Sprachen (Abfassung in der Vertragssprache) sind Übersetzungen der Originalbetriebsanleitung.

Lesen Sie alle Anweisungen zur Installation, zum Einbau und zur Inbetriebnahme und befolgen Sie diese. Geben Sie diese Anweisungen und jegliche Anweisungen zur Wartung an den Benutzer weiter.

### <span id="page-9-0"></span>2. Produktspezifische Sicherheitshinweise

### **ACHTUNG**

### Änderungen in der Schließanlage erst nach Synchronisierung wirksam

Wenn Sie die Schließanlage mit der AXM Classic bearbeiten, dann sind die Änderungen zunächst nur in Ihrer Datenbank gespeichert.

Ihre realen Komponenten erfahren von diesen Änderungen erst mit einer Synchronisierung.

- 1. Prüfen Sie die Komponenten in der Matrix regelmäßig auf Synchronisierungsbedarf (siehe [Aufbau der AXM \[](#page-53-0) $\blacktriangleright$  [54\]](#page-53-0)).
- 2. Führen Sie insbesondere bei kritischen Vorfällen (z.B. Identmedium verloren) sofort nach der Reaktion auf den Vorfall eine Synchronisierung durch (siehe [Synchronisierung: Abgleich zwischen Schließplan und](#page-338-0) [Realität \[](#page-338-0)[}](#page-338-0) [339\]](#page-338-0)).

## <span id="page-10-0"></span>3. Bedeutung der Textformatierung

Diese Dokumentation verwendet Textformatierung und Gestaltungselemente, um das Verständnis zu erleichtern. Die Tabelle erklärt die Bedeutung möglicher Textformatierungen:

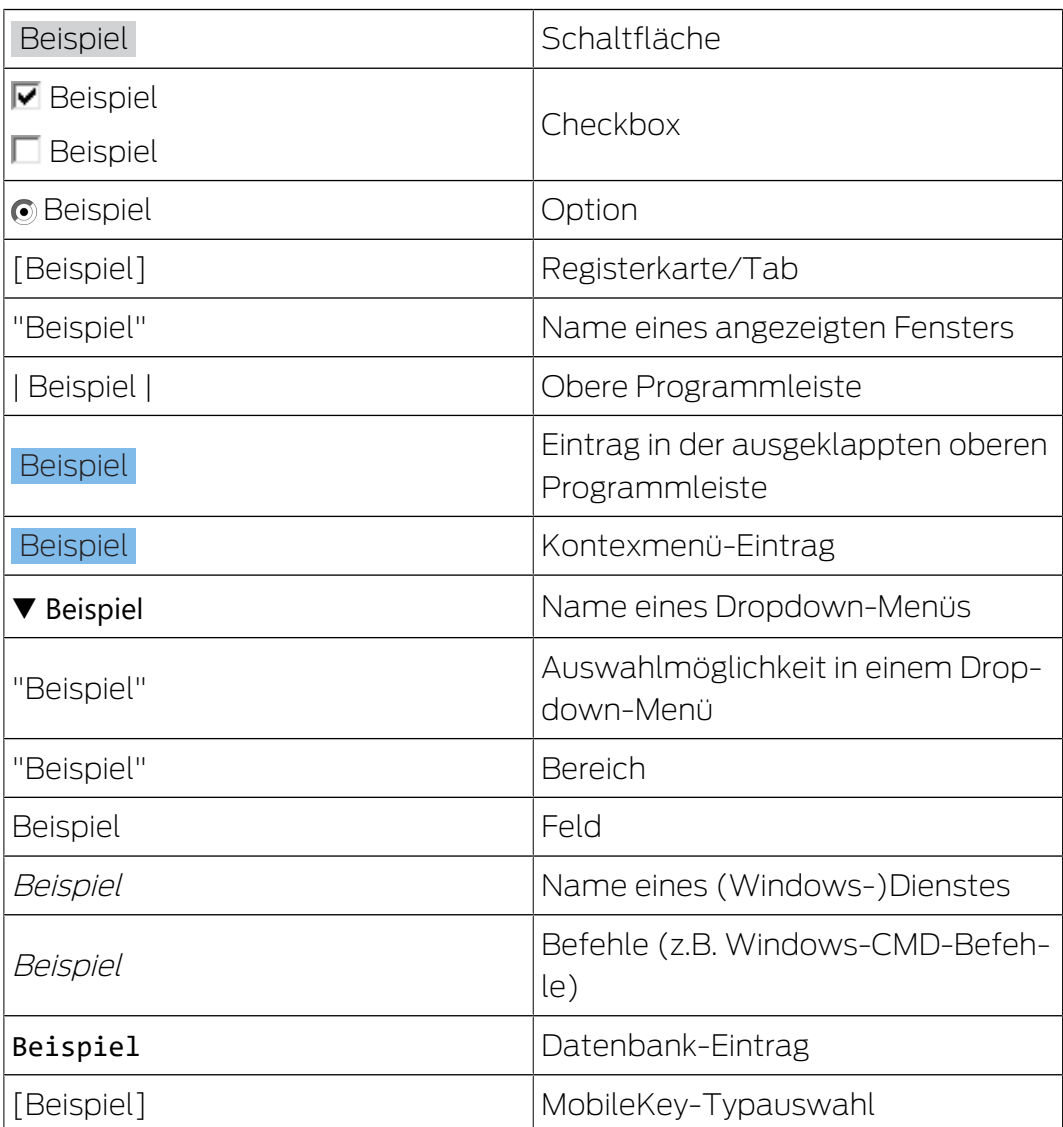

### <span id="page-11-0"></span>4. Bestimmungsgemäße Verwendung

Der AX Manager Classic (AXM Classic) ist eine Software für die übersichtliche Schließanlagenverwaltung. Diese vereinfacht die Administration und Steuerung der Schließkomponenten und Berechtigungen im System 3060. Große und komplexe Schließanlagen können mithilfe der SQL-Datenbank einfach gepflegt werden.

### <span id="page-12-0"></span>5. Allgemein

Der AX-Manager, kurz AXM, tritt die Nachfolge der bewährten LSM an.

Eine völlig neue, intuitive und übersichtliche Bedienoberfläche erleichtert die Arbeit mit allen unterstützten Komponenten (siehe Funktionsumfang).

Neu in der AXM Im Vergleich zur LSM bringt die AXM wesentliche Neuerungen:

- Microsoft SQL-Datenbank als weit verbeiteter Unterbau für Datenbanken
- Zukunftsfähige Bedienung durch Touchscreen-Optimierung
- Einfaches Arbeiten durch benutzerfreundliche Assistenten
- **Berechtigungsgruppen: Sammelbecken für Identmedien und** Schließungen. Alle enthaltenen Identmedien sind an allen enthaltenen Schließungen berechtigt.
- Alles im Blick: Globale Suche in der gesamten Software

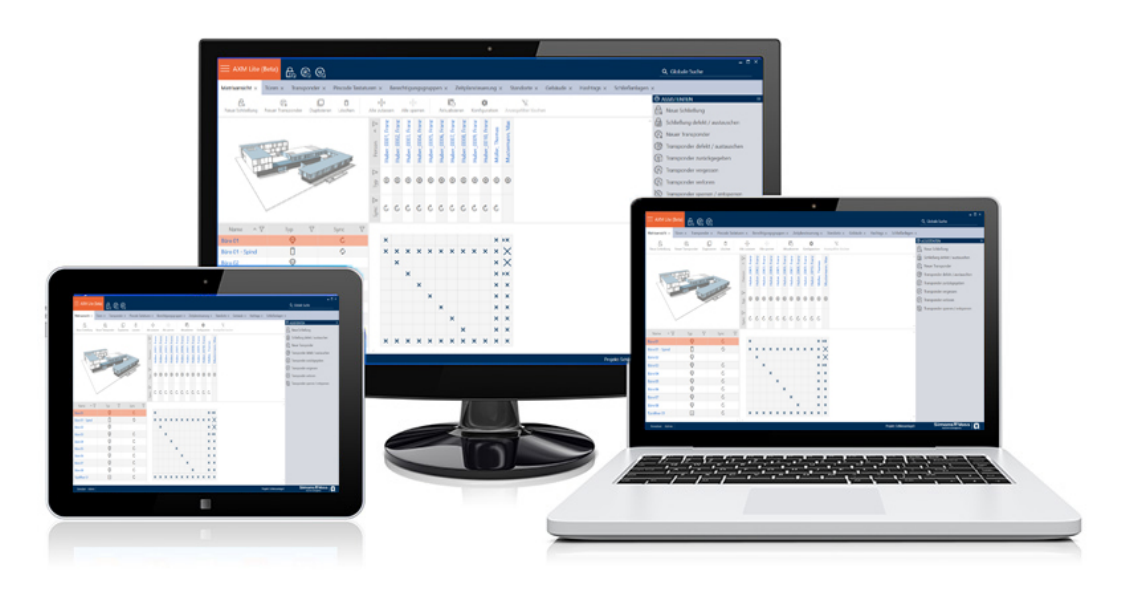

Classic Edition Mit der Classic Edition betreten wir nun die nächste Dimension der Schließanlagenverwaltung. Es handelt sich dabei um eine Edition mit ausgesuchten Funktionen (vg. LSM Basic).

> Ihnen stehen 64.000 Schließungen und 64.000 Identmedien (Transponder/Karten) pro Schließanlage zur Verfügung.

### <span id="page-13-0"></span>6. Informationen zum Datenschutz

### <span id="page-13-1"></span>6.1 IT-Grundschutz

### 6.1.1 Welchen Schutzbedarf haben die im System verarbeiteten Daten?

<span id="page-13-2"></span>Generell werden in der Software nur unkritische Daten mit sog. normalem Schutzbedarf verarbeitet und gespeichert. Also Daten, bei deren hypothetischem Verlust weder der Ruf einer Person noch das Image eines Unternehmens geschädigt wird. Auch ein hoher finanzieller Schaden ist nicht zu erwarten.

### 6.1.2 Welche Anforderungen an die IT-Infrastruktur sind empfohlen?

<span id="page-13-3"></span>Daher ist der IT-Grundschutz laut Bundesamt für Sicherheit in der Informationstechnik (BSI) für eine SimonsVoss Schließanlage als Sicherheitskonzept ausreichend und gilt als empfohlene Mindestanforderung an Ihre IT-Infrastruktur.

### <span id="page-13-4"></span>6.2 Verschlüsselung

### 6.2.1 Sind die Daten im System 3060 verschlüsselt?

<span id="page-13-5"></span>Ja. Innerhalb der systemeigenen Kommunikation sind Datenpakete End-to-End verschlüsselt. Mit den neuesten Versionen unserer Produkte erhöhen Sie den Grad der Sicherheit, da diese stets dem aktuellen Stand der Technik entsprechen. Es kommen mehrstufige Verschlüsselungsmethoden zum Einsatz (AES, 3DES).

### 6.2.2 Welche Daten werden dabei verschlüsselt?

<span id="page-13-6"></span>Innerhalb der systemeigenen Kommunikation werden keine personenbezogene Daten verarbeitet, sondern mit Hilfe von Identifikationsnummern pseudonymisiert. Auch ohne Verschlüsselung ist keine Zuordnung zu einer realen Person möglich.

### 6.2.3 Sind die Übertragungswege z.B. per Funk auch verschlüsselt?

<span id="page-13-7"></span>Nein. Durch die verwendete End-to-End Verschlüsselung ist keine zusätzliche Verschlüsselung der Übertragungswege nötig.

### <span id="page-13-8"></span>6.3 Datenschutzkonformes Arbeiten nach DSGVO

#### 6.3.1 Welche personenbezogenen Daten werden in der Software gespeichert?

<span id="page-13-9"></span>Es besteht die Möglichkeit folgende Daten einer Person in der Software zu speichern:

**:** Vorname

- Nachname\*
- $\blacksquare$  Titel
- **H** Adresse
- **::** Telefon
- **::** E-Mail
- Personalnummer\*
- **B**enutzername
- **H** Abteilung
- **::** Ort/Gebäude
- **Eingestellt von/bis**
- **::** Geburtsdatum
- **H** Kostenstelle
- $\blacksquare$  Foto

Davon sind nur Nachname und Personalnummer sogenannte \*Pflichtfelder und bei der Verwendung der Software erforderlich.

Besonders sensible Kategorien personenbezogener Daten nach Art. 9 DSGVO werden nicht gespeichert.

#### <span id="page-14-0"></span>6.3.2 Zu welchem Zweck werden personenbezogene Daten in der Software gespeichert?

Um die Funktionen einer elektronischen Schließanlage vollumfänglich nutzen zu können, ist es notwendig die verwendeten Identifikationsmedien (z. B. Transponder) einem bestimmten Nutzer (z. B. Mitarbeiter) zuordnen zu können.

#### <span id="page-14-1"></span>6.3.3 Wie lange werden personenbezogene Daten in der Software gespeichert?

Die Daten werden mindestens über die Dauer der Inbesitznahme eines Identifikationsmediums innerhalb der Schließanlage gespeichert (z. B. Firmenzugehörigkeit).

Die Dauer der Speicherung von Daten (z. B. in Protokollen und Zutrittslisten) kann vom Schließanlagenverwalter verändert und an betriebliche Vorgaben angepasst werden.

#### 6.3.4 Kann das Leserecht von Zutrittslisten zusätzlich gesichert werden?

<span id="page-14-2"></span>Bei Verwendung der optionalen ZK-Funktion in unseren Schließkomponenten, kann der Zugriff auf die damit erhobenen Daten mit erhöhten Benutzerrechten ausgestattet werden.

Beispiel: Es wird ein separater Benutzer für den Betriebsrat angelegt. Nur dieser Benutzer erhält Leserechte auf die Zutrittslisten im Verdachtsfall. Zusätzlich kann dieser Benutzer mit einem geteilten Passwort geschützt werden. 2 oder mehr Personen des Betriebsrats ist jeweils nur ein Teil des Passworts bekannt.

### 6.3.5 Sind personenbezogene Daten in der Software vor dem Zugriff Dritter geschützt?

<span id="page-15-0"></span>Grundsätzlich ist der Nutzer (Endkunde) der Schließanlage und der Software für die Verwaltung und Sicherstellung der Zugriffsrechte verantwortlich.

Im Schließsystem selbst, werden alle Daten über ein mehrstufiges Verschlüsselungsverfahren gesichert. Ein Öffnen der grafischen Benutzeroberfläche, um auf die Daten zugreifen zu können, ist ohne Passwort und entsprechende Benutzerrechte nicht möglich.

Eine automatische Übermittlung an Dritte, eine Nutzung oder Verarbeitung durch SimonsVoss findet im Rahmen des Geschäftsbetriebes nicht statt.

### <span id="page-15-1"></span>6.3.6 Können die gespeicherten Daten als Kopie zur Verfügung gestellt werden?

Alle gesammelten Daten zu einer betroffenen Person können (ab Version 3.4), entsprechende Benutzerrechte vorausgesetzt, per Exportfunktion als Kopie durch den Kunden (z.B. im Rahmen eines Audits) zur Verfügung gestellt werden. Dies ermöglicht dem Kunden die Erfüllung des Auskunftsrechts nach Art. 15 DSGVO Absatz 3.

### 6.3.7 Können personenbezogene Daten aus der Software gelöscht werden?

<span id="page-15-2"></span>Personenbezogene Daten können durch den Kunden auf Verlangen einer betroffenen Person nach Art. 17 DSGVO aus der Software (ab Version 3.4 SP1) und der dazugehörigen Datenbank endgültig gelöscht werden.

## <span id="page-16-0"></span>7. Funktionsumfang

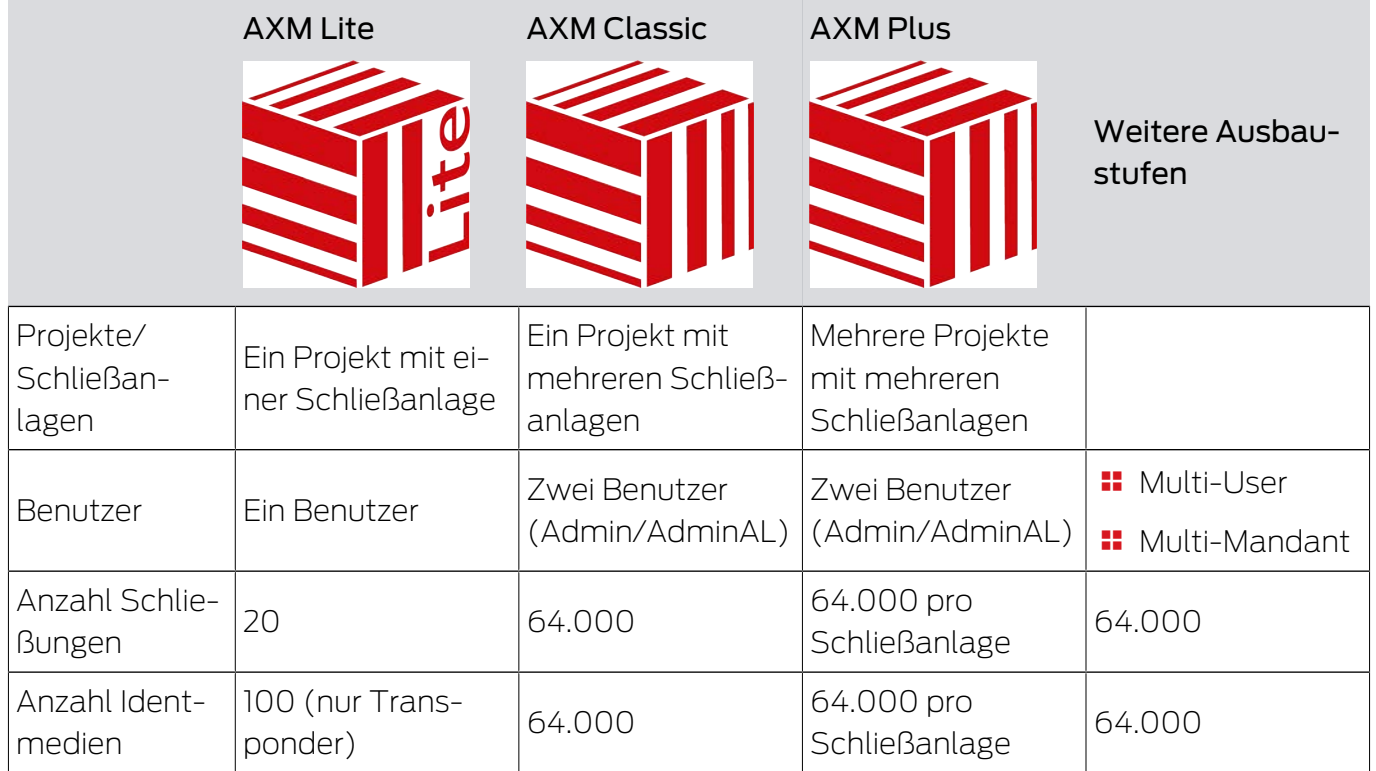

# AXM Classic (Handbuch) 7. Funktionsumfang

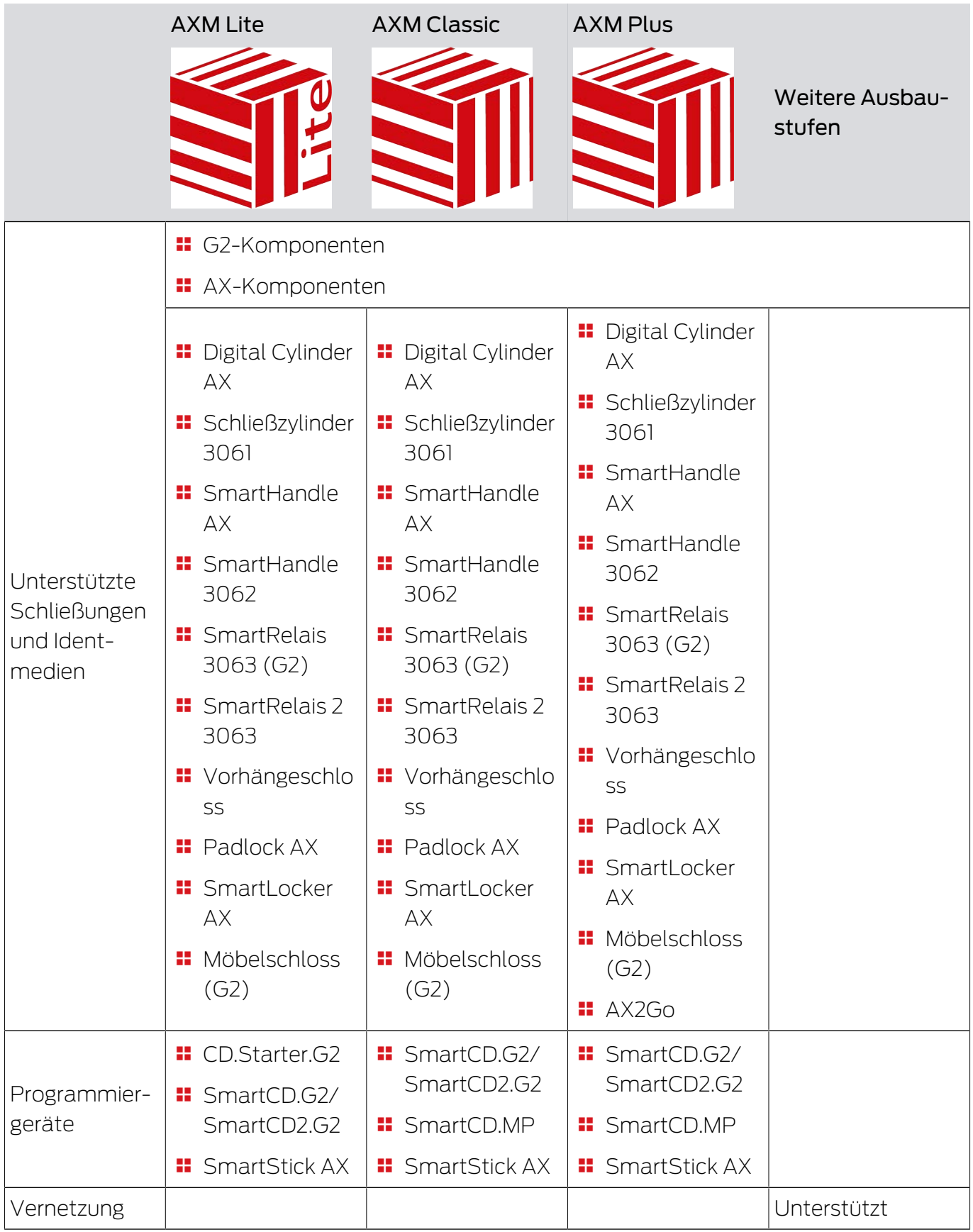

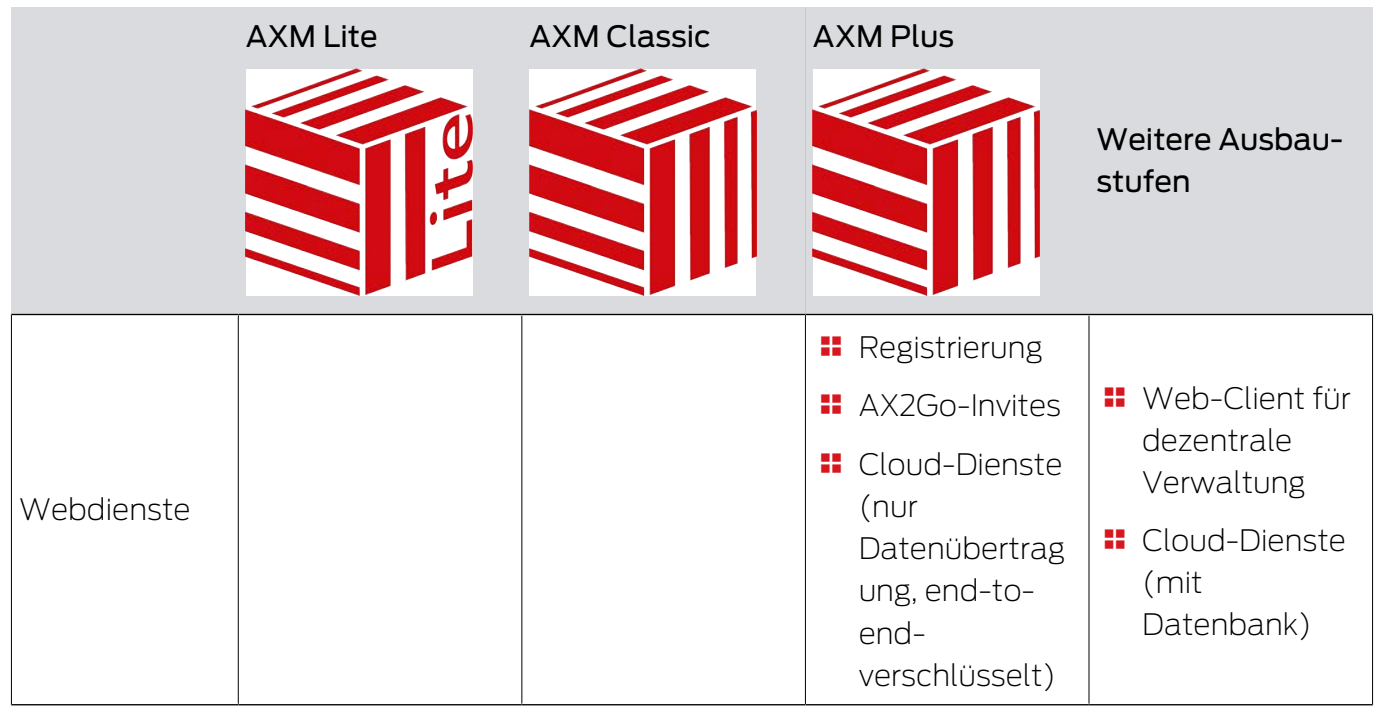

Wenn Sie an die Grenze Ihrer Version stoßen, dann können Sie jederzeit upgraden.

## <span id="page-19-0"></span>8. Systemvoraussetzungen

### AXM Classic

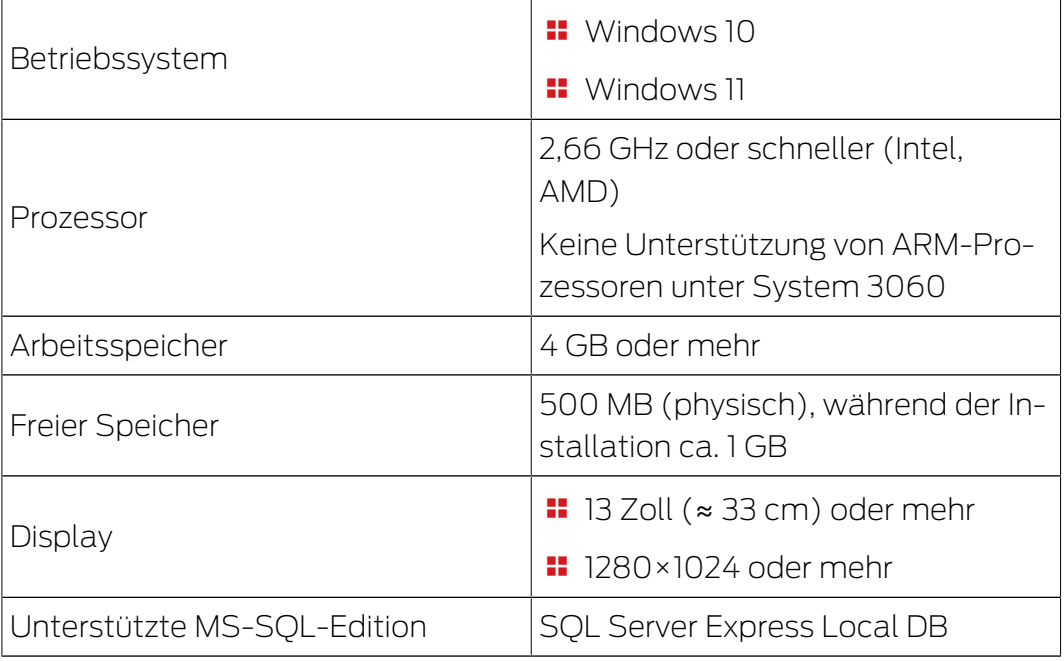

# AXM Classic (Handbuch) 9. Versionshinweise

### <span id="page-20-0"></span>9. Versionshinweise

### 9.1 Version 1.0.2305.3101

<span id="page-20-1"></span>Freigegeben am 31.05.2023

### Verbesserungen

- 1. Bei der Karten-Konfiguration einer Schließanlage werden Templates jetzt aufsteigend nach Speichergröße dargestellt.
- 2. Unterstützung aller Weiterentwicklungen unserer AX-Komponenten (HP2)
- 3. Funktion Verteilung von Sperr-ID und Batteriewarnung durch Quittungen
- 4. Optimierungen im gesamten Backup-Prozesses

### Bugfixes

- 1. Korrigierte Erkennung und Anzeige von Programmiergeräten
- 2. Korrekturen bei der Übergabe von Projekten zu anderen oder höheren Editionen
- 3. Behobener Fehler beim Erstellen eines neuen Projekts (Error code: 0x00001104)
- 4. Korrekturen bei der globalen Suche und Anzeige von Ergebnissen bei Nutzung von mehreren Schließanlagen
- 5. Schaltfläche "Abbrechen" beim Update-Download ohne Funktion
- 6. Diverse Textkorrekturen
- 7. Unterstützung von AX Vorhangschloss Variante
- 8. Nahbereichsmodus per Default bei FD Programmierung
- 9. Korrigierte Anzeige der Ausstattung von AX-Schließungen
- 10. Fehler in der Registrierung bei zu langem Projektnamen
- 11. Anzeige und Konfiguration Zylinder 3061 mit Tastersteuerung
- 12. Fehlerhafte Programmierbedarfe Duplizierter Transponder und geänderte Zeitsteuerung
- 13. Korrektur Sollzustand Transponder bei Zuweisung zu Berechtigungsgruppen
- 14. Multiple Schließanlagen auf passivem Medium Korrektur in der Sektorenverwaltung

### 9.2 Version 1.0.2402.2703

<span id="page-20-2"></span>Freigegeben am 01.03.2024

### Verbesserungen

1. Unterstützung des neuen SmartHandle AX Advanced

### 10. Installation

- <span id="page-22-0"></span>ü Systemvoraussetzungen für die AXM Classic erfüllt (siehe [Systemvoraussetzungen \[](#page-19-0) $\geq$ [20\]](#page-19-0)).
- 1. Führen Sie die Setup-Datei aus.
	- $\rightarrow$  InstallShield Wizard öffnet sich.

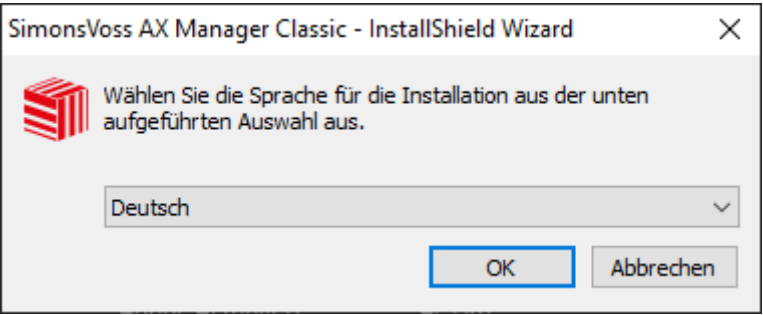

- 2. Wählen Sie die Sprache aus, in der die AXM Classic installiert werden soll.
	- 9 Setup prüft, ob zusätzlich Software installiert werden muss.

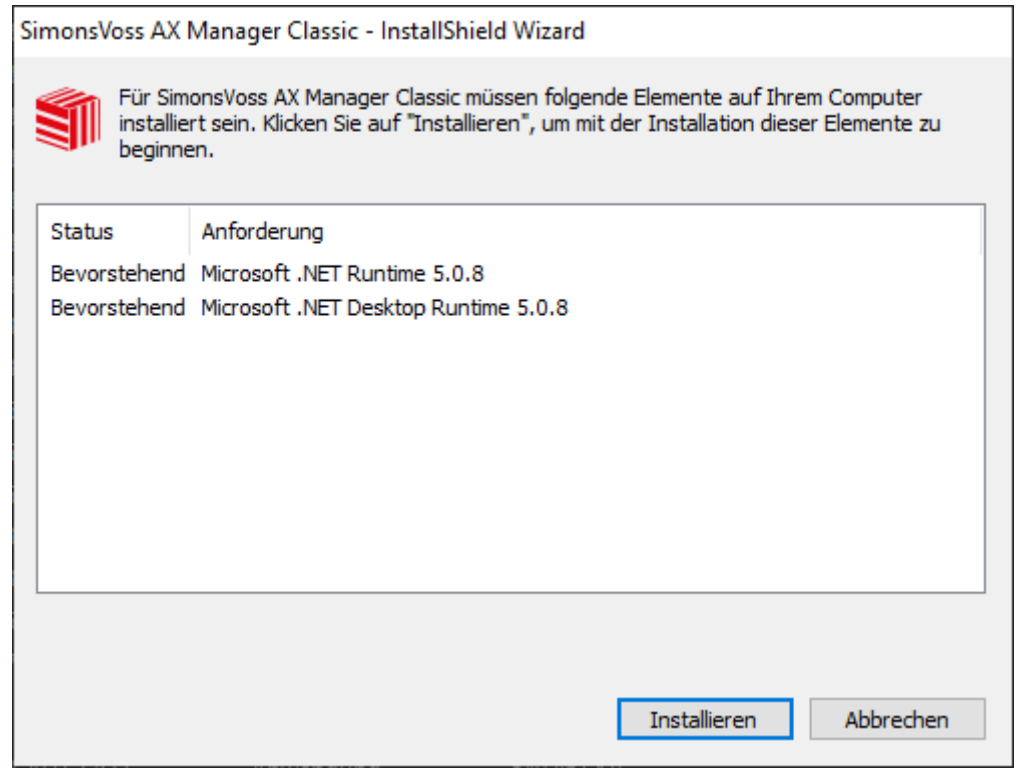

- 3. Installieren Sie ggfs. die angezeigte zusätzliche Software.
	- → Setup der AXM Classic öffnet sich.

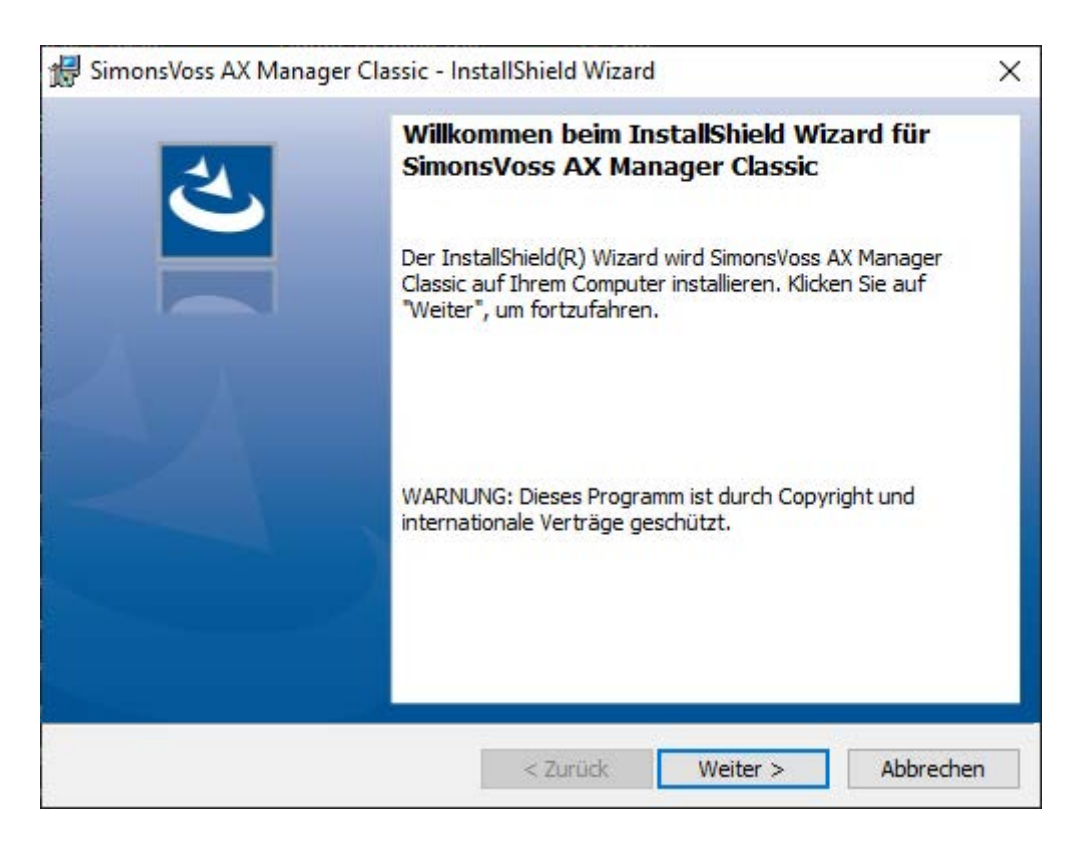

- 4. Folgen Sie dem Setup der AXM Classic.
- 9 AXM Classic ist installiert.

### 10.1 AXM als Administrator ausführen

<span id="page-23-0"></span>SimonsVoss empfiehlt Ihnen, die AXM Classic grundsätzlich als Administrator zu starten. Damit können mögliche Probleme aufgrund von fehlenden Zugriffs- und Schreibrechten von vornherein vermieden werden:

#### Manueller Start als Administrator

- $\checkmark$  AXM Classic installiert.
- $\checkmark$  Administratorrechte vorhanden.
- 1. Suchen Sie die Verknüpfung bzw. das Symbol der AXM Classic.

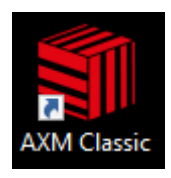

2. Öffnen Sie mit einem Rechtsklick auf die Verknüpfung das Kontextmenü.

3. Klicken Sie auf den Eintrag Als Administrator ausführen .

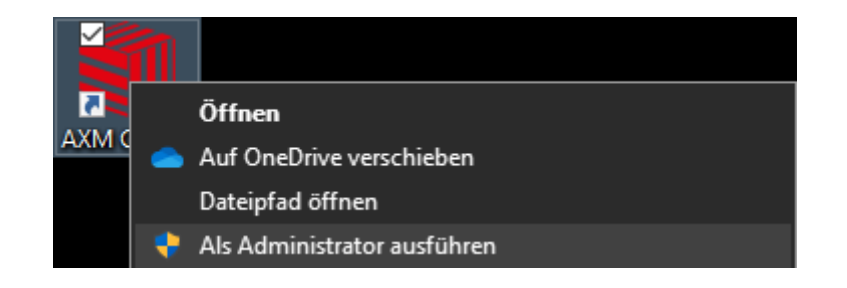

→ AXM Classic wird als Administrator ausgeführt.

#### Automatischer Start als Administrator

Das manuelle Starten als Administrator hat zwei Nachteile:

- Unkomfortabel.
- Sie könnten vergessen, die AXM Classic als Administrator zu starten.

Deshalb empfiehlt SimonsVoss, die Eigenschaften der Verknüpfung zur AXM Classic so einzustellen, dass die AXM Classic über diese Verknüpfung immer als Administrator ausgeführt wird.

- $\checkmark$  AXM Classic installiert.
- $\checkmark$  Administratorrechte vorhanden.
- 1. Suchen Sie die Verknüpfung bzw. das Symbol der AXM Classic.

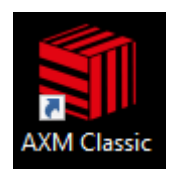

2. Öffnen Sie mit einem Rechtsklick auf die Verknüpfung das Kontextmenü.

3. Klicken Sie auf den Eintrag Eigenschaften .

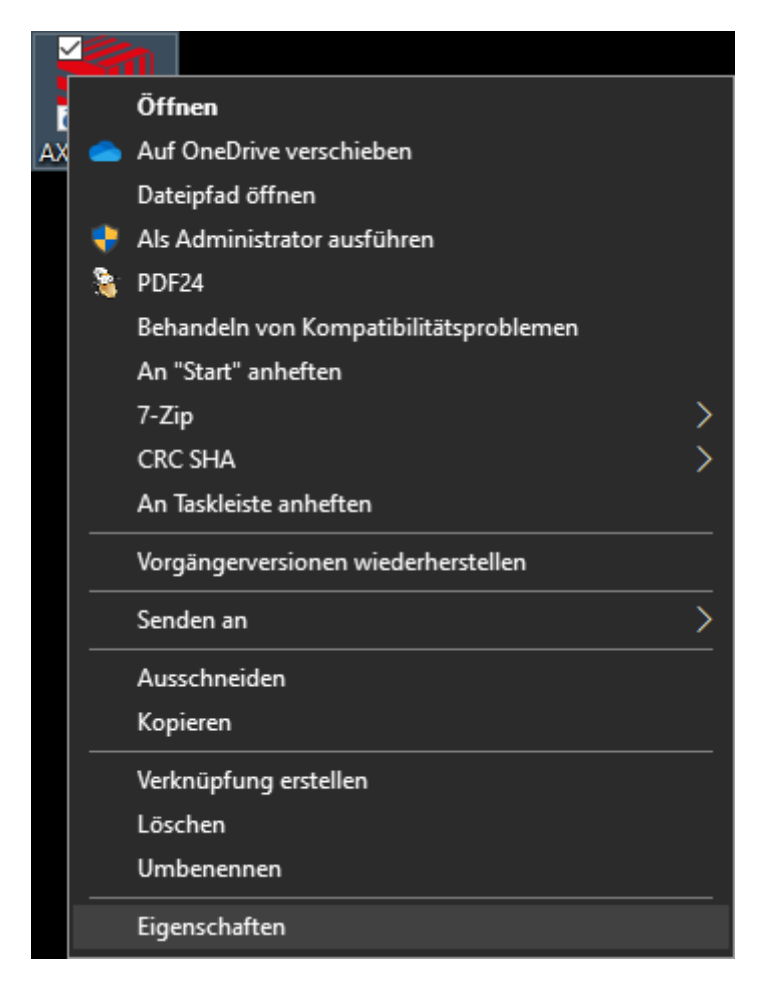

9 Fenster "Eigenschaften von AXM ..." öffnet sich.

4. Wechseln Sie zum Tab [Verknüpfung].

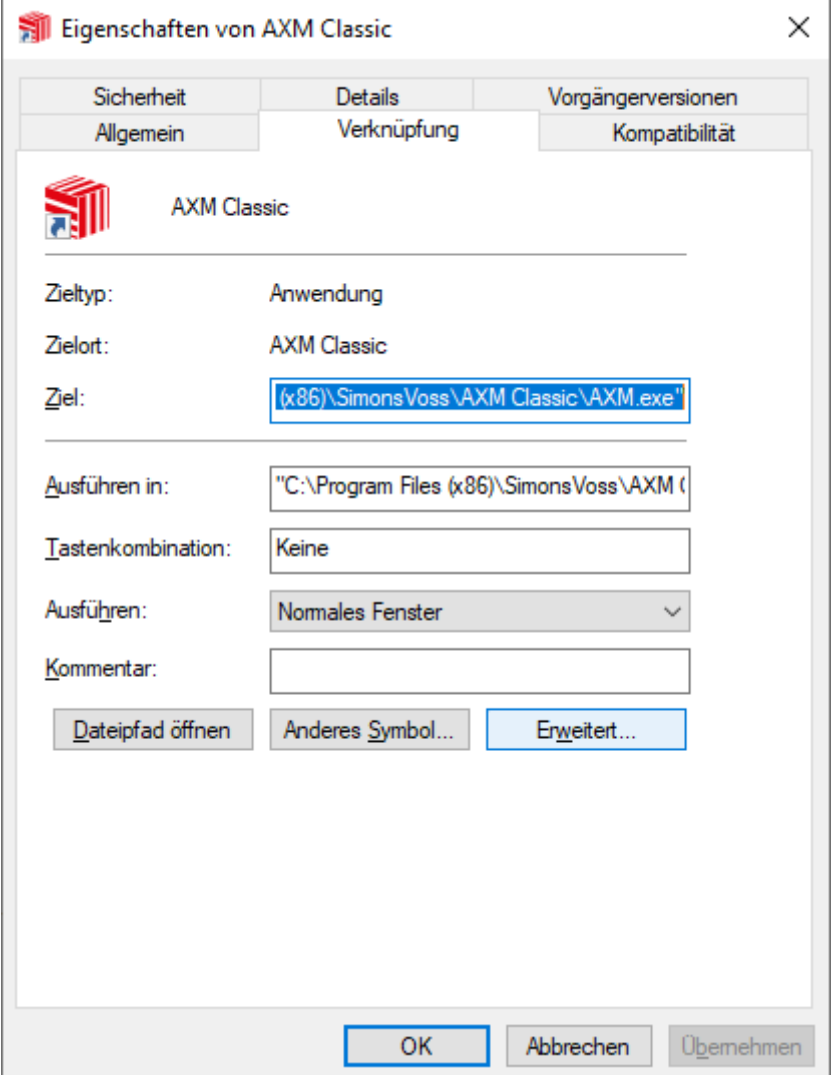

- 5. Klicken Sie auf die Schaltfläche Erweitert... .
	- 9 Fenster "Erweiterte Eigenschaften" öffnet sich.

# AXM Classic (Handbuch) 10. Installation

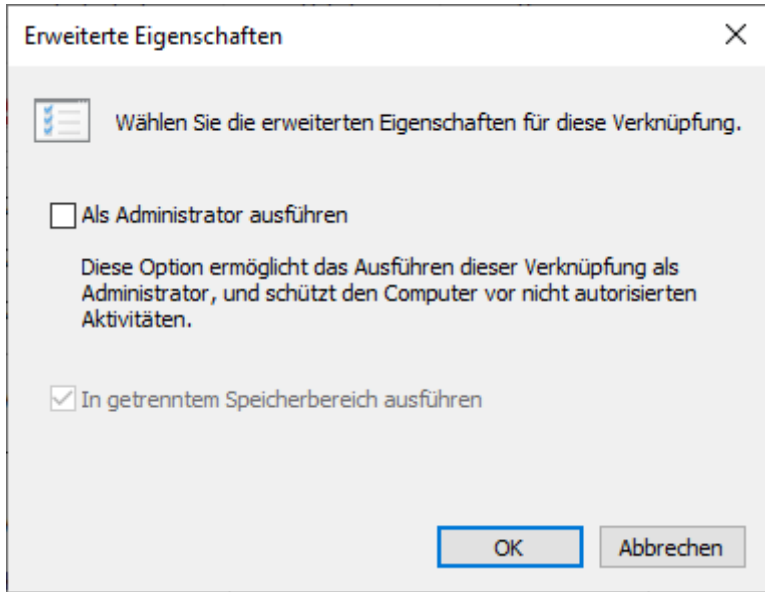

- 6. Aktivieren Sie die Checkbox  $\blacksquare$  Als Administrator ausführen.
- 7. Klicken Sie auf die Schaltfläche OK .
	- 9 Fenster "Erweiterte Eigenschaften" schließt sich.
- 8. Klicken Sie auf die Schaltfläche OK .
	- 9 Fenster "Eigenschaften von AXM ..." schließt sich.
- → Wenn Sie zukünftig die AXM Classic über diese Verknüpfung starten, dann wird die AXM Classic automatisch als Administrator ausgeführt.

### 10.2 AXM aktualisieren

<span id="page-27-0"></span>Mit der aktuellsten AXM Classic haben Sie die beste Software- und Hardwareunterstützung. Ihre AXM Classic prüft deshalb bei jedem Start, ob Updates vorhanden sind, und bietet diese auch gleich zur Installation an. Sichern Sie vor einem Update Ihre Datenbank (siehe [Backup erstellen](#page-394-1)  $[1395]$  $[1395]$  $[1395]$ .

Um stattdessen die aktuell installierte Version Ihrer AXM Classic anzuzeigen siehe [Versionsnummer und Lizenzschlüssel der installierten](#page-399-0)  $AXM$  anzeigen  $\lceil \blacktriangleright 400 \rceil$ .

Natürlich können Sie auch manuell überprüfen, ob ein Update vorliegt und dieses installieren.

- $\checkmark$  AXM Classic geöffnet.
- $\checkmark$  Datenbank gesichert.
- 1. Klicken Sie auf das orangene  $AXM-Symbol$   $\equiv$   $AXM$ .
	- $\rightarrow$  AXM-Leiste klappt auf.

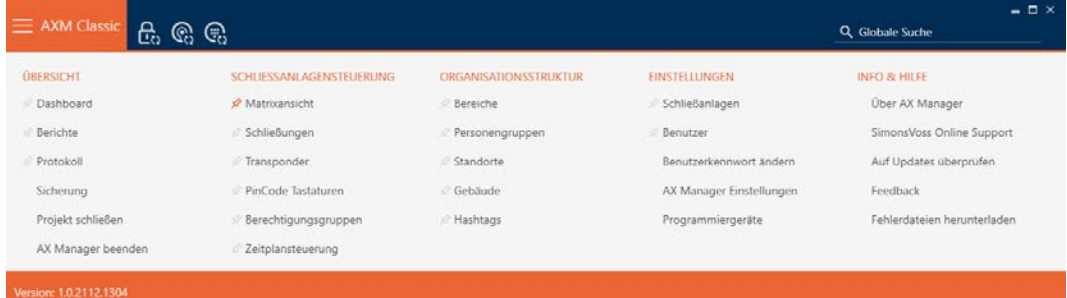

2. Klicken Sie in der Gruppe | INFO & HILFE | auf den Eintrag Auf Updates überprüfen .

**INFO & HILFE** 

Über AX Manager

SimonsVoss Online Support

Auf Updates überprüfen

Feedback

Fehlerdateien herunterladen

9 Falls ein Update vorhanden ist, wird dieses angezeigt und zur Installation angeboten. Falls Ihre AXM Classic aktuell ist, sehen Sie dieses Fenster:

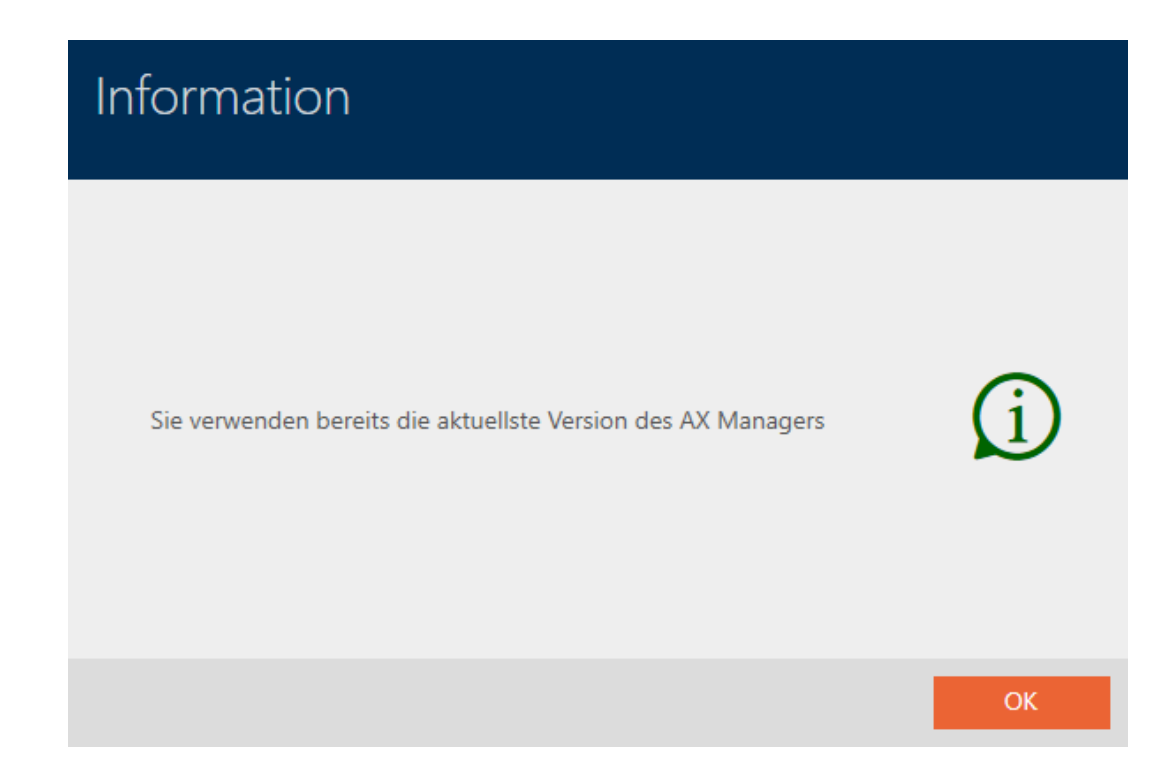

### <span id="page-29-0"></span>11. Erste Schritte nach der Installation

Die AXM Classic begrüßt Sie nach der Installation mit der Anmeldemaske.

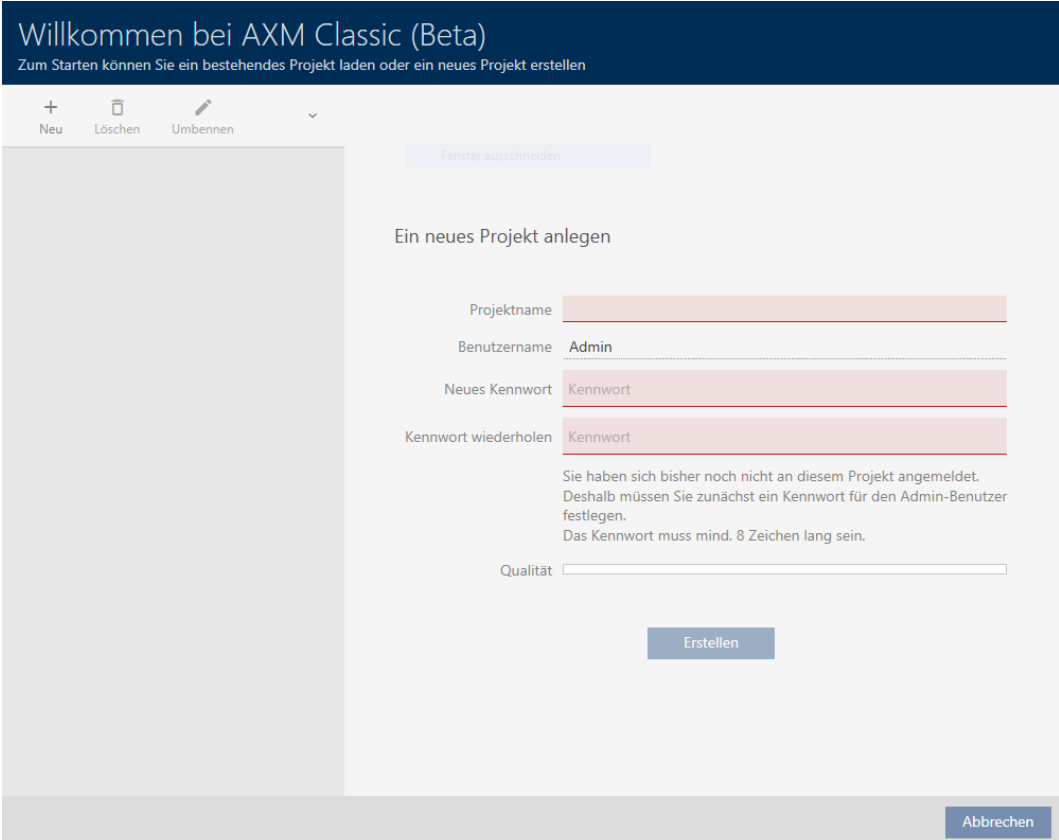

Sie sehen folgende Eingabefelder:

- **::** Projektname
- **Benutzername**
- **::** Neues Kennwort
- **H** Kennwort wiederholen
- 1. Geben Sie in das Feld Projektname einen Projektnamen ein.
- 2. Geben Sie in das Feld Neues Kennwort ein Kennwort mit mindestens 8 Zeichen ein, um Ihr Projekt zu schützen.
	- 9 Ein farbiger Balken zeigt Ihnen, wie sicher Ihr Kennwort ist.

Qualität

- 3. Wiederholen Sie im Feld Kennwort wiederholen das eingegebene Kennwort.
- 4. Klicken Sie auf die Schaltfläche Erstellen .
- → Neues Projekt ist erstellt.

Sie können das soeben erstellte Benutzerkennwort bei Bedarf ändern (siehe [Benutzerkennwort ändern \[](#page-401-1)[}](#page-401-1) [402\]](#page-401-1)).

Das Schließanlagenpasswort lässt sich ändern (siehe [Schließanlagenpasswort ändern \[](#page-325-0)[}](#page-325-0) [326\]](#page-325-0)).

### **ACHTUNG**

#### Schließanlagenpasswort zugänglich und sicher aufbewahren

Das Schließanlagenpasswort ist das wichtigste Passwort überhaupt. Aus Sicherheitsgründen kann auch SimonsVoss keine Komponenten ohne Schließanlagenpasswort oder Backup zurücksetzen. Einen Generalschlüssel gibt es nicht.

Komponenten, zu denen kein Schließanlagenpasswort mehr bekannt oder über ein Backup wiederherstellbar ist, können nicht mehr programmiert werden. Sie müssen aufwendig aus Schlössern entfernt und entsorgt werden.

- 1. Stellen Sie sicher, dass das Schließanlagenpasswort jederzeit durch befugte Personen einsehbar und/oder zugänglich ist.
- 2. Berücksichtigen Sie dabei auch sowohl vorhersehbare Ereignisse (z.B. Schließanlagenverwalter geht in Rente) und unvorhersehbare Ereignisse (z.B. Schließanlagenverwalter kündigt).

#### Der erste Start der AXM Classic

Die AXM Classic bietet Ihnen jetzt nacheinander mehrere Assistenten an:

- 1. Schließanlage anlegen
- 2. Schließung anlegen
- 3. Transponder anlegen

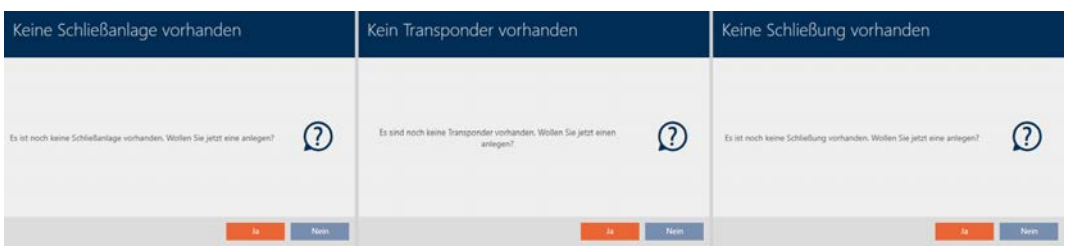

Mit diesen Assistenten können Sie direkt anfangen, Ihre Schließanlage aufzubauen und sich mit der Oberfläche der AXM Classic vertraut zu machen.

Erledigen Sie jedoch vor dem Aufbau einer großen Schließanlage organisatorische Vorarbeiten (siehe [Best Practice: Schließanlage aufbauen](#page-31-0)  $[1, 32]$  $[1, 32]$  $[1, 32]$ .

Wenn Sie das erste Mal mit einer Schließanlage arbeiten, dann finden Sie hier Erklärungen und Hintergrundwissen: [Hintergrundwissen und](#page-438-0) [Erklärungen \[](#page-438-0)[}](#page-438-0) [439\]](#page-438-0).

### 11.1 Best Practice: Schließanlage aufbauen

<span id="page-31-0"></span>Sie ersparen sich viel Zeit und Arbeit, wenn Sie Ihre Schließanlage in einer Reihenfolge aufbauen, in der Sie die Fenster möglichst nur einmal aufrufen müssen.

Grundsätzlich ist es am einfachsten, wenn Sie die Organisationsstruktur als Erstes vorbereiten (siehe [Organisationsstruktur \[](#page-62-0) $\triangleright$  [63\]](#page-62-0)).

Erfahrungsgemäß hat sich folgendes Konzept bewährt:

- 1. Standorte erstellen (siehe [Standort erstellen \[](#page-90-0) $\triangleright$  [91\]](#page-90-0)).
- 2. Gebäude erstellen (siehe [Gebäude erstellen und zu Standort zuweisen](#page-93-0)  $[194]$  $[194]$  $[194]$ .
- 3. Bereiche erstellen (siehe [Bereich erstellen \[](#page-94-0)[}](#page-94-0) [95\]](#page-94-0)).
- 4. Ersten Zeitplan erstellen (siehe [Zeitplan erstellen \[](#page-65-0) $\triangleright$  [66\]](#page-65-0)).
- 5. Alle benötigten Zeitgruppen erstellen (siehe [Zeitgruppe erstellen](#page-69-0)  $[270]$  $[270]$  $[270]$ .
- 6. Weitere Zeitpläne erstellen und dabei die Zeitgruppen direkt für den jeweiligen Zeitplan einstellen.
- 7. Berechtigungsgruppen erstellen (siehe [Berechtigungsgruppen \[](#page-264-0)> [265\]](#page-264-0)).
- 8. Personengruppen erstellen (siehe [Personengruppe erstellen \[](#page-63-0) $\triangleright$  [64\]](#page-63-0)).
- 9. Ggfs. Karten in der Schließanlage einrichten (siehe [Karten bzw. Trans](#page-333-0)[ponder freischalten \[](#page-333-0)> [334\]](#page-333-0)).
- 10. Identmedien erstellen und direkt bei der Erstellung den Berechtigungs-gruppen, Personengruppen und Zeitgruppen zuweisen (siehe [Ident](#page-100-1)[medium erstellen \[](#page-100-1)[}](#page-100-1) [101\]](#page-100-1), [Personengruppe erstellen \[](#page-63-0)[}](#page-63-0) [64\]](#page-63-0) und [Be](#page-117-0)[rechtigungen des Identmediums auf bestimmte Zeiten beschränken](#page-117-0) [\(Zeitgruppe\) \[](#page-117-0)[}](#page-117-0) [118\]](#page-117-0))
- 11. Schließungen erstellen und direkt bei der Erstellung den Berechtigungsgruppen, Bereichen und Zeitplänen zuweisen (siehe [Schließung erstel](#page-181-1)[len \[](#page-181-1) $\triangleright$  [182\]](#page-181-1), [Bereich erstellen \[](#page-94-0) $\triangleright$  [95\]](#page-94-0) und [Berechtigungen an Schlie](#page-225-0)[ßungen auf bestimmte Zeiten beschränken \(Zeitplan\) \[](#page-225-0)[}](#page-225-0) [226\]](#page-225-0)).
- 12. Schließungen synchronisieren (siehe [Schließung synchronisieren \(inkl.](#page-338-1) [Zutrittsliste auslesen\) \[](#page-338-1)> [339\]](#page-338-1)).
- 13. Identmedien synchronisieren (siehe [Identmedium synchronisieren \(inkl.](#page-350-0) [Begehungsliste lesen\) \[](#page-350-0)> [351\]](#page-350-0)).

In dieser Reihenfolge verwenden Sie die Ergebnisse aus den vorherigen Schritten direkt in den nächsten Schritten:

- Zeitgruppen für neu erstellte Zeitpläne direkt im Fenster des erstellten Zeitplans einstellen
- Zeitgruppe und Berechtigungsgruppen direkt im Fenster des erstellten Identmediums

**B** Zeitplan und Berechtigungsgruppe direkt im Fenster der erstellten **Schließung** 

Hintergrundwissen für Ihre Überlegungen zum Zeitmanagement und zu Berechtigungsgruppen:

- **■** [Zeitmanagement \[](#page-446-0)▶ [447\]](#page-446-0)
- [Berechtigungsgruppen \[](#page-459-0)> [460\]](#page-459-0)

Selbstverständlich können Sie von dieser Reihenfolge auch abweichen und zum Beispiel zuerst Identmedien und Schließungen ohne Zeitgruppe erstellen. Wenn Sie später allerdings doch Zeitmanagement benötigen, dann müssen Sie:

- Jeder Schließung, die im Zeitmanagement vorgesehen ist, einen Zeitplan zuweisen und
- **H** Jedem Transponder eine Zeitgruppe zuweisen.

### 11.2 Best Practice: AX2Go einrichten

<span id="page-32-0"></span>Bei der Einrichtung und Inbetriebnahme von hat sich folgendes Konzept bewährt:

- 1. AXM Classic installieren (siehe *[Installation \[](#page-22-0)> [23\]](#page-22-0)*).
- 2. AXM Classic registrieren (siehe [Registrierung \[](#page-48-0) $\rightarrow$  [49\]](#page-48-0)).
- 3. SimonsVoss-ID erstellen und verbinden (siehe SimonsVoss-ID erstellen und SimonsVoss-ID verbinden).
- 4. Richten Sie Ihre Schließanlage mit Schließungen und Transpondern ein (siehe [Best Practice: Schließanlage aufbauen \[](#page-31-0)[}](#page-31-0) [32\]](#page-31-0)).
- 5. Legen Sie Ihre AX2Go-Einstellungen fest (siehe AX2Go-Einstellungen).
- 9 Ihre ist einsatzbereit. Erstellen und verschicken Sie beispielsweise Einladungen (siehe AX2Go-Einstellungen).

### 11.3 Best Practice: Schutz der Datenbank

<span id="page-32-1"></span>Sie erhöhen das Sicherheitsniveau Ihrer AXM Classic weiter, indem Sie den Zugriff auf Ihre SQL-Datenbank schützen.

- 1. Erstellen Sie ein separates Windows-Benutzerkonto für den Schließanlagenverwalter.
- 2. Verwenden Sie für alle Windows-Benutzerkonten ein starkes Passwort.
- 3. Verschlüsseln Sie die Festplatte, auf der die Datenbank gespeichert ist.

### Festplatte mit BitLocker / BitLocker to go verschlüsseln

Seit Windows 7 ist ein Laufwerk-Verschlüsselungsprogramm in den Editionen Professional und Enterprise enthalten (BitLocker).

Mit BitLocker können Sie Festplatten verschlüsseln und so vor unbefugtem Zugriff schützen.

- BitLocker (für interne Festplatten, siehe [Interne Festplatte mit BitLocker](#page-33-0) [verschlüsseln \[](#page-33-0)[}](#page-33-0) [34\]](#page-33-0))
- **BitLocker to go (für externe Festplatten, siehe [Externe Festplatte mit](#page-37-0)** [BitLocker to go verschlüsseln \[](#page-37-0)> [38\]](#page-37-0))

Für den komfortablen Einsatz von BitLocker sollte auf Ihrem Mainboard ein Trusted-Platform-Module (TPM) 1.2 oder höher vorhanden sein. Mit diesem Modul stellt BitLocker die Systemintegrität sicher.

Ihnen stehen mehrere Möglichkeiten zur Verfügung, wie Ihre verschlüsselte Festplatte künftig entsperrt wird:

- **H** Kennwort-Eingabe
- **B** SmartCard als Schlüssel
- $\blacksquare$  USB-Stick als Schlüssel
- Automatische Entsperrung nach Anmeldung

Die Verfügbarkeit der verschiedenen Methoden kann je nach System abweichen.

#### 11.3.1 Interne Festplatte mit BitLocker verschlüsseln

<span id="page-33-0"></span>Für die folgende Beschreibung wird angenommen:

- Trusted-Platform-Module (TPM) 1.2 oder höher vorhanden (Prüfung siehe [Trusted Platform Module \(TPM\) überprüfen \[](#page-44-0)> [45\]](#page-44-0))
- Falls TPM 2.0 oder neuer: BIOS als "native UEFI" konfiguriert (Prüfung siehe [BIOS-Modus überprüfen \[](#page-45-0) $\triangleright$  [46\]](#page-45-0))
- $\checkmark$  Administratorrechte verfügbar.
- 1. Tippen Sie auf die Windows-Taste.
	- $\rightarrow$  Startmenü öffnet sich.
- 2. Tippen Sie BitLocker verwalten ein.
	- $\rightarrow$  Eintrag *BitLocker verwalten* wird angezeigt.

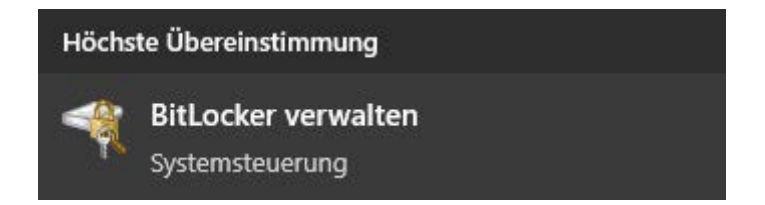

- 3. Klicken Sie auf den Eintrag BitLocker verwalten.
	- 9 Fenster "BitLocker-Laufwerksverschlüsselung" öffnet sich.

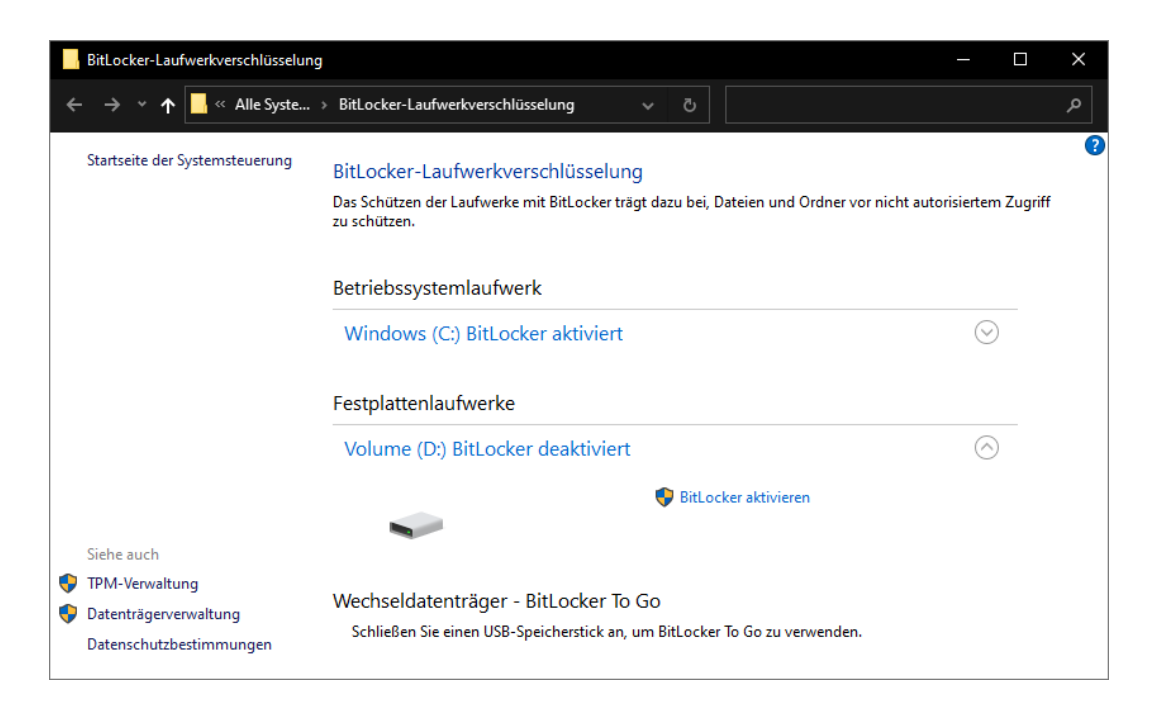

- 4. Prüfen Sie, ob Ihre Festplatten bereits verschlüsselt sind (BitLocker aktiviert). Im Beispiel ist C: bereits verschlüsselt, D: noch nicht.
- 5. Klicken Sie auf die Schaltfläche BitLocker aktivieren .
	- 9 Fenster "BitLocker-Laufwerksverschlüsselung" öffnet sich.

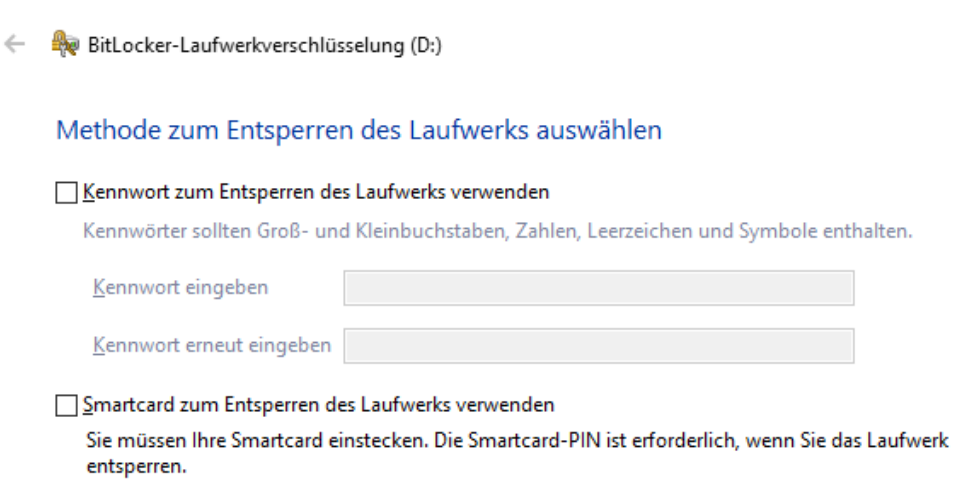

□Laufwerk auf diesem Computer automatisch entsperren

Weiter Abbrechen  $\times$ 

- 6. Wählen Sie eine Methode zum Entsperren des Laufwerks (z.B.  $\blacksquare$  Laufwerk auf diesem Computer automatisch entsperren).
	- 9 Dieses Laufwerk wird automatisch entsperrt, sobald sich ein berechtigter Windows-Benutzer anmeldet.
- 7. Klicken Sie auf die Schaltfläche Weiter .
	- 9 Fenster wechselt zur Auswahl einer Wiederherstellungsmethode.

BitLocker-Laufwerkverschlüsselung (D:)  $\leftarrow$ 

#### Wie soll der Wiederherstellungsschlüssel gesichert werden?

(i) Einige Einstellungen werden vom Systemadministrator verwaltet.

Wenn Sie das Kennwort vergessen oder die Smartcard verlieren, können Sie mithilfe eines Wiederherstellungsschlüssels auf das Laufwerk zugreifen.

- > In Azure AD-Konto speichern
- $\rightarrow$  Auf USB-Speicherstick speichern
- $\rightarrow$  In Datei speichern
- → Wiederherstellungsschlüssel drucken

Wie finde ich später meinen Wiederherstellungsschlüssel?

Weiter Abbrechen

 $\times$ 

- 8. Wählen Sie eine Methode, um Ihren Wiederherstellungsschlüssel zu sichern (z.B. Wiederherstellungsschlüssel drucken ).
	- 9 Mit dem Wiederherstellungsschlüssel können Sie auf Ihr Laufwerk zugreifen, falls Sie Ihr Kennwort vergessen bzw. USB-Stick/ SmartCard verlieren.
- 9. Klicken Sie auf die Schaltfläche Weiter .
	- 9 Fenster wechselt zur Auswahl, wieviel Speicherplatz verschlüsselt werden soll.
BitLocker-Laufwerkverschlüsselung (D:)  $\leftarrow$ Auswählen, wie viel Speicherplatz des Laufwerks verschlüsselt werden soll Bei der Einrichtung von BitLocker auf einem neuen Laufwerk oder PC muss nur der derzeit verwendete Teil des Laufwerks verschlüsselt werden. Beim Hinzufügen neuer Daten werden diese von BitLocker automatisch verschlüsselt. Falls Sie BitLocker auf einem bereits verwendeten PC oder Laufwerk aktivieren, sollten Sie das gesamte Laufwerk verschlüsseln. Durch die Verschlüsselung des gesamten Laufwerks wird der Schutz aller Daten sichergestellt. Dazu gehören auch gelöschte Daten, die möglicherweise immer noch abrufbare Informationen enthalten. O Nur verwendeten Speicherplatz verschlüsseln (schneller, optimal für neue Computer und Laufwerke) ◉ Gesamtes Laufwerk verschlüsseln (langsamer, aber optimal für PCs und Laufwerke, die bereits verwendet werden) Weiter Abbrechen

- 10. Wählen Sie für höhere Sicherheit die Option @ Gesamtes Laufwerk verschlüsseln.
- 11. Klicken Sie auf die Schaltfläche Weiter .
	- → BitLocker-Verschlüsselung ist fertig vorbereitet.

BitLocker-Laufwerkverschlüsselung (D:)  $\leftarrow$ 

#### Möchten Sie das Laufwerk jetzt verschlüsseln?

Das Laufwerk wird auf dem PC automatisch entsperrt.

Die Verschlüsselung kann abhängig von der Größe des Laufwerks einige Zeit in Anspruch nehmen.

Bis zum Abschluss der Verschlüsselung werden die Dateien nicht geschützt.

 $\times$ 

 $\times$ 

- 12. Klicken Sie auf die Schaltfläche Verschlüsselung starten .
	- 9 Laufwerk wird verschlüsselt. Je nach Größe des Laufwerks kann dies mehrere Stunden dauern.

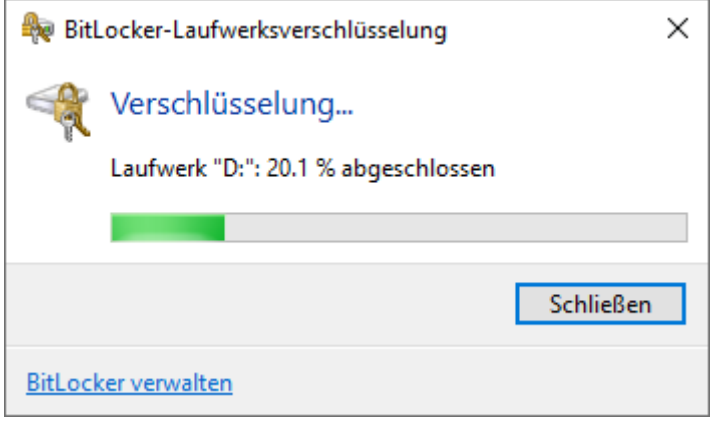

9 Laufwerk ist verschlüsselt und die Datenbank somit vor unbefugtem Zugriff geschützt.

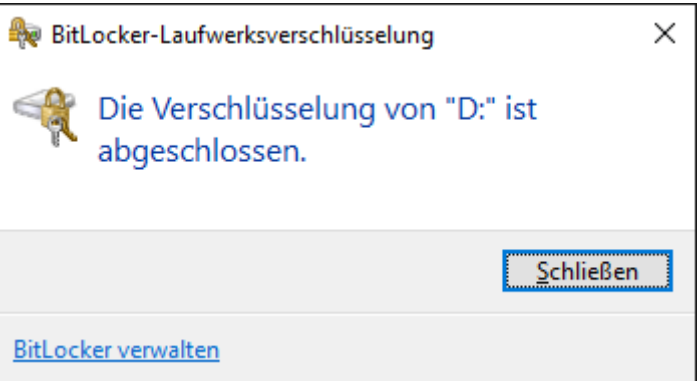

#### 11.3.2 Externe Festplatte mit BitLocker to go verschlüsseln

Für die folgende Beschreibung wird angenommen:

- Trusted-Platform-Module (TPM) 1.2 oder höher vorhanden (Prüfung siehe [Trusted Platform Module \(TPM\) überprüfen \[](#page-44-0) $\rightarrow$  [45\]](#page-44-0))
- Falls TPM 2.0 oder neuer: BIOS als "native UEFI" konfiguriert (Prüfung siehe [BIOS-Modus überprüfen \[](#page-45-0) $\triangleright$  [46\]](#page-45-0))
- $\checkmark$  Administratorrechte verfügbar.
- 1. Tippen Sie auf die Windows-Taste.
	- $\rightarrow$  Startmenü öffnet sich.
- 2. Tippen Sie BitLocker verwalten ein.
	- $\rightarrow$  Eintrag *BitLocker verwalten* wird angezeigt.

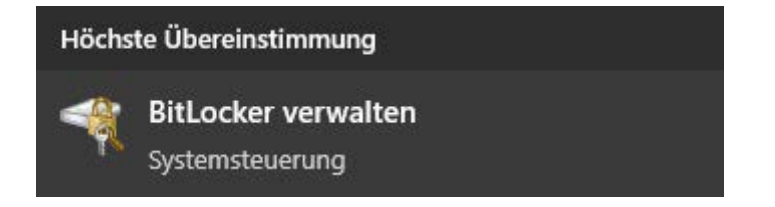

- 3. Klicken Sie auf den Eintrag BitLocker verwalten.
	- 9 Fenster "BitLocker-Laufwerksverschlüsselung" öffnet sich.

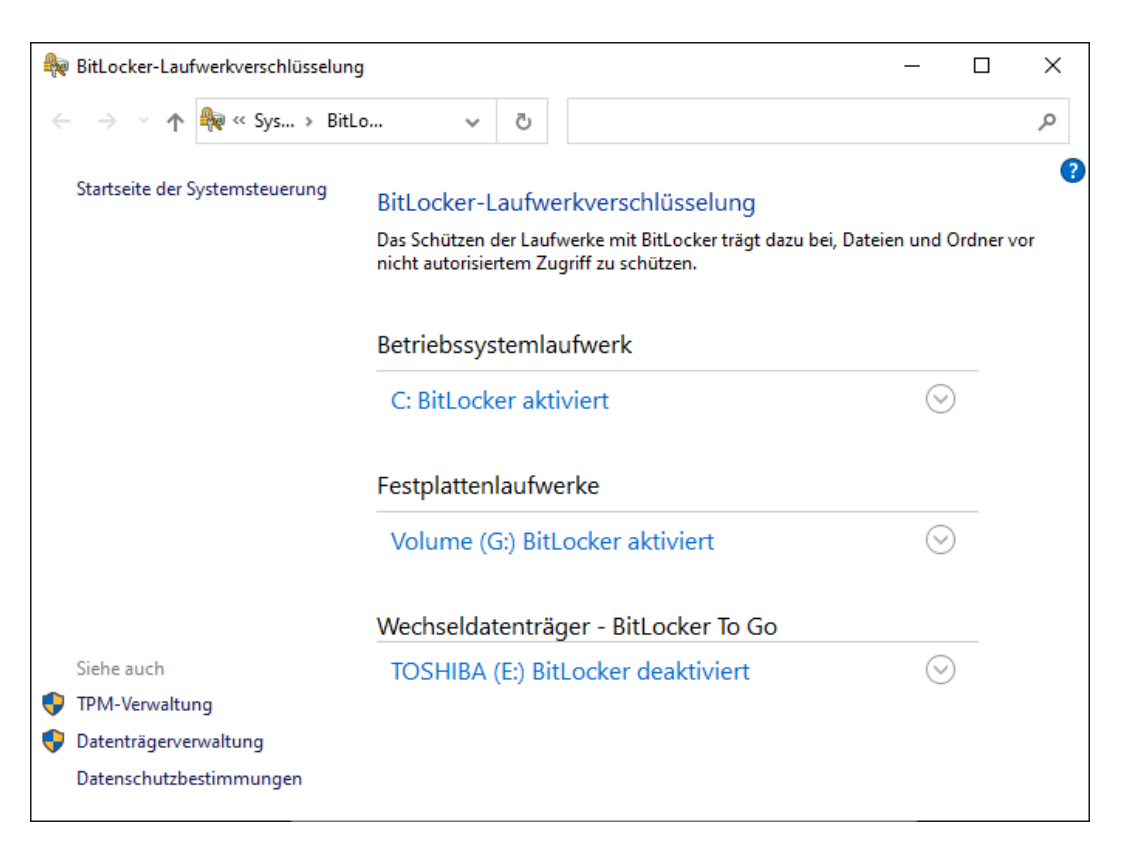

4. Prüfen Sie, ob Ihre externen Festplatten bereits verschlüsselt sind (Bit-Locker aktiviert). Im Beispiel sind C: und G: bereits verschlüsselt, E: noch nicht.

5. Klappen Sie den Eintrag aus.

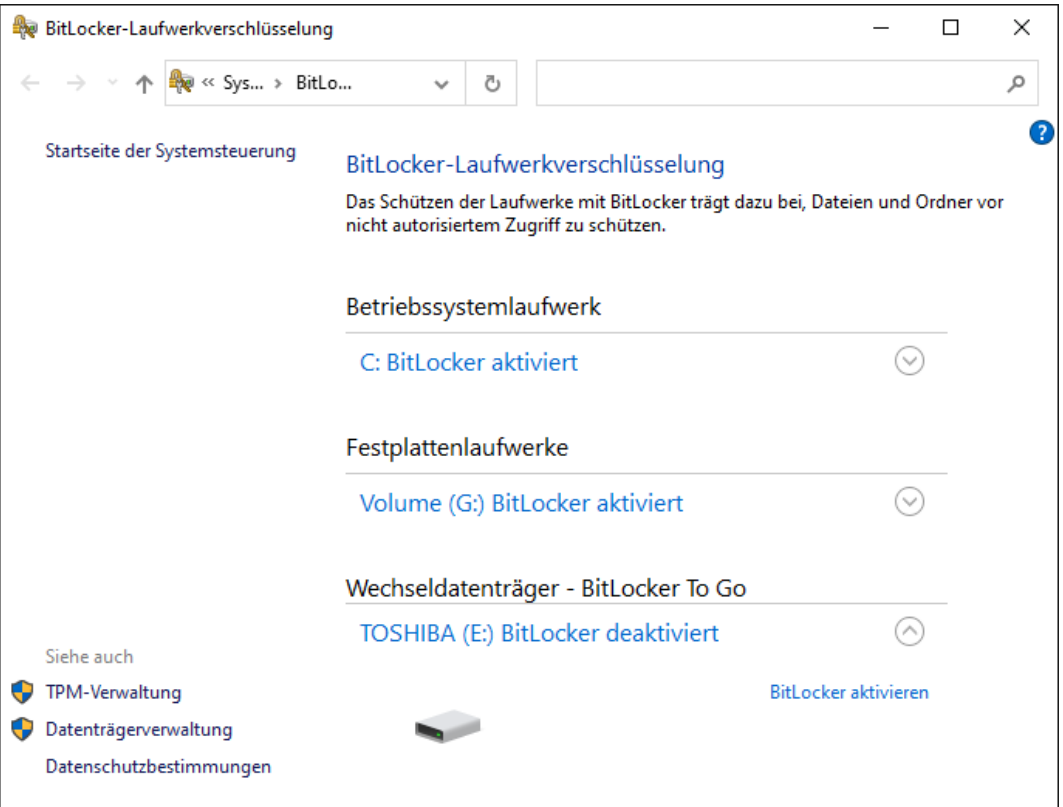

- 6. Klicken Sie auf die Schaltfläche BitLocker aktivieren .
	- 9 Fenster "BitLocker-Laufwerksverschlüsselung" öffnet sich.

 $\leftarrow$ BitLocker-Laufwerkverschlüsselung (E:)

#### **BitLocker wird gestartet**

Warten Sie, während das Laufwerk von BitLocker initialisiert wird.

Das Laufwerk darf beim BitLocker Setup nicht entfernt werden.

 $\times$ 

 $W$ eiter

Abbrechen

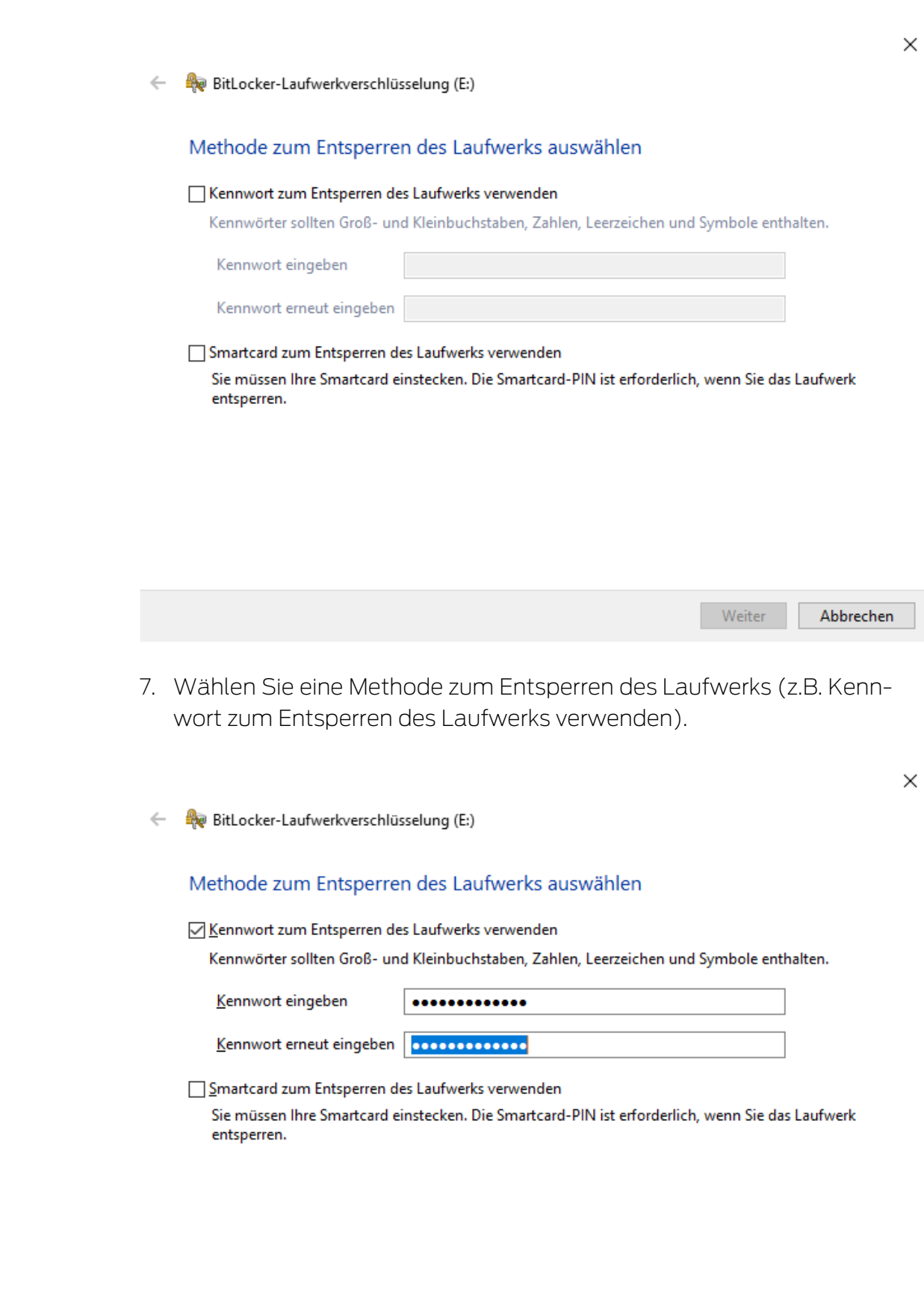

 $\times$ 

- 9 Dieses Laufwerk wird entsperrt, sobald das Kennwort eingegeben wurde.
- 8. Klicken Sie auf die Schaltfläche Weiter .
	- 9 Fenster wechselt zur Auswahl einer Wiederherstellungsmethode.
	- $\leftarrow$ BitLocker-Laufwerkverschlüsselung (E:)

Wie soll der Wiederherstellungsschlüssel gesichert werden?

(i) Einige Einstellungen werden vom Systemadministrator verwaltet.

Wenn Sie das Kennwort vergessen oder die Smartcard verlieren, können Sie mithilfe eines Wiederherstellungsschlüssels auf das Laufwerk zugreifen.

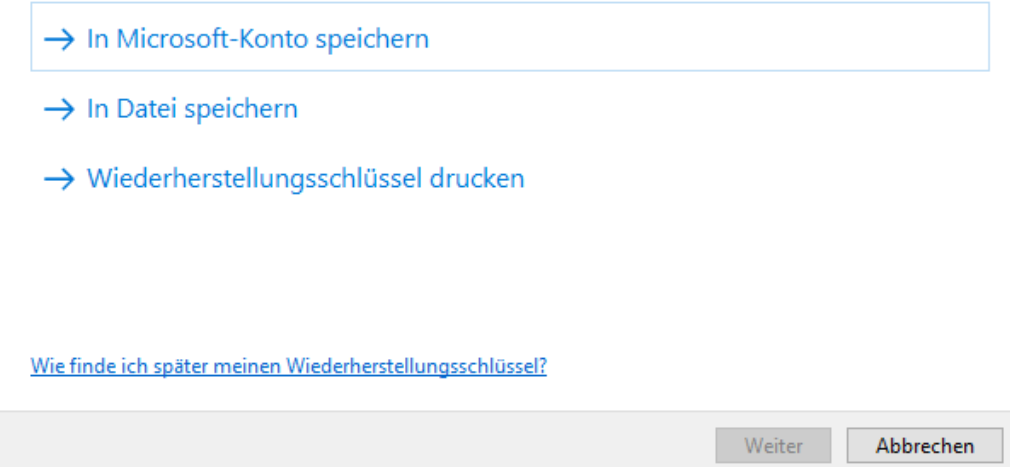

- 9. Wählen Sie eine Methode, um Ihren Wiederherstellungsschlüssel zu sichern (z.B. Wiederherstellungsschlüssel drucken ).
	- 9 Mit dem Wiederherstellungsschlüssel können Sie auf Ihr Laufwerk zugreifen, falls Sie Ihr Kennwort vergessen bzw. USB-Stick/ SmartCard verlieren.
- 10. Klicken Sie auf die Schaltfläche Weiter .
	- 9 Fenster wechselt zur Auswahl, wieviel Speicherplatz verschlüsselt werden soll.

 $\times$ 

```
BitLocker-Laufwerkverschlüsselung (E:)
\leftarrow
```
#### Auswählen, wie viel Speicherplatz des Laufwerks verschlüsselt werden soll

Bei der Einrichtung von BitLocker auf einem neuen Laufwerk oder PC muss nur der derzeit verwendete Teil des Laufwerks verschlüsselt werden. Beim Hinzufügen neuer Daten werden diese von BitLocker automatisch verschlüsselt.

Falls Sie BitLocker auf einem bereits verwendeten PC oder Laufwerk aktivieren, sollten Sie das gesamte Laufwerk verschlüsseln. Durch die Verschlüsselung des gesamten Laufwerks wird der Schutz aller Daten sichergestellt. Dazu gehören auch gelöschte Daten, die möglicherweise immer noch abrufbare Informationen enthalten.

(6) Nur verwendeten Speicherplatz verschlüsseln (schneller, optimal für neue Computer und Laufwerke)

Weiter Abbrechen

- 11. Wählen Sie für höhere Sicherheit die Option @ Gesamtes Laufwerk verschlüsseln.
- 12. Klicken Sie auf die Schaltfläche Weiter .
	- 9 Fenster wechselt zur Auswahl des Verschlüsselungsmodus.

 $\times$ 

BitLocker-Laufwerkverschlüsselung (E:)  $\leftarrow$ 

#### Zu verwendenden Verschlüsselungsmodus auswählen

Mit Windows 10 (Version 1511) wird ein neuer Datenträger-Verschlüsselungsmodus (XTS-AES) eingeführt. Dieser Modus unterstützt zusätzliche Integrität, ist mit älteren Windows-Versionen aber nicht kompatibel.

Bei einem Wechseldatenträger, den Sie mit einer älteren Windows-Version verwenden möchten, sollten Sie den kompatiblen Modus wählen.

Bei einem Festplattenlaufwerk oder einem Laufwerk, das nur mit Geräten eingesetzt wird, auf denen Windows 10 (Version 1511) oder höher ausgeführt wird, sollten Sie den neuen Verschlüsselungsmodus wählen.

◯ Neuer Verschlüsselungsmodus (am besten für Festplattenlaufwerke auf diesem Gerät geeignet)

(6) Kompatibler Modus (am besten für Laufwerke geeignet, die von diesem Gerät entfernt werden können)

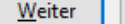

<sup>○</sup> Gesamtes Laufwerk verschlüsseln (langsamer, aber optimal für PCs und Laufwerke, die bereits verwendet werden)

 $\times$ 

- 13. Wählen Sie aus Kompatibilitätsgründen die Option @ Kompatibler Modus.
- 14. Klicken Sie auf die Schaltfläche Weiter .
	- 9 BitLocker-Verschlüsselung ist fertig vorbereitet.
	- ि BitLocker-Laufwerkverschlüsselung (E:)  $\leftarrow$

#### Möchten Sie das Laufwerk jetzt verschlüsseln?

Das Laufwerk kann mithilfe eines Kennworts entsperrt werden.

Die Verschlüsselung kann abhängig von der Größe des Laufwerks einige Zeit in Anspruch nehmen.

Bis zum Abschluss der Verschlüsselung werden die Dateien nicht geschützt.

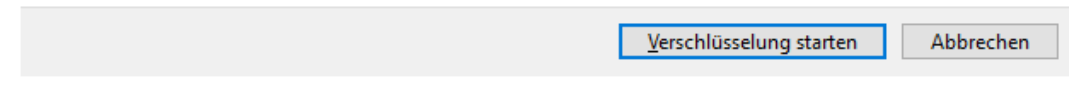

15. Klicken Sie auf die Schaltfläche Verschlüsselung starten .

9 Laufwerk wird verschlüsselt. Je nach Größe des Laufwerks kann dies mehrere Stunden dauern.

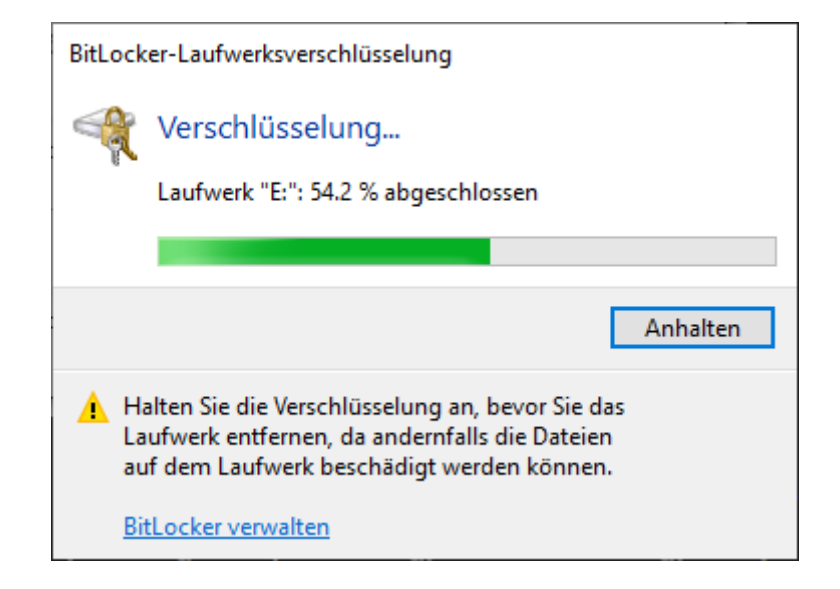

9 Laufwerk ist verschlüsselt und die Datenbank somit vor unbefugtem Zugriff geschützt.

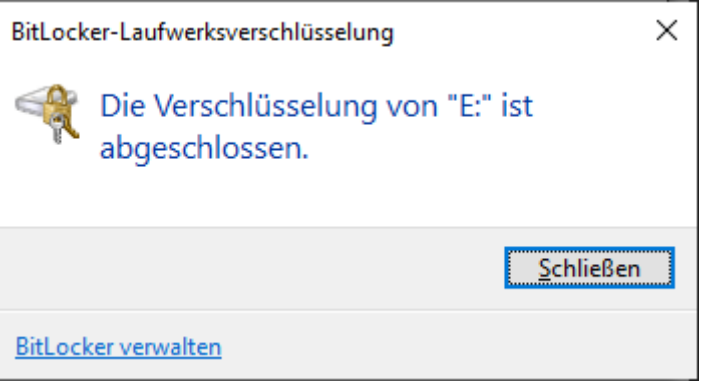

### 11.3.3 Trusted Platform Module (TPM) überprüfen

- <span id="page-44-0"></span>1. Tippen Sie auf die Windows-Taste und R gleichzeitig.
	- 9 Fenster "Ausführen" öffnet sich.

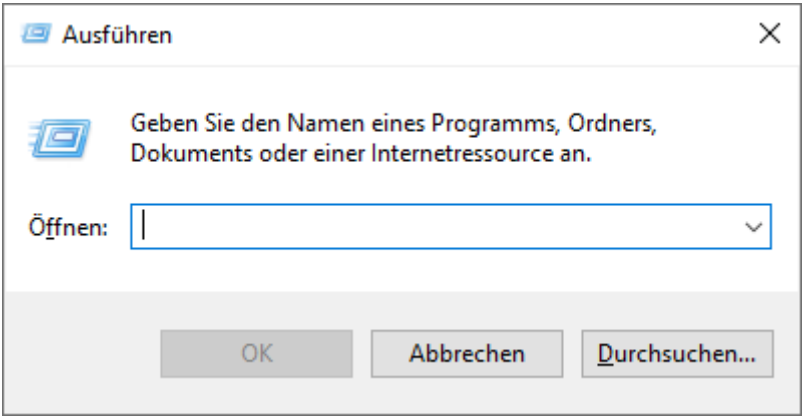

2. Geben Sie den Befehl tpm.msc ein.

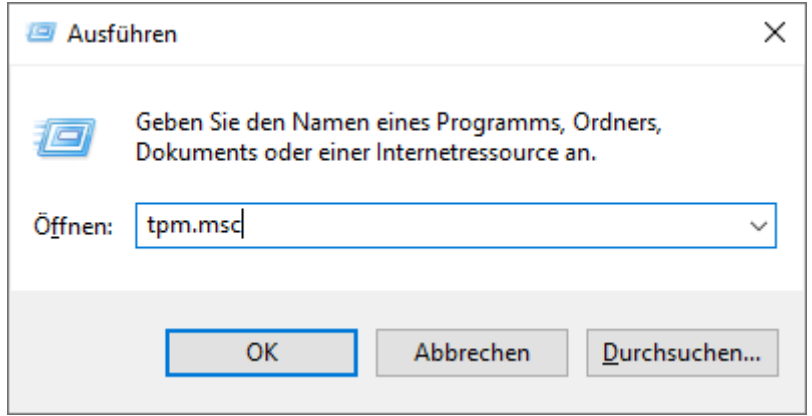

- 3. Klicken Sie auf die Schaltfläche OK .
	- 9 Fenster "Ausführen" schließt sich.
	- 9 Fenster ""Trusted Platform Module"-Management (TPM)" öffnet sich.

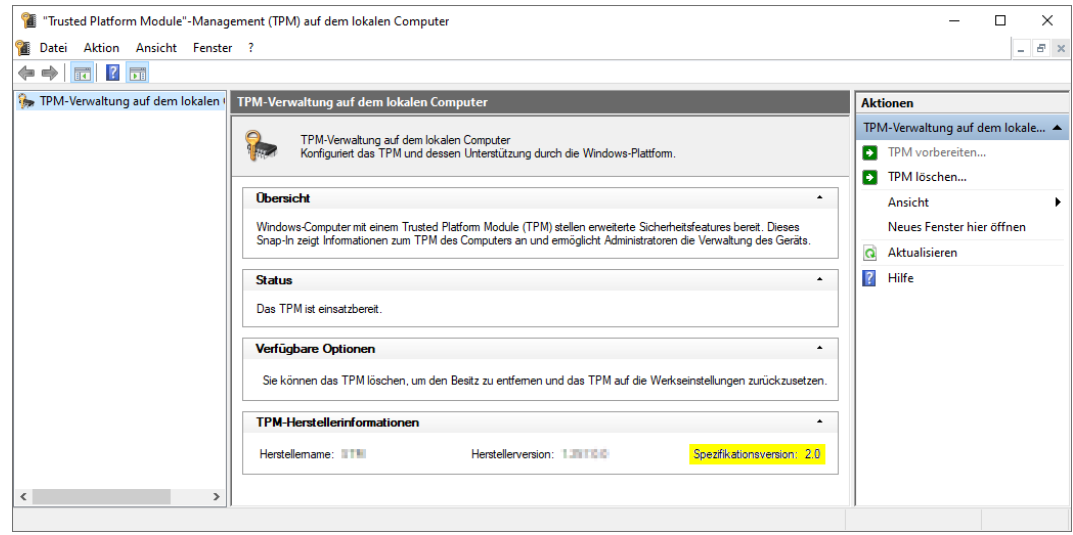

9 Informationen zum ggfs. vorhandenen TPM werden angezeigt.

# 11.3.4 BIOS-Modus überprüfen

- <span id="page-45-0"></span>1. Tippen Sie auf die Windows-Taste und R gleichzeitig.
	- 9 Fenster "Ausführen" öffnet sich.

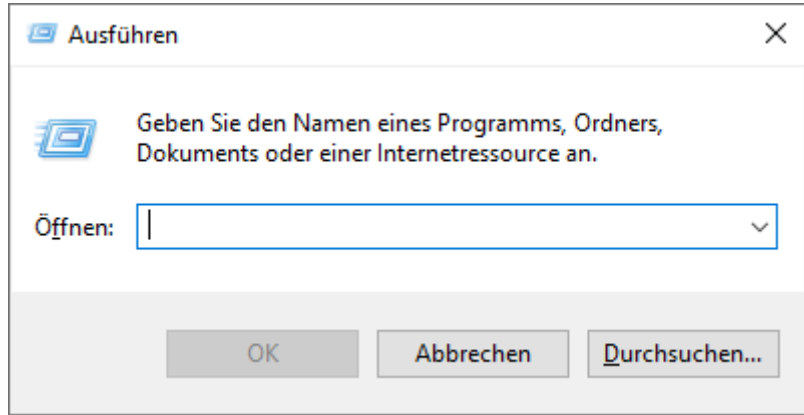

2. Geben Sie den Befehl msinfo32.exe ein.

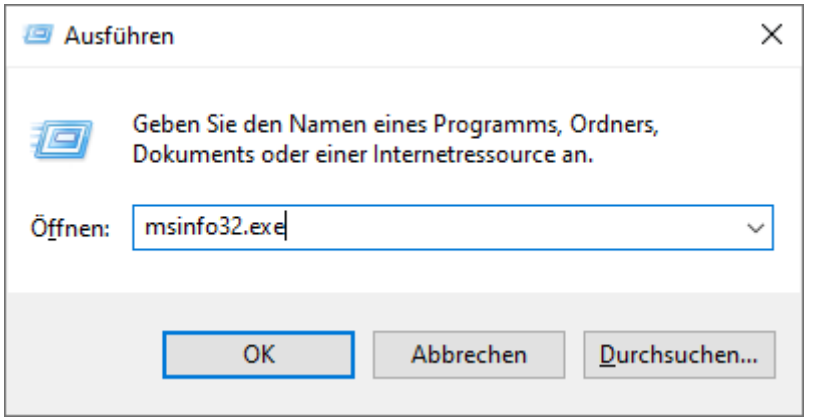

- 3. Klicken Sie auf die Schaltfläche OK .
	- 9 Fenster "Ausführen" schließt sich.
- 9 Systeminformationen werden angezeigt.

Die angezeigten Systeminformationen enthalten auch den BIOS-Modus ("UEFI" oder "Legacy").

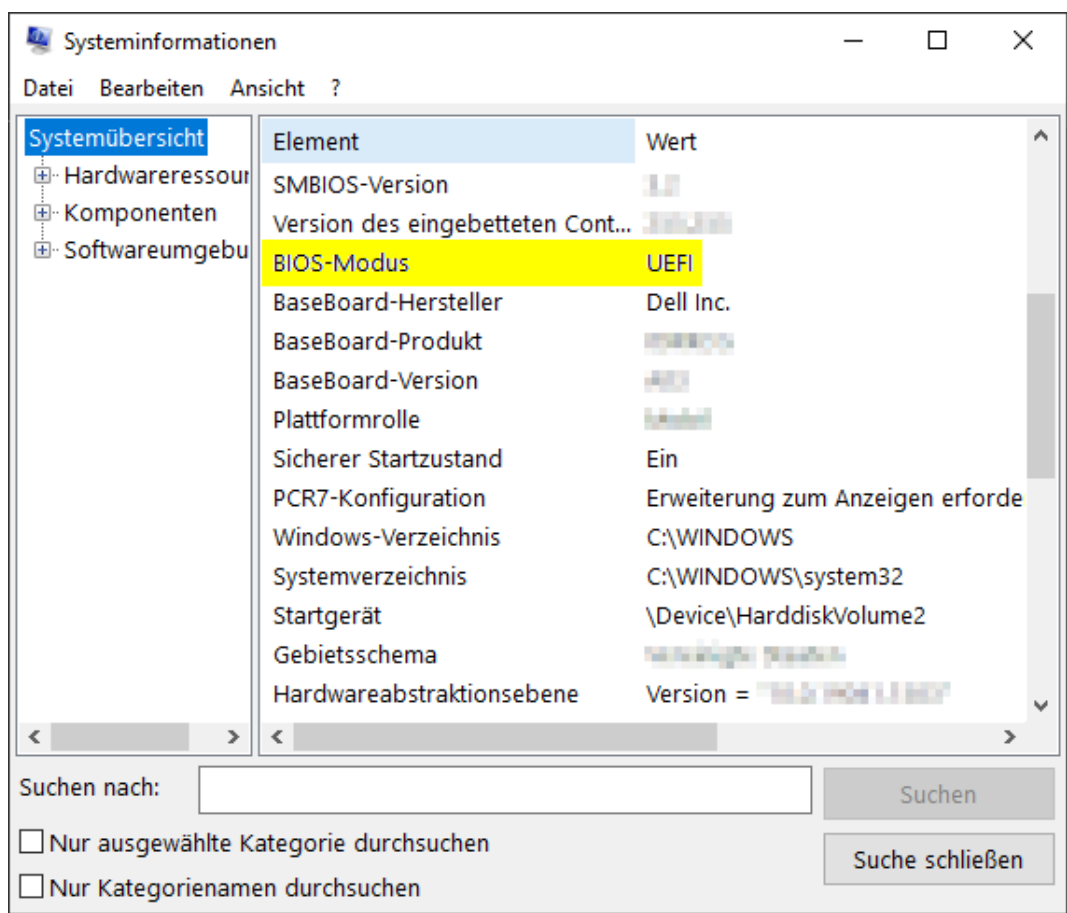

# 12. Registrierung

Nach der ersten Installation können Sie die AXM Classic für 90 Tage testen. Danach müssen Sie die Software registrieren, um sie weiter verwenden zu können.

#### Lizenzanfrage stellen

Im ersten Schritt stellen Sie eine Lizenzanfrage. Sie benötigen dazu:

- **Lizenzschlüssel**
- **H** Kommissionsnummer
- **::** Auftragsnummer
- $\checkmark$  AXM Classic geöffnet.
- 1. Klicken Sie im unteren Bereich der AXM Classic auf die Schaltfläche < Jetzt registrieren .

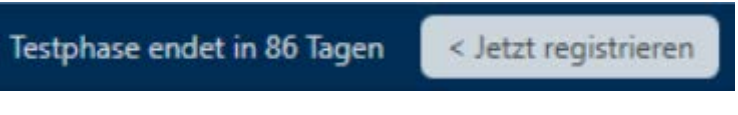

9 Registrierungsformular öffnet sich.

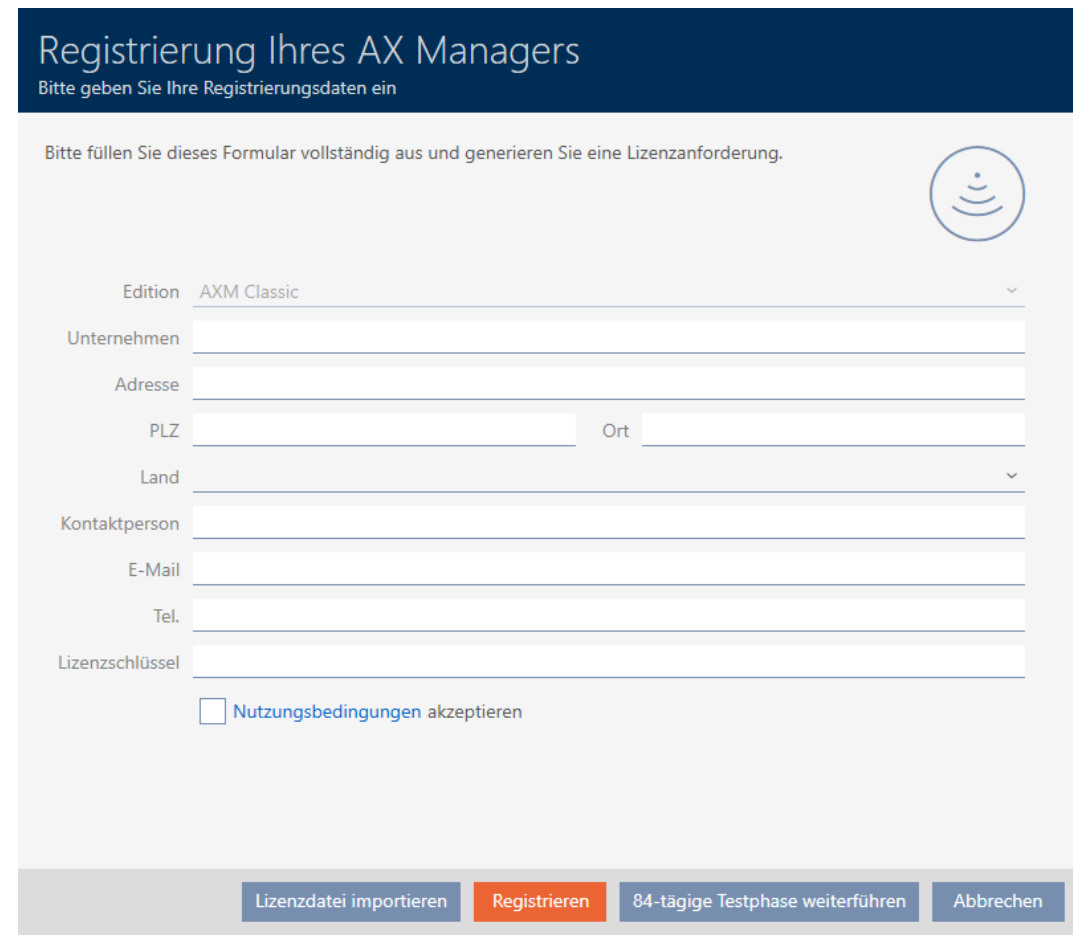

2. Füllen Sie das Registrierungsformular vollständig aus.

- 3. Geben Sie Ihren Lizenzschlüssel ein (XXXX-XXXX-XXXX-XXXX).
- 4. Aktivieren Sie die Checkbox Ø Nutzungsbedingungen akzeptieren.

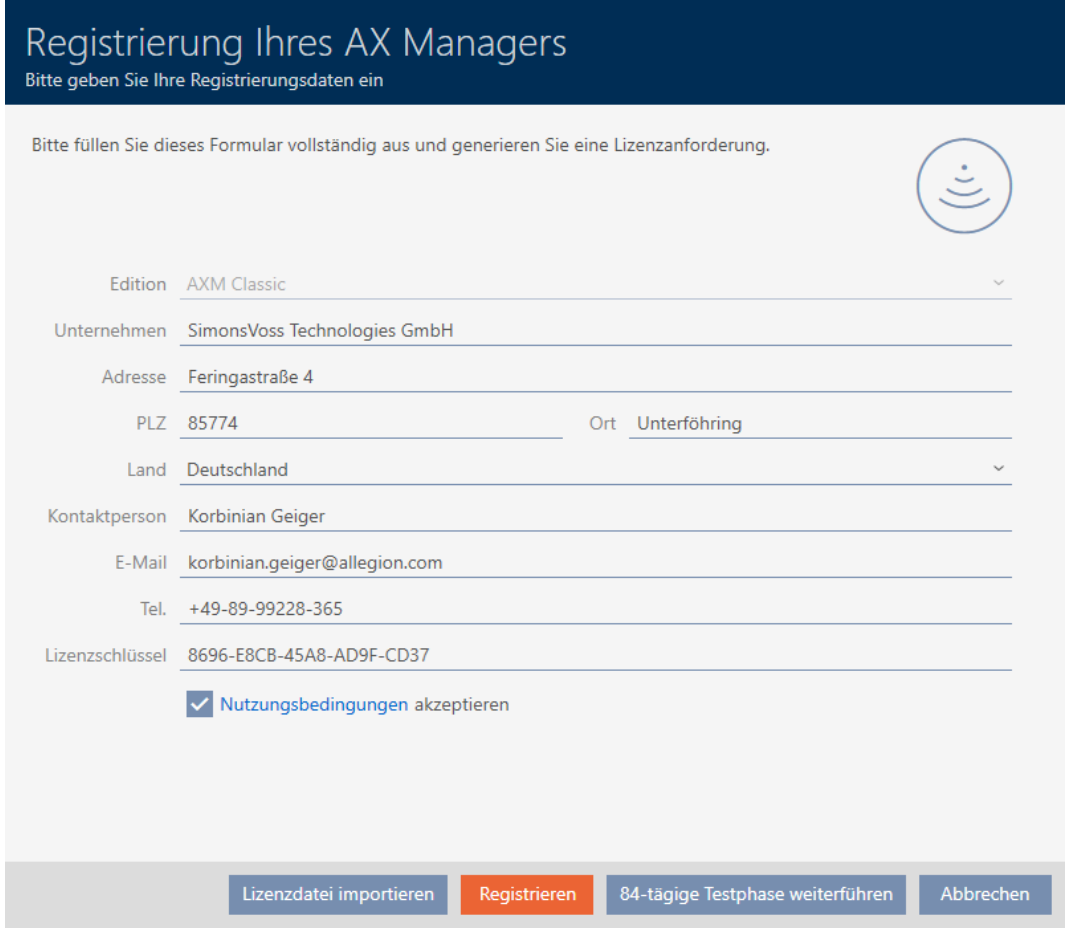

- 5. Klicken Sie auf die Schaltfläche Registrieren .
	- → Explorer-Fenster öffnet sich.
- 6. Speichern Sie die Registrierungsdatei (Endung: .rgo) in einem Dateiverzeichnis Ihrer Wahl.
	- 9 Explorer-Fenster schließt sich.
	- 9 Registrierungsformular zeigt E-Mail-Adresse an.

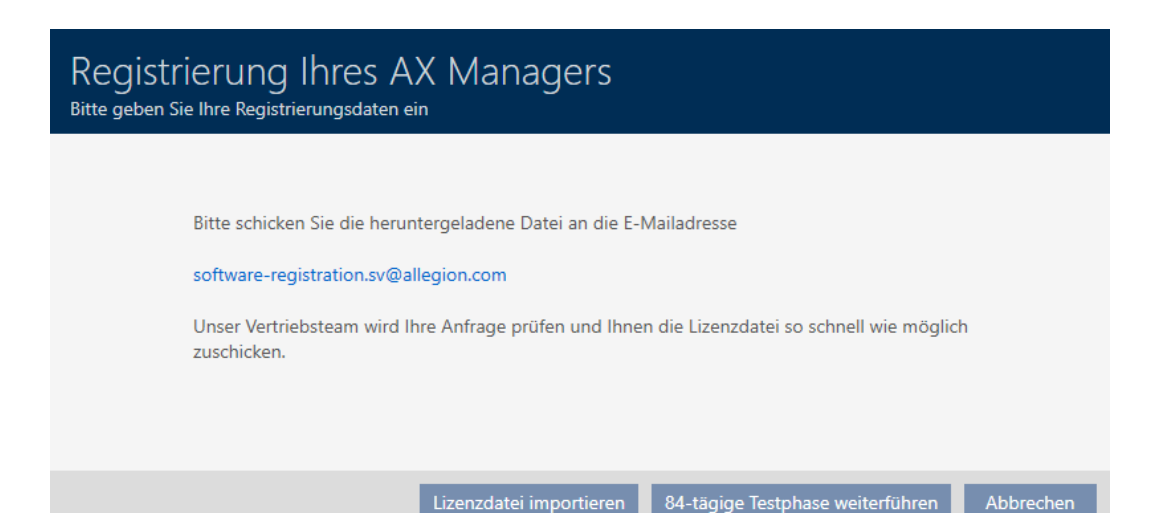

- 7. Schicken Sie eine E-Mail mit der Registrierungsdatei, der Auftragsnummer und der Kommissionsnummer an software-registration.sv@allegion.com.
- **→** SimonsVoss prüft Ihre Lizenzanfrage.

#### Lizenzdatei importieren

Nach der erfolgreichen Prüfung Ihrer Lizenzanfrage erhalten Sie von SimonsVoss eine Mail mit einer Lizenzdatei (Endung: .lic).

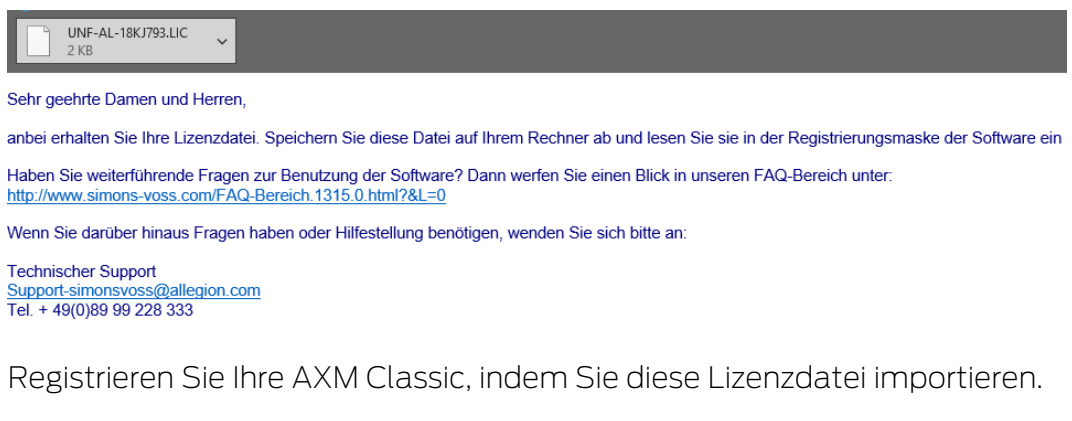

- $\checkmark$  AXM Classic geöffnet.
- 1. Speichern Sie die erhaltene Lizenzdatei in einem Dateiverzeichnis Ihrer Wahl.
- 2. Klicken Sie im unteren Bereich der AXM Classic auf die Schaltfläche < Jetzt registrieren .

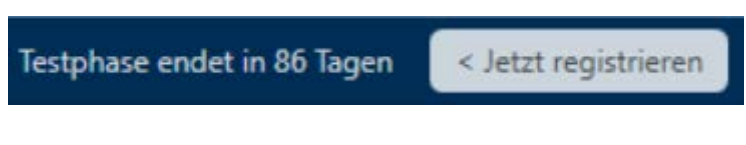

**→** Registrierungsformular öffnet sich.

# AXM Classic (Handbuch) 12. Registrierung

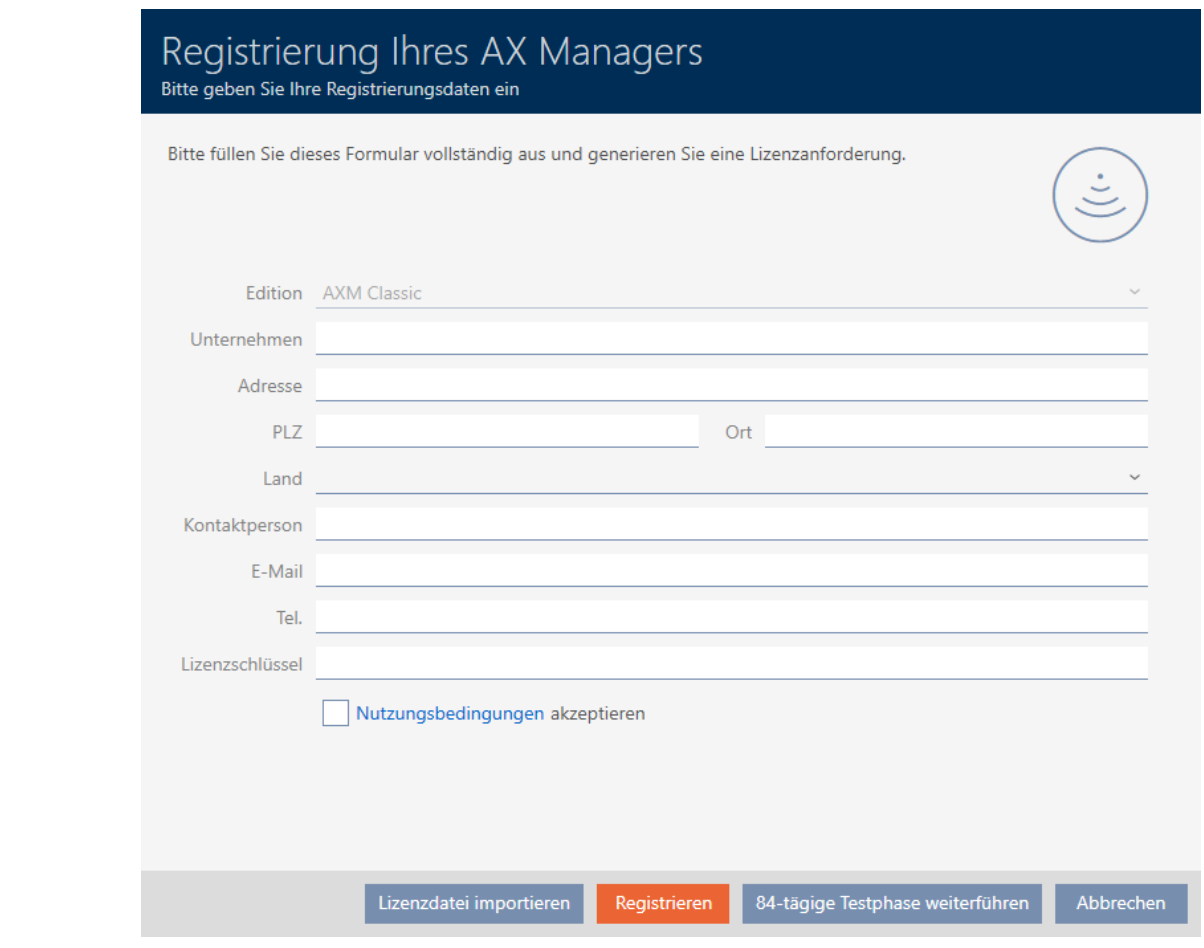

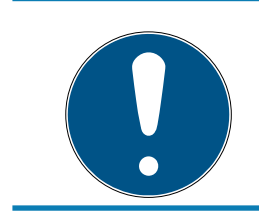

# **HINWEIS**

## Erneutes Ausfüllen nicht erforderlich

Sie müssen das Registrierungsformular nicht erneut ausfüllen.

- 3. Klicken Sie auf die Schaltfläche Lizenzdatei importieren .
	- 9 Explorer-Fenster öffnet sich.
- 4. Navigieren Sie zu Ihrer Lizenzdatei.
- 5. Wählen Sie Ihre Lizenzdatei aus.
- 6. Klicken Sie auf die Schaltfläche Öffnen .
	- 9 Explorer-Fenster schließt sich.
	- 9 Lizenzdatei wird eingelesen.
- → AXM Classic ist registriert.

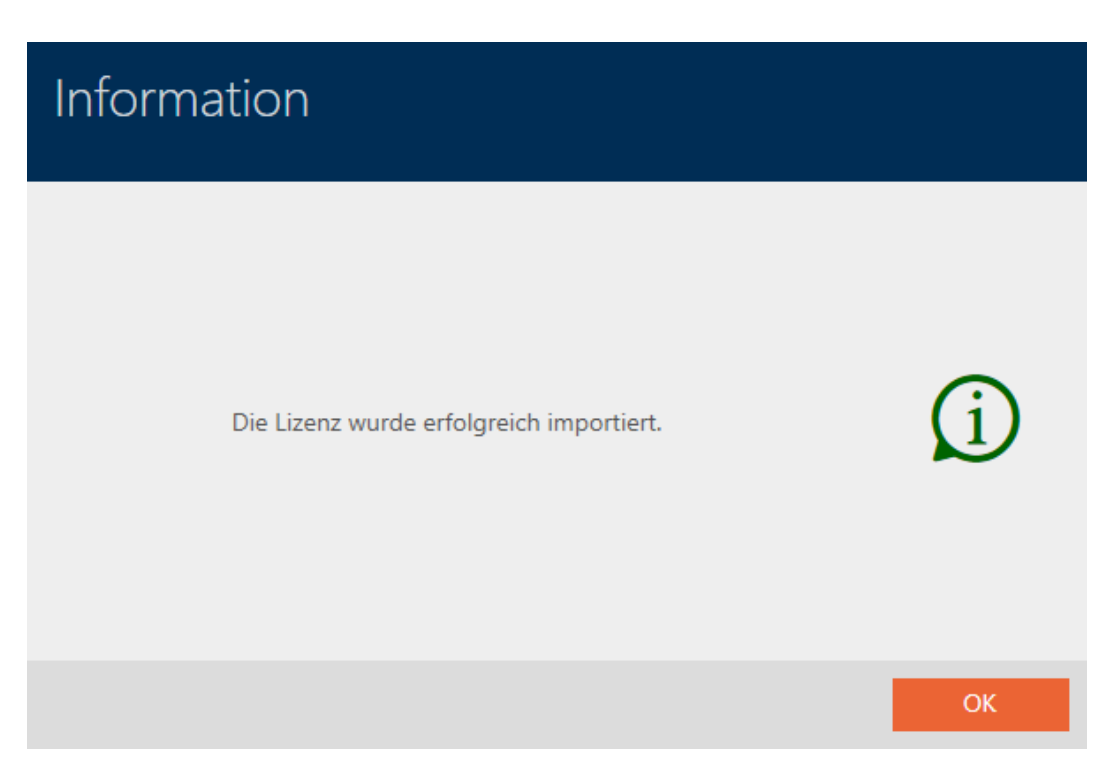

### SimonsVoss-ID für Cloud-Dienste

Für die Cloud-Funktionen, die Ihnen ab der AXM Plus zur Verfügung stehen, müssen Sie eine SimonsVoss-ID erstellen (SimonsVoss-ID erstellen) und verbinden (siehe SimonsVoss-ID verbinden). Dazu öffnet sich gleich im Anschluss an die Registrierung ein Fenster.

Zusätzlich müssen Sie für die Service-Gebühr ein SEPA-Lastschriftmandat erteilen (siehe SEPA-Lastschriftmandat für Cloud-Dienste erteilen).

# 13. Aufbau der AXM

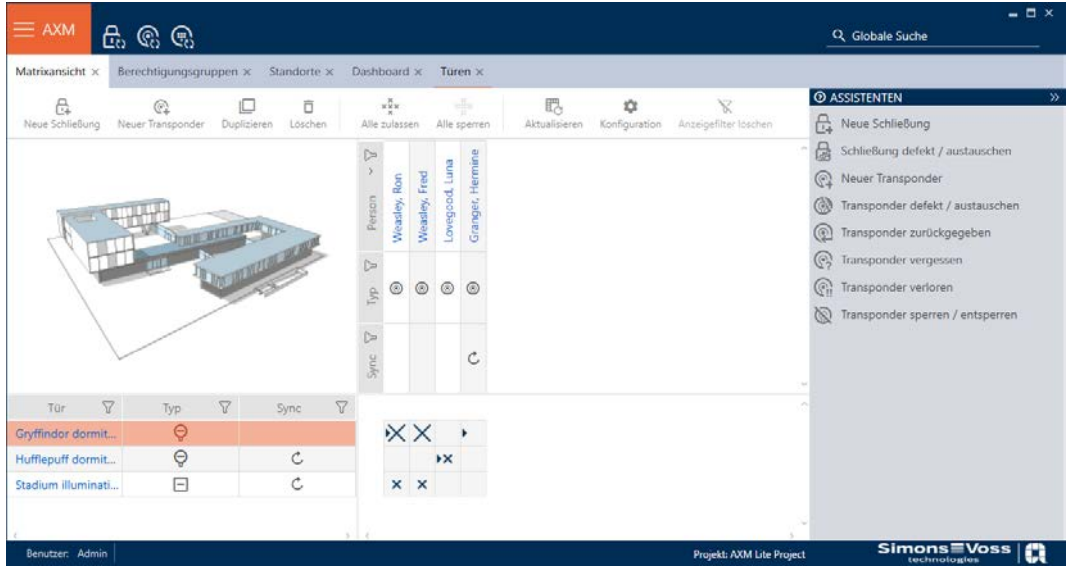

Die Oberfläche der AXM Classic besteht vor allem aus vier großen Teilen:

### AXM-Leiste und Tabs

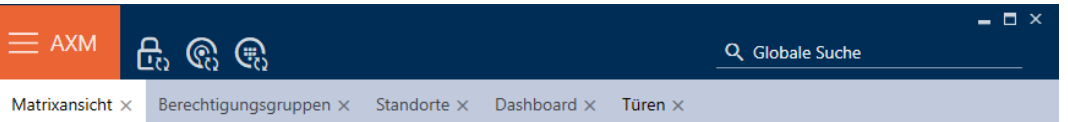

Mit der orangenen AXM-Schaltfläche  $\equiv$  AXM klappen Sie die AXM-Leiste aus:

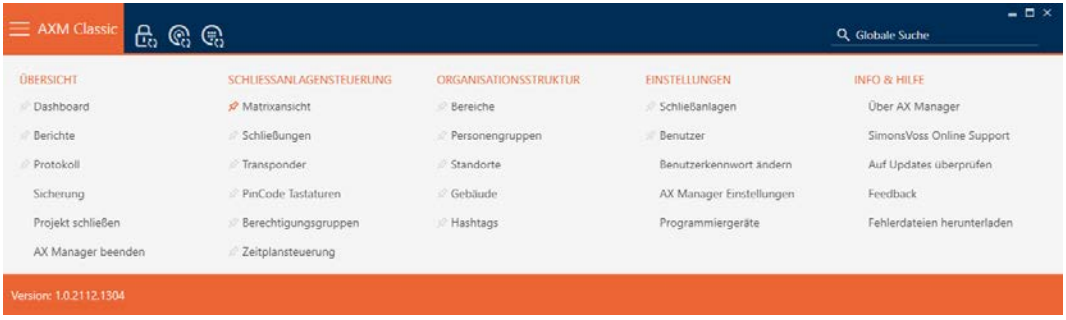

Hier haben Sie Zugang zu allen verfügbaren Tabs.

Darunter sehen Sie die geöffneten Tabs. Innerhalb eines Tabs spielt sich eine Aufgabe ab. So gibt es zum Beispiel einen Tab für [Berechtigungsgruppen], einen Tab für [Standorte] und so weiter.

Die Tabs lassen sich grundsätzlich so bedienen, wie Sie es vielleicht schon von Ihrem Browser gewohnt sind (siehe [Tab-Bedienung \[](#page-60-0) $\triangleright$  [61\]](#page-60-0)).

Neben der AXM-Schaltfläche gibt es drei Schaltflächen, um direkt zur Synchronisierung von Schließungen und Identmedien zu springen.

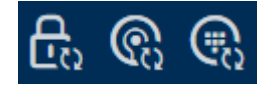

Sie sind eine Alternative, um die Synchronisierung zu starten, ohne zuerst in die Eigenschaften der Schließung bzw. des Identmediums zu gehen.

Auf der rechten Seite finden Sie eine globale Suchfunktion. Hier können Sie in der gesamten Datenbank nach Einträgen aller Art suchen (siehe [Globale](#page-59-0) [Suche \[](#page-59-0)[}](#page-59-0) [60\]](#page-59-0)).

#### Matrixbereich

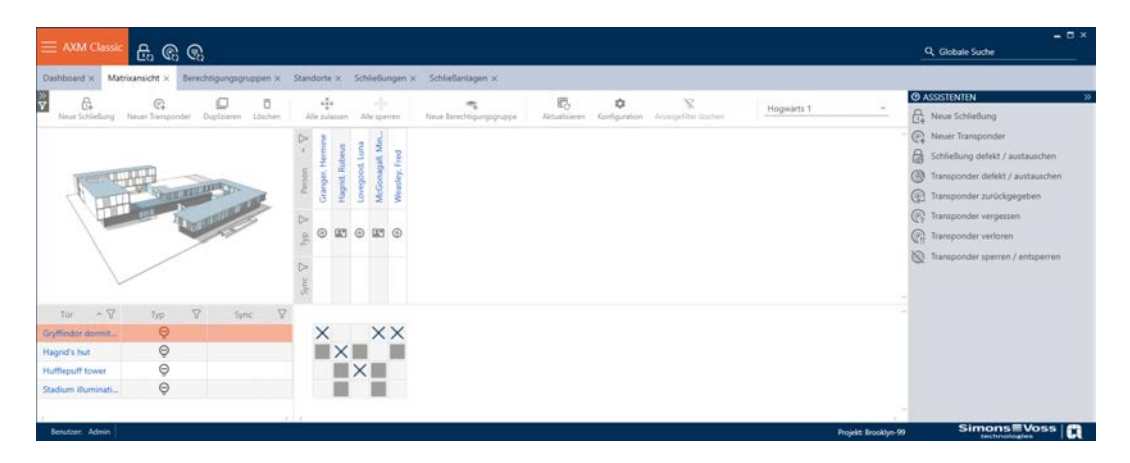

Der Matrixbereich ist der Maschinenraum Ihrer AXM Classic. Hier sehen Sie alle Schließungen und Identmedien. Mit der Filterfunktion blenden Sie Einträge aus und verschaffen sich so einen Überblick (siehe [Sortieren und](#page-56-0) Filtern  $[>57]$  $[>57]$ .

Normalerweise steht jede Zeile für eine Schließung und jede Spalte für ein Identmedium. Dort, wo sich Zeilen und Spalten treffen, wird die Berechtigung dieses Identmediums für diese Schließung angegeben (siehe [Berechtigungen \[](#page-259-0)[}](#page-259-0) [260\]](#page-259-0)). Grundsätzlich gibt es zwei verschiedene Hauptzustände:

- **Berechtigung gesetzt (Kreuz)**
- **H** Keine Berechtigung gesetzt (kein Kreuz)

In der Matrix können verschiedene Informationen angezeigt werden. Eine davon ist der Synchronisierungszustand. Wenn hier das Synchronisieren-Symbol  $\bigcirc$ zu sehen ist, dann müssen Sie synchronisieren (siehe [Synchronisierung: Abgleich zwischen Schließplan und Realität \[](#page-338-0)[}](#page-338-0) [339\]](#page-338-0)). Mit einem Klick auf  $\ddot{\mathbf{C}}$  starten Sie sofort die Synchronisierung des jeweiligen Eintrags.

Außerdem steht Ihnen im Matrixbereich eine Aktionsleiste zur Verfügung, mit der Sie die Matrix bearbeiten können:

# AXM Classic (Handbuch) 13. Aufbau der AXM

#### Assistenten-Menü

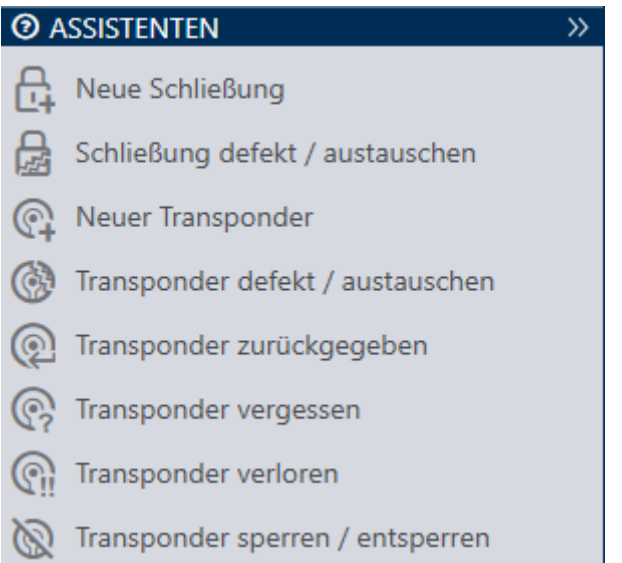

Auf der rechten Seite Ihrer AXM Classic befindet sich ein Assistenten-Menü. Hier finden Sie Assistenten, die Ihnen bei häufig auftretenden Situationen zur Seite stehen (z.B. bei verlorenen Identmedien).

Falls Sie mehr Platz brauchen, können Sie das Assistenten-Menü mit >> ausblenden und mit << einblenden.

#### Benutzer-/Projektleiste

```
Benutzer: Admin | Projekt: Hogwarts
```
Am unteren Bildschirmrand sehen Sie den Benutzer- und der Projektnamen.

#### Dashboard

Ein neues Feature der AXM Classic ist das sogenannte Dashboard (siehe [Statistiken und Warnungen anzeigen \(Dashboard\) \[](#page-424-0)[}](#page-424-0) [425\]](#page-424-0)). Es liefert Ihnen Statistiken über Ihre Datenbank und zeigt Ihnen Warnungen an, wenn beispielsweise eine Aufgabe noch nicht abgeschlossen ist.

Das Dashboard ist über die AXM-Leiste erreichbar.

#### Protokoll

Mit dem Protokoll behalten Sie jederzeit den Überblick darüber, wer wann was an der Datenbank verändert (siehe [Aktivitäten an der Datenbank](#page-426-0) [nachverfolgen \(Protokoll\) \[](#page-426-0) $\triangleright$  [427\]](#page-426-0)).

Das Protokoll ist ebenso über die AXM-Leiste erreichbar.

### 13.1 Sortieren und Filtern

<span id="page-56-0"></span>Große Listen und Tabellen können unübersichtlich werden.

Die AXM Classic stellt Ihnen deshalb Funktionen zum Sortieren und Filtern zur Verfügung.

#### Sortieren

- 1. Klicken Sie auf eine der Spalten- oder Zeilenüberschriften.
	- 9 Einträge werden nach dieser Spalte/Zeile sortiert.
- 2. Klicken Sie erneut auf dieselbe Überschrift.
	- → Sortierreihenfolge wird umgekehrt.

#### Filtern

- 1. Klicken Sie in einer der angezeigten Spalten- oder Zeilenüberschriften auf die Schaltfläche ?.
	- **→** Filtermenü öffnet sich.

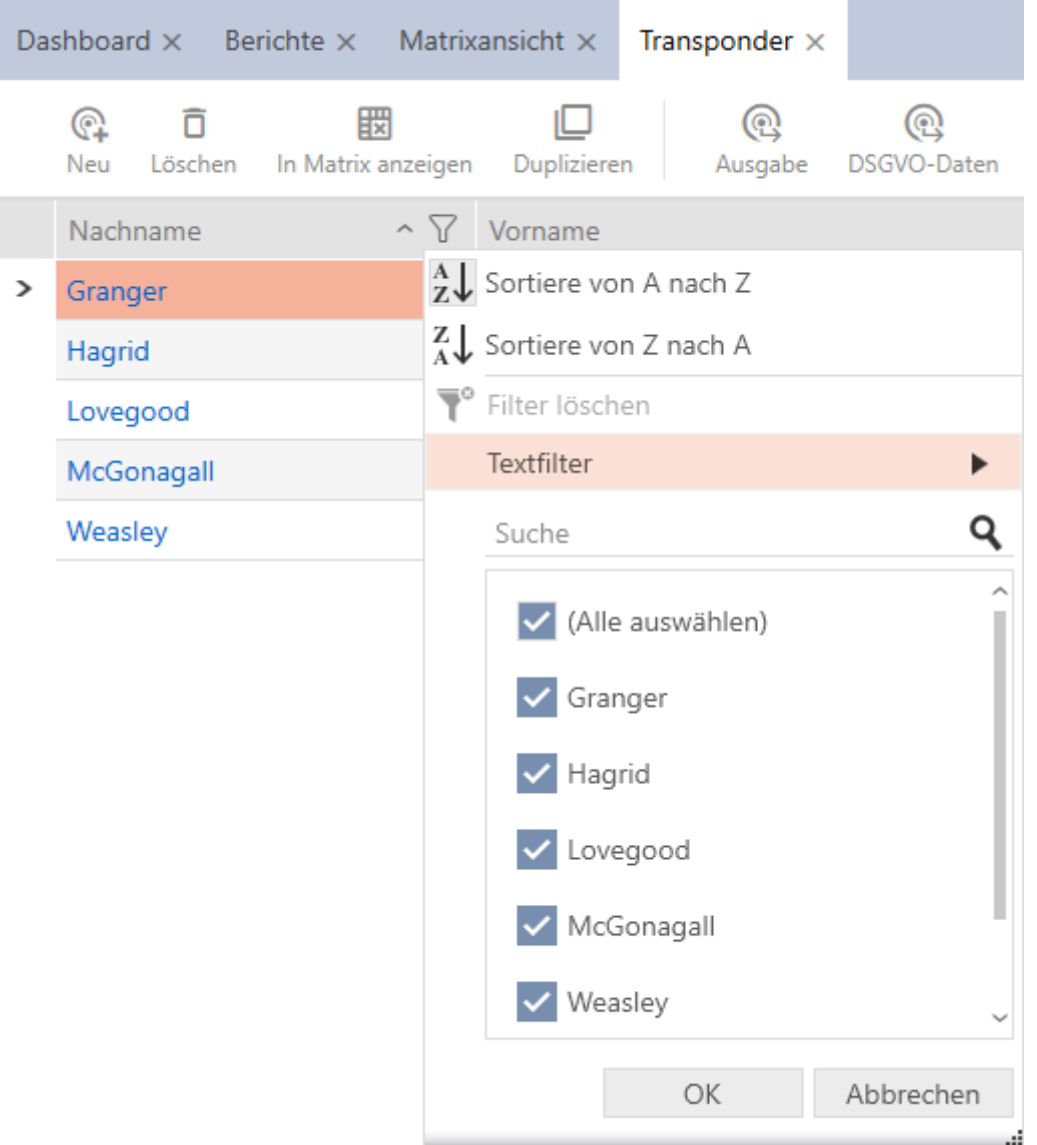

2. Stellen Sie die Filter ein.

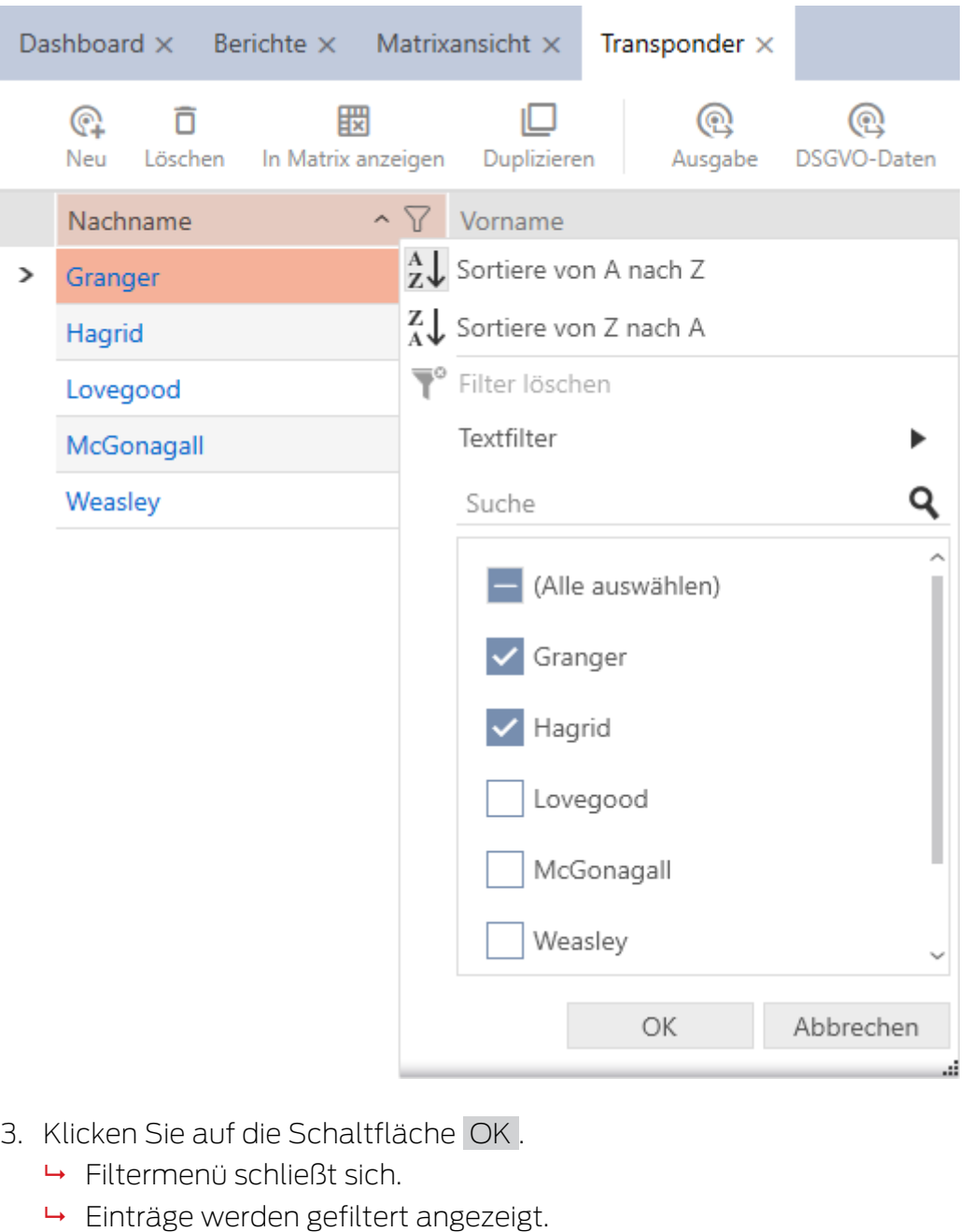

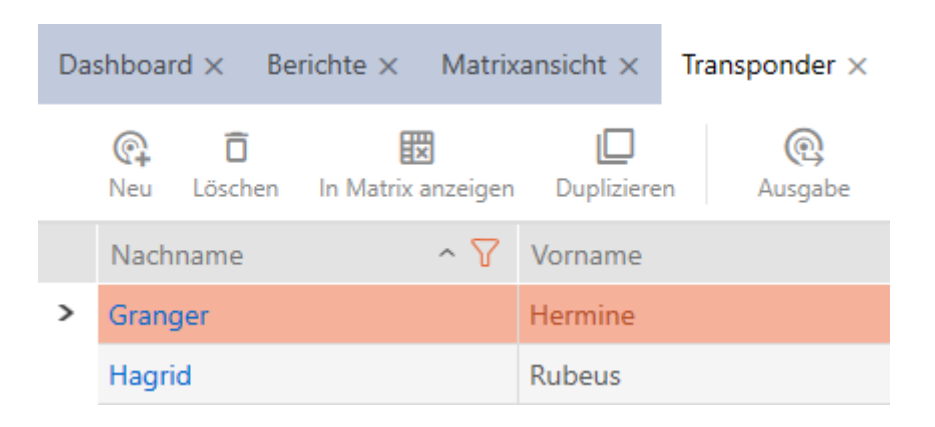

## 13.2 Assistenten

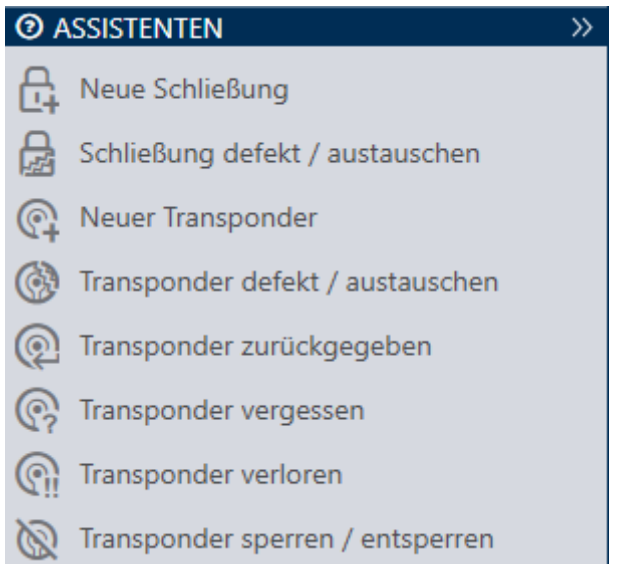

Die Assistenten im Assistentenbereich helfen Ihnen, bestimmte Aufgaben schnell und sicher durchzuführen. Klicken Sie einfach auf den entsprechenden Assistenten. Der Assistent stellt Fragen und gibt Hintergrundinformationen. Anhand Ihrer Antworten führt Sie der Assistent durch die Problemlösung.

Falls Sie mehr Platz brauchen, können Sie das Assistenten-Menü mit >> ausblenden und mit << einblenden.

## 13.3 Mehrere Möglichkeiten, gleiches Ergebnis

In diesem Handbuch wird in der Regel nur ein Weg beschrieben, um etwas Bestimmtes zu tun. Das bedeutet aber nicht, dass dies der einzige Weg ist.

Oft haben Sie mehrere Möglichkeiten, dasselbe Ergebnis zu erreichen.

Sie können zum Beispiel einen Eintrag in der Matrix auf zwei Wege löschen:

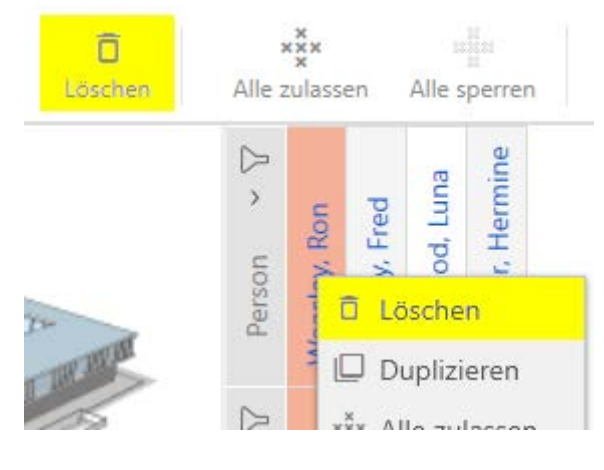

- 1. Über die Matrixleiste: Löschen
- 2. Über das Kontextmenü: Löschen

Beide Wege löschen den Eintrag.

### <span id="page-59-0"></span>13.4 Globale Suche

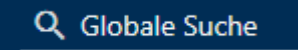

Die globale Suche in der AXM Classic durchsucht alle Einträge und listet sie in einer Übersicht auf:

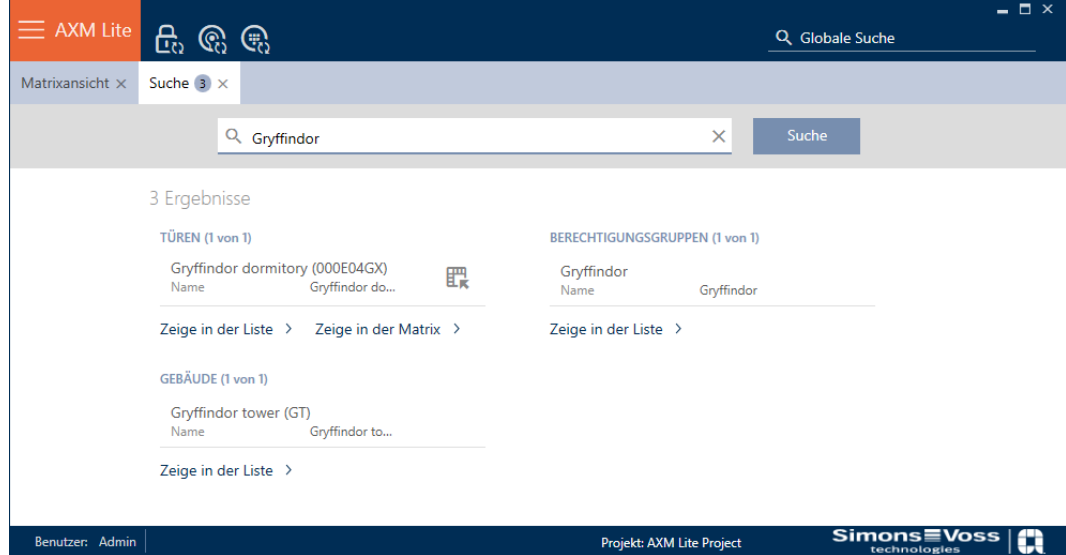

Über die Schaltflächen Zeige in der Matrix bzw. [Zeige in der Liste] kommen Sie direkt zum gesuchten Eintrag in der Matrix- oder der Listenansicht.

Bei der Suche unterstützt Sie die AXM Classic, indem Ihnen letzten Suchbegriffe im Suchfeld automatisch als Dropdown-Menü angeboten werden:

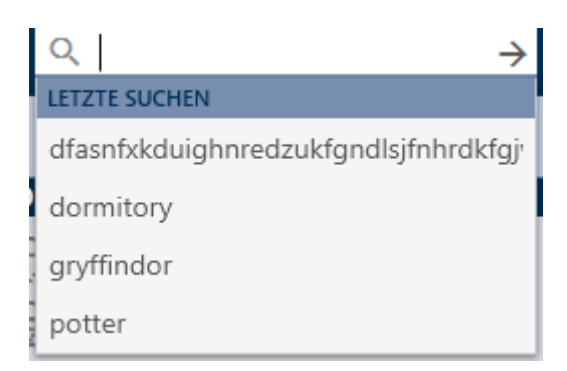

## 13.5 Effizienter arbeiten mit der AXM

#### 13.5.1 Tab-Bedienung

<span id="page-60-0"></span>Die AXM Classic ermöglicht es Ihnen mit einer innovativen Tab-Steuerung, mehrere Aufgaben gleichzeitig zu bearbeiten. Lassen Sie einfach mehrere Tabs gleichzeitig geöffnet.

Häufig benutzte Tabs können Sie auch automatisch beim Start öffnen lassen (siehe [Tabs pinnen \[](#page-372-0)> [373\]](#page-372-0)).

Manche Tabs werden im Vordergrund als Fenster geöffnet und müssen erst wieder geschlossen werden, bevor Sie etwas anderes machen können. Dazu gehören unter anderem diese Tabs:

- **:** [Sicherung]
- **:** [Benutzerkennwort ändern]
- **:** [EINSTELLUNGEN]
- **:** [Programmiergeräte]
- **:** [Über AX Manager]

Sie erkennen solche Tabs daran, dass beim Öffnen der Rest der AXM Classic ausgegraut wird.

#### 13.5.2 Hotkeys

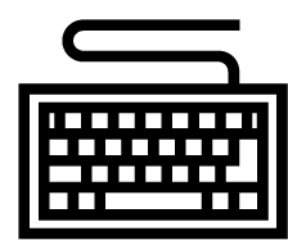

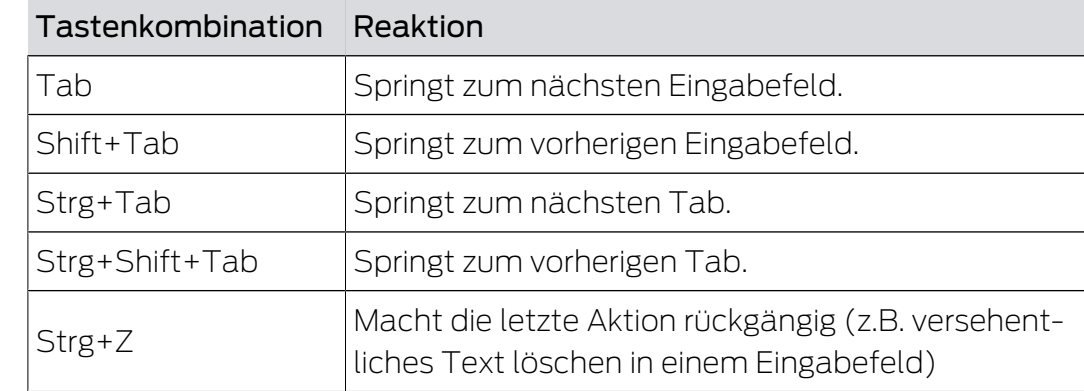

### 13.5.3 Weitere Objekte erstellen

Häufig ist es so, dass Sie mehrere Objekte mit denselben oder ähnlichen Einstellungen erstellen wollen.

Ein Beispiel wären mehrere Identmedien, die zum Beispiel dieselben zeitlichen Regelungen haben sollen.

Hier hilft Ihnen die AXM Classic und bietet in vielen Fenstern die Checkbox Weiteres Objekt erstellen an. Wenn Sie diese Checkbox aktivieren, dann bleibt das aktuelle Fenster mit denselben Einstellungen geöffnet.

Beispiel: Sie erstellen einen Transponder und aktivieren die Checkbox. Jetzt klicken Sie auf die Schaltfläche Fertigstellen . Der gewünschte Transponder wird angelegt, gleichzeitig bleibt aber das Fenster mit denselben Einstellungen weiter geöffnet. So müssen Sie für den nächsten Transponder nicht alles erneut einstellen, sondern nur einen neuen Namen eingeben.

# 14. Organisationsstruktur

### 14.1 Berechtigungsgruppen erstellen

- ü AXM Classic geöffnet.
- 1. Klicken Sie auf die orangene  $AXM-Schalt$ fläche $\equiv$   $AXM$ .
	- → AXM-Leiste klappt auf.

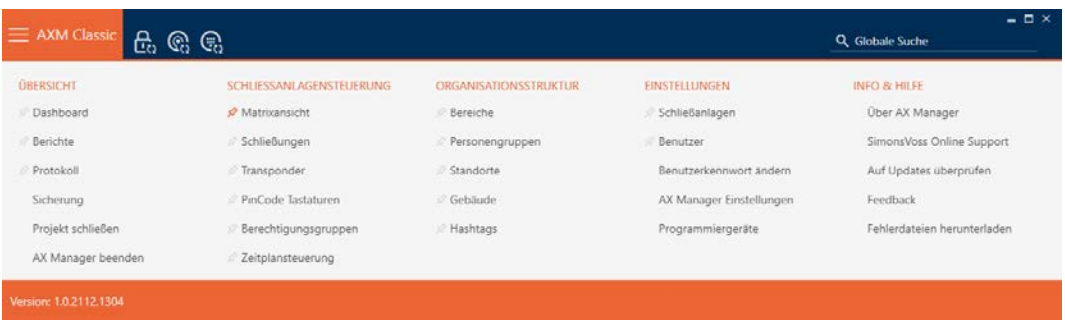

- 2. Wählen Sie in der Gruppe | SCHLIESSANLAGENSTEUERUNG | den Eintrag Berechtigungsgruppen aus.
	- → AXM-Leiste klappt zu.
	- 9 Tab [Berechtigungsgruppen] öffnet sich.

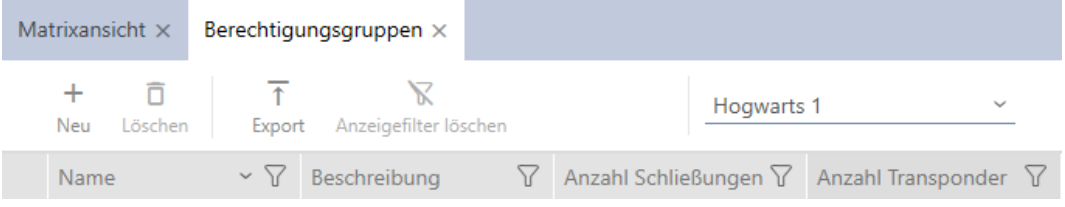

- 3. Klicken Sie auf die Schaltfläche Neu +
	- 9 Fenster einer neuen Berechtigungsgruppe öffnet sich.

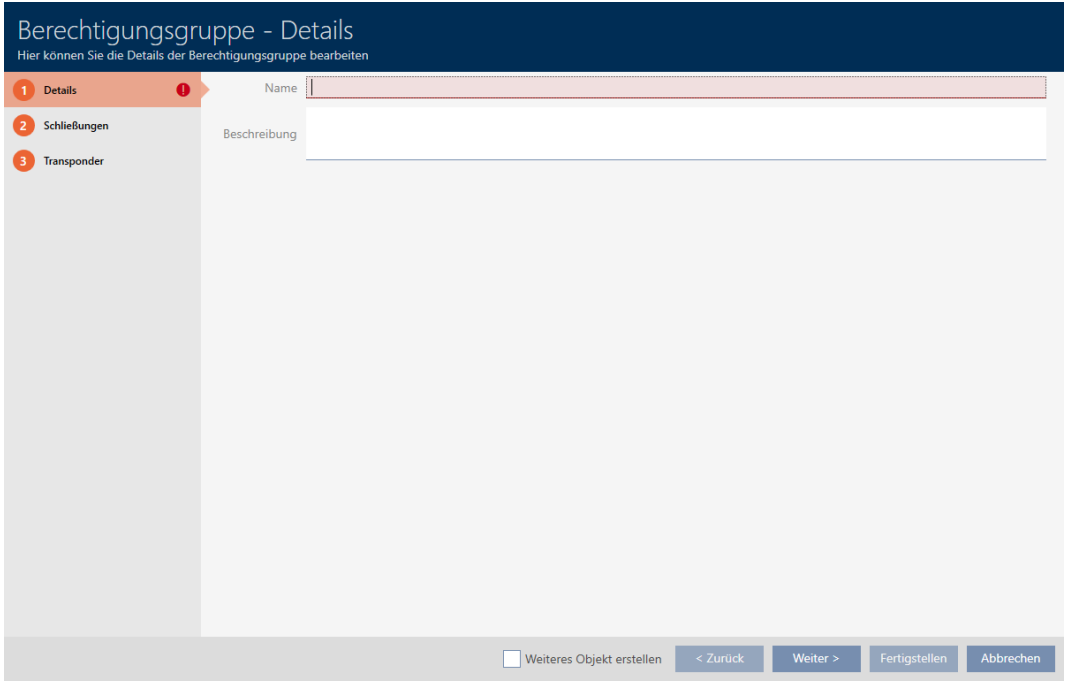

- 4. Geben Sie im Feld Name einen Namen für Ihre Berechtigungsgruppe ein.
- 5. Geben Sie im Feld Beschreibung optional eine Beschreibung ein.
- 6. Klicken Sie auf die Schaltfläche Fertigstellen .
	- 9 Fenster der neuen Berechtigungsgruppe schließt sich.
- **→** Neue Berechtigungsgruppe wird aufgelistet.

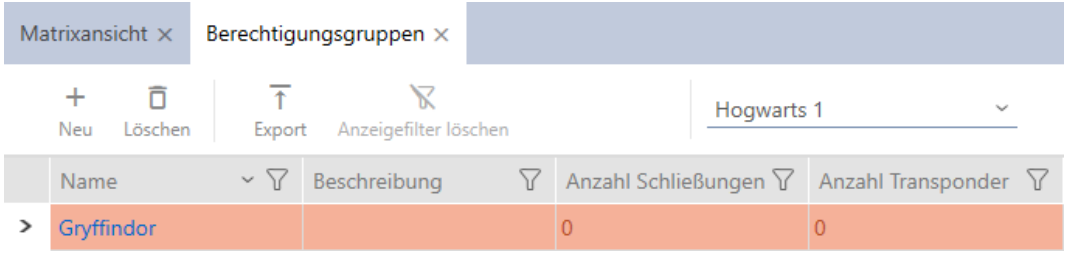

### 14.2 Personengruppe erstellen

Personengruppen sind eine sehr nützliche Strukturierung Ihrer Schließanlage (siehe auch [Personengruppen \[](#page-459-0)> [460\]](#page-459-0)).

- $\checkmark$  AXM Classic geöffnet.
- 1. Klicken Sie auf die orangene  $AXM-Schalt$ fläche $\equiv$   $AXM$ .
	- $\rightarrow$  AXM-Leiste klappt auf.

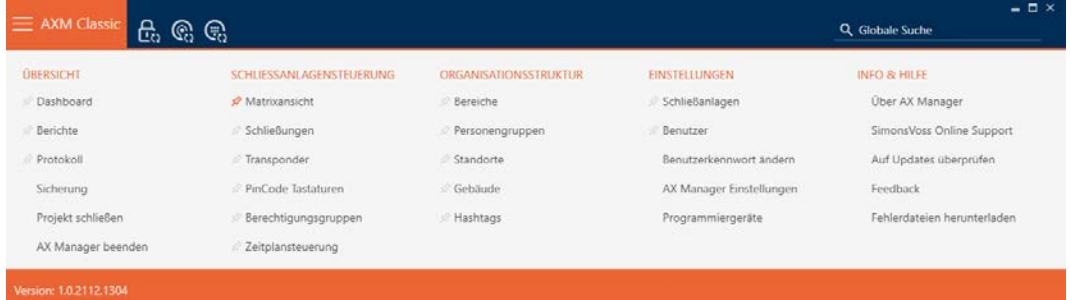

2. Wählen Sie in der Gruppe | SCHLIESSANLAGENSTEUERUNG | den Eintrag Personengruppen aus.

#### ORGANISATIONSSTRUKTUR

- **Bereiche**
- Personengruppen
- Standorte
- √ Gebäude
- R Hashtags
	- → Tab [Personengruppen] öffnet sich.

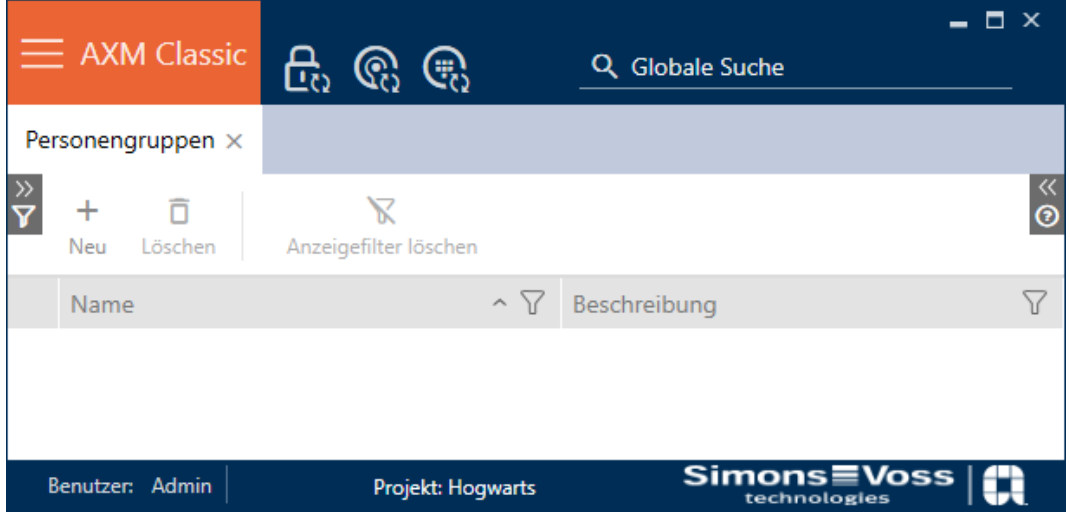

- 3. Klicken Sie auf die Schaltfläche Neu +
	- 9 Fenster "Personengruppe" öffnet sich.

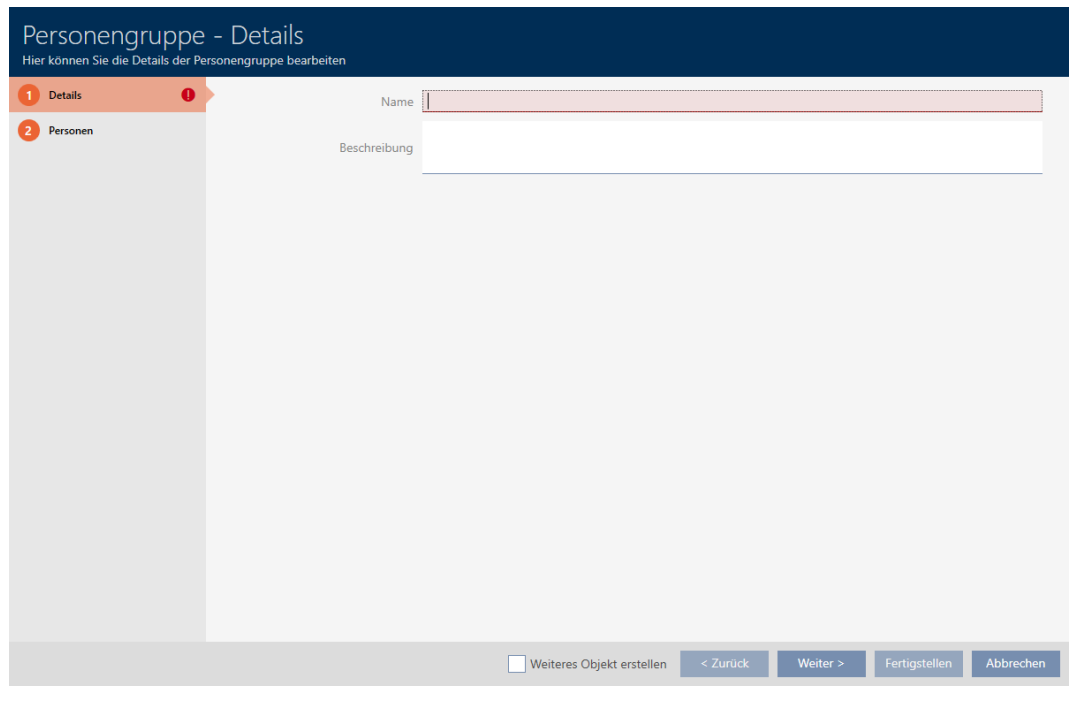

- 4. Geben Sie im Feld Name den Namen Ihrer Personengruppe ein.
- 5. Geben Sie im Feld Beschreibung ggfs. eine Beschreibung Ihrer Personengruppe ein.
- 6. Klicken Sie auf die Schaltfläche Fertigstellen .
	- 9 Fenster "Personengruppe" schließt sich.
- $\rightarrow$  Neu erstellte Personengruppe wird aufgelistet.

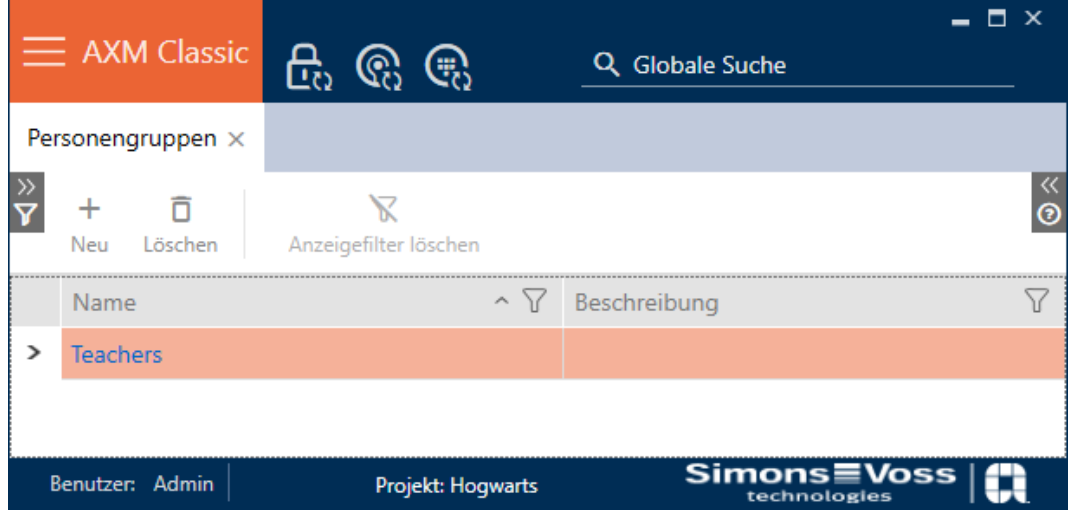

# 14.3 Zeitplan erstellen

- <span id="page-65-0"></span> $\checkmark$  AXM Classic geöffnet.
- 1. Klicken Sie auf die orangene  $AXM$ -Schaltfläche $\equiv$  AXM.
	- → AXM-Leiste klappt auf.

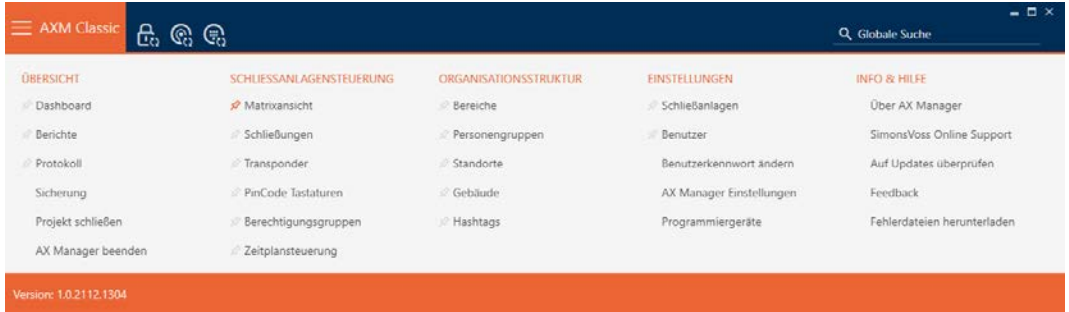

2. Wählen Sie in der Gruppe | SCHLIESSANLAGENSTEUERUNG | den Eintrag Zeitplansteuerung aus.

#### SCHLIESSANLAGENSTEUERUNG

- **Matrixansicht**
- Schließungen
- Transponder
- PinCode Tastaturen
- $\mathcal P$  Berechtigungsgruppen
- Zeitplansteuerung
	- → AXM-Leiste klappt zu.
	- 9 Tab [Zeitplansteuerung] öffnet sich.
- 3. Klicken Sie auf die Schaltfläche Zeitpläne  $\mathbb G$ .

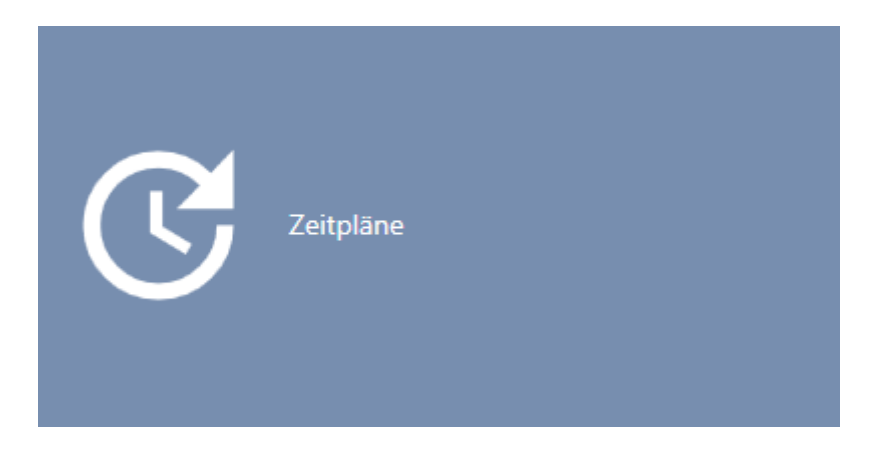

#### → Tab [Zeitpläne] öffnet sich.

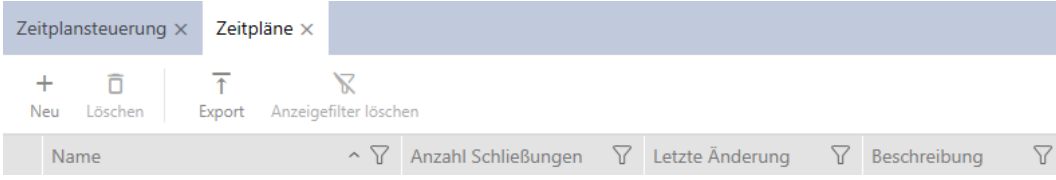

- 4. Klicken Sie auf die Schaltfläche Neu +
	- 9 Fenster zum Erstellen eines Zeitplans öffnet sich.

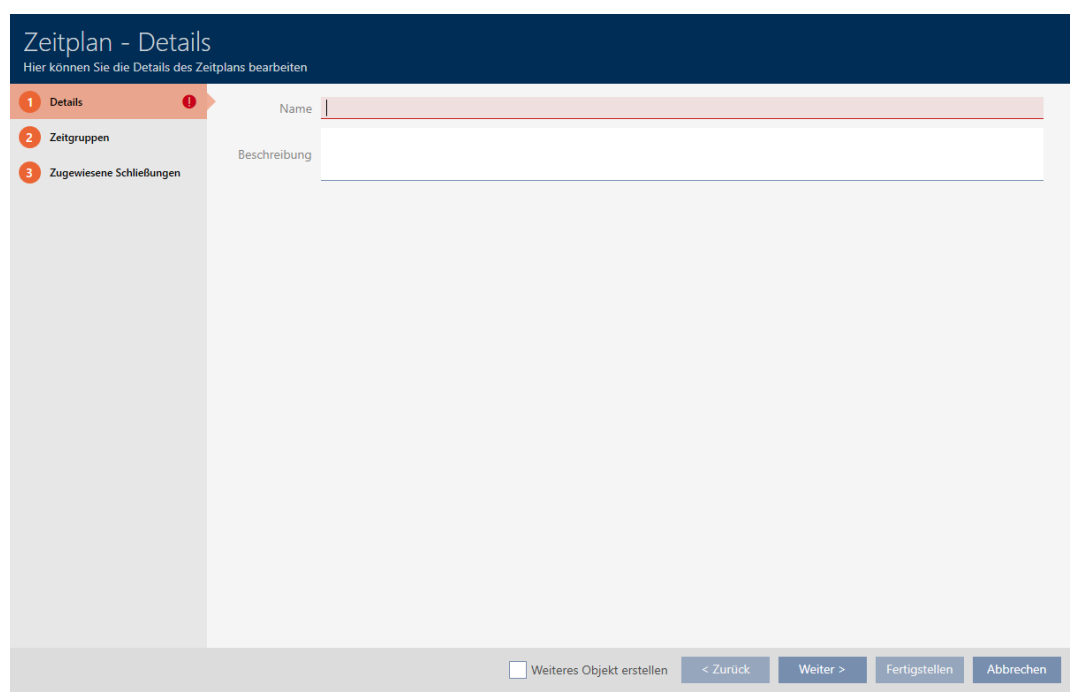

- 5. Geben Sie im Feld Name einen Namen für den Zeitplan ein.
- 6. Geben Sie im Feld Beschreibung optional eine Beschreibung ein.

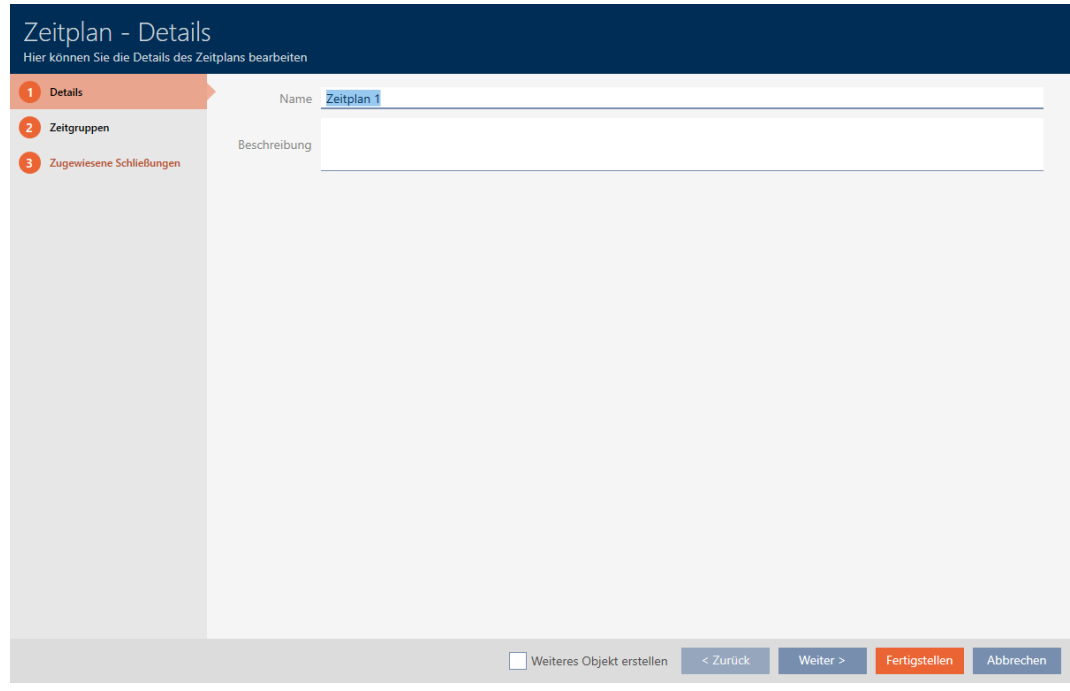

7. Klicken Sie auf en Reiter Zeitgruppen.

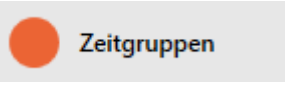

9 Fenster wechselt zum Reiter Zeitgruppen.

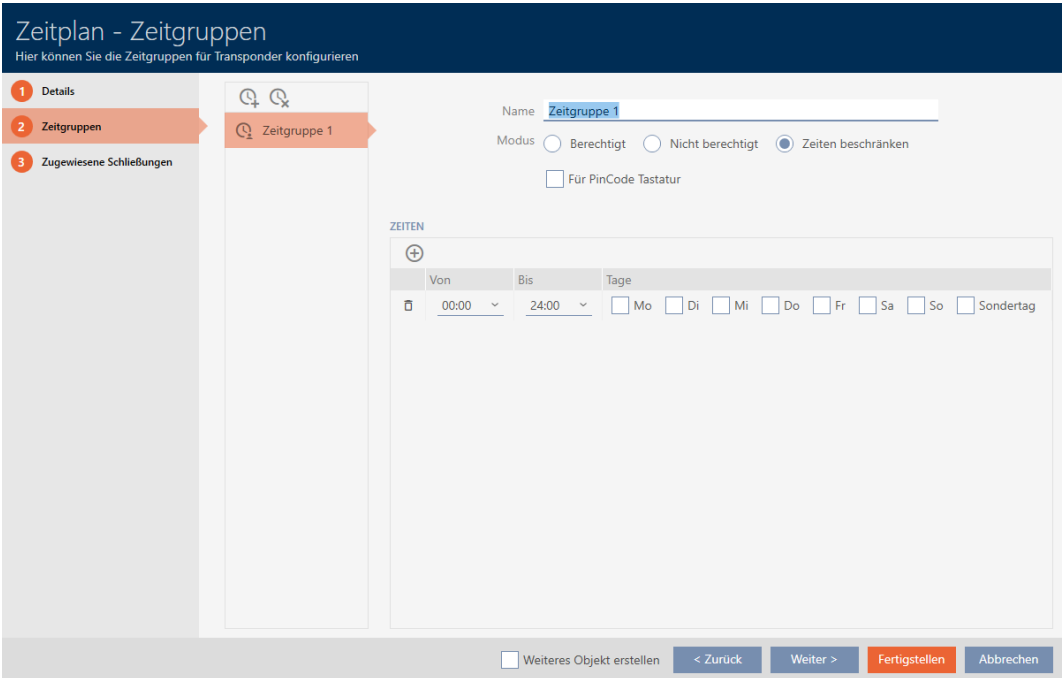

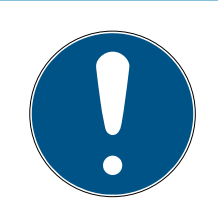

#### **HINWEIS**

#### Erste Zeitgruppe automatisch erstellt

Für das Zeitmanagement der AXM Classic benötigen Sie mindestens eine Zeitgruppe. Deshalb erstellt die AXM Classic automatisch eine Zeitgruppe für Sie.

- Aktivieren Sie in dieser Zeitgruppe mindestens einen Tag.
- 9 Die automatisch erstellte Zeitgruppe ist gültig und der Zeitplan kann fertiggestellt werden.
- 8. Wenn Sie Ihre Zeitgruppen noch nicht erstellt haben: Erstellen Sie die Zeitgruppen (siehe [Zeitgruppe erstellen \[](#page-69-0)> [70\]](#page-69-0)). Wenn Sie Ihre Zeitgruppen bereits in einem anderen Zeitplan erstellt haben: Stellen Sie die Zeitgruppen für diesen Zeitplan ein.
	- 9 Zeitplan ist erstellt und das Fenster zum Erstellen eines Zeitplans schließt sich. Fahren Sie ggfs. mit [Identmedium zur Zeitgruppe](#page-283-0) [hinzufügen \[](#page-283-0)[}](#page-283-0) [284\]](#page-283-0) und [Schließungen zum Zeitplan hinzufügen](#page-280-0) [\[](#page-280-0)[}](#page-280-0) [281\]](#page-280-0) fort.
- $\rightarrow$  Zeitplan ist erstellt und wird aufgelistet.

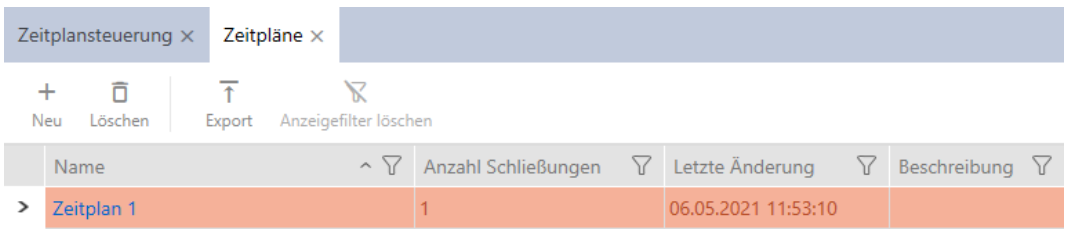

# 14.4 Zeitgruppe erstellen

<span id="page-69-0"></span>Grundsätzlich gilt: Alle Einstellungen in einer Zeitgruppe gelten pro Zeitplan. Innerhalb einer Zeitgruppe können Sie für jeden Zeitplan aus einem der drei Modi wählen:

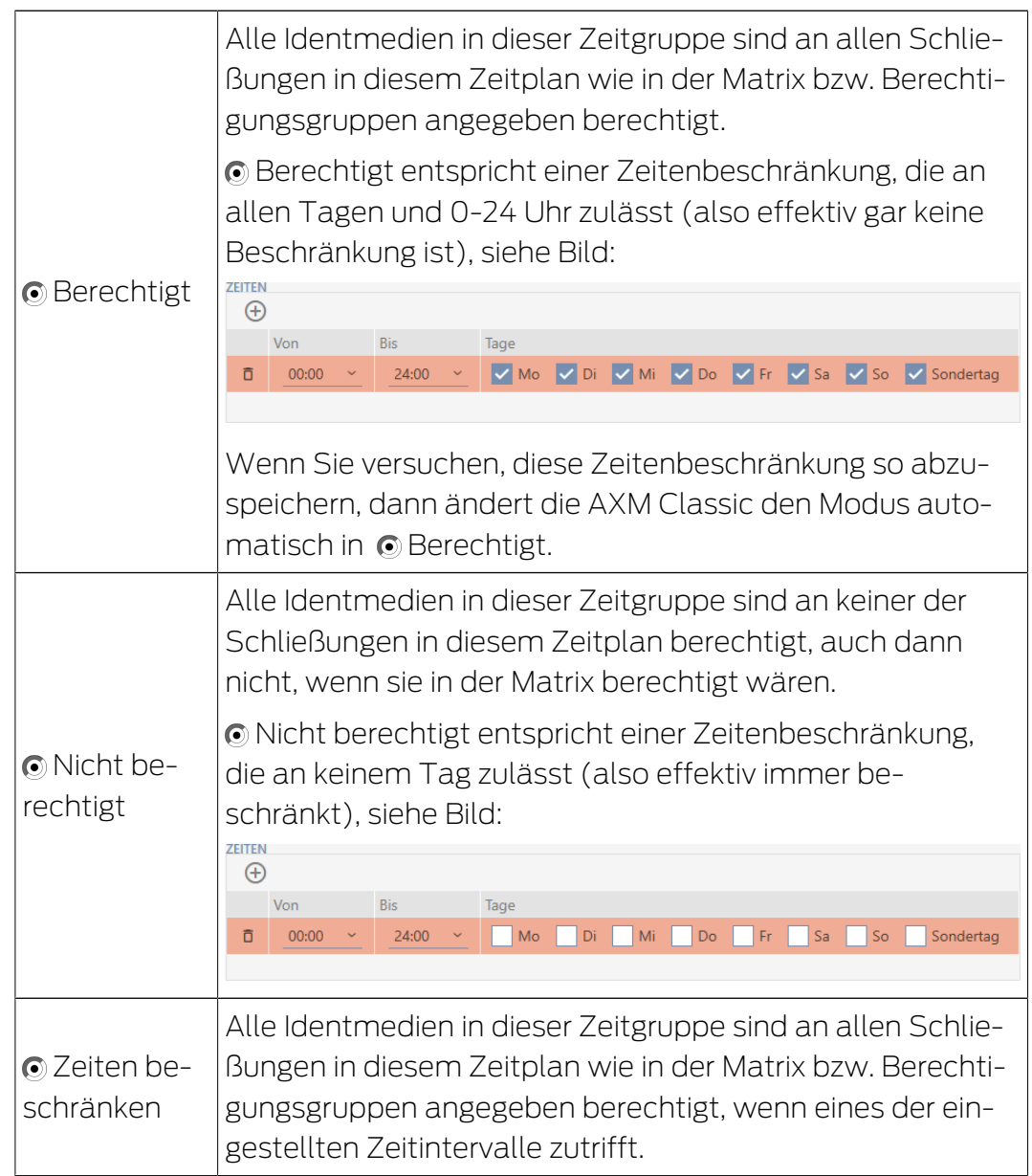

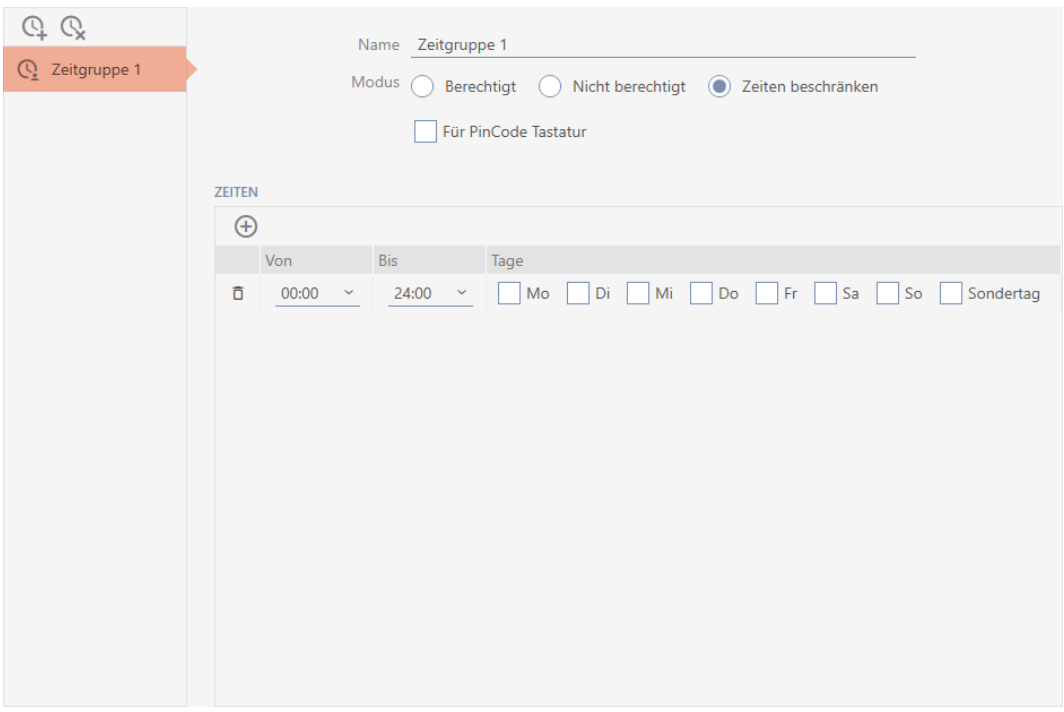

Das raffinierte Konzept der Zeitintervalle und Tage erlaubt Ihnen auch Kombinationen aus Intervallen und Tagen, zum Beispiel:

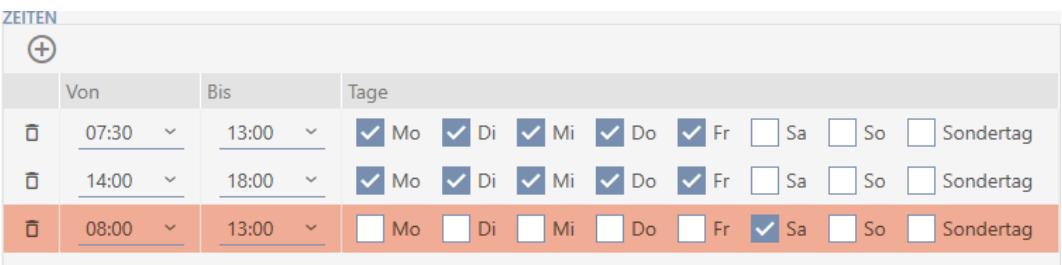

- Unterschiedliche Zeitintervalle für dieselben Tage (z.B. ein Geschäft hat zwischen 13:00 und 14:00 Mittagspause)
- Unterschiedliche Zeitintervalle für unterschiedliche Tage (z.B. ein Geschäft ist samstags nur vormittags geöffnet)

Weitere Informationen siehe [Zeitgruppen und Zeitpläne \[](#page-446-0) $\blacktriangleright$  [447\]](#page-446-0).

Die Checkbox Ø Sondertag spielt für Feiertage eine Rolle. Sie legen Feiertage fest und können diese entweder als Wochentag oder als Sondertag behandeln. Wenn das aktuelle Datum ein Feiertag ist und dieser Feiertag als Sondertag behandelt werden soll, dann gilt die Sondertagregelung der Zeitgruppe (siehe [Feiertage erstellen und](#page-81-0) bearbeiten  $[$  82 $]$ ).

Zeitgruppen können Sie über das Zeitplan-Fenster erstellen und einstellen:

- $\checkmark$  AXM Classic geöffnet.
- $\checkmark$  Zeitplan erstellt (siehe [Zeitplan erstellen \[](#page-65-0) $\checkmark$  [66\]](#page-65-0)).
- $\checkmark$  Zeitplan-Fenster geöffnet (siehe [Zeitplan erstellen \[](#page-65-0) $\checkmark$  [66\]](#page-65-0)).
- 1. Klicken Sie auf die Schaltfläche  $\mathbf Q$  (außer Sie stellen die automatisch erstellte Zeitgruppe ein).
	- → Neue Zeitgruppe wird erstellt.
- 2. Geben Sie in das Feld Name einen Namen für die Zeitgruppe ein.
- 3. Wählen Sie den Modus @ Zeiten beschränken.

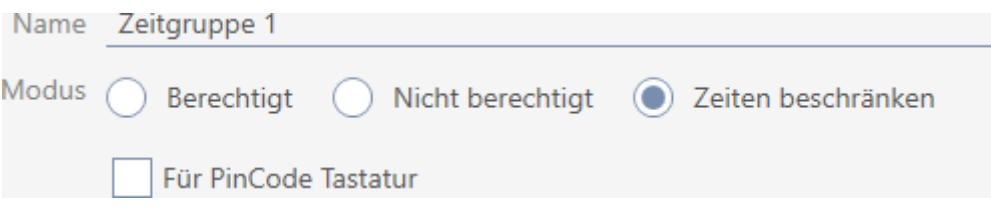

4. Wenn Sie diese Zeitgruppe für PinCode-Tastaturen verwenden wollen: Aktivieren Sie die Checkbox ► Für PinCode Tastatur.

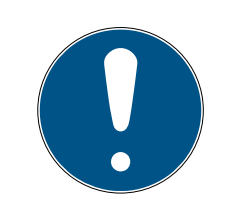

#### **HINWEIS**

#### Zeitgruppen für PinCode-Tastaturen

PinCode-Tastaturen verwenden das G1-Protokoll. Deshalb sind für PinCode-Tastaturen eigene Zeitgruppen erforderlich. Diese Zeitgruppen können auch ausschließlich für PinCode-Tastaturen verwendet werden.

Wenn Sie in Ihrer Schließanlage die PinCode-Tastatur gar nicht freige-schaltet haben (siehe [PinCode-Tastaturen freischalten \[](#page-331-0)> [332\]](#page-331-0)), dann gibt es die Checkbox Für PinCode Tastatur nicht.

Bereits erstellte Zeitgruppen können nicht nachträglich für PinCode-Tastaturen verwendet werden.

5. Aktivieren Sie die Tage für das erste Zeitintervall (Checkboxen  $\blacksquare$  Mo,  $\triangledown$  Di,  $\triangledown$  Mi,  $\triangledown$  Do,  $\triangledown$  Fr,  $\triangledown$  Sa,  $\triangledown$  So und  $\triangledown$  Sondertag).

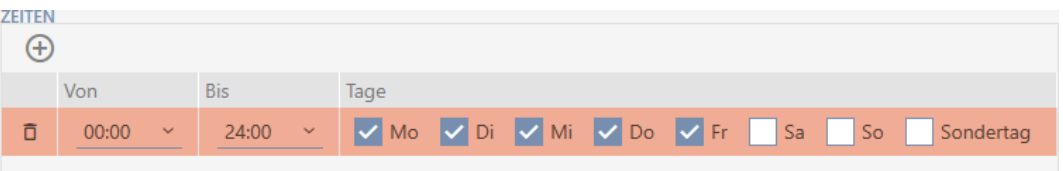
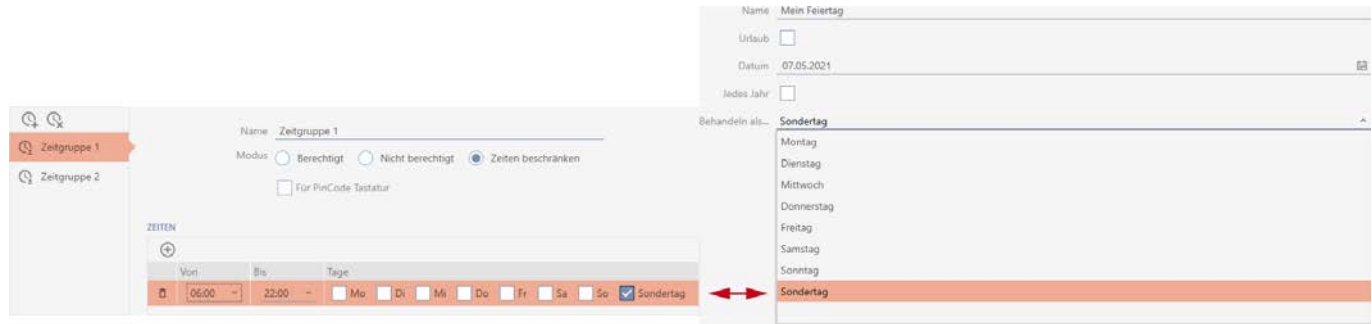

6. Stellen Sie die Zeit für die markierten Tage ein.

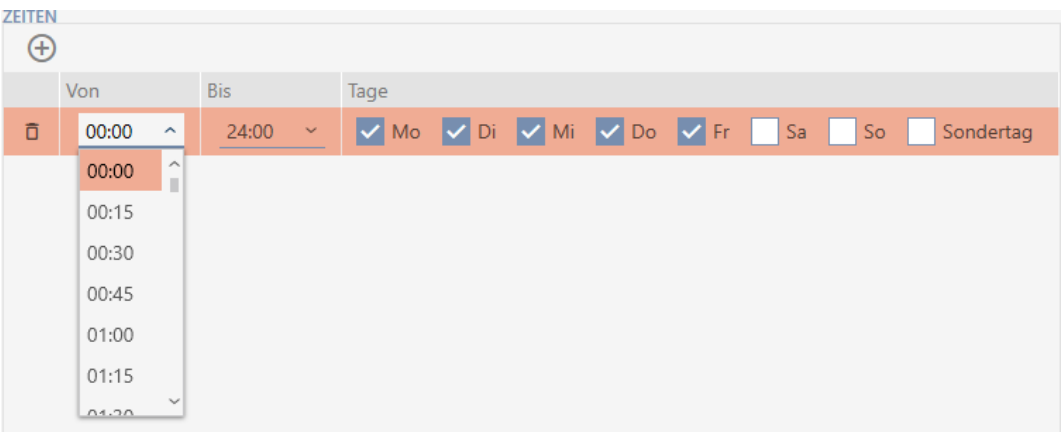

- → Erstes Zeitintervall festgelegt.
- 7. Legen Sie ggfs. über die Schaltfläche  $\bigoplus$  weitere Zeitintervalle an.

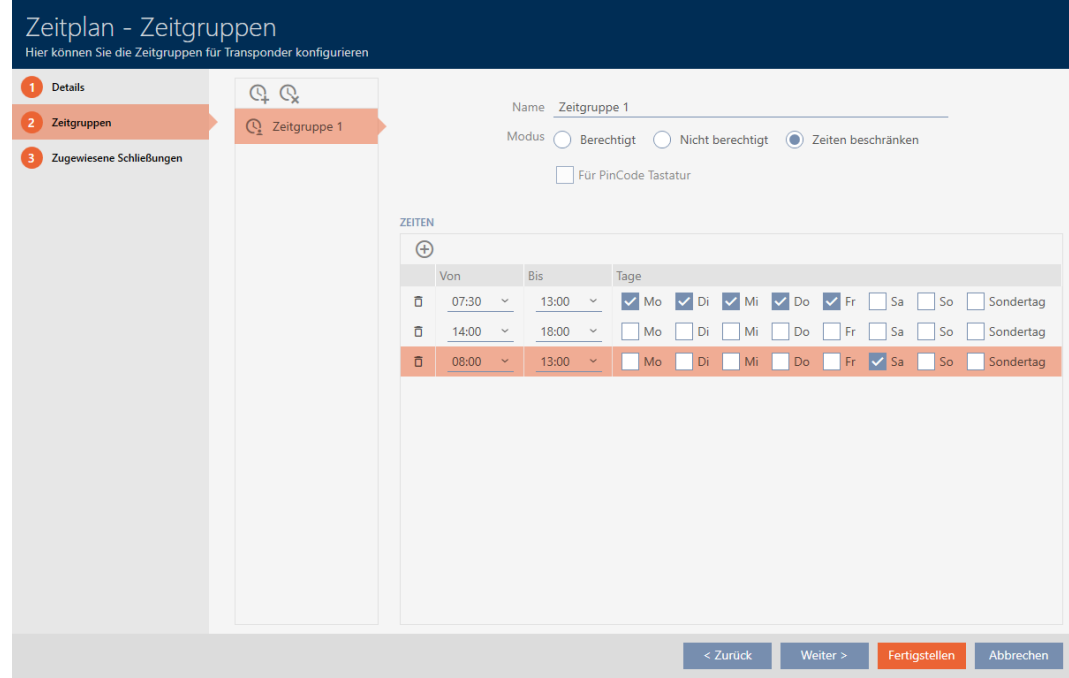

- 8. Klicken Sie auf die Schaltfläche Fertigstellen oder erstellen Sie ggfs. mit der Schaltfläche  $Q$  weitere Zeitgruppen.
- 9 Zeitgruppe ist erstellt und für den aktuell ausgewählten Zeitplan eingestellt.

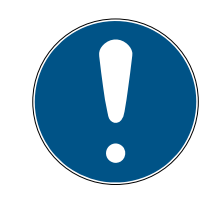

#### Neue Zeitgruppen für andere Zeitpläne einstellen

Zeitgruppen sind global. Eine neu erstellte Zeitgruppe existiert deshalb auch in allen anderen Zeitplänen Aus Sicherheitsgründen haben alle Zeitgruppen in einem neuen Zeitplan standardmäßig den Modus @ Nicht berechtigt.

- 1. Wechseln Sie nach dem Erstellen einer Zeitgruppe in die anderen Zeitpläne und stellen Sie die Zeitgruppe auch dort ein.
- 2. Sie können natürlich auch mehrere Zeitgruppen erstellen und erst nachher in den anderen Zeitgruppen einstellen.

# 14.5 Zeitgruppe löschen

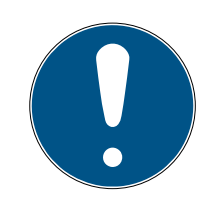

# **HINWEIS**

#### Zeitgruppen aus allen Zeitplänen löschen

Zeitgruppen sind global. Eine gelöschte Zeitgruppe ist in der gesamten Schließanlage gelöscht, nicht nur für einen Zeitplan.

Alle Identmedien, die bisher der gelöschten Zeitgruppe zugeordnet waren, sind dann keiner Zeitgruppe mehr zugeordnet und müssen ggfs. einzeln wieder einer Zeitgruppe hinzugefügt werden (siehe [Identmedium zur Zeit](#page-283-0)[gruppe hinzufügen \[](#page-283-0)[}](#page-283-0) [284\]](#page-283-0)).

- Falls Sie eine Zeitgruppe nur für einen Zeitplan nicht mehr verwenden wollen, stellen Sie die Zeitgruppe auf den Modus @ Berechtigt.
- 9 Identmedien dieser Zeitgruppe können jederzeit die Schließungen öffnen, an denen sie berechtigt sind.
- $\checkmark$  AXM Classic geöffnet.
- 1. Klicken Sie auf das orangene  $AXM-Symbol$   $\equiv$   $AXM$ .  $\rightarrow$  AXM-Leiste klappt auf.

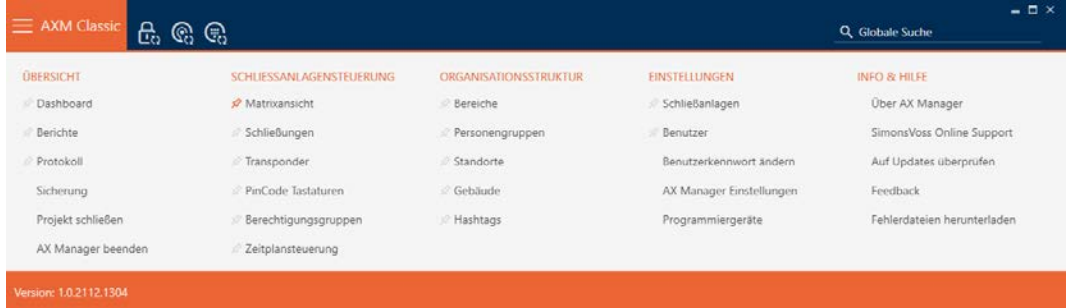

2. Wählen Sie in der Gruppe | SCHLIESSANLAGENSTEUERUNG | den Eintrag Zeitplansteuerung aus.

#### SCHLIESSANLAGENSTEUERUNG

- **Matrixansicht**
- Schließungen
- Transponder
- PinCode Tastaturen
- $\mathcal P$  Berechtigungsgruppen
- Zeitplansteuerung
	- → AXM-Leiste klappt zu.
	- 9 Tab [Zeitplansteuerung] öffnet sich.
- 3. Klicken Sie auf die Schaltfläche Zeitpläne  $\mathbb G$ .

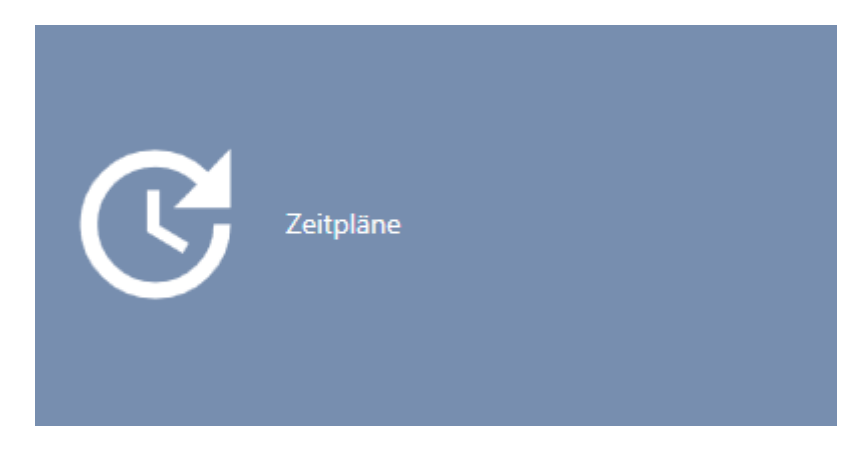

→ Tab [Zeitpläne] öffnet sich.

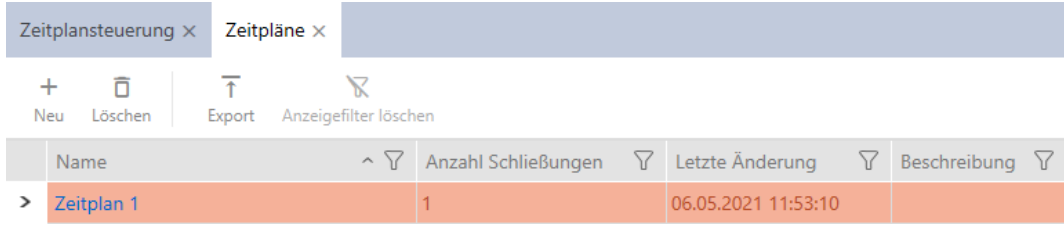

4. Klicken Sie auf einen beliebigen Zeitplan, um dessen Fenster zu öffnen. 9 Fenster des Zeitplans öffnet sich.

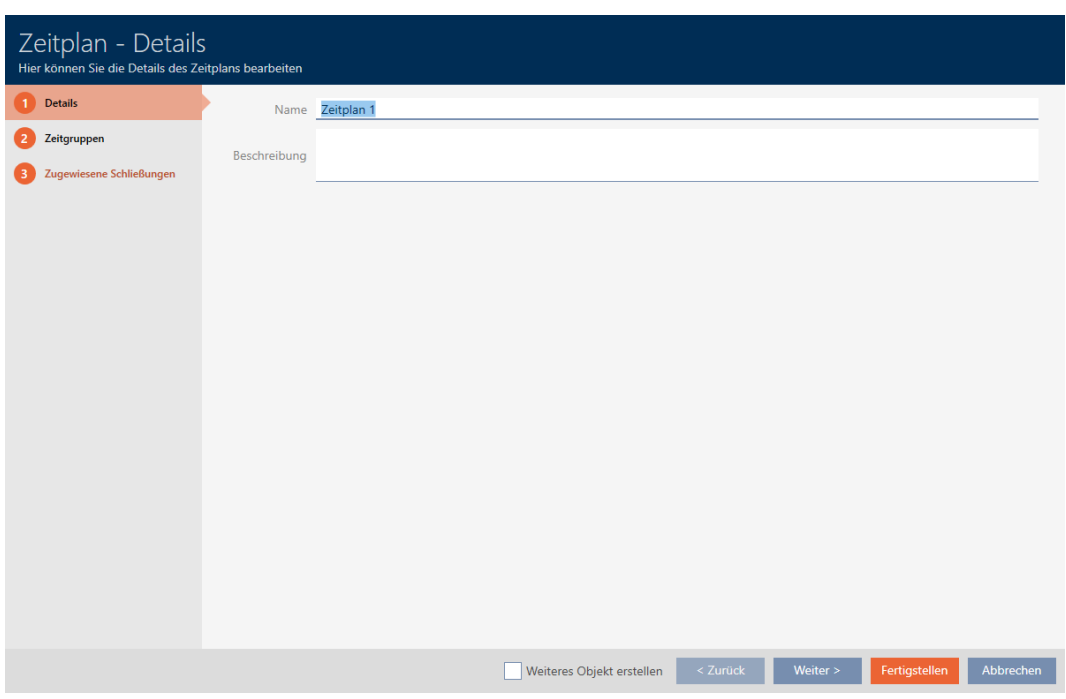

- 5. Klicken Sie auf den Reiter Zeitgruppen.
	- 9 Fenster wechselt zum Reiter Zeitgruppen.

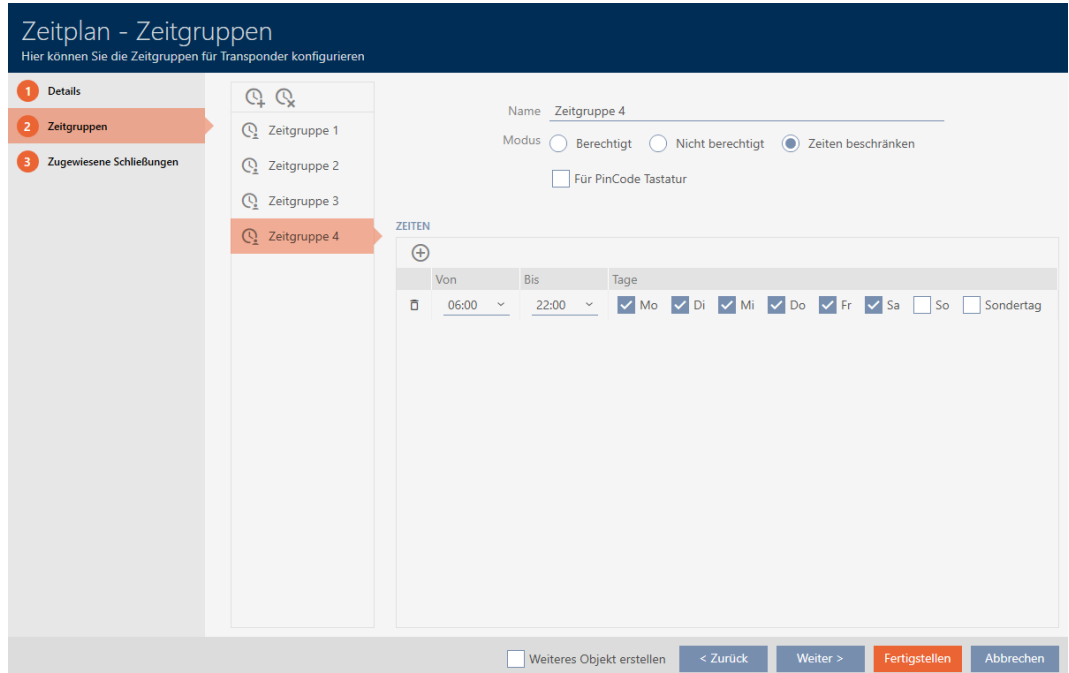

- 6. Markieren Sie die Zeitgruppe, die Sie löschen wollen.
- 7. Klicken Sie auf die Schaltfläche  $Q$ .
	- → Zeitgruppe ist gelöscht.
- 8. Klicken Sie auf die Schaltfläche Fertigstellen .

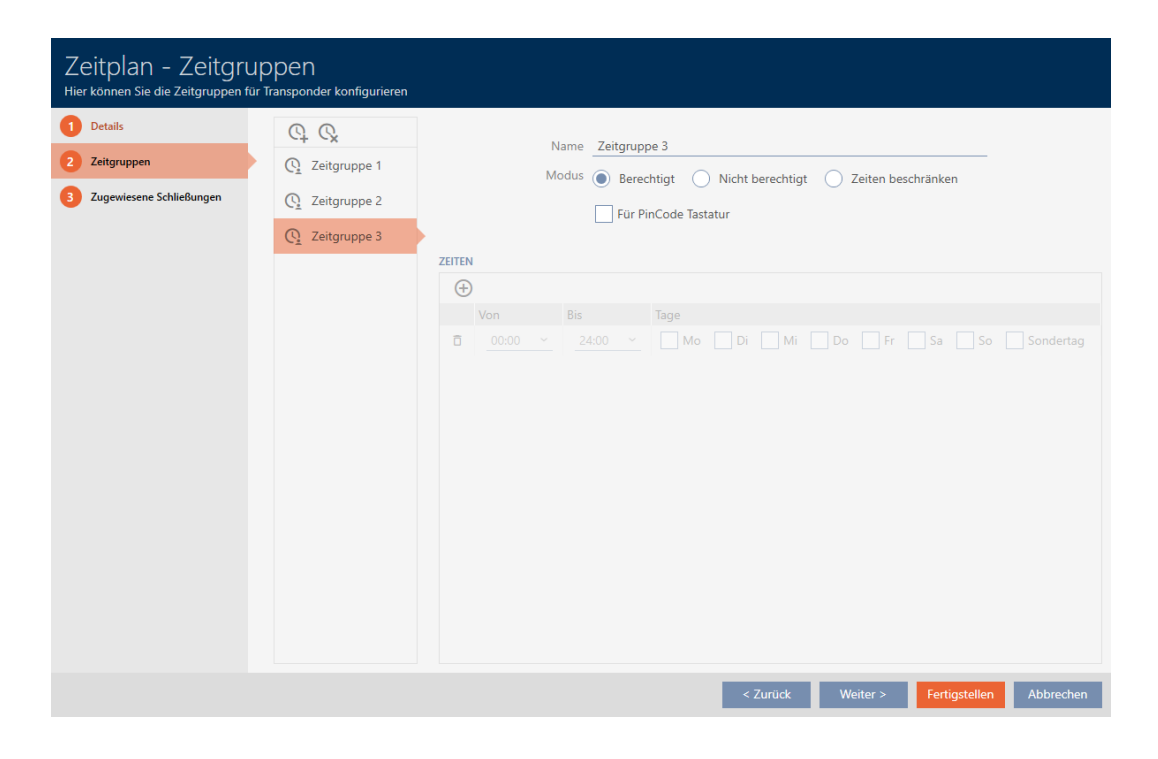

### 14.6 Zeitpläne löschen

- $\checkmark$  AXM Classic geöffnet.
- ü Zeitplänen sind keiner Schließung mehr zugewiesen (Zugewiesene Schließungen bearbeiten siehe [Schließungen zum Zeitplan hinzufügen](#page-280-0)  $[281]$  $[281]$ .
- 1. Klicken Sie auf das orangene  $AXM-Symbol$   $\equiv$   $AXM$ .
	- $\rightarrow$  AXM-Leiste klappt auf.

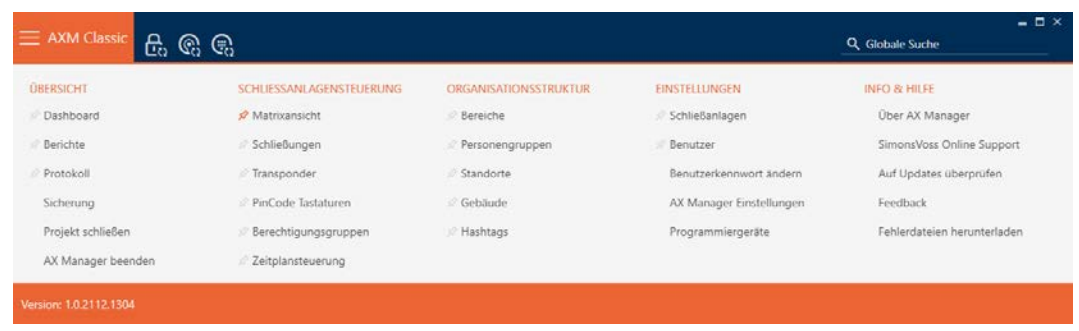

2. Wählen Sie in der Gruppe | SCHLIESSANLAGENSTEUERUNG | den Eintrag Zeitplansteuerung aus.

SCHLIESSANLAGENSTEUERUNG

- **Matrixansicht**
- Schließungen
- Transponder
- PinCode Tastaturen
- **Berechtigungsgruppen**
- √ Zeitplansteuerung
	- → AXM-Leiste klappt zu.
	- → Tab [Zeitplansteuerung] öffnet sich.
- 3. Klicken Sie auf die Schaltfläche Zeitpläne  $\mathbb{G}$ .

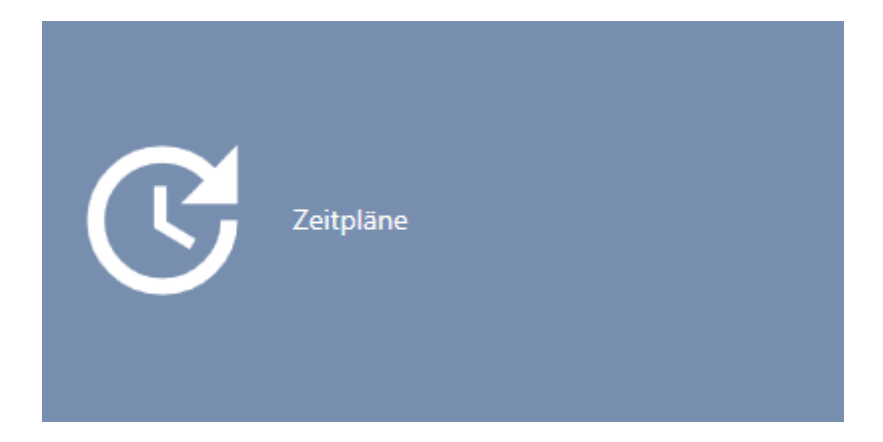

→ Tab [Zeitpläne] öffnet sich.

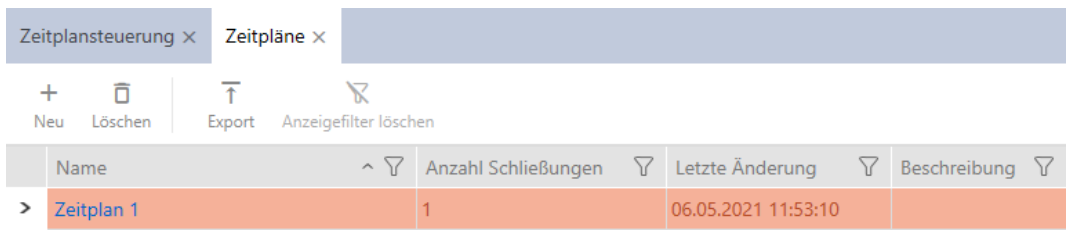

- 4. Sortieren/Filtern Sie ggfs. die angezeigten Einträge mit T (siehe [Sortie](#page-56-0)ren und Filtern  $[$   $\rightarrow$  [57\]](#page-56-0)).
- 5. Markieren Sie die Zeitpläne, die Sie löschen wollen (Strg+Mausklick für einzelne, Shift+Mausklick für mehrere).
- 6. Klicken Sie auf die Schaltfläche Löschen  $\overline{\Box}$ .
- → Zeitpläne sind gelöscht.

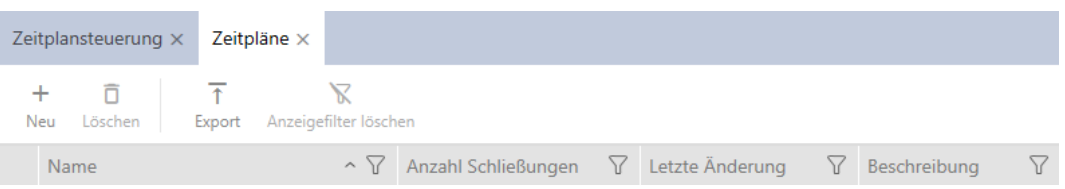

#### 14.7 Zeitumschaltung erstellen

- $\checkmark$  AXM Classic geöffnet.
- 1. Klicken Sie auf die orangene AXM-Schaltfläche **...** AXM. → AXM-Leiste klappt auf.

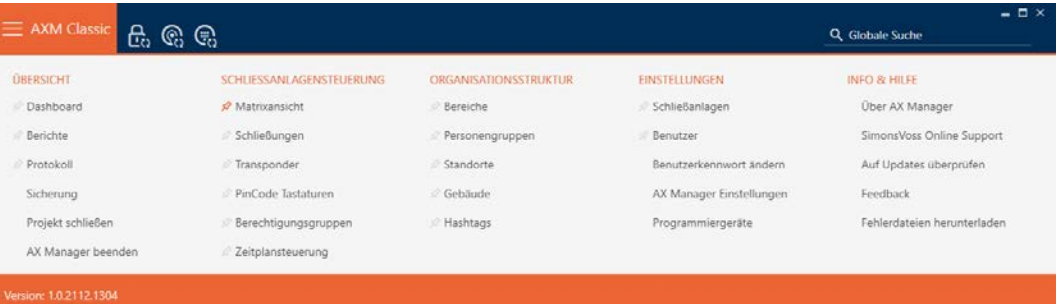

2. Wählen Sie in der Gruppe | SCHLIESSANLAGENSTEUERUNG | den Eintrag Zeitplansteuerung aus.

#### SCHLIESSANLAGENSTEUERUNG

- **Matrixansicht**
- Schließungen
- Transponder
- PinCode Tastaturen
- $\mathcal P$  Berechtigungsgruppen
- Zeitplansteuerung
	- → AXM-Leiste klappt zu.
	- → Tab [Zeitplansteuerung] öffnet sich.

3. Klicken Sie auf die Schaltfläche Zeitumschaltungen  $\mathbb{C}$ .

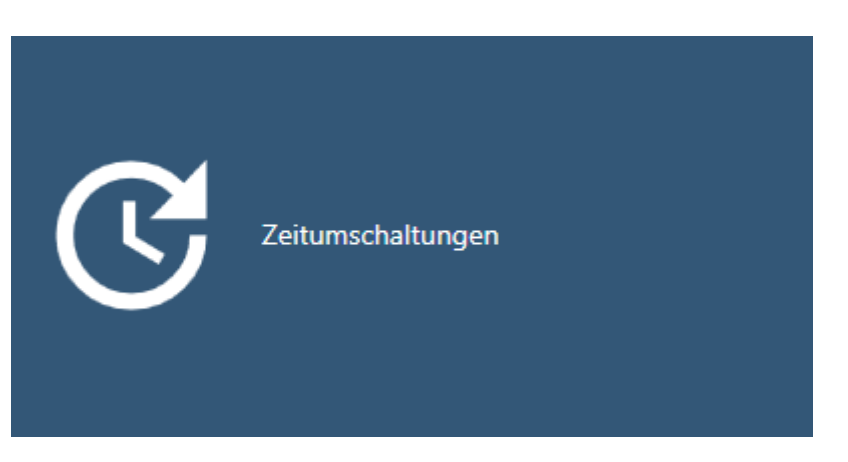

9 Tab [Zeitumschaltungen] öffnet sich.

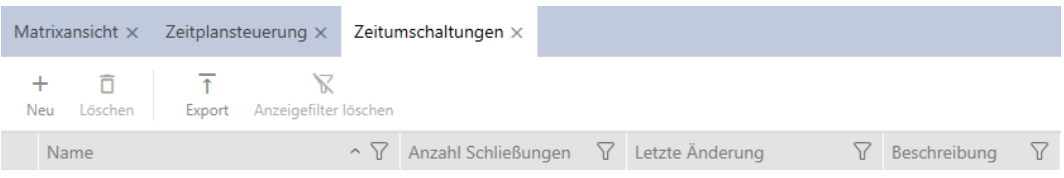

4. Klicken Sie auf die Schaltfläche Neu +

9 Fenster zum Erstellen einer Zeitumschaltung öffnet sich.

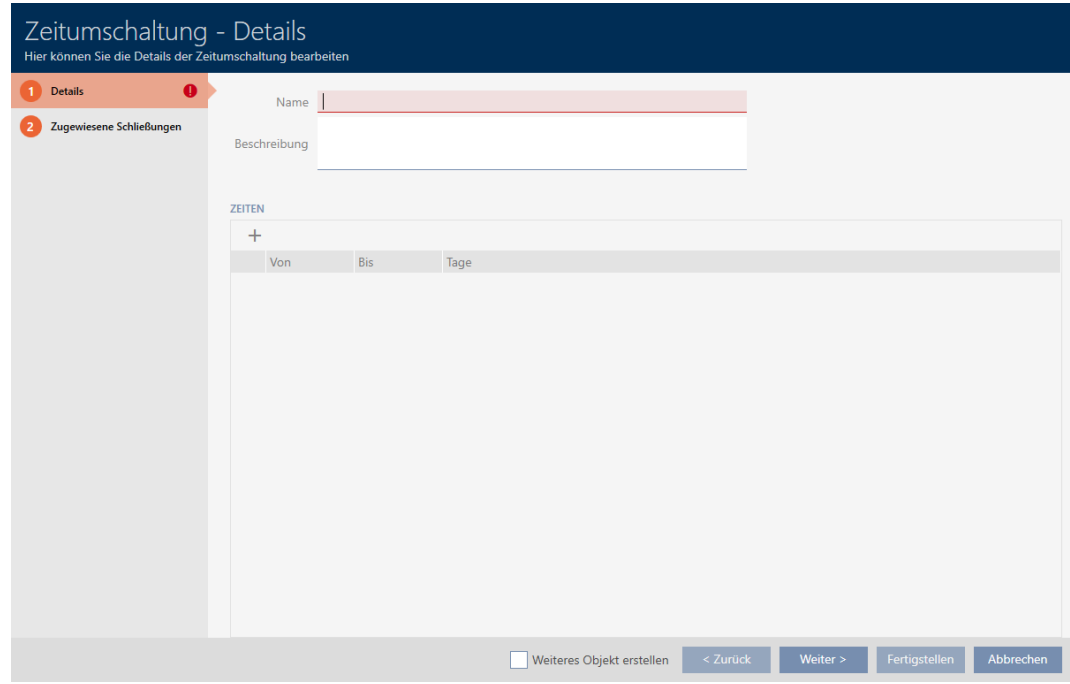

5. Geben Sie im Feld Name einen Namen für Ihre Zeitumschaltung ein.

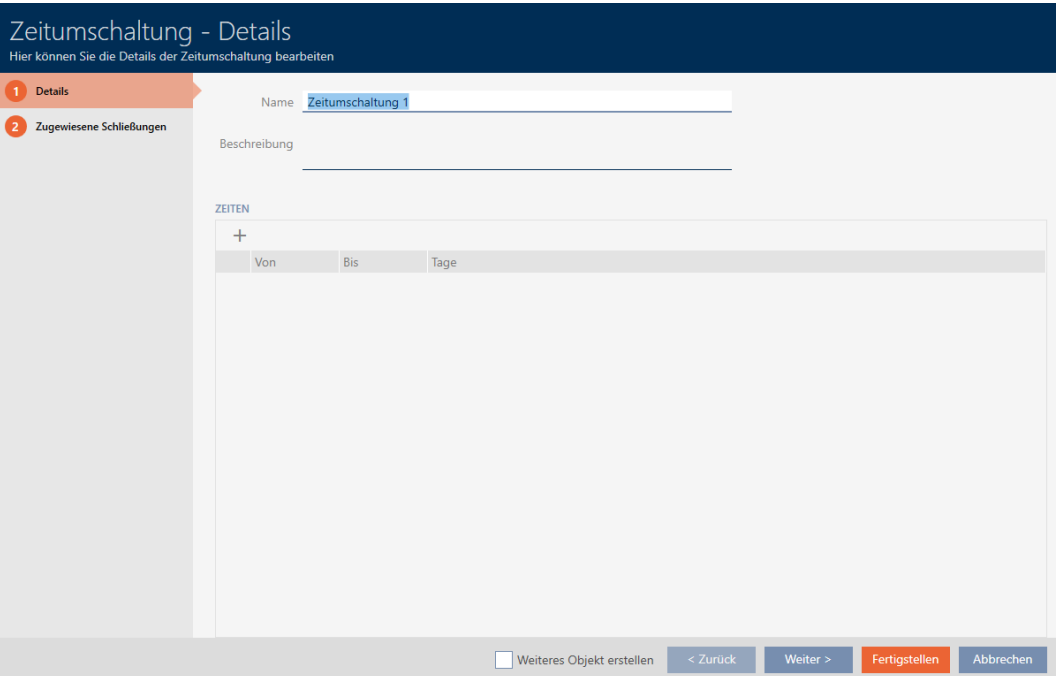

- 6. Geben Sie ggfs. im Feld Beschreibung eine Beschreibung ein.
- 7. Klicken Sie auf das Symbol +, um ein neues Intervall für Ihre Zeitumschaltung anzulegen.
- 8. Aktivieren Sie die Checkboxen der Wochentage, an denen die Schlie-Bung einkuppeln soll ( Mo, M Di, M Mi, M Do, M Fr, M Sa, M So, M Sondertag).

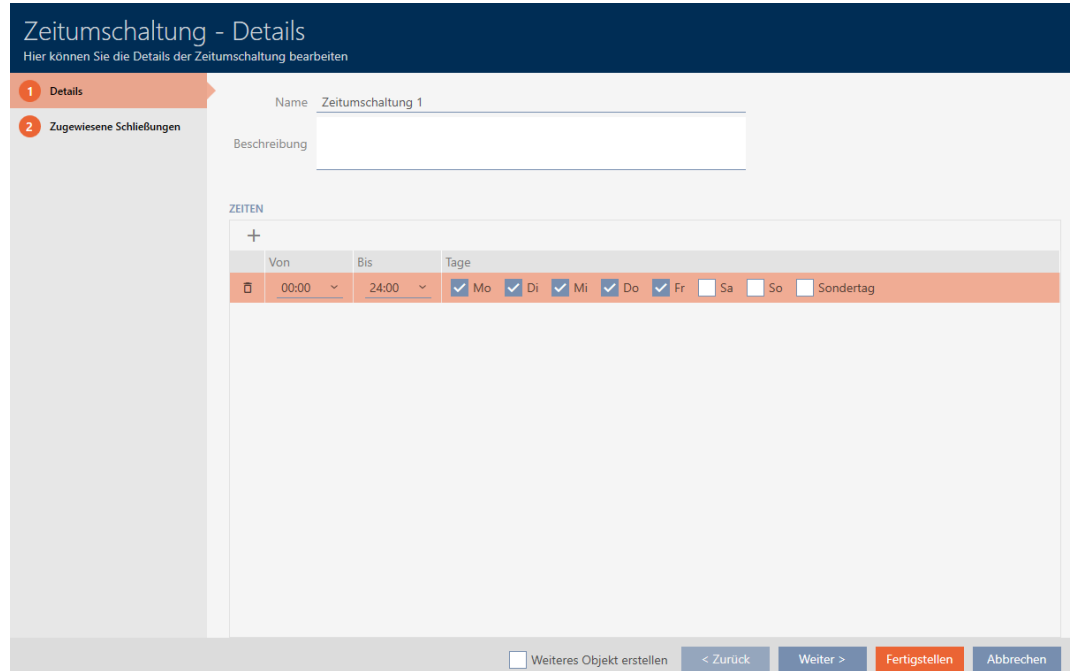

9. Stellen Sie in den Dropdown-Menüs ▼ Von und ▼ Bis das Zeitintervall für diese Tage ein.

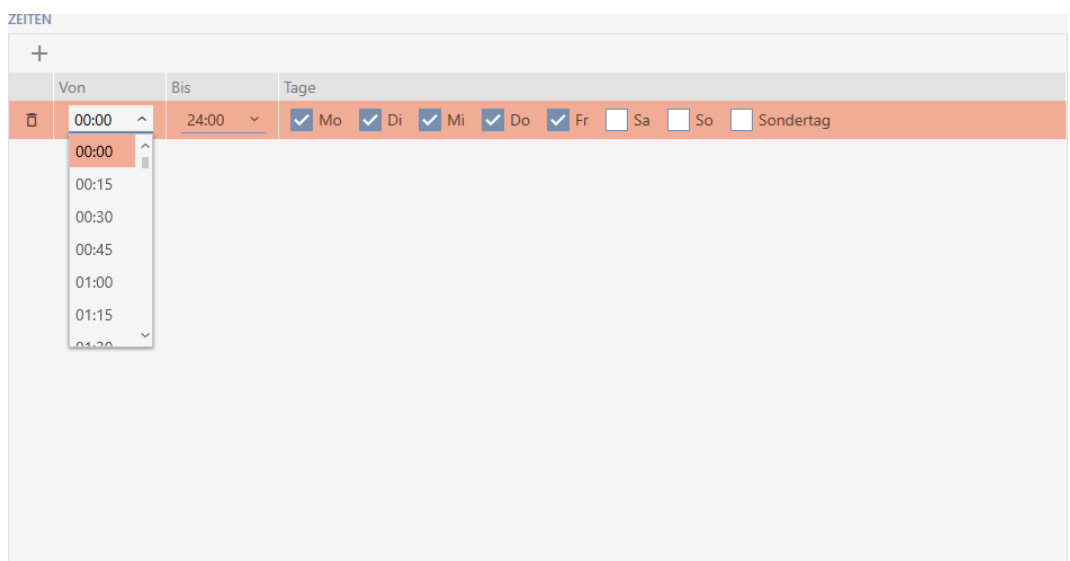

- 10. Legen Sie ggfs. weitere Zeitintervalle fest.
- 11. Klicken Sie auf die Schaltfläche Fertigstellen .
	- 9 Fenster zum Erstellen einer Zeitumschaltung schließt sich.
- 9 Zeitumschaltung ist erstellt und wird aufgelistet. Fahren Sie ggfs. mit [Schließungen mit Zeitumschaltung automatisch einkuppeln und aus](#page-227-0)[kuppeln \[](#page-227-0)[}](#page-227-0) [228\]](#page-227-0) fort.

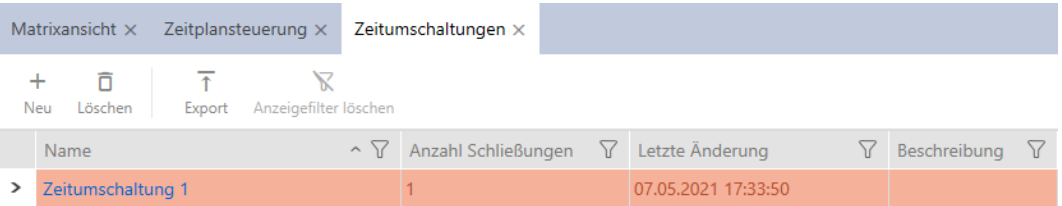

14.8 Feiertage erstellen und bearbeiten

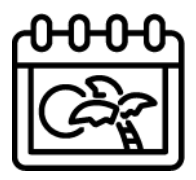

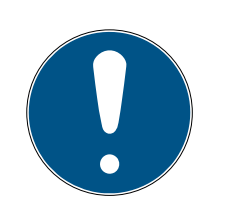

# **HINWEIS**

#### Feiertage in allen Schließanlagen verfügbar

Die Liste der Feiertage ist für alle Schließanlagen innerhalb eines Projekts gleich. Hier erstellte Feiertage sind somit auch in allen anderen Schließanlagen verfügbar.

- ü AXM Classic geöffnet.
- 1. Klicken Sie auf die orangene  $AXM-Schalt$ fläche $\equiv$   $AXM$ .
	- → AXM-Leiste klappt auf.

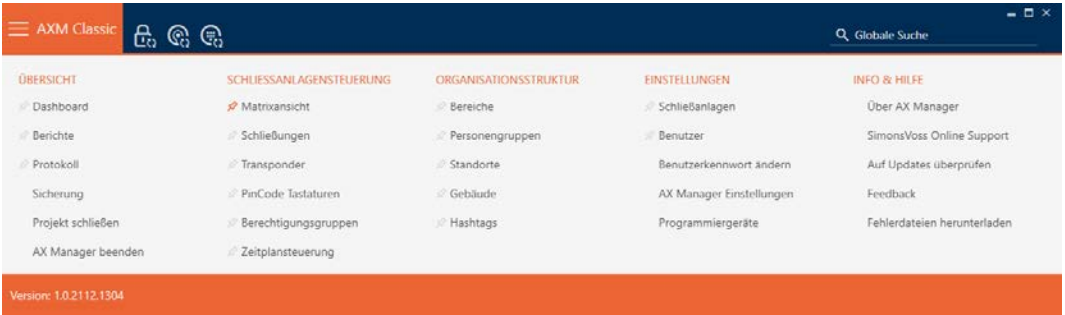

2. Wählen Sie in der Gruppe | SCHLIESSANLAGENSTEUERUNG | den Eintrag Zeitplansteuerung aus.

#### SCHLIESSANLAGENSTEUERUNG

- **Matrixansicht**
- Schließungen
- Transponder
- PinCode Tastaturen
- $\mathcal P$  Berechtigungsgruppen
- i∕ Zeitplansteuerung
	- → AXM-Leiste klappt zu.
	- → Tab [Zeitplansteuerung] öffnet sich.
- 3. Klicken Sie auf die Schaltfläche Feiertage

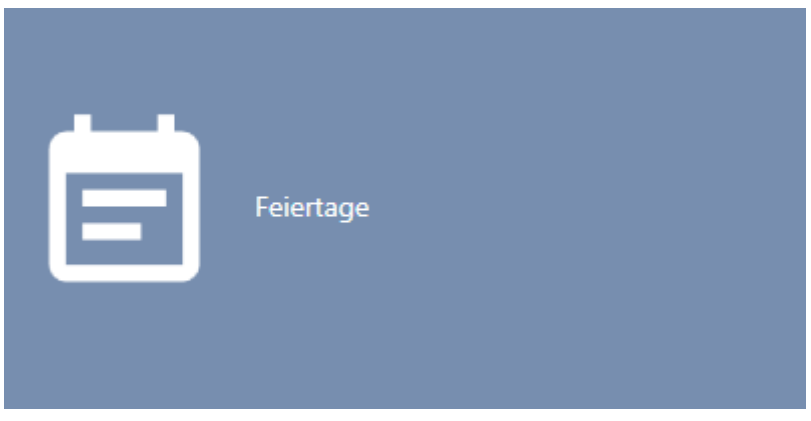

→ Tab [Feiertage] öffnet sich.

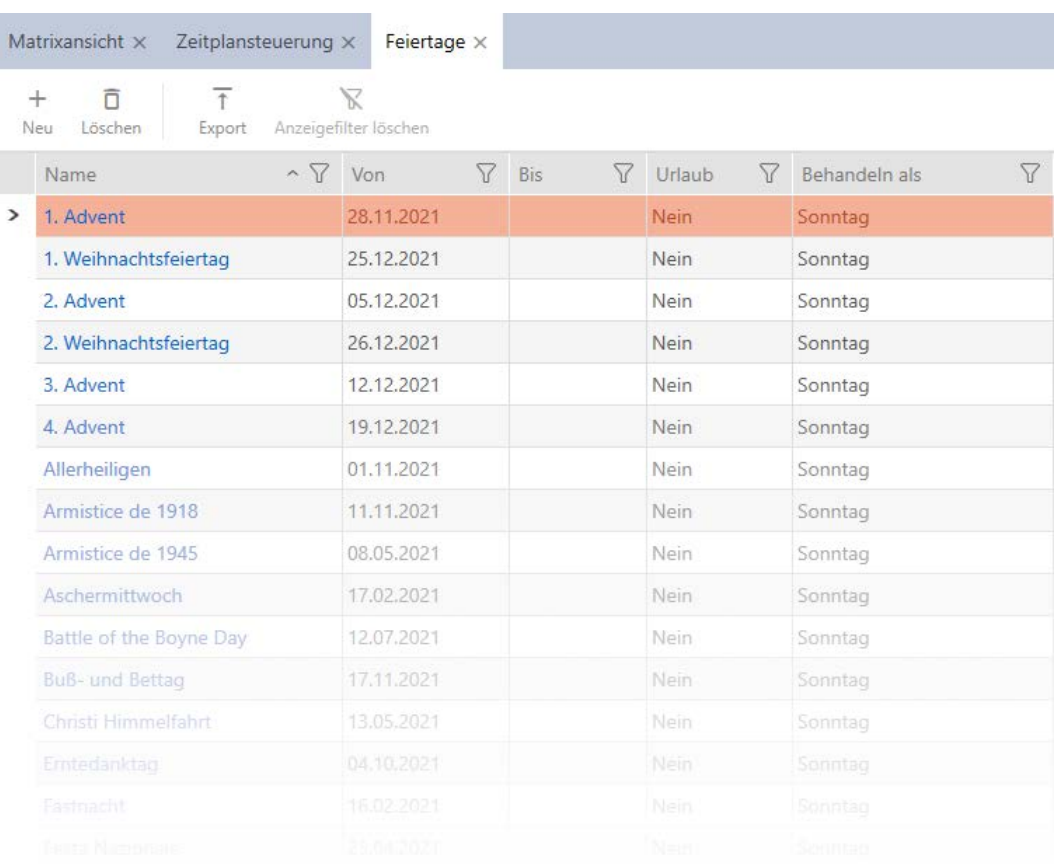

# 4. Klicken Sie auf die Schaltfläche Neu +

9 Fenster zum Erstellen eines Feiertags öffnet sich.

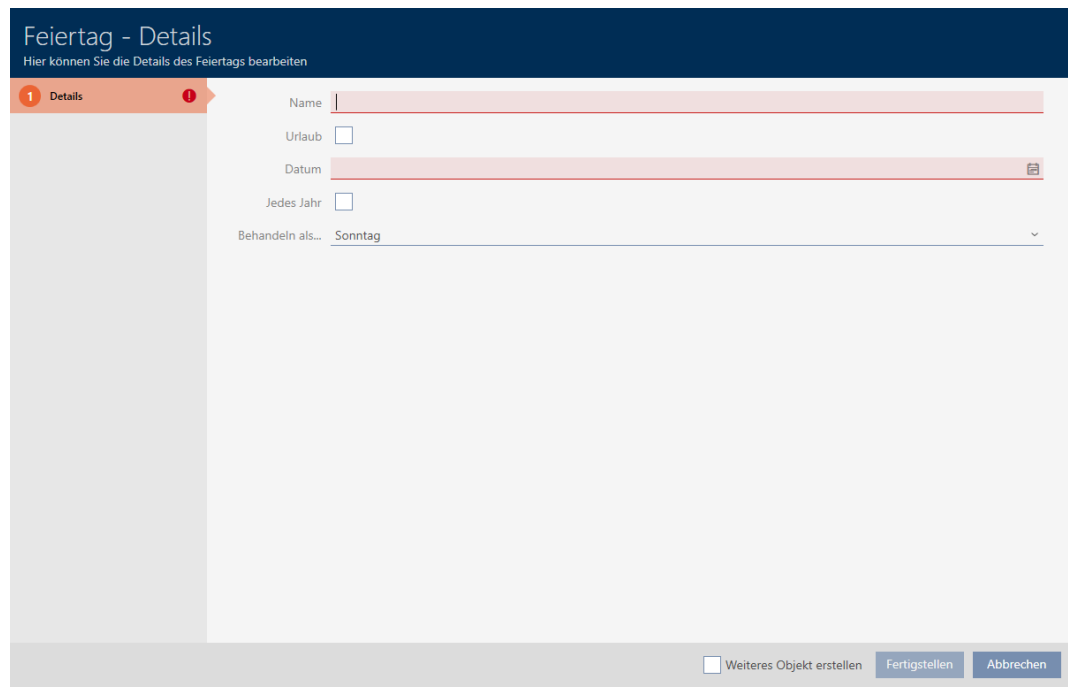

- 5. Geben Sie im Feld Name einen Namen für Ihren Feiertag ein.
- 6. Wenn Ihr Feiertag ein Urlaubstag ist: Aktivieren Sie die Checkbox  $\blacksquare$  Urlaub.

7. Geben Sie im Feld Datum ein Datum ein oder klicken Sie auf das Symbol  $\Box$ , um eine Kalendermaske auszuklappen.

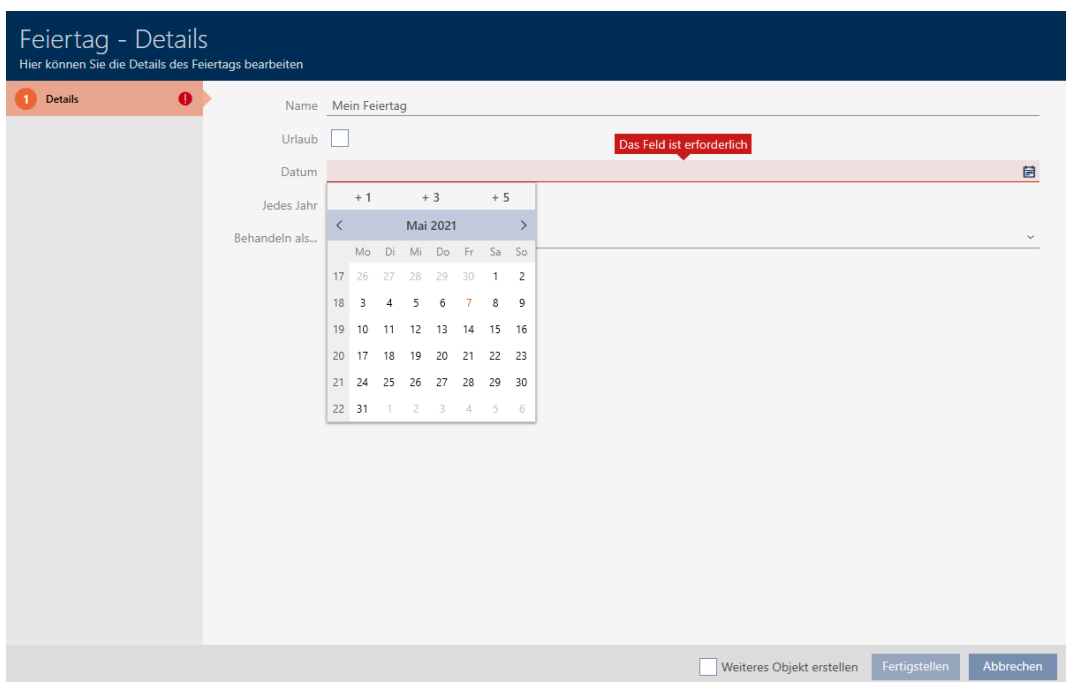

8. Wählen Sie im Dropdown-Menü ▼ Behandeln als... aus, welcher der möglichen Tage im Zeitplan für Ihren Feiertag verwendet werden soll ("Montag", "Dienstag", "Mittwoch", "Donnerstag", "Freitag", "Samstag", "Sonntag", "Sondertag").

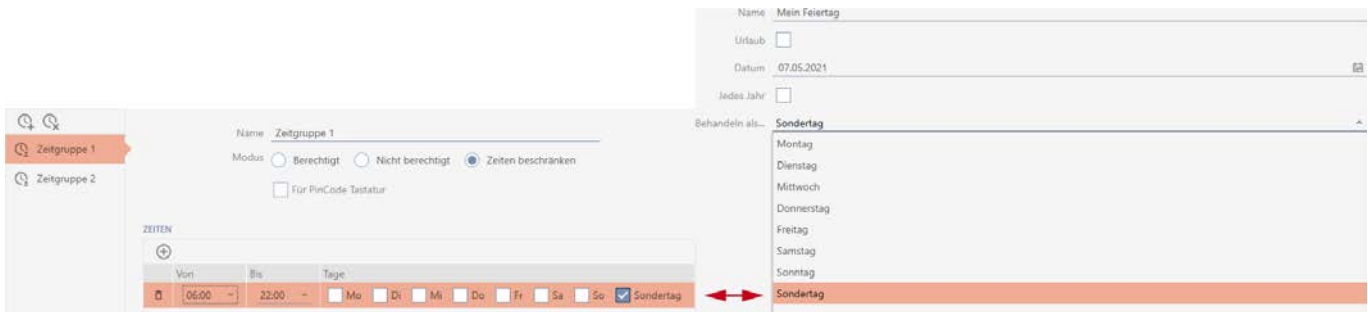

- 9. Klicken Sie auf die Schaltfläche Fertigstellen .
	- 9 Fenster zum Erstellen eines Feiertags schließt sich.
- $\rightarrow$  Feiertag ist erstellt und wird aufgelistet.

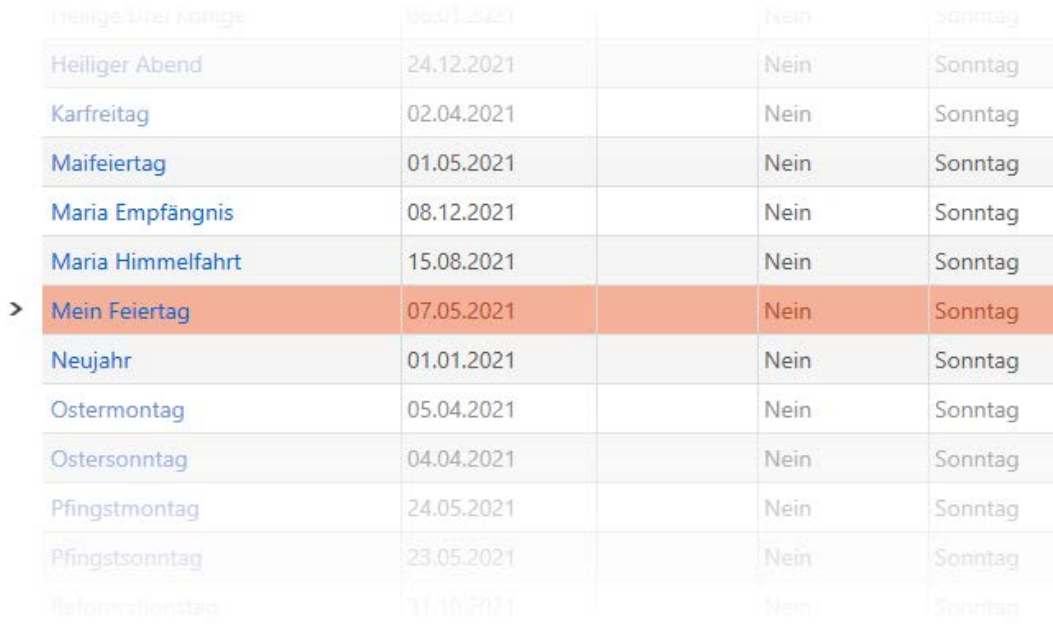

### 14.9 Feiertagslisten erstellen und bearbeiten

- <span id="page-85-0"></span>ü AXM Classic geöffnet.
- 1. Klicken Sie auf die orangene AXM-Schaltfläche **...** AXM.
	- → AXM-Leiste klappt auf.

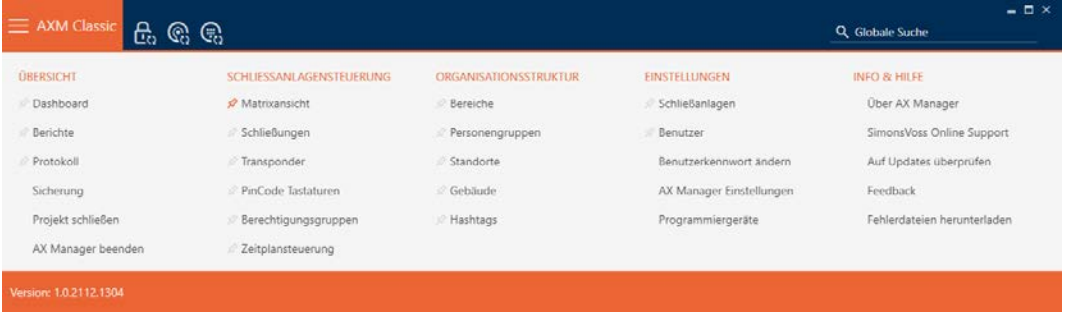

2. Wählen Sie in der Gruppe | SCHLIESSANLAGENSTEUERUNG | den Eintrag Zeitplansteuerung aus.

#### SCHLIESSANLAGENSTEUERUNG

- **Matrixansicht**
- Schließungen
- Transponder
- PinCode Tastaturen
- $\mathcal P$  Berechtigungsgruppen
- ∦ Zeitplansteuerung

- → AXM-Leiste klappt zu.
- 9 Tab [Zeitplansteuerung] öffnet sich.
- 3. Klicken Sie auf die Schaltfläche Feiertagslisten  $\frac{1}{2}$ .

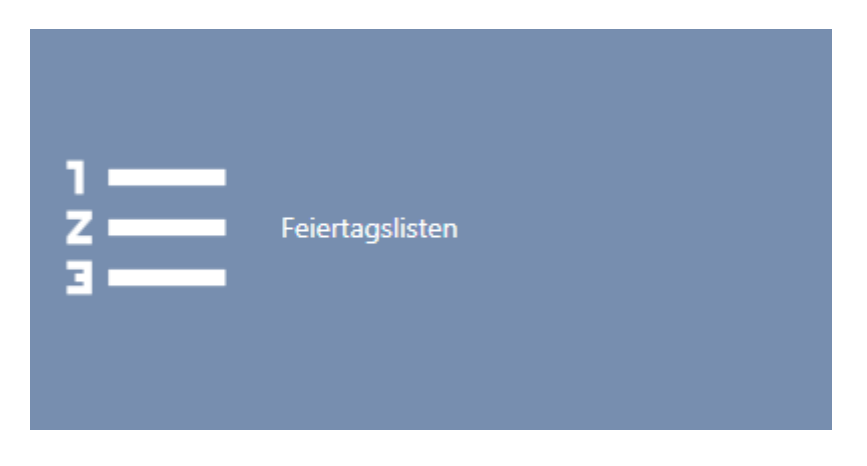

→ Tab [Feiertagslisten] öffnet sich.

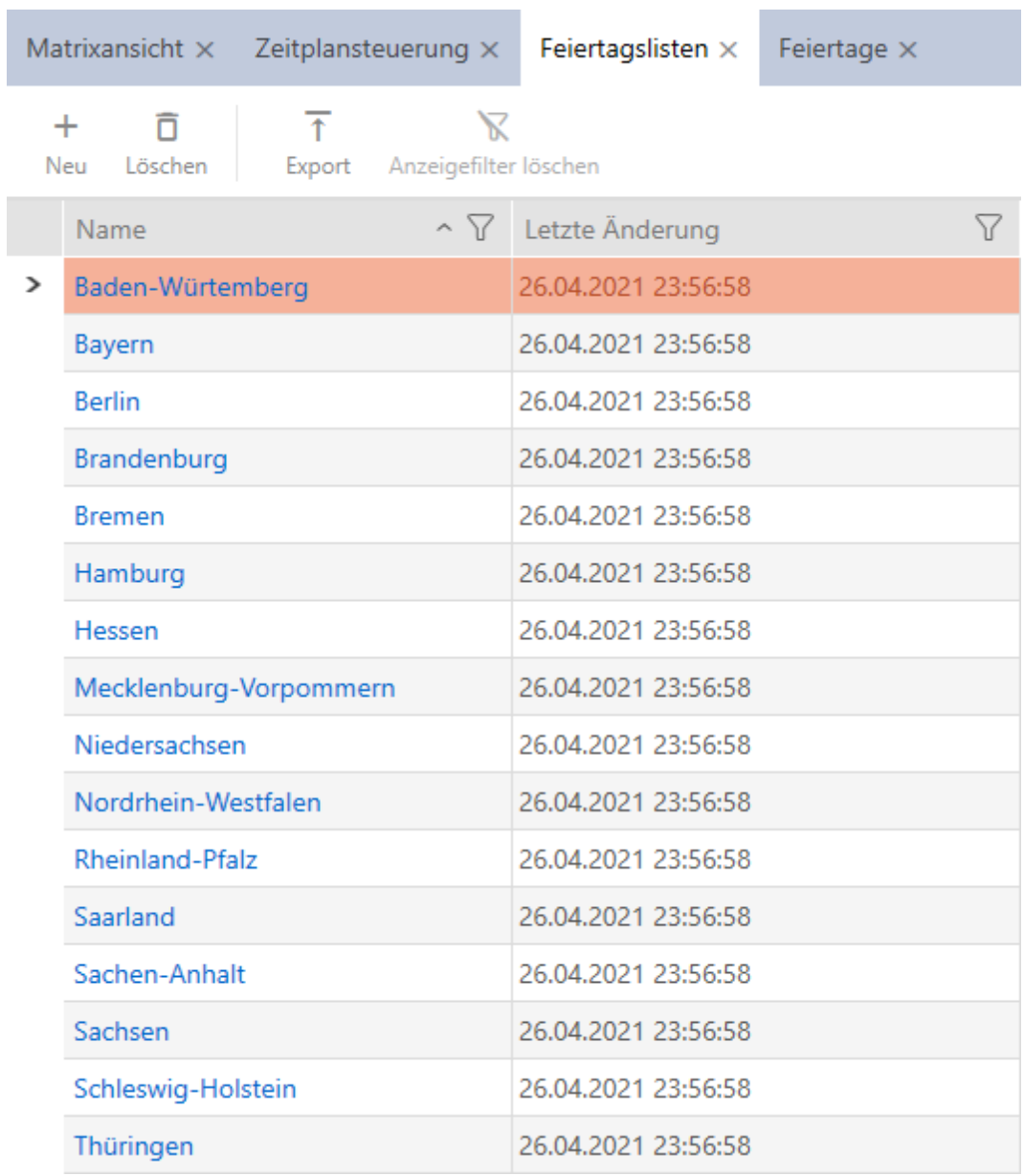

4. Klicken Sie auf die Schaltfläche Neu +

9 Fenster zum Erstellen einer Feiertagsliste öffnet sich.

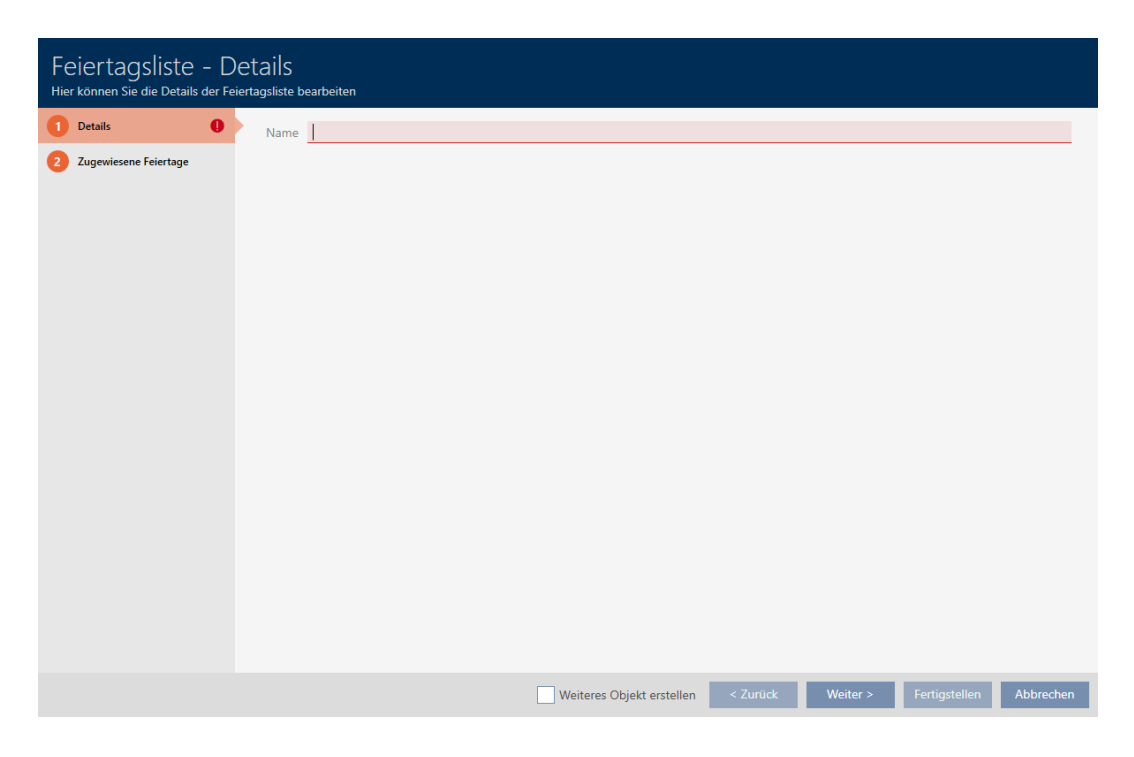

- 5. Geben Sie im Feld Name einen Namen für Ihre Feiertagsliste ein.
- 6. Klicken Sie auf den Reiter Zugewiesene Feiertage.
	- 9 Fenster wechselt zum Reiter Zugewiesene Feiertage.

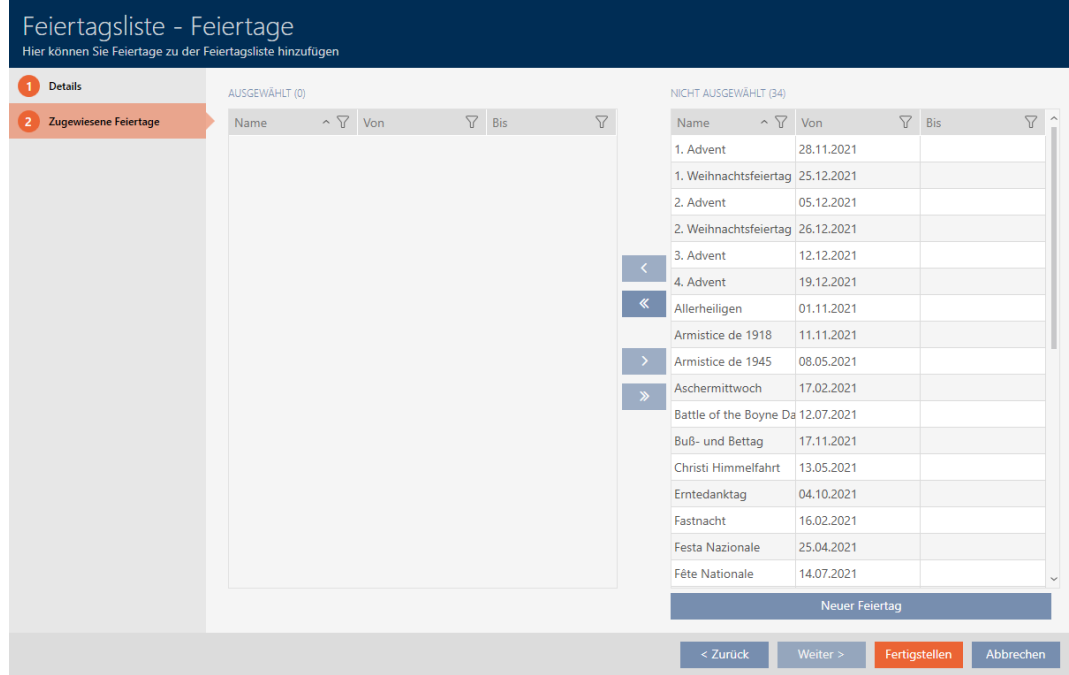

- 7. Sortieren/Filtern Sie ggfs. die angezeigten Einträge mit  $\nabla$  (siehe [Sortie](#page-56-0)[ren und Filtern \[](#page-56-0)[}](#page-56-0) [57\]](#page-56-0)).
- 8. Markieren Sie alle Feiertage, die Sie Ihrer Feiertagsliste zuweisen wollen (Strg+Mausklick für einzelne oder Shift+Mausklick für mehrere).

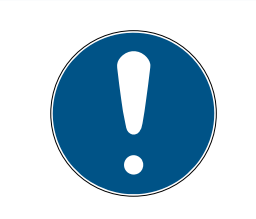

#### Doppelklick als Alternative zu Pfeiltasten

Mit einem Doppelklick auf einen Eintrag in der Liste verschieben Sie diesen Eintrag ebenfalls in die andere Spalte.

- 9. Verschieben Sie mit < nur die ausgewählten Feiertage oder verschieben Sie mit  $\overline{\text{K}}$  alle angezeigten Feiertage.
	- 9 Die markierten Feiertage in der linken Spalte werden Ihrer Feiertagsliste hinzugefügt.

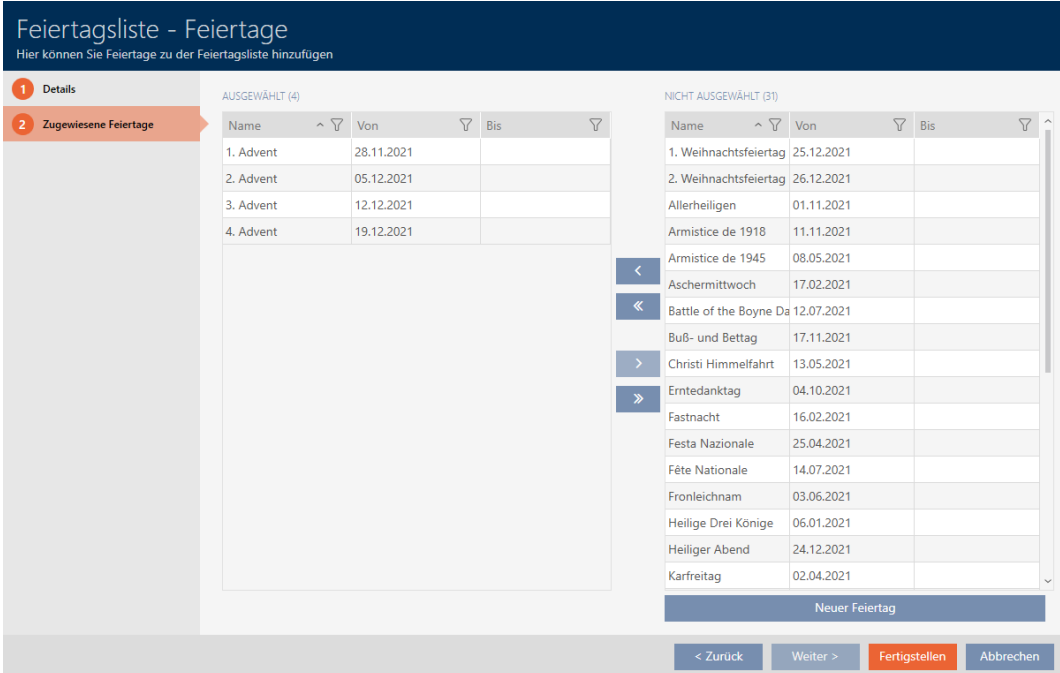

- 10. Klicken Sie auf die Schaltfläche Fertigstellen .
	- 9 Fenster zum Erstellen einer Feiertagsliste schließt sich.
- $\rightarrow$  Feiertagsliste ist erstellt und wird aufgelistet.

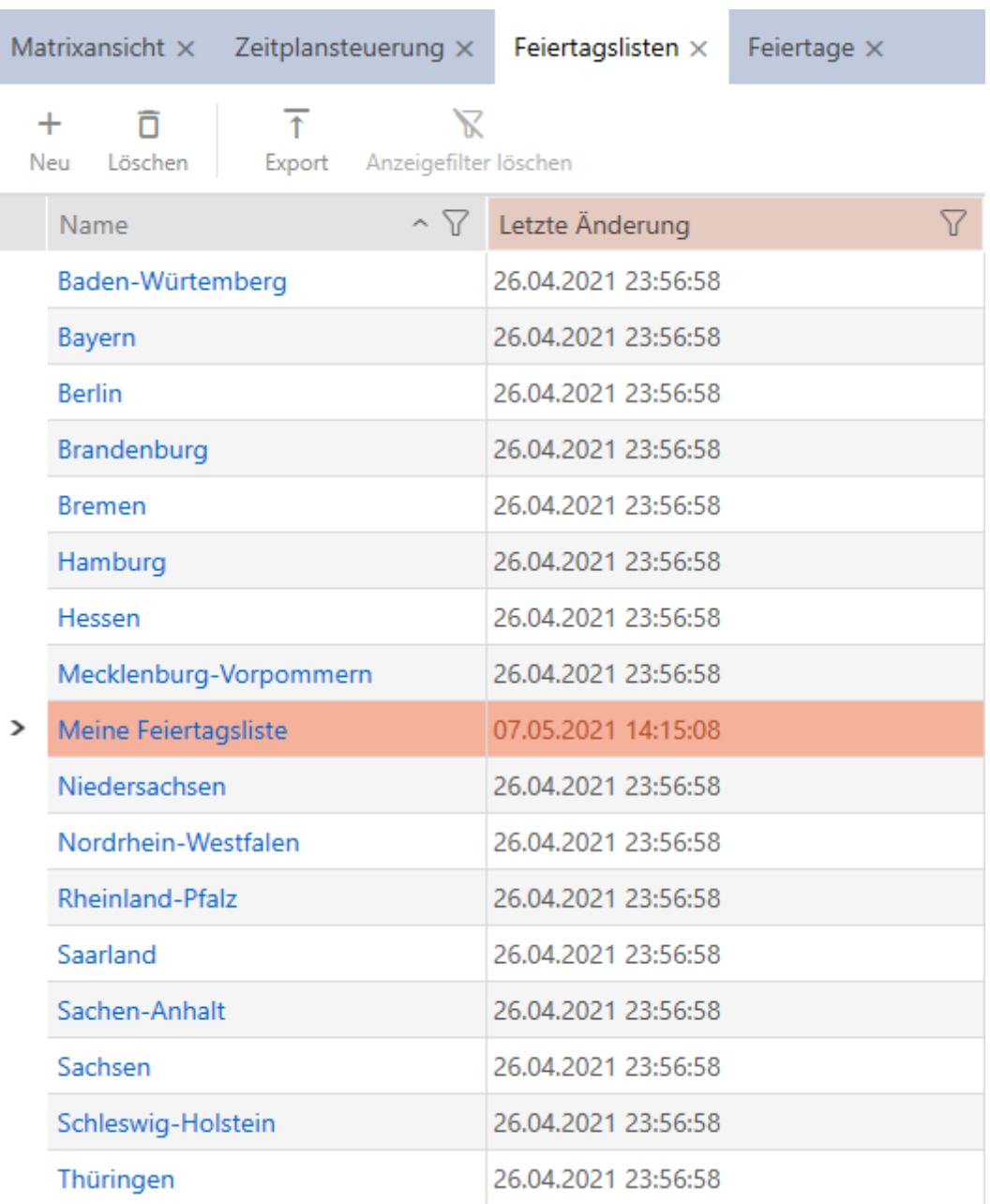

Jetzt können Sie die erstellte Feiertagsliste zum Beispiel Ihren Schließungen hinzufügen: [Berechtigungen an Schließungen auf bestimmte Zeiten](#page-225-0) [beschränken \(Zeitplan\) \[](#page-225-0)[}](#page-225-0) [226\]](#page-225-0).

### 14.10 Standort erstellen

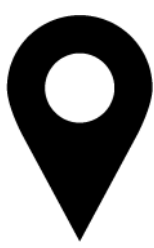

In der Datenbank muss mindestens ein Standort vorhanden sein. Die AXM Classic legt deshalb einen Standard-Standort für Sie an.

- ◆ AXM Classic geöffnet.
- 1. Klicken Sie auf das orangene  $AXM-Symbol \equiv AXM$ .
	- $\rightarrow$  AXM-Leiste klappt auf.

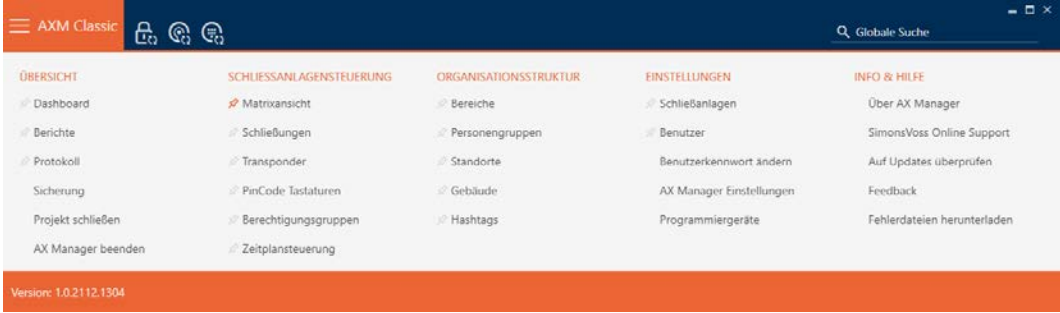

2. Wählen Sie in der Gruppe | ORGANISATIONSSTRUKTUR | den Eintrag Standorte aus.

#### ORGANISATIONSSTRUKTUR

- **Bereiche**
- Personengruppen
- Standorte
- √ Gebäude
- i∕ Hashtags

→ Tab [Standorte] öffnet sich.

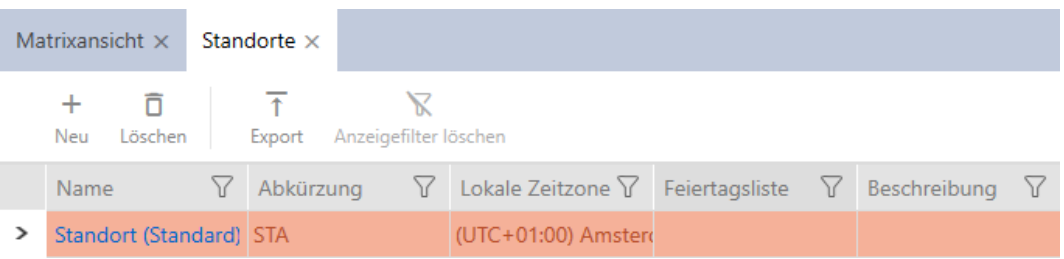

- 3. Klicken Sie auf die Schaltfläche Neu +
	- 9 Fenster zum Erstellen eines neuen Standorts öffnet sich.

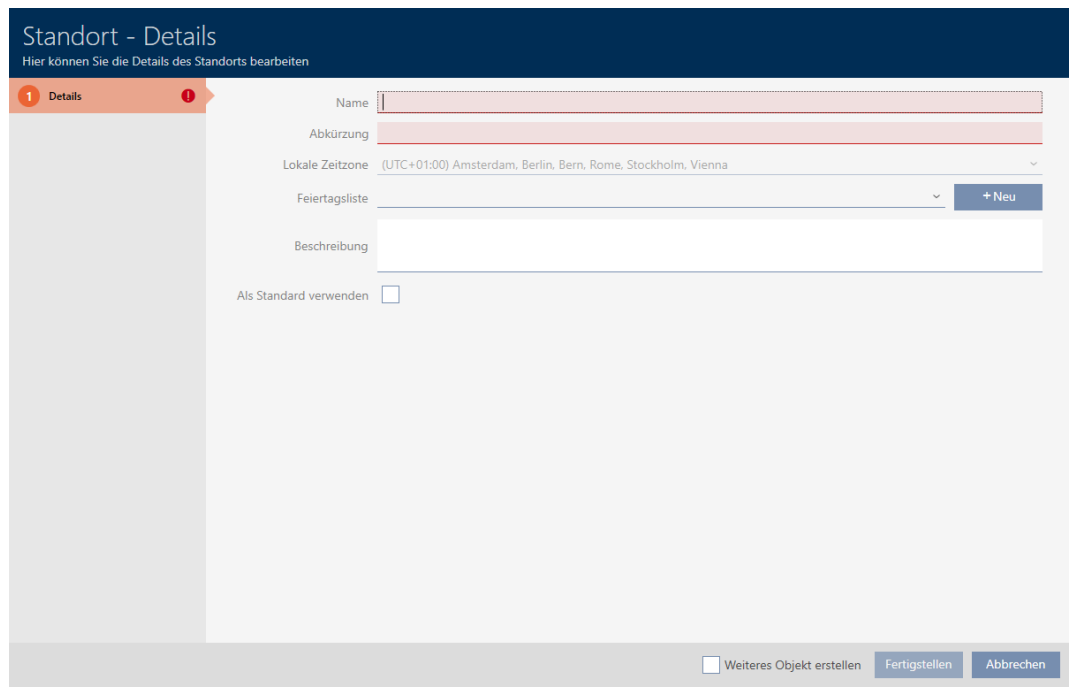

- 4. Geben Sie im Feld Name den Namen Ihres Standorts ein.
- 5. Geben Sie im Feld Abkürzung die Abkürzung Ihres Standorts ein (max. 5 Zeichen).
- 6. Wählen Sie im Dropdown-Menü ▼ Lokale Zeitzone die Zeitzone Ihres Standorts aus (erst ab AXM Classic einstellbar).
- 7. Wählen Sie im Dropdown-Menü ▼ Feiertagsliste die Feiertagsliste aus, die für Ihren Standort genutzt werden soll (siehe auch [Feiertagslisten](#page-85-0) [erstellen und bearbeiten \[](#page-85-0) $\triangleright$  [86\]](#page-85-0)).

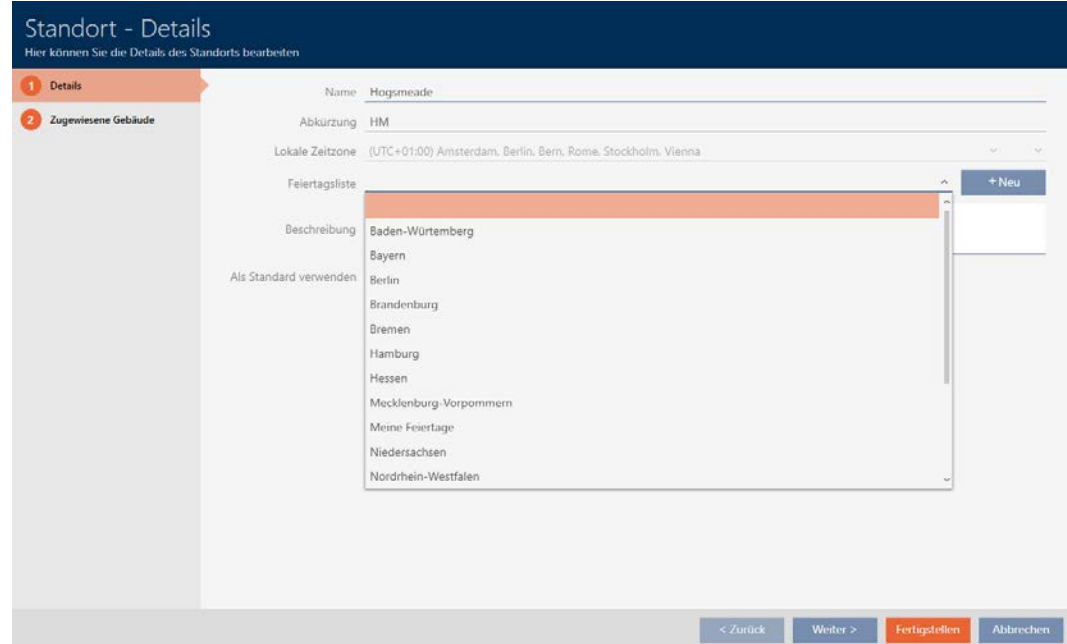

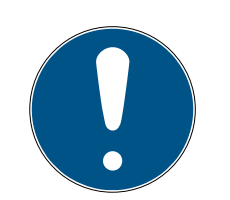

#### Feiertagslisten in Schließung und Standorten

Sie können Feiertagslisten sowohl einer Schließung als auch dem Standort der Schließung zuweisen. In diesem Fall wird die Feiertagsliste in der Schließung verwendet und die Feiertagsliste im Standort ignoriert.

Wenn statt der Schließung dem Standort eine Feiertagsliste zugewiesen ist, dann wird die Feiertagsliste des Standorts für die Schließung übernommen. Im Fenster der Schließung erkennen Sie das am Zusatz "(vererbt)".

- 8. Geben Sie ggfs. im Feld Beschreibung eine Beschreibung Ihres Standorts ein.
- 9. Wenn dieser Standort bei neuen Schließungen/Türen vorausgewählt werden soll, dann markieren Sie die Checkbox Als Standard verwenden.
- 10. Klicken Sie auf die Schaltfläche Fertigstellen .
	- 9 Fenster zum Erstellen eines neuen Standorts schließt sich.
	- → Neu erstellter Standort wird aufgelistet.

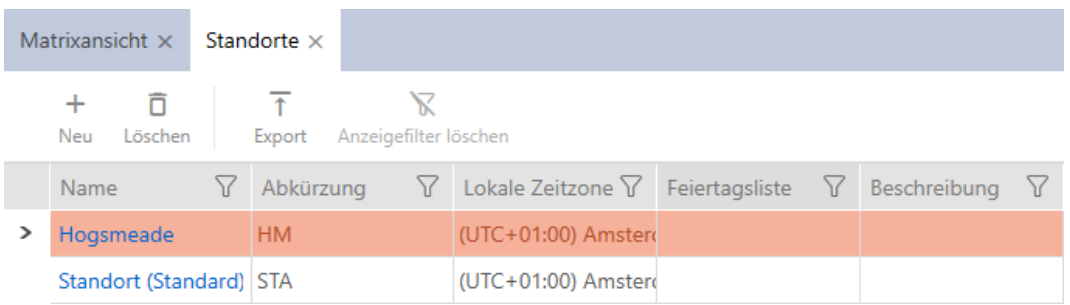

# 14.11 Gebäude erstellen und zu Standort zuweisen

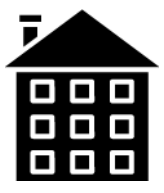

In der Datenbank muss mindestens ein Gebäude vorhanden sein. Die AXM Classic legt deshalb ein Standard-Gebäude für Sie an. Sie können natürlich weitere Gebäude anlegen.

- $\checkmark$  AXM Classic geöffnet.
- 1. Klicken Sie auf das orangene  $AXM-Symbol$   $\equiv$   $AXM$ .
	- → AXM-Leiste klappt auf.

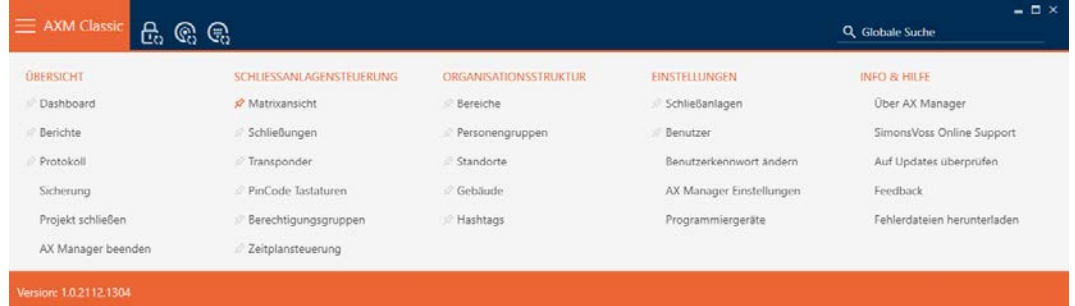

2. Wählen Sie in der Gruppe | ORGANISATIONSSTRUKTUR | den Eintrag Gebäude aus.

#### ORGANISATIONSSTRUKTUR

- **Bereiche**
- Personengruppen
- Standorte
- ≤ Gebäude
- R Hashtags
	- → Tab [Gebäude] öffnet sich.
- 3. Klicken Sie auf die Schaltfläche Neu +
	- 9 Fenster zum Erstellen eines neuen Gebäudes öffnet sich.
- 4. Geben Sie im Feld Name den Namen Ihres Gebäudes ein.
- 5. Geben Sie im Feld Abkürzung die Abkürzung Ihres Gebäudes ein (max. 5 Zeichen).
- 6. Wählen Sie im Dropdown-Menü ▼ Standort den Standort aus, zu dem Ihr Gebäude gehört.
- 7. Geben Sie ggfs. im Feld Beschreibung eine Beschreibung Ihres Gebäudes ein.
- 8. Wenn dieses Gebäude bei neuen Schließungen/Türen vorausgewählt werden soll, dann markieren Sie die Checkbox Als Standard verwenden.
- 9. Klicken Sie auf die Schaltfläche Fertigstellen .
	- 9 Fenster zum Erstellen eines neuen Gebäudes schließt sich.
	- → Neu erstelltes Gebäude wird aufgelistet.

#### 14.12 Bereich erstellen

Bereiche sind eine sehr nützliche Strukturierung Ihrer Schließanlage (siehe auch [Bereiche \[](#page-464-0)> [465\]](#page-464-0)).

- ü AXM Classic geöffnet.
- 1. Klicken Sie auf die orangene  $AXM-Schalt$ fläche $\equiv$   $AXM$ .
	- → AXM-Leiste klappt auf.

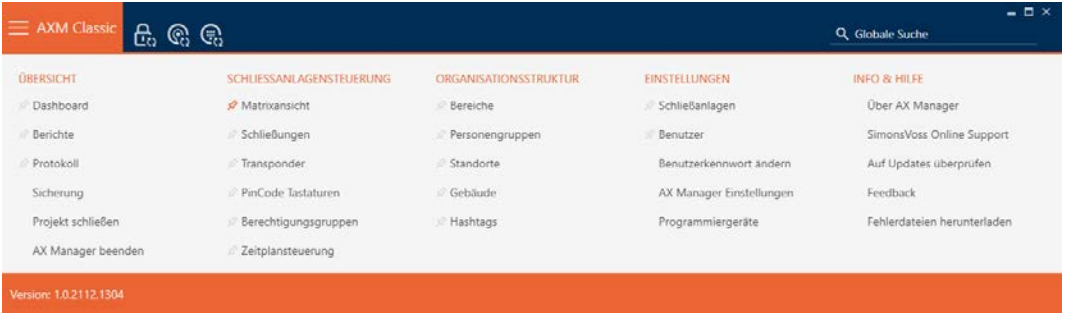

2. Wählen Sie in der Gruppe | SCHLIESSANLAGENSTEUERUNG | den Eintrag Bereich aus.

#### ORGANISATIONSSTRUKTUR

- *S* Bereiche
- Personengruppen
- Standorte
- √ Gebäude
- √ Hashtags
	- → Tab [Bereiche] öffnet sich.

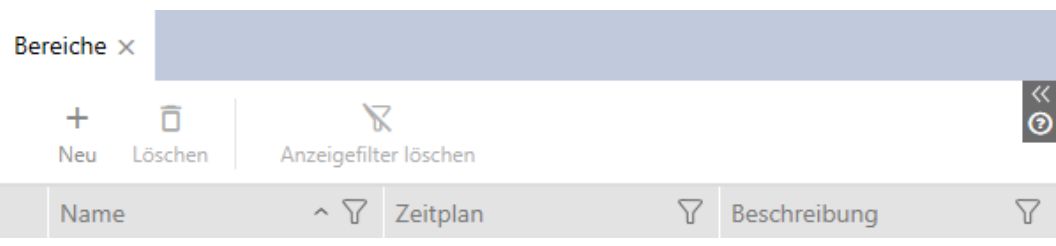

- 3. Klicken Sie auf die Schaltfläche Neu +
	- 9 Fenster "Bereich" öffnet sich.

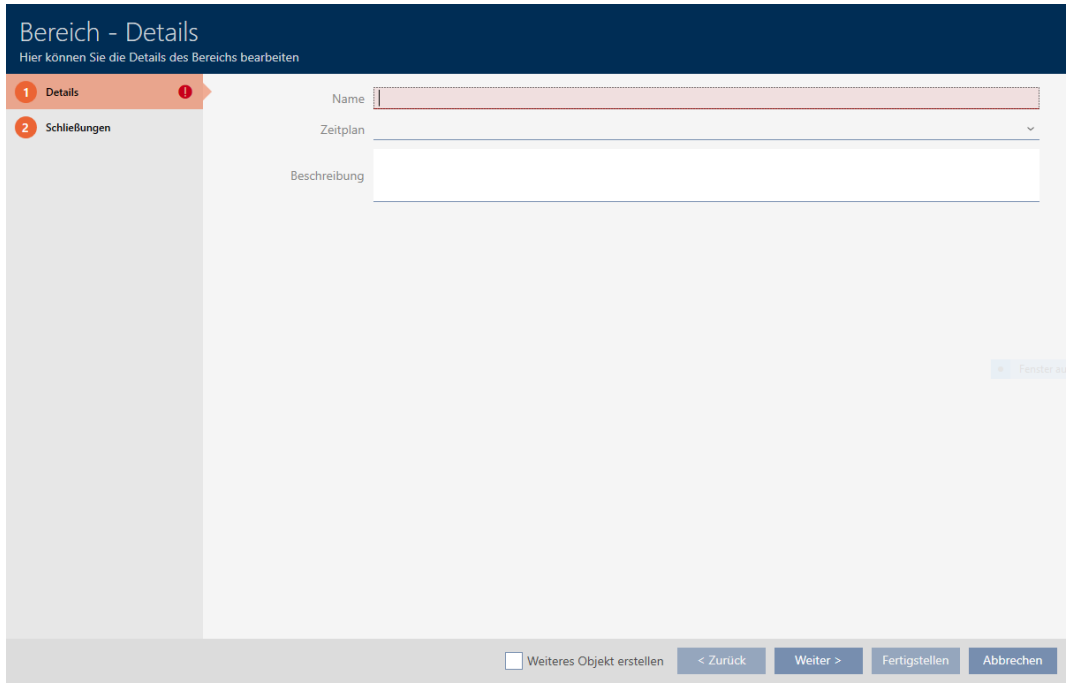

- 4. Geben Sie im Feld Name den Namen Ihres Bereichs ein.
- 5. Wählen Sie ggfs. im Dropdown-Menü ▼ Zeitplan einen Zeitplan aus, den Sie für die Schließungen in diesem Bereich verwenden wollen.

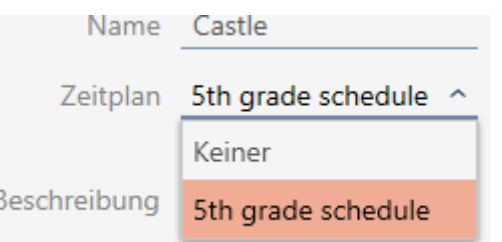

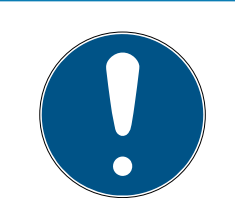

#### Verfügbare Zeitpläne

Zeitpläne, die Sie für einen Bereich verwenden wollen, müssen natürlich vorhanden sein. Wenn in Ihrer Schließanlage keine Zeitpläne vorhanden sind, dann ist das Dropdown-Menü ▼ Zeitplan ausgegraut.

- Erstellen Sie in diesem Fall vorher mindestens einen Zeitplan (siehe [Zeitplan erstellen \[](#page-65-0) $\triangleright$  [66\]](#page-65-0)).
- 6. Geben Sie im Feld Beschreibung ggfs. eine Beschreibung Ihres Bereichs ein.
- 7. Klicken Sie auf die Schaltfläche Fertigstellen .
	- 9 Fenster "Bereich" schließt sich.
- → Neu erstellter Bereich wird aufgelistet.

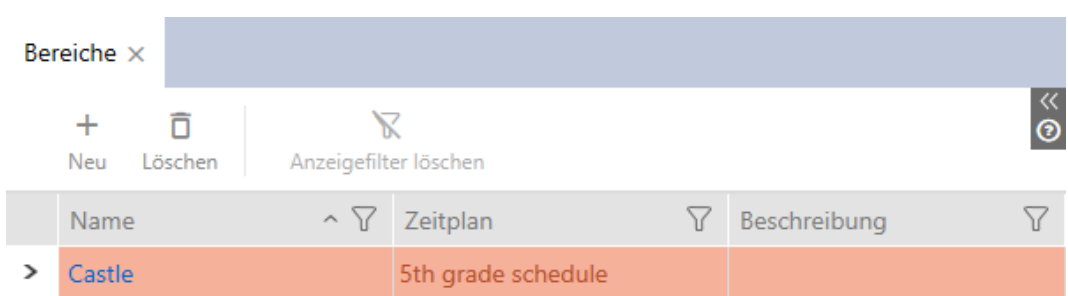

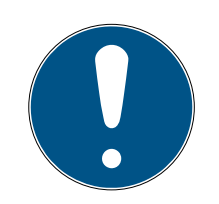

# **HINWEIS**

#### Zeitpläne in Schließung und Bereichen

Sie können Zeitpläne sowohl einer Schließung als auch dem Bereich der Schließung zuweisen. In diesem Fall wird der Zeitplan in der Schließung verwendet und der Zeitplan des Bereichs ignoriert.

Wenn statt der Schließung dem Bereich ein Zeitplan zugewiesen ist, dann wird der Zeitplan des Bereichs für die Schließung übernommen. Im Fenster der Schließung erkennen Sie das am Zusatz "(vererbt)".

### 14.13 Hashtag erstellen

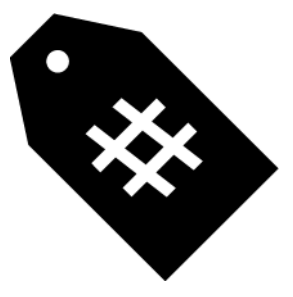

Hashtags können beliebig als Schlagwörter für Personen und/oder Türen eingesetzt werden (siehe [Hashtags \[](#page-465-0) $\triangleright$  [466\]](#page-465-0)).

- $\checkmark$  AXM Classic geöffnet.
- 1. Klicken Sie auf das orangene  $AXM-Symbol$   $\equiv$   $AXM$ .
	- $\rightarrow$  AXM-Leiste klappt auf.

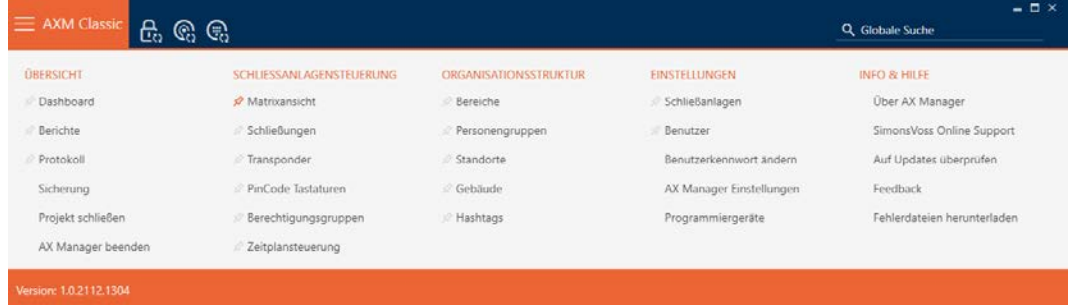

2. Wählen Sie in der Gruppe | ORGANISATIONSSTRUKTUR | den Eintrag Hashtags aus.

ORGANISATIONSSTRUKTUR

- **Bereiche**
- Personengruppen
- Standorte
- ⊗ Gebäude
- ☆ Hashtags
	- → Tab [Hashtags] öffnet sich.

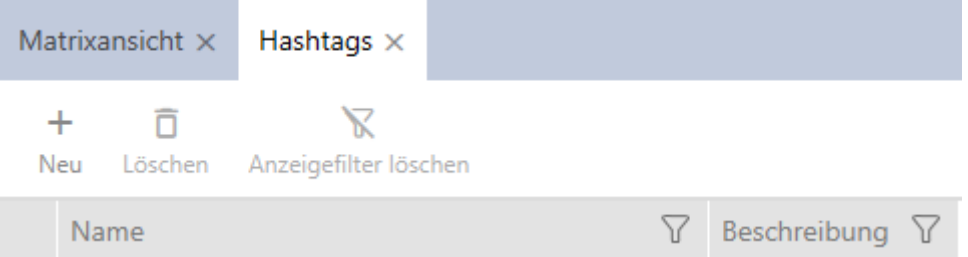

- 3. Klicken Sie auf die Schaltfläche Neu +
	- 9 Fenster zum Erstellen eines neuen Hashtags öffnet sich.

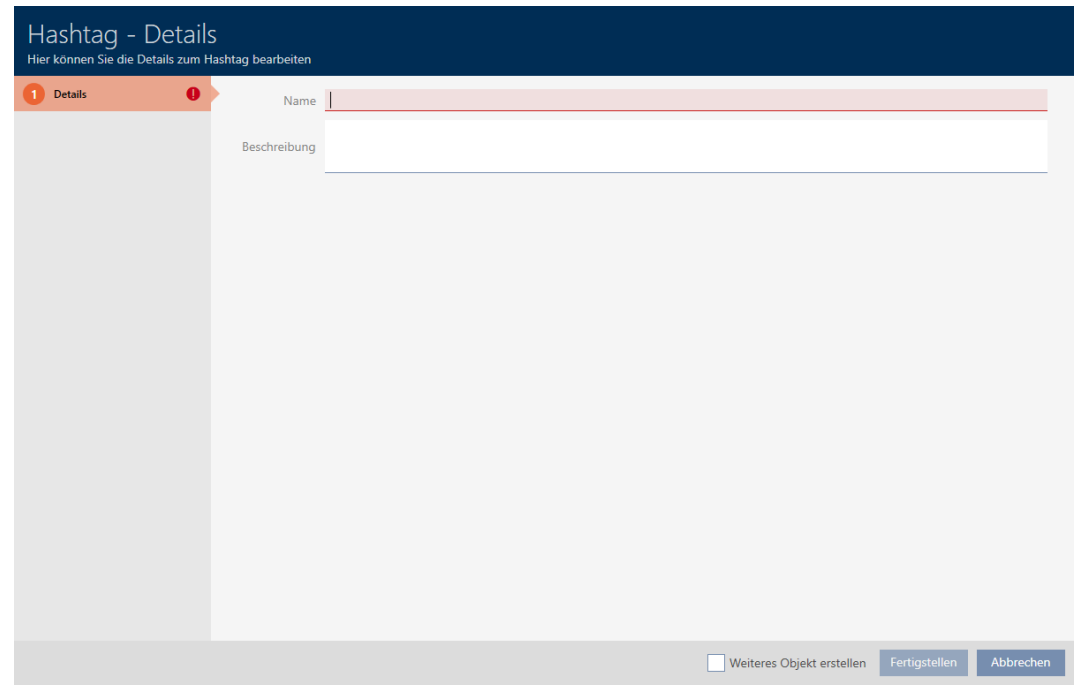

- 4. Geben Sie im Feld Name Ihren Hashtag ein (keine Leerzeichen).
- 5. Geben Sie ggfs. im Feld Beschreibung eine Beschreibung Ihres Hashtags.
- 6. Klicken Sie auf die Schaltfläche Fertigstellen .
	- 9 Fenster zum Erstellen eines neuen Hashtags schließt sich.
	- 9 Neu erstellter Hashtag wird aufgelistet.

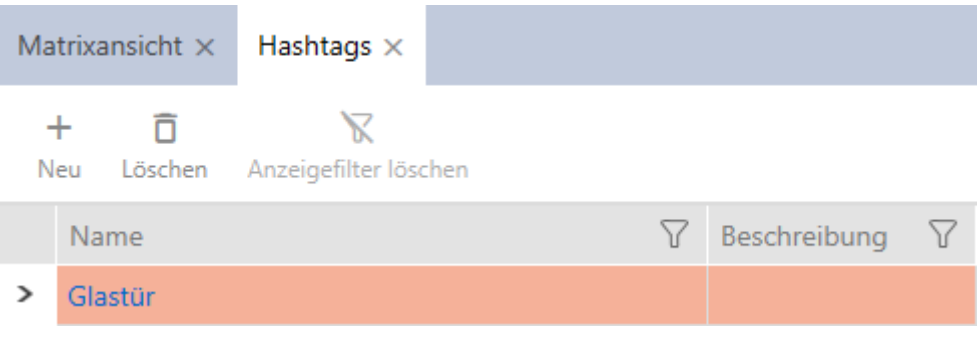

# 15. Personen und Identmedien

Alle Änderungen, die Sie an der Schließanlage vornehmen, werden erst mit der Synchronisation wirksam (siehe [Identmedium synchronisieren \(inkl.](#page-350-0) [Begehungsliste lesen\) \[](#page-350-0) $\triangleright$  [351\]](#page-350-0)).

### 15.1 Identmedium erstellen

Mit Identmedien können Ihre Nutzer Schließungen ein- und auskuppeln (siehe auch [Identmedien, Schließungen und der Schließplan \[](#page-438-0)[}](#page-438-0) [439\]](#page-438-0)).

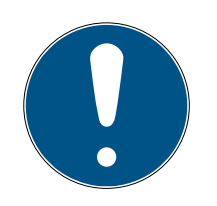

### **HINWEIS**

#### PinCode-Tastatur freischalten

Die AXM Classic unterstützt auch die PinCode-Tastatur, sie wird aber standardmäßig für Ihre Schließanlage nicht angezeigt.

 Schalten Sie die PinCode-Tastatur für Ihre Schließanlage ggfs. manuell frei (siehe [PinCode-Tastaturen freischalten \[](#page-331-0)> [332\]](#page-331-0)).

### Transponder bzw. Karten für Schließanlage freischalten

Ihnen stehen nur die Identmedien-Typen zur Verfügung, die in Ihrer Schließanlage freigeschalten sind.

- Schalten Sie ggfs. Karten bzw. Transponder in den Eigenschaften der Schließanlage frei (siehe [Karten bzw. Transponder freischalten \[](#page-333-0)[}](#page-333-0) [334\]](#page-333-0)).
	- $\checkmark$  AXM Classic geöffnet.
	- 1. Klicken Sie auf die Schaltfläche Neuer Transponder **.** 
		- 9 Fenster zum Erstellen eines Identmediums öffnet sich.

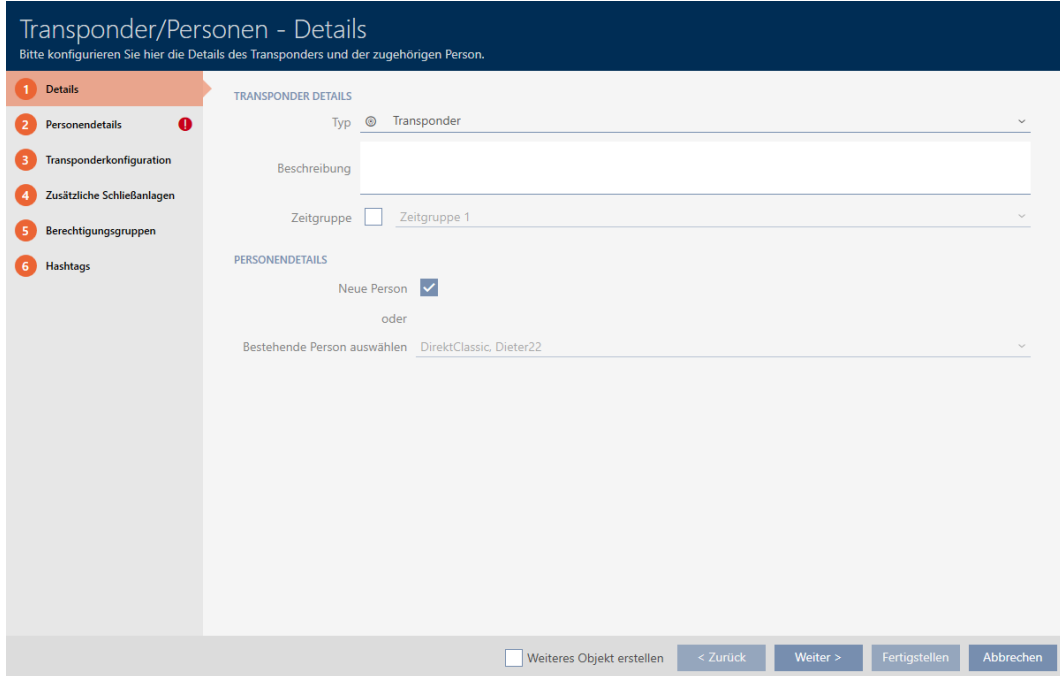

2. Wählen Sie im Dropdown-Menü ▼ Typ das Identmedium aus, das Sie erstellen wollen.

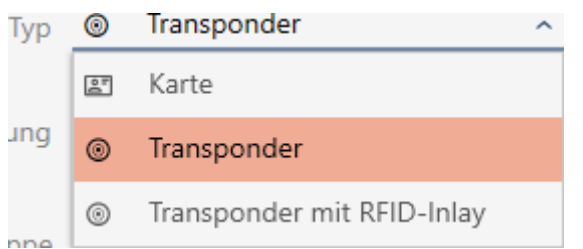

- 3. Geben Sie ggfs. eine Beschreibung ein.
- 4. Wenn das Identmedium zeitgesteuerte Berechtigungen haben soll: Aktivieren Sie die Checkbox  $\overline{\triangledown}$  Zeitgruppe.
- 5. Wählen Sie aus der Dropdown-Liste ▼ Zeitgruppe die Zeitgruppe aus (z.B. "Zeitgruppe").
- 6. Aktivieren Sie die Checkbox ► Neue Person.
	- 9 Die AXM Classic erstellt für das neue Identmedium automatisch eine neue Person. Deaktivieren Sie diese Checkbox, um eine bereits vorhandene Person auszuwählen (z.B. für ein Zweit-Identmedium oder ein Ersatz-Identmedium).
	- $\rightarrow$  Reiter Personendetails wird angezeigt.
- 7. Klicken Sie auf den Reiter Personendetails.

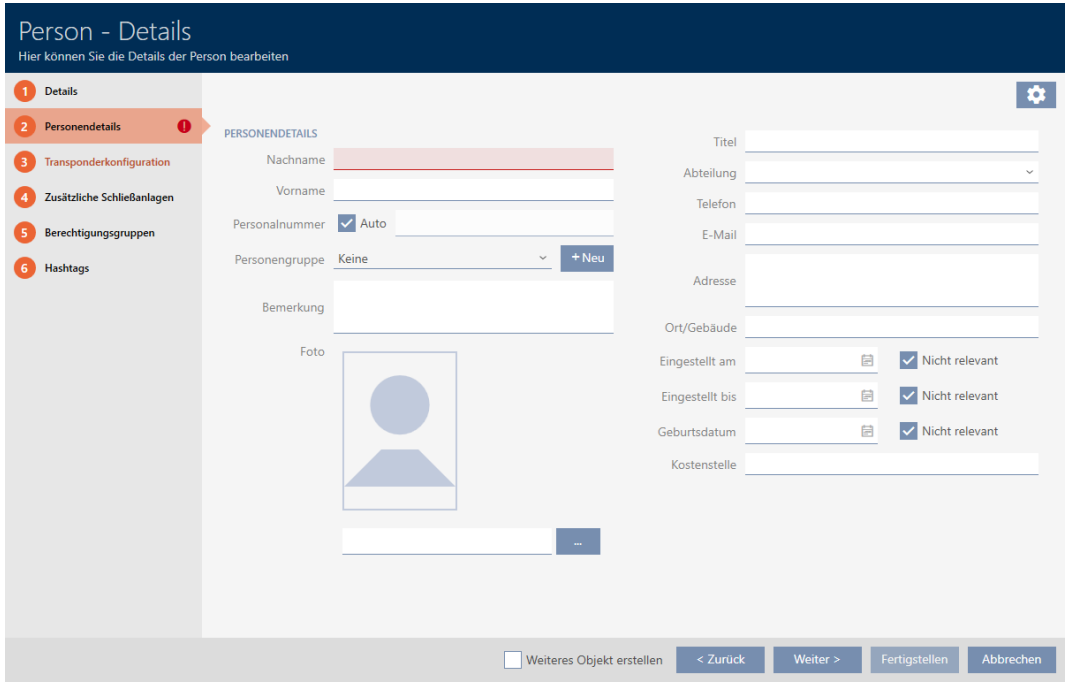

- 8. Geben Sie in den Feldern Nachname und Vorname den Nachnamen und Vornamen der Person ein, die das Identmedium besitzen wird.
	- 9 Nachname und Vorname wird später in der Matrix angezeigt.
	- 9 Die Personalnummer wird automatisch erzeugt.

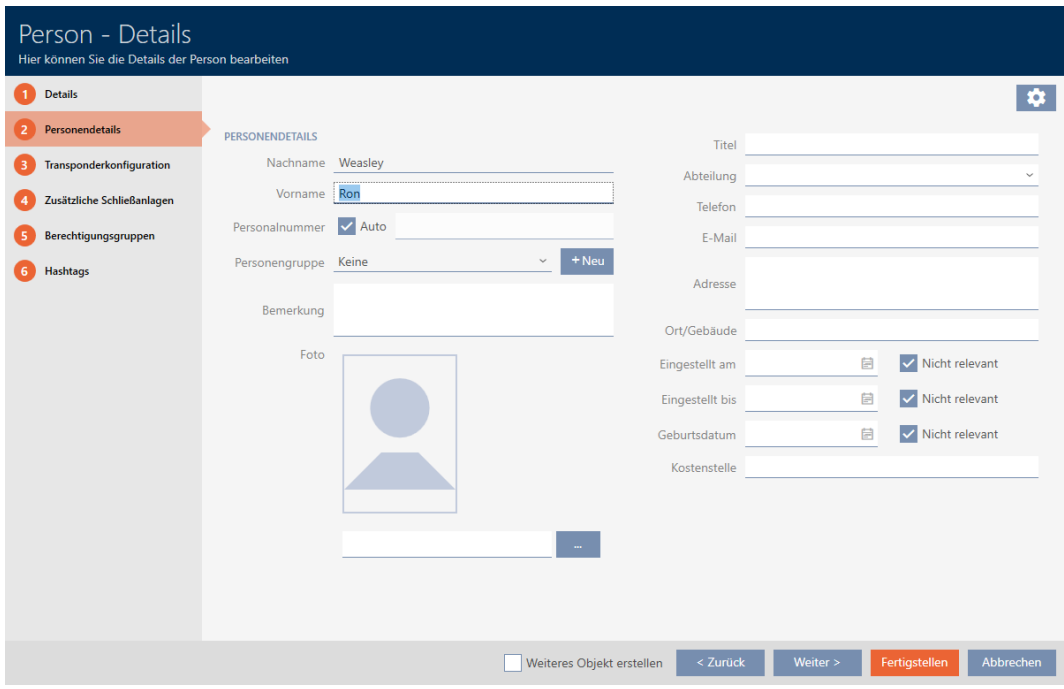

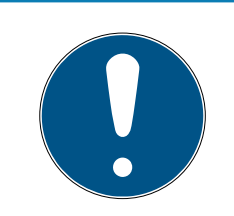

#### Schema der Personalnummern oder manuelle Eingabe

Die AXM Classic erzeugt die Personalnummern nach folgendem Schema: PN-1, PN-2, PN-X. Das Kürzel PN kann bei Bedarf geändert werden (siehe [Automatische Nummerierung ändern \[](#page-374-0)[}](#page-374-0) [375\]](#page-374-0)).

Alternativ können Sie die Personalnummern auch manuell eingeben:

- 1. Deaktivieren Sie die Checkbox  $\Box$  Auto.
	- **→** Feld Personalnummer wird freigeschalten.
- 2. Geben Sie in das Feld Personalnummer die Personalnummer ein.
- 9. Wenn Sie diese Person einer Personengruppe zuweisen wollen: Wählen Sie aus dem Dropdown-Menü ▼ Personengruppe die Personengruppe aus, zu der diese Person gehört.

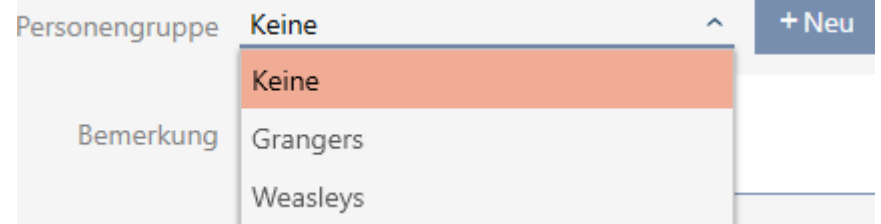

- 10. Machen Sie ggfs. weitere Angaben zur Person.
	- 9 Angaben, die Sie im Feld Abteilung machen, können Sie anschließend bei anderen Personen einfach aus einer Liste auswählen.
- 11. Wenn Sie die Felder Eingestellt am, Eingestellt bis oder Geburtsdatum bearbeiten wollen: Deaktivieren Sie die jeweilige Checkbox Nicht relevant.
- 12. Wechseln Sie mit der Schaltfläche Weiter > zum nächsten Reiter oder schließen Sie die Eingaben mit der Schaltfläche Fertigstellen ab.

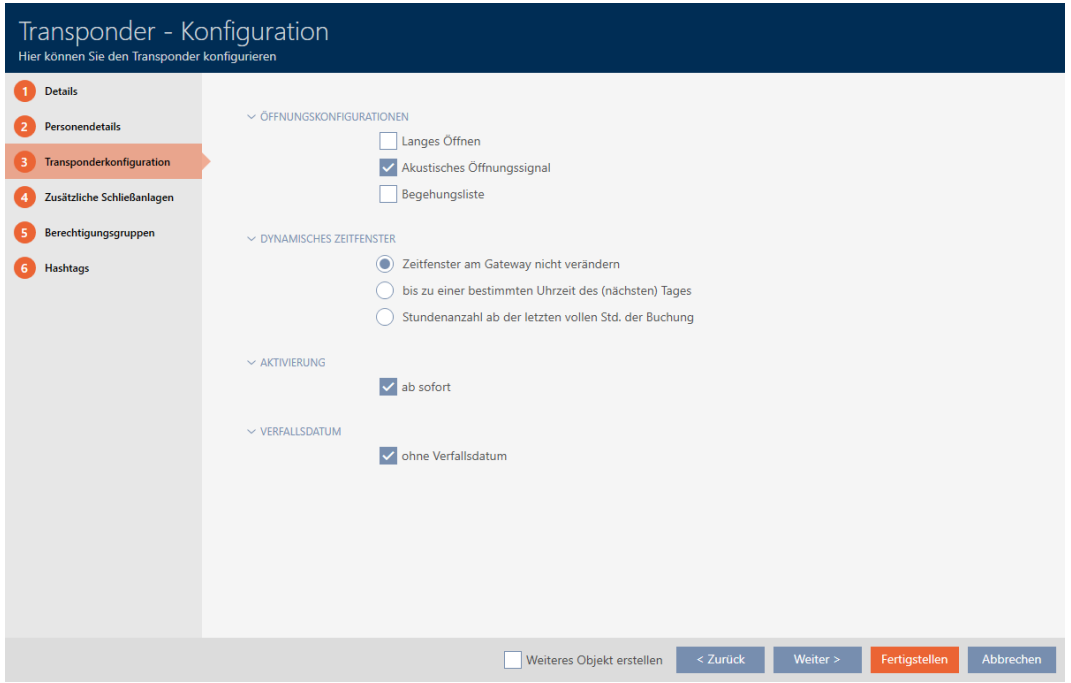

- 13. Wenn Schließungen für dieses Identmedium doppelt so lange öffnen sollen (Verdoppelung auf max. 25 s): Aktivieren Sie die Checkbox  $\overline{\triangledown}$ Langes Öffnen.
- 14. Wenn Schließungen für dieses Identmedium nicht piepen sollen: Deaktivieren Sie die Checkbox | Kein akustisches Öffnungssignal.
- 15. Wenn auf dem Identmedium gespeichert werden soll, an welchen Schließungen es benutzt wurde: Aktivieren Sie die Checkbox  $\blacktriangledown$  Begehungsliste.
- 16. Wenn der Transponder nicht sofort verwendbar sein soll: Deaktivieren Sie die Checkbox  $\Box$  ab sofort. Geben Sie dann ein Aktivierungsdatum ein.
- 17. Wenn der Transponder nur befristet verwendbar sein soll: Deaktivieren Sie die Checkbox  $\Box$  ohne Verfallsdatum. Geben Sie dann ein Verfallsdatum ein.
- 18. Wechseln Sie mit der Schaltfläche Zusätzliche Schließanlagen zum nächsten Reiter oder schließen Sie die Eingaben mit der Schaltfläche Fertigstellen ab.
- 19. Wenn Sie das Identmedium in weiteren Schließanlagen dieses Projekts verwenden wollen: Fügen Sie mit der Schaltfläche Hinzufügen weitere Schließanlagen hinzu (siehe [Identmedium in mehreren Schließanlagen](#page-170-0) verwenden  $\lceil \blacktriangleright$  1711).

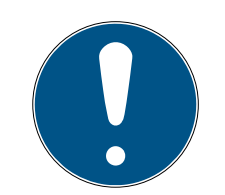

#### Einschränkungen für Transponder - Zusätzliche Schließanlagen

Je nach Art des Identmediums steht unterschiedlich viel Speicherplatz für weitere Schließungen zur Verfügung (Bsp.: G2-Transponder können vier G2-Schließanlagen speichern). Außerdem muss die Schließanlage das Identmedium unterstützen (Bsp.: Transponder können nicht in reinen Karten-Schließanlagen verwendet werden).

- 1. Stellen Sie sicher, dass auf Ihrem Identmedium ausreichend Speicherplatz vorhanden ist.
- 2. Stellen Sie sicher, dass die gewünschte Schließanlage Ihr Identmedium unterstützt. Erweitern Sie ggfs. die Schließanlage (siehe [Karten bzw.](#page-333-0) [Transponder freischalten \[](#page-333-0) $\rightarrow$  [334\]](#page-333-0)).
- 3. Stellen Sie bei Karten sicher, dass sich die Speicherplätze der Schließanlagen nicht überschneiden.
- 20.Wechseln Sie mit der Schaltfläche Weiter > zum nächsten Reiter oder schließen Sie die Eingaben mit der Schaltfläche Fertigstellen ab.

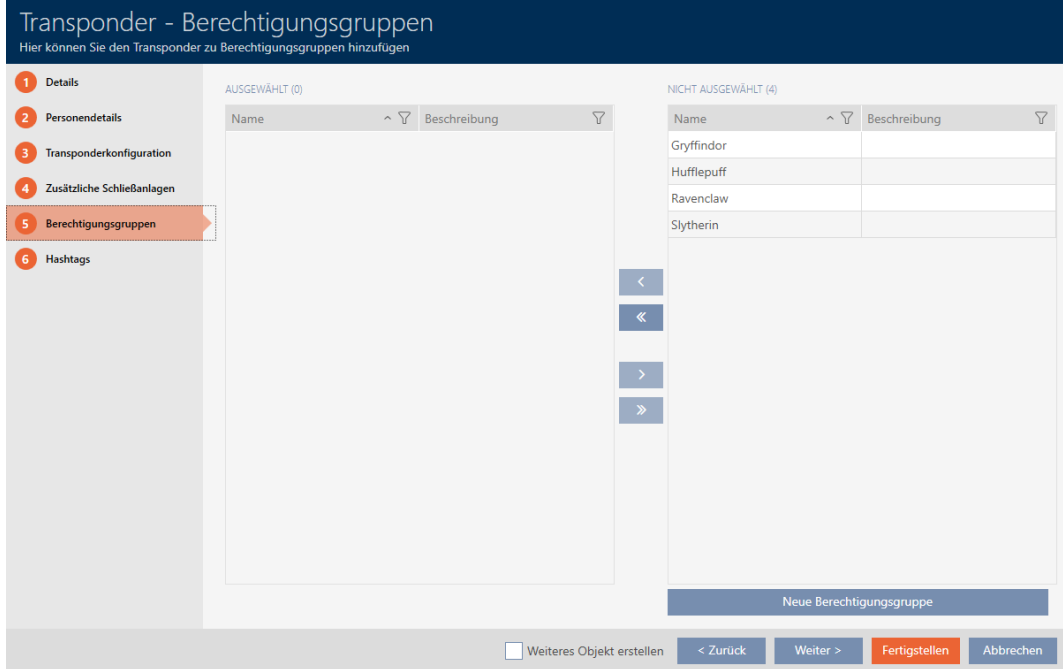

- 21. Sortieren/Filtern Sie ggfs. die angezeigten Einträge mit T (siehe [Sortie](#page-56-0)ren und Filtern  $[$   $57$ ].
- 22. Markieren Sie die gewünschten Berechtigungsgruppen in der rechten Spalte (Strg+Mausklick für einzelne oder Shift+Mausklick für mehrere).
- 23. Verschieben Sie mit  $\lceil \zeta \rceil$ nur die ausgewählten Berechtigungsgruppen oder verschieben Sie mit  $\overline{\text{K}}$  alle angezeigten Berechtigungsgruppen.
	- 9 Das Identmedium wird den markierten Berechtigungsgruppen zugeordnet.

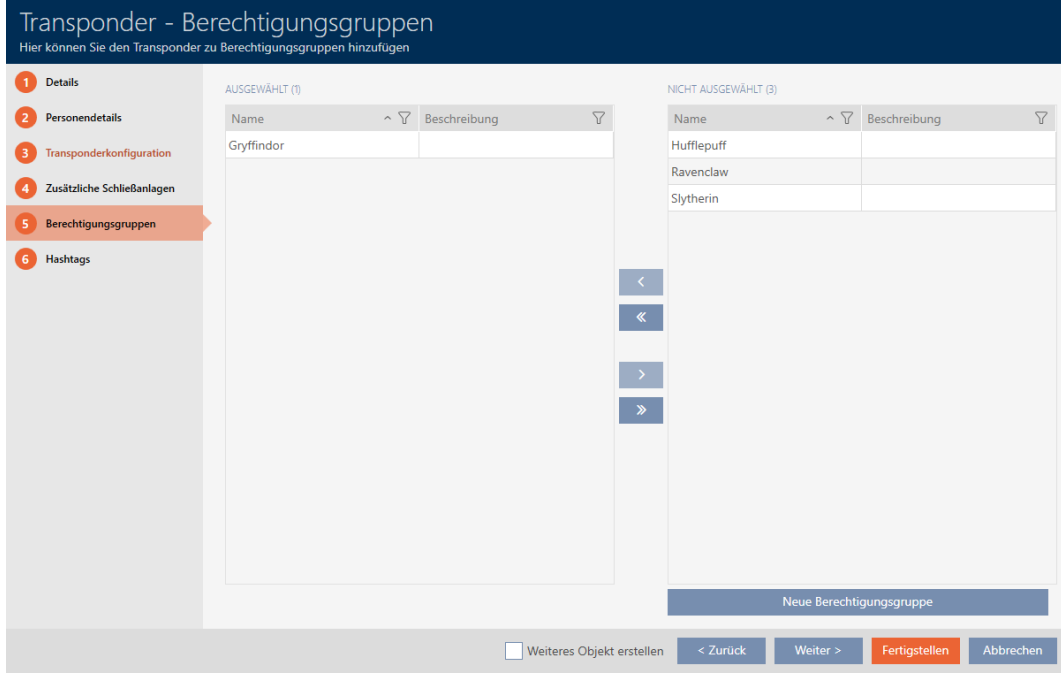

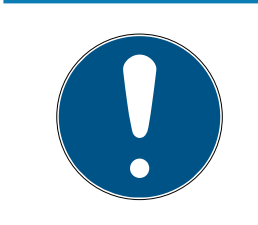

#### Doppelklick als Alternative zu Pfeiltasten

Mit einem Doppelklick auf einen Eintrag in der Liste verschieben Sie diesen Eintrag ebenfalls in die andere Spalte.

24.Wechseln Sie mit der Schaltfläche Weiter > zum nächsten Reiter oder schließen Sie die Eingaben mit der Schaltfläche Fertigstellen ab.

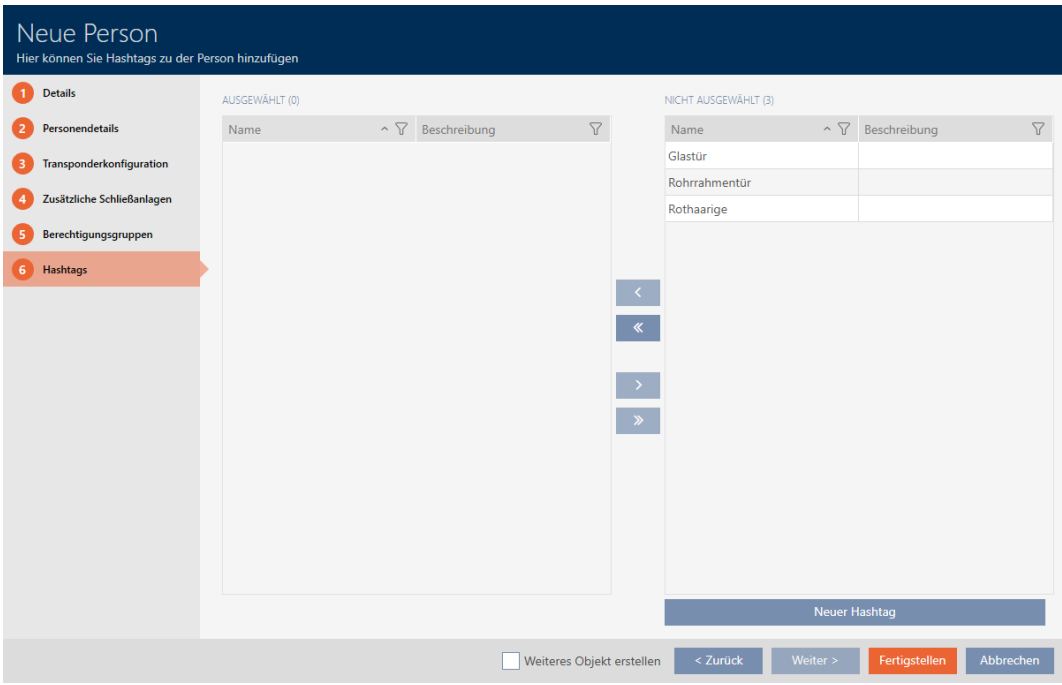

25. Sortieren/Filtern Sie ggfs. die angezeigten Einträge mit T (siehe [Sortie](#page-56-0)[ren und Filtern \[](#page-56-0) $\triangleright$  [57\]](#page-56-0)).

- 26.Markieren Sie die gewünschten Hashtags in der rechten Spalte (Strg+- Mausklick für einzelne oder Shift+Mausklick für mehrere).
- 27. Verschieben Sie mit  $\lceil \zeta \rceil$ nur die ausgewählten Hashtags oder verschieben Sie mit  $\overline{\text{C}}$  alle Hashtags.

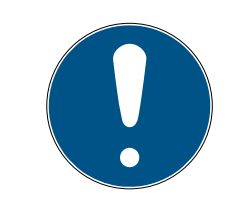

#### Doppelklick als Alternative zu Pfeiltasten

Mit einem Doppelklick auf einen Eintrag in der Liste verschieben Sie diesen Eintrag ebenfalls in die andere Spalte.

9 Die markierten Hashtags in der linken Spalte werden für dieses Identmedium angewendet.

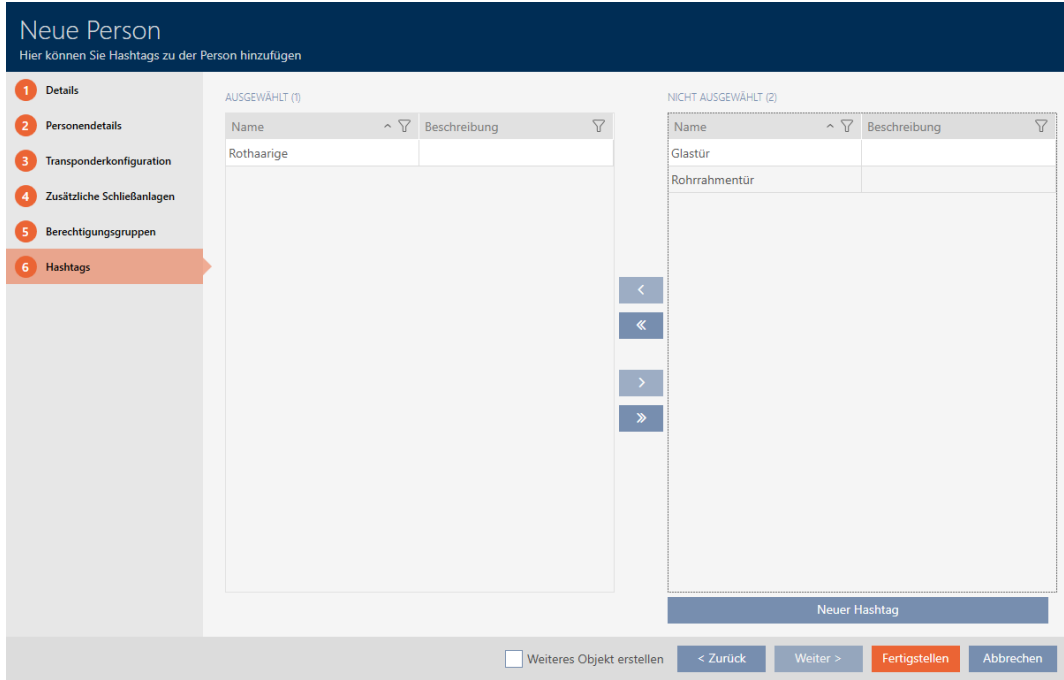

- 28.Aktivieren Sie die Checkbox V Weiteres Objekt erstellen, um für das nächste zu erstellende Identmedium das Fenster mit denselben Einstellungen geöffnet zu lassen.
- 29.Klicken Sie auf die Schaltfläche Fertigstellen , um das Identmedium zu erstellen.
	- 9 Fenster zum Erstellen eines neuen Identmediums schließt sich.
- $\rightarrow$  Neu erstelltes Identmedium wird aufgelistet bzw. in der Matrix angezeigt..

# 15.2 Identmedium duplizieren (inkl. Berechtigungen und Einstellungen)

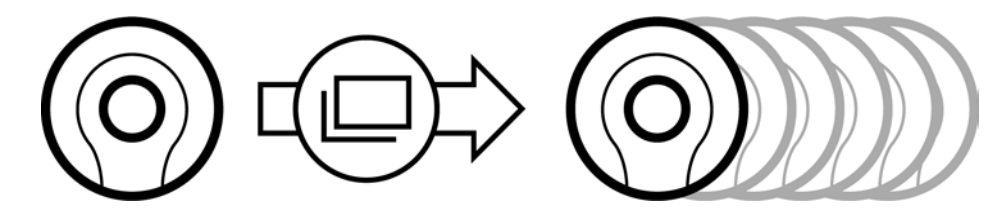

Statt ein Identmedium neu zu erstellen können Sie auch einfach ein vorhandenes Identmedium duplizieren. Die AXM Classic übernimmt dabei auch die Eigenschaften, die in der AXM Classic geändert werden können.

Dupliziert werden:

- **:** Transpondertyp
- **::** Zeitgruppe
- Personendetails (außer Personalnummer, diese wird automatisch mit dem einstellbaren Kürzel fortgesetzt, siehe auch [Automatische](#page-374-0) [Nummerierung ändern \[](#page-374-0)[}](#page-374-0) [375\]](#page-374-0))
- **:** Personengruppe
- **:** Transponderkonfiguration
- **T** Transponder Zusätzliche Schließanlagen
- **Berechtigungsgruppen**
- **Hashtags**

Nicht dupliziert werden:

- **Eingaben im Tab [Aktionen]**
- Informationen, die hardwareseitig gespeichert sind und bei der Synchronisation ausgelesen werden:
	- **::** Seriennummer
	- **:** Firmware Version
	- **Batteriestatus**
	- **Begehungsliste**
- $\checkmark$  AXM Classic geöffnet.
- $\checkmark$  Identmedium vorhanden.
- 1. Markieren Sie das zu duplizierende Identmedium.

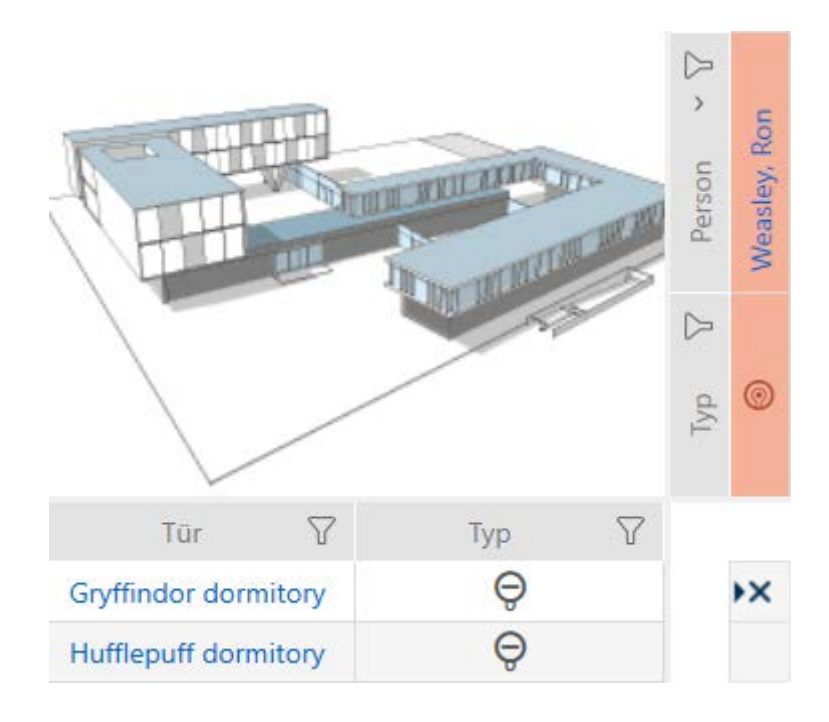

- 2. Klicken Sie auf die Schaltfläche Duplizieren  $\square$ .
	- 9 Fenster zur Angabe der Kopien öffnet sich.

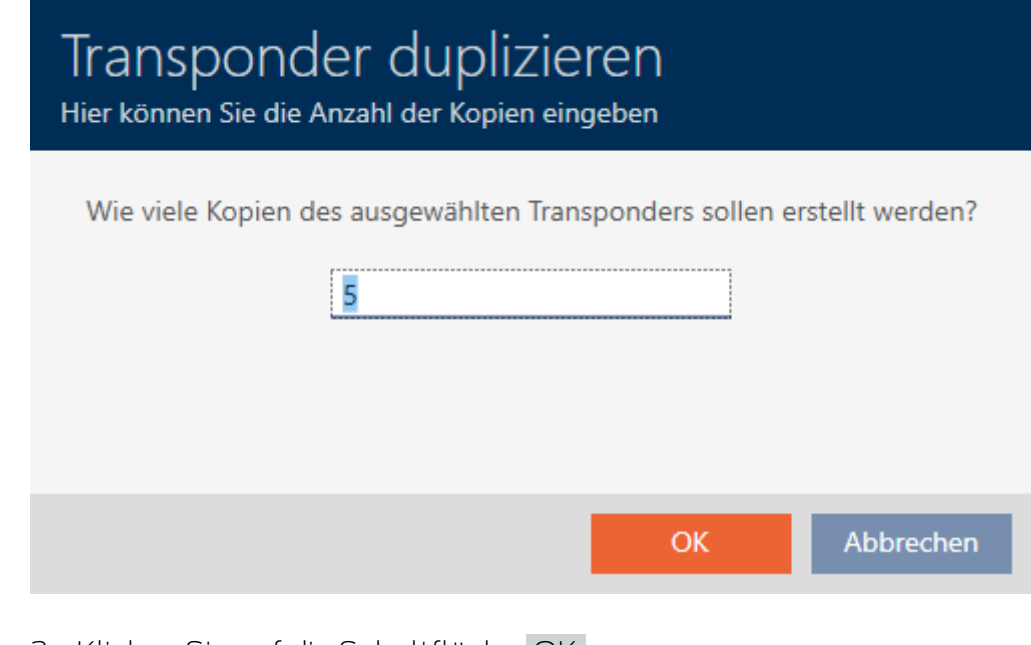

- 3. Klicken Sie auf die Schaltfläche OK .
- $\rightarrow$  Identmedum ist dupliziert.

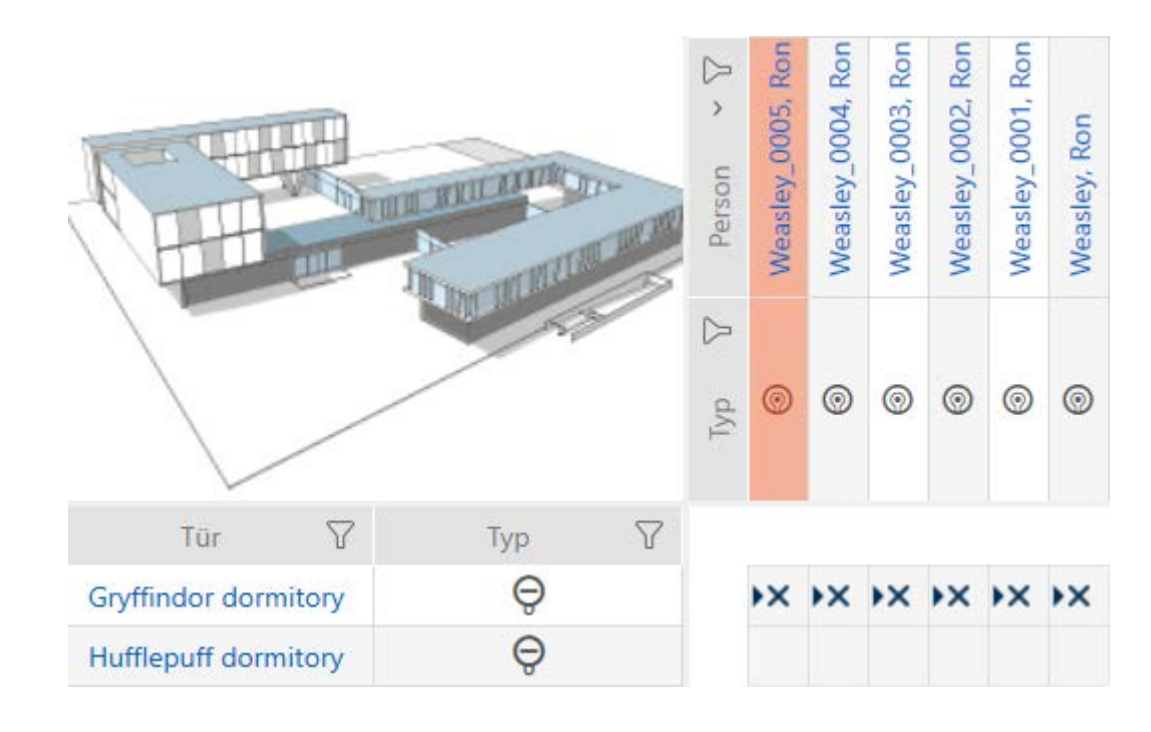

# 15.3 Identmedium löschen

Sie haben zwei Möglichkeiten, um Identmedien wieder zu löschen:

- 1. Löschen über die Matrixansicht ([Einzelnes Identmedium über die Matrix](#page-110-0) *löschen* [▶ [111\]](#page-110-0))
- 2. Löschen über den Tab für die Identmedien ([Mehrere Identmedien über](#page-111-0) [den Tab löschen \[](#page-111-0) $\triangleright$  [112\]](#page-111-0))

Im Tab können Sie auch mehrere Identmedien gleichzeitig löschen.

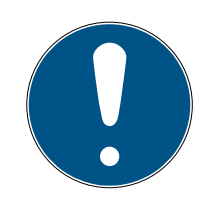

# **HINWEIS**

### Gelöschte Identmedien in Schließungen weiter bekannt/berechtigt

Das Löschen entfernt ein Identmedium nur aus der Datenbank, aber nicht aus den Schließungen. Dort bleibt es bekannt (und ggfs. auch berechtigt) bis es auch dort gelöscht wird (z.B. durch Synchronisieren).

 Sorgen Sie in Ihrer Anlage mit geeigneten Maßnahmen (z.B. Synchronisierung) dafür, dass das Identmedium auch in den Schließungen nicht mehr bekannt ist.

## 15.3.1 Einzelnes Identmedium über die Matrix löschen

- <span id="page-110-0"></span> $\checkmark$  AXM Classic geöffnet.
- ü Matrixansicht geöffnet.
- 1. Markieren Sie das Identmedium, das Sie löschen wollen.

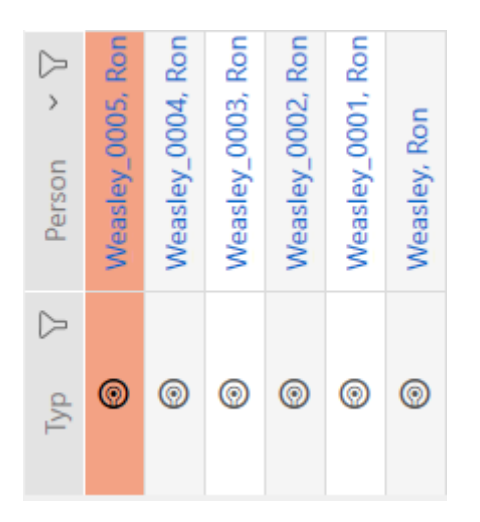

- 2. Klicken Sie auf die Schaltfläche Löschen  $\overline{\mathbf{D}}$ .
	- → Rückfrage zum Löschen öffnet sich.

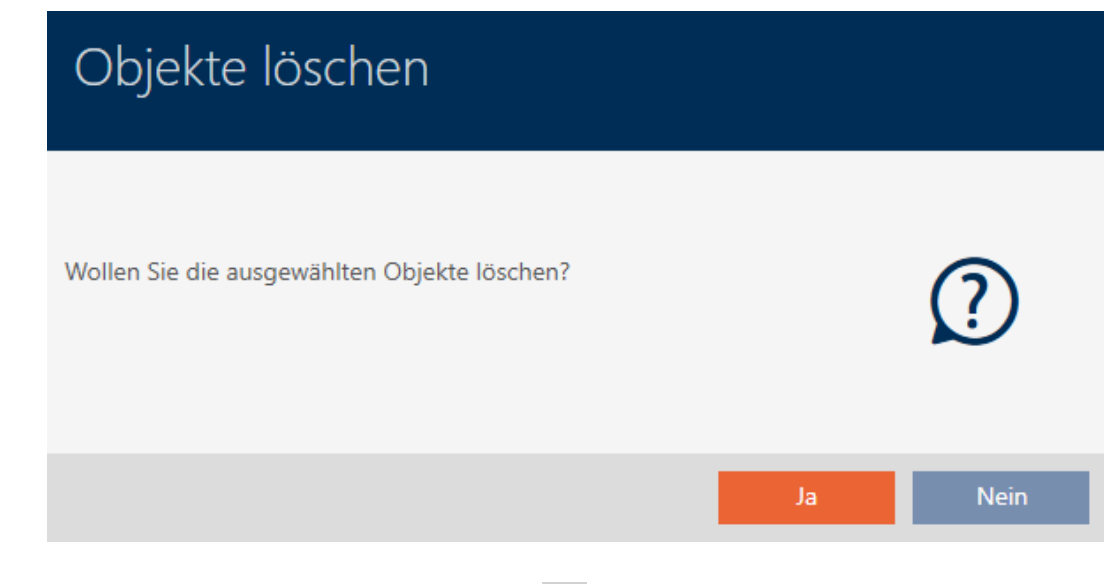

- 3. Klicken Sie auf die Schaltfläche Ja .
	- 9 Rückfrage zum Löschen schließt sich.
- → Identmedium ist gelöscht.

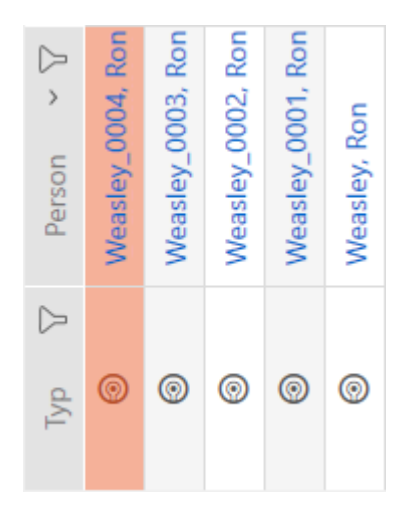

### 15.3.2 Mehrere Identmedien über den Tab löschen

- <span id="page-111-0"></span>ü AXM Classic geöffnet.
- 1. Klicken Sie auf das orangene  $AXM-Symbol \equiv AXM$ . → AXM-Leiste klappt auf.

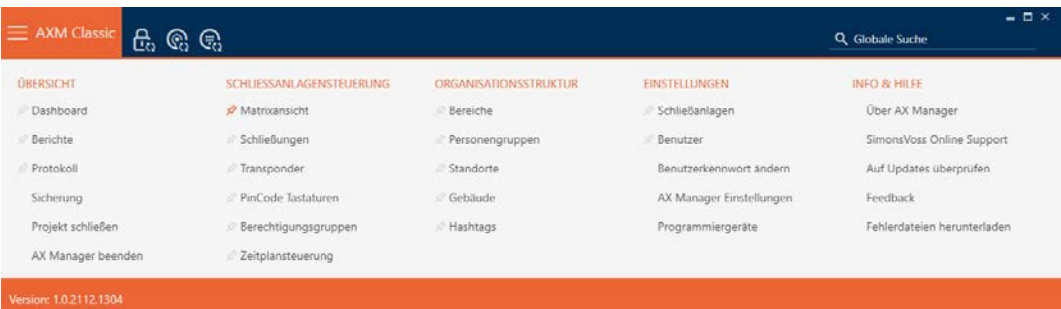

2. Wählen Sie in der Gruppe | SCHLIESSANLAGENSTEUERUNG | den Eintrag Transponder aus.

### SCHLIESSANLAGENSTEUERUNG

- **Matrixansicht**
- Schließungen
- Transponder
- PinCode Tastaturen
- Rerechtigungsgruppen
- Zeitplansteuerung
	- → AXM-Leiste klappt zu.
	- → Tab [Transponder] öffnet sich.
- 3. Sortieren/Filtern Sie ggfs. die angezeigten Einträge mit T (siehe [Sortie](#page-56-0)[ren und Filtern \[](#page-56-0)[}](#page-56-0) [57\]](#page-56-0)).

4. Markieren Sie alle Identmedien, die Sie löschen wollen (Strg+Mausklick für einzelne oder Shift+Mausklick für mehrere).

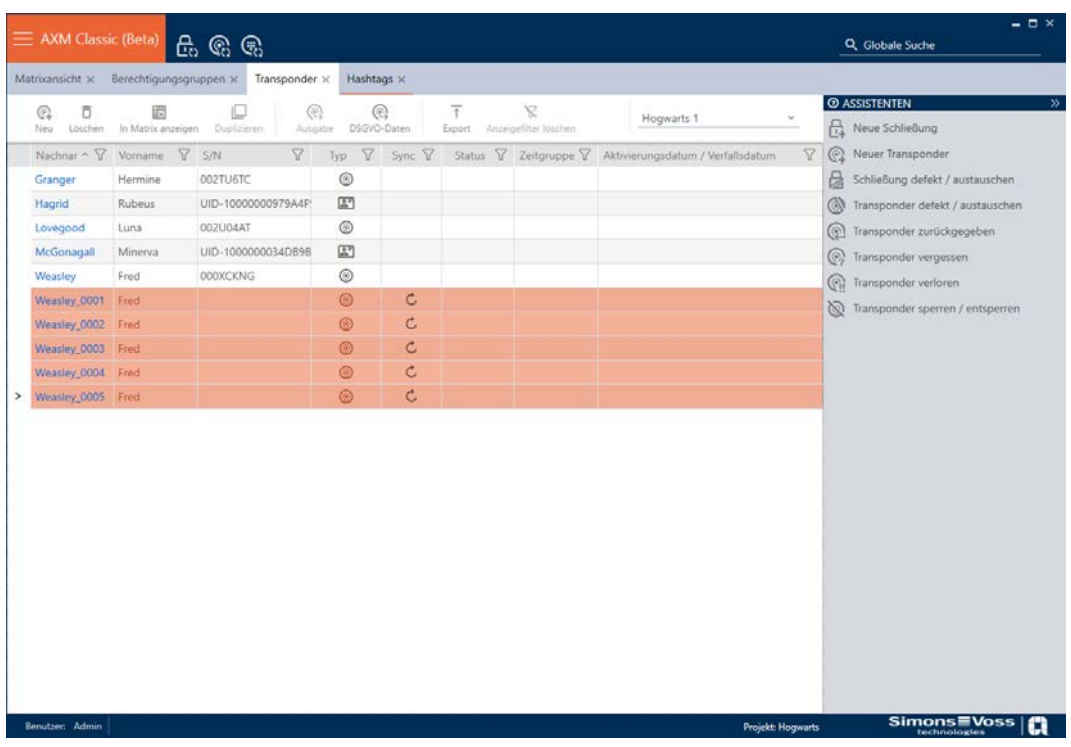

- 5. Klicken Sie auf die Schaltfläche Löschen  $\overline{\mathbf{D}}$ .
	- 9 Rückfrage mit Liste der zu löschenden Identmedien öffnet sich.

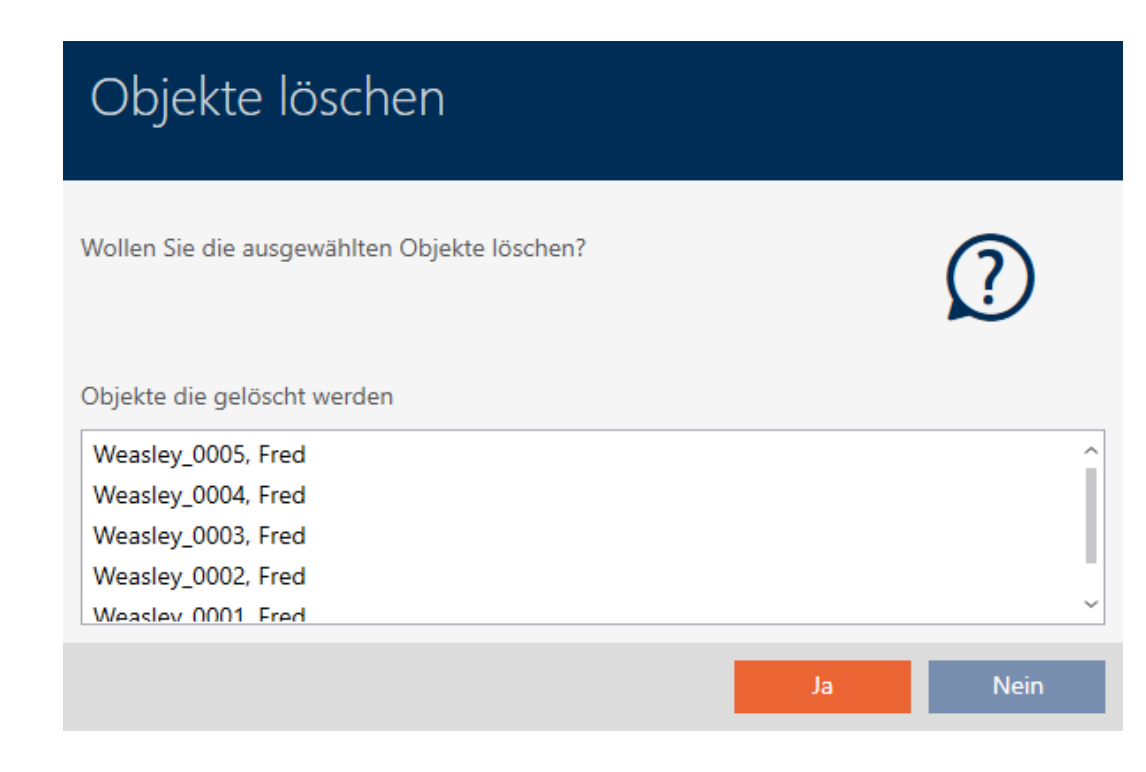

- 6. Klicken Sie auf die Schaltfläche Ja .
	- 9 Rückfrage mit Liste der zu löschenden Identmedien schließt sich.
- → Identmedien sind gelöscht.

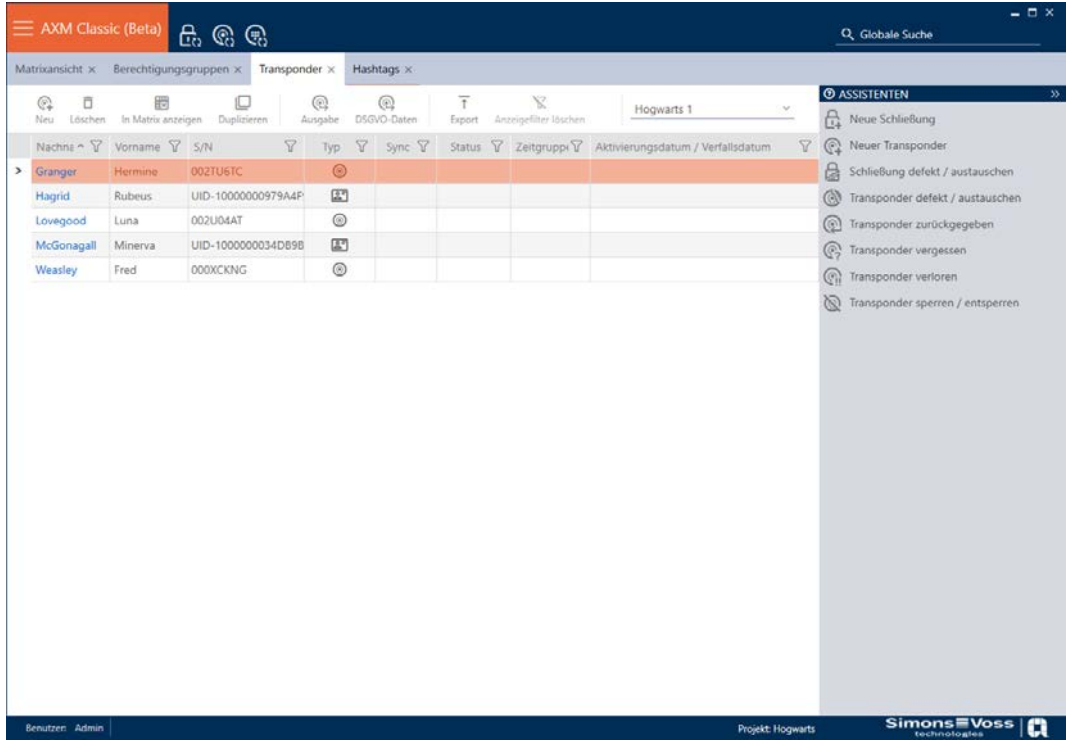

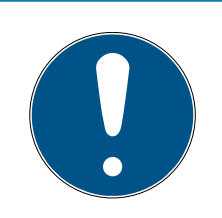

# **HINWEIS**

### Gelöschte Identmedien in Schließungen weiter bekannt/berechtigt

Das Löschen entfernt ein Identmedium nur aus der Datenbank, aber nicht aus den Schließungen. Dort bleibt es bekannt (und ggfs. auch berechtigt) bis es auch dort gelöscht wird (z.B. durch Synchronisieren).

 Sorgen Sie in Ihrer Anlage mit geeigneten Maßnahmen (z.B. Synchronisierung) dafür, dass das Identmedium auch in den Schließungen nicht mehr bekannt ist.

# 15.4 Identmedium doppelt so lange öffnen lassen

Normalerweise öffnen Schließungen im Impulsbetrieb für die eingestellte Dauer.

Für einzelne Personen ist es hilfreich, wenn eine Schließung nach der Betätigung länger eingekuppelt bleibt.

Deshalb kann das Identmedium beim Öffnen jeder Schließung mitteilen, dass sie für dieses Identmedium doppelt so lange einkuppeln sollen.

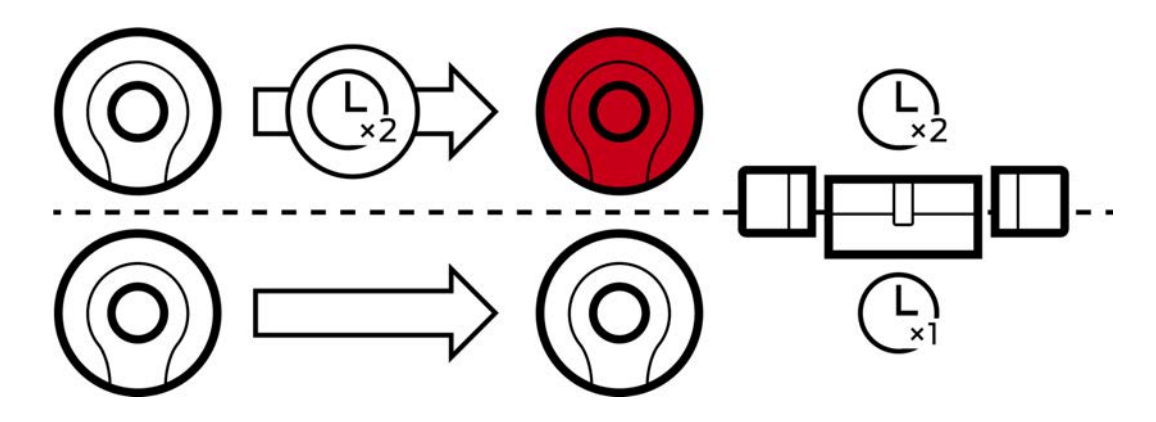

Die maximale Einkupplungsdauer liegt dabei weiterhin bei 25 s:

- 5 s werden zu 10 s
- **11** 10 s werden zu 20 s
- <sup>1</sup>20 s werden aber nur zu 25 s
- $\checkmark$  AXM Classic geöffnet.
- $\checkmark$  Identmedium vorhanden.
- 1. Klicken Sie auf das Identmedium, das doppelt so lange öffnen soll.  $\rightarrow$  Fenster des Identmediums öffnet sich.
- 2. Klicken Sie auf den Reiter Transponderkonfiguration.

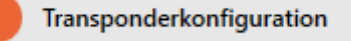

 $\rightarrow$  Fenster wechselt zum Reiter Transponderkonfiguration.

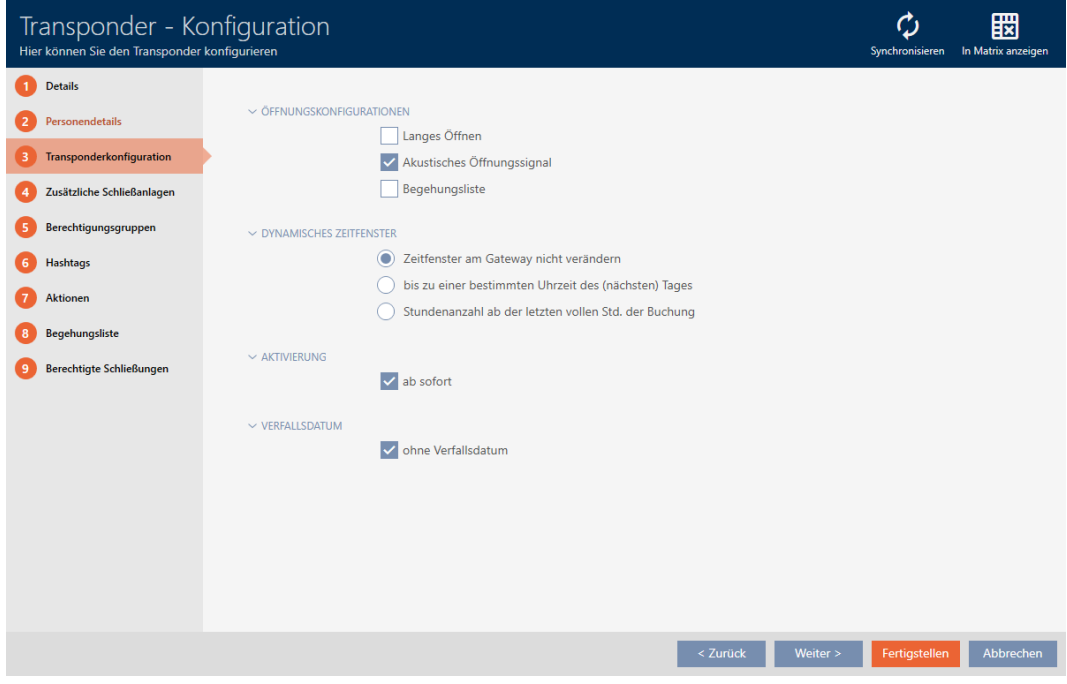

3. Aktivieren Sie die Checkbox Langes Öffnen.

- 4. Klicken Sie auf die Schaltfläche Fertigstellen .
	- **→** Fenster des Identmediums schließt sich.
- 9 Alle Schließungen öffnen für dieses Identmedium doppelt so lange.

# 15.5 Für ein Identmedium alle Schließungen stummschalten

Normalerweise piepen Schließungen, wenn ein Identmedium verwendet wird, um die Schließung einzukuppeln.

In manchen Situationen ist dieses akustische Öffnungssignal unerwünscht. Beispiel: Eine Krankenschwester soll nachts in einem Krankenhaus ein Zimmer betreten können, ohne den Patienten durch das akustische Öffnungssignal aufzuwecken.

Deshalb kann das akustische Öffnungssignal für einzelne Identmedien auch abgeschaltet werden. Diese Einstellung bezieht sich nur auf das Identmedium.

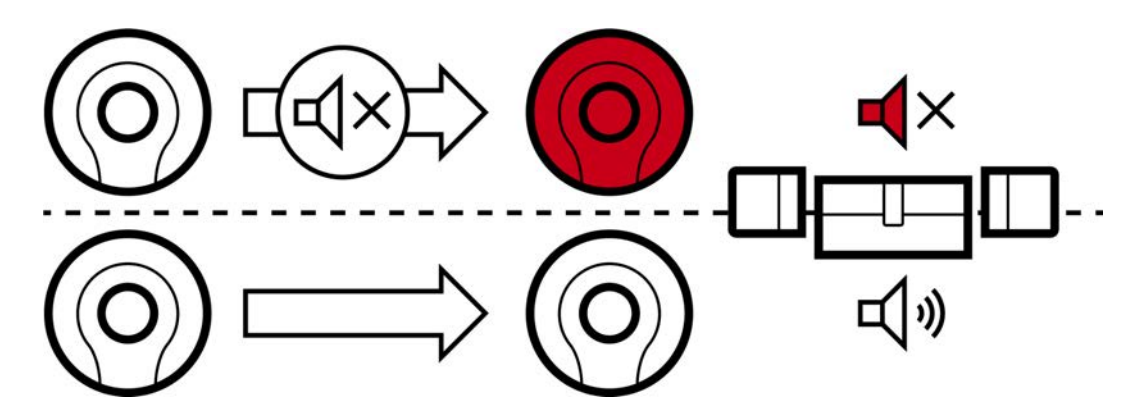

Das bedeutet:

- **■** Identmedien, bei denen Kein akustisches Öffnungssignal deaktiviert ist, öffnen alle Schließungen ohne Piepen.
- Andere Identmedien öffnen weiterhin alle Schließungen wie gewohnt mit Piepen.
- $\checkmark$  AXM Classic geöffnet.
- $\checkmark$  Identmedium vorhanden.
- 1. Klicken Sie auf das Identmedium, das Sie stummschalten wollen. 9 Fenster des Identmediums öffnet sich.
- 2. Klicken Sie auf den Reiter Transponderkonfiguration.

Transponderkonfiguration

9 Fenster wechselt zum Reiter Transponderkonfiguration.

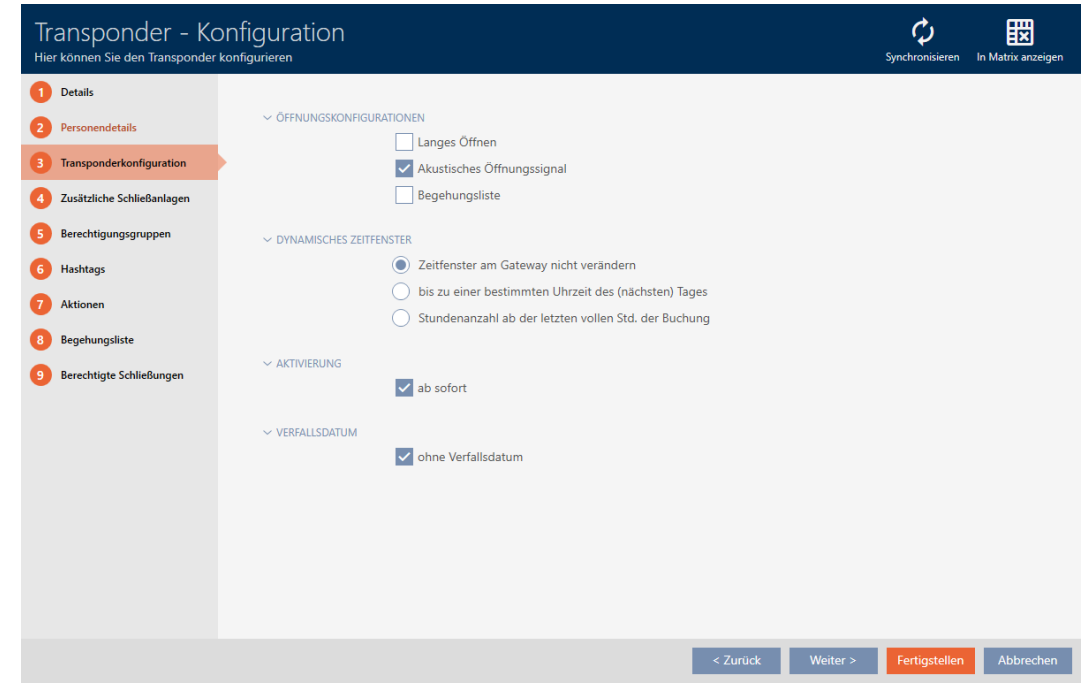

- 3. Deaktivieren Sie die Checkbox  $\Box$  Kein akustisches Öffnungssignal.
- 4. Klicken Sie auf die Schaltfläche Fertigstellen .
	- $\rightarrow$  Fenster des Identmediums schließt sich.
- 9 Alle Schließungen sind für dieses Identmedium stummgeschalten.

# 15.6 Zugänge durch Identmedium mitschreiben lassen (Begehungsliste)

Hier schalten Sie die Begehungsliste ein. Damit protokolliert Ihr Identmedium, an welchen Schließungen es betätigt wurde (siehe auch [Begehungs- und Zutrittslisten \[](#page-445-0) $\blacktriangleright$  [446\]](#page-445-0)).

- $\checkmark$  AXM Classic geöffnet.
- $\checkmark$  Identmedium vorhanden.
- 1. Klicken Sie auf das Identmedium, dessen Begehungsliste Sie aktivieren wollen.
	- 9 Fenster des Identmediums öffnet sich.
- 2. Klicken Sie auf den Reiter Transponderkonfiguration.

Transponderkonfiguration

9 Fenster wechselt zum Reiter Transponderkonfiguration.

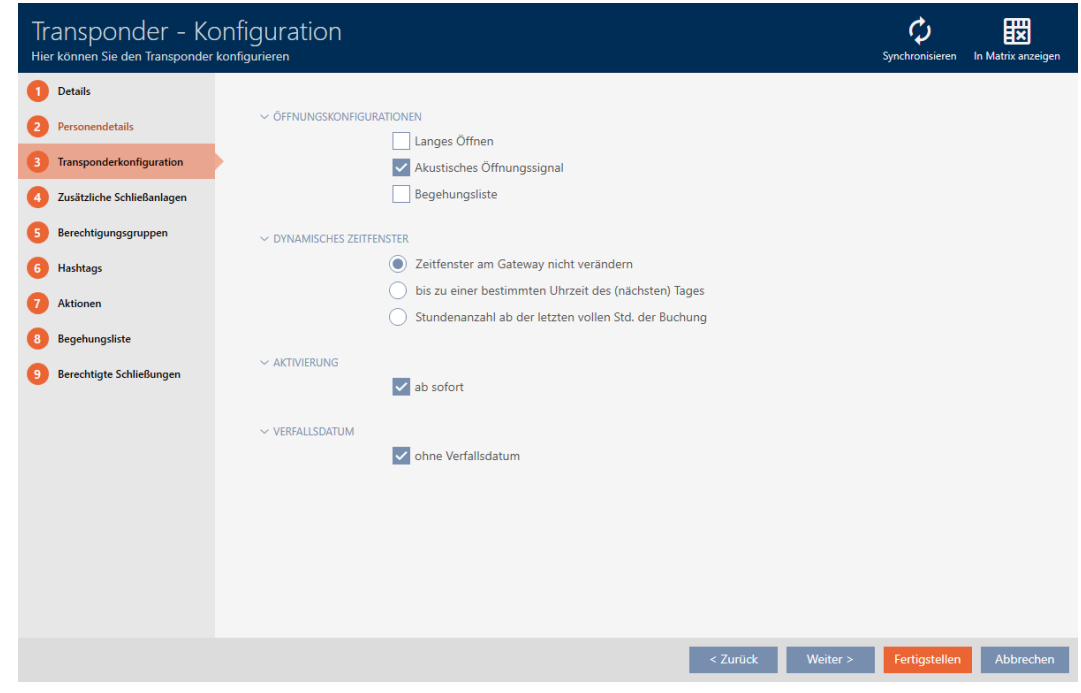

- 3. Aktivieren Sie die Checkbox ► Begehungsliste.
- 4. Klicken Sie auf die Schaltfläche Fertigstellen .
	- $\rightarrow$  Fenster des Identmediums schließt sich.
- 9 Identmedium schreibt in der Begehungsliste mit, an welchen Schließungen es betätigt wurde.

# 15.7 Berechtigungen des Identmediums auf bestimmte Zeiten beschränken (Zeitgruppe)

Die Berechtigungen eines Identmediums steuern Sie mit einer Zeitgruppe. Die Zeitgruppe ist ein Bestandteil des Zeitmanagements (siehe [Zeitmanagement \[](#page-446-0) $\rightarrow$  [447\]](#page-446-0)). Zur Einrichtung des Zeitmanagements für Identmedien siehe [Zeitgruppe erstellen \[](#page-69-0)[}](#page-69-0) [70\]](#page-69-0) und [Identmedium zur](#page-283-0) [Zeitgruppe hinzufügen \[](#page-283-0) $\geq 284$ ].

# <span id="page-117-0"></span>15.8 Identmedium einmalig an bestimmten Zeitpunkten aktivieren oder deaktivieren (Aktivierungs- und Verfallsdatum)

Ihre AXM Classic kennt zwei Zeitpunkte für Identmedien:

- **H** Aktivierungsdatum
- **::** Verfallsdatum

Diese Daten sind geeignet, wenn Identmedien erst ab einem bestimmten Zeitpunkt und/oder bis zu einem bestimmten Zeitpunkt verwendbar sein sollen. Alternativ können Sie natürlich auch erst zum Aktivierungsdatum die Berechtigungen vergeben und zum Verfallsdatum wieder entziehen. Der entscheidende Unterschied ist, dass Sie dann zu diesen Zeitpunkten aber alle beteiligten Schließungen oder das Identmedium synchronisieren müssen.

Mit einem Aktivierungs- bzw. einem Verfallsdatum ersparen Sie sich diesen Aufwand. Das Identmedium wird automatisch zu einem bestimmten Zeitpunkt an berechtigten Schließungen akzeptiert (Aktivierungsdatum) oder eben nicht mehr akzeptiert (Verfallsdatum).

Diese Funktion eignet sich zum Beispiel für befristete Arbeitsverhältnisse:

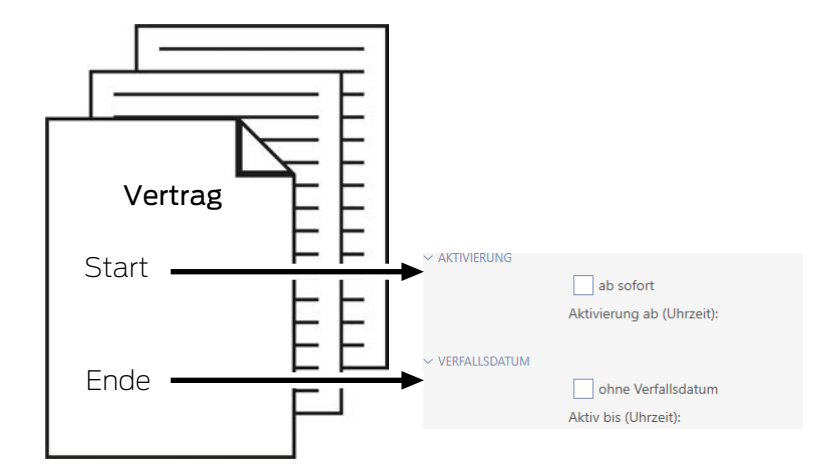

- 1. Synchronisieren Sie das Identmedium bequem im Voraus.
- 2. Setzen Sie das Aktivierungsdatum auf den Beginn des Arbeitsverhältnisses und das Verfallsdatum auf das Ende des Arbeitsverhältnisses.

Beide Daten werden normalerweise für die Zukunft gesetzt. Wenn Sie für ein bereits bestehendes Identmedium diese Daten ändern:

- Aktivierungsdatum in der Vergangenheit: Identmedium wird mit dem nächsten Synchronisieren sofort aktiv.
- Verfallsdatum in die Vergangenheit: Identmedium wird mit dem nächsten Synchronisieren sofort inaktiv.

In diesem Fall zeigt die AXM eine Warnung an, z.B.:

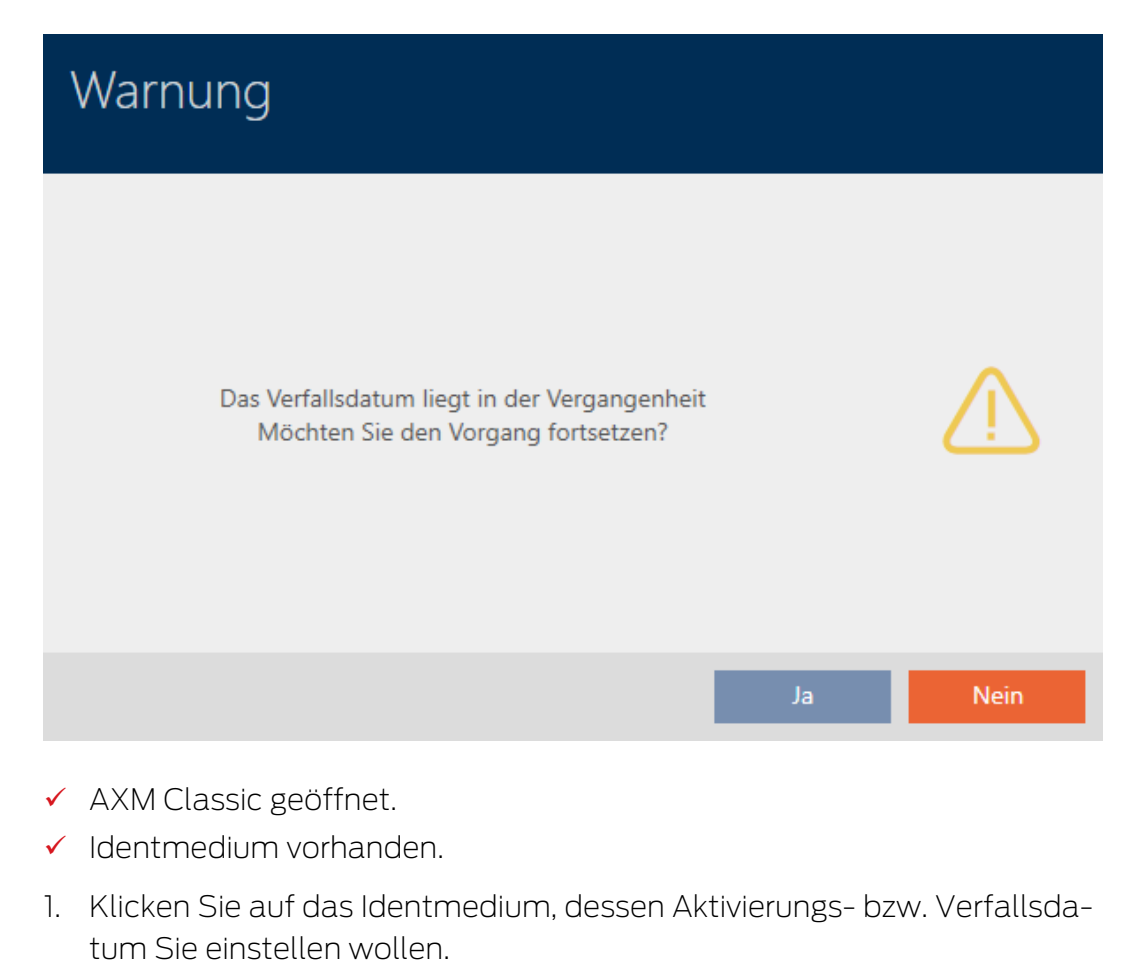

- 9 Fenster des Identmediums öffnet sich.
- 2. Klicken Sie auf den Reiter Transponderkonfiguration.

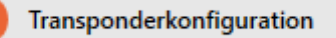

 $\rightarrow$  Fenster wechselt zum Reiter Transponderkonfiguration.

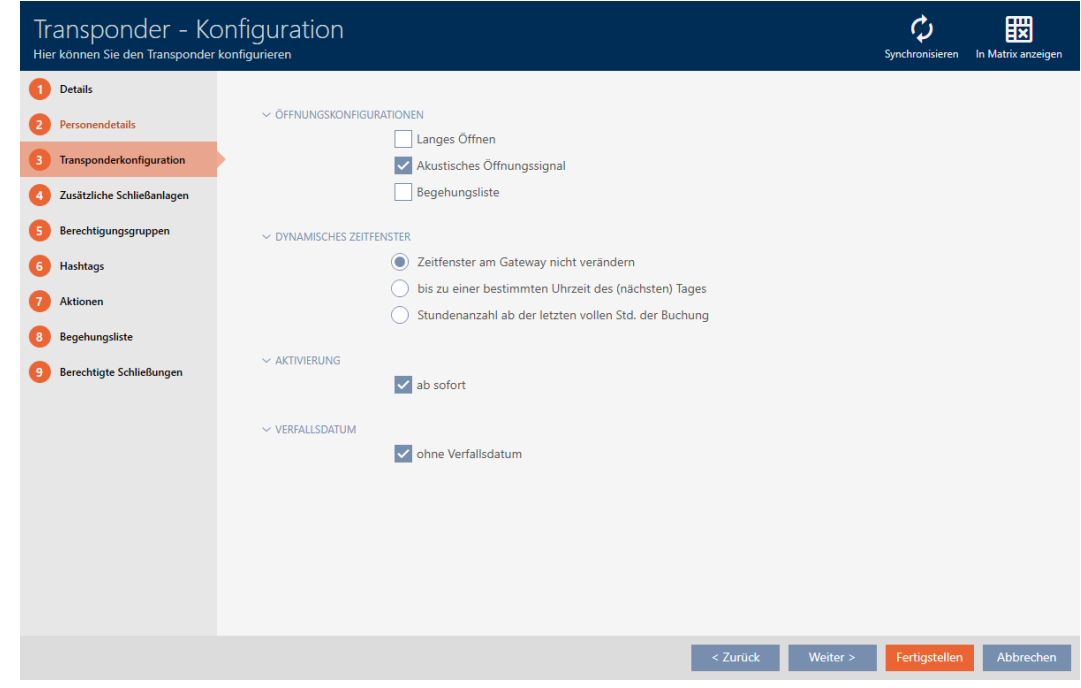

3. Klappen Sie ggfs. die Menüs "Aktivierung" und "Verfallsdatum" aus.

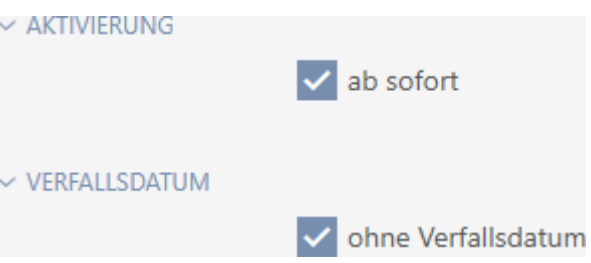

- 4. Wenn Sie ein Aktivierungsdatum einstellen wollen: Deaktivieren Sie die Checkbox  $\Box$  ab sofort.
- 5. Stellen Sie im Dropdown-Menü ▼ Aktivierung ab (Uhrzeit): das Aktivierungsdatum ein oder klicken Sie auf das Symbol a, um eine Kalendermaske auszuklappen.

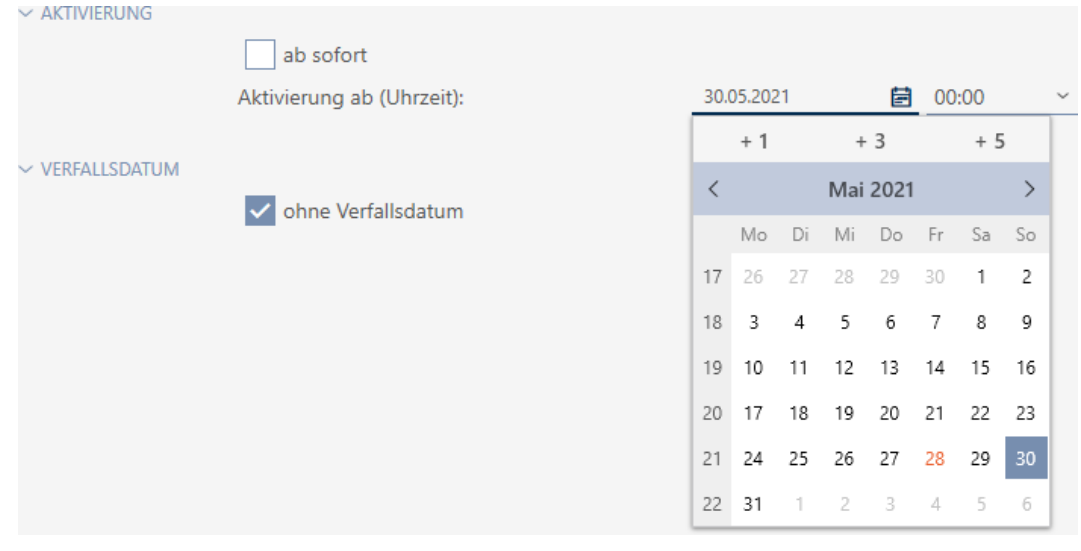

- 6. Wenn Sie ein Verfallsdatum einstellen wollen: Deaktivieren Sie die Checkbox  $\Box$  ohne Verfallsdatum.
- 7. Stellen Sie im Dropdown-Menü ▼ Aktiv bis (Uhrzeit): das Verfallsdatum ein oder klicken Sie auf das Symbol  $\blacksquare$ , um eine Kalendermaske auszuklappen.

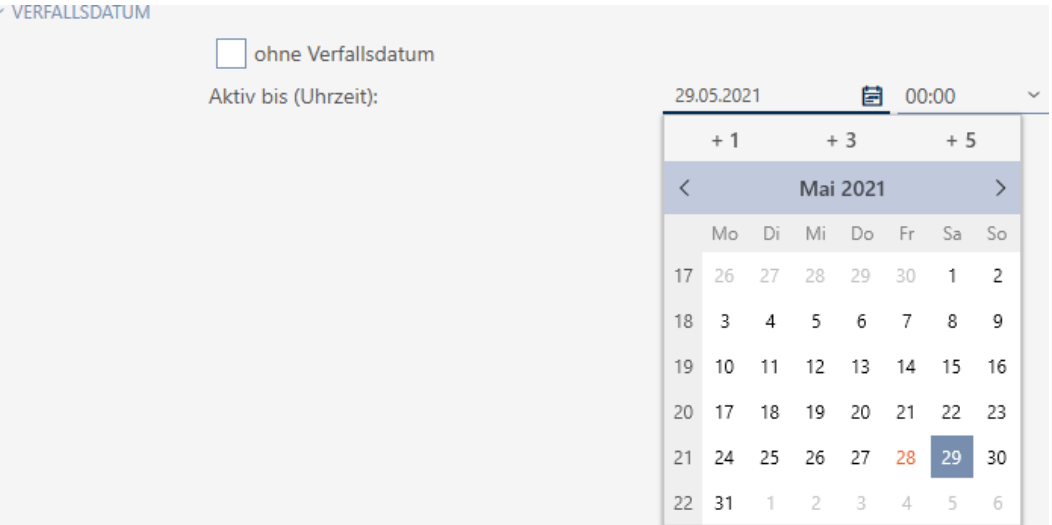

- 8. Klicken Sie auf die Schaltfläche Fertigstellen .
	- $\rightarrow$  Fenster des Identmediums schließt sich.
- 9 Identmedium wird zu den angegebenen Zeiten aktiv bzw. inaktiv.

### 15.9 Defekte Identmedien behandeln

Identmedien können Defekte erleiden:

- **::** Softwaredefekt
- **Hardwaredefekt**

Grundsätzlich lassen sich alle Aktionen über den Assistenten-Bereich auf der rechten Seite erreichen:

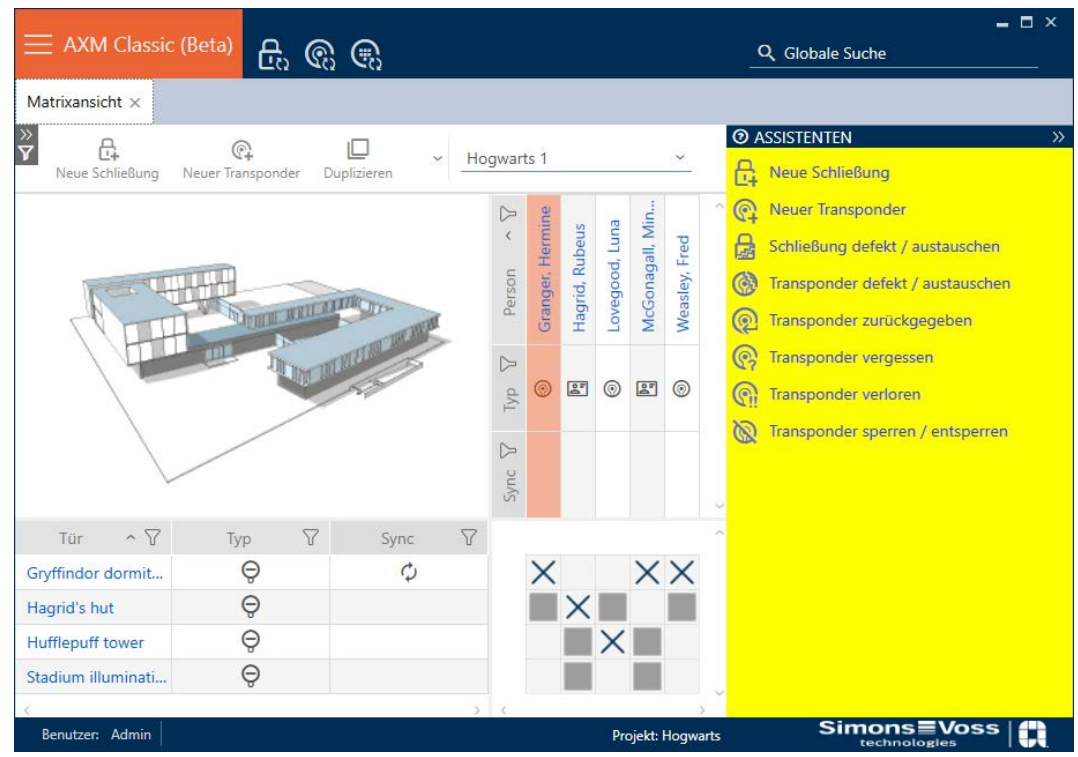

Falls das Identmedium durch Diebstahl oder Verlust abhanden gekommen ist, müssen Sie es sperren (siehe [Verlorenes/gestohlenes Identmedium](#page-140-0) [dauerhaft sperren und austauschen \[](#page-140-0) $\triangleright$  [141\]](#page-140-0)).

Die folgende Übersicht hilft Ihnen, sich für das richtige Vorgehen zu entscheiden. Hilfreich ist es, wenn Sie wissen, wie Identmedien und TID zusammenhängen (siehe [Identmedien, Schließungen und der Schließplan](#page-438-0)  $[1439]$  $[1439]$  $[1439]$ .

### Transponder/Ersatztransponder wird unmittelbar wieder benötigt:

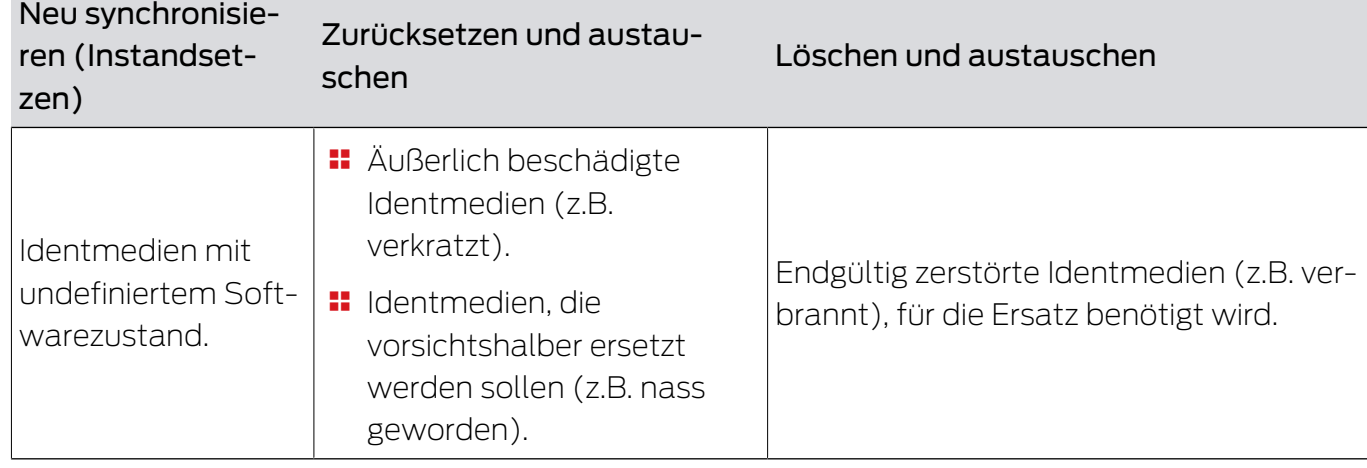

Geeignet für:

Situationsbeispiel:

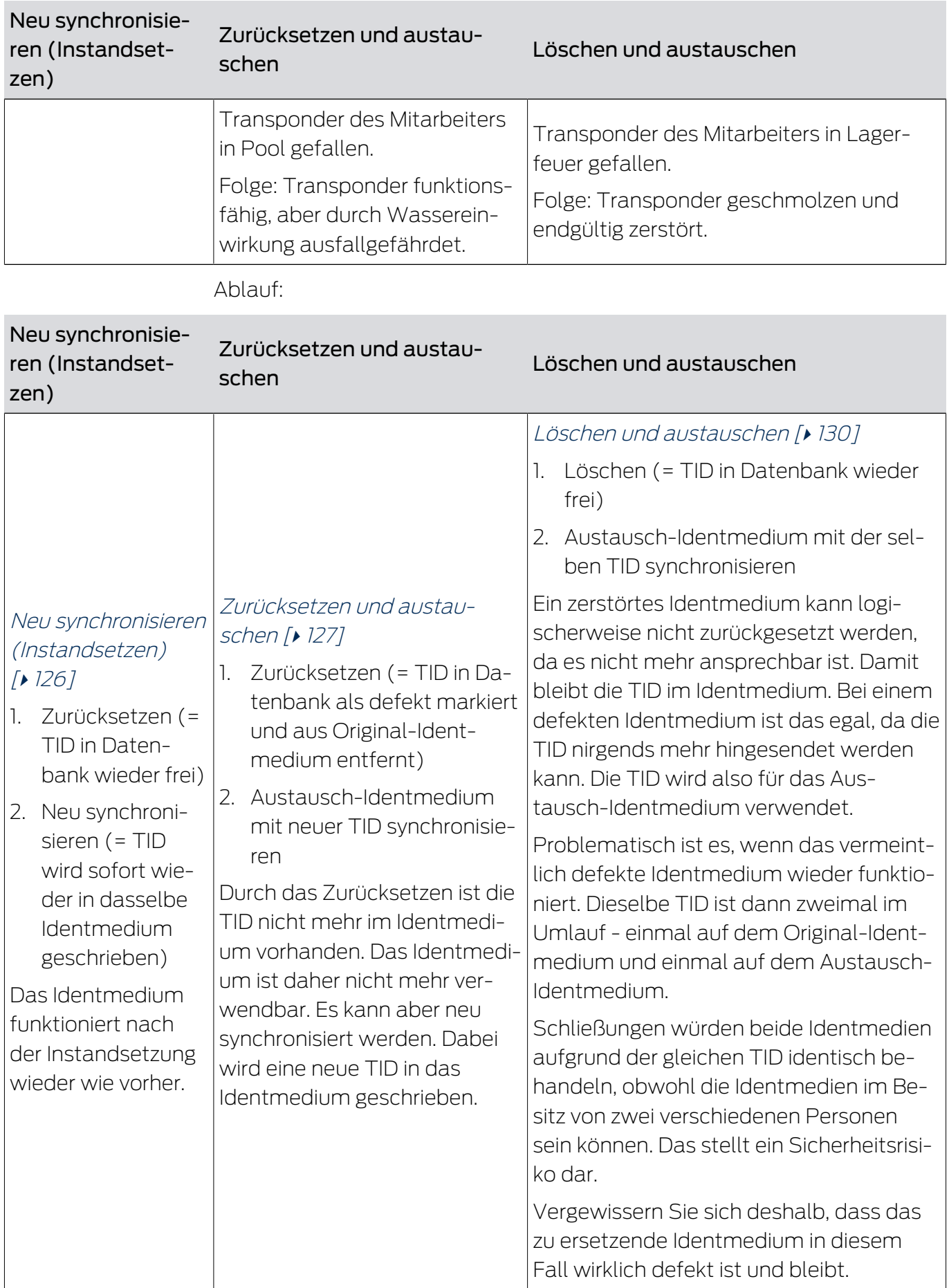

# Transponder/Ersatztransponder wird nicht benötigt:

Geeignet für:

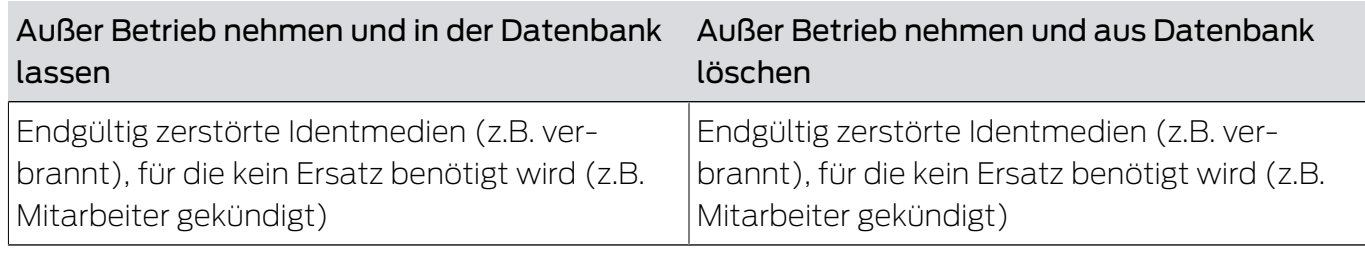

Situationsbeispiel:

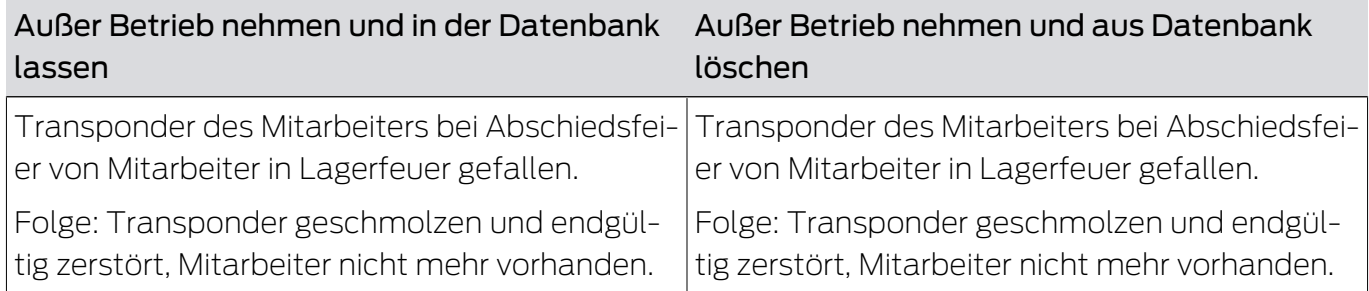

### Ablauf;

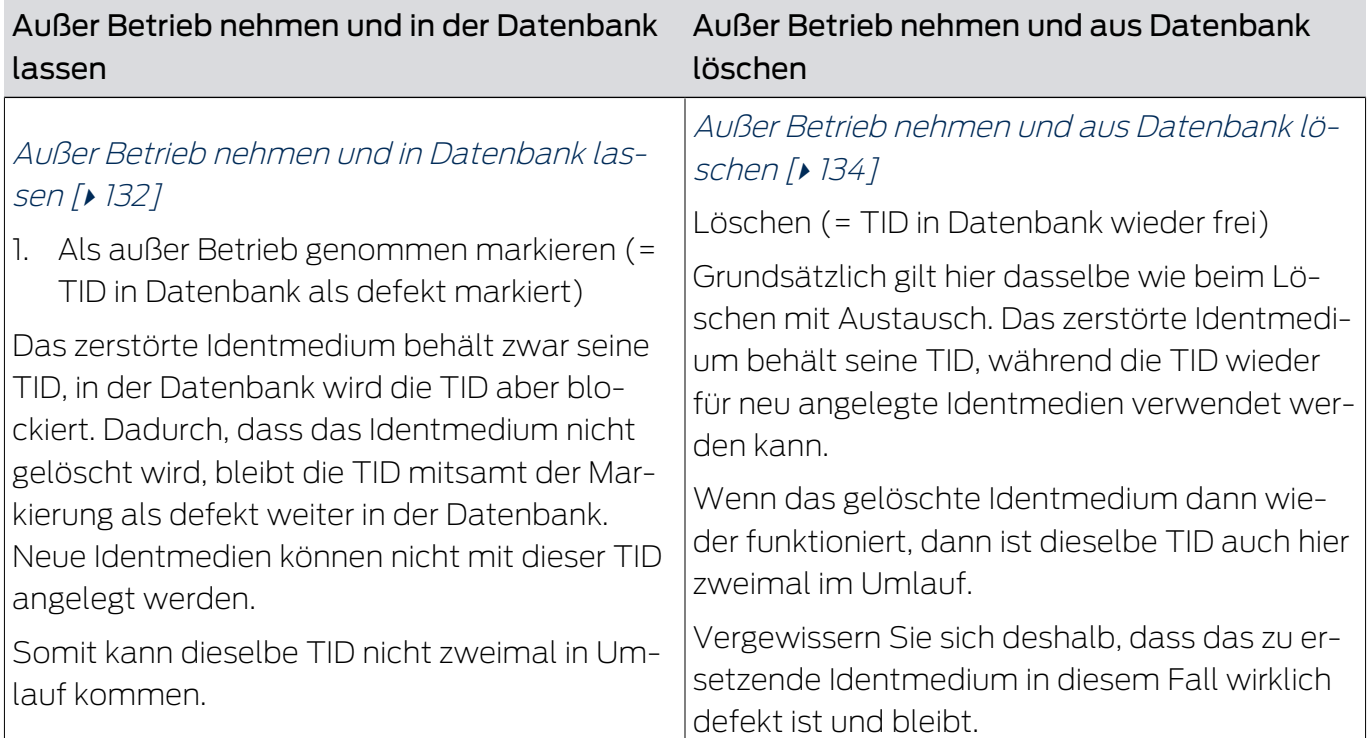

### 15.9.1 Neu synchronisieren (Instandsetzen)

- <span id="page-125-0"></span> $\checkmark$  AXM Classic geöffnet.
- $\checkmark$  Identmedienliste oder Matrix geöffnet.
- $\checkmark$  Identmedium vorliegend.
- $\checkmark$  Geeignetes Programmiergerät angeschlossen.
- 1. Sortieren/Filtern Sie ggfs. die angezeigten Einträge mit  $\nabla$  (siehe [Sortie](#page-56-0)ren und Filtern  $[$   $\rightarrow$  [57\]](#page-56-0)).
- 2. Markieren Sie das defekte Identmedium.
- 3. Klicken Sie im Bereich "Assistenten" auf die Schaltfläche <sup>2</sup> Transponder defekt / austauschen .
	- 9 Assistent zum Behandeln eines defekten Identmediums öffnet sich.

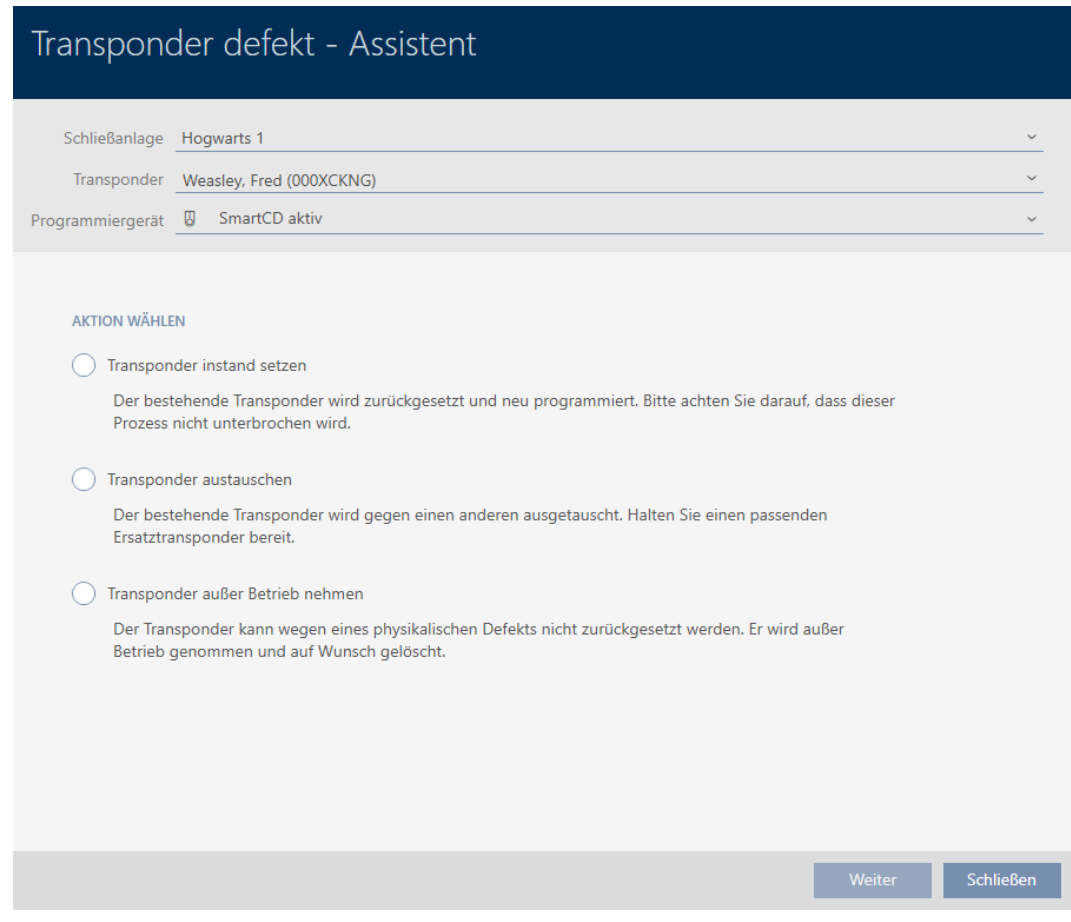

- 4. Wählen Sie die Option @ Transponder instand setzen.
- 5. Klicken Sie auf die Schaltfläche Weiter .
	- 9 Identmedium wird zurückgesetzt.

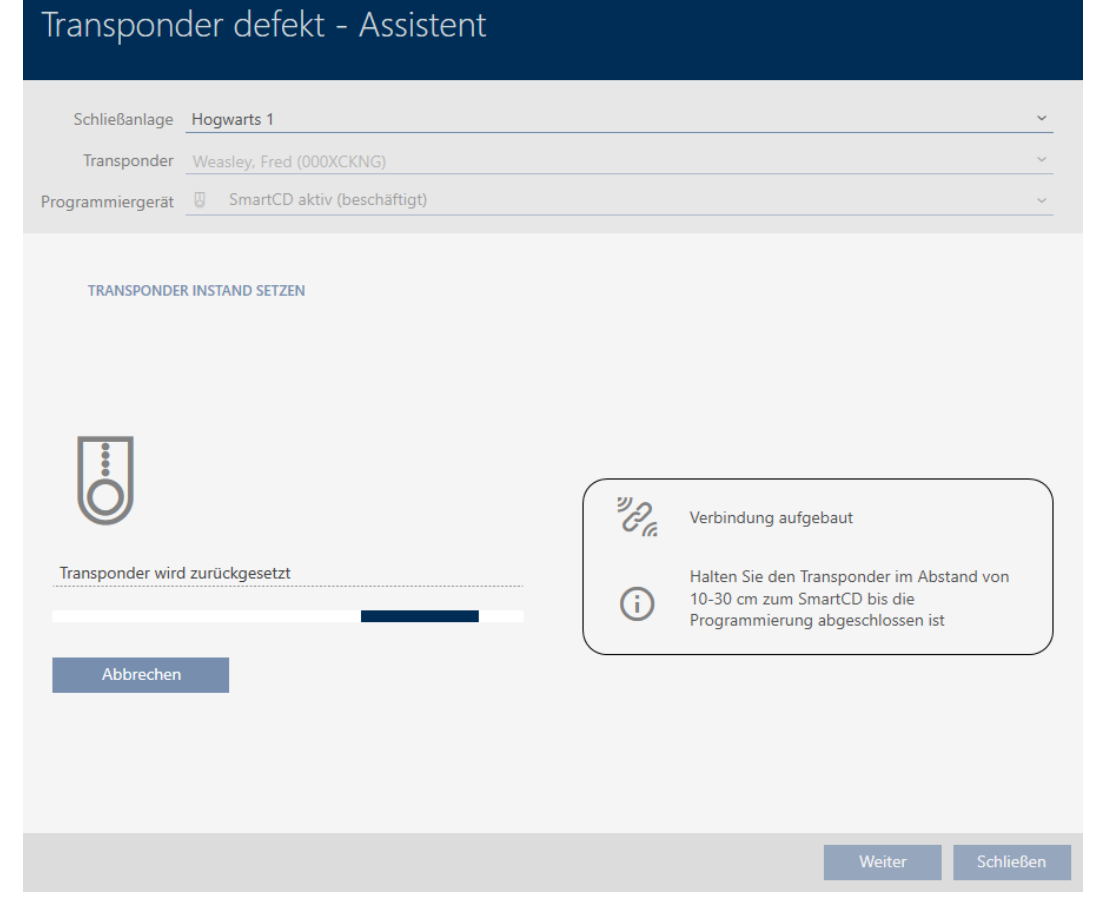

- $\rightarrow$  Identmedium wird synchronisiert.
- 9 Identmedium wurde mit denselben Einstellungen neu synchronisiert.

### **TRANSPONDER INSTAND SETZEN**

Die Aktion wurde erfolgreich durchgeführt

### 15.9.2 Zurücksetzen und austauschen

- <span id="page-126-0"></span> $\checkmark$  AXM Classic geöffnet.
- $\checkmark$  Identmedienliste oder Matrix geöffnet.
- $\checkmark$  Identmedium vorliegend.
- $\checkmark$  Austausch-Identmedium vorliegend.
- ü Geeignetes Programmiergerät angeschlossen.
- 1. Sortieren/Filtern Sie ggfs. die angezeigten Einträge mit  $\nabla$  (siehe [Sortie](#page-56-0)ren und Filtern  $[$   $\rightarrow$  [57\]](#page-56-0)).
- 2. Markieren Sie das defekte Identmedium.
- 3. Klicken Sie im Bereich "Assistenten" auf die Schaltfläche Caransponder defekt / austauschen .
	- 9 Assistent zum Behandeln eines defekten Identmediums öffnet sich.

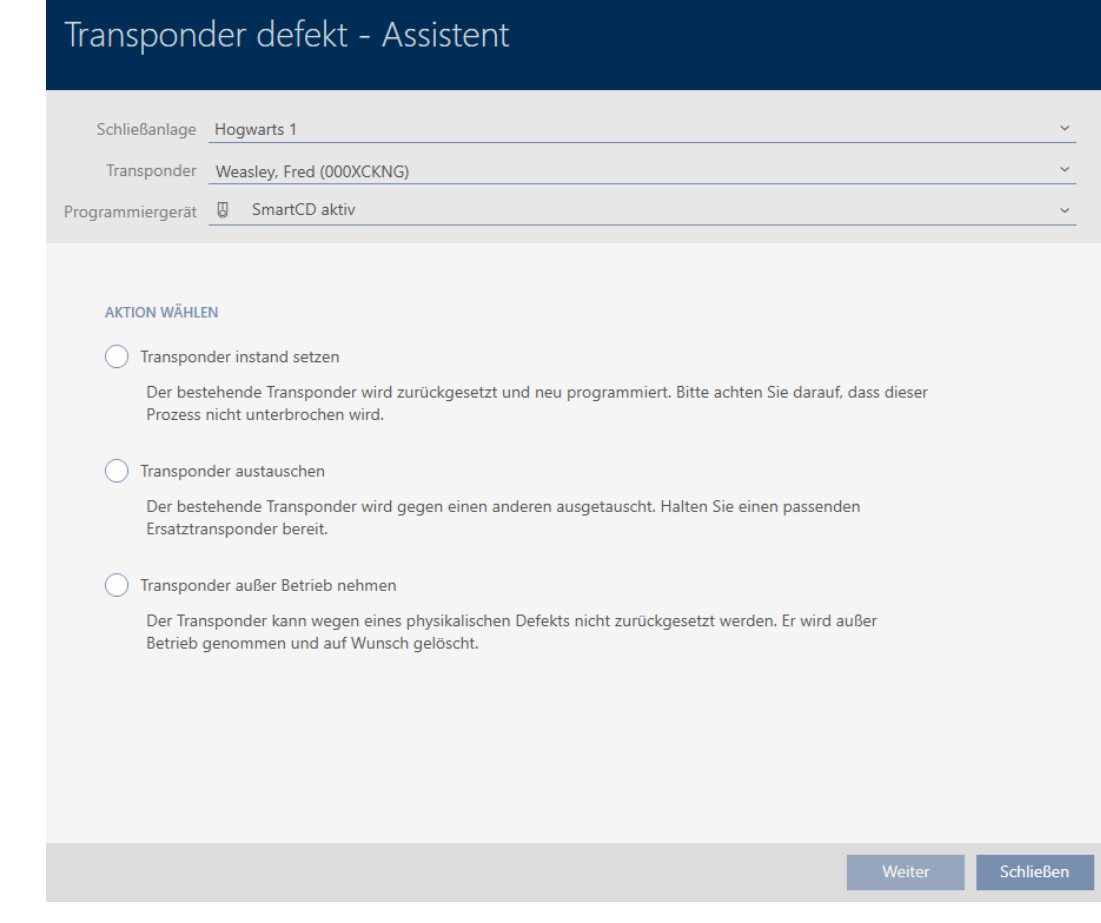

- 4. Wählen Sie die Option @ Transponder austauschen.
- 5. Klicken Sie auf die Schaltfläche Weiter .
	- 9 Rückfrage zum Zurücksetzen öffnet sich.

# Transponder zurücksetzen

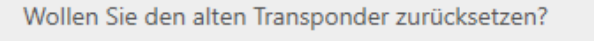

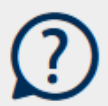

Ja

- 6. Klicken Sie auf die Schaltfläche Ja .
	- 9 Rückfrage zum Zurücksetzen schließt sich.
	- 9 Identmedium wird zurückgesetzt.
	- 9 Assistent bereitet Programmierung des Austausch-Identmediums vor.

### **TRANSPONDER AUSTAUSCHEN**

Bitte halten Sie den Ersatztransponder bereit.

Der Transponder wird in der Software von den Daten des defekten Transponders bereinigt.

Die Programmierung des Ersatztransponders wird automatisch gestartet.

- 7. Klicken Sie auf die Schaltfläche Weiter .
	- $\rightarrow$  Austausch-Identmedium wird programmiert.

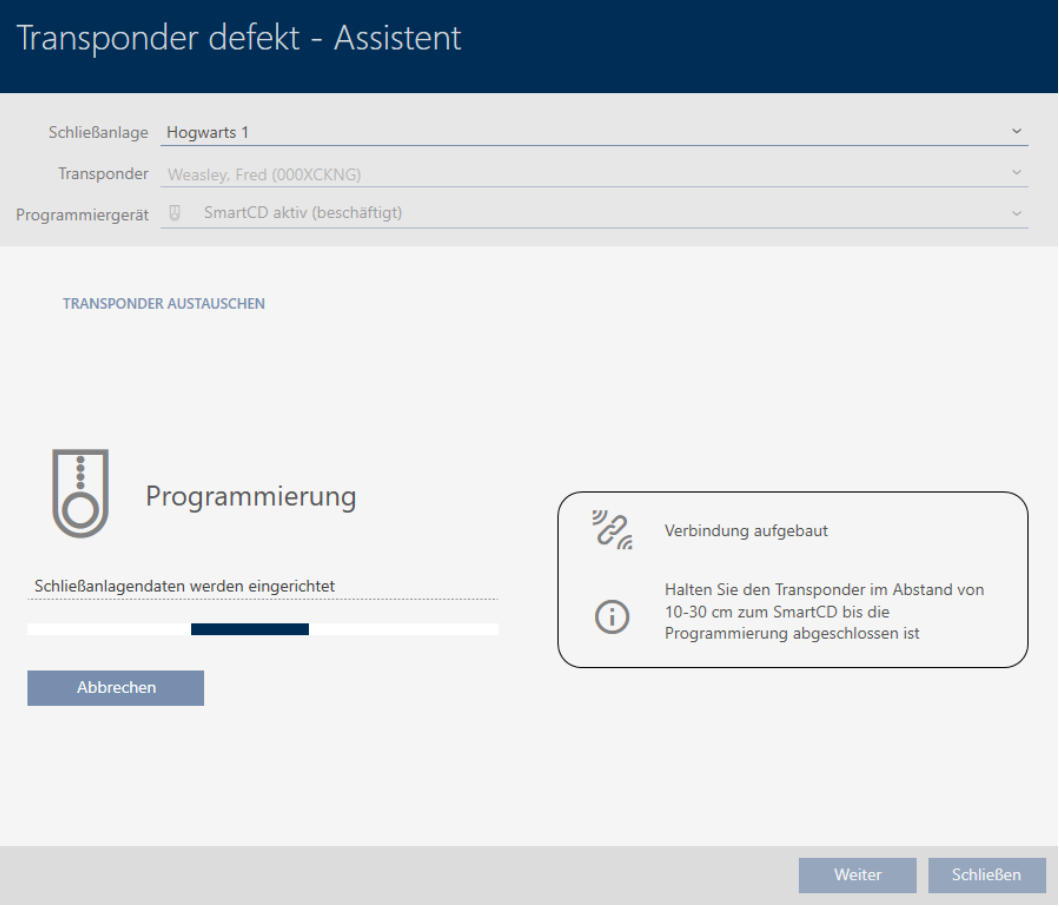

9 Austausch-Identmedium ist synchronisiert.

### **TRANSPONDER AUSTAUSCHEN**

Die Aktion wurde erfolgreich durchgeführt

## 15.9.3 Löschen und austauschen

- <span id="page-129-0"></span> $\checkmark$  AXM Classic geöffnet.
- $\checkmark$  Identmedienliste oder Matrix geöffnet.
- $\checkmark$  Identmedium vorliegend.
- $\checkmark$  Austausch-Identmedium vorliegend.
- ü Geeignetes Programmiergerät angeschlossen.
- 1. Sortieren/Filtern Sie ggfs. die angezeigten Einträge mit T (siehe [Sortie](#page-56-0)ren und Filtern  $[$   $\rightarrow$  [57\]](#page-56-0)).
- 2. Markieren Sie das defekte Identmedium.
- 3. Klicken Sie im Bereich "Assistenten" auf die Schaltfläche <sup>2</sup> Transponder defekt / austauschen .
	- $\rightarrow$  Assistent zum Behandeln eines defekten Identmediums öffnet sich.

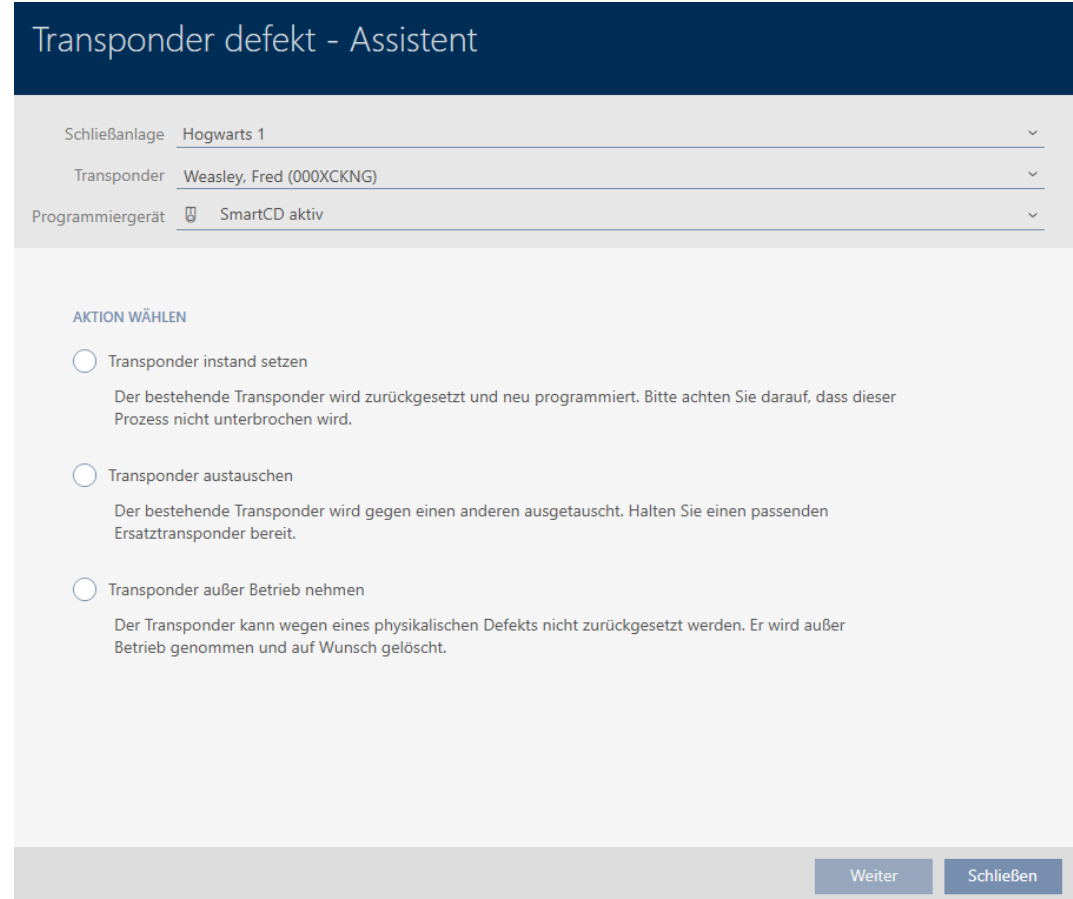

- 4. Wählen Sie die Option @ Transponder austauschen.
- 5. Klicken Sie auf die Schaltfläche Weiter .
	- **→** Rückfrage zum Zurücksetzen öffnet sich.

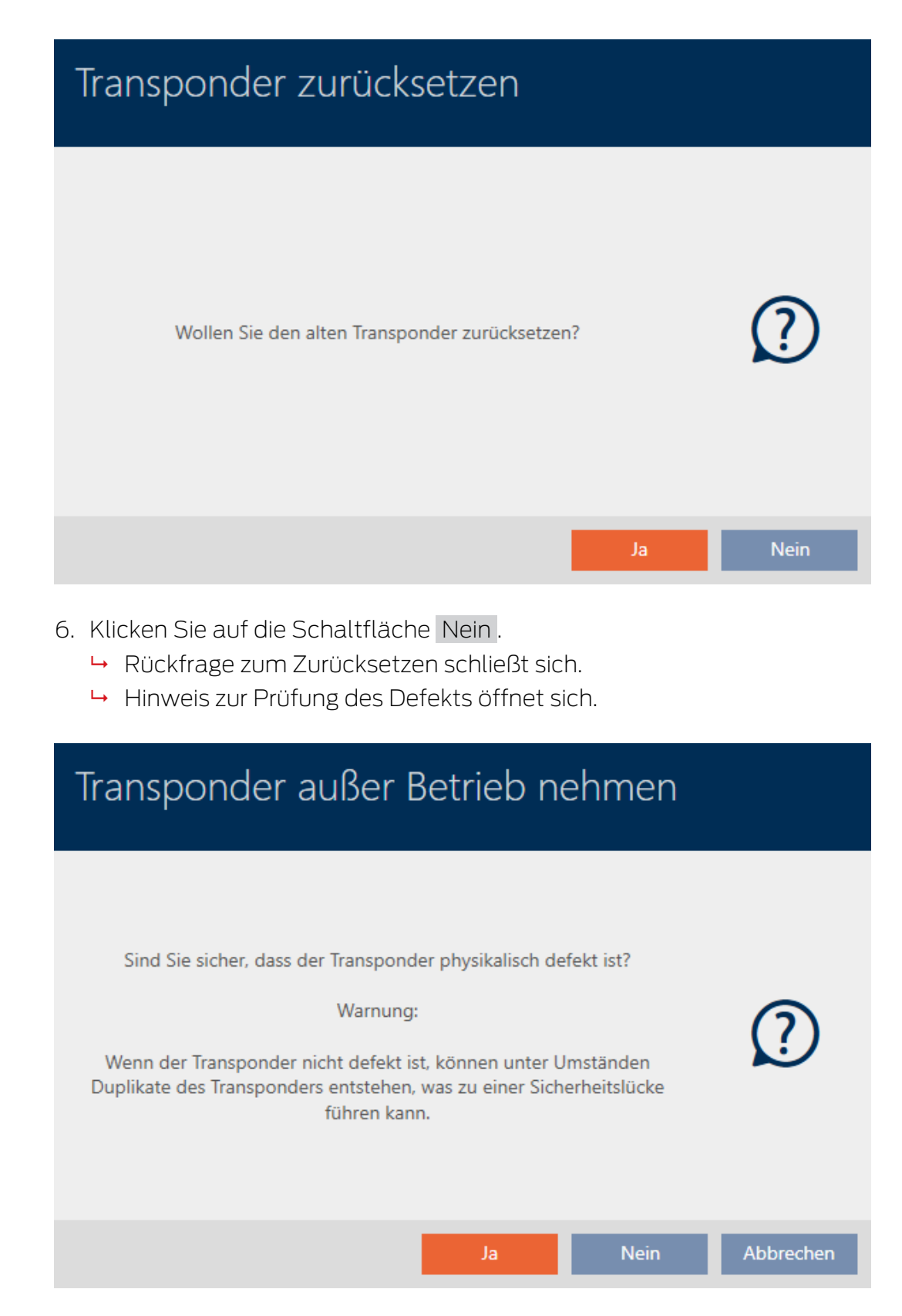

- 7. Klicken Sie auf die Schaltfläche Ja .
	- **→ Hinweis zur Prüfung des Defekts schließt sich.**
	- 9 Assistent bereitet Programmierung des Austausch-Identmediums vor.

### **TRANSPONDER AUSTAUSCHEN**

Bitte halten Sie den Ersatztransponder bereit.

Der Transponder wird in der Software von den Daten des defekten Transponders bereinigt.

Die Programmierung des Ersatztransponders wird automatisch gestartet.

- 8. Klicken Sie auf die Schaltfläche Weiter .
	- 9 Austausch-Identmedium wird synchronisiert.

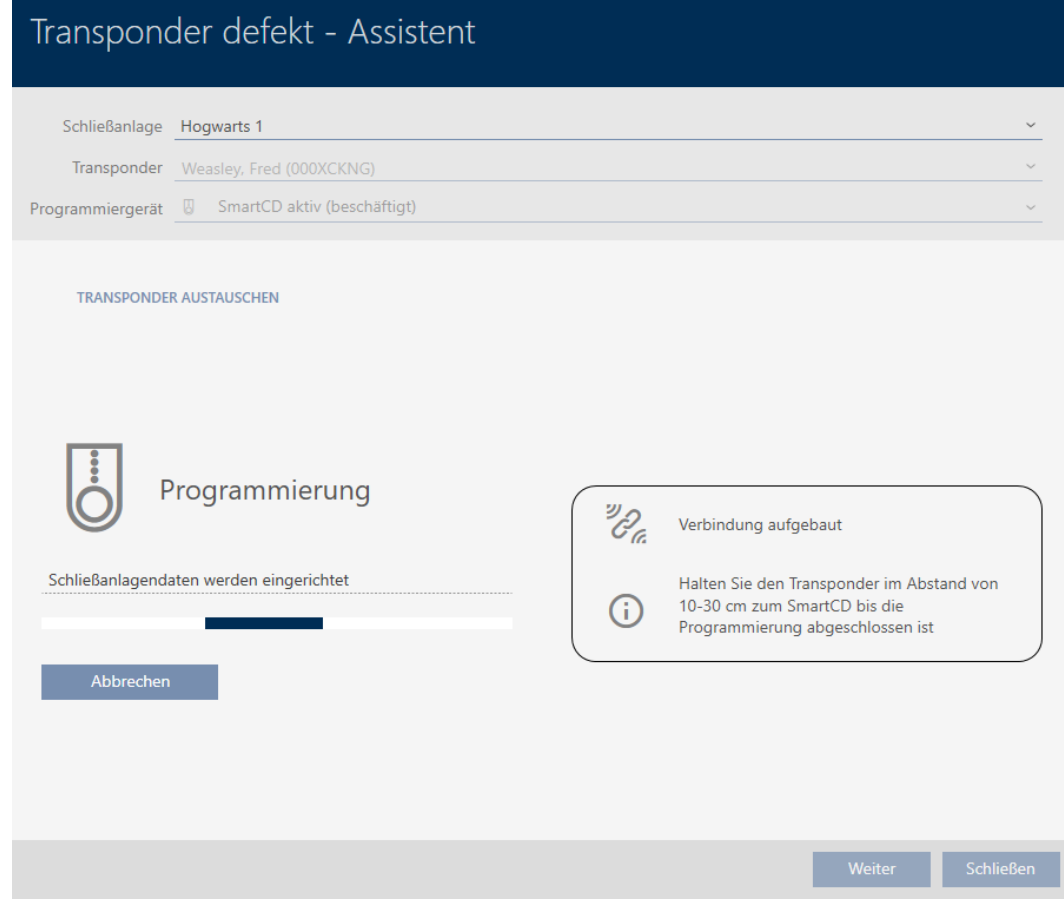

9 Austausch-Identmedium ist synchronisiert.

### **TRANSPONDER AUSTAUSCHEN**

Die Aktion wurde erfolgreich durchgeführt

### 15.9.4 Außer Betrieb nehmen und in Datenbank lassen

- <span id="page-131-0"></span> $\checkmark$  AXM Classic geöffnet.
- $\checkmark$  Identmedienliste oder Matrix geöffnet.
- 1. Sortieren/Filtern Sie ggfs. die angezeigten Einträge mit T (siehe [Sortie](#page-56-0)ren und Filtern  $[$   $\rightarrow$  [57\]](#page-56-0)).
- 2. Markieren Sie das defekte Identmedium.

- 3. Klicken Sie im Bereich "Assistenten" auf die Schaltfläche <sup>2</sup> Transponder defekt / austauschen .
	- 9 Assistent zum Behandeln eines defekten Identmediums öffnet sich.

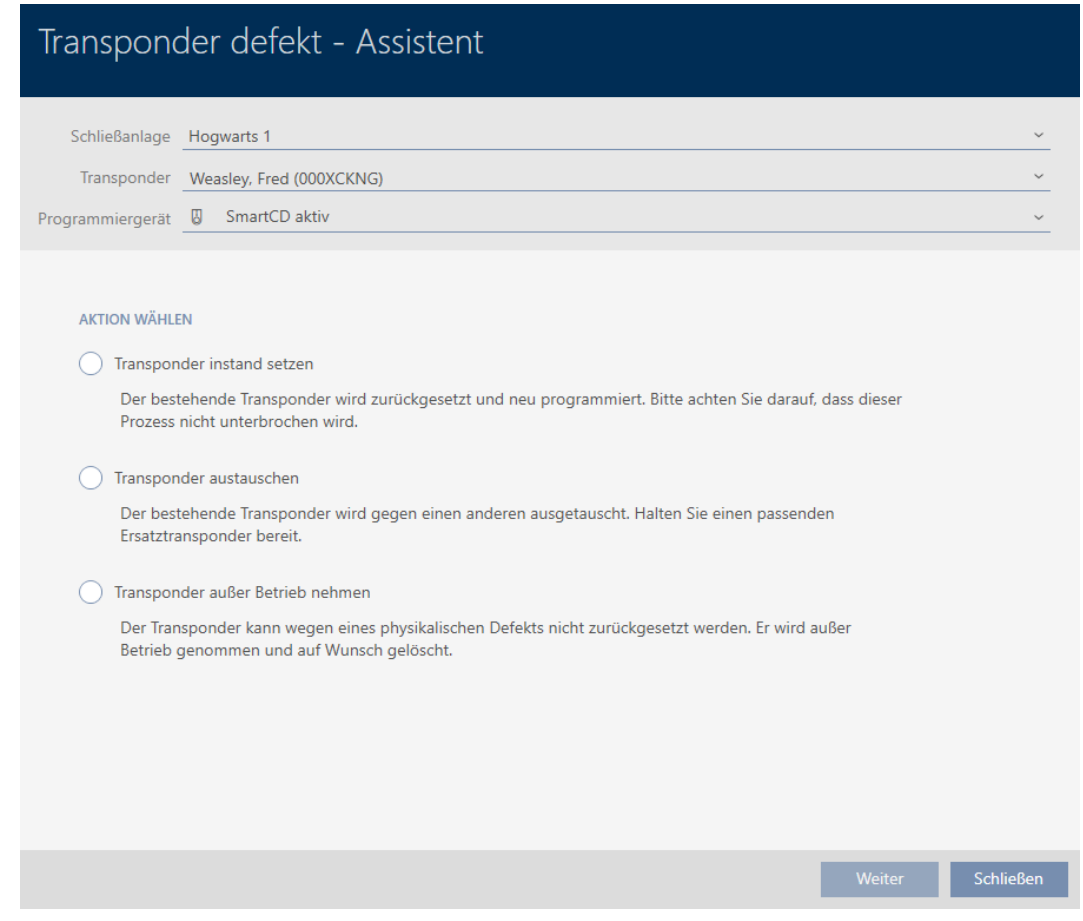

- 4. Wählen Sie die Option @ Transponder außer Betrieb nehmen.
- 5. Klicken Sie auf die Schaltfläche Weiter .
	- 9 Rückfrage zum Außer-Betrieb-Nehmen öffnet sich.

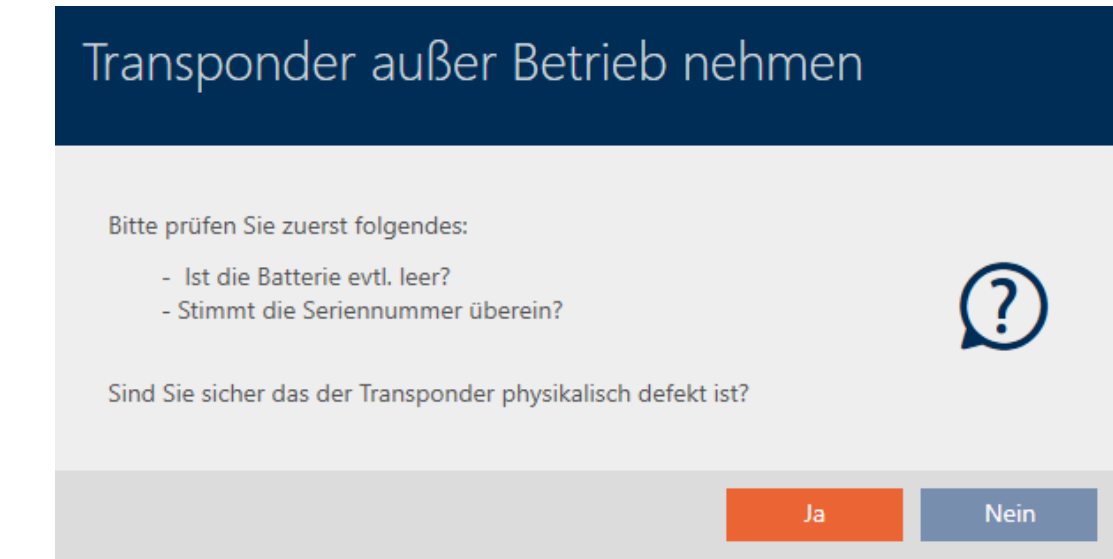

- 6. Klicken Sie auf die Schaltfläche Ja .
	- **→ Rückfrage zum Außer-Betrieb-Nehmen schließt sich.**
	- 9 Rückfrage zum Löschen des Identmediums öffnet sich.

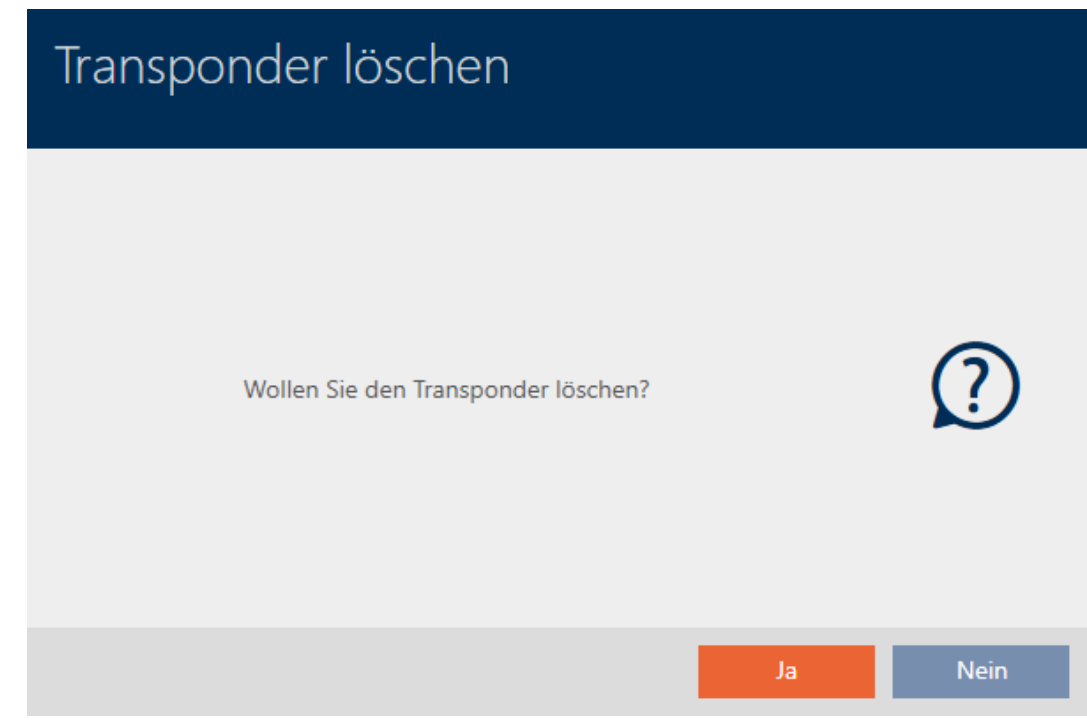

- 7. Klicken Sie auf die Schaltfläche Nein .
	- 9 Rückfrage zum Löschen des Identmediums schließt sich.
- **→** Identmedium ist ersatzlos gelöscht.

**TRANSPONDER AUBER BETRIEB NEHMEN** 

Die Aktion wurde erfolgreich durchgeführt

Identmedien, die außer Betrieb gesetzt wurden, aber nicht gelöscht wurden, können Sie in der Matrix erkennen:

### 15.9.5 Außer Betrieb nehmen und aus Datenbank löschen

- <span id="page-133-0"></span> $\checkmark$  AXM Classic geöffnet.
- $\checkmark$  Identmedienliste oder Matrix geöffnet.
- 1. Sortieren/Filtern Sie ggfs. die angezeigten Einträge mit T (siehe [Sortie](#page-56-0)[ren und Filtern \[](#page-56-0)[}](#page-56-0) [57\]](#page-56-0)).
- 2. Markieren Sie das defekte Identmedium.
- 3. Klicken Sie im Bereich "Assistenten" auf die Schaltfläche <sup>2</sup> Transponder defekt / austauschen .
	- 9 Assistent zum Behandeln eines defekten Identmediums öffnet sich.

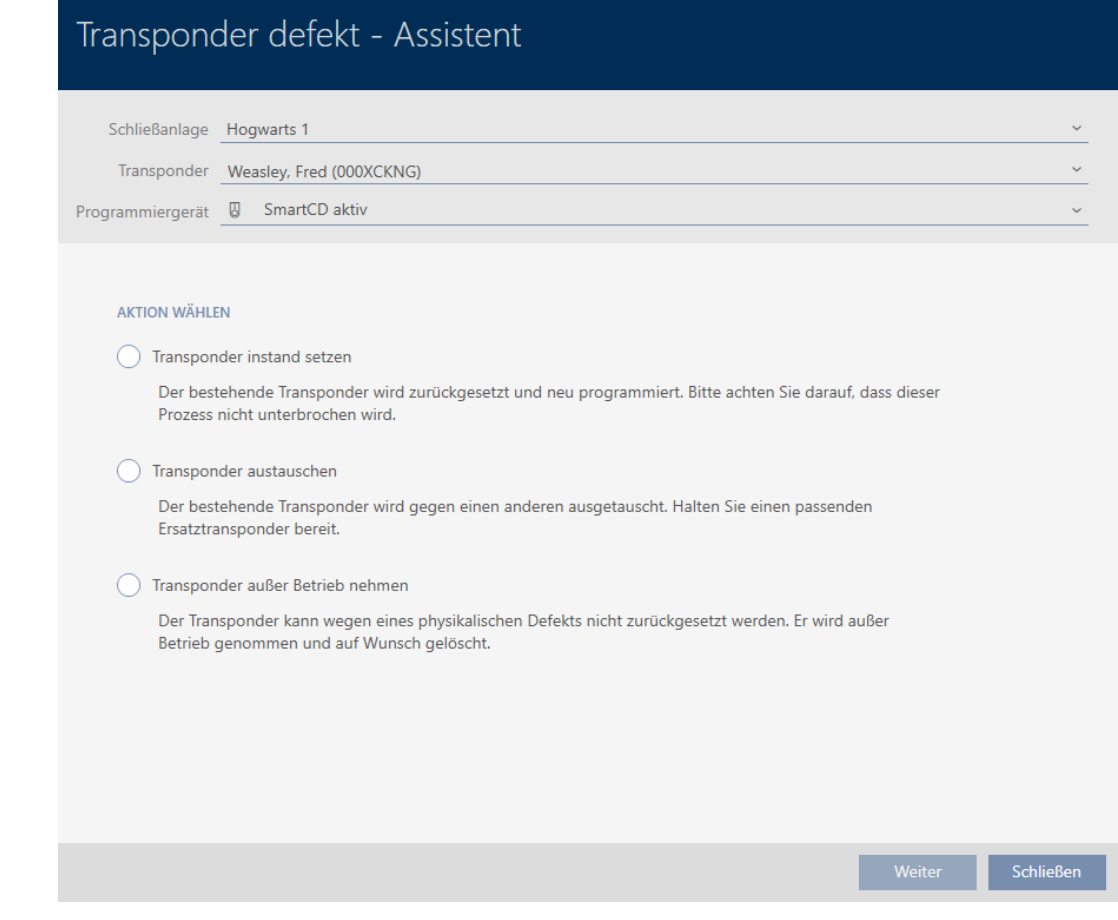

- 4. Wählen Sie die Option @ Transponder außer Betrieb nehmen.
- 5. Klicken Sie auf die Schaltfläche Weiter .
	- 9 Rückfrage zum Außer-Betrieb-Nehmen öffnet sich.

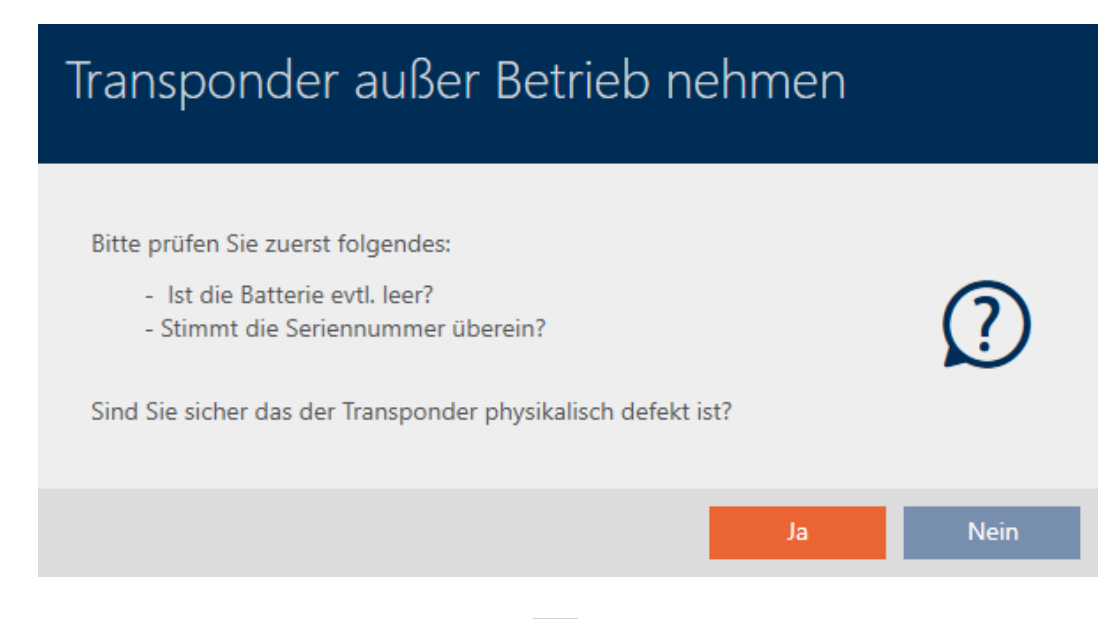

- 6. Klicken Sie auf die Schaltfläche Ja .
	- 9 Rückfrage zum Außer-Betrieb-Nehmen schließt sich.
	- 9 Rückfrage zum Löschen des Identmediums öffnet sich.

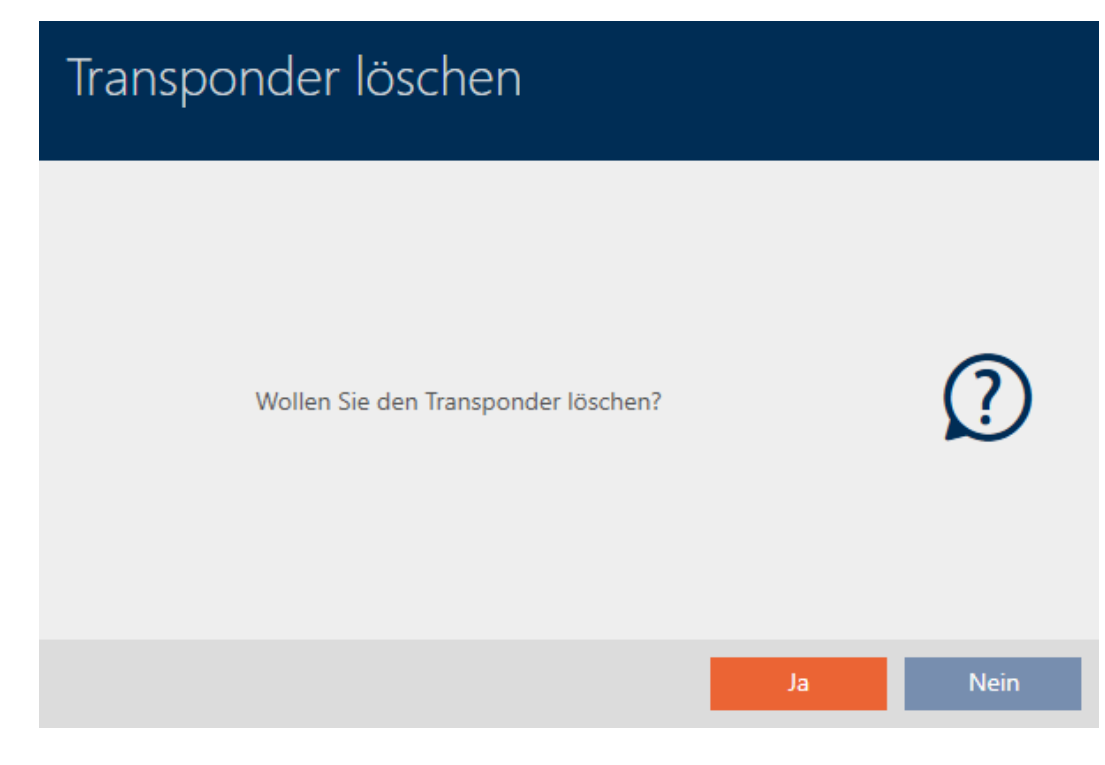

- 7. Klicken Sie auf die Schaltfläche Ja .
	- **→ Rückfrage zum Löschen des Identmediums schließt sich.**
- 9 Identmedium ist ersatzlos gelöscht.

**TRANSPONDER AUBER BETRIEB NEHMEN** 

Die Aktion wurde erfolgreich durchgeführt

# 15.10 Vergessenes Identmedium temporär duplizieren

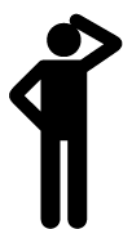

Vergessene Identmedien unterscheiden sich von defekten oder gestohlenen/verlorenen Identmedien wie folgt:

- Im Gegensatz zu defekten Identmedien sind vergessene Identmedien voll funktionsfähig.
- Im Gegensatz zu gestohlenen/verlorenen Identmedien ist das Identmedium an einem bekannten/sicheren Ort.

Mitarbeiter, die ihr Identmedium vergessen haben, können eine Kopie mit Verfallsdatum erhalten. Das Zurücksetzen oder Löschen entfällt in diesem Fall, da auf das vergessene Identmedium kein Unbefugter Zugriff hat.

Das Duplikat erhält eine andere TID und ist damit aus Schließungssicht ein eigenständiges Identmedium (Informationen zum Zusammenhang zwischen TID und Identmedium siehe [Identmedien, Schließungen und der](#page-438-0) [Schließplan \[](#page-438-0)> [439\]](#page-438-0)).

- $\checkmark$  AXM Classic geöffnet.
- $\checkmark$  Identmedienliste oder Matrix geöffnet.
- $\checkmark$  Identmedium für temporäres Duplikat verfügbar.
- ü Geeignetes Programmiergerät angeschlossen.
- 1. Sortieren/Filtern Sie ggfs. die angezeigten Einträge mit T (siehe [Sortie](#page-56-0)[ren und Filtern \[](#page-56-0)[}](#page-56-0) [57\]](#page-56-0)).
- 2. Markieren Sie das vergessene Identmedium.
- 3. Klicken Sie im Bereich "Assistenten" auf die Schaltfläche & Transponder vergessen .
	- 9 Assistent für vergessene Identmedien öffnet sich.

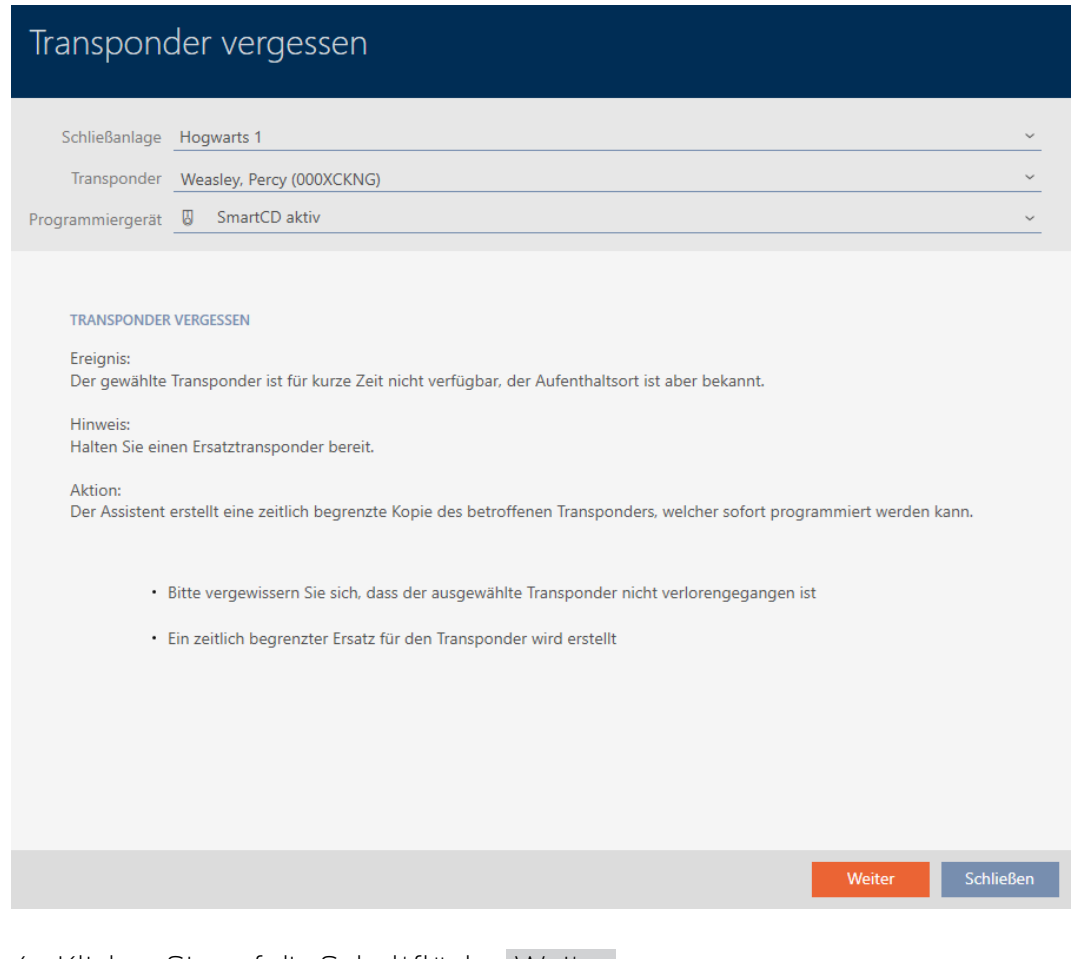

4. Klicken Sie auf die Schaltfläche Weiter .

9 Rückfrage zum Verfallsdatum des Duplikats öffnet sich.

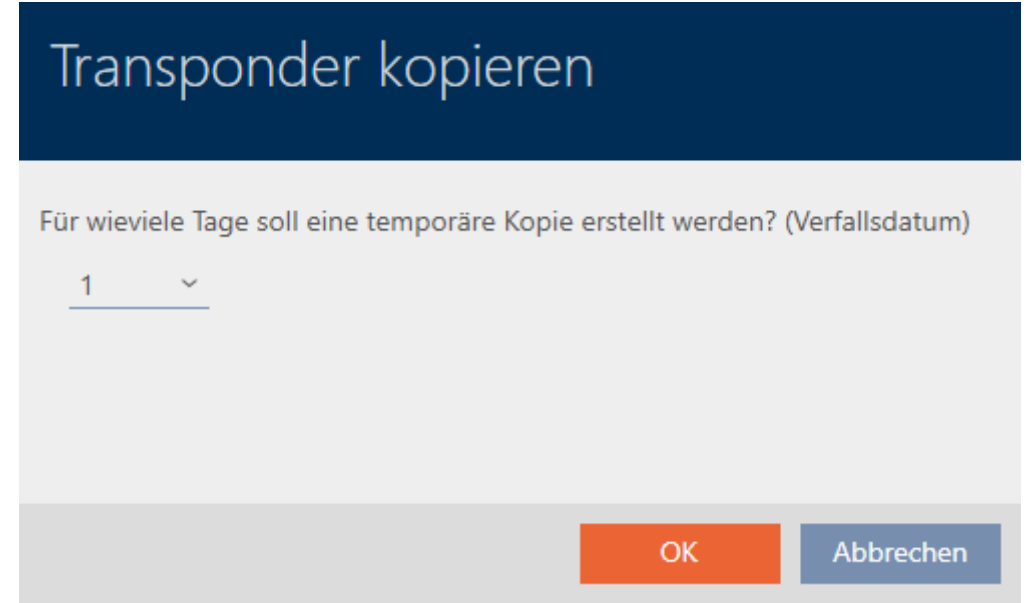

5. Geben Sie die Dauer an, während der das Duplikat aktiv sein soll (max. 7 Tage).

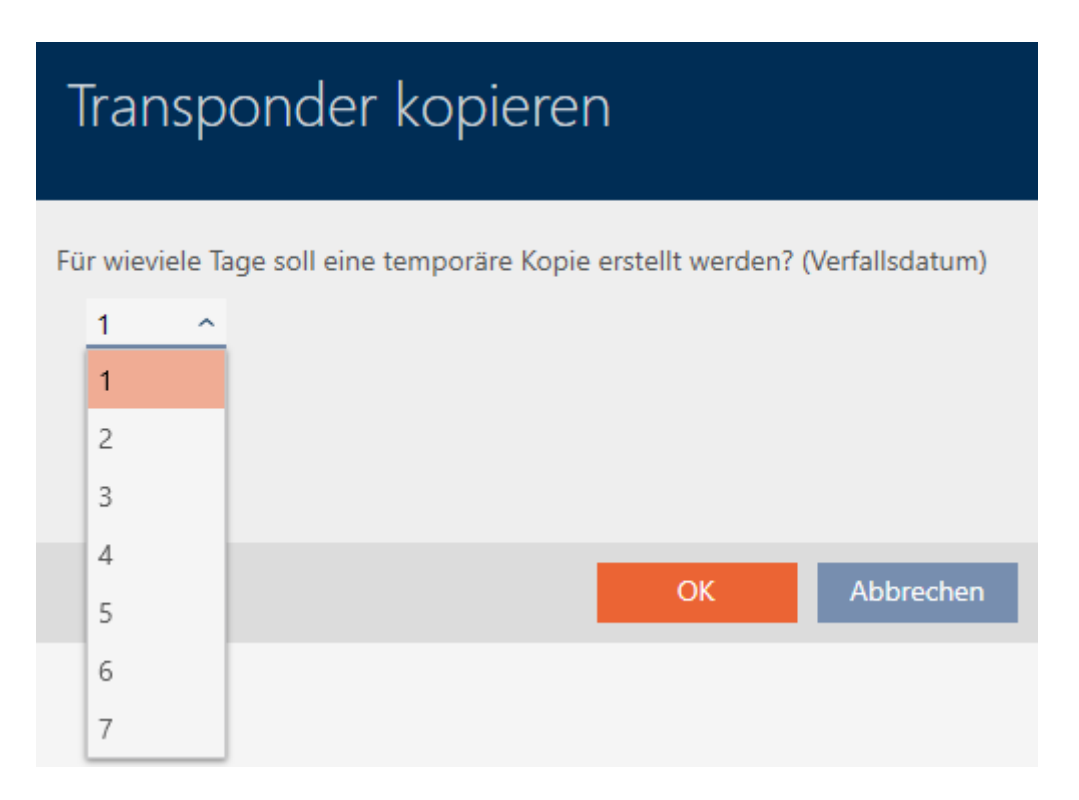

- 6. Klicken Sie auf die Schaltfläche OK .
	- 9 Rückfrage zum Verfallsdatum des Duplikats schließt sich.
	- 9 Rückfrage zum sofortigen Synchronisieren öffnet sich.

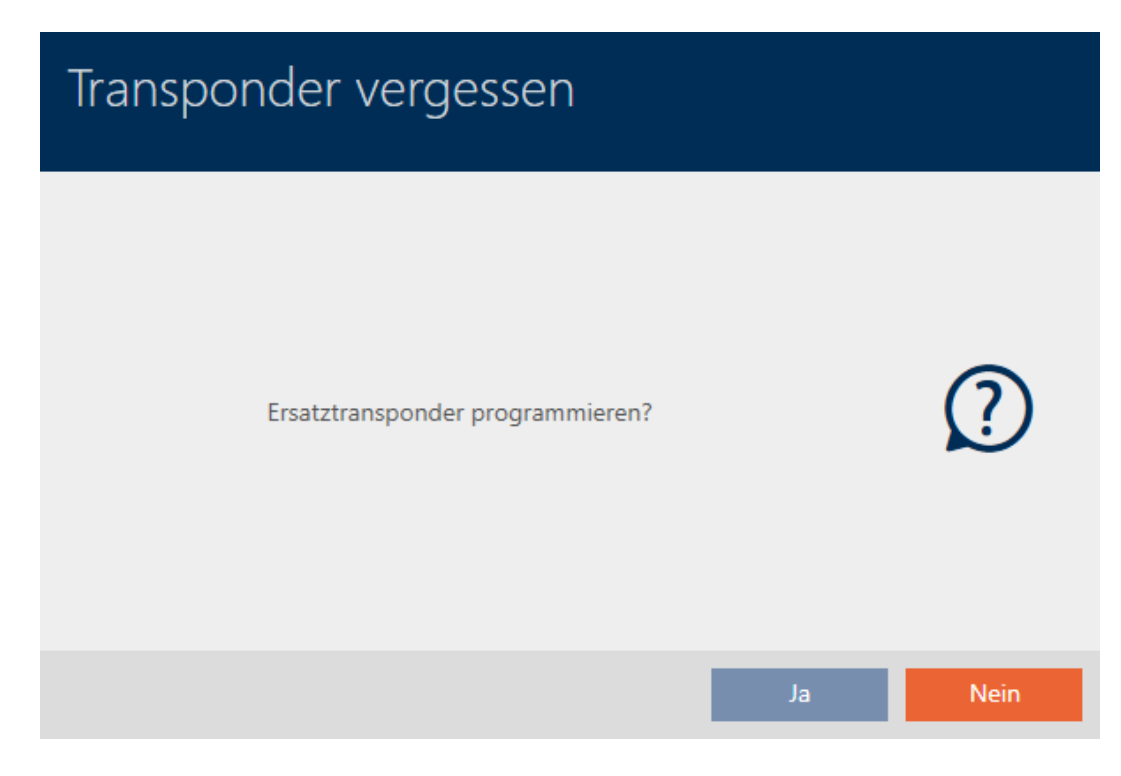

- 7. Klicken Sie auf die Schaltfläche Ja .
	- 9 Rückfrage zum sofortigen Synchronisieren schließt sich.
	- $\rightarrow$  Duplikat wird synchronisiert.

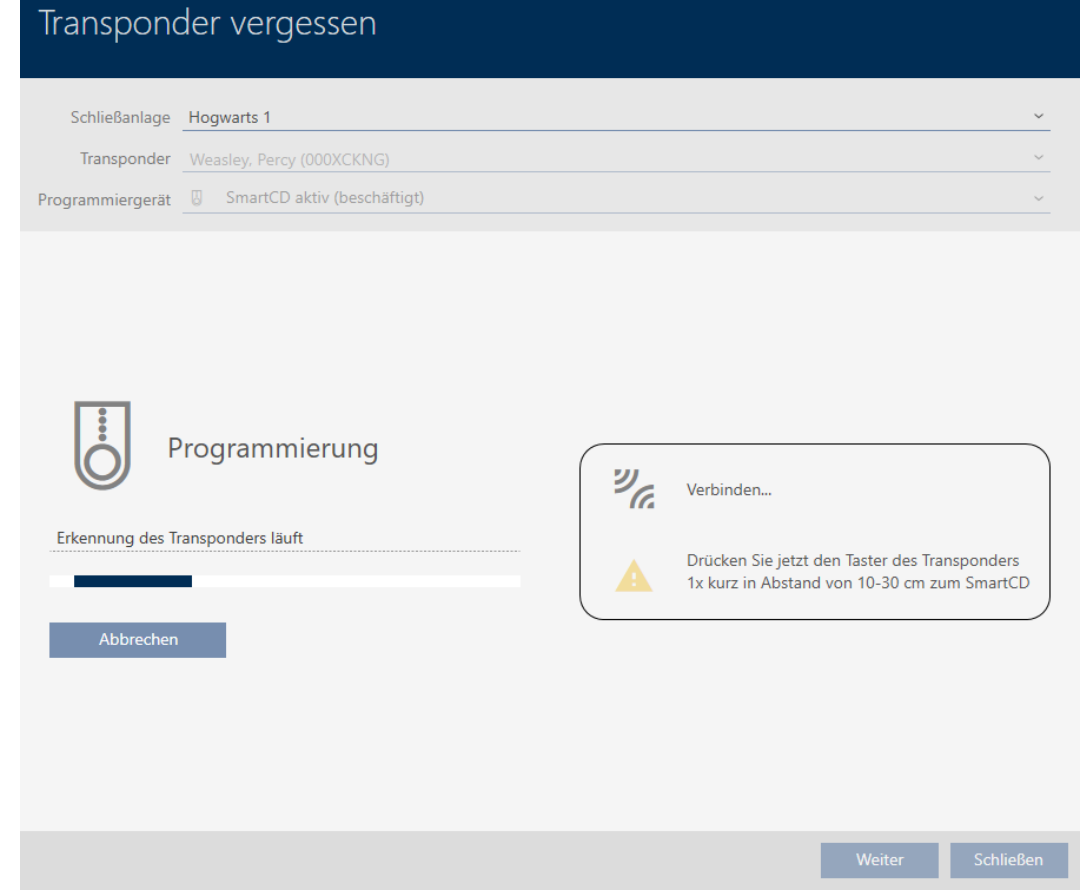

9 Vergessenes Identmedium ist mit Verfallsdatum dupliziert.

### **TRANSPONDER VERGESSEN**

Die Aktion wurde erfolgreich durchgeführt

Duplizierte Identmedien werden auch in der Matrix angezeigt:

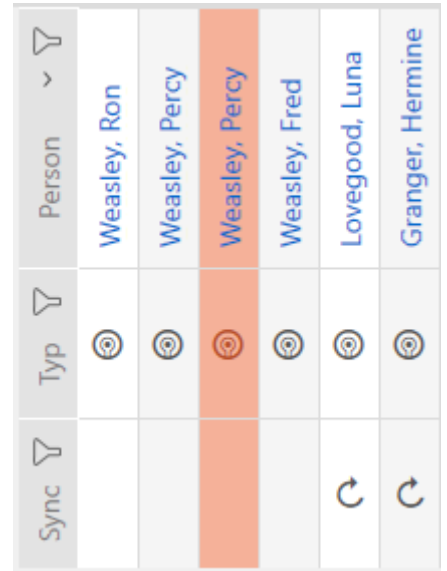

In den Eigenschaften des Duplikats können Sie das Verfallsdatum einsehen und bei Bedarf verlängern (siehe [Identmedium einmalig an bestimmten](#page-117-0) [Zeitpunkten aktivieren oder deaktivieren \(Aktivierungs- und Verfallsdatum\)](#page-117-0) [\[](#page-117-0)[}](#page-117-0) [118\]](#page-117-0)):

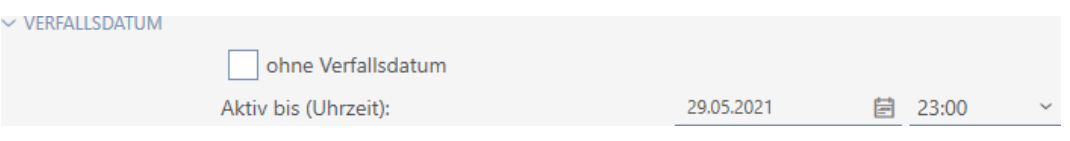

In diesem Beispiel wurde das Duplikat am 28.05.2021 um 23:00 für einen Tag erstellt. Das Verfallsdatum des Duplikats ist deshalb der 29.05.2021 um 23:00.

Sollte ein Identmedium länger vergessen bleiben (und damit vielleicht nicht mehr nur vergessen, sondern verloren sein), kann es ratsam sein, das Identmedium zu sperren (siehe [Verlorenes/gestohlenes Identmedium](#page-140-0) [dauerhaft sperren und austauschen \[](#page-140-0) $\triangleright$  [141\]](#page-140-0)).

<span id="page-140-0"></span>15.11 Verlorenes/gestohlenes Identmedium dauerhaft sperren und austauschen

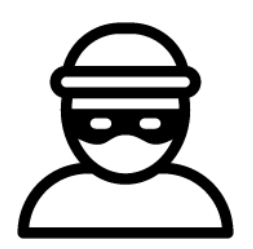

Ein Identmedium, das nicht mehr auffindbar ist, stellt ein Sicherheitsrisiko für Ihre Schließanlage dar. Im Gegensatz zu einem vergessenen Identmedium ist hier der Aufenthaltsort nicht mehr bekannt und Unbefugte könnten sich mit diesem Identmedium Zutritt verschaffen.

Sperren Sie ein solches Identmedium sofort. Dabei können Sie für den betroffenen Mitarbeiter auch gleich ein Ersatz-Identmedium mit einer anderen TID, aber gleichen Einstellungen und Berechtigungen erstellen. Ihre Schließungen erkennen das Ersatz-Identmedium als neues Identmedium (Informationen zu TIDs siehe [Identmedien, Schließungen und der](#page-438-0) [Schließplan \[](#page-438-0) $\triangleright$  [439\]](#page-438-0)).

- $\checkmark$  AXM Classic geöffnet.
- $\checkmark$  Identmedienliste oder Matrix geöffnet.
- $\checkmark$  Austausch-Identmedium vorliegend.
- $\checkmark$  Geeignetes Programmiergerät angeschlossen.
- 1. Sortieren/Filtern Sie ggfs. die angezeigten Einträge mit T (siehe [Sortie](#page-56-0)ren und Filtern  $\lceil \blacktriangleright 57 \rceil$ .
- 2. Markieren Sie das Identmedium, das verloren/gestohlen wurde.

- 3. Klicken Sie im Bereich "Assistenten" auf die Schaltfläche en Transponder verloren .
	- 9 Assistent zum Behandeln eines verlorenen Identmediums öffnet sich.

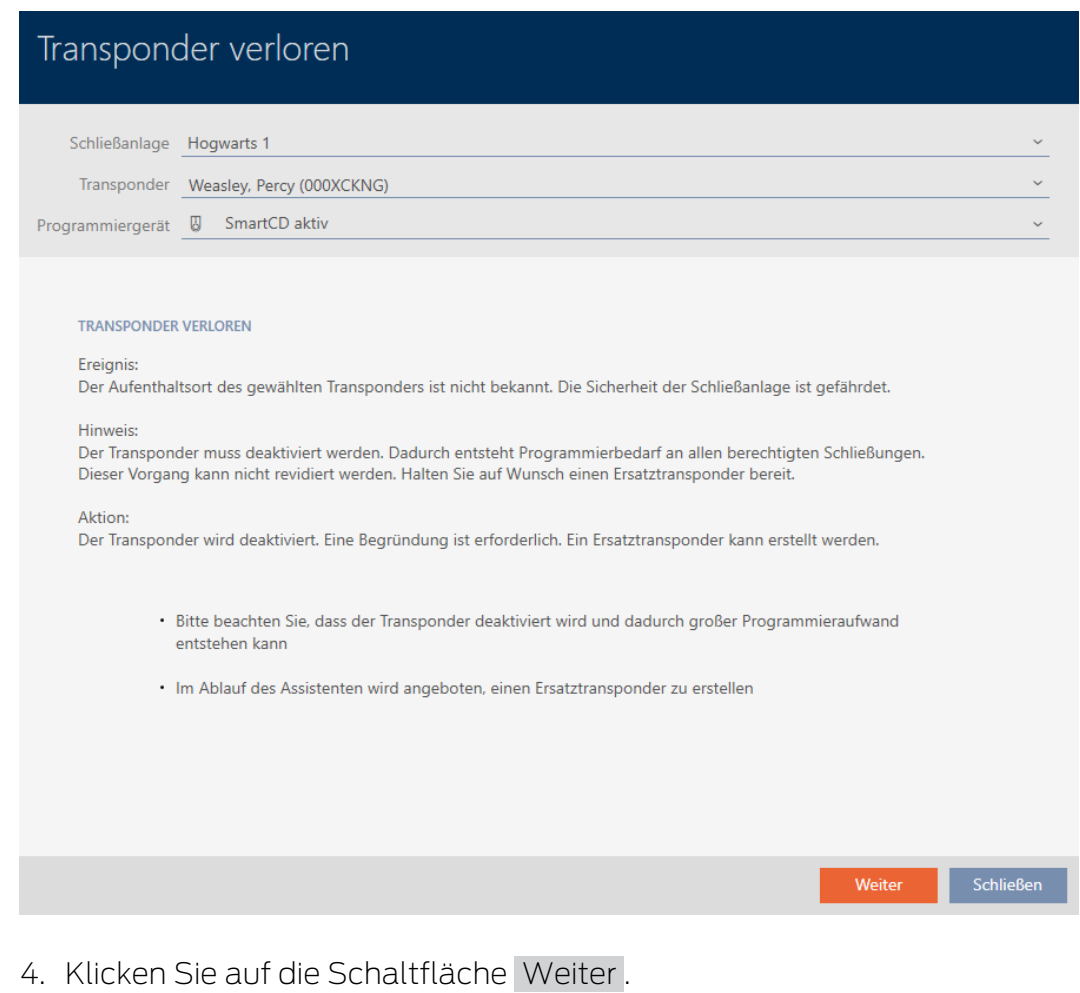

9 Begründungsfenster öffnet sich.

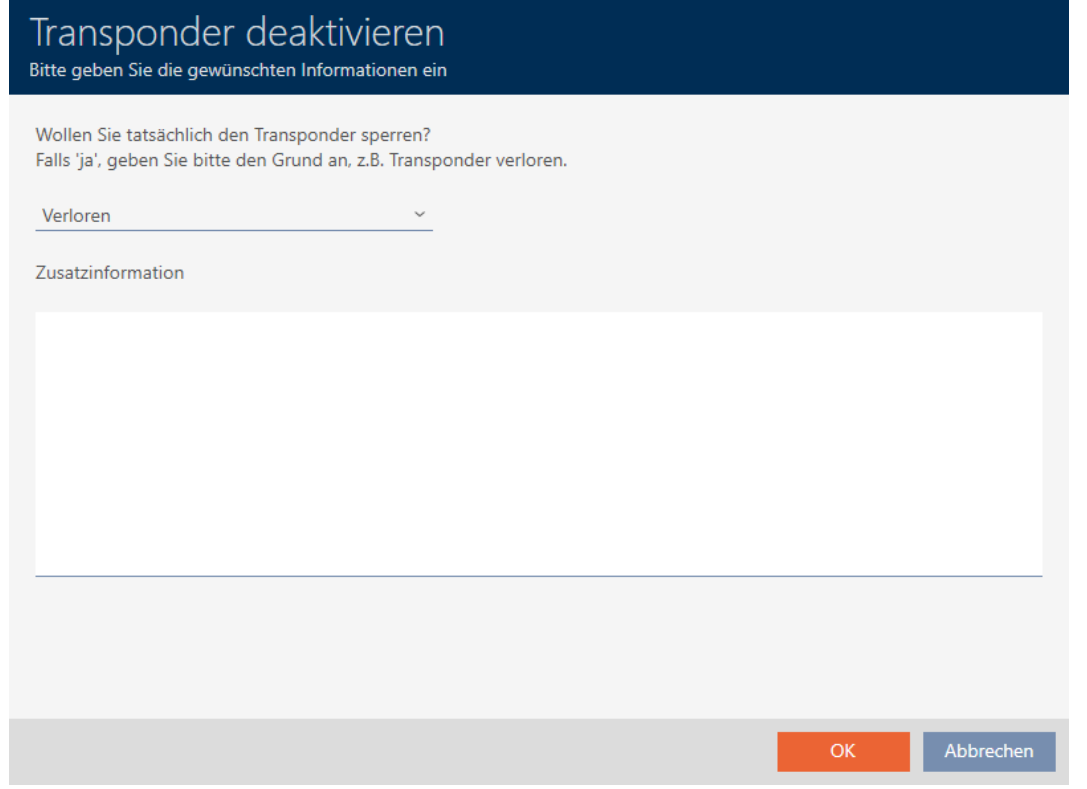

5. Geben Sie im Dropdown-Menü den Grund ein.

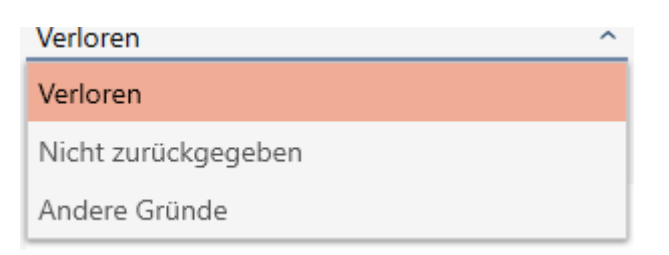

- 6. Klicken Sie auf die Schaltfläche OK .
	- 9 Rückfrage nach Ersatz-Identmedium öffnet sich.

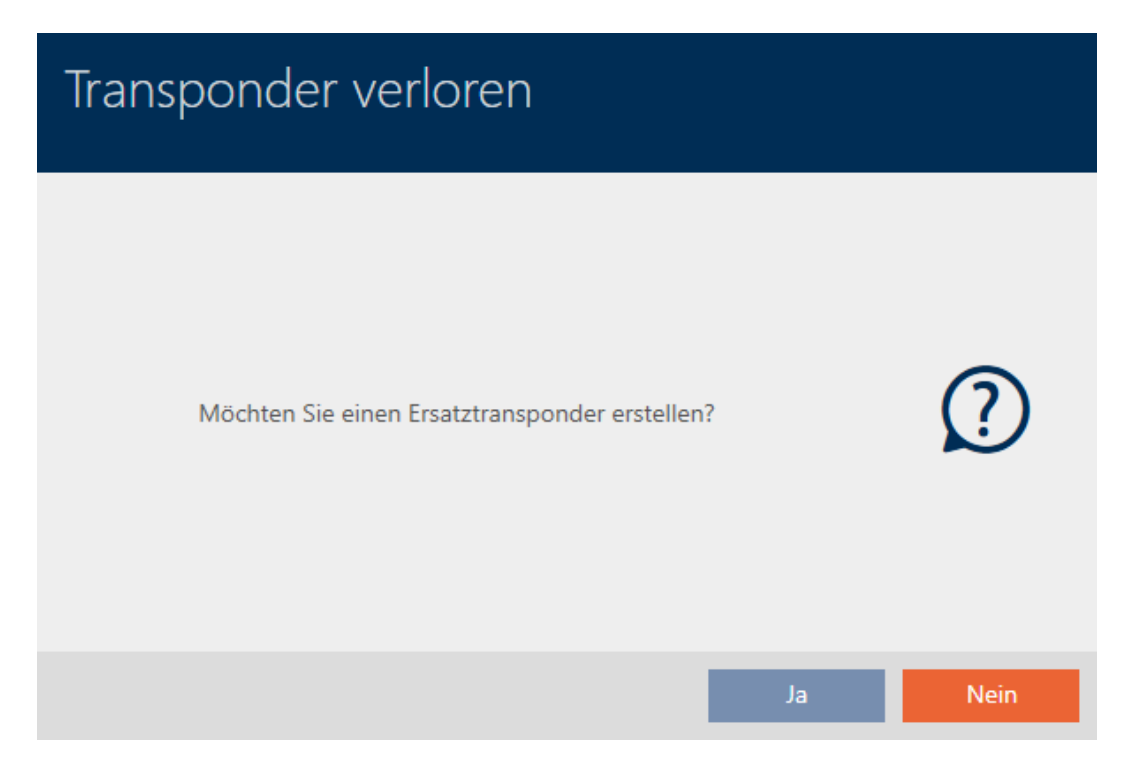

- 7. Klicken Sie auf die Schaltfläche Ja .
	- 9 Rückfrage nach Ersatz-Identmedium schließt sich.
	- 9 Ersatz-Identmedium ist bereits im Hintergrund in der Matrix zu sehen.

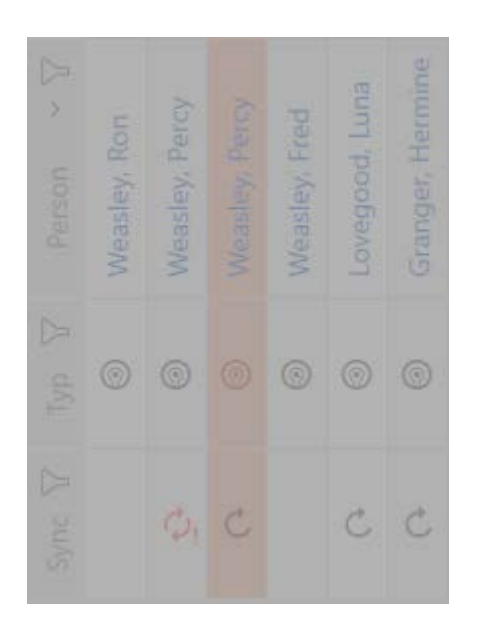

9 Rückfrage nach Synchronisierung des Ersatz-Identmediums öffnet sich.
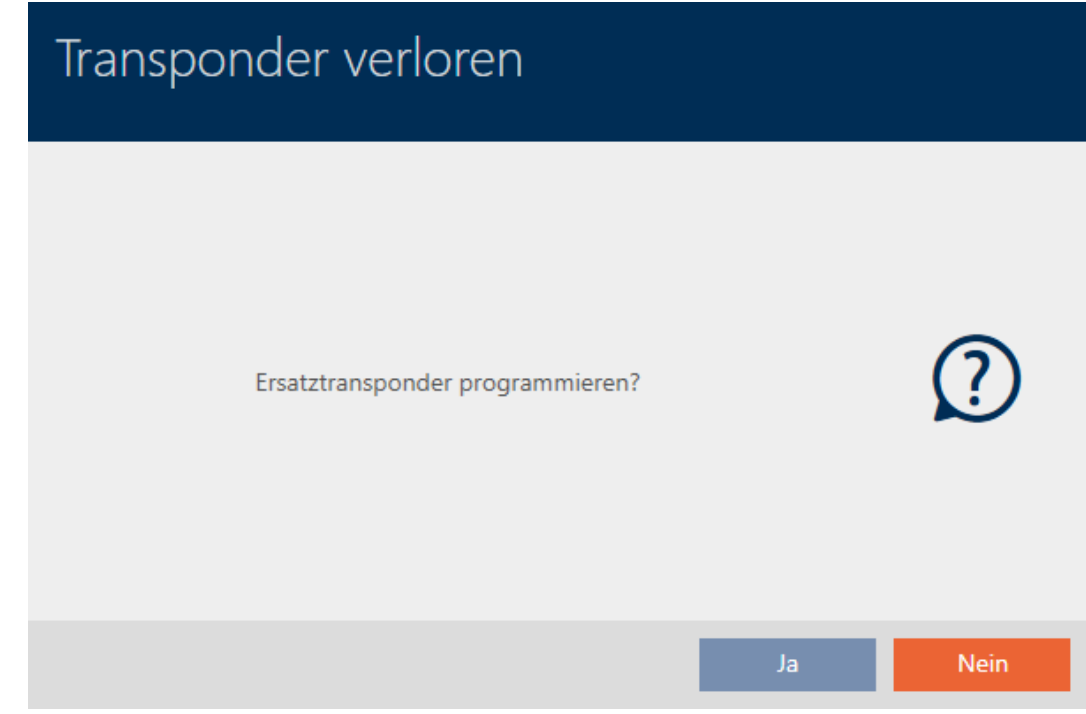

- 8. Klicken Sie auf die Schaltfläche Ja .
	- 9 Rückfrage nach Synchronisierung des Ersatz-Identmediums schließt sich.
	- 9 Synchronisierung beginnt.

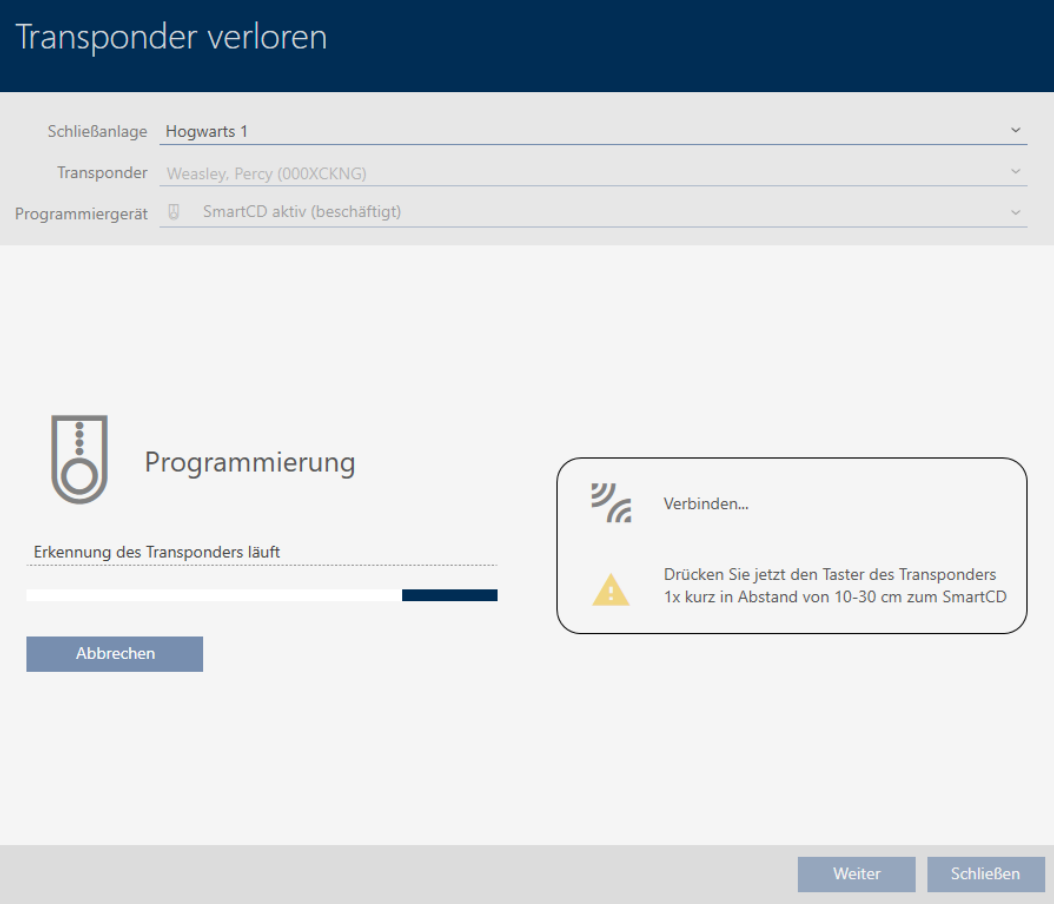

- → Verlorenes Identmedium ist gesperrt.
- $\rightarrow$  Ersatz-Identmedium ist synchronisiert.

## **TRANSPONDER VERLOREN**

Die Aktion wurde erfolgreich durchgeführt

9 Ersatz-Identmedium wird in der Matrix neben dem verlorenen Identmedium angezeigt.

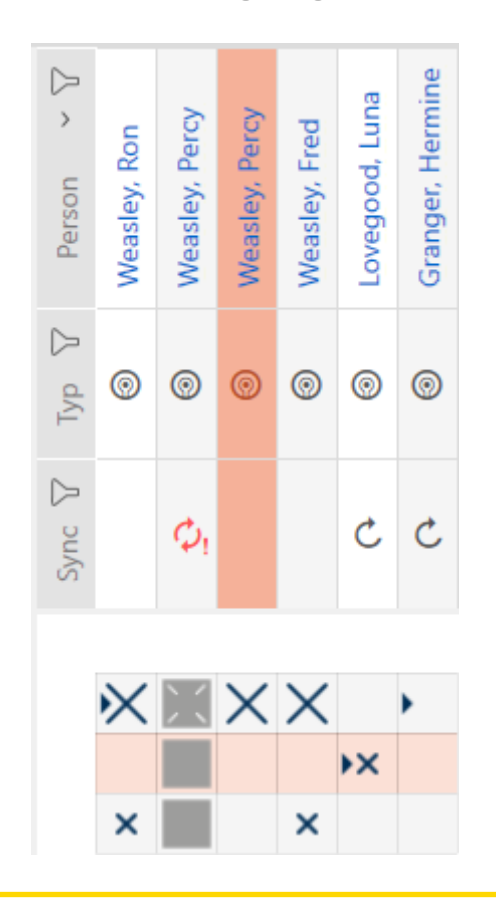

# **ACHTUNG**

## Änderungen in der Schließanlage erst nach Synchronisierung wirksam

Wenn Sie die Schließanlage mit der AXM Classic bearbeiten, dann sind die Änderungen zunächst nur in Ihrer Datenbank gespeichert.

Ihre realen Komponenten erfahren von diesen Änderungen erst mit einer Synchronisierung.

- 1. Prüfen Sie die Komponenten in der Matrix regelmäßig auf Synchronisierungsbedarf (siehe [Aufbau der AXM \[](#page-53-0) $\triangleright$  [54\]](#page-53-0)).
- 2. Führen Sie insbesondere bei kritischen Vorfällen (z.B. Identmedium verloren) sofort nach der Reaktion auf den Vorfall eine Synchronisierung durch (siehe [Synchronisierung: Abgleich zwischen Schließplan und](#page-338-0) [Realität \[](#page-338-0)[}](#page-338-0) [339\]](#page-338-0)).

# **ACHTUNG**

## Sperr-IDs in Lite-Edition nicht an Schließungen übertragen

In der Lite-Edition werden Schließungen nicht über Sperr-IDs aktualisiert.

Synchronisieren Sie die Schließungen vor Ort.

# <span id="page-146-0"></span>15.12 Zurückgegebenes Identmedium vermerken und zurücksetzen (wieder ins Inventar)

Ein Identmedium wurde an die Schließanlagenverwaltung übergeben und soll aus dem Verkehr gezogen werden.

Im Gegensatz zum Zurücksetzen und Löschen wird das physische Identmedium zwar zurückgesetzt, bleibt aber weiterhin in Ihrer Schließanlage. Stattdessen trägt die AXM Classic einen Vermerk über die Rückgabe in die Historie des Identmediums ein.

Natürlich können Sie das Identmedium nach dem Zurücksetzen auch aus der Schließanlage löschen. Damit ginge allerdings die Aktionsliste ("Historie") verloren.

Um ein Identmedium zurückzunehmen, ohne die Aktionsliste zu verlieren, gehen Sie wie folgt vor:

- ▼ AXM Classic geöffnet.
- $\checkmark$  Geeignetes Programmiergerät angeschlossen.
- 1. Klicken Sie im Bereich "Assistenten" auf die Schaltfläche **(@** Transponder zurückgegeben .
	- 9 Assistent für die Identmedien-Rückgabe öffnet sich.

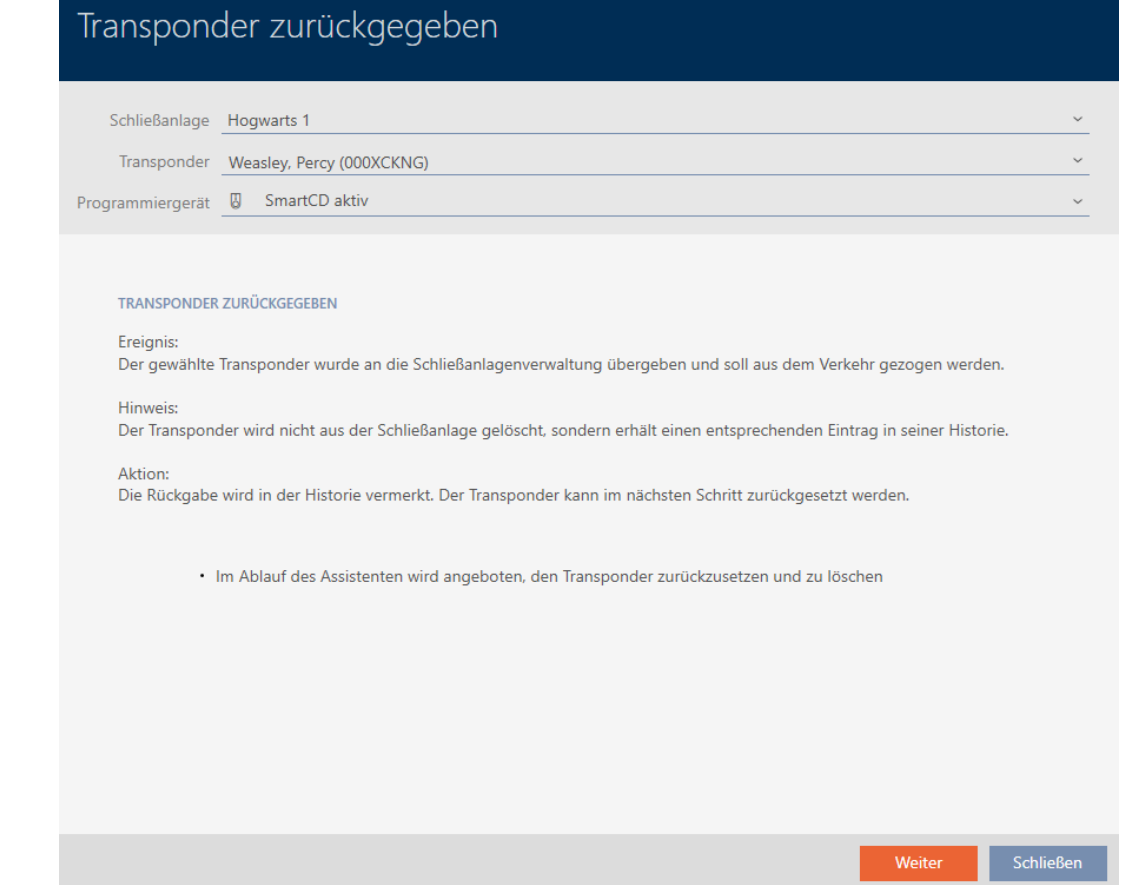

- 2. Klicken Sie auf die Schaltfläche Weiter .
	- 9 Rückfrage zum Zurücksetzen des Identmediums öffnet sich.

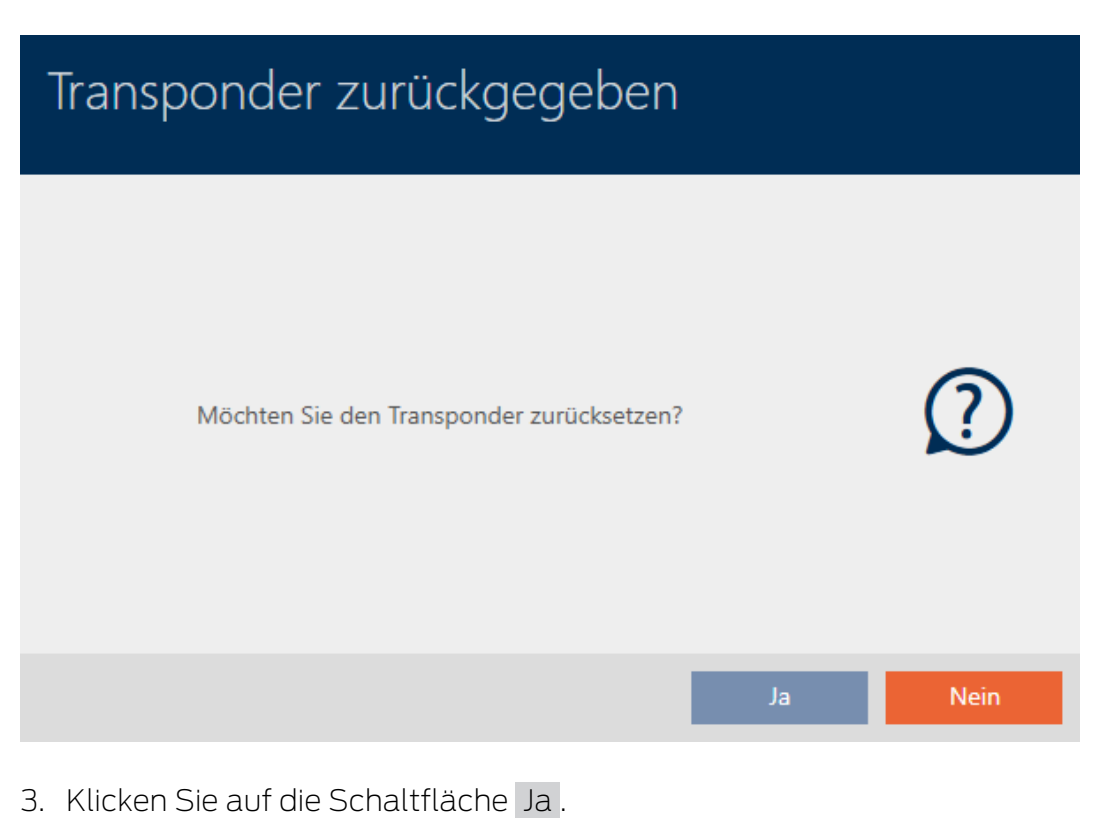

9 Rückfrage zum Zurücksetzen des Identmediums schließt sich.

9 Identmedium wird zurückgesetzt.

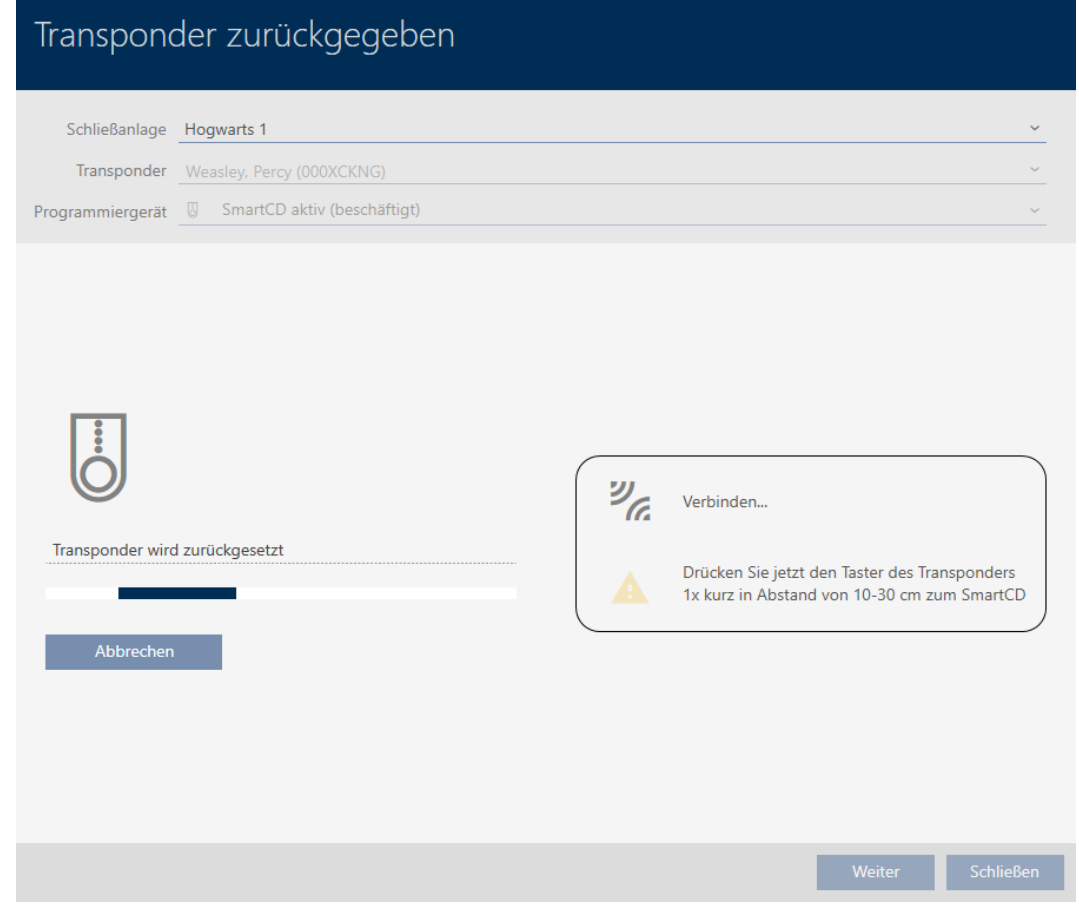

9 Rückfrage zum Löschen des Identmediums öffnet sich.

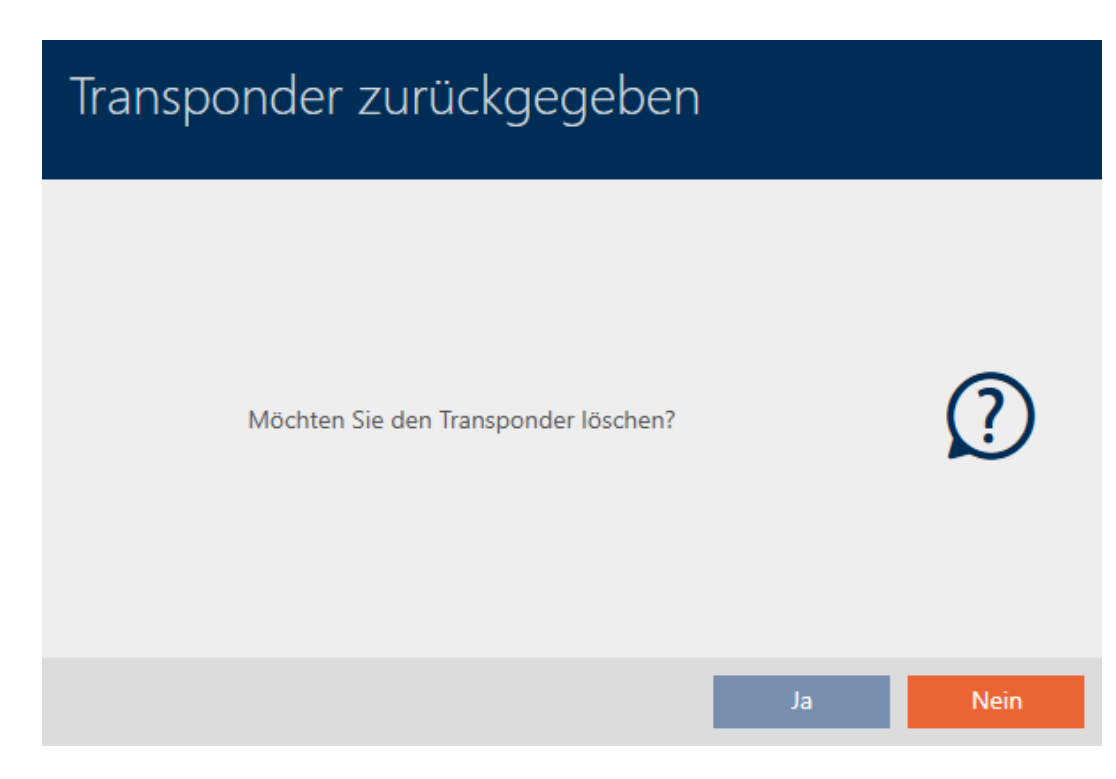

- 4. Klicken Sie auf die Schaltfläche Nein .
	- **→ Rückfrage zum Löschen des Identmediums schließt sich.**
- 9 Identmedium ist zurückgesetzt, aber nicht gelöscht.

## **TRANSPONDER ZURÜCKGEGEBEN**

Die Aktion wurde erfolgreich durchgeführt

Die erfolgreiche Rückgabe wird in der Aktionsliste des Identmediums vermerkt (siehe auch [Rückgabe planen und protokollieren \[](#page-156-0)[}](#page-156-0) [157\]](#page-156-0)).

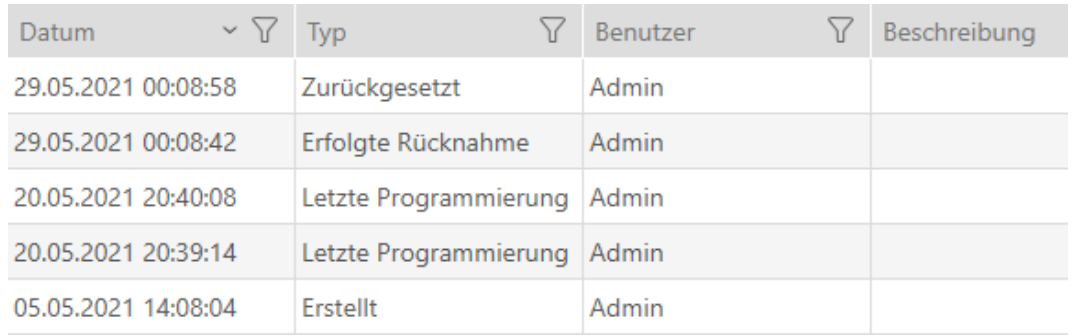

# 15.13 Identmediums-Verwaltungsaufgaben planen und nachverfolgen

Die zentrale Anlaufstelle für die Verwaltung Ihres Identmediums ist der Reiter Transponder - Aktionen. Hier werden folgende Einträge gesammelt angezeigt:

- **H** Erstellt
- **:** Programmierung
- **H** Ausgegeben
- **B** Planmäßiger Batteriewechsel
- **Letzter Batteriewechsel**
- **B** Geplante Rückgabe
- **E**rfolgte Rücknahme
- $\checkmark$  AXM Classic geöffnet.
- ü Identmedienliste oder Matrix geöffnet.
- $\checkmark$  Identmedium vorhanden.
- 1. Sortieren/Filtern Sie ggfs. die angezeigten Einträge mit  $\nabla$  (siehe [Sortie](#page-56-0)ren und Filtern  $\lceil \blacktriangleright 57 \rceil$ .
- 2. Klicken Sie auf das Identmedium, das verwaltet werden soll.
	- $\rightarrow$  Fenster des Identmediums öffnet sich.

3. Klicken Sie auf den Reiter Aktionen.

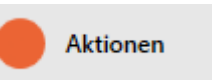

9 Fenster wechselt zum Reiter Aktionen.

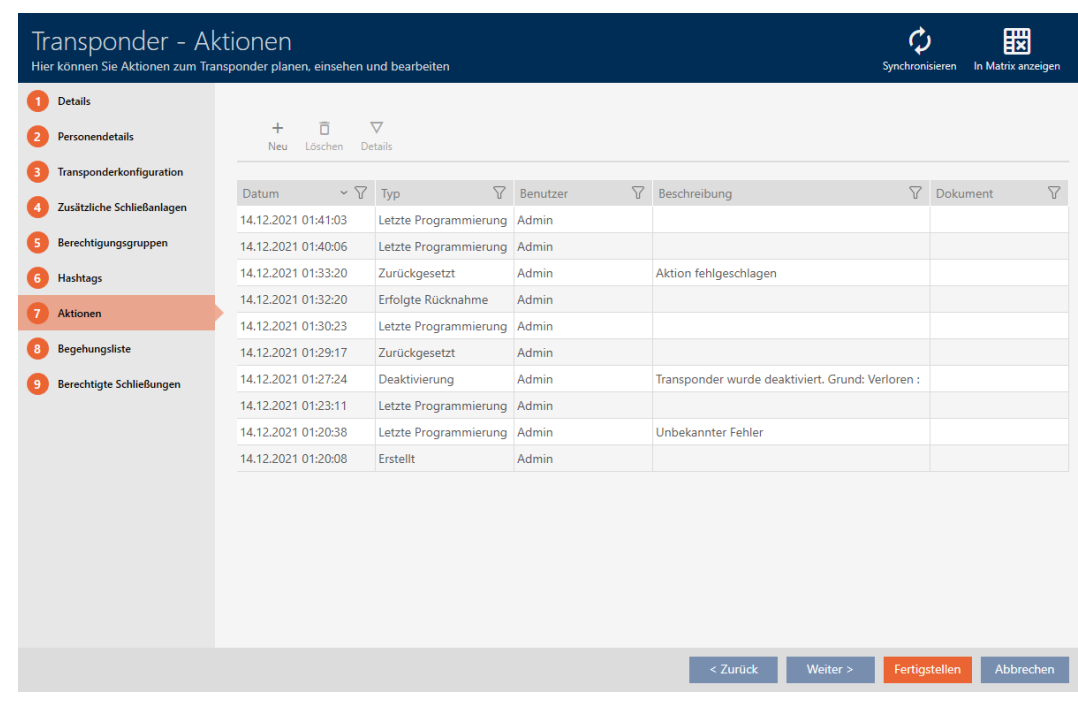

4. Sortieren/Filtern Sie ggfs. die angezeigten Einträge mit T (siehe [Sortie](#page-56-0)[ren und Filtern \[](#page-56-0)[}](#page-56-0) [57\]](#page-56-0)).

## 15.13.1 Ausgabedatum notieren

Die AXM Classic kann nicht wissen, wann Sie das Identmedium übergeben haben. Diese Information können Sie deshalb beim jeweiligen Identmedium manuell eintragen.

- 1. Klicken Sie auf die Schaltfläche + Neu.
	- $\rightarrow$  Fenster einer neuen Aktion öffnet sich.

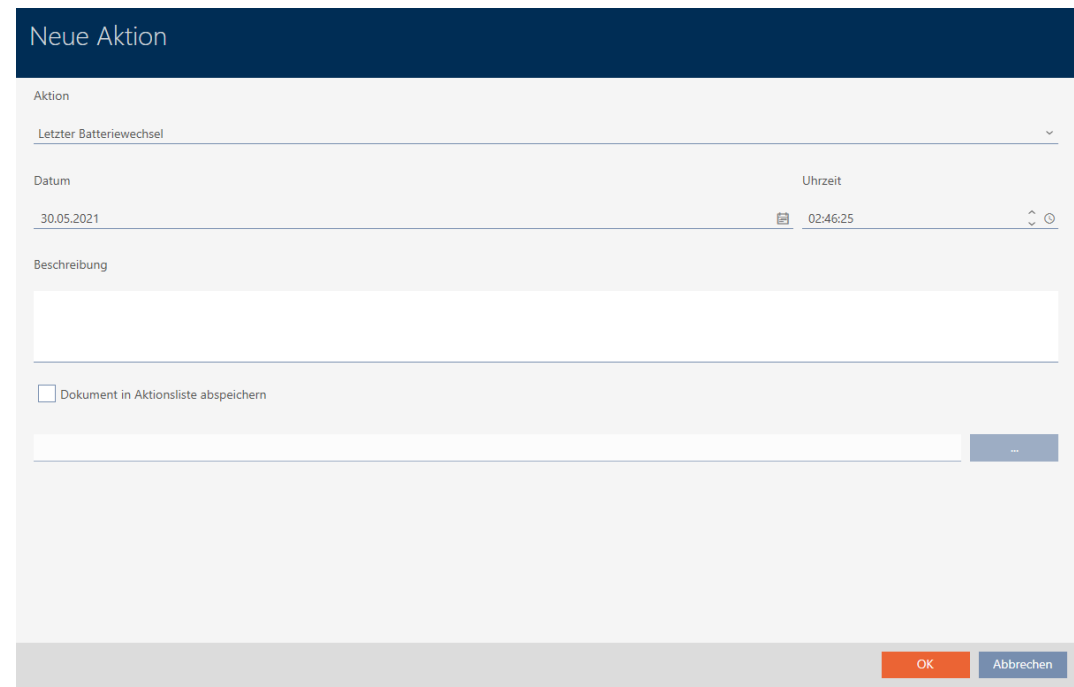

2. Wählen Sie im Dropdown-Menü ▼ Aktion den Eintrag "Ausgegeben" aus.

Aktion

Ausgegeben

Ausgegeben

Erfolgte Rücknahme

Geplante Rückgabe

Letzter Batteriewechsel

Planmäßiger Batteriewechsel

3. Geben Sie im Feld Datum ein Datum ein oder klicken Sie auf das Symbol  $\Box$ , um eine Kalendermaske aufzuklappen.

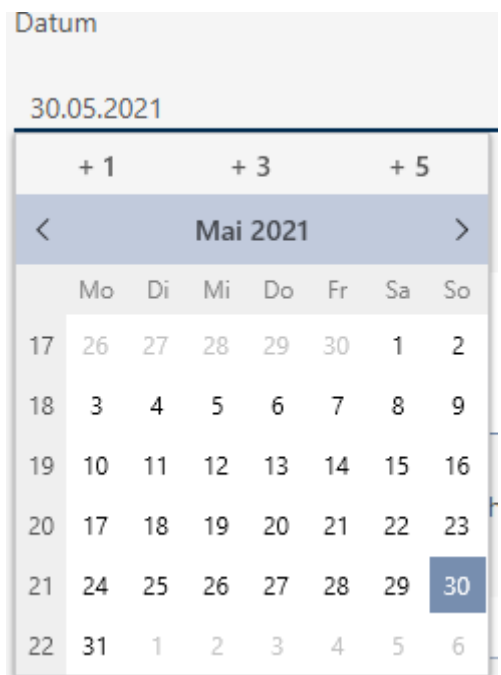

- 4. Geben Sie im Feld Uhrzeit eine Uhrzeit ein.
- 5. Geben Sie im Feld Beschreibung optional eine Beschreibung ein.
- 6. Wenn Sie ein Dokument zu Ihrer Aktion speichern wollen: Aktivieren Sie die Checkbox  $\overline{\triangledown}$  Dokument in Aktionsliste abspeichern.
- 7. Wenn Sie ein Dokument zu Ihrer Aktion speichern wollen: Klicken Sie auf die Schaltfläche .
	- → Explorer-Fenster öffnet sich.
- 8. Wählen Sie Ihr Dokument aus.
- 9. Klicken Sie auf die Schaltfläche Öffnen .
	- 9 Explorer-Fenster schließt sich.

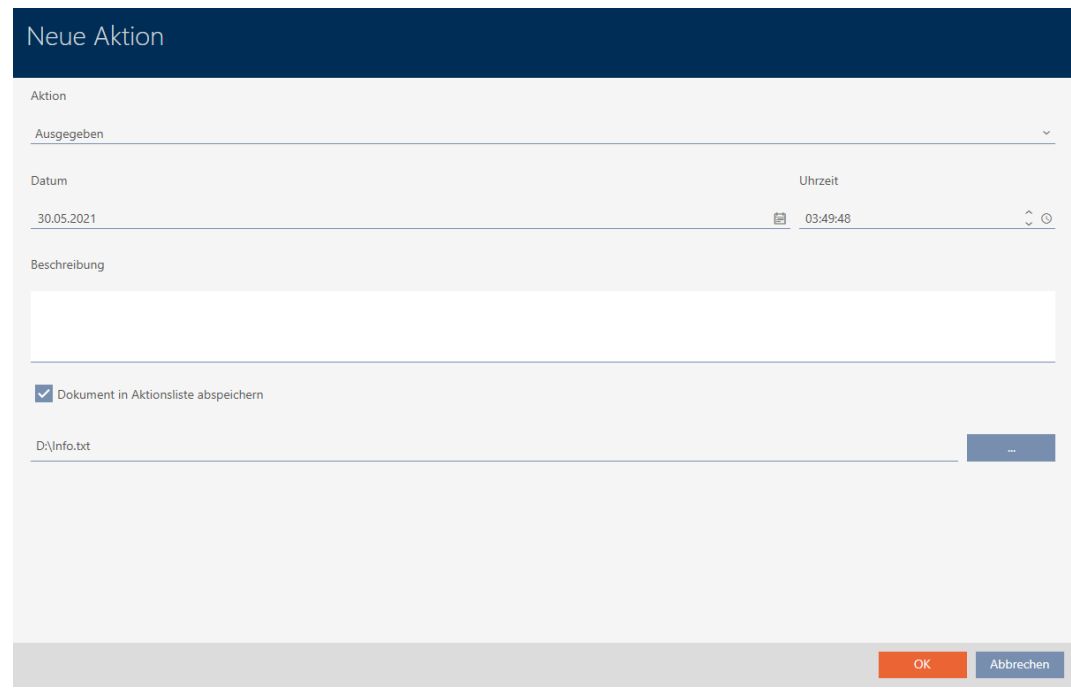

10. Klicken Sie auf die Schaltfläche OK .

- 9 Fenster der neuen Aktion schließt sich.
- $\rightarrow$  Aktion ist erstellt und wird aufgelistet.

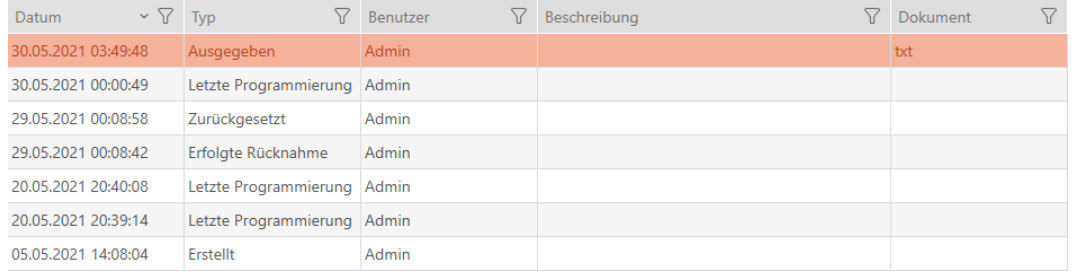

Als Vorbereitung auf die Übergabe des Identmediums können Sie einen passenden Bericht mit Unterschriftsfeldern erzeugen (siehe [Bericht zur](#page-430-0) [Identmedien-Ausgabe ausgeben \[](#page-430-0) $\blacktriangleright$  [431\]](#page-430-0)).

# 15.13.2 Batteriewechsel planen und protokollieren

- 1. Klicken Sie auf die Schaltfläche + Neu.
	- 9 Fenster einer neuen Aktion öffnet sich.

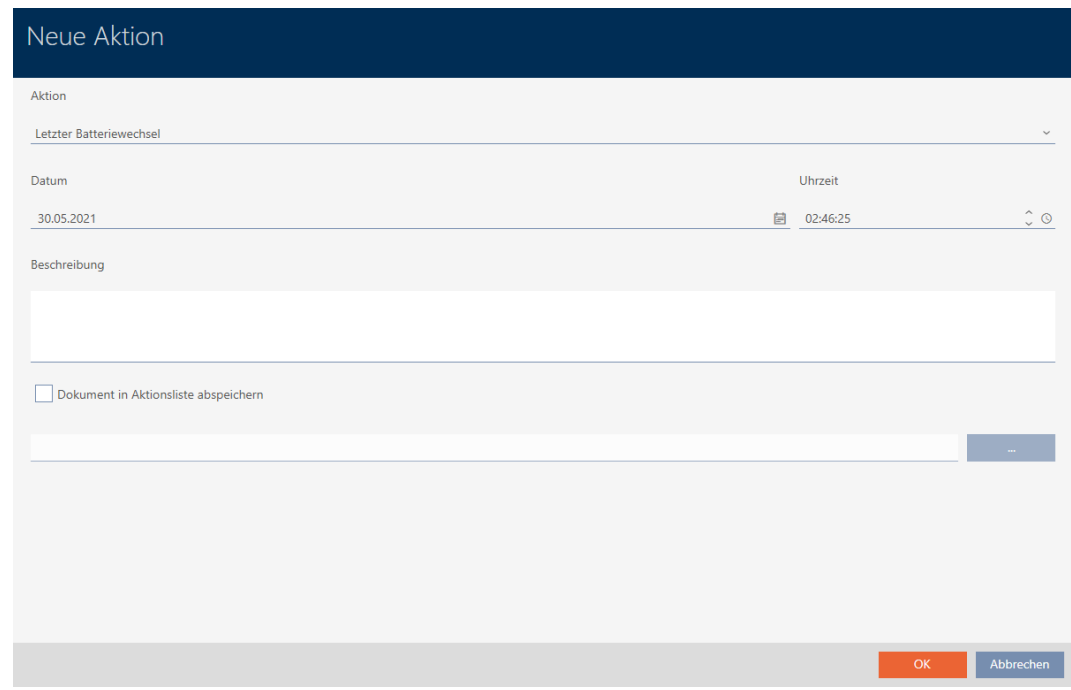

2. Wählen Sie im Dropdown-Menü ▼ Aktion den Eintrag "Planmäßiger Batteriewechsel" bzw. "Letzter Batteriewechsel" aus.

Aktion

# Planmäßiger Batteriewechsel

Ausgegeben

Erfolgte Rücknahme

Geplante Rückgabe

Letzter Batteriewechsel

Planmäßiger Batteriewechsel

3. Geben Sie im Feld Datum ein Datum ein oder klicken Sie auf das Symbol  $\Box$ , um eine Kalendermaske aufzuklappen.

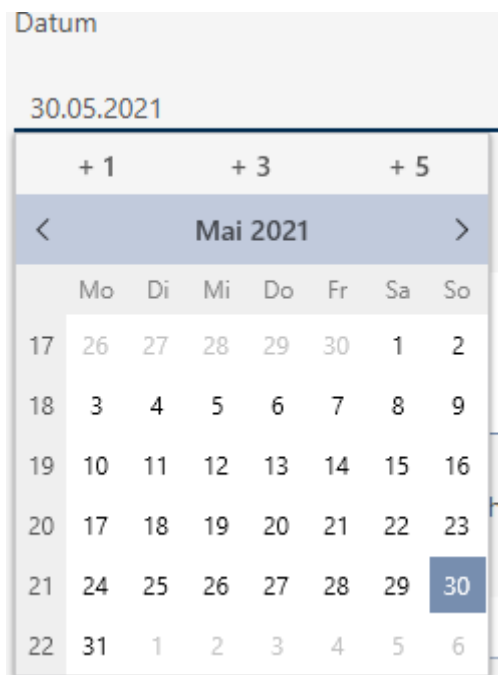

- 4. Geben Sie im Feld Uhrzeit eine Uhrzeit ein.
- 5. Geben Sie im Feld Beschreibung optional eine Beschreibung ein.
- 6. Wenn Sie ein Dokument zu Ihrer Aktion speichern wollen: Aktivieren Sie die Checkbox  $\overline{\triangledown}$  Dokument in Aktionsliste abspeichern.
- 7. Wenn Sie ein Dokument zu Ihrer Aktion speichern wollen: Klicken Sie auf die Schaltfläche .
	- → Explorer-Fenster öffnet sich.
- 8. Wählen Sie Ihr Dokument aus.
- 9. Klicken Sie auf die Schaltfläche Öffnen .
	- 9 Explorer-Fenster schließt sich.

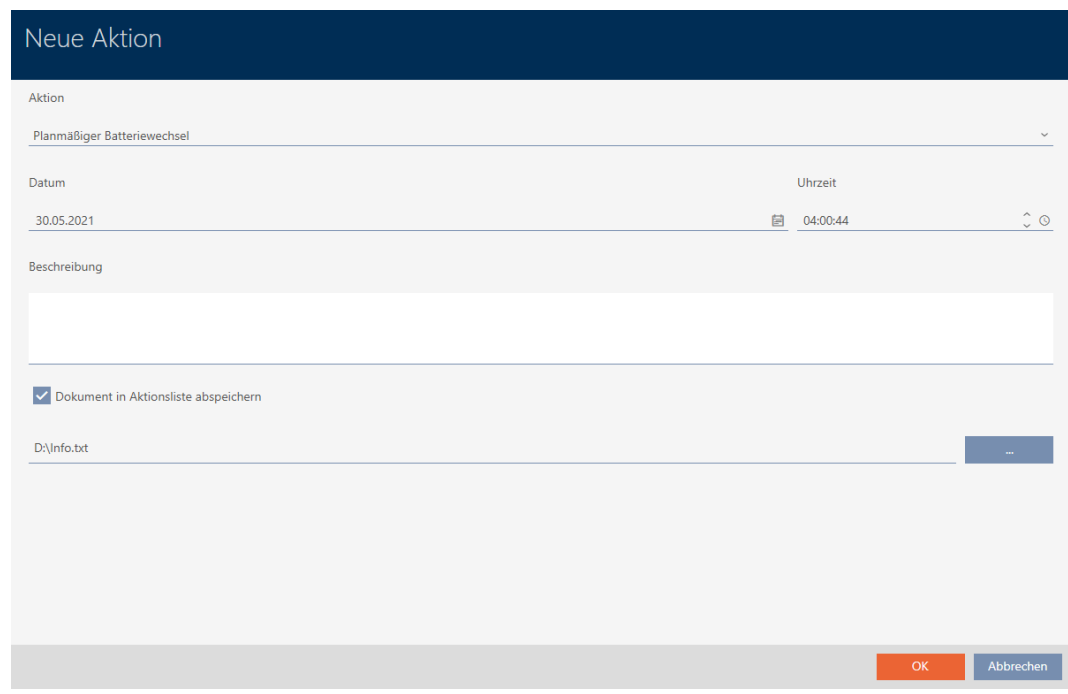

10. Klicken Sie auf die Schaltfläche OK .

- 9 Fenster der neuen Aktion schließt sich.
- $\rightarrow$  Aktion ist erstellt und wird aufgelistet.

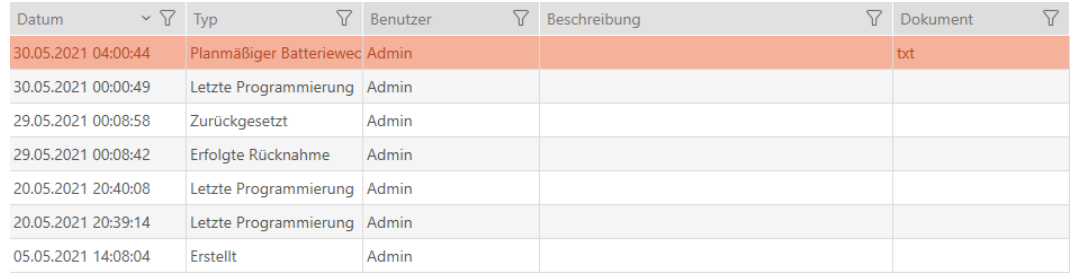

# 15.13.3 Rückgabe planen und protokollieren

<span id="page-156-0"></span>Um den Überblick darüber zu behalten, wann welche Identmedien zurückgegeben werden sollen, können Sie in der Aktionsliste einen entsprechenden Vermerk eintragen.

In der Aktionsliste können Sie auch eintragen, wann ein Identmedium tatsächlich zurückgegeben wurde. Hier müssen Sie das Identmedium aber manuell zurücksetzen. Stattdessen bietet sich der Assistent für die Rückgabe an: [Zurückgegebenes Identmedium vermerken und zurücksetzen](#page-146-0) [\(wieder ins Inventar\) \[](#page-146-0)[}](#page-146-0) [147\]](#page-146-0). Der resultierende Eintrag in der Aktionsliste ist derselbe - unabhängig davon, ob mit oder ohne Assistent eingetragen.

- 1. Klicken Sie auf die Schaltfläche + Neu.
	- 9 Fenster einer neuen Aktion öffnet sich.

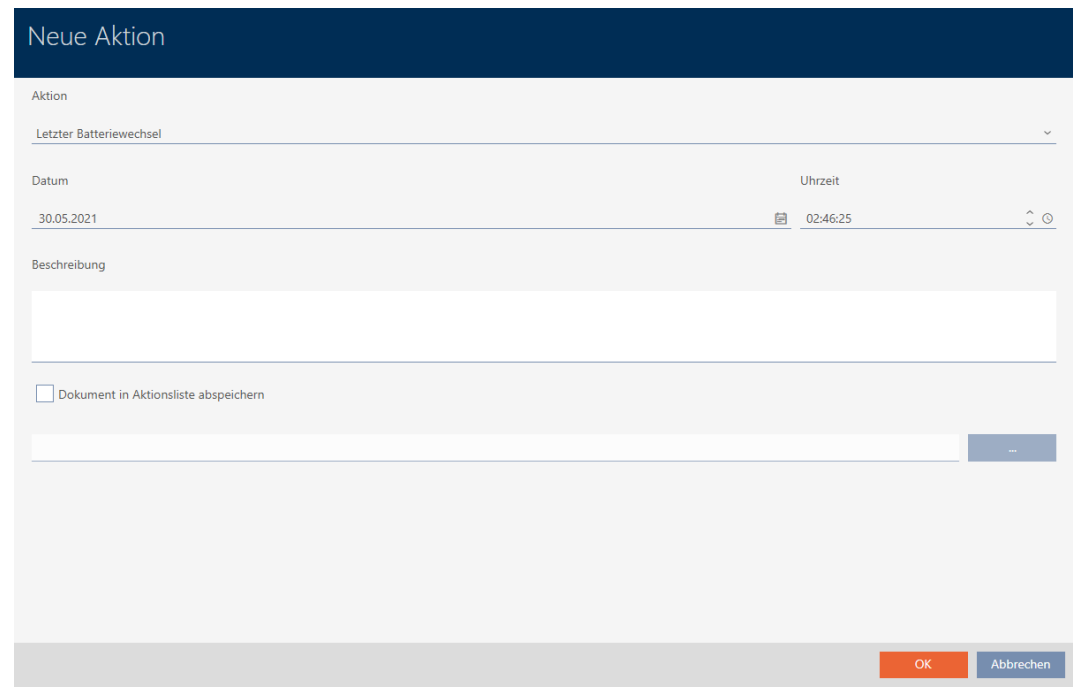

2. Wählen Sie im Dropdown-Menü ▼ Aktion den Eintrag "Geplante Rückgabe" bzw. "Erfolgte Rücknahme" aus.

Aktion

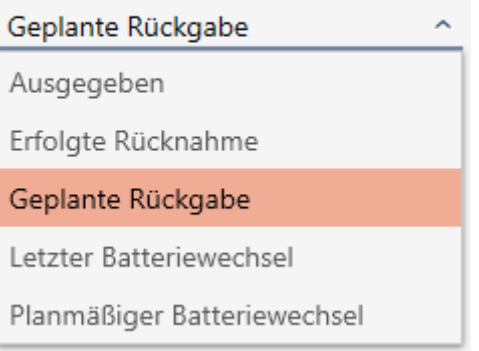

3. Geben Sie im Feld Datum ein Datum ein oder klicken Sie auf das Symbol  $\Box$ , um eine Kalendermaske aufzuklappen.

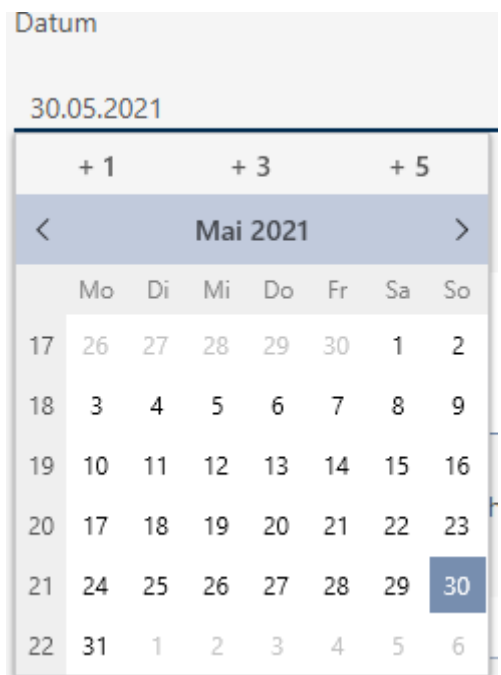

- 4. Geben Sie im Feld Uhrzeit eine Uhrzeit ein.
- 5. Geben Sie im Feld Beschreibung optional eine Beschreibung ein.
- 6. Wenn Sie ein Dokument zu Ihrer Aktion speichern wollen: Aktivieren Sie die Checkbox  $\overline{\triangledown}$  Dokument in Aktionsliste abspeichern.
- 7. Wenn Sie ein Dokument zu Ihrer Aktion speichern wollen: Klicken Sie auf die Schaltfläche .
	- → Explorer-Fenster öffnet sich.
- 8. Wählen Sie Ihr Dokument aus.
- 9. Klicken Sie auf die Schaltfläche Öffnen .
	- 9 Explorer-Fenster schließt sich.

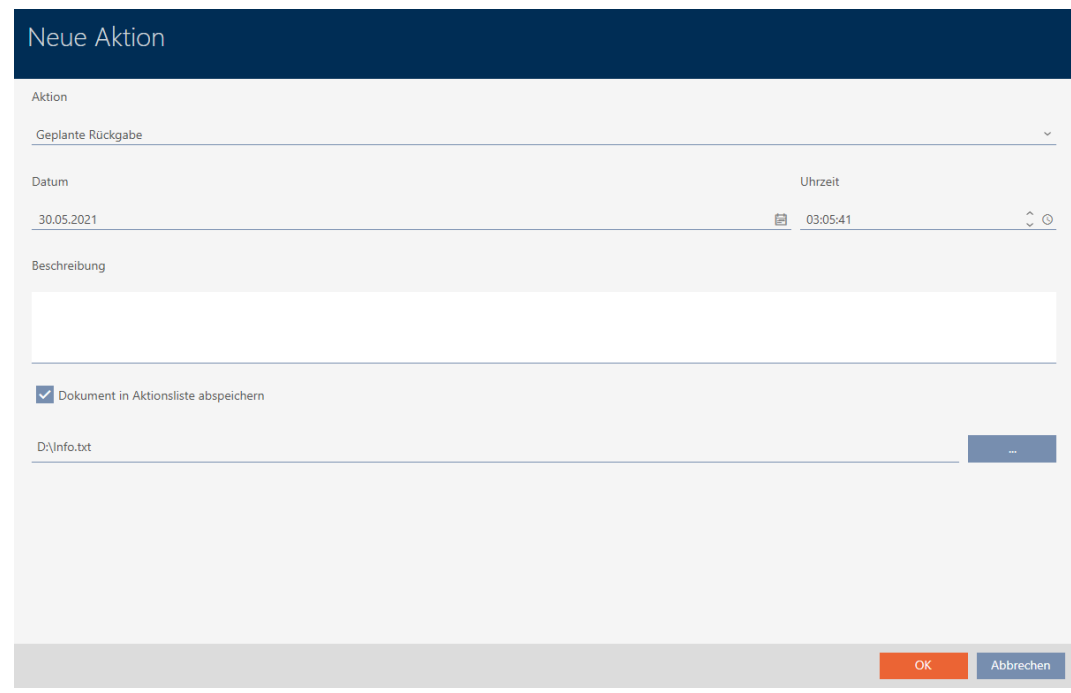

10. Klicken Sie auf die Schaltfläche OK .

- 9 Fenster der neuen Aktion schließt sich.
- $\rightarrow$  Aktion ist erstellt und wird aufgelistet.

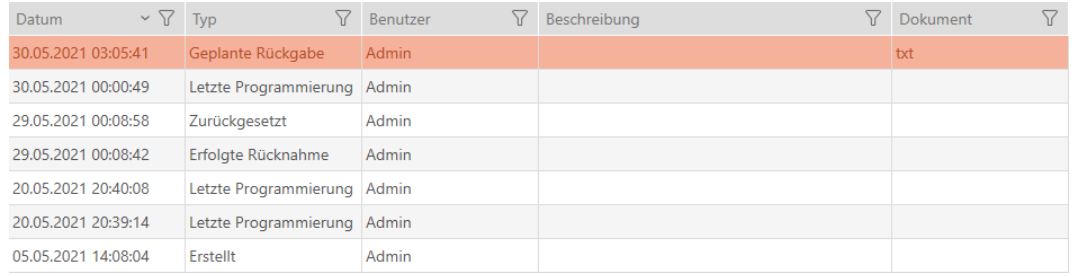

# 15.14 Identmedium oder Schließung in der Matrix wiederfinden

Ihnen stehen verschiedene Möglichkeiten zur Verfügung, um in die Einstellungen Ihrer Identmedien und Schließungen zu gelangen. Manchmal wollen Sie schnell wieder zum Eintrag in der Matrix springen, um zum Beispiel "noch schnell" eine Berechtigung zu ändern.

Das Einstellungsfenster stellt Ihnen immer folgende Schaltfläche zur Verfügung: **IX** In Matrix anzeigen

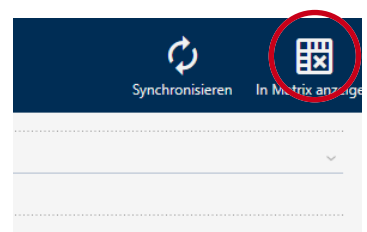

Diese Schaltfläche:

- 1. Öffnet immer die Matrixansicht.
- 2. Wählt den Eintrag des Identmediums bzw. der Schließung aus.

Damit sehen Sie sofort, welches Identmedium bzw. welche Schließung gemeint ist.

# 15.15 Identmedien als Liste exportieren

Alle Identmedien in Ihrer Schließanlage lassen sich als PDF exportieren.

Im PDF werden genau dieselben Identmedien in genau derselben Reihenfolge wie in der AXM Classic angezeigt.

Das bedeutet, dass Sie die Anzeige vor dem Export sortieren und filtern können. Damit sortieren und filtern Sie auch die exportierte Liste.

- $\checkmark$  AXM Classic geöffnet.
- $\checkmark$  Identmedium vorhanden.
- 1. Klicken Sie auf die orangene  $AXM-Schalt$ fläche $\equiv$   $AXM$ .
	- $\rightarrow$  AXM-Leiste klappt auf.

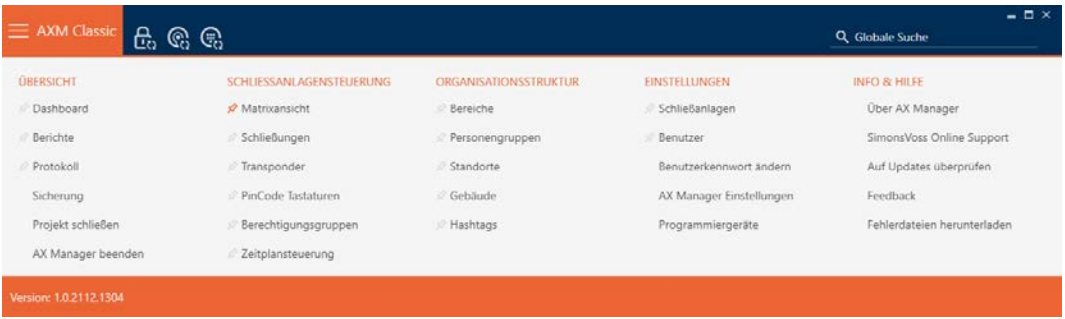

2. Wählen Sie in der Gruppe | SCHLIESSANLAGENSTEUERUNG | den Eintrag Transponder aus.

## SCHLIESSANLAGENSTEUERUNG

- **Matrixansicht**
- ⊗ Schließungen
- Transponder
- PinCode Tastaturen
- **Berechtigungsgruppen**
- i∕ Zeitplansteuerung
	- 9 Liste mit allen in der Schließanlage vorhandenen Identmedien öffnet sich.

3. Wählen Sie rechts oben die Schließanlage aus, deren Identmedien Sie exportieren wollen (alternativ: "Alle").

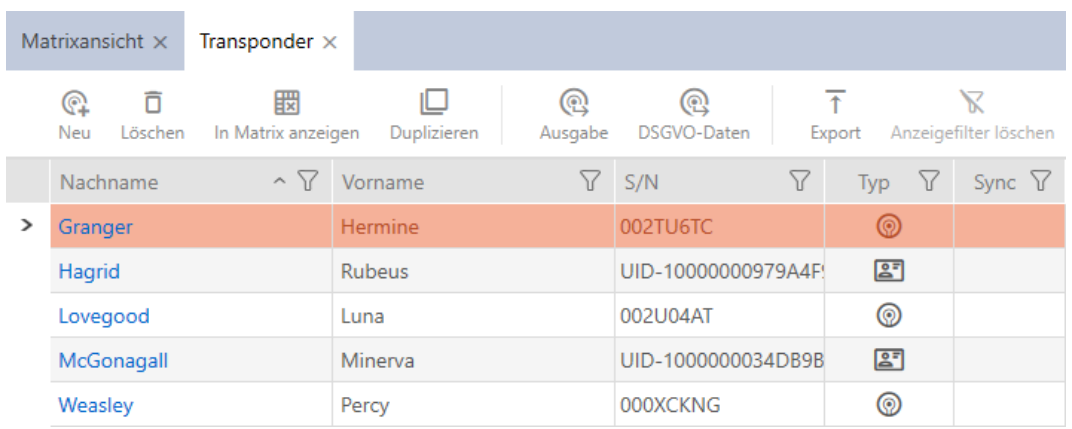

- 4. Sortieren/Filtern Sie ggfs. die angezeigten Einträge mit T (siehe [Sortie](#page-56-0)[ren und Filtern \[](#page-56-0)[}](#page-56-0) [57\]](#page-56-0)).
- 5. Klicken Sie auf die Schaltfläche Export  $\bar{\uparrow}$ .
	- → Explorer-Fenster öffnet sich.
- 6. Speichern Sie die PDF-Datei in einem Dateiverzeichnis Ihrer Wahl.
- 9 Angezeigte Identmedien werden als PDF-Datei (DIN A4) exportiert.

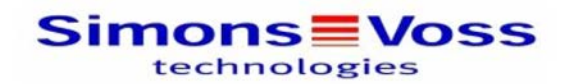

## Alle Transponder für die Schließanlage 'Hogwarts 1'

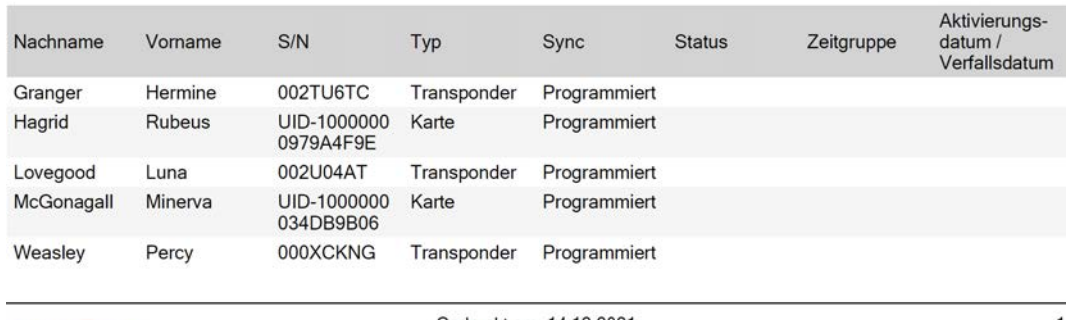

Simons<sup>W</sup>oss

Gedruckt am: 14.12.2021

 $\mathbf{1}$ 

Sie haben die Möglichkeit, Berichte zu personalisieren (siehe [Berichte und](#page-376-0) [Exporte personalisieren \[](#page-376-0)> [377\]](#page-376-0)).

# 15.16 Seriennummer und TID eines Identmediums einsehen

Ihre Identmedien haben zwei Nummern, die wichtig sind:

 Seriennummer (fest im Identmedium gespeichert, wird während der Synchronisierung ausgelesen)

**TI** TID (flexibel durch AXM Classic vergeben, wird während der Synchronisierung auf das Identmedium geschrieben)

Die Seriennummer ist eine für jedes Identmedium einzigartige Nummer, während die TID nur in Ihrer Schließanlage einzigartig ist.

Wenn Sie die TID z.B. für Supportzwecke brauchen, dann können Sie die TID bei synchronisierten Identmedien über das Synchronisierungsfenster einsehen:

- $\checkmark$  AXM Classic geöffnet.
- $\checkmark$  Identmedienliste oder Matrix geöffnet.
- $\checkmark$  Identmedium synchronisiert.
- 1. Sortieren/Filtern Sie ggfs. die angezeigten Einträge mit T (siehe [Sortie](#page-56-0)ren und Filtern  $[$   $57$ ).
- 2. Klicken Sie auf das Identmedium, dessen Seriennummer und/oder TID Sie einsehen wollen.
	- 9 Fenster des Identmediums öffnet sich.
	- $\rightarrow$  Seriennummer wird angezeigt.

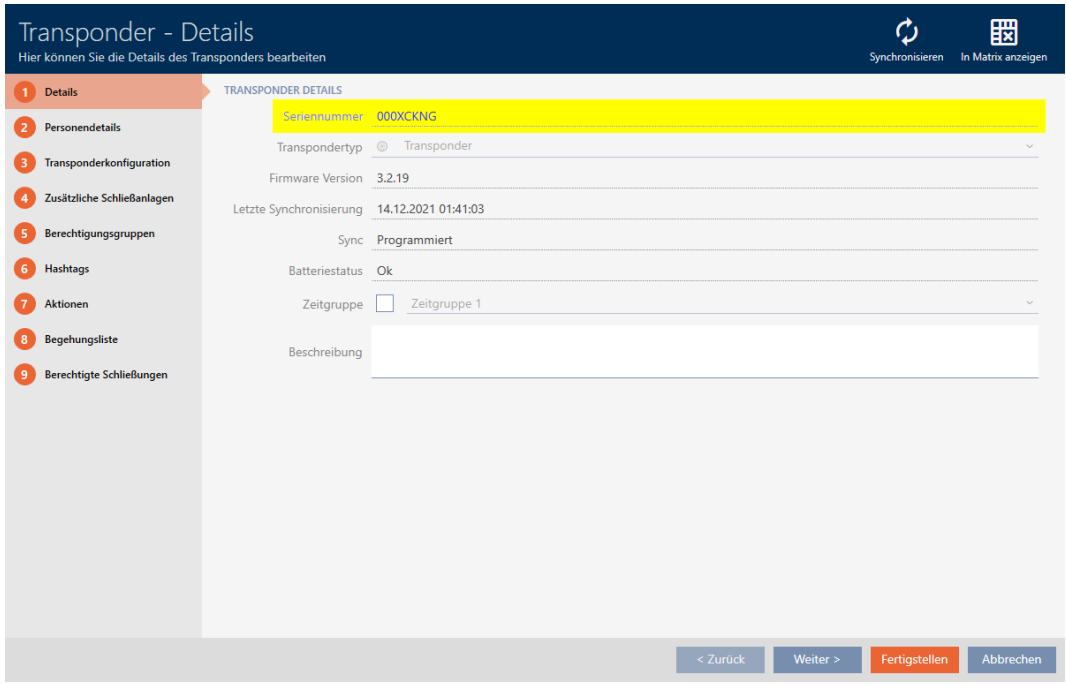

- 3. Klicken Sie auf die Schaltfläche C Synchronisieren.
	- 9 Fenster wechselt zur Synchronisierung.

4. Klappen Sie das Feld "Programmierte Datensätze" aus.

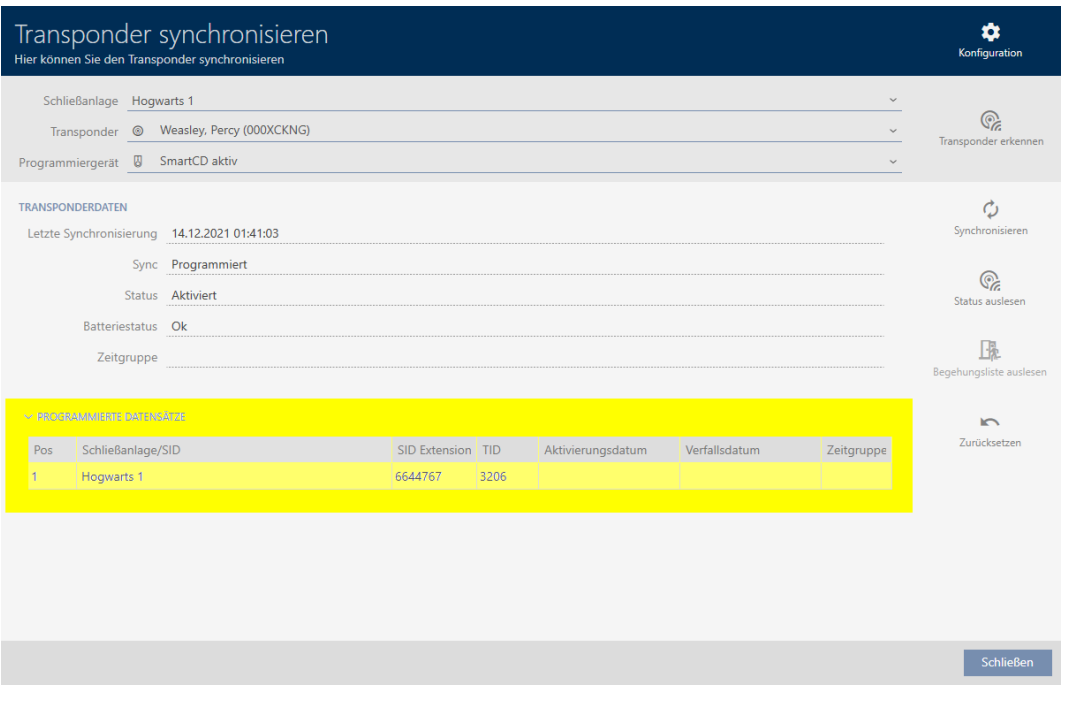

9 TIDs werden in Tabelle angezeigt. Wenn Sie das Identmedium in mehreren Schließanlagen verwenden, dann wird Ihnen für jede Schließanlage die verwendete TID angezeigt.

## 15.17 Personen zu Personengruppen zuordnen

Identmedien sind mit Personen verknüpft. In der Regel werden Sie zusammen mit einem Identmedium auch eine Person anlegen, der dieses Identmedium gehört.

Sobald Sie eine Person anlegen, müssen Sie eine Personengruppe angeben. Idealerweise folgen Sie der Best Practice (siehe [Best Practice:](#page-31-0) [Schließanlage aufbauen \[](#page-31-0)> [32\]](#page-31-0)) und erledigen alle organisatorischen Vorarbeiten bereits vor dem Erstellen Ihrer Personen (siehe [Organisationsstruktur \[](#page-62-0) $\triangleright$  [63\]](#page-62-0)). So müssen Sie Fenster nur einmal aufrufen.

Selbstverständlich können Sie Ihre Personen aber auch nachträglich in eine andere Personengruppe verschieben.

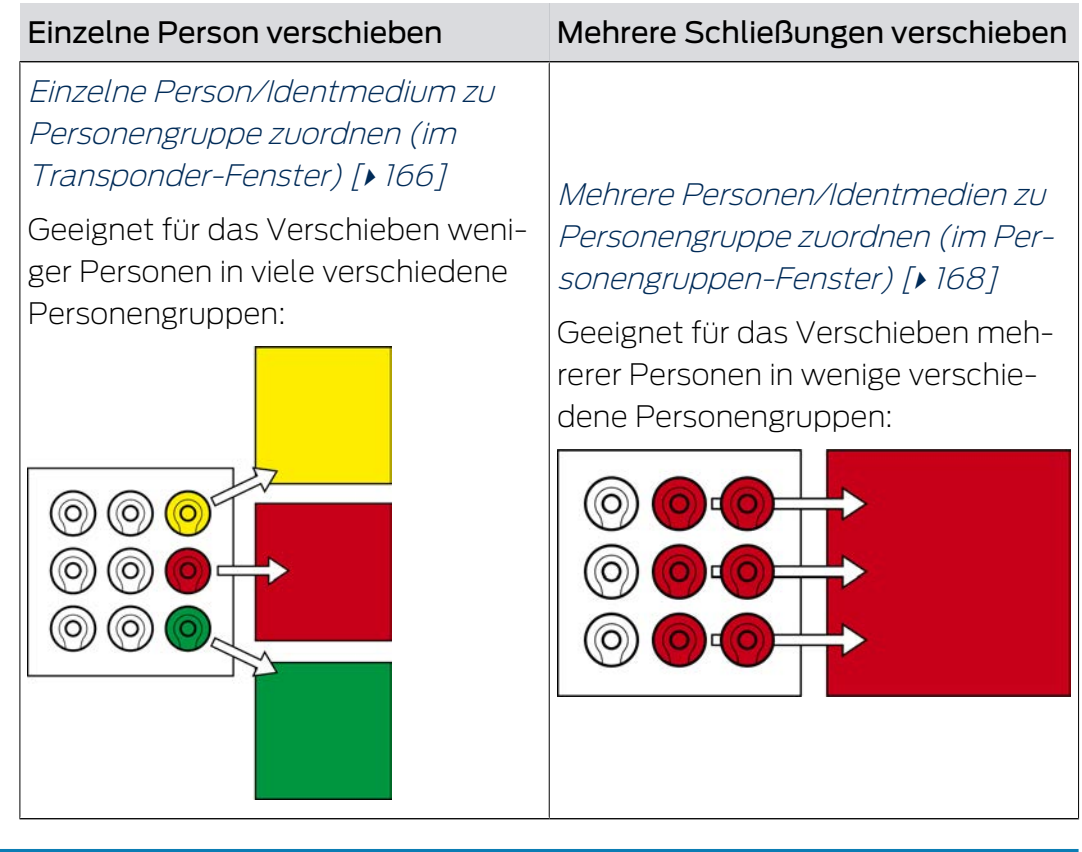

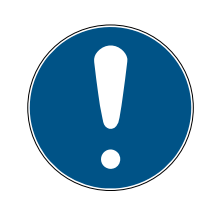

# **HINWEIS**

# Maximal ein Bereich pro Schließung

Eine Schließung kann nur zu maximal einem Bereich gehören. Überlappende Bereiche gibt es in der AXM Classic nicht. Wenn Sie einer Schließung einen anderen Bereich zuweisen, dann wird diese Schließung ggfs. automatisch aus ihrem bisherigen Bereich entfernt.

 Im Fenster "Bereich - Details" können Sie mithilfe der Spalte Bereich - Details prüfen, ob eine Schließung bereits einem Bereich zugewiesen ist.

# Kein Einfluss von Personengruppen auf Berechtigungen

Berechtigungen sind nicht unmittelbar mit Personengruppen verknüpft. Wenn also eine Person in eine andere Personengruppe verschoben wird, dann ändern hat das zunächst keinen Einfluss auf Berechtigungen. Personengruppen sind aber ein nützliches Werkzeug, um Berechtigungen schneller zu ändern.

 Nutzen Sie Personengruppen, um Personen schneller zu Berechtigungsgruppen hinzuzufügen (siehe [Bereiche und Personengruppen zu Berechtigungsgruppen hinzufügen \[](#page-273-0)[}](#page-273-0) [274\]](#page-273-0)).

# <span id="page-165-0"></span>15.17.1 Einzelne Person/Identmedium zu Personengruppe zuordnen (im Transponder-Fenster)

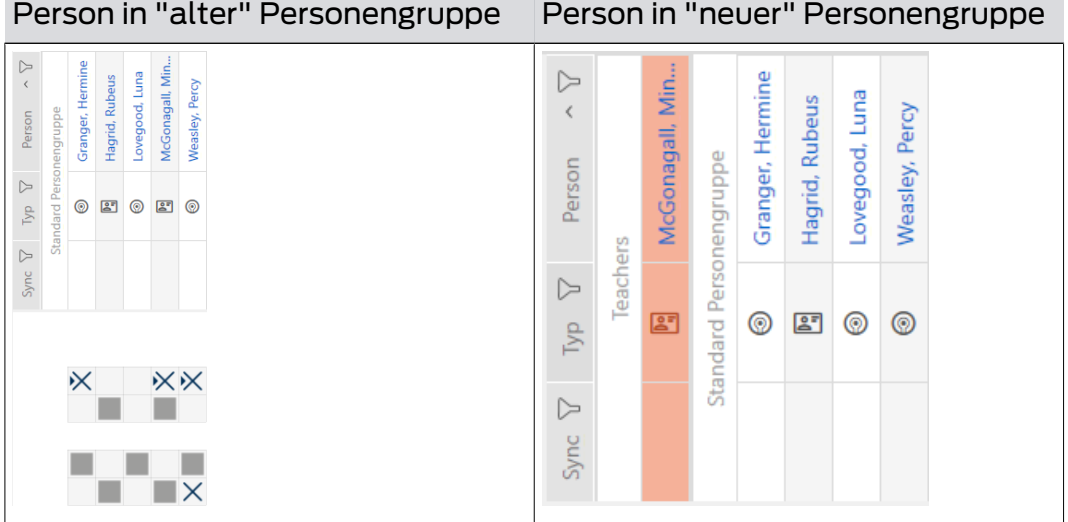

- ü AXM Classic geöffnet.
- $\checkmark$  Mindestens eine [Personengruppe](#page-63-0) erstellt (siehe Personengruppe erstellen  $\lceil \blacktriangleright 64 \rceil$ .
- 1. Klicken Sie auf das Identmedium der Person, die Sie einer neuen Personengruppe zuordnen wollen.
	- 9 Fenster des Identmediums öffnet sich.

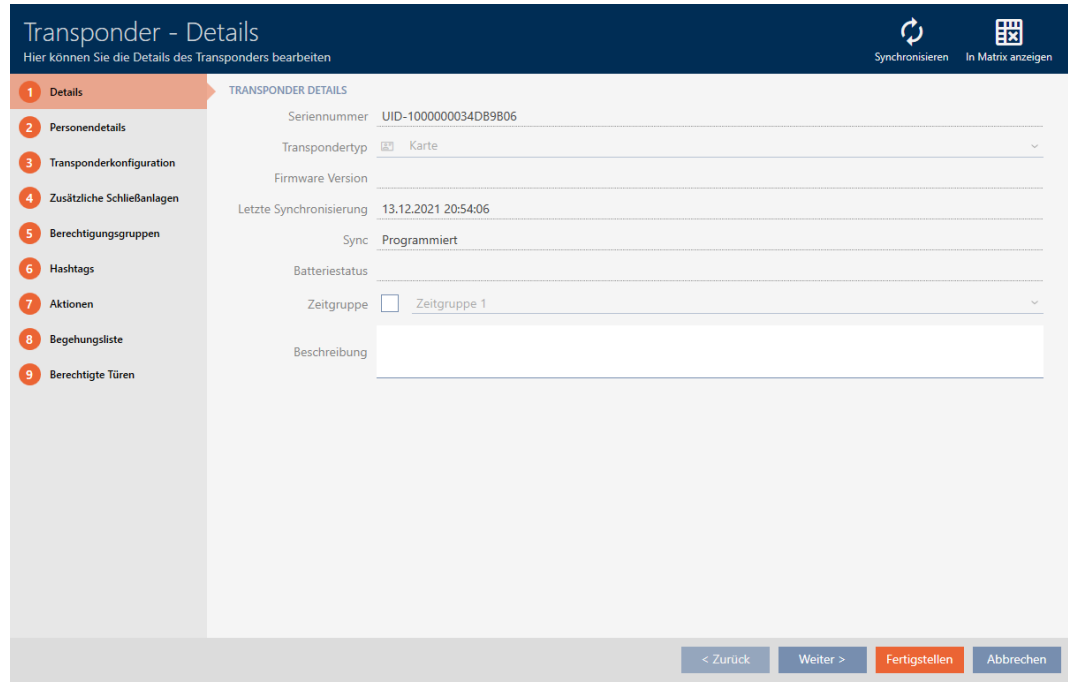

2. Klicken Sie auf den Reiter Personendetails.

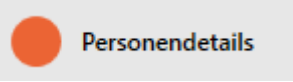

9 Reiter Personendetails wird angezeigt.

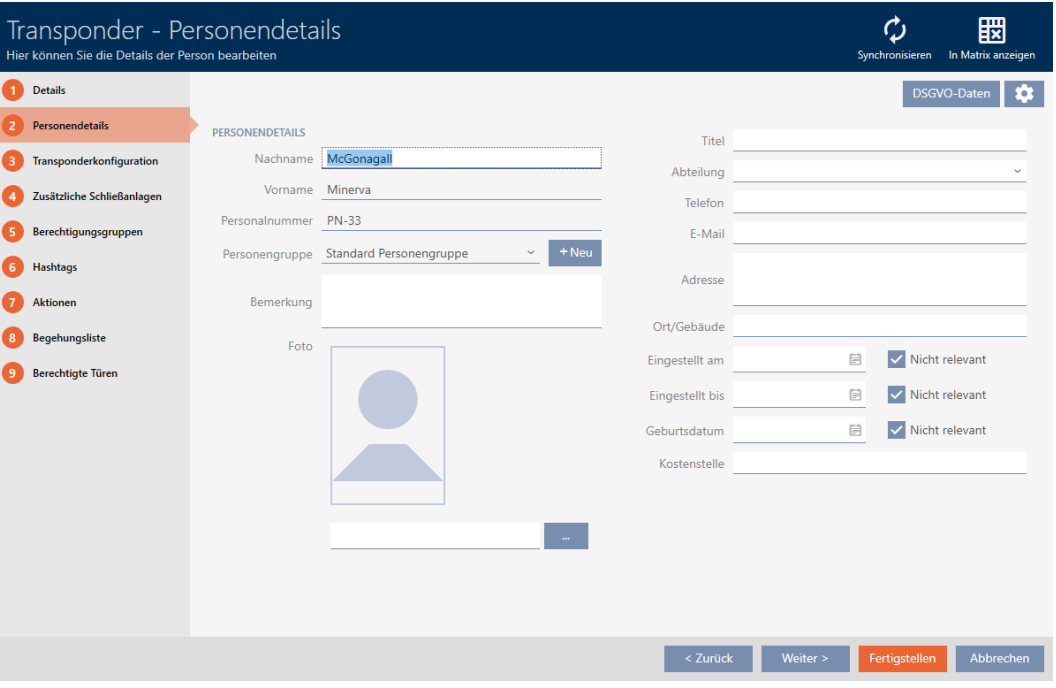

3. Wählen Sie im Dropdown-Menü ▼ Personengruppe die Personengruppe aus, zu der die Person künftig gehören soll.

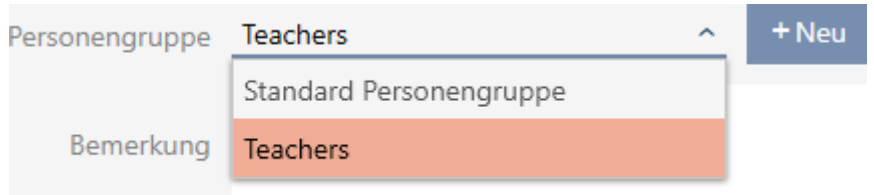

- 4. Klicken Sie auf die Schaltfläche Fertigstellen .
	- 9 Fenster des Identmediums schließt sich.
- 9 Person gehört zu neuer Personengruppe.

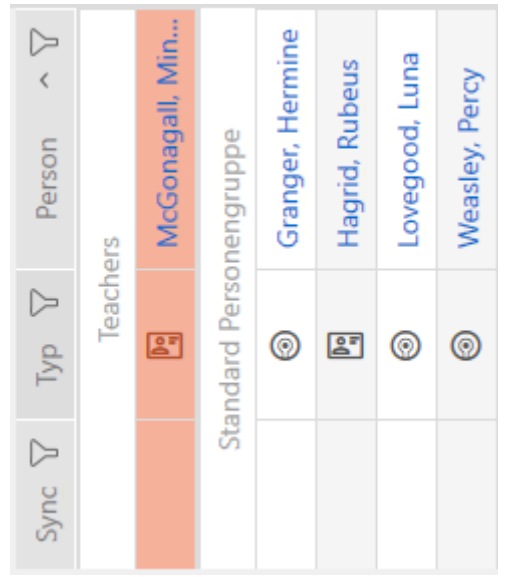

15.17.2 Mehrere Personen/Identmedien zu Personengruppe zuordnen (im Personengruppen-Fenster)

> <span id="page-167-0"></span>Personen in "alter" Personengrup-Personen in "neuer" Personenpe gruppe  $\triangleright$  $\triangleright$ egood, Luna ionagall, Min Percy Percy Person Person hger, leasley  $\triangleright$  $\triangleright$  $0 2 0 2 0$  $\circ$   $\circ$ Fore  $272$  $\mathbb{R}^2$  $\mathbb{R}$  $\triangleright$  $\triangleright$ Sync Sync X XX × ×  $\mathbb{R}$ п **The Company** u p ш  $\mathsf{\mathsf{I}}\mathsf{x}$  $\times$ **THE R College**

 $\checkmark$  AXM Classic geöffnet.

 $\checkmark$  Mindestens eine [Personengruppe](#page-63-0) erstellt (siehe Personengruppe erstellen  $[• 64]$  $[• 64]$ .

1. Klicken Sie auf das orangene  $AXM-Symbol$   $\equiv$   $AXM$ .

 $\rightarrow$  AXM-Leiste klappt auf.

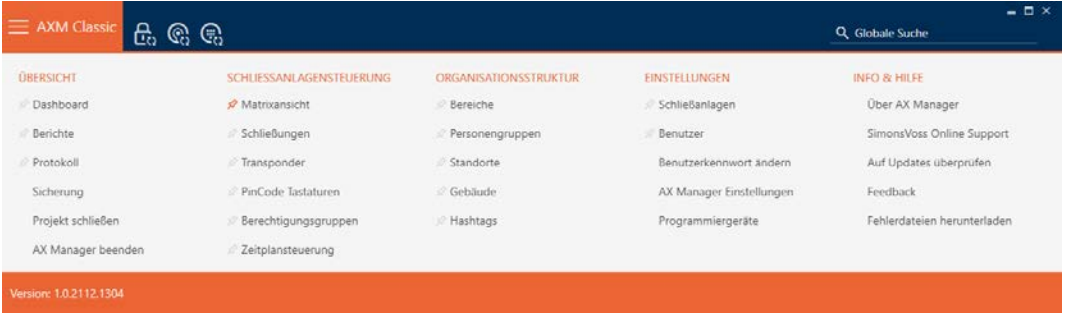

2. Wählen Sie in der Gruppe | ORGANISATIONSSTRUKTUR | den Eintrag Personengruppen .

## ORGANISATIONSSTRUKTUR

- **Bereiche**
- Personengruppen
- Standorte
- √ Gebäude
- R Hashtags
	- → AXM-Leiste klappt zu.

→ Tab [Personengruppen] öffnet sich.

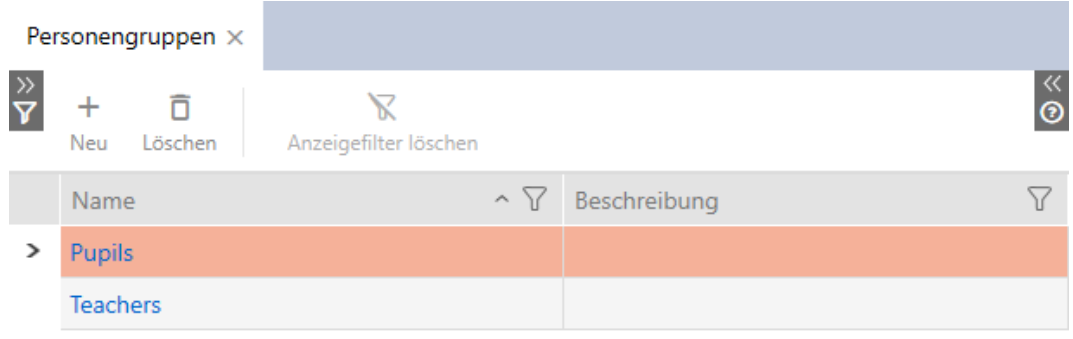

- 3. Klicken Sie auf die Personengruppe, der Sie die Personen zuweisen wollen.
	- 9 Fenster "Personengruppe" öffnet sich.

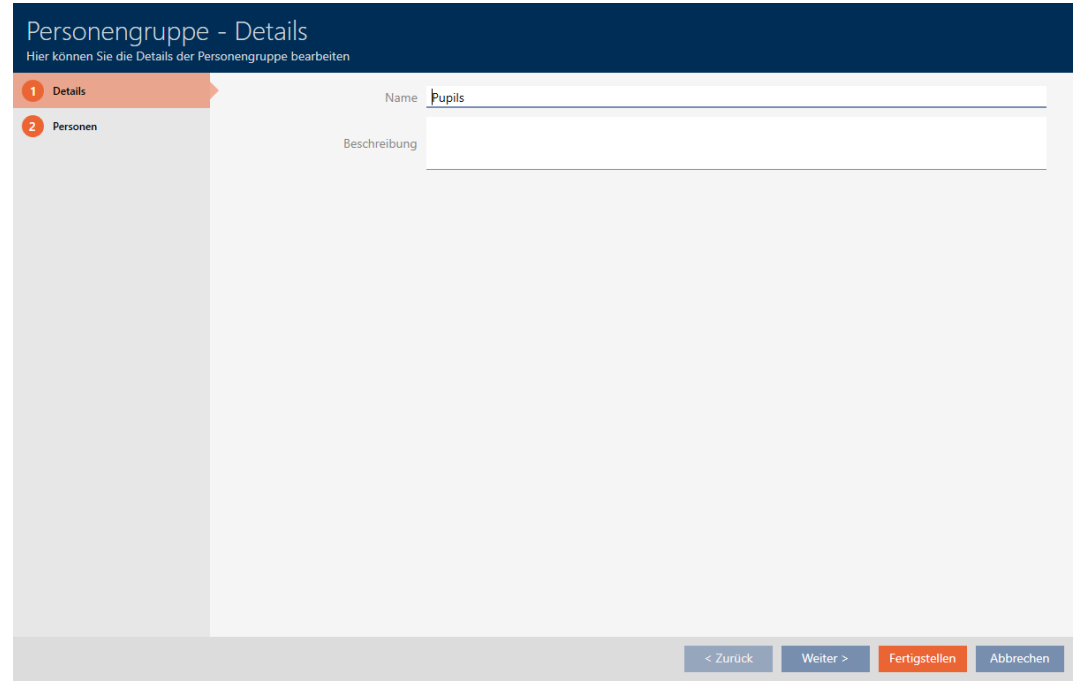

4. Klicken Sie auf den Reiter Personen.

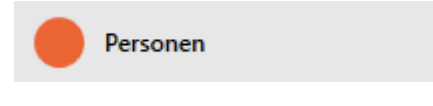

9 Fenster wechselt zum Reiter Personen.

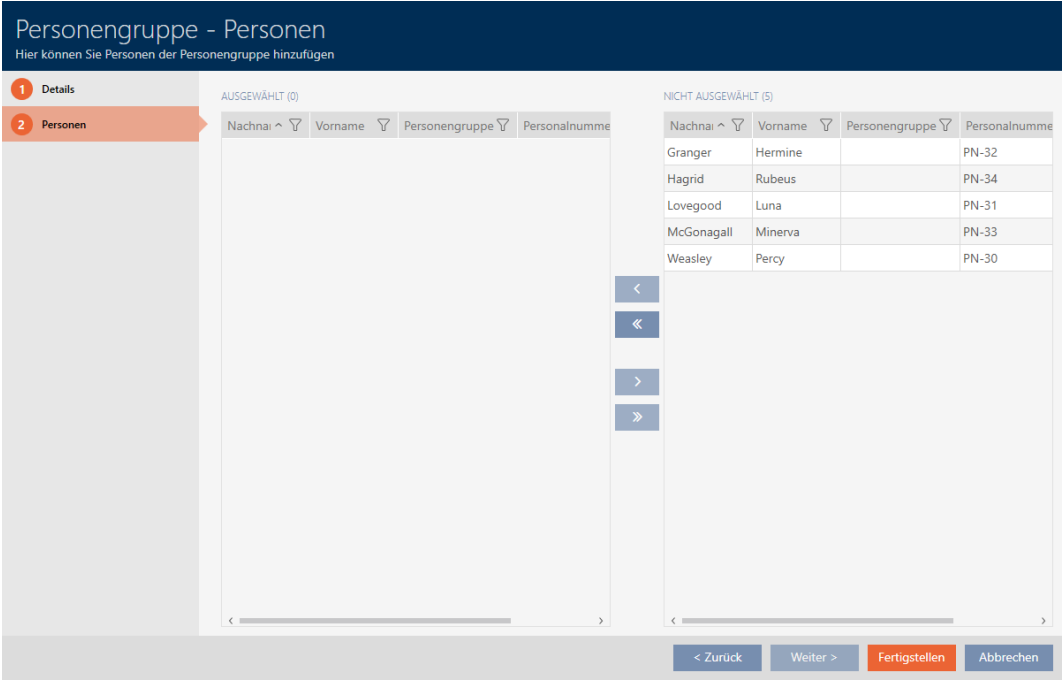

- 5. Sortieren/Filtern Sie ggfs. die angezeigten Einträge mit  $\nabla$  (siehe [Sortie](#page-56-0)[ren und Filtern \[](#page-56-0) $\rightarrow$  [57\]](#page-56-0)).
- 6. Markieren Sie alle Personen, die Sie zum Bereich hinzufügen wollen (Strg+Mausklick für einzelne oder Shift+Mausklick für mehrere).

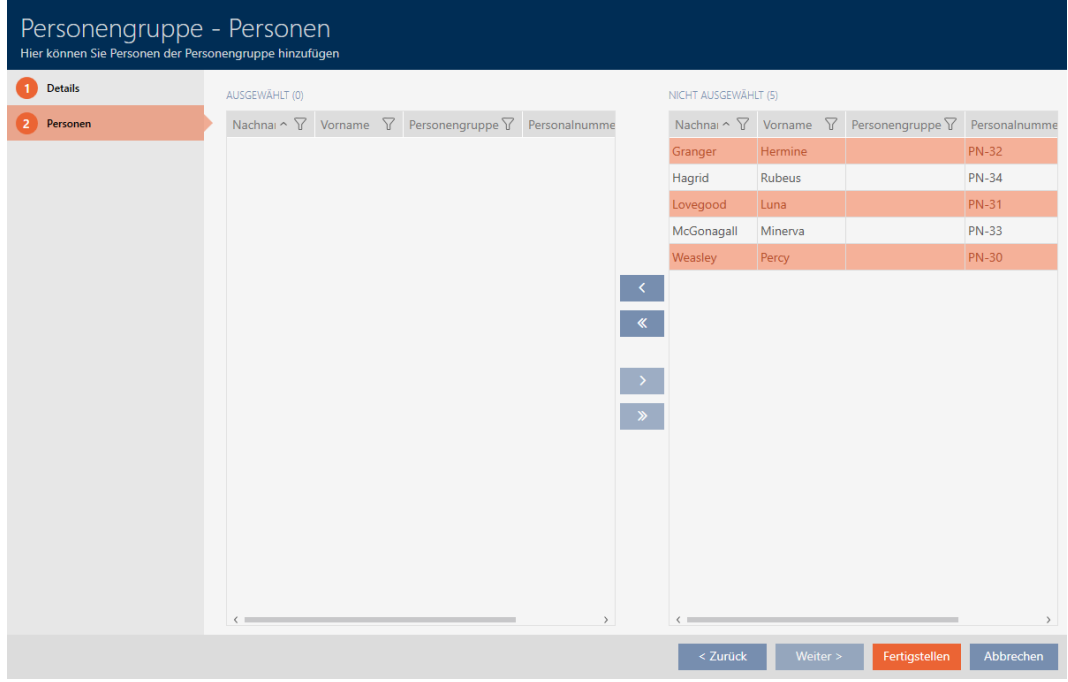

7. Verschieben Sie mit < nur die ausgewählten Personen oder verschieben Sie mit  $\overline{\mathbf{K}}$  alle angezeigten Personen.

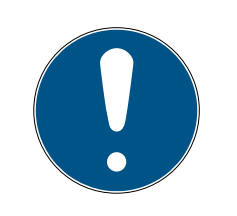

# **HINWEIS**

# Doppelklick als Alternative zu Pfeiltasten

Mit einem Doppelklick auf einen Eintrag in der Liste verschieben Sie diesen Eintrag ebenfalls in die andere Spalte.

- 9 Die markierten Personen in der linken Spalte werden der Personengruppe hinzugefügt.
- 8. Klicken Sie auf die Schaltfläche Fertigstellen .
	- 9 Fenster "Personengruppe" schließt sich.
	- 9 Personen sind der neuen Personengruppe zugeordnet.
- 9 Matrix zeigt Strukturierung mit neuen Personengruppen an.

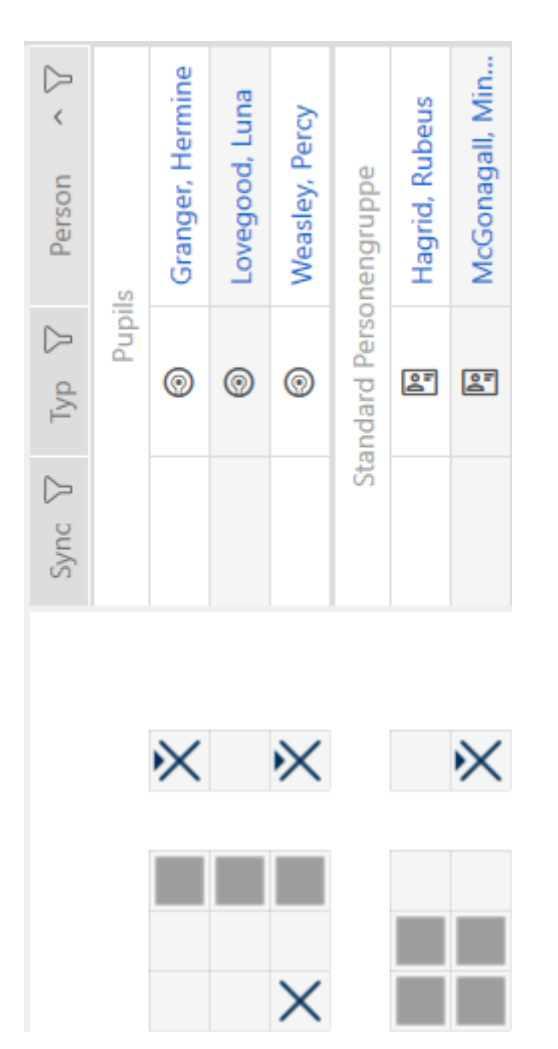

# 15.18 Identmedium in mehreren Schließanlagen verwenden

In bestimmten Fällen ist der Einsatz mehrerer Schließanlagen sinnvoll (siehe [Schließanlagen \[](#page-440-0)[}](#page-440-0) [441\]](#page-440-0)).

Hier ist es praktisch, wenn ausgewählte Benutzer dasselbe Identmedium in mehreren Schließanlagen verwenden können.

Beispiel: Ein Hausmeister soll Zutritt zu Türen in verschiedenen Schließanlagen bekommen.

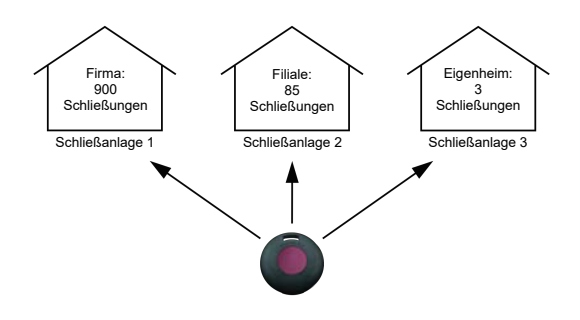

Er muss dabei nicht mit mehreren Identmedien hantieren. Stattdessen legen Sie das Identmedium des Hausmeisters in jeder Schließanlage an, synchronisieren anschließend aber den gleichen Transponder.

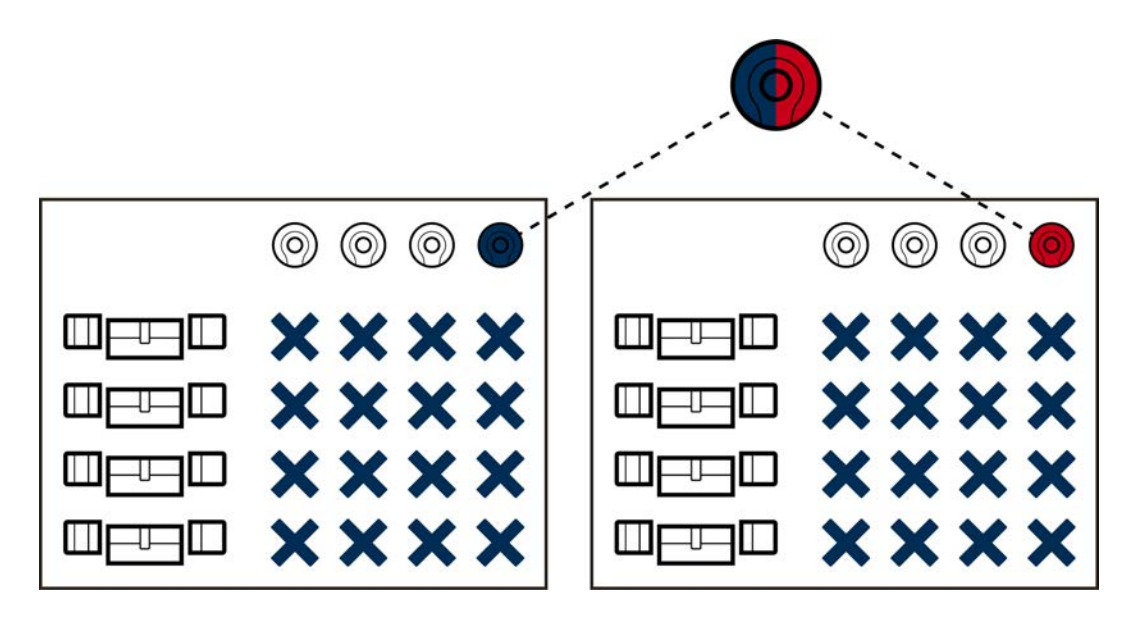

- G2-Transponder können bis zu vier Schließanlagen speichern.
- **H** Karten können je nach verfügbarem Speicher und Kartenkonfiguration ebenfalls mehrere Schließanlagen speichern (siehe [Kartentemplates](#page-471-0) [\[](#page-471-0)[}](#page-471-0) [472\]](#page-471-0)). In der AXM Classic stellen Sie Kartenkonfigurationen nicht mehr projektweit, sondern schließanlagenweit ein (siehe [Karten bzw.](#page-333-0) [Transponder freischalten \[](#page-333-0)[}](#page-333-0) [334\]](#page-333-0)). Das hat zwei Vorteile:
	- Mehrere Schließanlagen auf einer Karte sind kein Problem behandeln Sie eine bereits vorhandene Schließanlage wie eine Fremdanwendung und wählen Sie für die zusätzliche Schließanlage freie Sektoren bzw. App-IDs aus ([MIFARE Classic \(bereits](#page-303-0) [verwendete Karte\) \[](#page-303-0)[}](#page-303-0) [304\]](#page-303-0) bzw. [MIFARE DESFire \(bereits](#page-317-0) [verwendete Karte\) \[](#page-317-0)> [318\]](#page-317-0)).

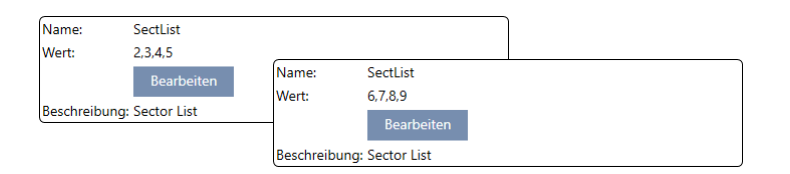

 Solange Sie den gleichen Kartentyp (Classic / DESFire) verwenden, können Sie sogar verschiedene Kartenkonfigurationen in Ihren Schließanlagen nutzen.

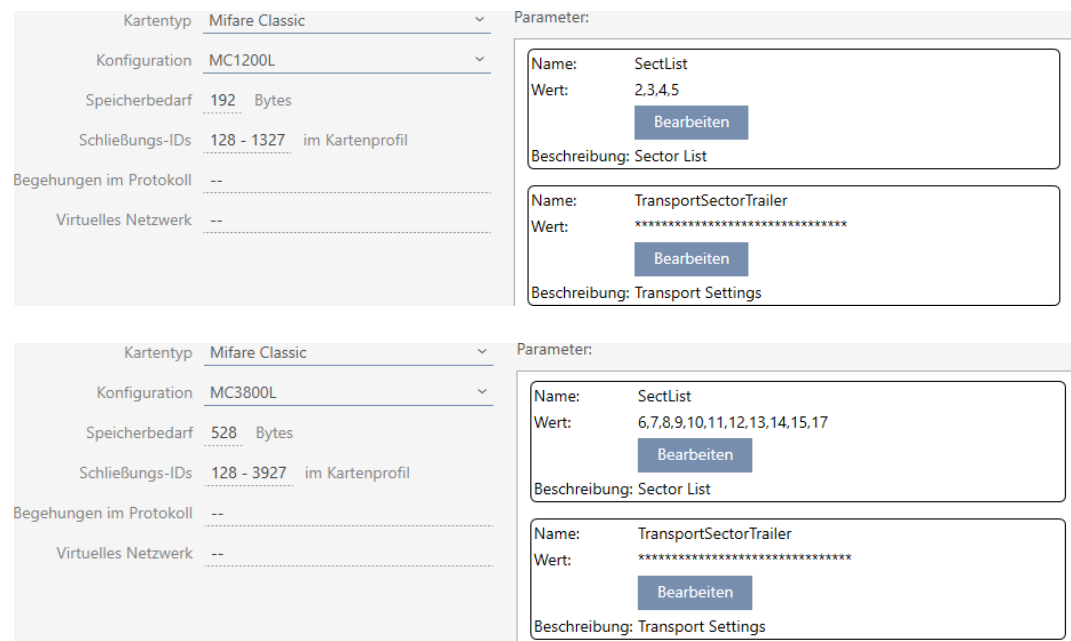

Transponder sind einfacher als Karten in mehreren Schließanlagen zu betreiben, da hier keine Sektoren bzw. App-IDs berücksichtigt werden müssen.

Es gibt zwei Möglichkeiten, ein Identmedium wiederzuverwenden:

- [Identmedium im gleichen Projekt wiederverwenden \[](#page-172-0)[}](#page-172-0) [173\]](#page-172-0)
- [Identmedium in anderen Projekten/Datenbanken wiederverwenden](#page-178-0) [\[](#page-178-0)[}](#page-178-0) [179\]](#page-178-0)

# 15.18.1 Identmedium im gleichen Projekt wiederverwenden

<span id="page-172-0"></span>Mit der AXM Classic können Sie ganz einfach dasselbe Identmedium für mehrere Schließanlagen verwenden.

Falls Sie mit Karten arbeiten, prüft die AXM Classic sogar, ob die eingestellten Kartenkonfigurationen miteinander kompatibel sind oder ob sich zum Beispiel die Sektoren überschneiden würden:

AXM Classic (Handbuch) 15. Personen und Identmedien 174 / 475

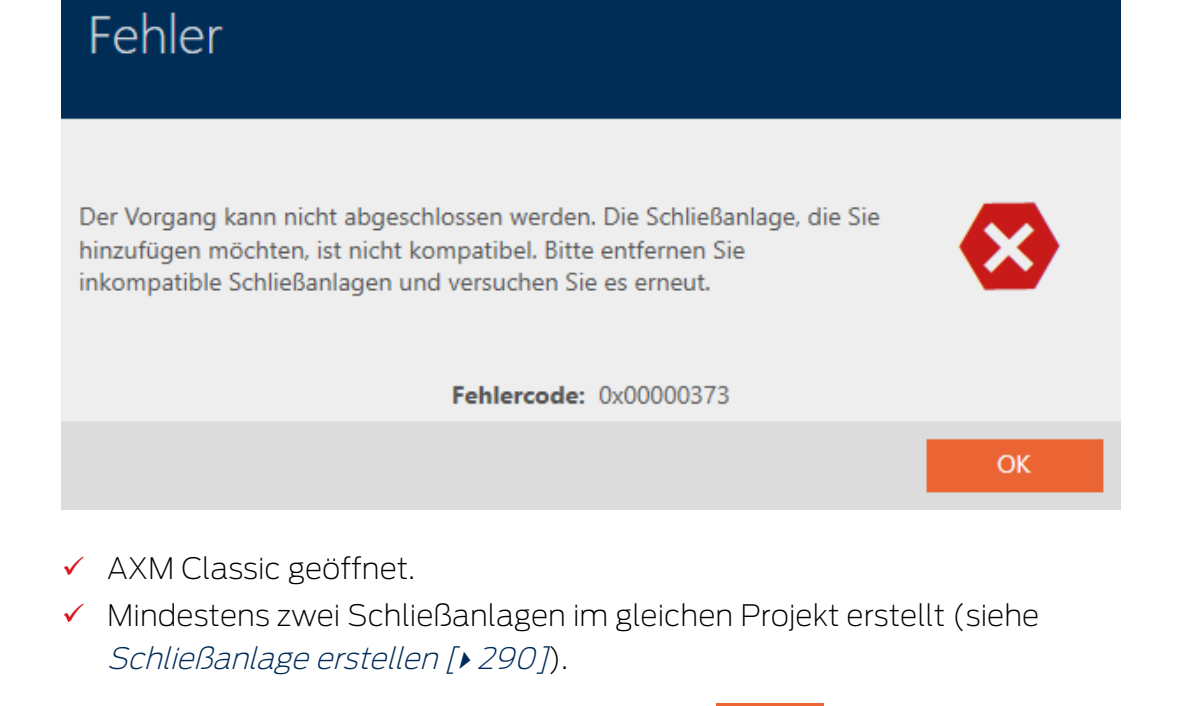

- 1. Klicken Sie auf das orangene  $AXM-Symbol \equiv AXM$ .
	- AXM-Leiste klappt auf.

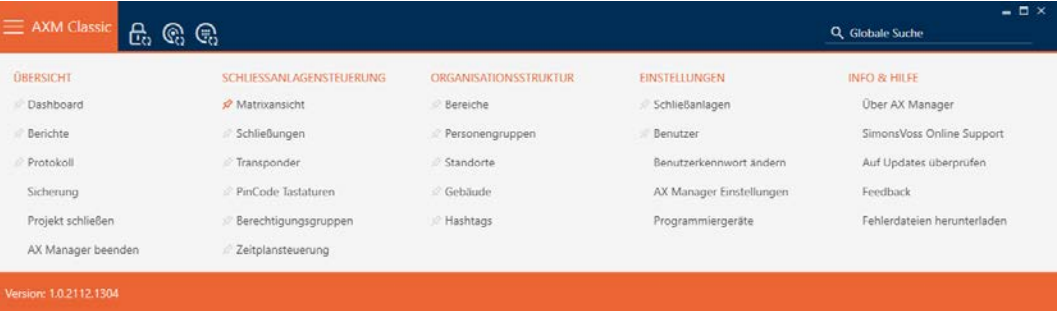

2. Wählen Sie in der Gruppe | SCHLIESSANLAGENSTEUERUNG | den Eintrag Transponder aus.

## SCHLIESSANLAGENSTEUERUNG

- **Matrixansicht**
- Schließungen
- √ Transponder
- PinCode Tastaturen
- **Berechtigungsgruppen**
- Zeitplansteuerung
	- → AXM-Leiste klappt zu.
	- → Tab [Transponder] öffnet sich.
- 3. Sortieren/Filtern Sie ggfs. die angezeigten Einträge mit T (siehe [Sortie](#page-56-0)ren und Filtern  $[$   $57]$ .
- 4. Klicken Sie auf das Identmedium, das Sie auch in einer anderen Schließanlage verwenden wollen.
	- 9 Fenster des Identmediums öffnet sich.

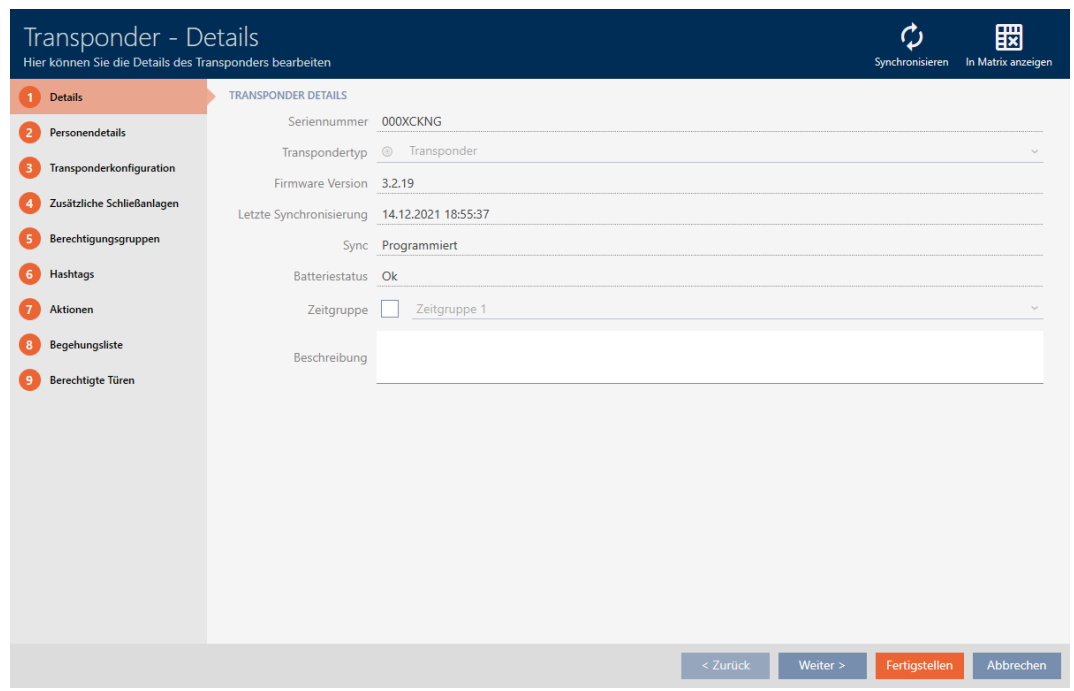

5. Klicken Sie auf den Reiter Zusätzliche Schließanlagen.

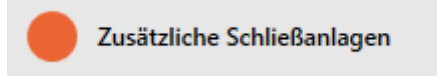

9 Fenster wechselt zum Reiter Zusätzliche Schließanlagen.

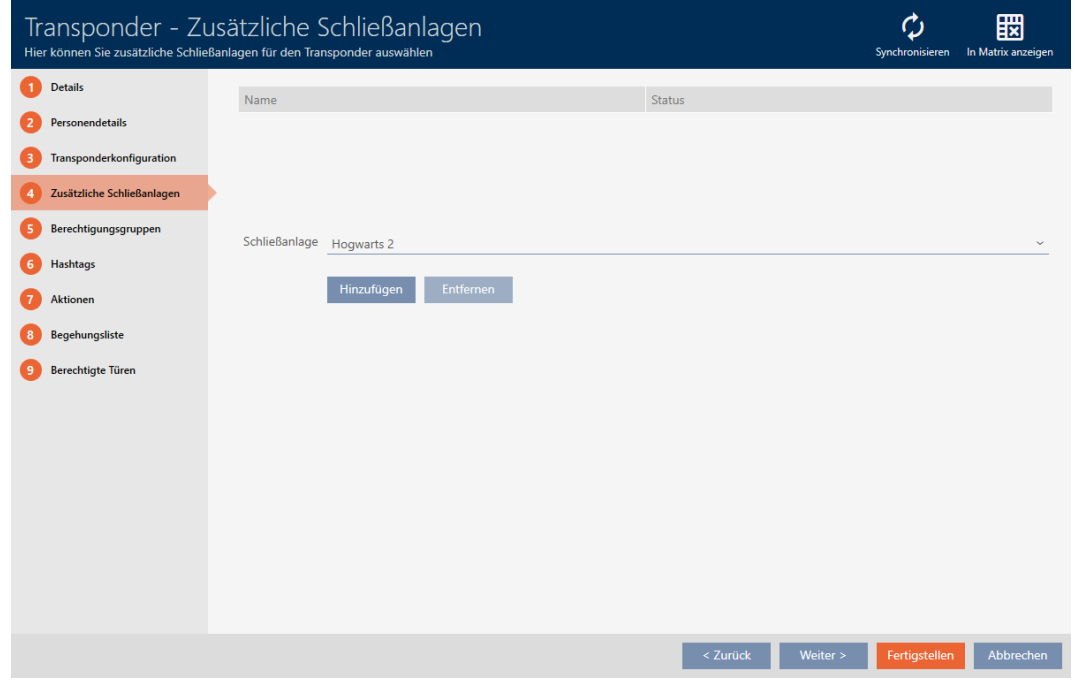

6. Wählen Sie im Dropdown-Menü ▼ Schließanlage die Schließanlage aus, in der Sie das Identmedium wiederverwenden wollen.

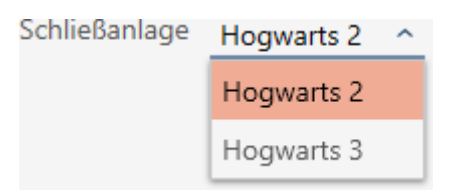

- 7. Klicken Sie auf die Schaltfläche Hinzufügen .
	- 9 Die ausgewählte Schließanlage wird in der Tabelle aufgelistet.

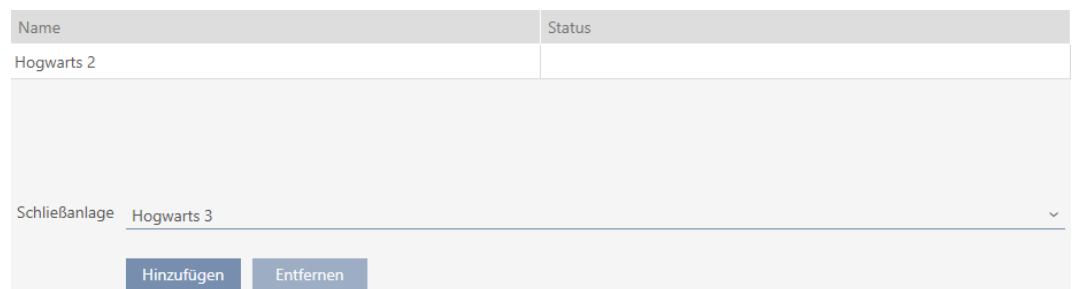

- 8. Klicken Sie auf die Schaltfläche Fertigstellen .
	- 9 Ihre AXM Classic prüft für Sie, ob die Schließanlagen kompatibel sind.
	- 9 Fenster des Identmediums schließt sich.
	- 9 Wiederverwendetes Identmedium wird automatisch zu den weiteren Schließanlagen hinzugefügt.

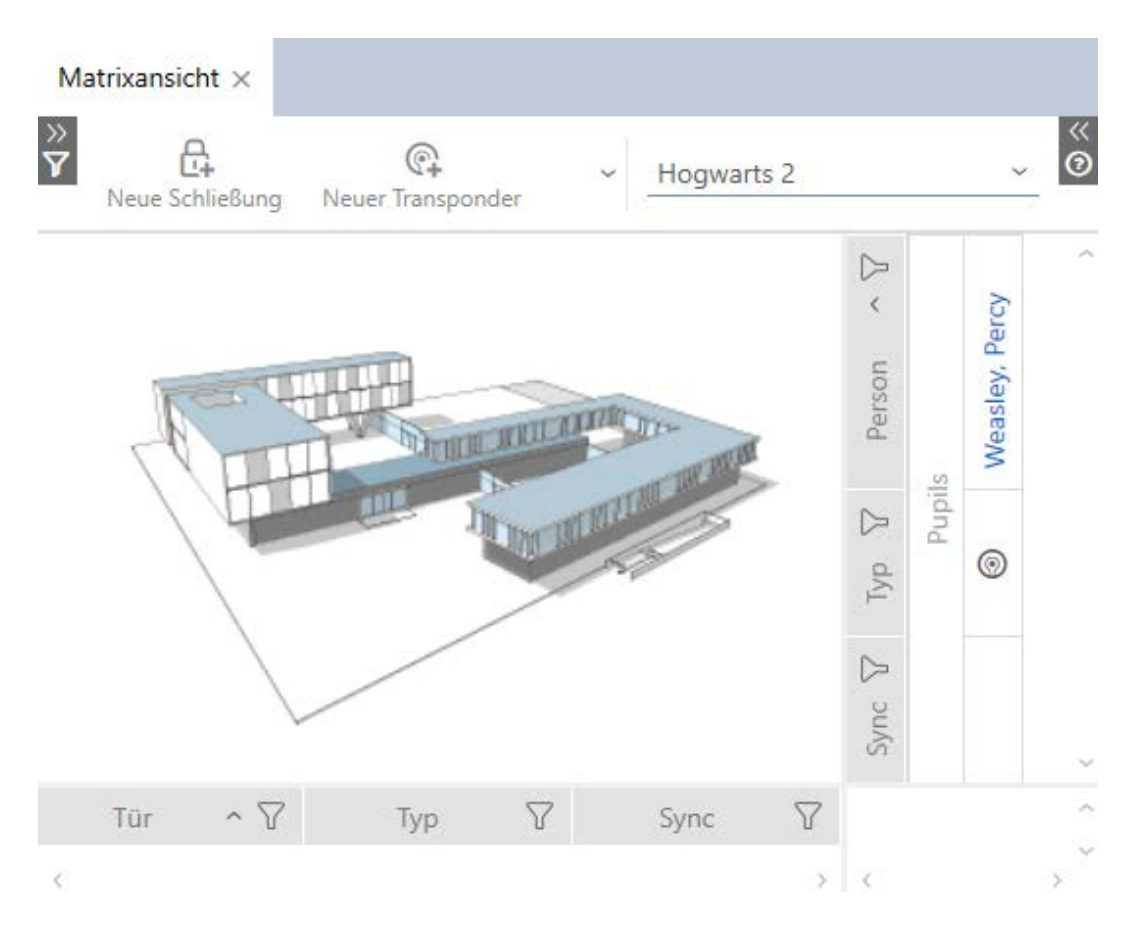

- 9. Synchronisieren Sie das Identmedium (siehe [Identmedium synchroni](#page-350-0)[sieren \(inkl. Begehungsliste lesen\) \[](#page-350-0) $\rightarrow$  [351\]](#page-350-0)).
- 9 Alle Schließanlagen, in denen das Identmedium verwendet wird, werden automatisch mitsynchronisiert.

# Erkennung an der Seriennummer

Beide Identmedien haben im Fenster "Transponder" im Feld Seriennummer den gleichen Eintrag.

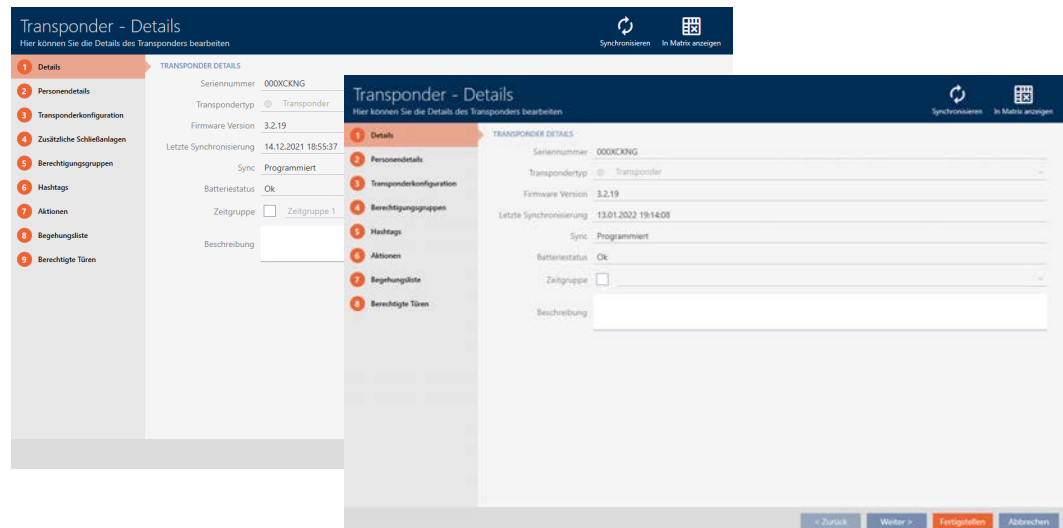

Ein Blick auf den programmierten Transponder verrät Ihnen, dass es wirklich ein und derselbe Transponder ist:

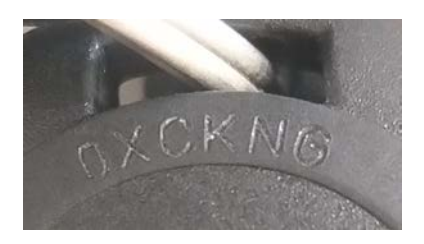

## Erkennung an den programmierten Datensätzen

Sie erkennen die Verwendung in anderen Schließanlagen auch an den programmierten Datensätzen:

- ü "Transponder" geöffnet.
- 1. Klicken Sie auf die Schaltfläche Synchronisieren  $\ddot{\mathbf{C}}$ .
	- 9 Fenster "Transponder synchronisieren" öffnet sich.

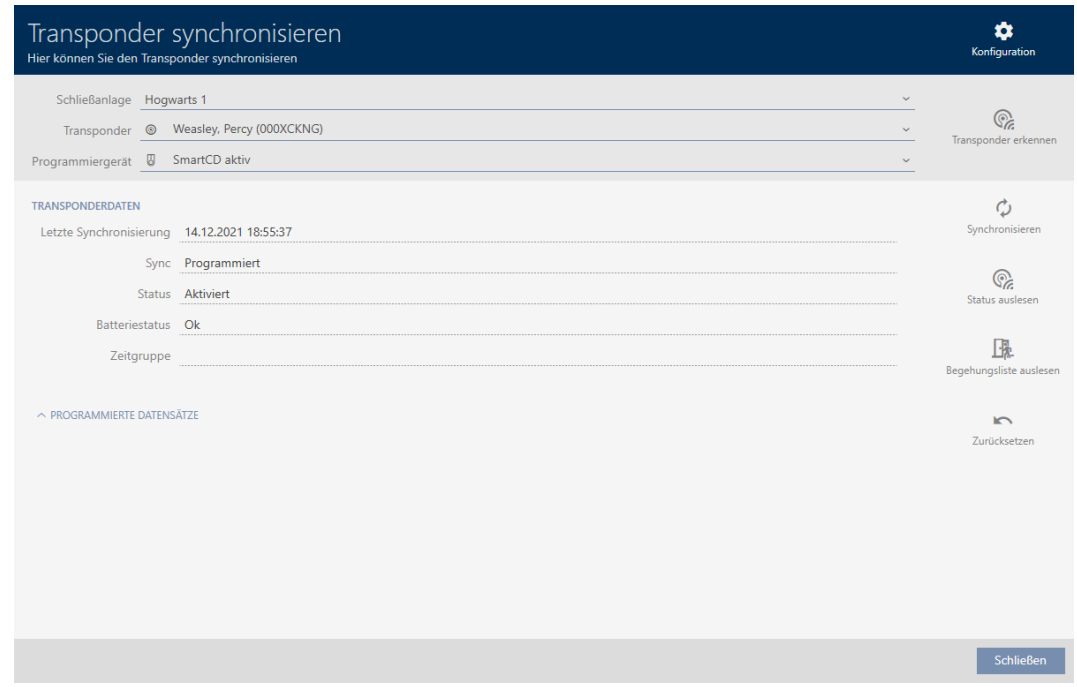

- 2. Klappen Sie den Bereich "Programmierte Datensätze" aus.
- 9 Sie sehen in den programmierten Datensätzen die Schließanlage, die Sie vorhin hinzugefügt haben.

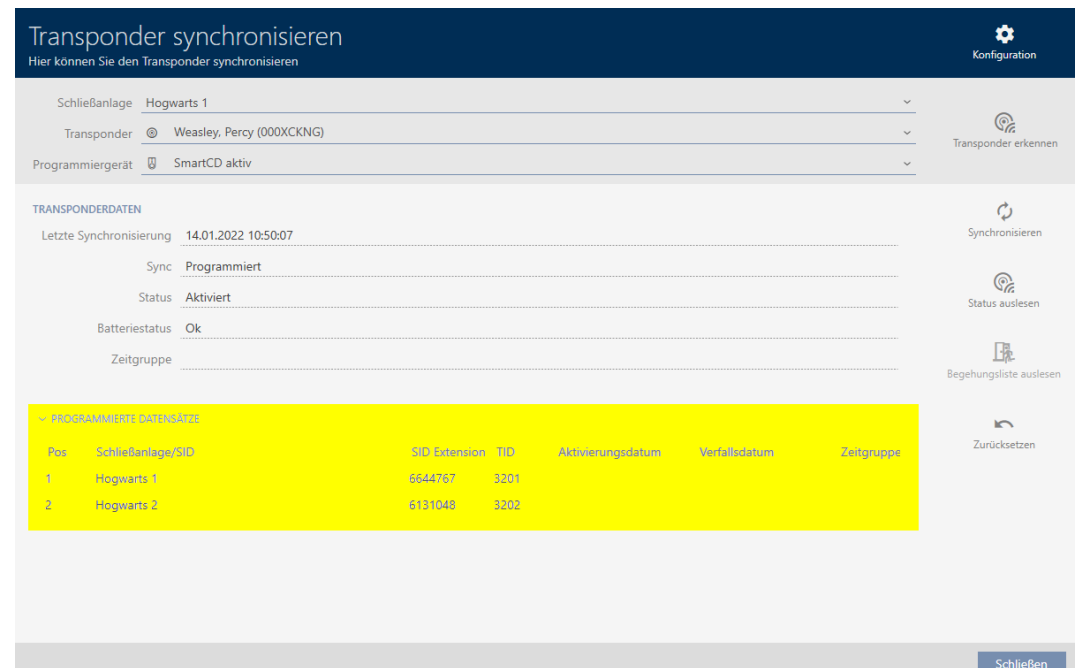

# 15.18.2 Identmedium in anderen Projekten/Datenbanken wiederverwenden

## <span id="page-178-0"></span>Verwendung desselben Identmediums in unterschiedlichen Projekten/ Datenbanken

Sie können dasselbe Identmedium aber nicht nur innerhalb eines Projekts verwenden (siehe [Identmedium im gleichen Projekt wiederverwenden](#page-172-0)  $[173]$  $[173]$ .

Zusätzlich haben Sie auch die Möglichkeit, dasselbe Identmedium nicht nur in unterschiedlichen Schließanlagen zu verwenden, sondern sogar in verschiedenen Datenbanken:

- Verwendung in unterschiedlichen AXM-Projekten (Projekte haben eine eigene Datenbank)
- Verwendung in einer AXM- und einer LSM-Schließanlage
- 1. Synchronisieren Sie das Identmedium in Ihrem Projekt (siehe [Ident](#page-350-0)[medium synchronisieren \(inkl. Begehungsliste lesen\) \[](#page-350-0)[}](#page-350-0) [351\]](#page-350-0)).
- 2. Synchronisieren Sie dasselbe Identmedium in einem anderen Projekt oder in einer anderen Datenbank.
- 9 Identmedium wird in mehreren Schließanlagen verwendet, die unabhängig voneinander sind.

## Erkennung an der Seriennummer

Beide Identmedien (obwohl sie in verschiedenen Projekten sind) haben im Fenster "Transponder" im Feld Seriennummer den gleichen Eintrag.

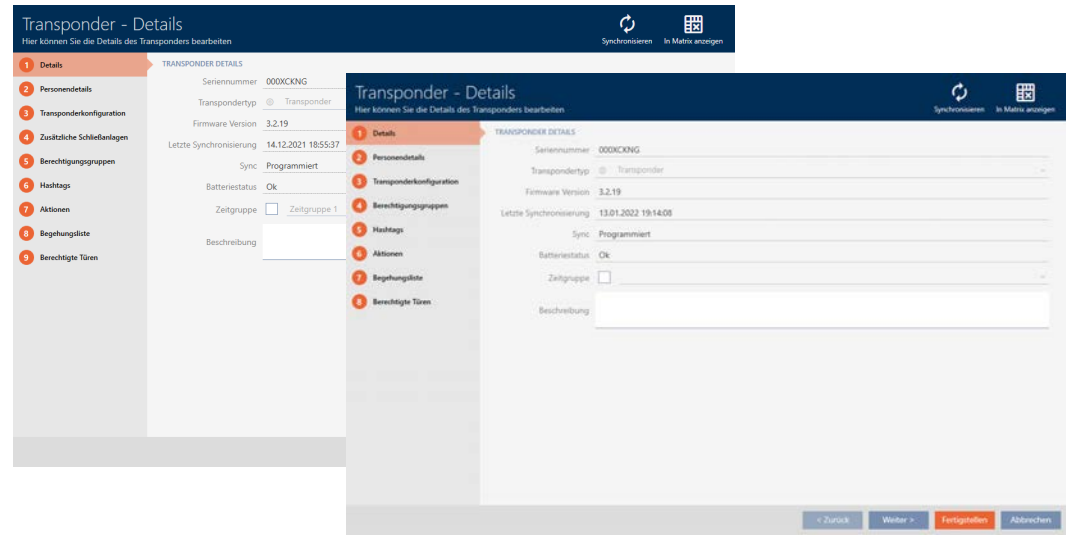

Ein Blick auf den programmierten Transponder verrät Ihnen, dass es wirklich ein und derselbe Transponder ist:

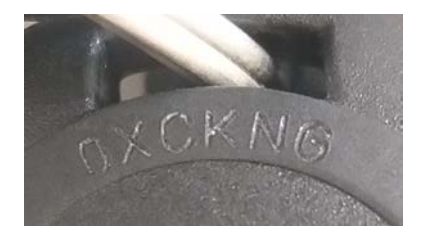

# Erkennung an den programmierten Datensätzen

Sie erkennen die Verwendung in anderen Datenbanken auch an den programmierten Datensätzen:

- ü "Transponder" geöffnet.
- 1. Klicken Sie auf die Schaltfläche Synchronisieren  $\phi$ .
	- 9 Fenster "Transponder synchronisieren" öffnet sich.
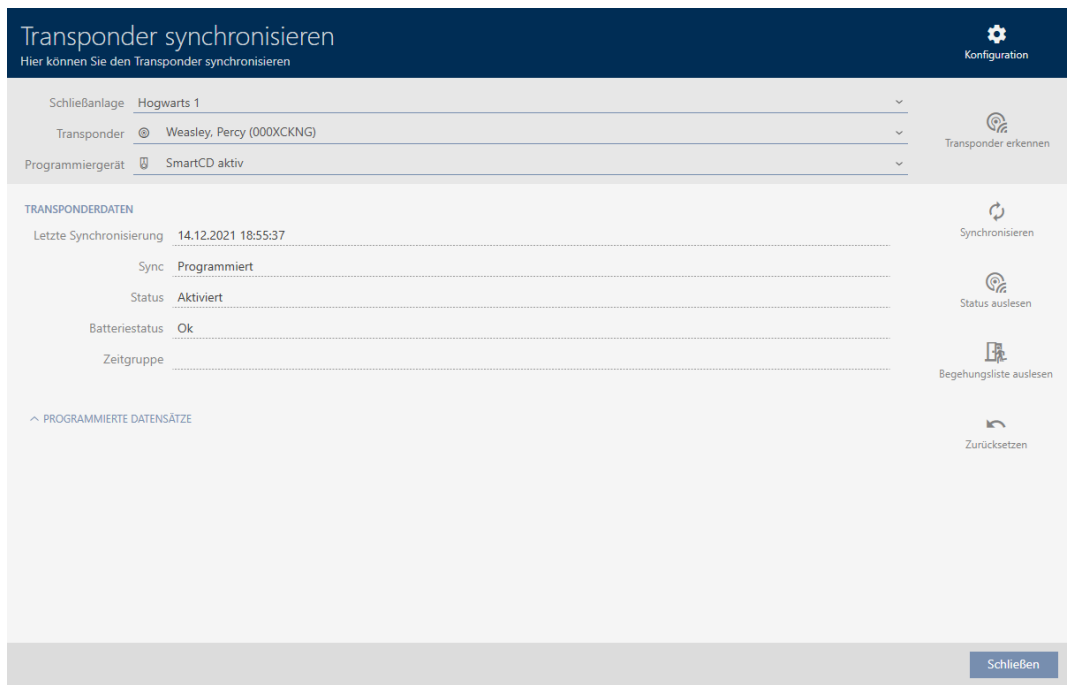

- 2. Synchronisieren Sie den Transponder (siehe [Identmedium synchronisie](#page-350-0)[ren \(inkl. Begehungsliste lesen\) \[](#page-350-0)[}](#page-350-0) [351\]](#page-350-0)).
- 3. Klappen Sie den Bereich "Programmierte Datensätze" aus.
- 9 Je nachdem, in welcher Schließanlage Sie sich befinden, sehen Sie in den programmierten Datensätzen eine zweite Schließanlage. Im Gegen-satz zur Wiederverwendung im gleichen Projekt (siehe [Identmedium im](#page-172-0) [gleichen Projekt wiederverwenden \[](#page-172-0)[}](#page-172-0) [173\]](#page-172-0)) sehen Sie aber nur die Schließanlagen-ID. Die Schließanlagen-ID ist auch im Identmedium gespeichert und deshalb bekannt. Der Name der Schließanlage ist aber in einer anderen Datenbank gespeichert und kann deshalb nicht angezeigt werden.

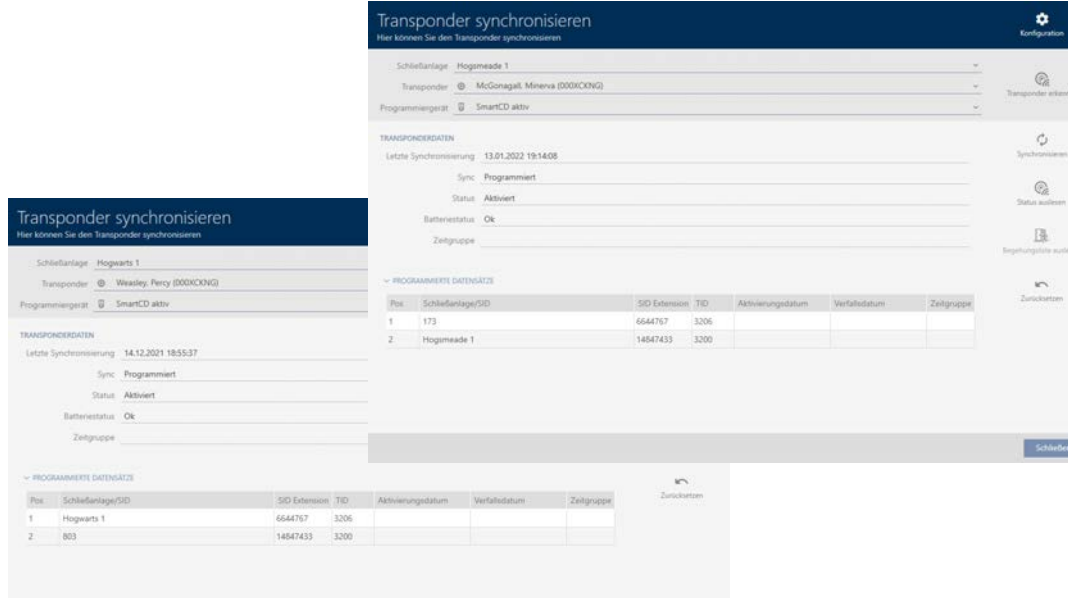

## 16. Türen und Schließungen

Alle Änderungen, die Sie an der Schließanlage vornehmen, werden erst mit der Synchronisation wirksam (siehe [Schließung synchronisieren \(inkl.](#page-338-0) [Zutrittsliste auslesen\) \[](#page-338-0)> [339\]](#page-338-0)).

## 16.1 Schließung erstellen

Schließungen können je nach Art der Schließung:

- Mit einem Identmedium eingekuppelt werden. Der Nutzer kann dann mit der Schließung die Tür öffnen (Zylinder, SmartHandle).
- Mit einem Identmedium geschaltet werden. Der Schaltkontakt kann dann eine Tür öffnen (SmartRelais).

Weitere Informationen zum Thema siehe ["Einkuppeln", "Öffnen",](#page-442-0) ["Verriegeln" usw. \[](#page-442-0)[}](#page-442-0) [443\]](#page-442-0).

Im Rahmen der Best Practice (siehe [Best Practice: Schließanlage aufbauen](#page-31-0) [\[](#page-31-0)[}](#page-31-0) [32\]](#page-31-0)) empfiehlt SimonsVoss, dass Sie zuerst organisatorische Vorarbeiten erledigen:

- [Berechtigungsgruppen \[](#page-264-0)> [265\]](#page-264-0) (Hintergrundinformationen siehe [Berechtigungsgruppen \[](#page-459-0) $\triangleright$  [460\]](#page-459-0))
- [Bereich erstellen \[](#page-94-0)> [95\]](#page-94-0) (Hintergrundinformationen siehe [Bereiche](#page-464-0)  $[1465]$  $[1465]$  $[1465]$
- [Zeitplan erstellen \[](#page-65-0)[}](#page-65-0) [66\]](#page-65-0) bzw. [Zeitgruppe erstellen \[](#page-69-0)[}](#page-69-0) [70\]](#page-69-0) (Hintergrundinformationen siehe [Zeitgruppen und Zeitpläne \[](#page-446-0)[}](#page-446-0) [447\]](#page-446-0))
- **■** [Zeitumschaltung erstellen \[](#page-78-0)▶ [79\]](#page-78-0) (Hintergrundinformationen siehe [Zeitumschaltungen \[](#page-450-0)> [451\]](#page-450-0))
- [Standort erstellen \[](#page-90-0)[}](#page-90-0) [91\]](#page-90-0) bzw. [Gebäude erstellen und zu Standort](#page-93-0) [zuweisen \[](#page-93-0)» [94\]](#page-93-0) (Hintergrundinformationen siehe [Gebäude und](#page-463-0) Standorte  $[464]$  $[464]$
- [Hashtag erstellen \[](#page-97-0)[}](#page-97-0) [98\]](#page-97-0) (Hintergrundinformationen siehe [Hashtags](#page-465-0)  $[1466]$  $[1466]$  $[1466]$

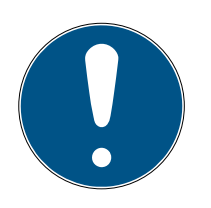

## **HINWEIS**

## Ausgeblendete Einstellungen

Sobald Sie die Schließung erstellt und auf die Schaltfläche Fertigstellen geklickt haben, kennt die AXM Classic Ihren Schließungstyp. Sie blendet dann alle nicht relevanten Einstellungen aus.

- $\checkmark$  AXM Classic geöffnet.
- 1. Klicken Sie auf die Schaltfläche Neue Schließung  $\bigcap$ 
	- 9 Fenster zum Erstellen einer neuen Schließung öffnet sich.

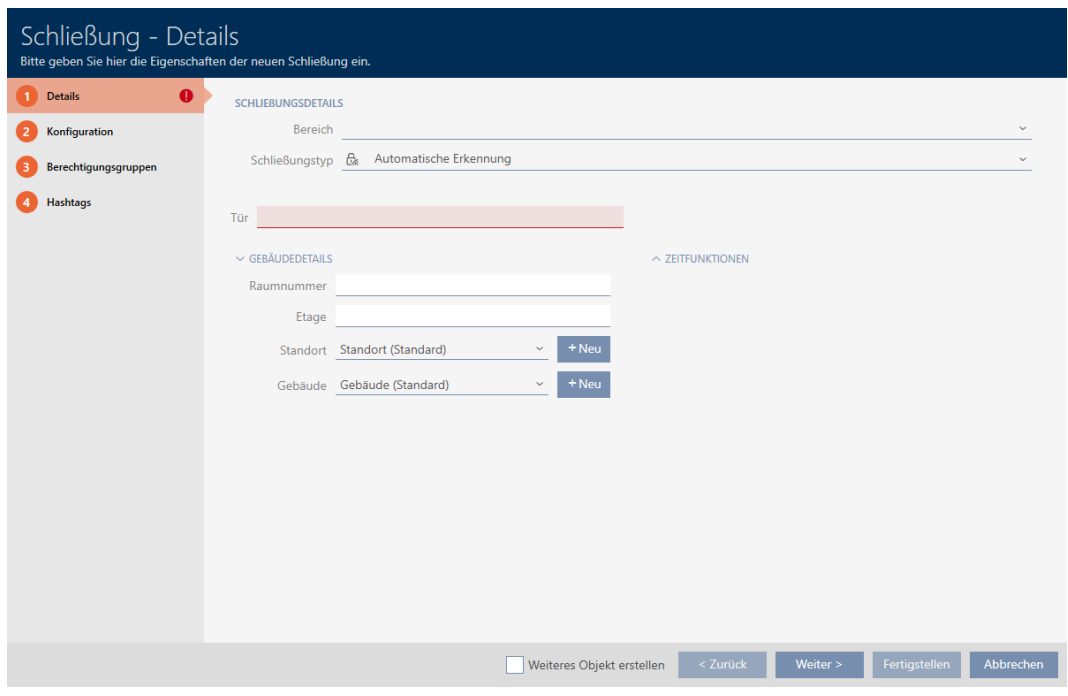

2. Wählen Sie im Dropdown-Menü Bereich den Bereich aus, zu dem Ihre Schließung gehört.

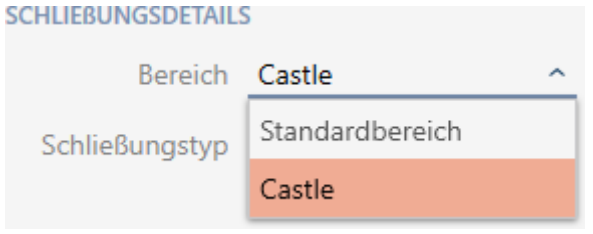

3. Wählen Sie im Dropdown-Menü ▼ Schließungstyp aus, welche Schließung Sie anlegen.

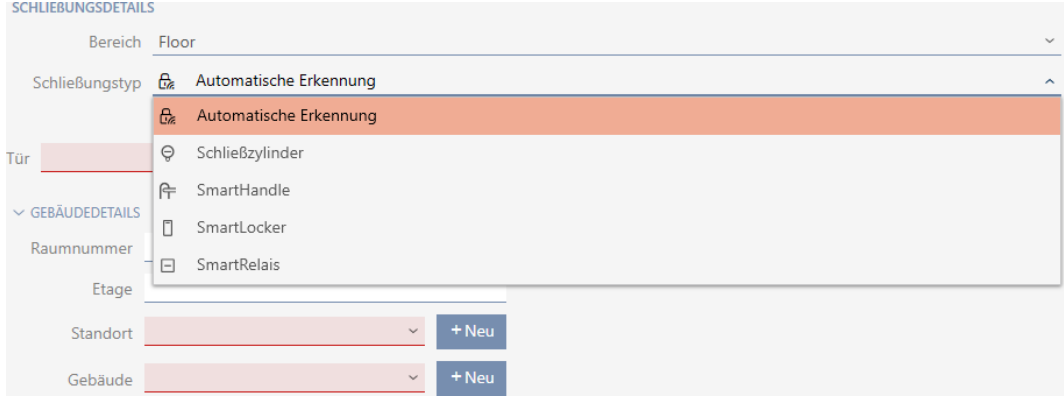

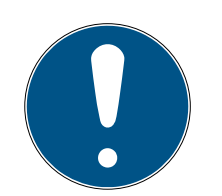

## **HINWEIS**

### Schließung automatisch erkennen

Vielleicht wissen Sie noch nicht, welchen Eintrag Sie in der Dropdown-Liste ▼ Schließungstyp auswählen sollen. Die AXM Classic stellt Ihnen auch den Eintrag "Automatische Erkennung" zur Verfügung.

Erst dann, wenn Sie die Schließung tatsächlich programmieren, speichert die AXM Classic den erkannten Schließungstyp. In diesem Moment werden auch die Optionen im Reiter Konfiguration passend zum Schließungstyp erweitert oder ausgeblendet.

- 4. Benennen Sie Ihre Schließung im Feld Türname.
- 5. Geben Sie ggfs. im Feld Raumnummer die Nummer des Raums ein, in dem Ihre Schließung verbaut wird.
- 6. Geben Sie ggfs. im Feld Etage die Etage ein, in der Ihre Schließung verbaut wird.
- 7. Wählen Sie im Dropdown-Menü ▼ Standort den Standort aus, an dem Ihre Schließung verbaut wird.

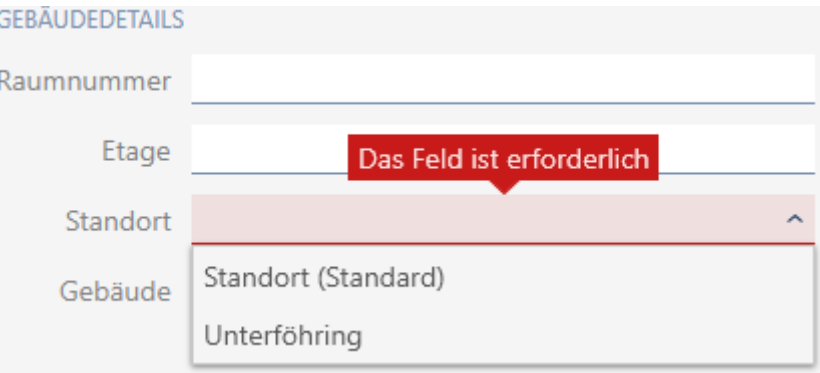

- 9 Auswahl im Dropdown-Menü ▼ Gebäude wird auf die Gebäude beschränkt, die zum ausgewählten Standort gehören.
- 8. Wählen Sie im Dropdown-Menü ▼ Gebäude das Gebäude aus, in dem Ihre Schließung verbaut wird.

## $\backsim$  Gebäudedetails Raumnummer Etage Unterföhring Das Feld ist erforderlich Standort Gebäude Feringastraße 4

9. Wenn Sie Zeitfunktionen einsetzen wollen: Klappen Sie das Menü "Zeitfunktionen" aus und nehmen Sie die Einstellungen vor (Details siehe [Be](#page-225-0)[rechtigungen an Schließungen auf bestimmte Zeiten beschränken](#page-225-0) [\(Zeitplan\) \[](#page-225-0)[}](#page-225-0) [226\]](#page-225-0) und [Schließungen mit Zeitumschaltung automatisch](#page-227-0) [einkuppeln und auskuppeln \[](#page-227-0) $\triangleright$  [228\]](#page-227-0)).

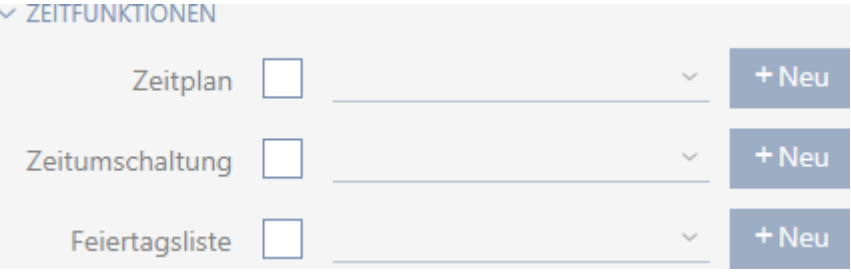

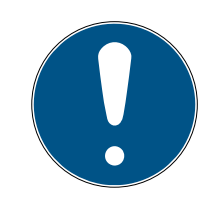

## **HINWEIS**

## Feiertagslisten in Schließung und Standorten

Sie können Feiertagslisten sowohl einer Schließung als auch dem Standort der Schließung zuweisen. In diesem Fall wird die Feiertagsliste in der Schließung verwendet und die Feiertagsliste im Standort ignoriert.

Wenn statt der Schließung dem Standort eine Feiertagsliste zugewiesen ist, dann wird die Feiertagsliste des Standorts für die Schließung übernommen. Im Fenster der Schließung erkennen Sie das am Zusatz "(vererbt)".

10. Klicken Sie auf den Reiter Konfiguration.

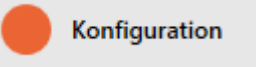

 $\rightarrow$  Fenster wechselt zum Reiter Konfiguration.

## AXM Classic (Handbuch) 16. Türen und Schließungen

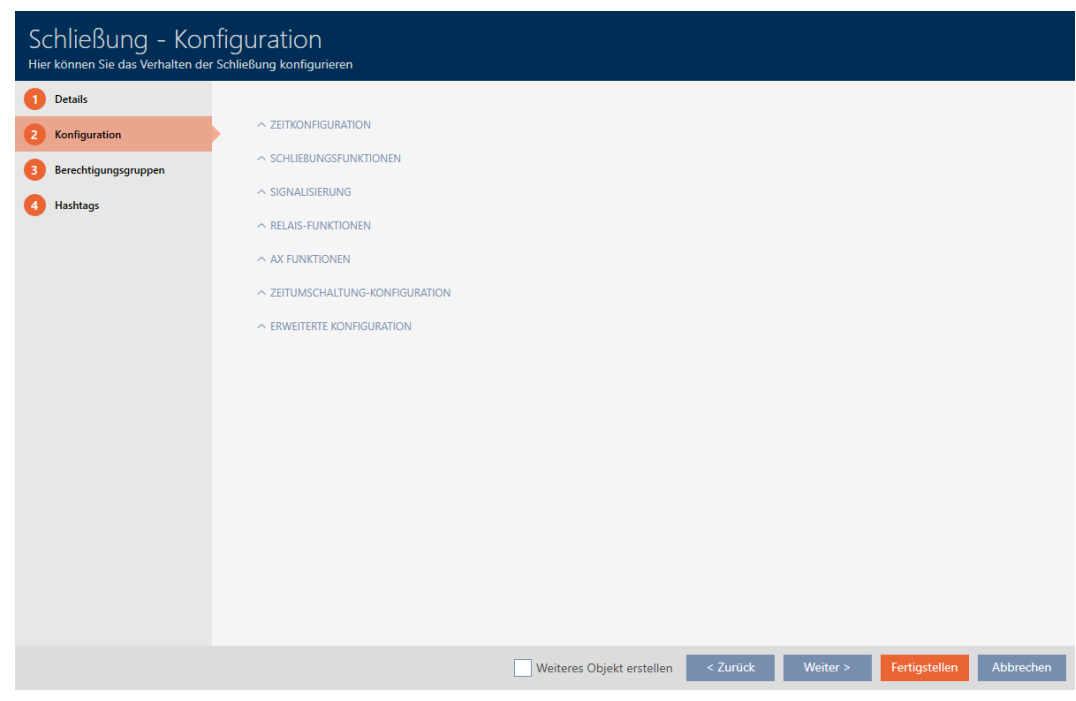

11. Wenn Sie Zutrittsversuche protokollieren wollen: Klappen Sie das Menü "Zeitkonfiguration" aus und nehmen Sie die Einstellungen vor (siehe [Zu](#page-233-0)[gänge durch Schließung protokollieren lassen \(Zutrittsliste\) \[](#page-233-0)[}](#page-233-0) [234\]](#page-233-0)).

 $\sim$  ZEITKONFIGURATION

Zugangsprotokollierung

Unberechtigte Zutrittsversuche protokollieren

12. Wenn Sie die Öffnungsdauer ändern oder den Nahbereichsmodus verwenden wollen: Klappen Sie das Menü "Schließungsfunktionen" aus und nehmen Sie die Einstellungen vor (siehe [Schließung länger, kürzer](#page-235-0) [oder dauerhaft öffnen lassen \[](#page-235-0)[}](#page-235-0) [236\]](#page-235-0) und [Lesereichweite der Schlie](#page-237-0)[ßung begrenzen \(Nahbereichsmodus\) \[](#page-237-0)[}](#page-237-0) [238\]](#page-237-0)).

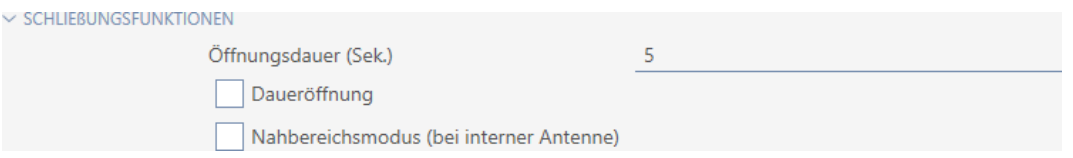

13. Wenn Sie die Signalisierung von Batteriewarnungen oder Programmierquittungen ändern wollen: Klappen Sie das Menü "Signalisierung" aus und nehmen Sie die Einstellungen vor (siehe [Schließung stummschal](#page-238-0)[ten \(für Batteriewarnungen und Programmierungen\) \[](#page-238-0)> [239\]](#page-238-0)).

 $\smallsmile$  Signalisierung

K Akustische/optische Batteriewarnungen aktiv

V Akustische Programmier-Quittungen aktiv

14. Wenn Sie das Aktivierungszeitfenster ignorieren wollen (siehe Aktivierungs- datum / Verfallsdatum): Klappen Sie das Menü "AX Funktionen" aus und nehmen Sie die Einstellungen vor (siehe [Aktivierungs- und Ver](#page-242-0)[fallsdatum von Identmedien ignorieren \[](#page-242-0)[}](#page-242-0) [243\]](#page-242-0)).

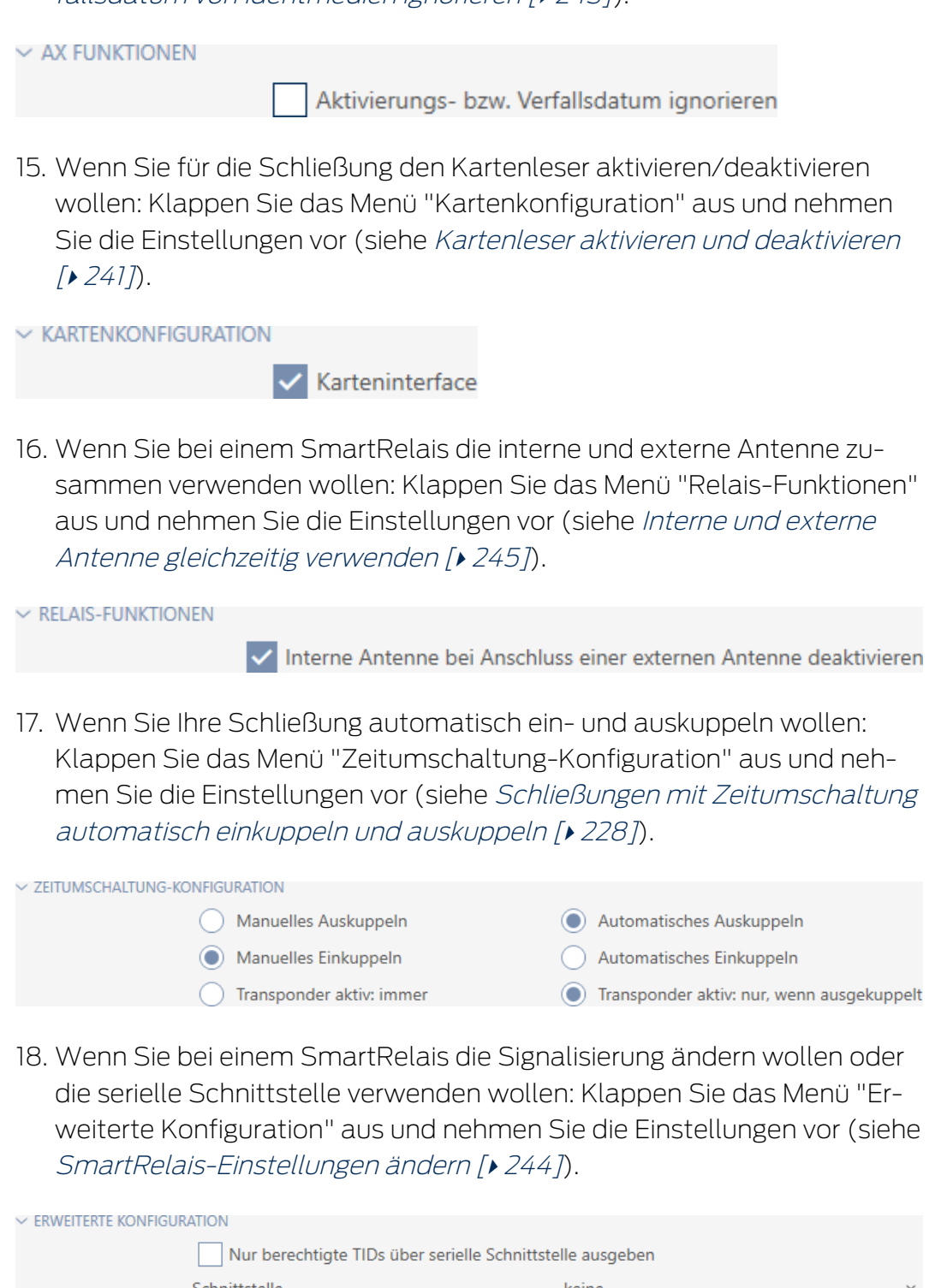

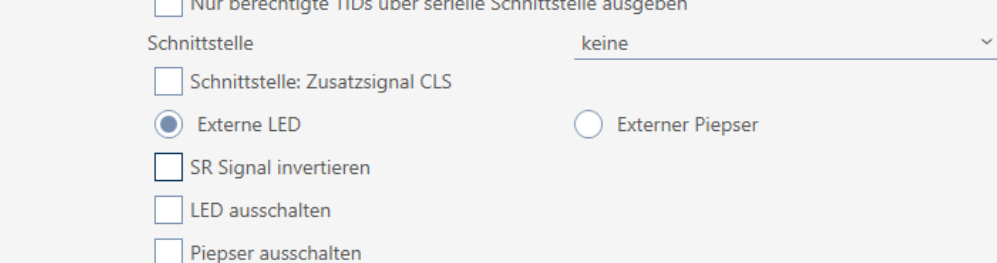

19. Klicken Sie auf den Reiter Berechtigungsgruppen.

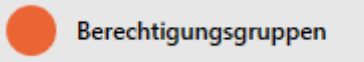

9 Fenster wechselt zum Reiter Berechtigungsgruppen.

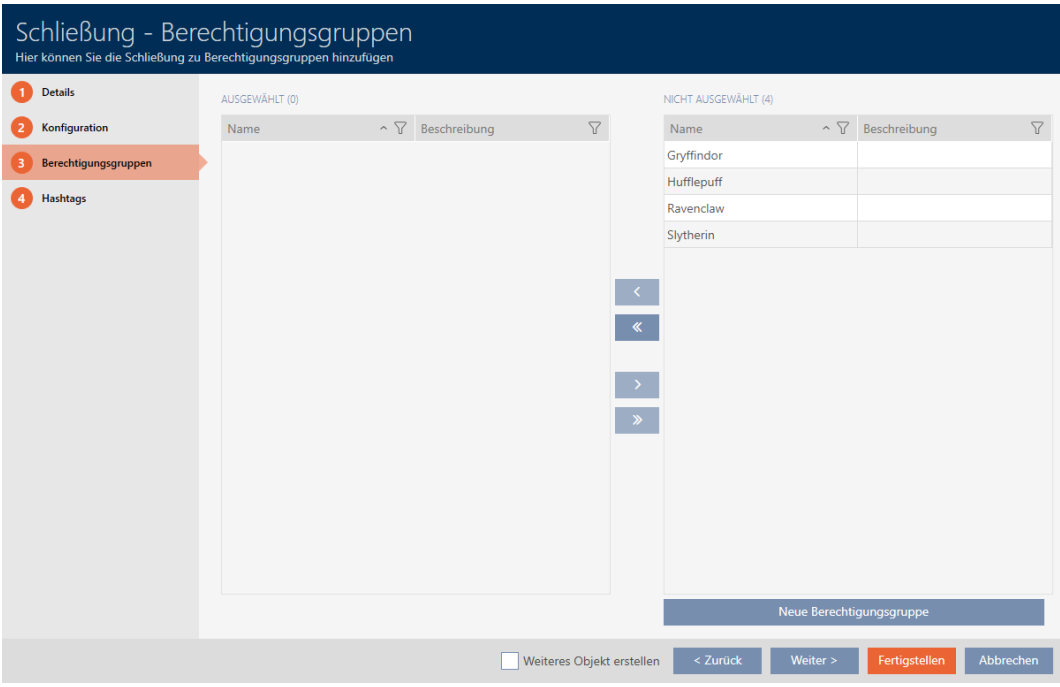

- 20.Sortieren/Filtern Sie ggfs. die angezeigten Einträge mit T (siehe [Sortie](#page-56-0)[ren und Filtern \[](#page-56-0)[}](#page-56-0) [57\]](#page-56-0)).
- 21. Markieren Sie alle Berechtigungsgruppen, denen Sie Ihre Schließung zuweisen wollen (Strg+Mausklick für einzelne oder Shift+Mausklick für mehrere).

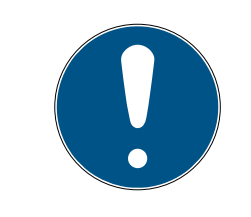

## **HINWEIS**

### Doppelklick als Alternative zu Pfeiltasten

Mit einem Doppelklick auf einen Eintrag in der Liste verschieben Sie diesen Eintrag ebenfalls in die andere Spalte.

- 22. Verschieben Sie mit  $\lceil \zeta \rceil$ nur die ausgewählten Berechtigungsgruppen oder verschieben Sie mit « alle angezeigten Berechtigungsgruppen.
	- 9 Ihre Schließung wird den Berechtigungsgruppen in der linken Spalte hinzugefügt.

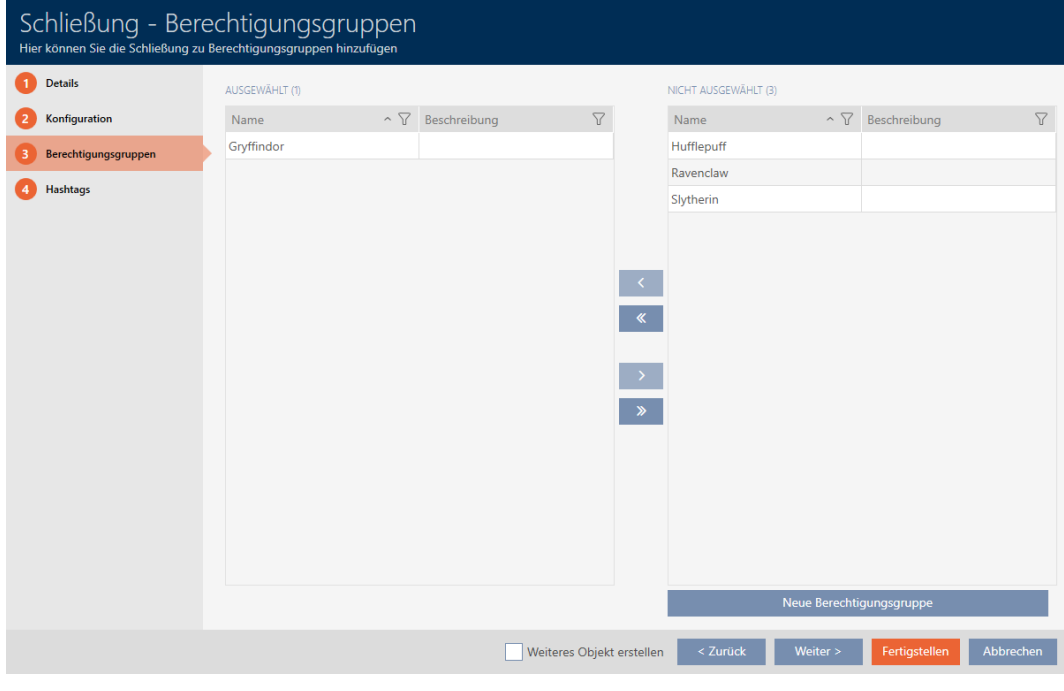

23.Klicken Sie auf den Reiter Hashtags.

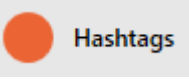

**→** Fenster wechselt zum Reiter Hashtags.

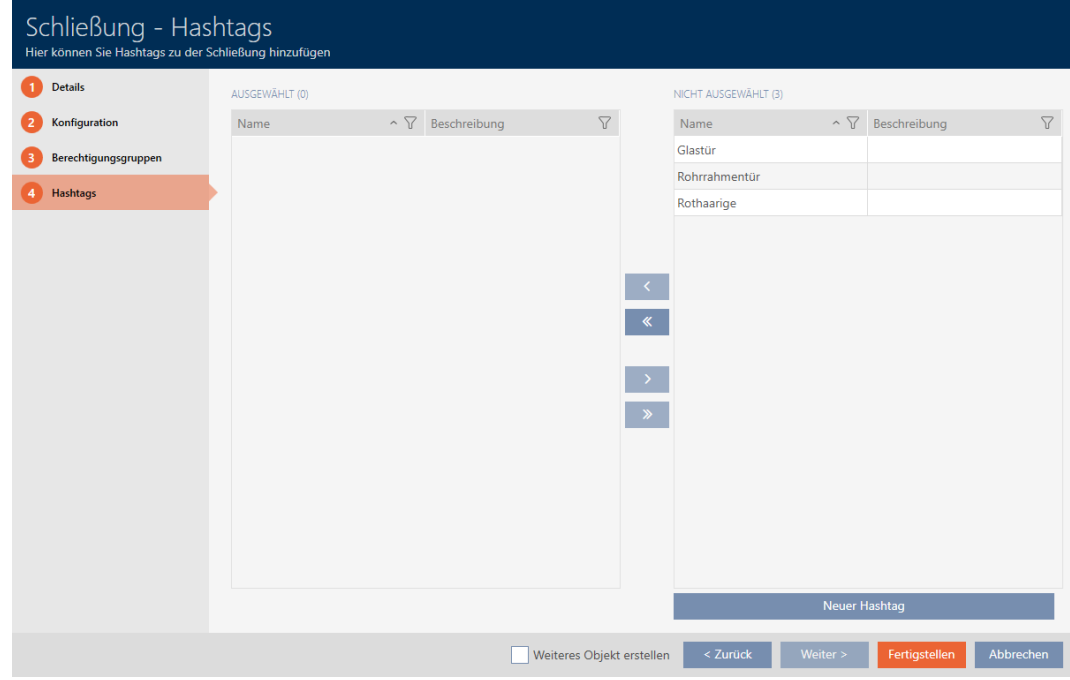

- 24. Sortieren/Filtern Sie ggfs. die angezeigten Einträge mit T (siehe [Sortie](#page-56-0)[ren und Filtern \[](#page-56-0) $\triangleright$  [57\]](#page-56-0)).
- 25.Markieren Sie alle Hashtags, die Sie Ihrer Schließung zuweisen wollen (Strg+Mausklick für einzelne oder Shift+Mausklick für mehrere).

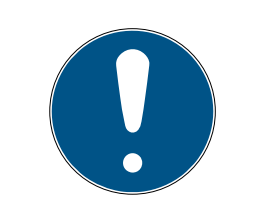

## **HINWEIS**

## Doppelklick als Alternative zu Pfeiltasten

Mit einem Doppelklick auf einen Eintrag in der Liste verschieben Sie diesen Eintrag ebenfalls in die andere Spalte.

- 26. Verschieben Sie mit < nur die ausgewählten Hashtags oder verschieben Sie mit  $\overline{\text{K}}$  alle angezeigten Hashtags.
	- 9 Die Hashtags in der linken Spalte werden Ihrer Schließung hinzugefügt.

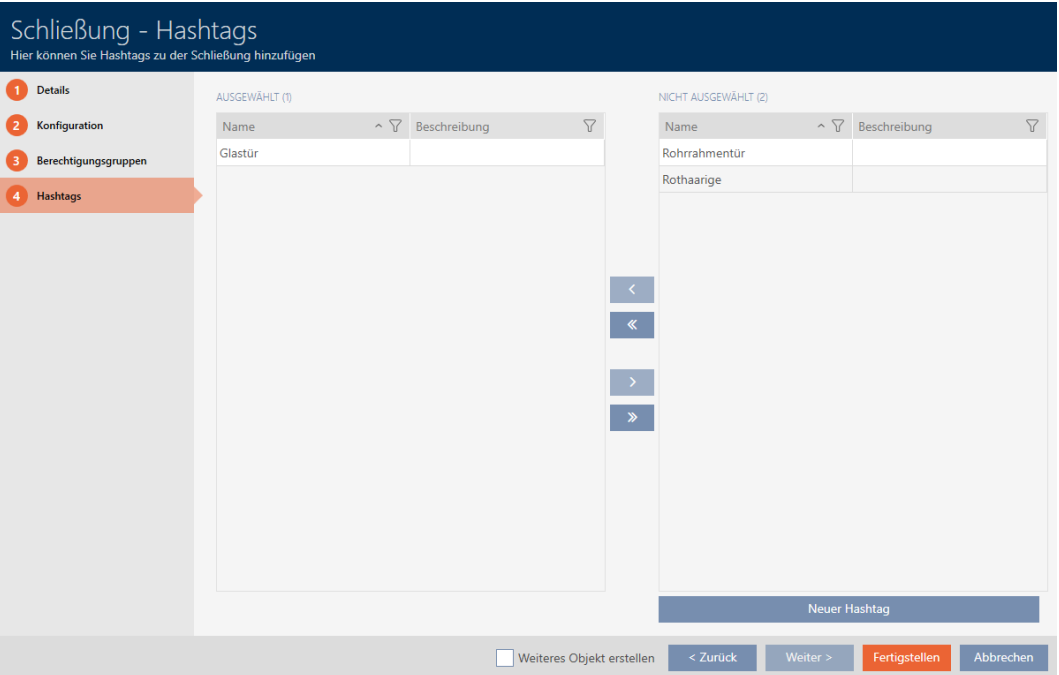

- 27. Aktivieren Sie die Checkbox V Weiteres Objekt erstellen, um für die nächste zu erstellende Schließung das Fenster mit denselben Einstellungen geöffnet zu lassen.
- 28.Klicken Sie auf die Schaltfläche Fertigstellen , um die Schließung zu erstellen.
	- 9 Fenster zum Erstellen einer neuen Schließung schließt sich.
- 9 Neu erstellte Schließung wird aufgelistet bzw. in der Matrix angezeigt.

## 16.2 Schließung duplizieren (inkl. Berechtigungen und Einstellungen)

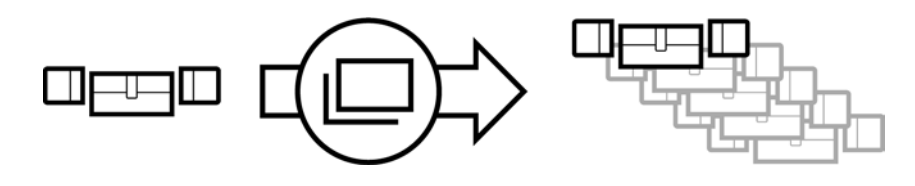

Statt eine Schließung neu zu erstellen können Sie auch einfach eine vorhandene Schließung duplizieren. Die AXM Classic übernimmt dabei auch die Eigenschaften, die in der AXM Classic geändert werden können.

Dupliziert werden:

- **::** Gebäudedetails
- Türdetails (außer Türnummer, diese wird automatisch mit dem einstellbaren Kürzel fortgesetzt, siehe auch [Automatische](#page-374-0) [Nummerierung ändern \[](#page-374-0)[}](#page-374-0) [375\]](#page-374-0))
- **::** Zeitfunktionen
- **H** Konfiguration
- **Berechtigungsgruppen**
- **Hashtags**

Nicht dupliziert werden:

- **Eingaben im Tab [Aktionen]**
- Informationen, die hardwareseitig gespeichert sind und bei der Synchronisation ausgelesen werden:
	- Seriennummer
	- **H** Firmware Version
	- **Batteriestatus**
	- **H** Zutrittsliste
- $\checkmark$  AXM Classic geöffnet.
- $\checkmark$  Schließung vorhanden.
- 1. Markieren Sie die zu duplizierende Schließung.

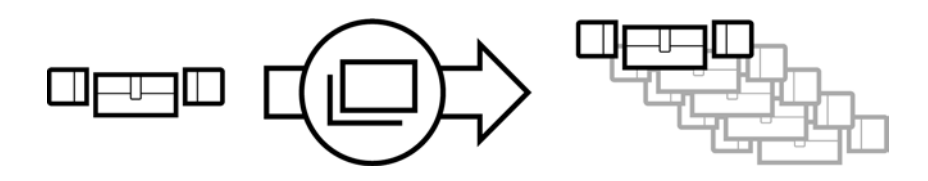

2. Klicken Sie auf die Schaltfläche Duplizieren  $\Box$ 9 Fenster zur Angabe der Kopien öffnet sich.

AXM Classic (Handbuch) 16. Türen und Schließungen 192 / 475

# Schließungen duplizieren Hier können Sie die Anzahl der Kopien eingeben Wie viele Kopien der ausgewählten Schließung sollen erstellt werden? 5 OK Abbrechen

- 3. Klicken Sie auf die Schaltfläche OK .
- → Schließung ist dupliziert.

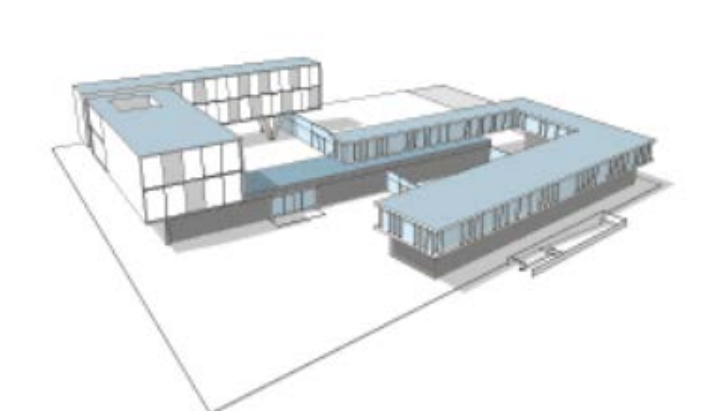

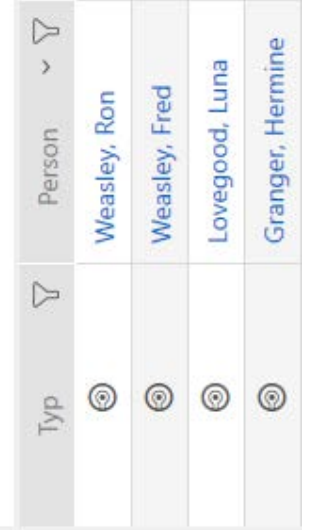

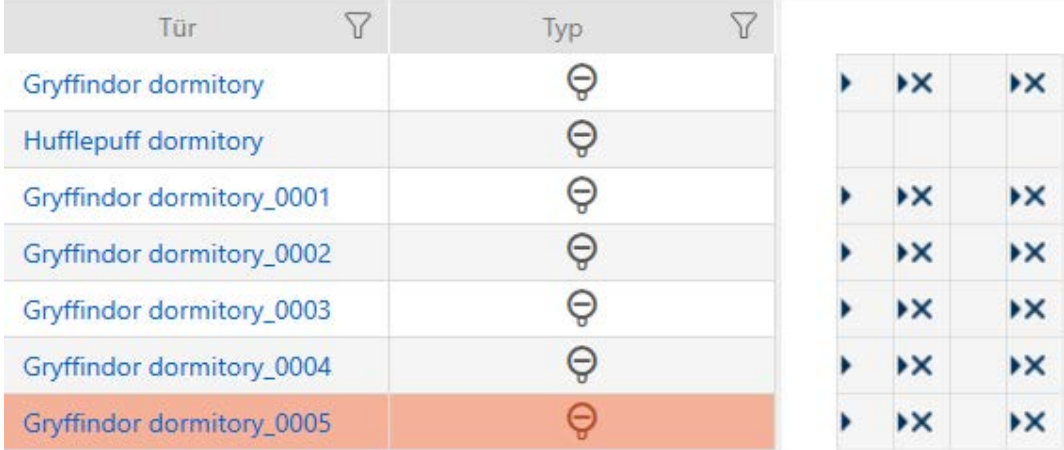

## 16.3 Schließung löschen

Sie haben zwei Möglichkeiten, um Schließungen wieder zu löschen:

## AXM Classic (Handbuch) 16. Türen und Schließungen

- 1. Löschen über die Matrixansicht ([Einzelne Schließung über die Matrix lö](#page-192-0)[schen \[](#page-192-0)[}](#page-192-0) [193\]](#page-192-0))
- 2. Löschen über den Tab für die Schließungen ([Mehrere Schließungen](#page-193-0) [über den Tab löschen \[](#page-193-0)[}](#page-193-0) [194\]](#page-193-0))

Im Tab können Sie auch mehrere Schließungen gleichzeitig löschen.

### 16.3.1 Einzelne Schließung über die Matrix löschen

- <span id="page-192-0"></span> $\checkmark$  AXM Classic geöffnet.
- $\checkmark$  Matrixansicht geöffnet.
- 1. Markieren Sie die Schließung, die Sie löschen wollen.

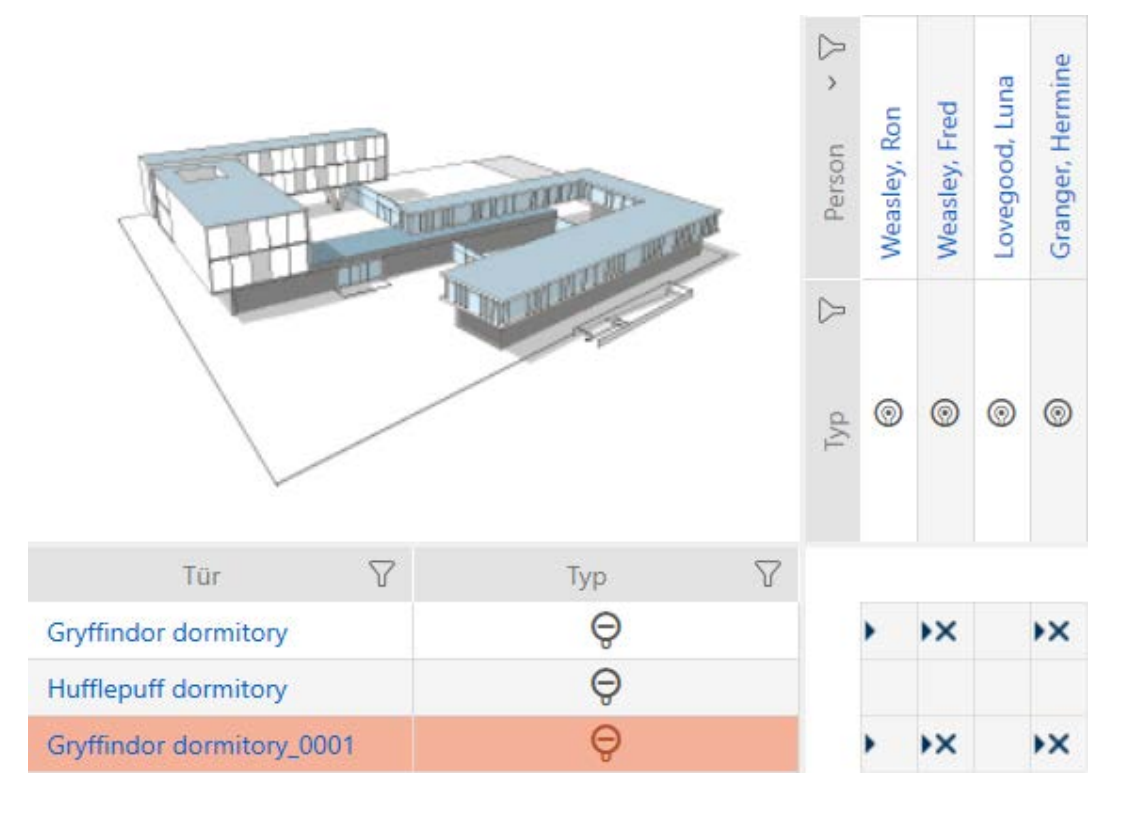

- 2. Klicken Sie auf die Schaltfläche Löschen  $\overline{\mathbf{u}}$ .
	- **→** Rückfrage zum Löschen öffnet sich.

## AXM Classic (Handbuch) 16. Türen und Schließungen

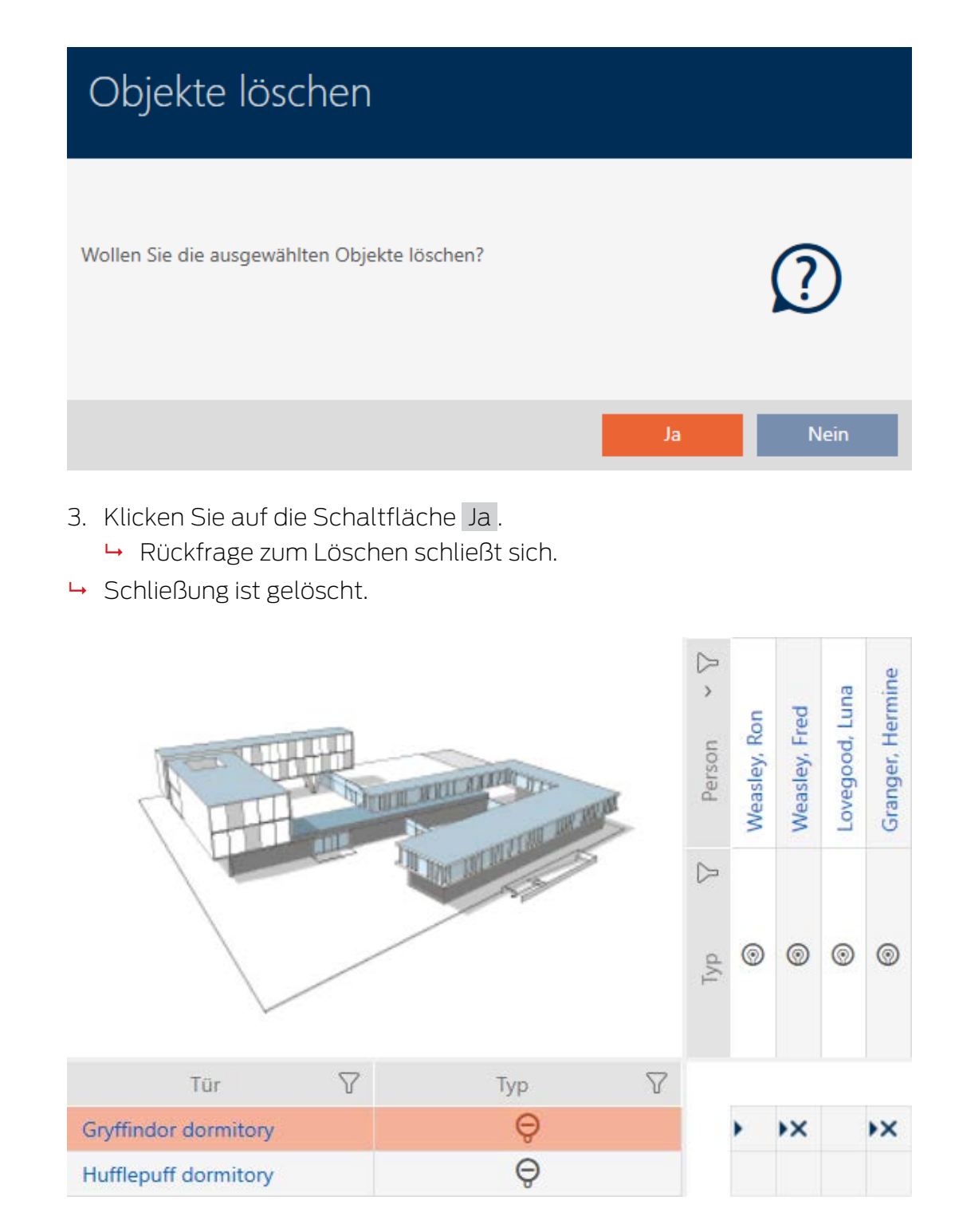

## 16.3.2 Mehrere Schließungen über den Tab löschen

- <span id="page-193-0"></span> $\checkmark$  AXM Classic geöffnet.
- 1. Klicken Sie auf das orangene  $AXM-Symbol \equiv AXM$ . → AXM-Leiste klappt auf.

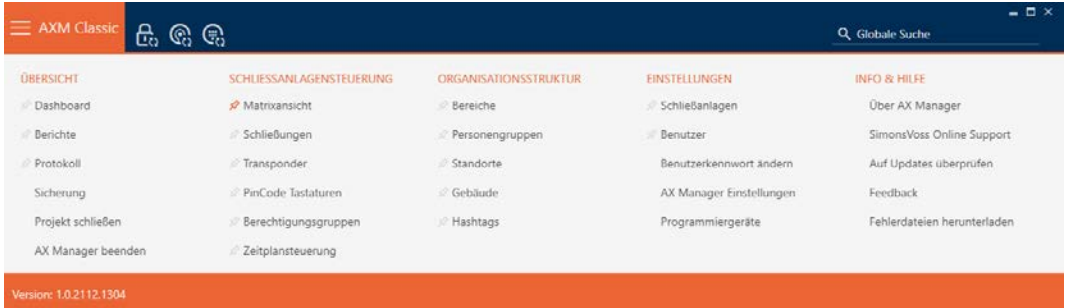

2. Wählen Sie in der Gruppe | SCHLIESSANLAGENSTEUERUNG | den Eintrag Türen aus.

SCHLIESSANLAGENSTEUERUNG

- **Matrixansicht**
- Schließungen
- Transponder
- PinCode Tastaturen
- $\mathcal P$  Berechtigungsgruppen
- Zeitplansteuerung
	- → AXM-Leiste klappt zu.
	- → Tab [Türen] öffnet sich.

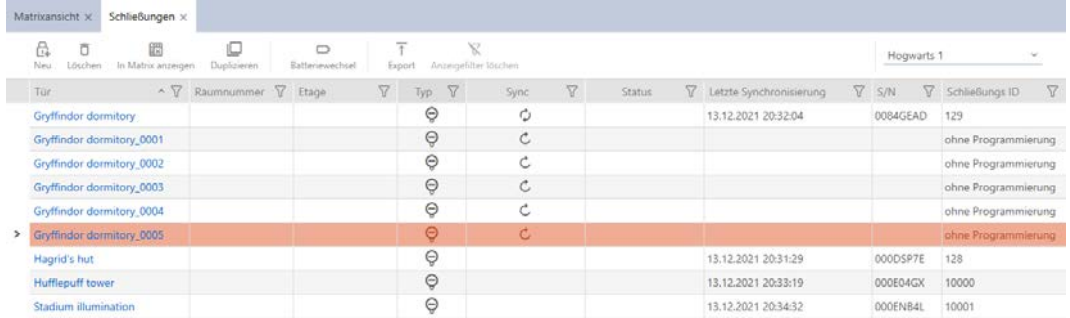

3. Sortieren/Filtern Sie ggfs. die angezeigten Einträge mit T (siehe [Sortie](#page-56-0)[ren und Filtern \[](#page-56-0) $\rightarrow$  [57\]](#page-56-0)).

4. Markieren Sie alle Schließungen, die Sie löschen wollen (Strg+Mausklick für einzelne oder Shift+Mausklick für mehrere).

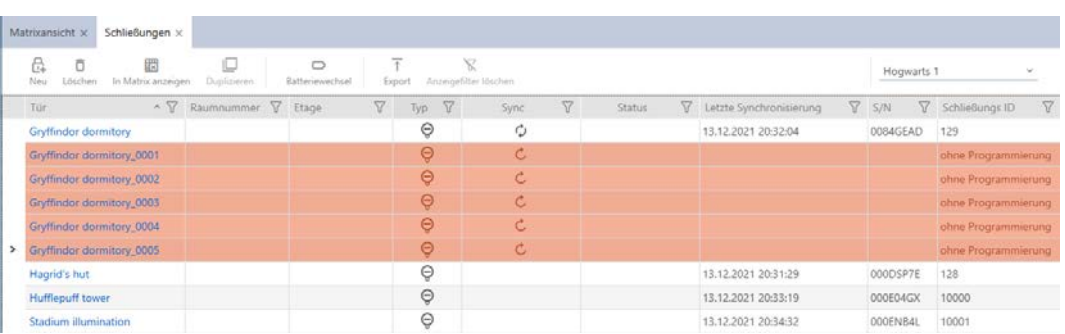

- 5. Klicken Sie auf die Schaltfläche Löschen  $\overline{\mathbf{D}}$ .
	- 9 Rückfrage mit Liste der zu löschenden Schließungen öffnet sich.

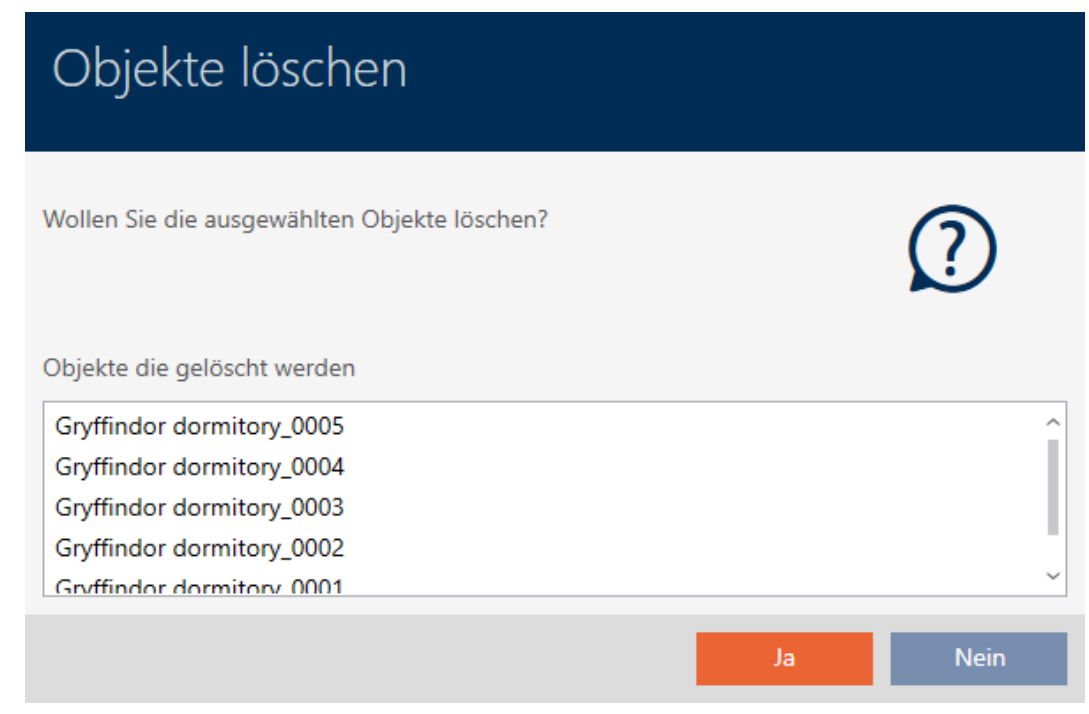

- 6. Klicken Sie auf die Schaltfläche Ja .
	- 9 Rückfrage mit Liste der zu löschenden Schließungen schließt sich.
- 9 Schließungen sind gelöscht.

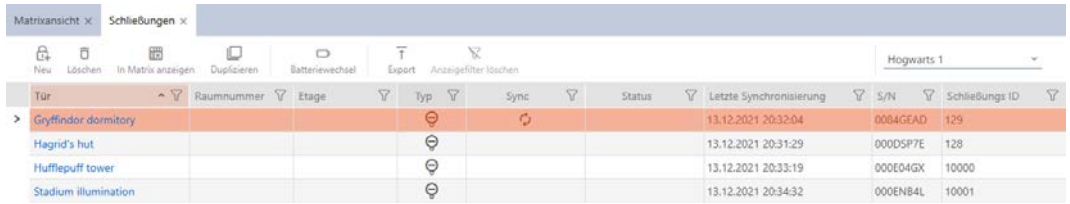

Sync  $\sqrt{ }$ 

Ċ, Ċ,  $\mathcal{C}$ 

## 16.4 Schließungstyp nachträglich ändern

Manchmal stellt sich erst später heraus, dass ein anderer Schließungstyp für einen Einsatzort besser geeignet ist. Denkbar wäre zum Beispiel, dass ein Zylinder aus Komfortgründen durch ein SmartHandle ersetzt werden soll.

Die AXM Classic gibt Ihnen die Möglichkeit, nachträglich einen anderen Schließungstyp auszuwählen. Dabei bleibt die Schließung, insbesondere alle Berechtigungen und kompatible Einstellungen, erhalten.

- Einstellungen, die sowohl beim ursprünglichen als auch beim neuen Schließungstyp vorhanden sind, bleiben erhalten.
- Einstellungen aus dem ursprünglichen Schließungstyp, die es beim neuen Schließungstyp nicht gibt, verfallen.
- Einstellungen, die es nur beim neuen, aber nicht beim ursprünglichen Schließungstyp gibt, werden auf einen Standardwert gesetzt.

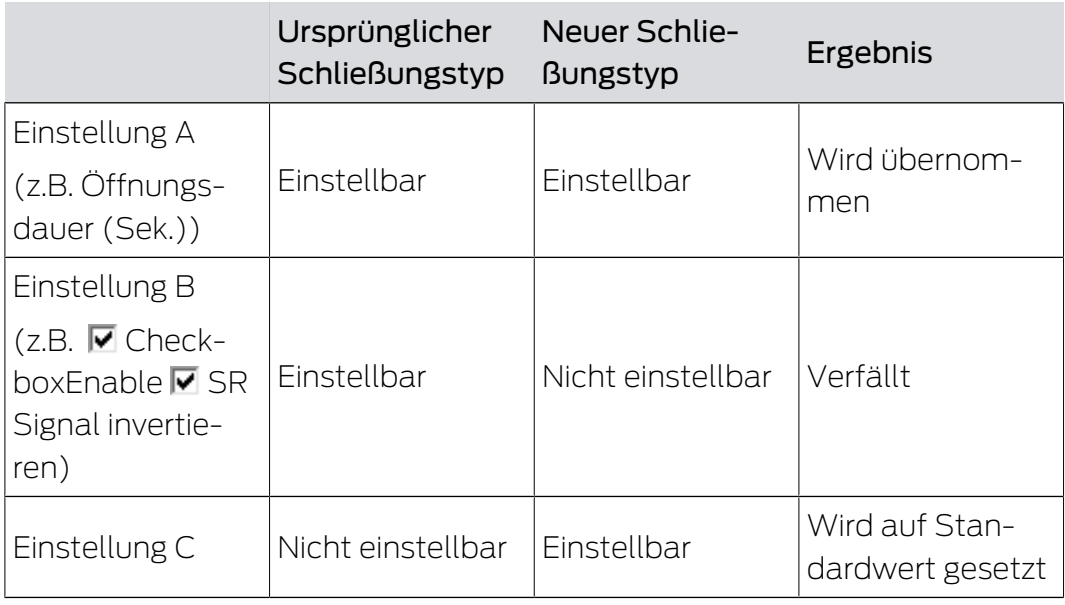

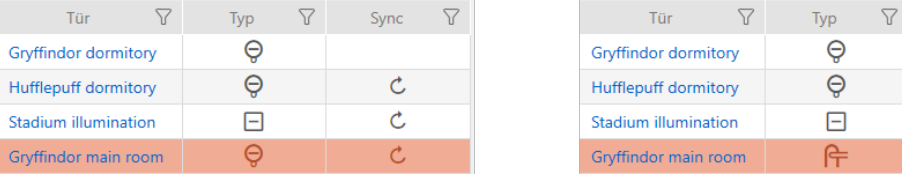

Der Schließungstyp kann nur für unsynchronisierte Schließungen geändert werden.

- ü AXM Classic geöffnet.
- ü Schließungsliste oder Matrixansicht geöffnet.
- $\checkmark$  Schließung vorhanden.
- ü Schließung nicht synchronisiert (ggfs. zurücksetzen, siehe [Schließung](#page-348-0) [zurücksetzen \[](#page-348-0)> [349\]](#page-348-0).
- 1. Klicken Sie auf die Schließung, deren Typ Sie ändern wollen.
	- 9 Fenster der Schließung öffnet sich.

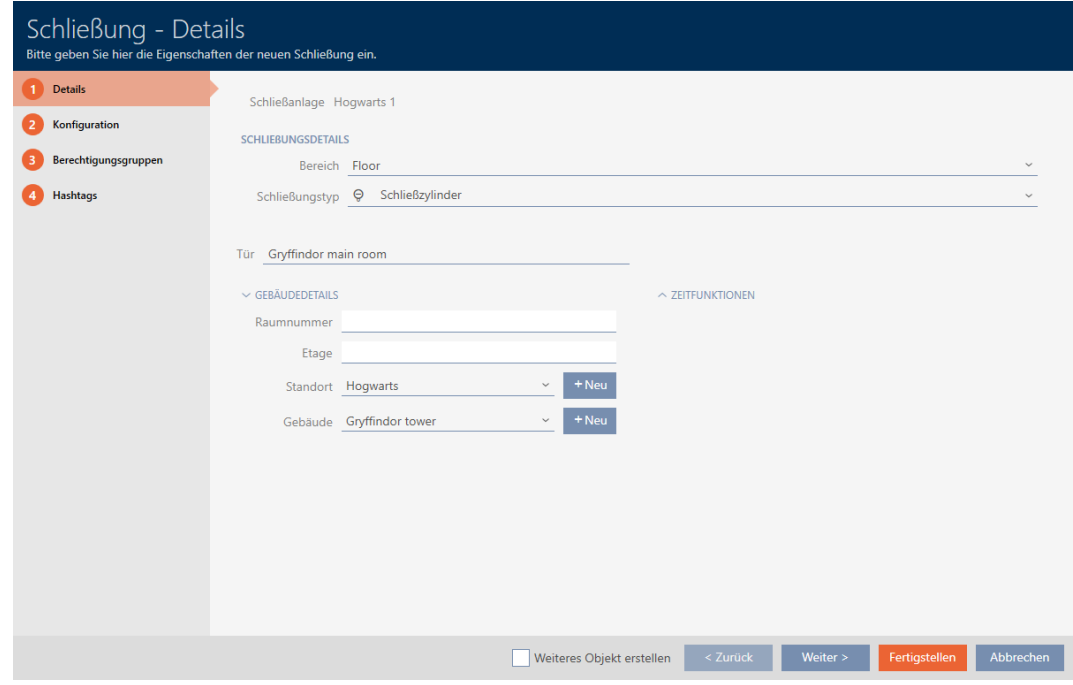

2. Wählen Sie im Dropdown-Menü ▼ Schließungstyp den neuen Schließungstyp aus.

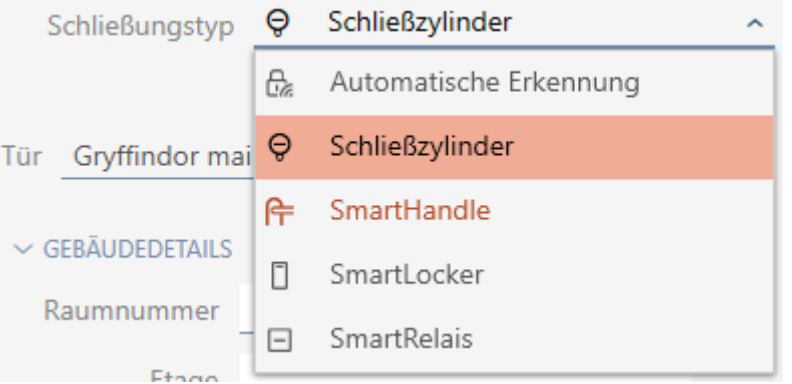

9 Warnung über die Konfigurationsänderung öffnet sich.

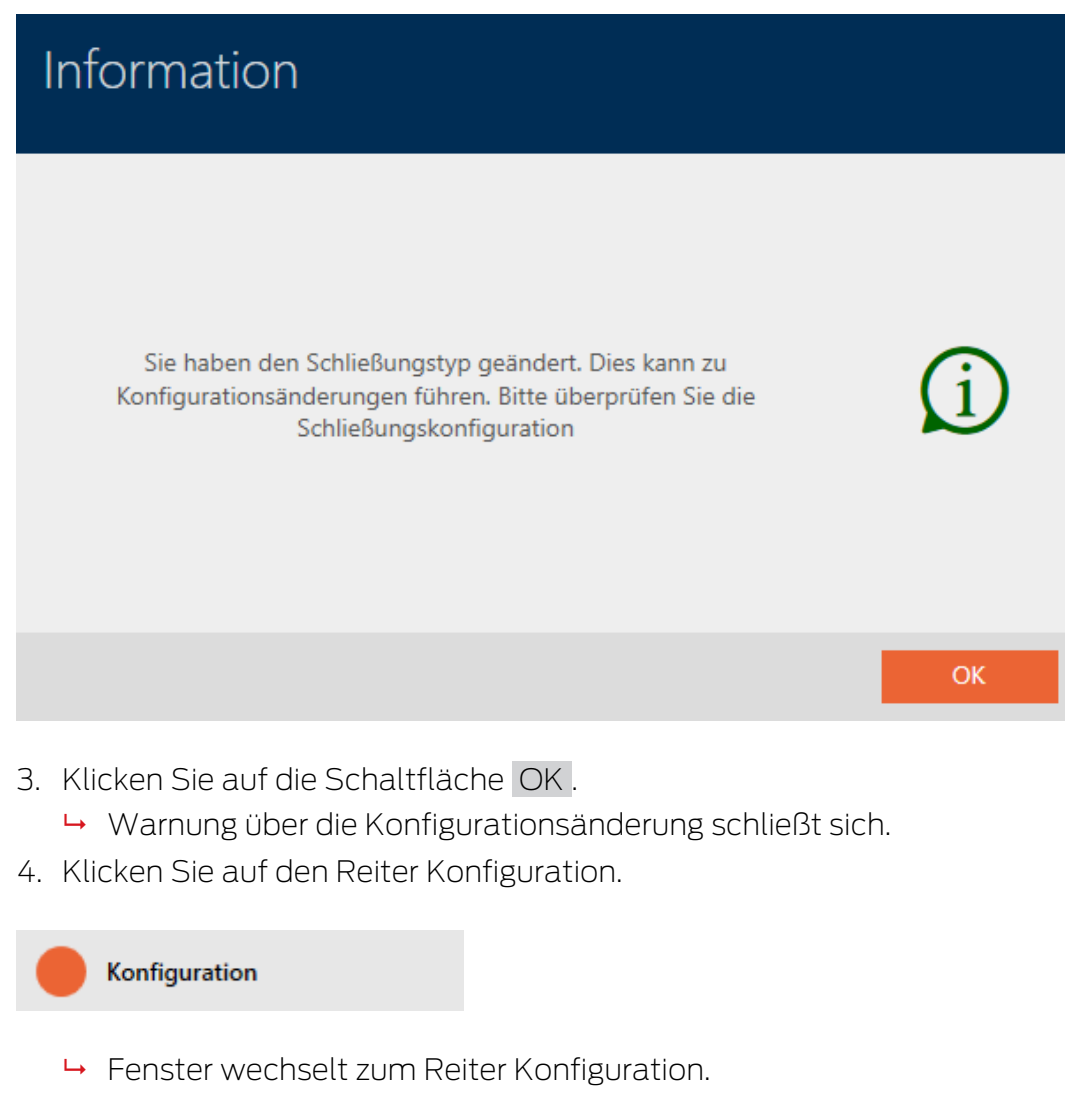

- 5. Prüfen und ändern Sie ggfs. die Konfiguration.
- 6. Klicken Sie auf die Schaltfläche Fertigstellen .
	- 9 Fenster der Schließung schließt sich.
- 9 Schließungstyp ist geändert.

## 16.5 Defekte Schließungen behandeln

Defekte Schließungen sind ärgerlich. Ausfallursachen können dabei sein:

- **::** Softwaredefekte
- **Hardwaredefekte**

Grundsätzlich lassen sich alle Aktionen über den Assistenten-Bereich auf der rechten Seite erreichen:

## AXM Classic (Handbuch) 16. Türen und Schließungen

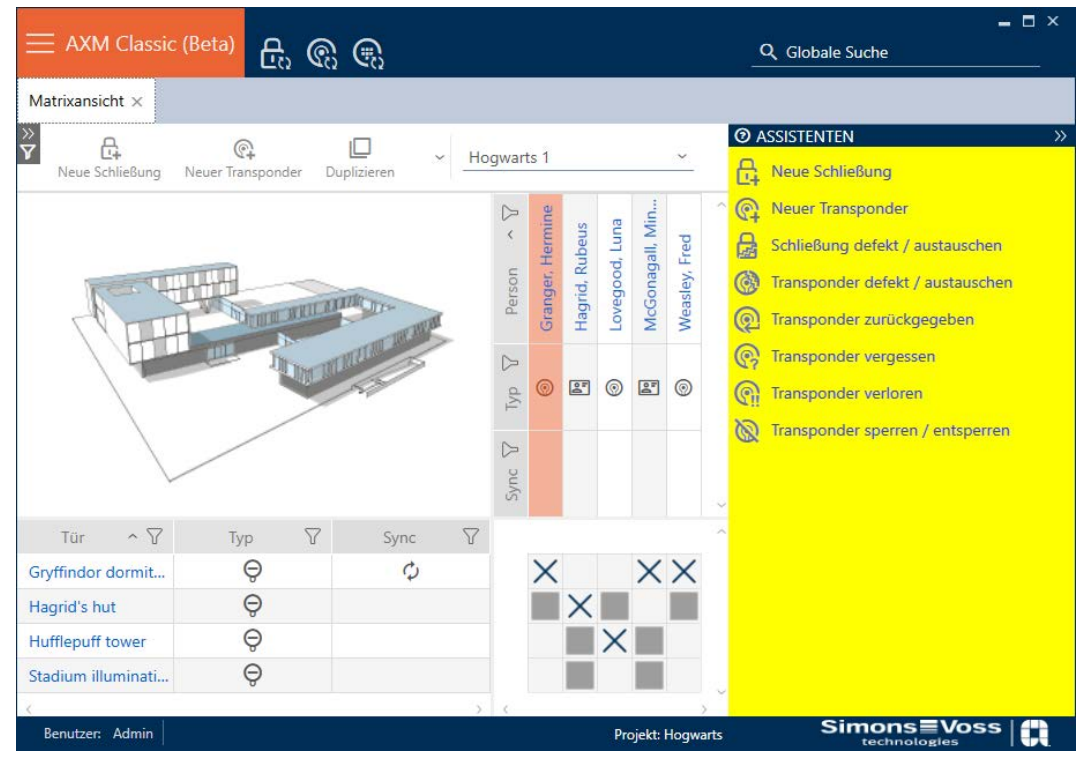

Die AXM Classic unterstützt Sie mit einem Assistenten bei der Reparatur defekter Schließungen.

Die folgende Übersicht hilft Ihnen, sich für das richtige Vorgehen zu entscheiden (Informationen über den Zusammenhang zwischen Schließung und Schließungs-ID):

## Schließung wird unmittelbar wieder benötigt:

Geeignet für:

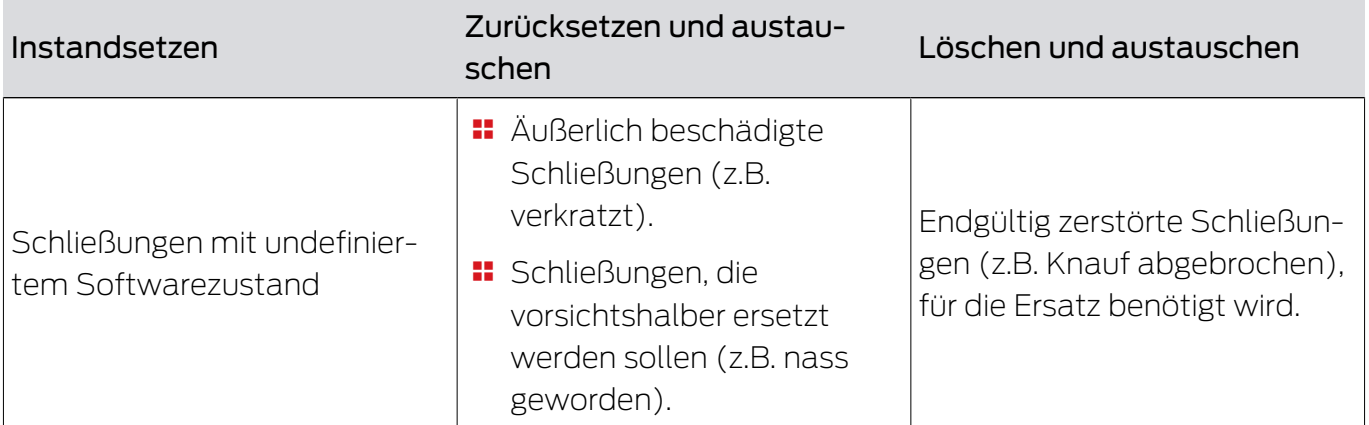

## Situationsbeispiel:

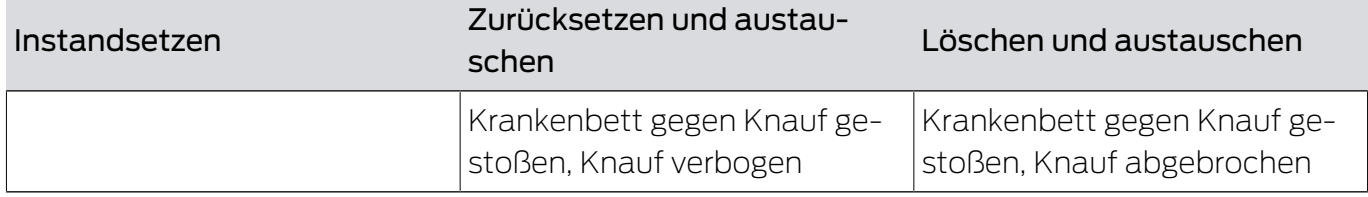

## AXM Classic (Handbuch) 16. Türen und Schließungen

## Ablauf:

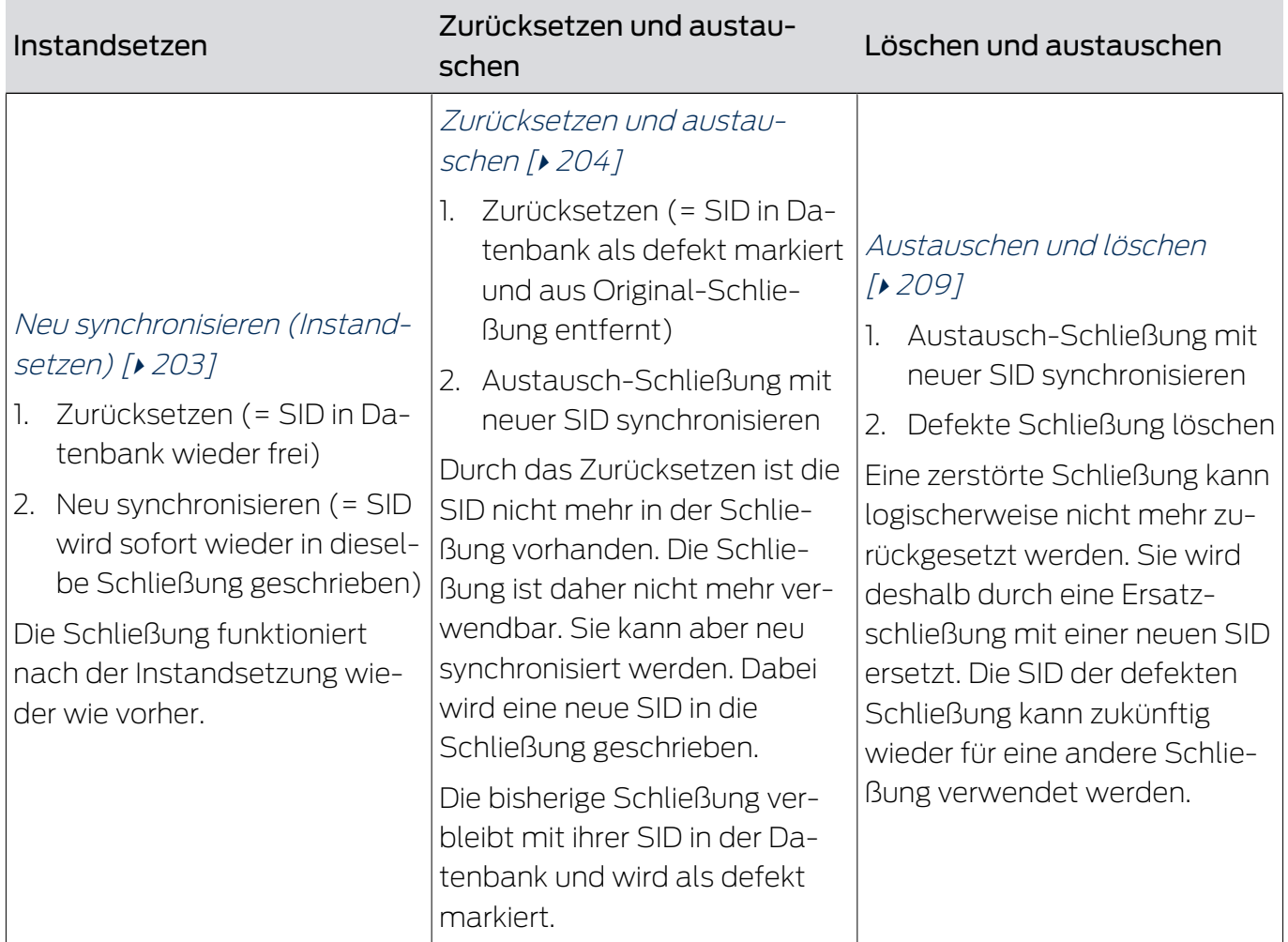

## Schließung wird nicht unmittelbar wieder benötigt:

Geeignet für:

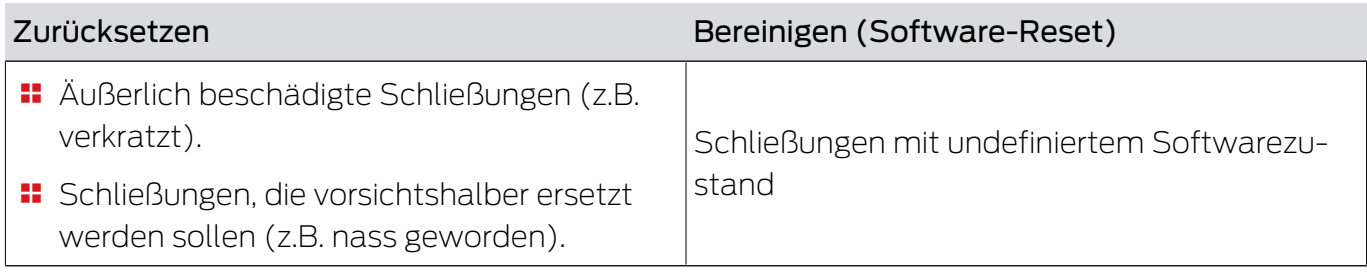

## Situationsbeispiel:

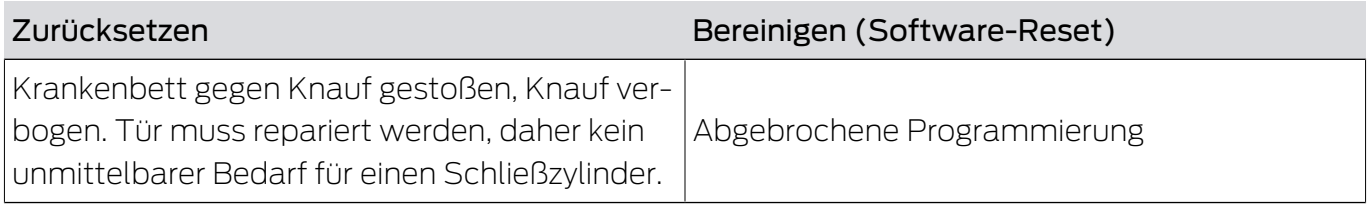

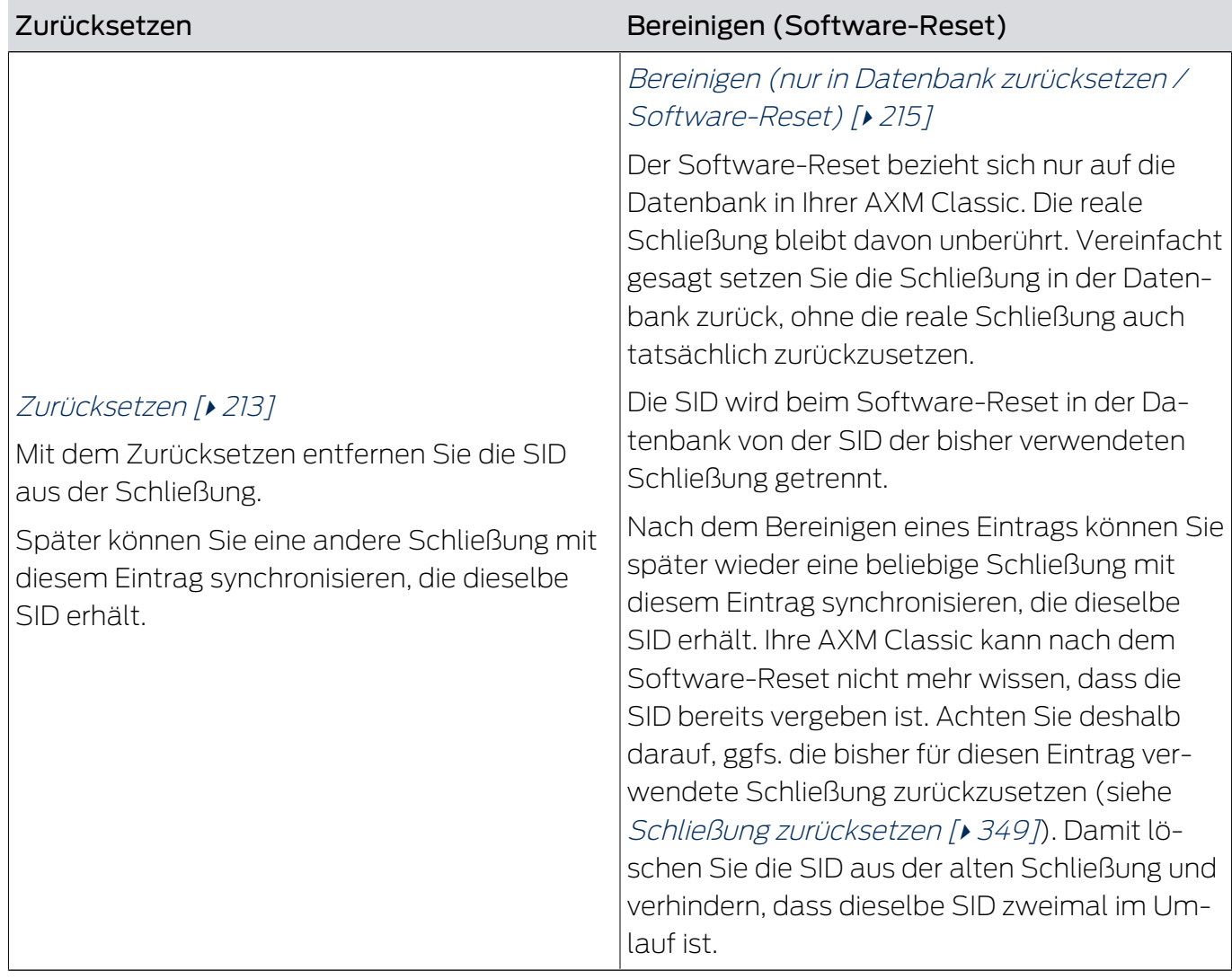

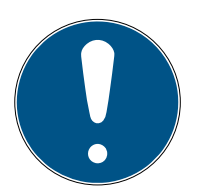

## **HINWEIS**

## AX-Komponenten: SmartCD.MP oder SmartStick AX für erste Synchronisierung

Während der ersten Synchronisierung von AX-Komponenten werden sehr viele Daten übertragen. Die Trägerfrequenz und damit die Übertragungsgeschwindigkeit ist beim SmartCD.MP oder beim SmartStick AX deutlich höher.

 Verwenden Sie insbesondere für die erste Synchronisierung von AX-Komponenten bevorzugt ein SmartCD.MP oder einen SmartStick AX.

## 16.5.1 Neu synchronisieren (Instandsetzen)

- <span id="page-202-0"></span> $\checkmark$  AXM Classic geöffnet.
- $\checkmark$  Schließungsliste oder Matrixansicht geöffnet.
- $\checkmark$  Schließung vorliegend.
- $\checkmark$  Geeignetes Programmiergerät angeschlossen.
- 1. Sortieren/Filtern Sie ggfs. die angezeigten Einträge mit T (siehe [Sortie](#page-56-0)ren und Filtern  $[$   $\rightarrow$  [57\]](#page-56-0)).
- 2. Markieren Sie die defekte Schließung.
- 3. Klicken Sie im Bereich "Assistenten" auf die Schaltfläche B Schließung defekt / austauschen .
	- 9 Assistent zum Behandeln einer defekten Schließung öffnet sich.

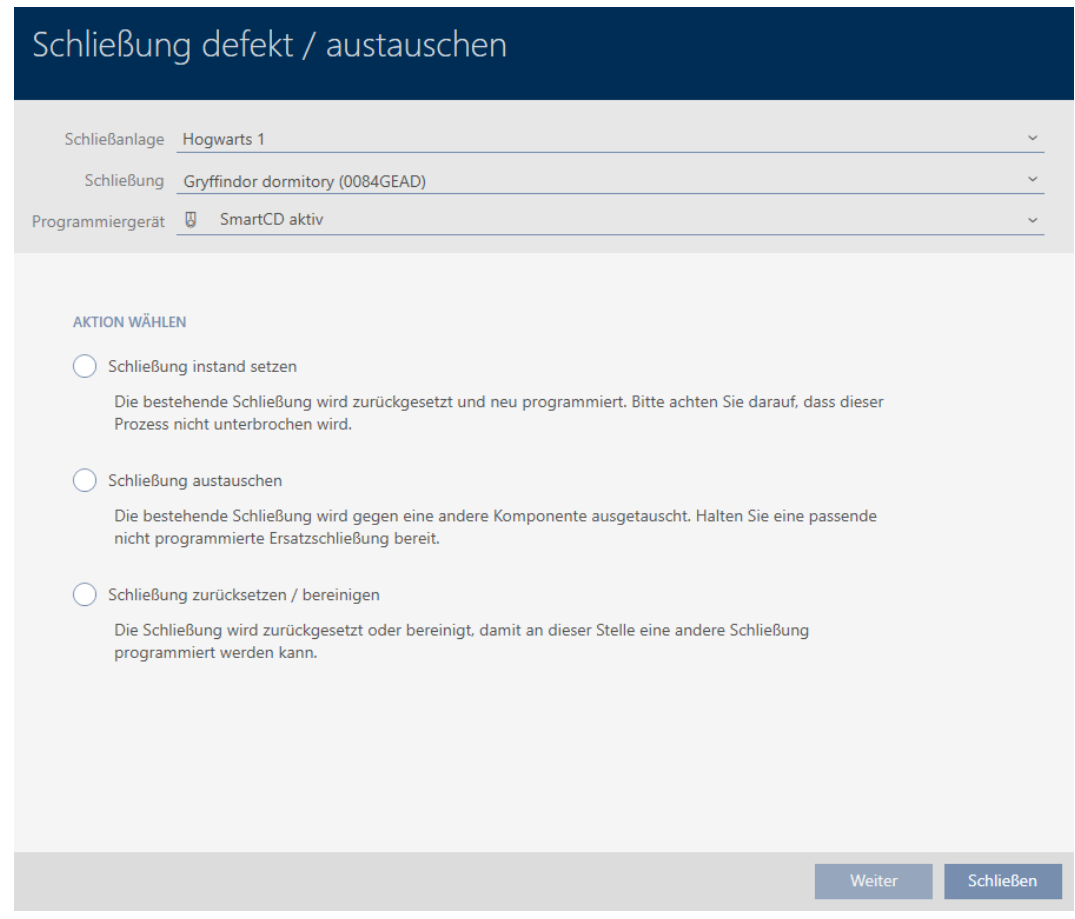

- 4. Wählen Sie die Option @ Schließung instand setzen aus.
- 5. Klicken Sie auf die Schaltfläche Weiter .
	- 9 Schließung wird neu synchronisiert.

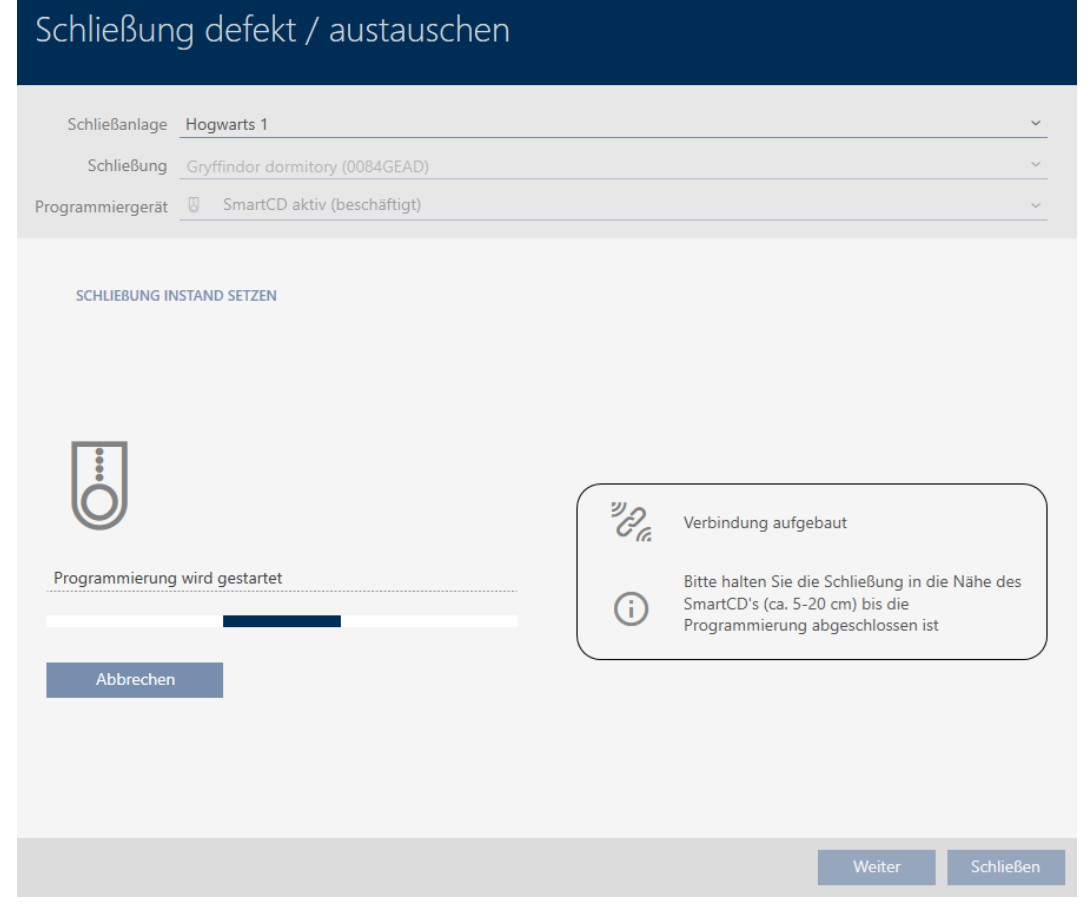

→ Schließung ist neu synchronisiert.

### **SCHLIEBUNG INSTAND SETZEN**

Schließung erfolgreich instand gesetzt.

### 16.5.2 Zurücksetzen und austauschen

- <span id="page-203-0"></span> $\checkmark$  AXM Classic geöffnet.
- ü Schließungsliste oder Matrixansicht geöffnet.
- $\checkmark$  Schließung vorliegend.
- ü Geeignete Ersatzschließung vorhanden.
- ü Geeignetes Programmiergerät angeschlossen.
- 1. Sortieren/Filtern Sie ggfs. die angezeigten Einträge mit T (siehe [Sortie](#page-56-0)ren und Filtern  $[$   $\rightarrow$  [57\]](#page-56-0)).
- 2. Markieren Sie die defekte Schließung.
- 3. Klicken Sie im Bereich "Assistenten" auf die Schaltfläche B Schließung defekt / austauschen .
	- 9 Assistent zum Behandeln einer defekten Schließung öffnet sich.

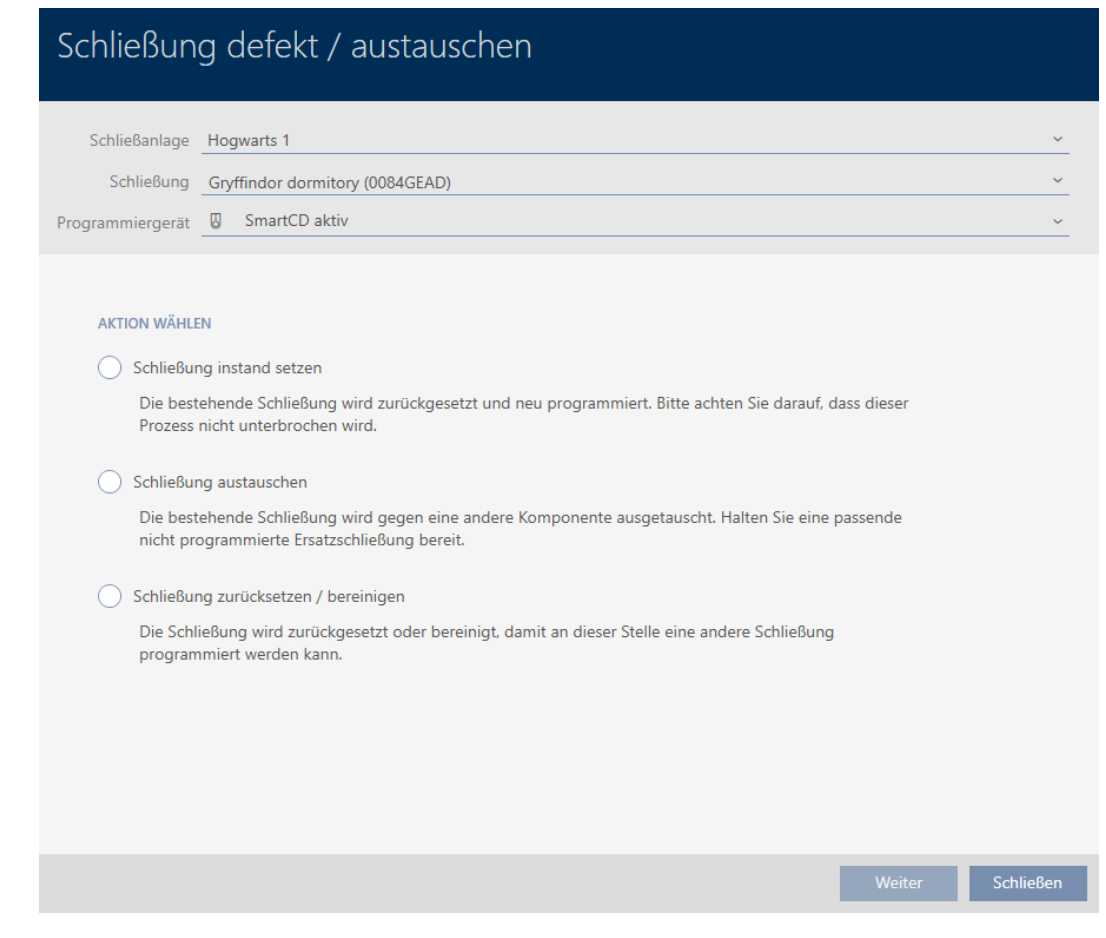

- 4. Wählen Sie die Option @ Schließung austauschen aus.
- 5. Klicken Sie auf die Schaltfläche Weiter .
	- 9 Rückfrage zum Zurücksetzen öffnet sich.

## Schließung defekt / austauschen

Schließung zurücksetzen?

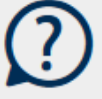

Ja

## AXM Classic (Handbuch) 16. Türen und Schließungen

- 6. Klicken Sie auf die Schaltfläche Ja .
	- **→** Rückfrage zum Zurücksetzen schließt sich.
	- 9 Rückfrage zum Erstellen einer Ersatzschließung öffnet sich.

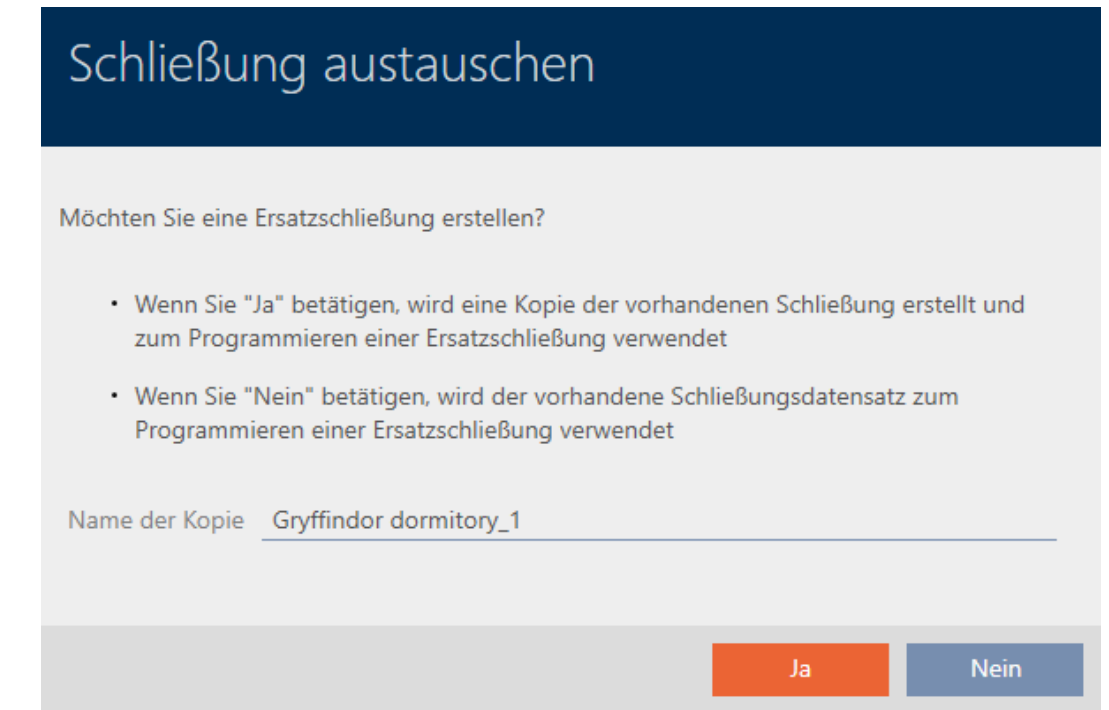

- 7. Ändern Sie ggfs. den Eintrag im Feld Name der Kopie.
- 8. Klicken Sie auf die Schaltfläche Ja .
	- 9 Rückfrage zum Erstellen einer Ersatzschließung schließt sich.
	- 9 Ersatzschließung ist bereits im Hintergrund in der Matrix sichtbar.

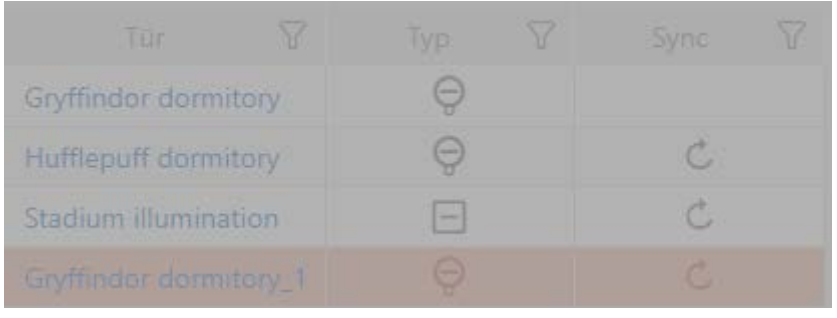

9 Assistent bereitet Synchronisierung der Ersatzschließung vor.

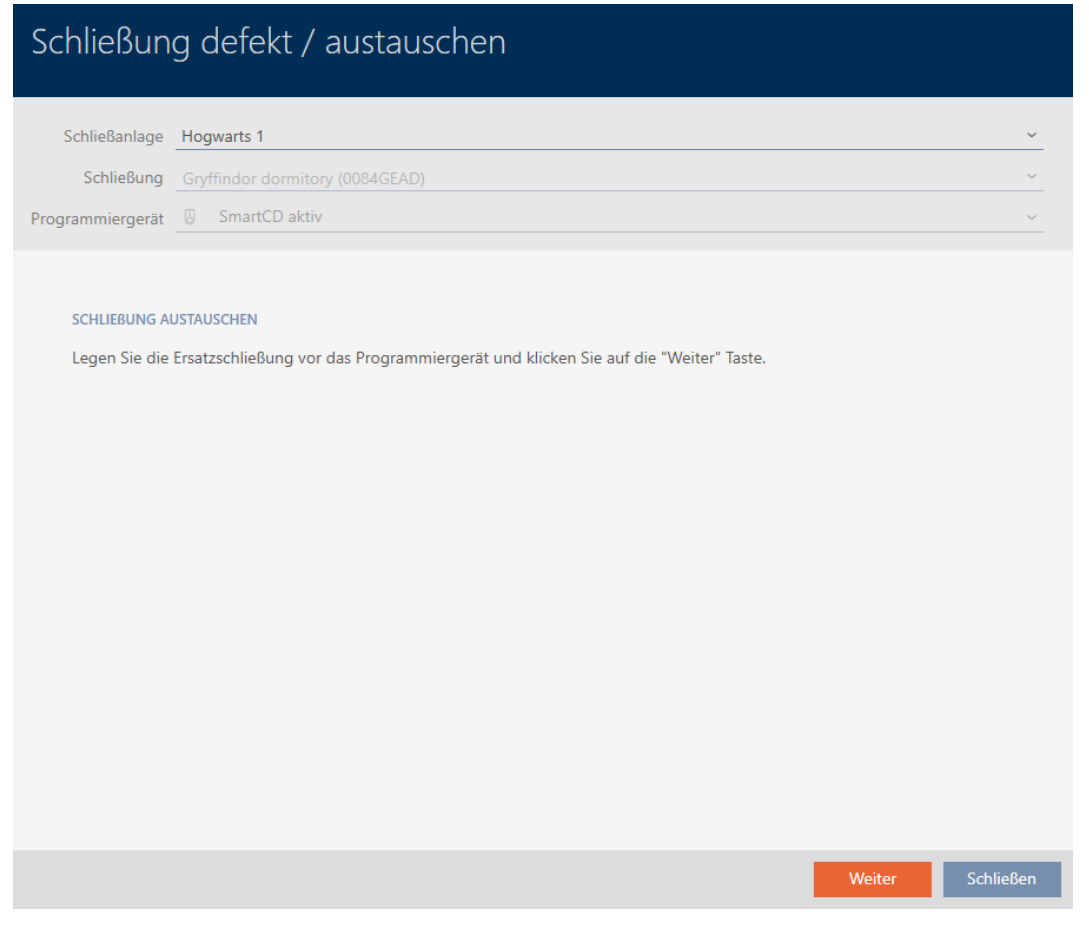

- 9. Klicken Sie auf die Schaltfläche Weiter .
	- 9 Ersatzschließung wird synchronisiert.

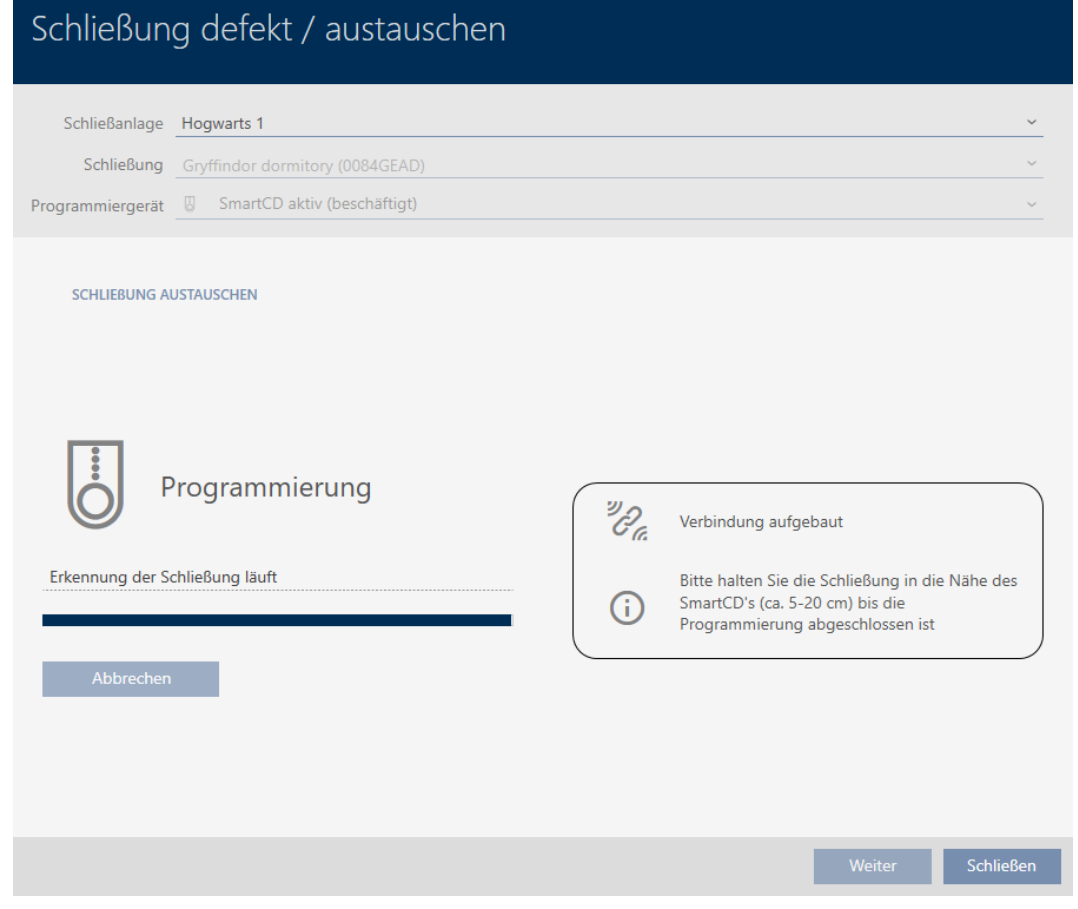

9 Ersatzschließung ist synchronisiert.

### **SCHLIEBUNG AUSTAUSCHEN**

Die Aktion wurde erfolgreich durchgeführt

9 Ersatzschließung wird in der Matrix angezeigt.

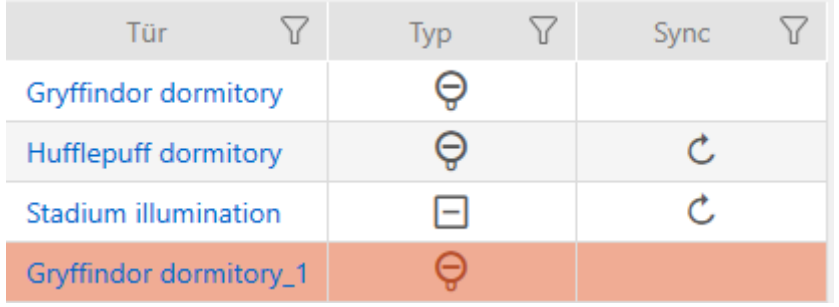

## 16.5.3 Austauschen und löschen

- <span id="page-208-0"></span> $\checkmark$  AXM Classic geöffnet.
- ü Schließungsliste oder Matrixansicht geöffnet.
- $\checkmark$  Geeignete Ersatzschließung vorhanden.
- ü Geeignetes Programmiergerät angeschlossen.
- 1. Sortieren/Filtern Sie ggfs. die angezeigten Einträge mit T (siehe [Sortie](#page-56-0)ren und Filtern  $[$   $\rightarrow$  [57\]](#page-56-0)).
- 2. Markieren Sie die defekte Schließung.
- 3. Klicken Sie im Bereich "Assistenten" auf die Schaltfläche B Schließung defekt / austauschen .
	- 9 Assistent zum Behandeln einer defekten Schließung öffnet sich.

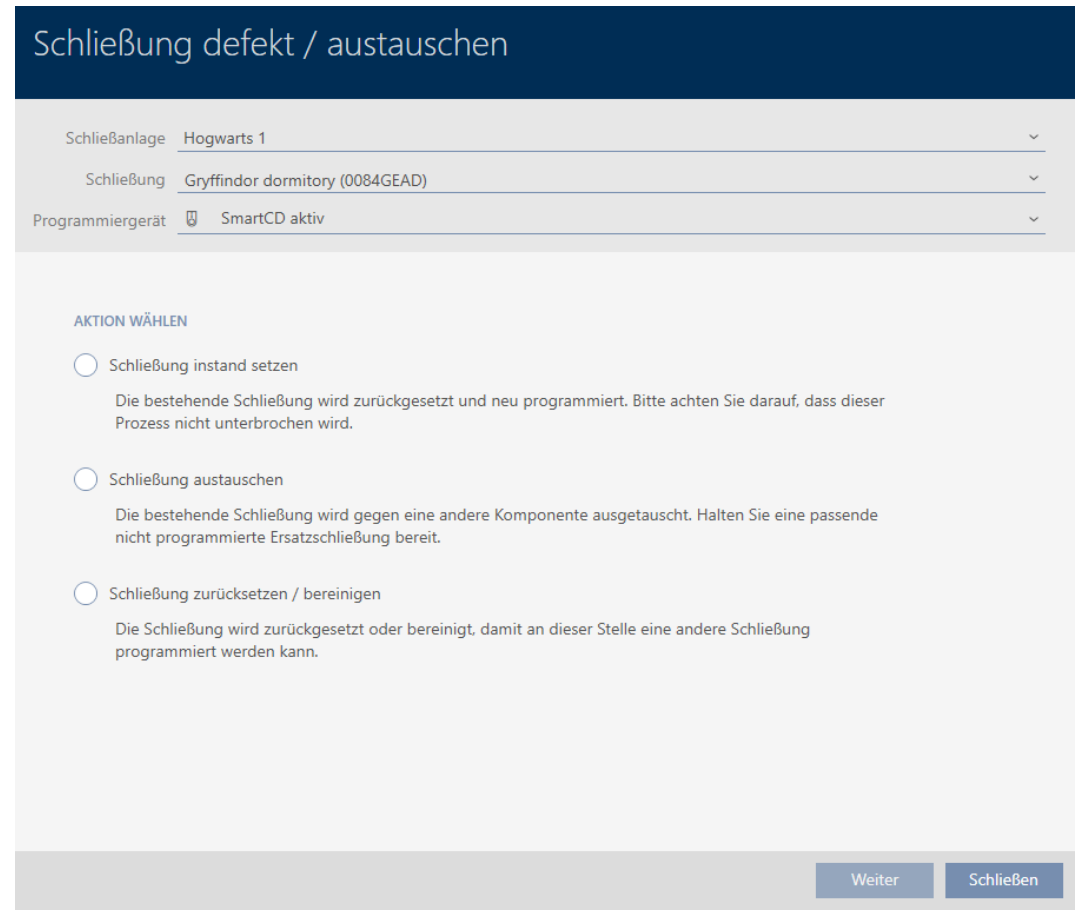

- 4. Wählen Sie die Option @ Schließung austauschen aus.
- 5. Klicken Sie auf die Schaltfläche Weiter .
	- 9 Rückfrage zum Zurücksetzen öffnet sich.

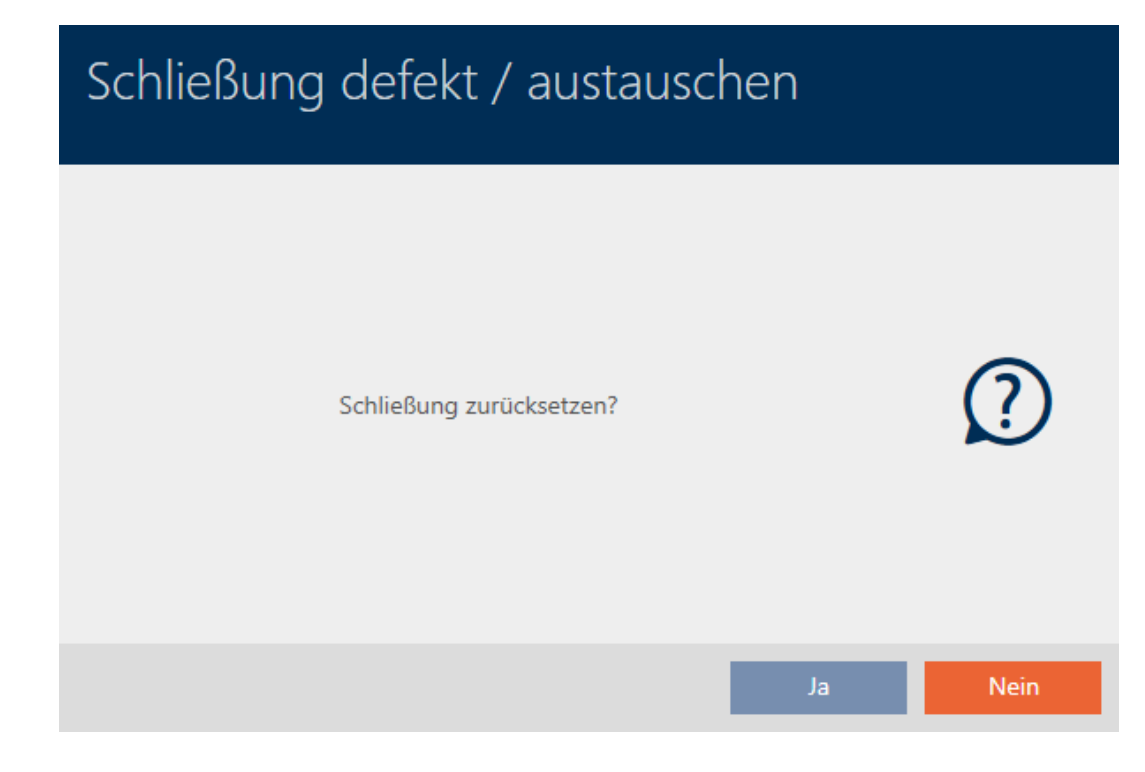

- 6. Klicken Sie auf die Schaltfläche Nein .
	- **→ Rückfrage zum Zurücksetzen schließt sich.**
	- 9 Rückfrage zum Erstellen einer Ersatzschließung öffnet sich.

## Schließung austauschen

Möchten Sie eine Ersatzschließung erstellen?

- · Wenn Sie "Ja" betätigen, wird eine Kopie der vorhandenen Schließung erstellt und zum Programmieren einer Ersatzschließung verwendet
- · Wenn Sie "Nein" betätigen, wird der vorhandene Schließungsdatensatz zum Programmieren einer Ersatzschließung verwendet

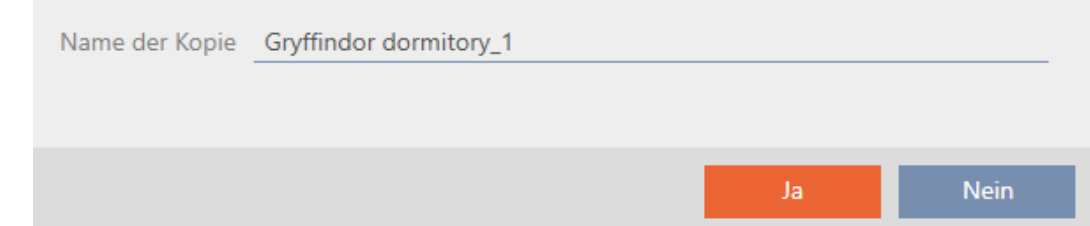

- 7. Ändern Sie ggfs. den Eintrag im Feld Name der Kopie.
- 8. Klicken Sie auf die Schaltfläche Ja .
	- 9 Rückfrage zum Erstellen einer Ersatzschließung schließt sich.
	- 9 Ersatzschließung ist bereits im Hintergrund in der Matrix sichtbar.

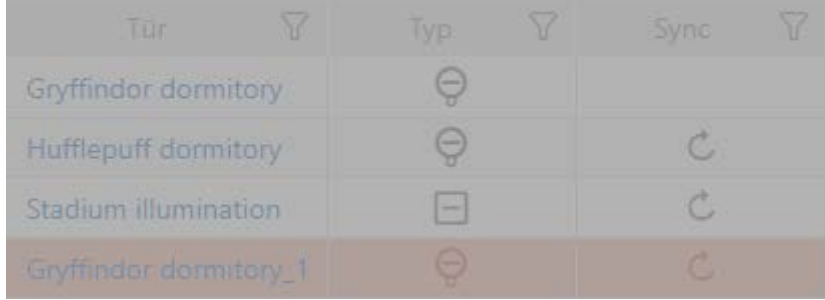

9 Assistent bereitet Synchronisierung der Ersatzschließung vor.

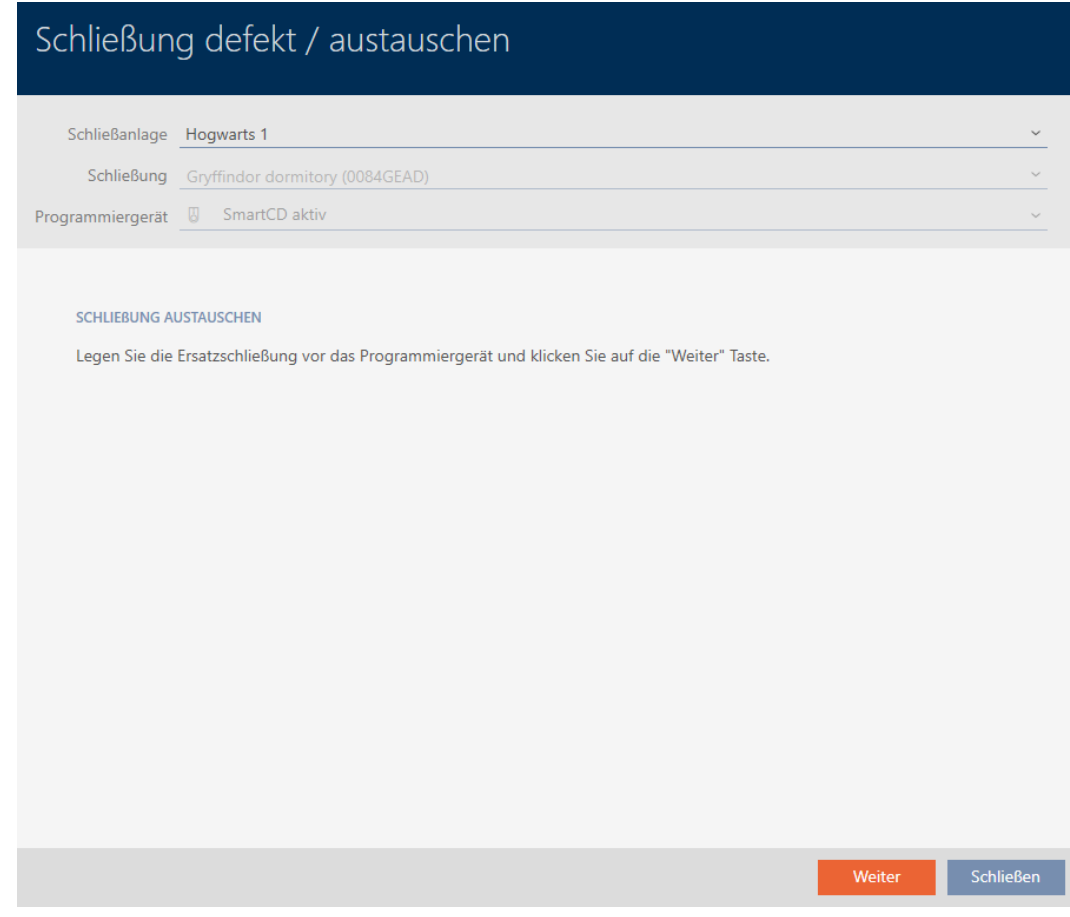

- 9. Klicken Sie auf die Schaltfläche Weiter .
	- 9 Ersatzschließung wird synchronisiert.

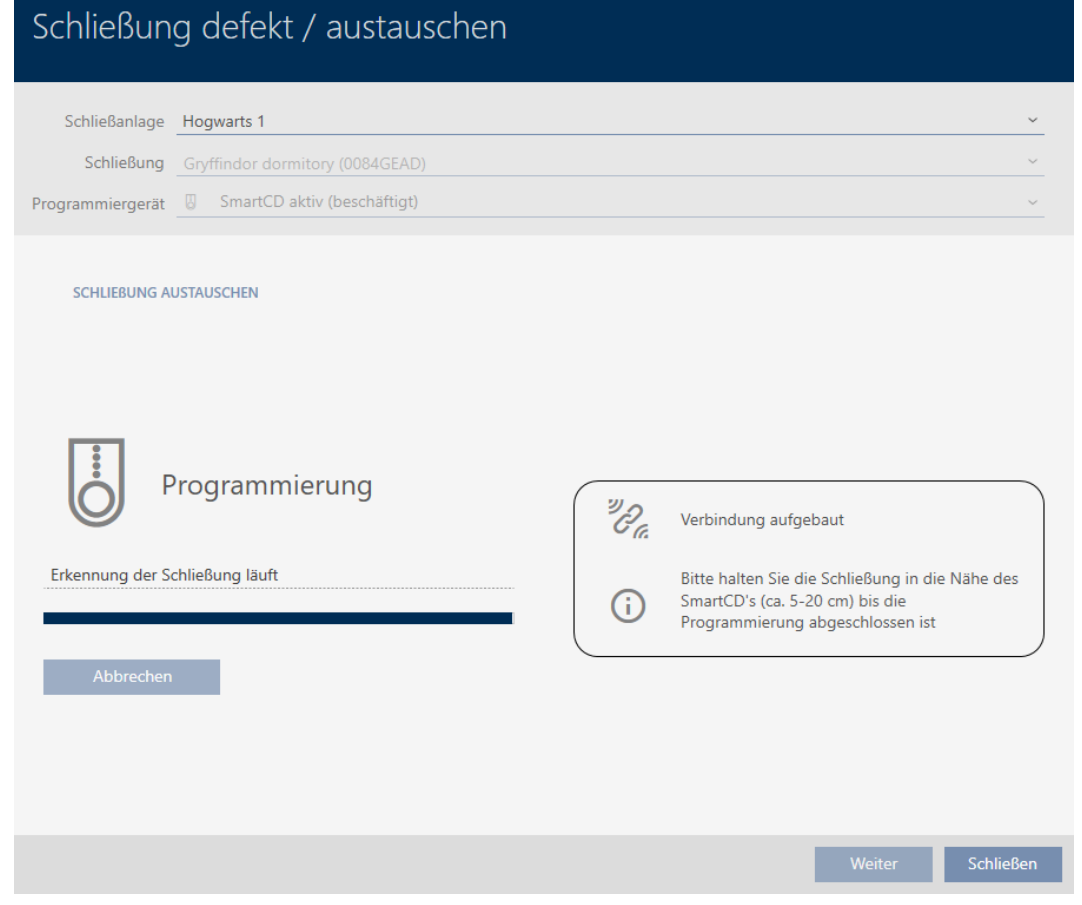

9 Ersatzschließung ist synchronisiert.

### **SCHLIEBUNG AUSTAUSCHEN**

Die Aktion wurde erfolgreich durchgeführt

- 10. Klicken Sie auf die Schaltfläche Schließen .
	- 9 Assistent zum Behandeln einer defekten Schließung schließt sich.
- 11. Markieren Sie die defekte Originalschließung.
- 12. Klicken Sie auf die Schaltfläche Löschen .
	- 9 Defekte Schließung wird aus Schließplan gelöscht.
- 9 Ersatzschließung wird in der Matrix angezeigt.

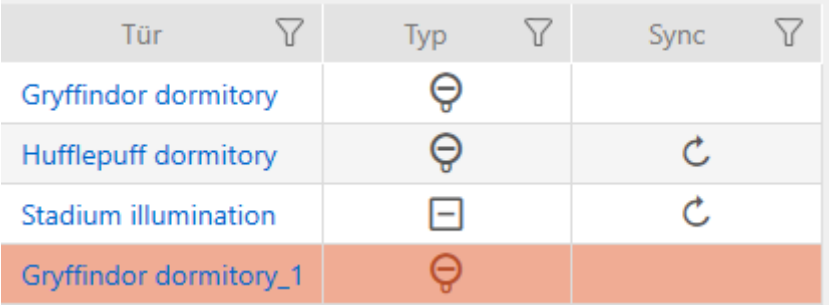

## 16.5.4 Zurücksetzen

- <span id="page-212-0"></span> $\checkmark$  AXM Classic geöffnet.
- $\checkmark$  Schließungsliste oder Matrixansicht geöffnet.
- $\checkmark$  Schließung vorliegend.
- $\checkmark$  Geeignetes Programmiergerät angeschlossen.
- 1. Sortieren/Filtern Sie ggfs. die angezeigten Einträge mit T (siehe [Sortie](#page-56-0)ren und Filtern  $[$   $\rightarrow$  [57\]](#page-56-0)).
- 2. Markieren Sie die defekte Schließung.
- 3. Klicken Sie im Bereich "Assistenten" auf die Schaltfläche B Schließung defekt / austauschen .
	- 9 Assistent zum Behandeln einer defekten Schließung öffnet sich.

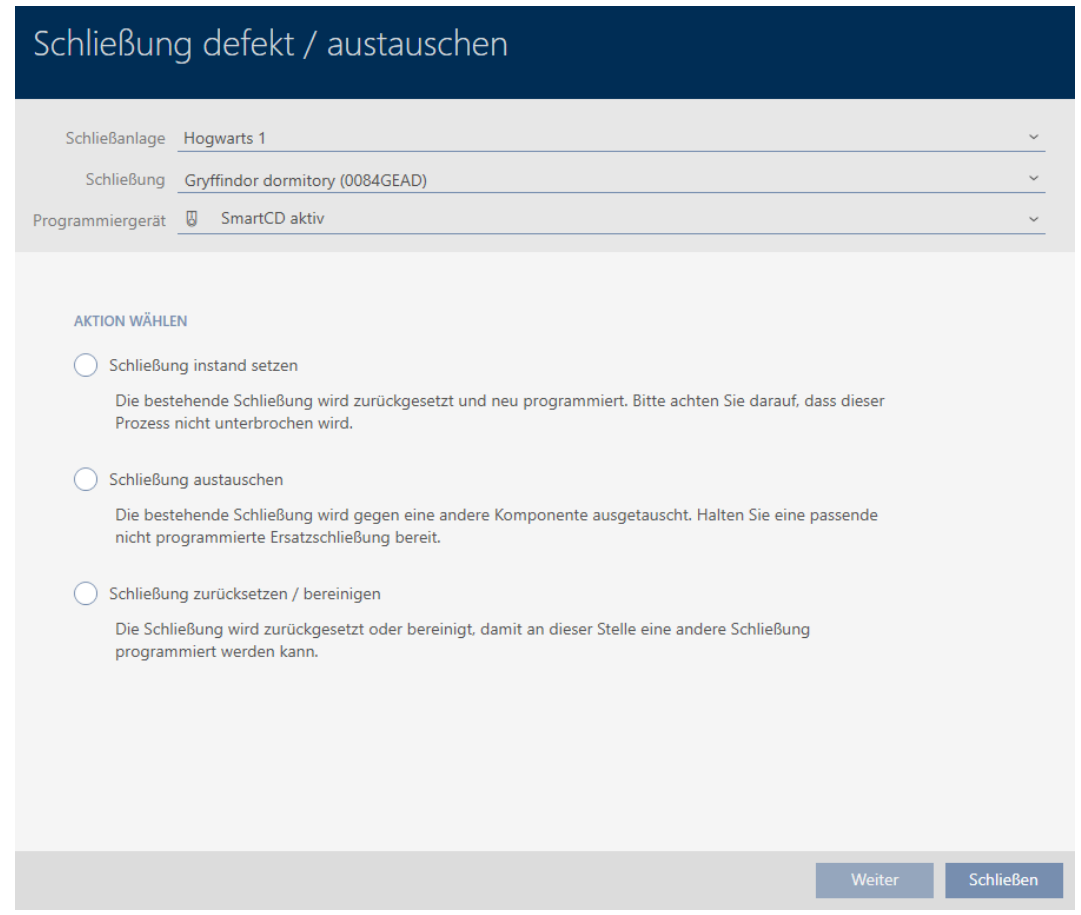

- 4. Wählen Sie die Option @ Schließung zurücksetzen / bereinigen aus.
- 5. Klicken Sie auf die Schaltfläche Weiter .
	- 9 Rückfrage zum Zurücksetzen öffnet sich.

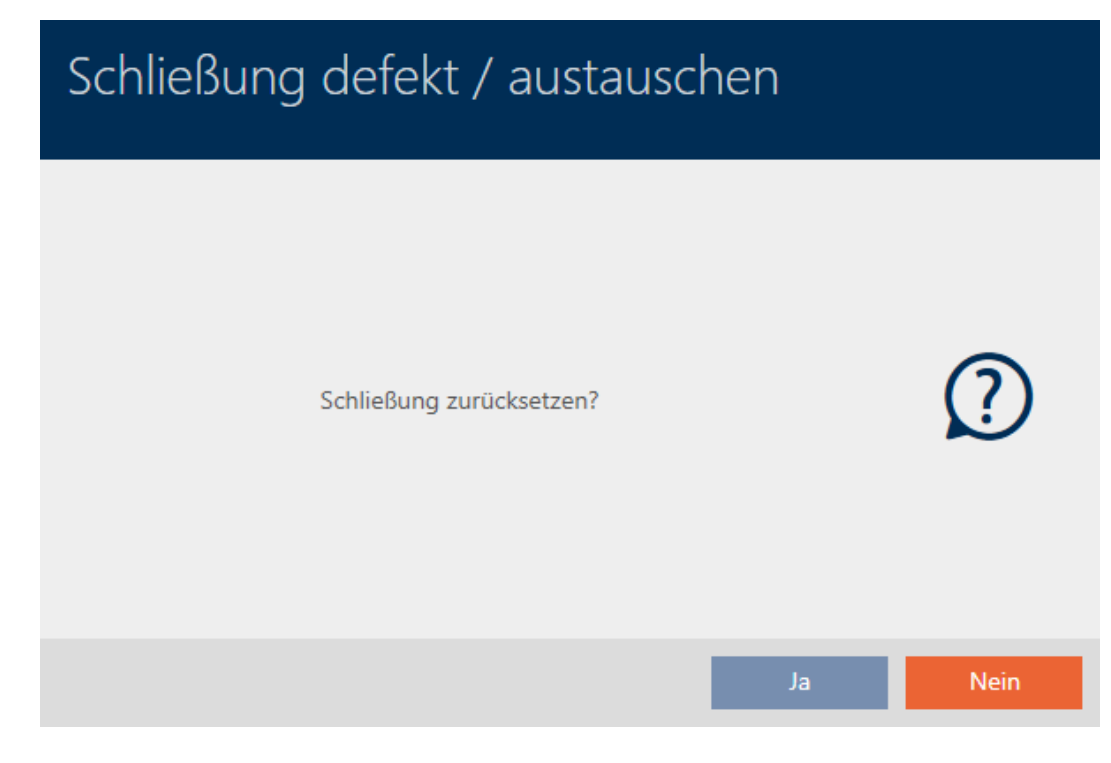

- 6. Klicken Sie auf die Schaltfläche Ja .
	- 9 Rückfrage zum Zurücksetzen schließt sich.
	- → Schließung wird zurückgesetzt.

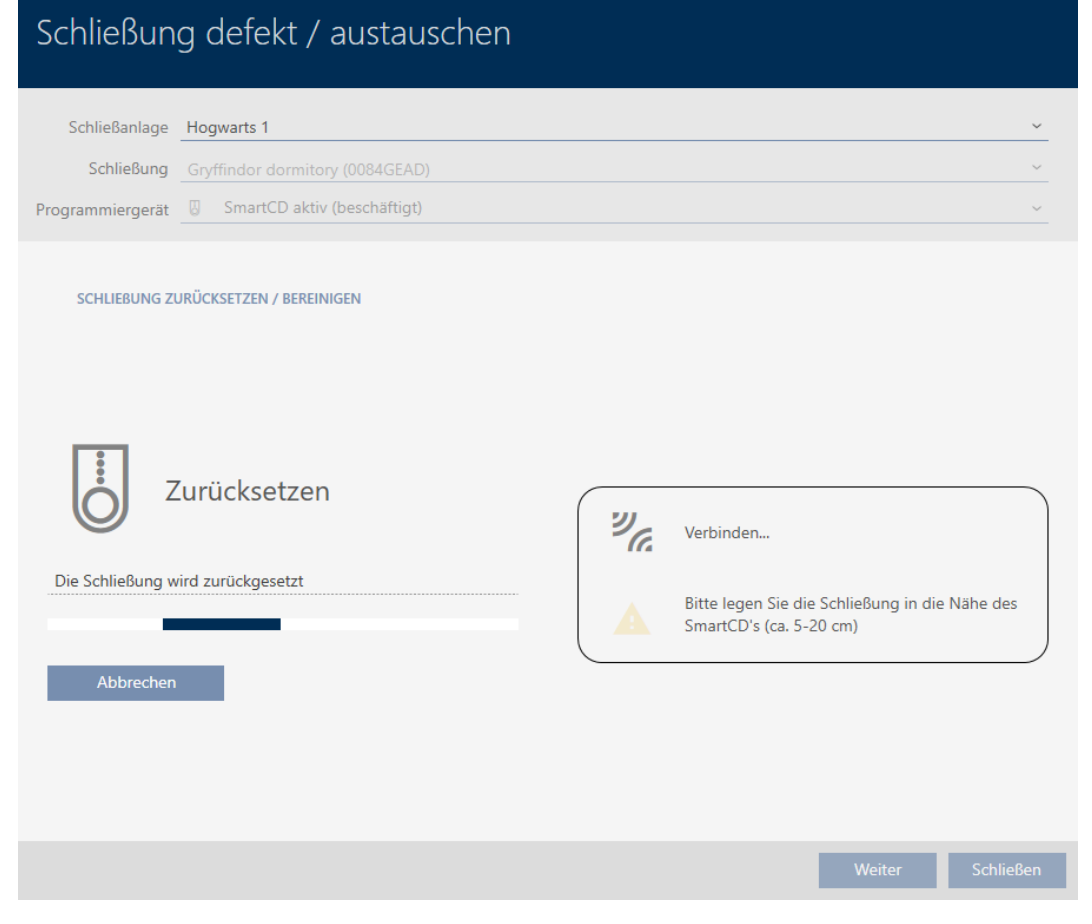

→ Schließung ist zurückgesetzt.

### **SCHLIEBUNG ZURÜCKSETZEN / BEREINIGEN**

Schließung erfolgreich zurückgesetzt

### 16.5.5 Bereinigen (nur in Datenbank zurücksetzen / Software-Reset)

- <span id="page-214-0"></span> $\checkmark$  AXM Classic geöffnet.
- ü Schließungsliste oder Matrixansicht geöffnet.
- 1. Sortieren/Filtern Sie ggfs. die angezeigten Einträge mit  $\nabla$  (siehe [Sortie](#page-56-0)ren und Filtern  $[$   $\rightarrow$  [57\]](#page-56-0)).
- 2. Markieren Sie die defekte Schließung.
- 3. Klicken Sie im Bereich "Assistenten" auf die Schaltfläche B Schließung defekt / austauschen .
	- 9 Assistent zum Behandeln einer defekten Schließung öffnet sich.

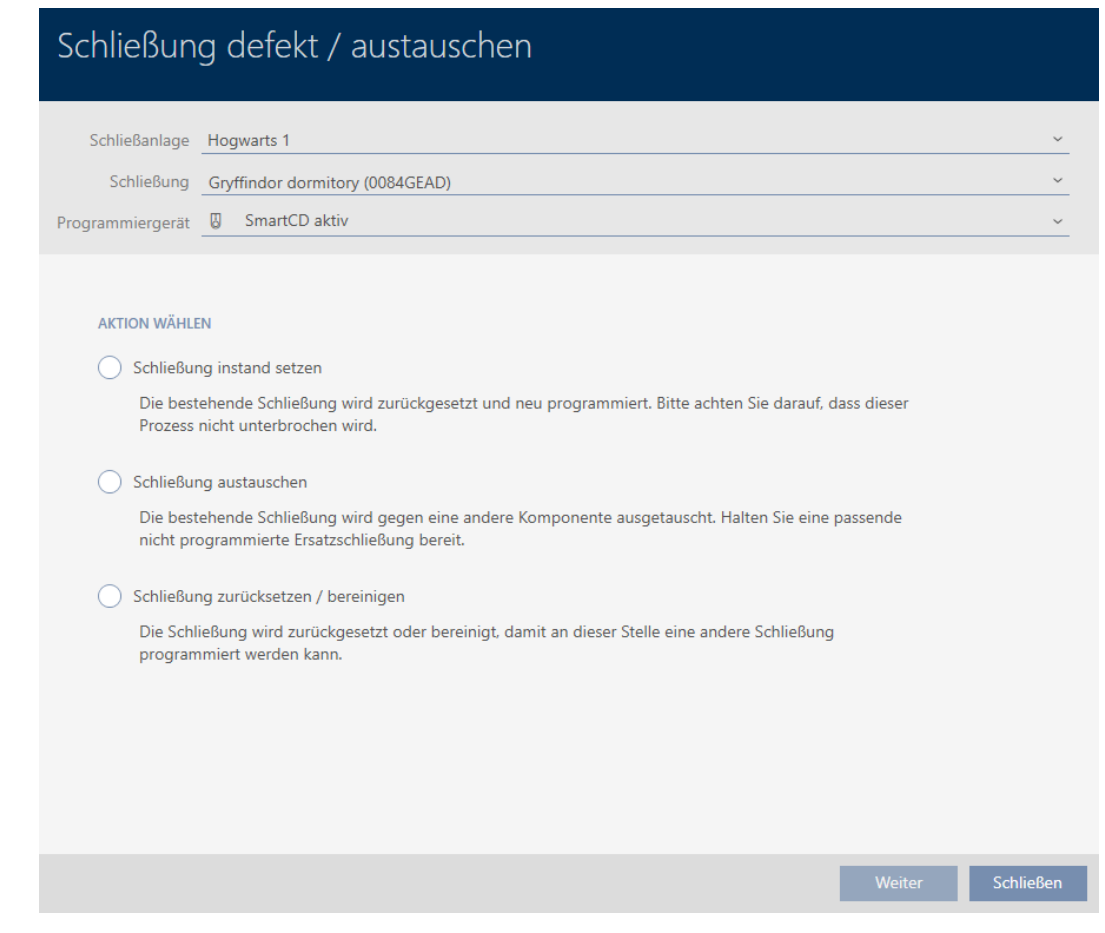

- 4. Wählen Sie die Option @ Schließung zurücksetzen / bereinigen aus.
- 5. Klicken Sie auf die Schaltfläche Weiter .
	- 9 Rückfrage zum Zurücksetzen öffnet sich.

## Schließung defekt / austauschen

Schließung zurücksetzen?

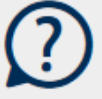

Ja
- 6. Klicken Sie auf die Schaltfläche Nein .
	- **→ Rückfrage zum Zurücksetzen schließt sich.**
	- **→** Rückfrage zum Bereinigen öffnet sich.

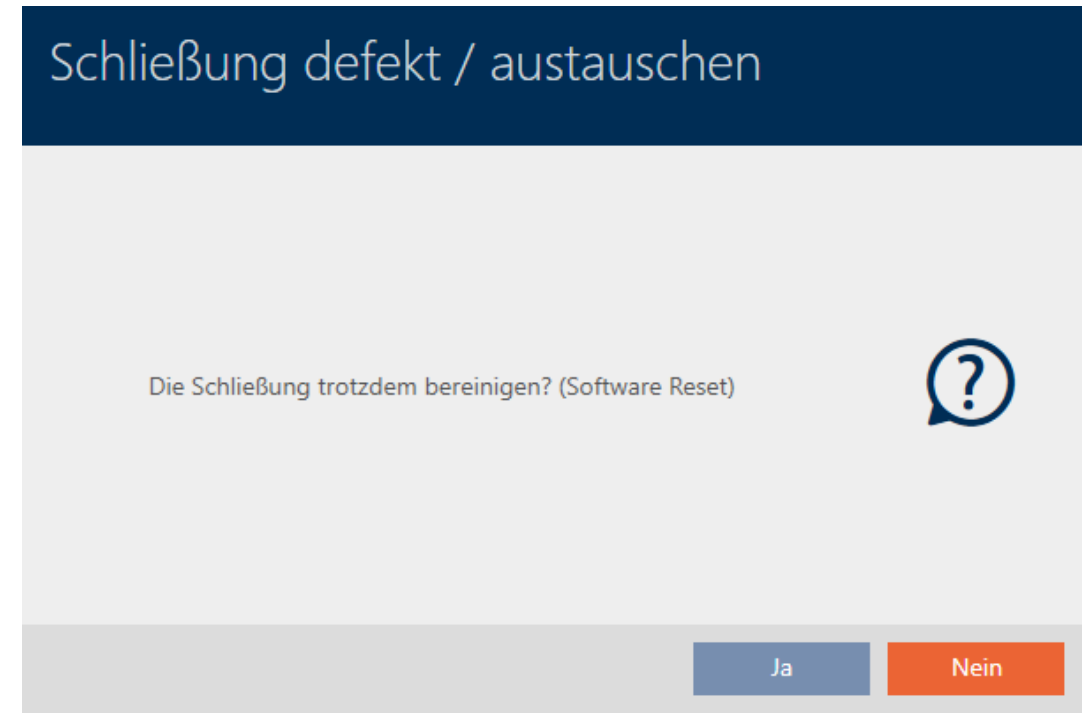

- 7. Klicken Sie auf die Schaltfläche Ja .
- 9 Schließung ist unabhängig von der realen Schließung in der Datenbank zurückgesetzt.

#### **SCHLIEBUNG ZURÜCKSETZEN / BEREINIGEN**

Schließung erfolgreich bereinigt.

#### 16.6 Schließungen zu Gebäuden/Standorten zuordnen

Sobald Sie eine Schließung anlegen, müssen Sie einen Standort und ein Gebäude angeben. Idealerweise folgen Sie der Best Practice (siehe [Best](#page-31-0) [Practice: Schließanlage aufbauen \[](#page-31-0)[}](#page-31-0) [32\]](#page-31-0)) und erledigen alle organisatorischen Vorarbeiten bereits vor dem Erstellen Ihrer Schließungen (siehe [Organisationsstruktur \[](#page-62-0)[}](#page-62-0) [63\]](#page-62-0)). So müssen Sie Fenster nur einmal aufrufen.

Selbstverständlich können Sie Ihre Schließungen aber auch nachträglich anderen Gebäuden zuordnen:

- ü AXM Classic geöffnet.
- ü Mindestens ein Standort erstellt (siehe [Standort erstellen \[](#page-90-0)[}](#page-90-0) [91\]](#page-90-0)).
- ü Mindestens ein Gebäude erstellt (siehe [Gebäude erstellen und zu](#page-93-0) [Standort zuweisen \[](#page-93-0)> [94\]](#page-93-0)).
- 1. Klicken Sie auf die Schließung, die Sie zu einem Standort und einem Gebäude zuordnen wollen.
	- 9 Fenster der Schließung öffnet sich.

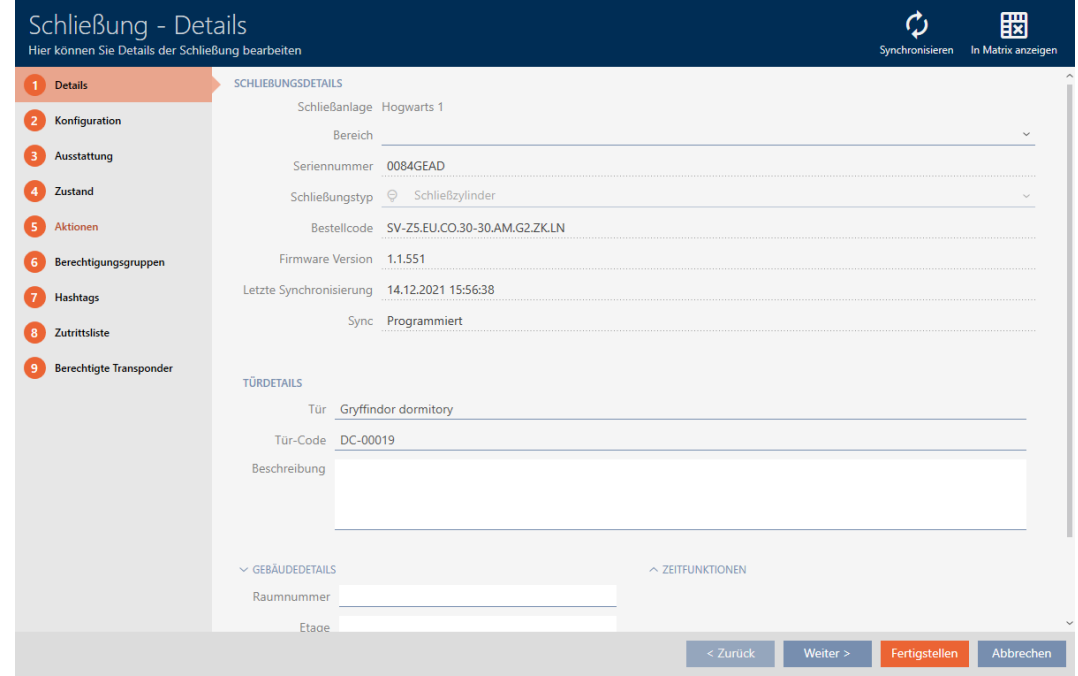

2. Klappen Sie ggfs. das Menü "Gebäude - Details" aus.

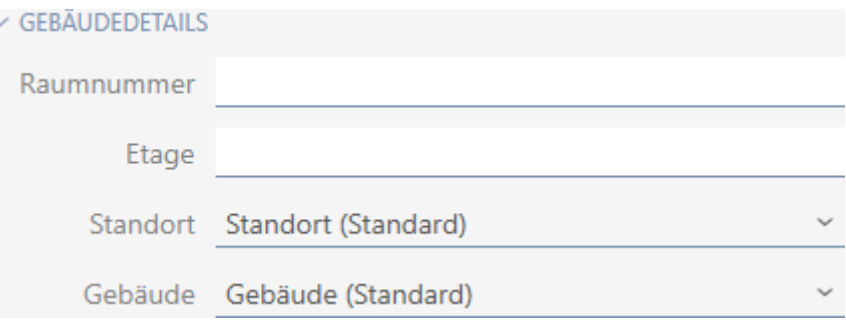

3. Wählen Sie im Dropdown-Menü ▼ Standort den Standort aus, an dem Ihre Schließung eingesetzt wird.

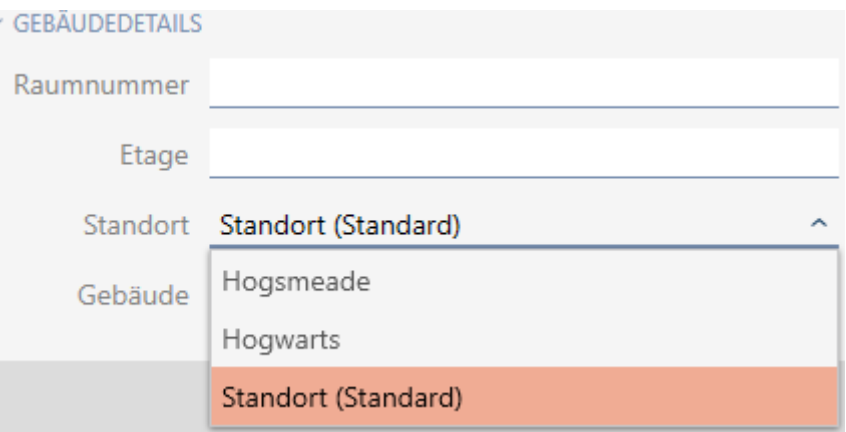

- 9 Gebäudeauswahl im Dropdown-Menü ▼ Gebäude werden auf die Gebäude eingeschränkt, die zum gewählten Standort gehören.
- 4. Wählen Sie im Dropdown-Menü ▼ Gebäude das Gebäude aus, in dem Ihre Schließung eingesetzt wird.
- 5. Klicken Sie auf die Schaltfläche Fertigstellen .
	- 9 Fenster der Schließung schließt sich.
- → Schließung ist einem anderen Gebäude/Standort zugeordnet.

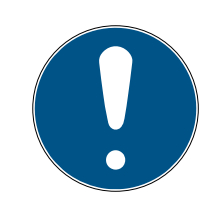

# **HINWEIS**

# Feiertagslisten in Schließung und Standorten

Sie können Feiertagslisten sowohl einer Schließung als auch dem Standort der Schließung zuweisen. In diesem Fall wird die Feiertagsliste in der Schließung verwendet und die Feiertagsliste im Standort ignoriert.

Wenn statt der Schließung dem Standort eine Feiertagsliste zugewiesen ist, dann wird die Feiertagsliste des Standorts für die Schließung übernommen. Im Fenster der Schließung erkennen Sie das am Zusatz "(vererbt)".

# 16.7 Schließungen in Bereiche verschieben

Sobald Sie eine Schließung anlegen, müssen Sie einen Bereich angeben. Idealerweise folgen Sie der Best Practice (siehe [Best Practice:](#page-31-0) [Schließanlage aufbauen \[](#page-31-0)> [32\]](#page-31-0)) und erledigen alle organisatorischen Vorarbeiten bereits vor dem Erstellen Ihrer Schließungen (siehe [Organisationsstruktur \[](#page-62-0)[}](#page-62-0) [63\]](#page-62-0)). So müssen Sie Fenster nur einmal aufrufen.

Selbstverständlich können Sie Ihre Schließungen aber auch nachträglich in einen anderen Bereich verschieben.

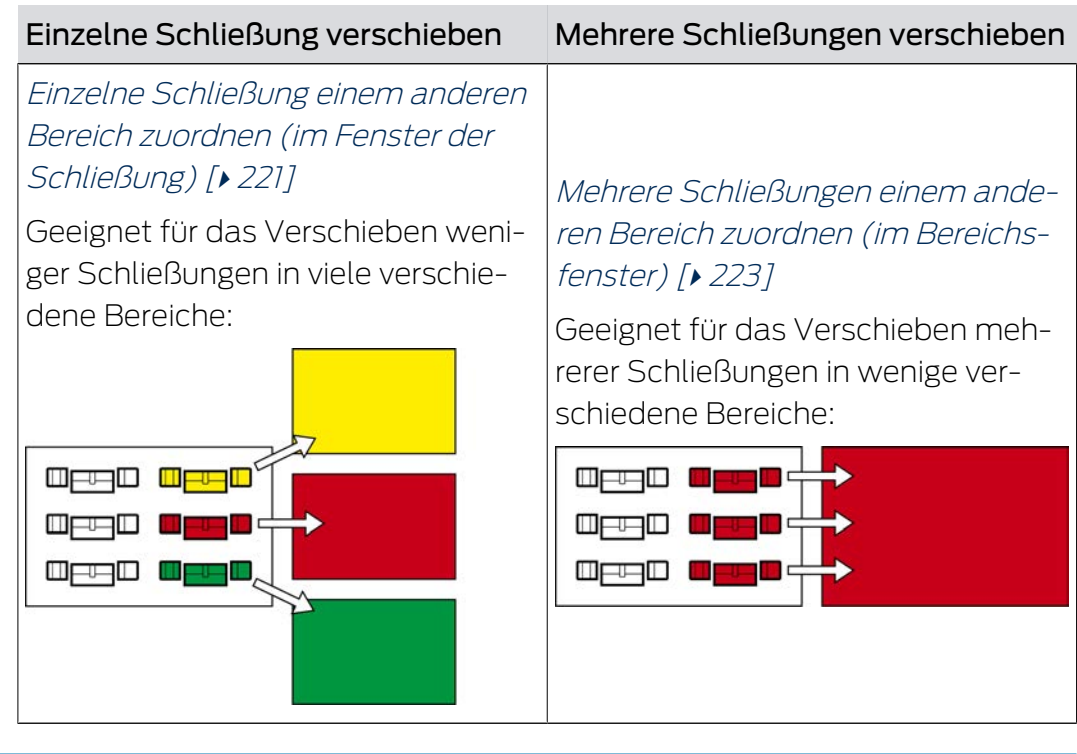

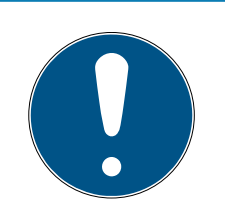

# **HINWEIS**

#### Maximal ein Bereich pro Schließung

Eine Schließung kann nur zu maximal einem Bereich gehören. Überlappende Bereiche gibt es in der AXM Classic nicht. Wenn Sie einer Schließung einen anderen Bereich zuweisen, dann wird diese Schließung ggfs. automatisch aus ihrem bisherigen Bereich entfernt.

 Im Fenster "Bereich - Details" können Sie mithilfe der Spalte Bereich - Details prüfen, ob eine Schließung bereits einem Bereich zugewiesen ist.

# Kein Einfluss von Bereichen auf Berechtigungen

Berechtigungen sind nicht unmittelbar mit Bereichen verknüpft. Wenn also eine Schließung in einen anderen Bereich verschoben wird, dann ändern hat das zunächst keinen Einfluss auf Berechtigungen. Bereiche sind aber ein nützliches Werkzeug, um Berechtigungen schneller zu ändern.

 Nutzen Sie Bereiche, um Schließungen schneller zu Berechtigungsgruppen hinzuzufügen (siehe [Bereiche und Personengruppen zu Berechtigungsgruppen hinzufügen \[](#page-273-0)[}](#page-273-0) [274\]](#page-273-0)).

#### <span id="page-220-0"></span>16.7.1 Einzelne Schließung einem anderen Bereich zuordnen (im Fenster der Schließung)

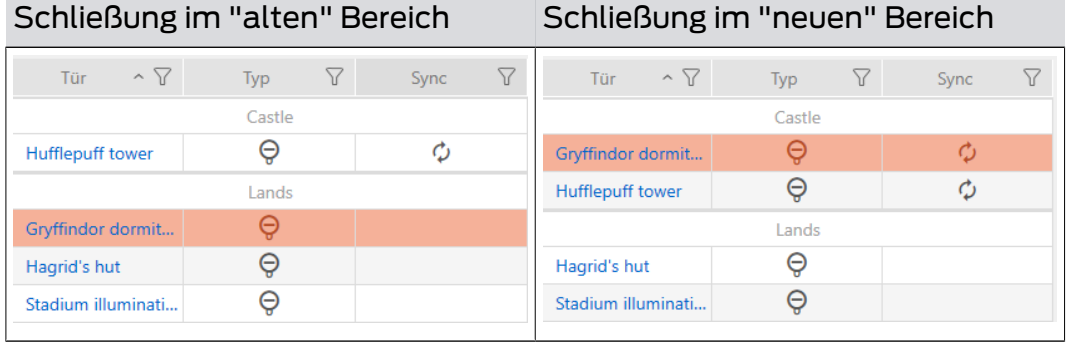

- ü AXM Classic geöffnet.
- $\checkmark$  Mindestens ein Bereich erstellt (siehe [Bereich erstellen \[](#page-94-0) $\checkmark$  [95\]](#page-94-0)).
- 1. Klicken Sie auf die Schließung, die Sie in einen anderen Bereich verschieben wollen.
	- 9 Fenster der Schließung öffnet sich.

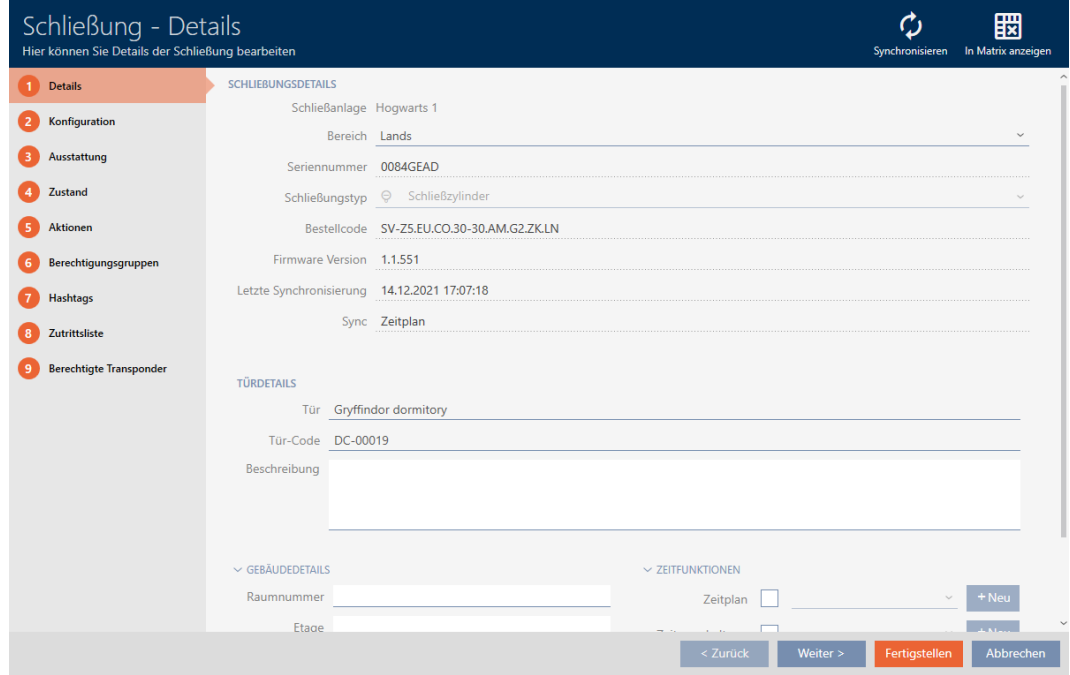

2. Wählen Sie im Dropdown-Menü ▼ Bereich den Bereich aus, in den Sie die Schließung verschieben wollen.

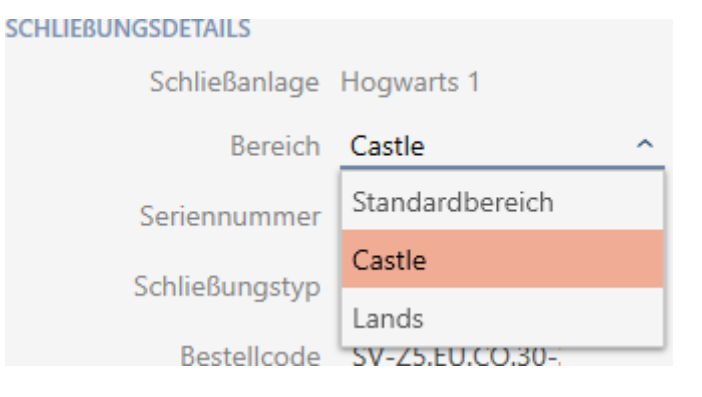

- 3. Klicken Sie auf die Schaltfläche Fertigstellen . 9 Fenster der Schließung schließt sich.
- 9 Schließung befindet sich im neuen Bereich.

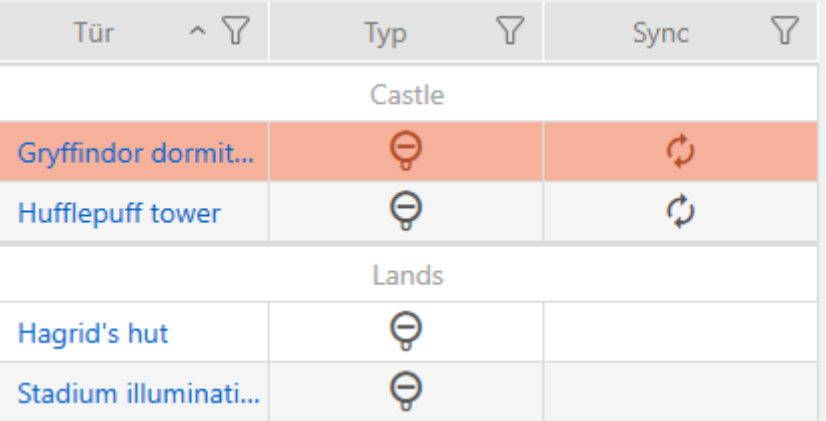

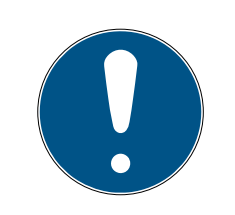

# **HINWEIS**

#### Zeitpläne in Schließung und Bereichen

Sie können Zeitpläne sowohl einer Schließung als auch dem Bereich der Schließung zuweisen. In diesem Fall wird der Zeitplan in der Schließung verwendet und der Zeitplan des Bereichs ignoriert.

Wenn statt der Schließung dem Bereich ein Zeitplan zugewiesen ist, dann wird der Zeitplan des Bereichs für die Schließung übernommen. Im Fenster der Schließung erkennen Sie das am Zusatz "(vererbt)".

#### <span id="page-222-0"></span>16.7.2 Mehrere Schließungen einem anderen Bereich zuordnen (im Bereichsfenster)

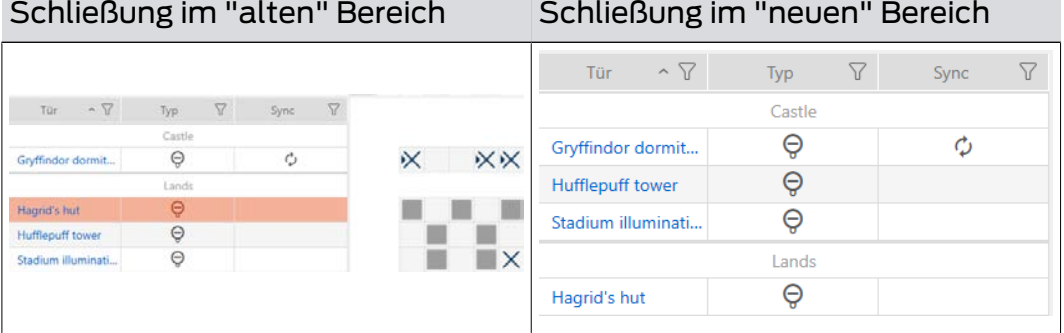

- ü AXM Classic geöffnet.
- $\checkmark$  Mindestens ein Bereich erstellt (siehe [Bereich erstellen \[](#page-94-0) $\checkmark$  [95\]](#page-94-0)).
- 1. Klicken Sie auf das orangene  $AXM-Symbol \equiv$   $XXM$ .
	- $\rightarrow$  AXM-Leiste klappt auf.

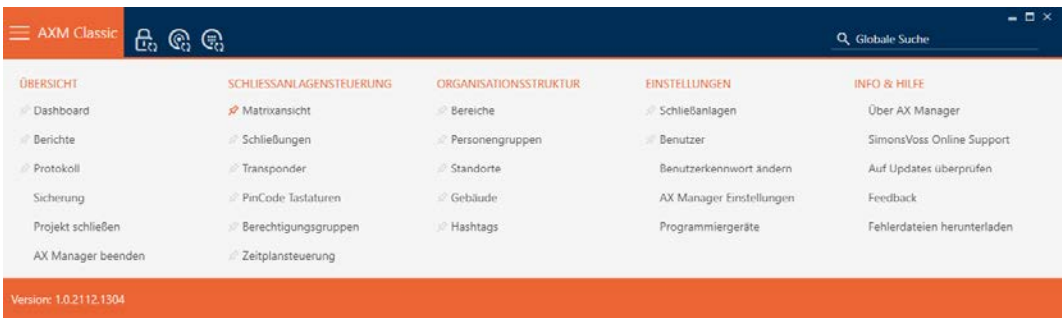

2. Wählen Sie in der Gruppe | ORGANISATIONSSTRUKTUR | den Eintrag Bereiche .

#### ORGANISATIONSSTRUKTUR

- *S* Bereiche
- Personengruppen
- Standorte
- ⊗ Gebäude
- √ Hashtags
	- → AXM-Leiste klappt zu.
	- → Tab [Bereiche] öffnet sich.

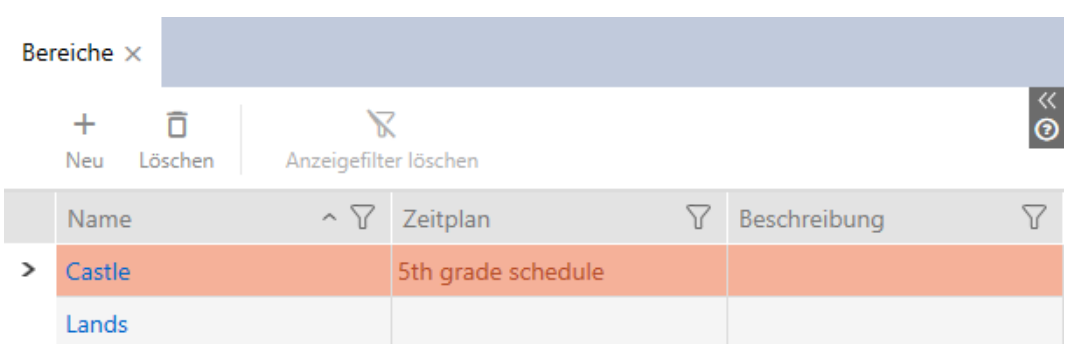

- 3. Klicken Sie auf den Bereich, in den Sie die Schließungen verschieben wollen.
	- → Fenster "Bereich" öffnet sich.

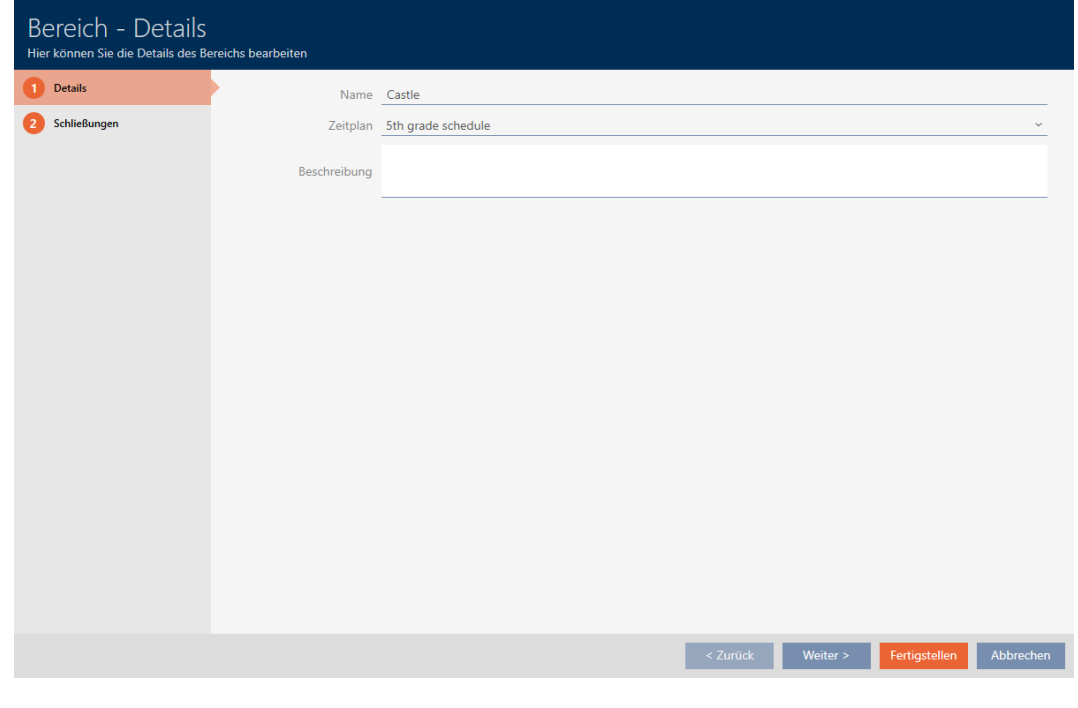

4. Klicken Sie auf den Reiter Schließungen.

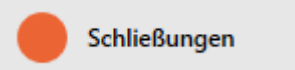

9 Fenster wechselt zum Reiter Schließungen.

# AXM Classic (Handbuch) 16. Türen und Schließungen

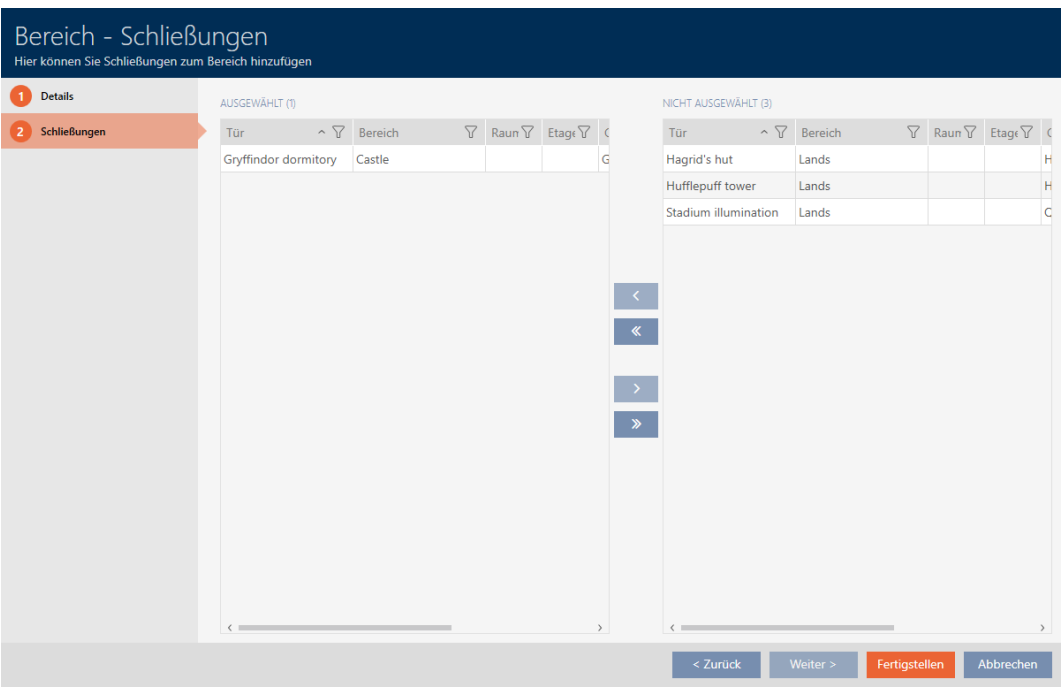

- 5. Sortieren/Filtern Sie ggfs. die angezeigten Einträge mit T (siehe [Sortie](#page-56-0)ren und Filtern  $\lceil \blacktriangleright 57 \rceil$ .
- 6. Markieren Sie alle Schließungen, die Sie zum Bereich hinzufügen wollen (Strg+Mausklick für einzelne oder Shift+Mausklick für mehrere).
- 7. Verschieben Sie mit < nur die ausgewählten Schließungen oder verschieben Sie mit **«** alle angezeigten Schließungen.

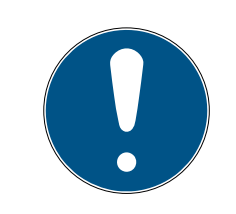

# **HINWEIS**

# Doppelklick als Alternative zu Pfeiltasten

Mit einem Doppelklick auf einen Eintrag in der Liste verschieben Sie diesen Eintrag ebenfalls in die andere Spalte.

9 Die markierte Schließung in der linken Spalte wird dem Bereich hinzugefügt.

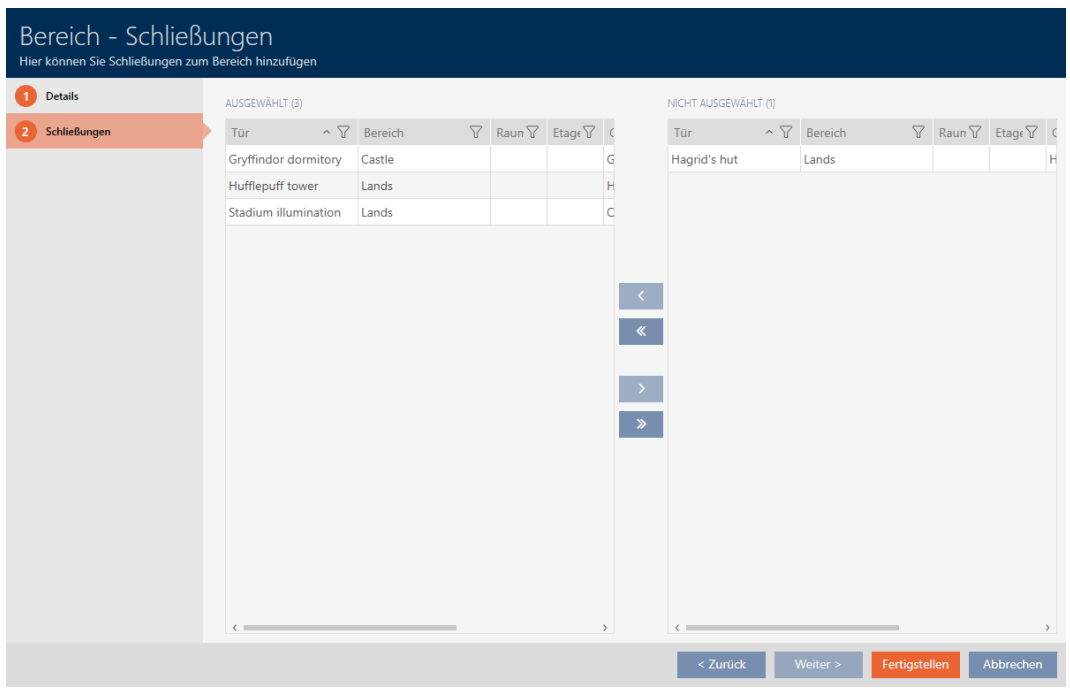

- 8. Klicken Sie auf die Schaltfläche Fertigstellen .
	- 9 Fenster "Bereich" schließt sich.
	- 9 Schließungen sind in den neuen Bereich verschoben.
- 9 Matrix zeigt Strukturierung mit neuen Bereichen an.

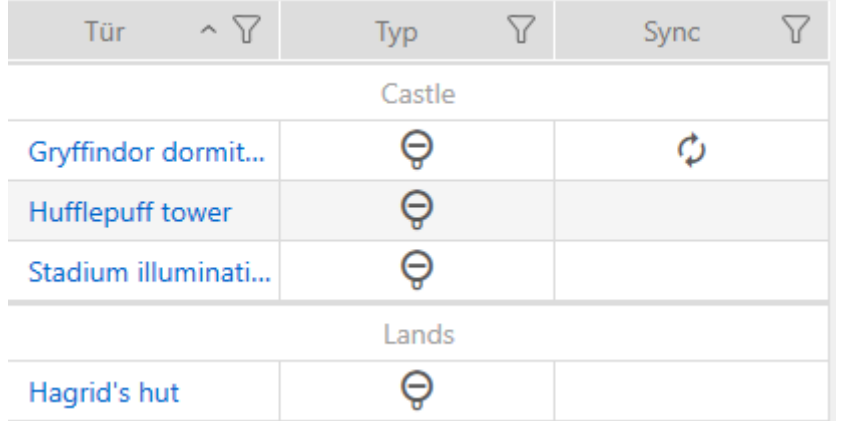

# 16.8 Berechtigungen an Schließungen auf bestimmte Zeiten beschränken (Zeitplan)

Mit einem Zeitplan für Ihre Schließung beschränken Sie die Berechtigungen auf bestimmte Tage und Uhrzeiten (siehe [Zeitmanagement \[](#page-446-0)> [447\]](#page-446-0)).

In diesem Kapitel erfahren Sie, wie Sie einzelne Schließungen über das Fenster der Schließung zu einem Zeitplan hinzufügen. Mehrere Schließungen lassen sich schneller im Zeitplan selbst hinzufügen: [Schließungen zum Zeitplan hinzufügen \[](#page-280-0)[}](#page-280-0) [281\]](#page-280-0).

- $\checkmark$  AXM Classic geöffnet.
- ü Schließung erstellt (siehe [Schließung erstellen \[](#page-181-0)[}](#page-181-0) [182\]](#page-181-0)).
- $\checkmark$  Schließung mit .ZK-Option ausgestattet.
- $\checkmark$  Zeitplan erstellt (siehe [Zeitplan erstellen \[](#page-65-0) $\checkmark$  [66\]](#page-65-0)).
- 1. Klicken Sie auf die Schließung, die Sie hinzufügen wollen.
	- **→** Fenster der Schließung öffnet sich.

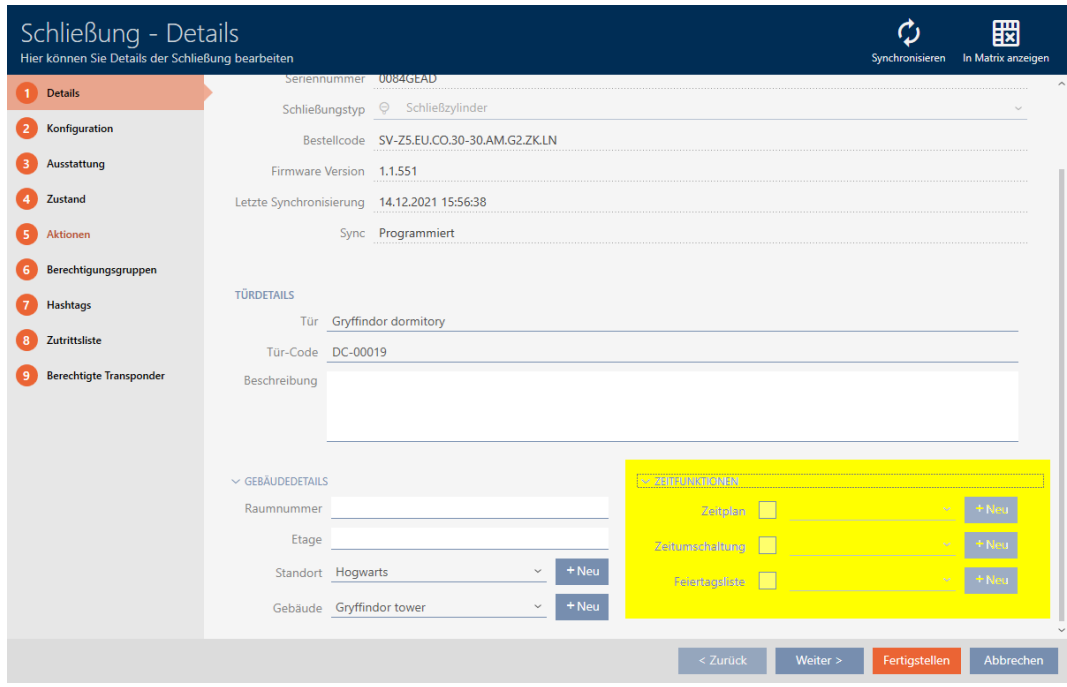

- 2. Klappen Sie ggfs. das Menü "Zeitfunktionen" auf.
- 3. Aktivieren Sie die Checkbox  $\blacktriangledown$  Zeitplan.
- 4. Wählen Sie im Dropdown-Menü ▼ Zeitplan den Zeitplan für Ihre Schließung aus.

#### $\smallsmile$  Zeitfunktionen

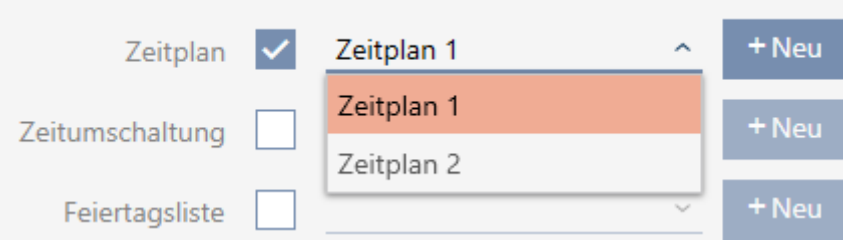

5. Aktivieren Sie die Checkbox  $\blacktriangledown$  Feiertagsliste.

6. Wählen Sie im Dropdown-Menü ▼ Feiertagsliste die Feiertagsliste für Ihre Schließung aus.

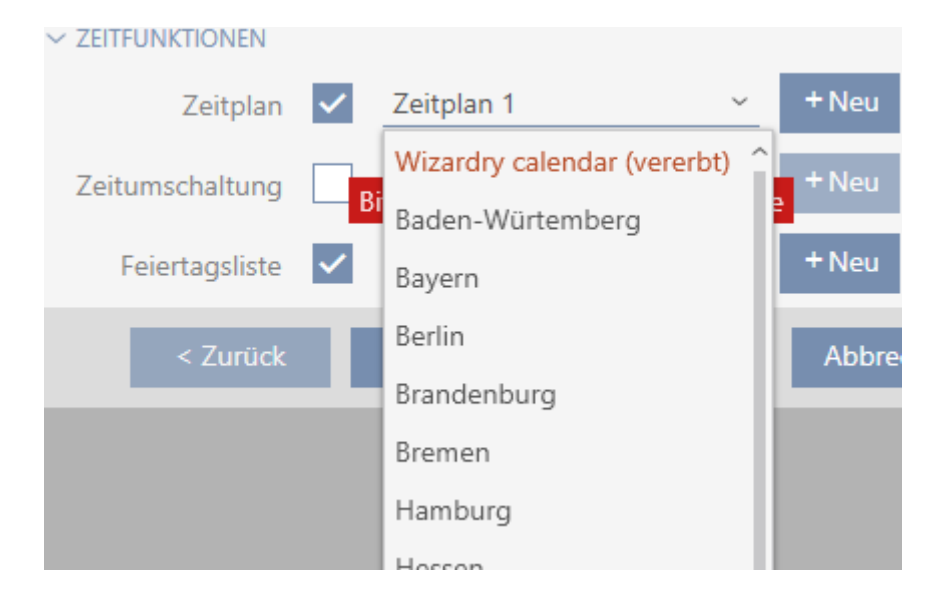

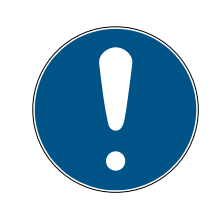

# **HINWEIS**

#### Feiertagslisten in Schließung und Standorten

Sie können Feiertagslisten sowohl einer Schließung als auch dem Standort der Schließung zuweisen. In diesem Fall wird die Feiertagsliste in der Schließung verwendet und die Feiertagsliste im Standort ignoriert.

Wenn statt der Schließung dem Standort eine Feiertagsliste zugewiesen ist, dann wird die Feiertagsliste des Standorts für die Schließung übernommen. Im Fenster der Schließung erkennen Sie das am Zusatz "(vererbt)".

- 7. Klicken Sie auf die Schaltfläche Fertigstellen .
	- **→** Fenster der Schließung schließt sich.
- $\rightarrow$  Schließung ist dem Zeitplan hinzugefügt.

# <span id="page-227-0"></span>16.9 Schließungen mit Zeitumschaltung automatisch einkuppeln und auskuppeln

Idealerweise haben Sie Ihre Zeitumschaltungen bereits vor dem Erstellen der Schließungen erstellt (siehe [Best Practice: Schließanlage aufbauen](#page-31-0) [\[](#page-31-0)[}](#page-31-0) [32\]](#page-31-0) und [Zeitumschaltung erstellen \[](#page-78-0)[}](#page-78-0) [79\]](#page-78-0)). Damit können Sie direkt beim Erstellen der Schließungen die Zeitumschaltungen direkt in den Eigenschaften der Schließung einstellen:

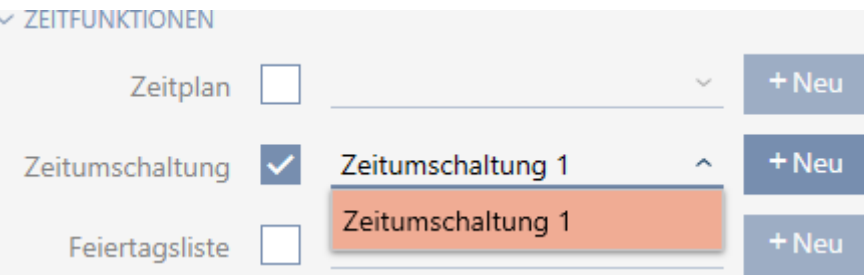

Selbstverständlich können Sie Ihre Schließungen aber auch nachträglich zu den Zeitumschaltungen hinzufügen:

- $\checkmark$  AXM Classic geöffnet.
- $\checkmark$  Schließung mit .ZK-Option ausgestattet.
- $\checkmark$  Zeitumschaltung erstellt (siehe [Zeitumschaltung erstellen \[](#page-78-0) $\checkmark$  [79\]](#page-78-0)).
- 1. Klicken Sie auf die orangene AXM-Schaltfläche **...** AXM.
	- $\rightarrow$  AXM-Leiste klappt auf.

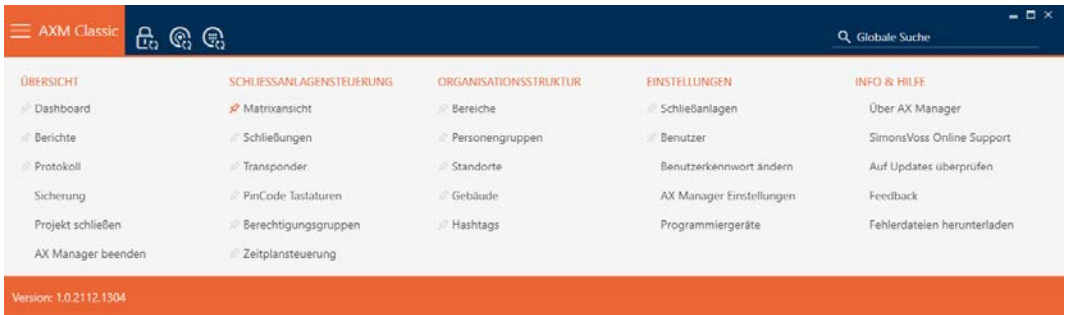

2. Wählen Sie in der Gruppe | SCHLIESSANLAGENSTEUERUNG | den Eintrag Zeitplansteuerung aus.

#### SCHLIESSANLAGENSTEUERUNG

- **Matrixansicht**
- ⊗ Schließungen
- Transponder
- PinCode Tastaturen
- **Berechtigungsgruppen**
- i∕ Zeitplansteuerung
	- → AXM-Leiste klappt zu.
	- → Tab [Zeitplansteuerung] öffnet sich.

3. Klicken Sie auf die Schaltfläche Zeitumschaltungen  $\mathbb G$ .

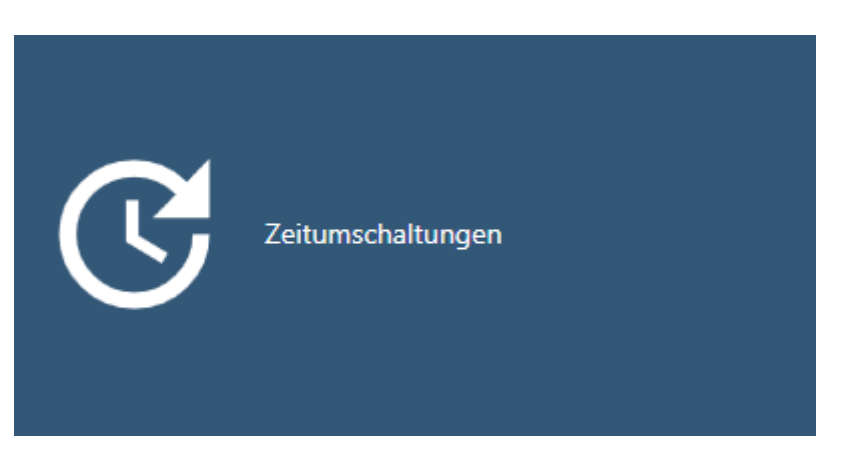

# 9 Tab [Zeitumschaltungen] öffnet sich.

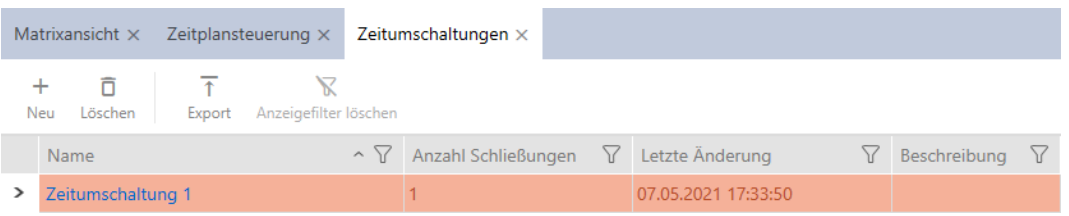

- 4. Klicken Sie auf die Zeitumschaltung, zu der Sie Ihre Schließungen hinzufügen wollen.
	- 9 Fenster der Zeitumschaltung öffnet sich.
- 5. Klicken Sie auf den Reiter Zugewiesene Schließungen.

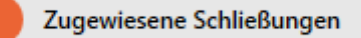

9 Fenster wechselt zum Reiter Zugewiesene Schließungen.

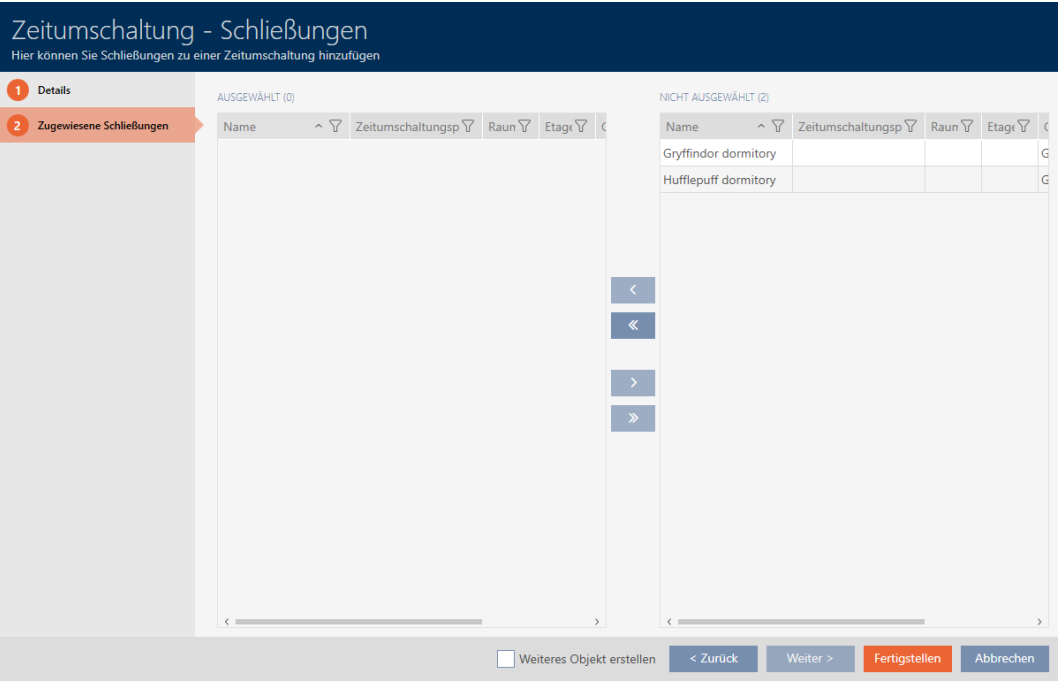

- 6. Sortieren/Filtern Sie ggfs. die angezeigten Einträge mit T (siehe [Sortie](#page-56-0)ren und Filtern  $[$   $\rightarrow$  [57\]](#page-56-0)).
- 7. Markieren Sie alle Schließungen, die Sie mit dem Zeitplan öffnen und schließen wollen (Strg+Mausklick für einzelne oder Shift+Mausklick für mehrere).

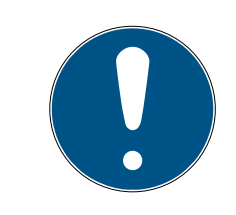

# **HINWEIS**

# Doppelklick als Alternative zu Pfeiltasten

Mit einem Doppelklick auf einen Eintrag in der Liste verschieben Sie diesen Eintrag ebenfalls in die andere Spalte.

- 8. Verschieben Sie mit < nur die ausgewählten Schließungen oder verschieben Sie mit  $\overline{\text{K}}$  alle angezeigten Schließungen.
	- 9 Die markierten Schließungen in der linken Spalte werden der Zeitumschaltung hinzugefügt.

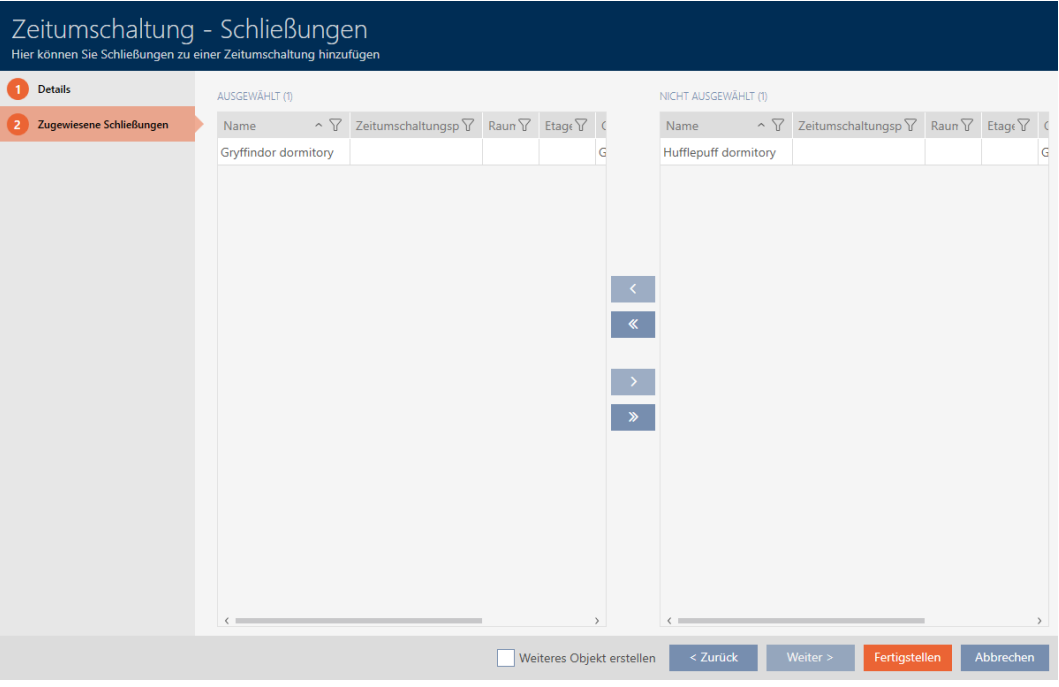

- 9. Klicken Sie auf die Schaltfläche Fertigstellen .
	- 9 Fenster der Zeitumschaltung schließt sich.
- 10. Klicken Sie auf die orangene  $AXM$ -Schaltfläche $\equiv$  AXM.
	- → AXM-Leiste klappt auf.

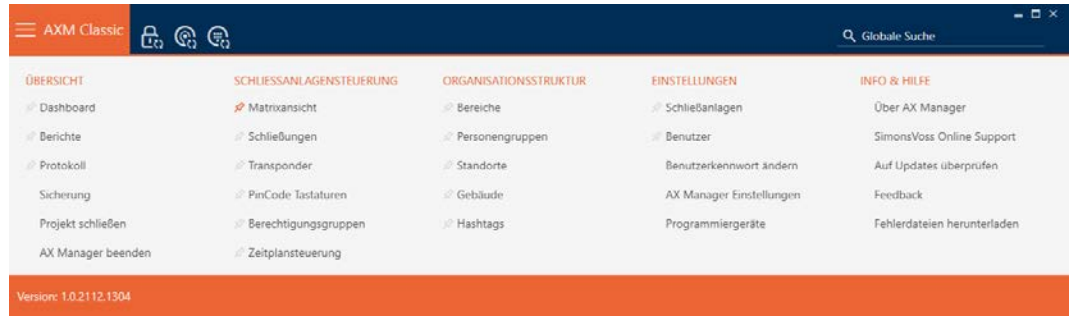

11. Wählen Sie in der Gruppe | SCHLIESSANLAGENSTEUERUNG | den Eintrag Schließungen aus.

#### SCHLIESSANLAGENSTEUERUNG

- **Matrixansicht**
- √ Schließungen
- Transponder
- PinCode Tastaturen
- **Berechtigungsgruppen**
- Zeitplansteuerung
- → AXM-Leiste klappt zu.
- → Tab [Schließungen] öffnet sich.
- 12. Sortieren/Filtern Sie ggfs. die angezeigten Einträge mit T (siehe [Sortie](#page-56-0)[ren und Filtern \[](#page-56-0) $\triangleright$  [57\]](#page-56-0)).
- 13. Klicken Sie auf die Tür, die mit der Zeitumschaltung gesteuert werden soll.
	- 9 Fenster der Schließung öffnet sich.

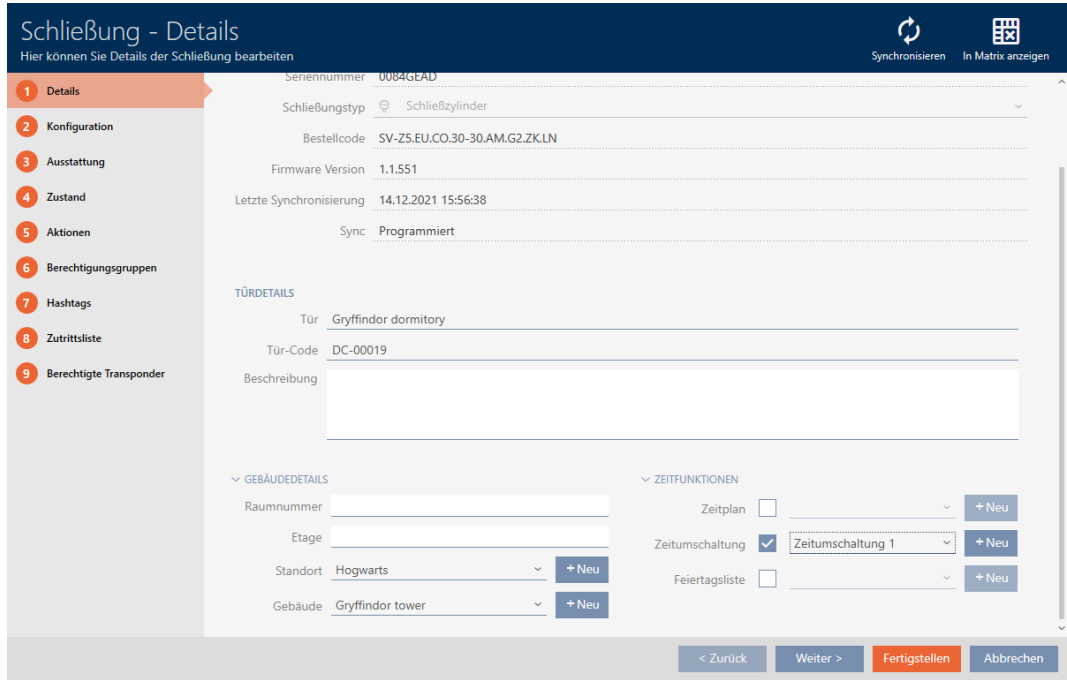

14. Klicken Sie auf den Reiter Konfiguration.

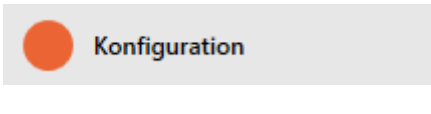

9 Fenster wechselt zum Reiter Konfiguration.

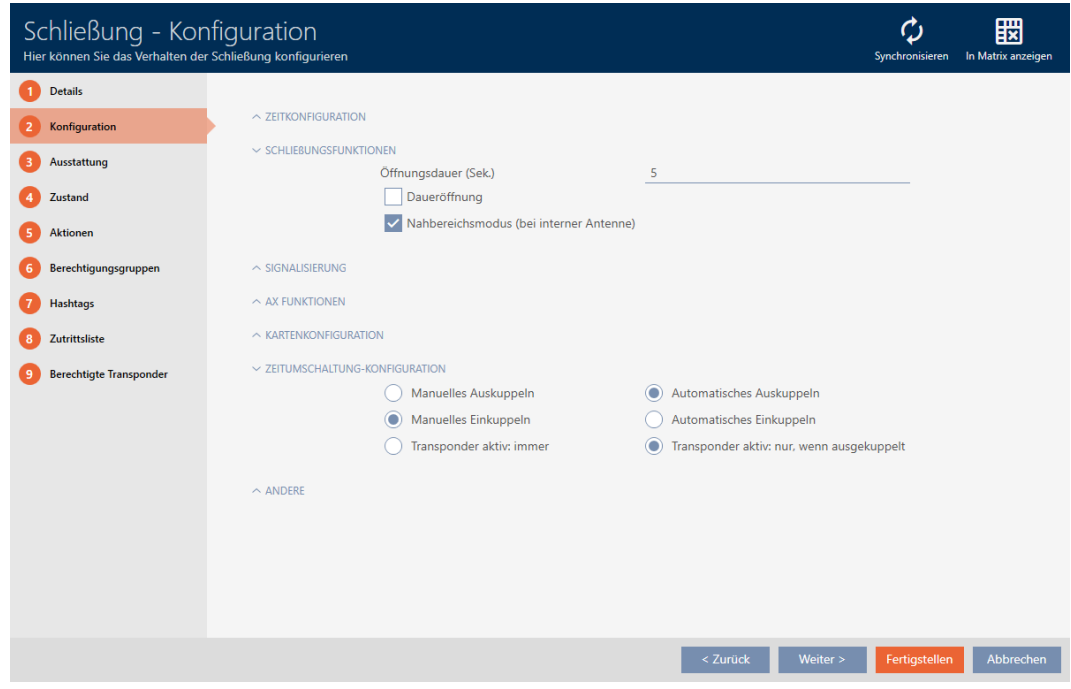

15. Stellen Sie im Ausklappmenü "Zeitumschaltung-Konfiguration" das gewünschte Verhalten ein (siehe [Zeitumschaltungen \[](#page-450-0)[}](#page-450-0) [451\]](#page-450-0)).

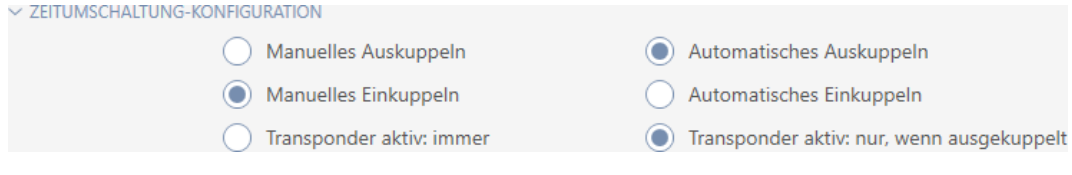

16. Klicken Sie auf die Schaltfläche Fertigstellen .

- 9 Fenster der Schließung schließt sich.
- → Zeitumschaltung ist eingerichtet.

# 16.10 Zugänge durch Schließung protokollieren lassen (Zutrittsliste)

Hier schalten Sie die Zutrittsliste ein. Damit protokolliert Ihre Schließung, welche Identmedien betätigt wurden (siehe auch [Begehungs- und](#page-445-0) [Zutrittslisten \[](#page-445-0) $\triangleright$  [446\]](#page-445-0)).

- $\checkmark$  AXM Classic geöffnet.
- $\checkmark$  Schließung mit .ZK-Option ausgestattet.
- 1. Klicken Sie auf die Schließung, die Zugänge protokollieren soll.
	- 9 Fenster der Schließung öffnet sich.

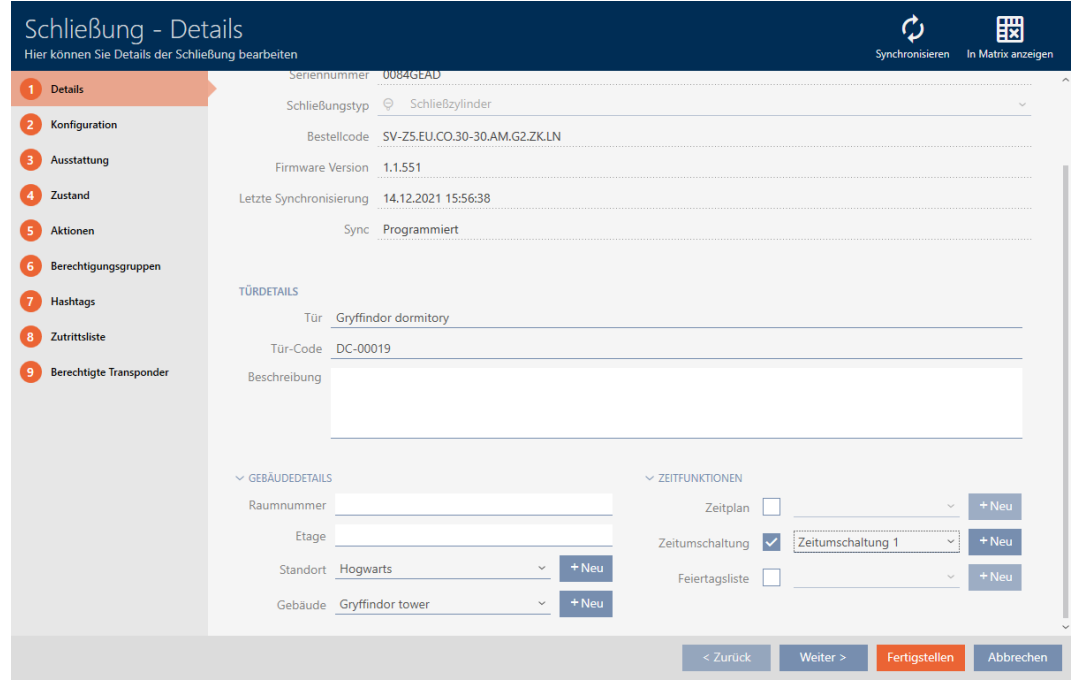

2. Klicken Sie auf den Reiter Konfiguration.

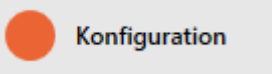

- 9 Fenster wechselt zum Reiter Konfiguration.
- 3. Klappen Sie das Menü "ZEITKONFIGURATION" auf (nur bei .ZK-Schließungen angezeigt).

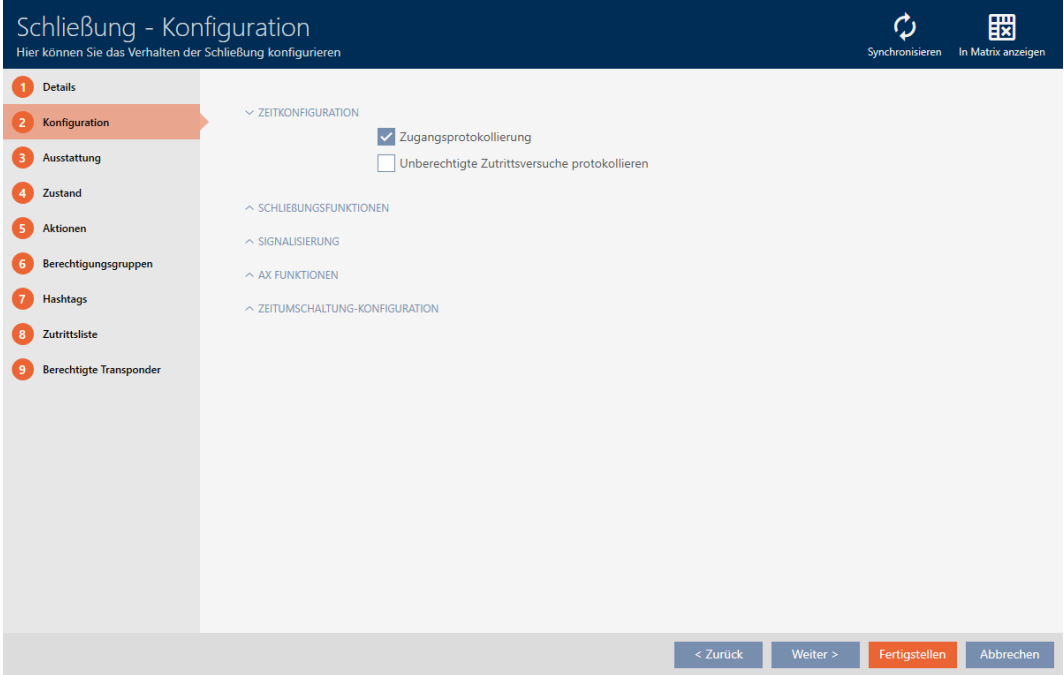

4. Aktivieren Sie die Checkbox **V** Zugangsprotokollierung (standardmäßig für .ZK-Schließungen aktiviert).

- 5. Klicken Sie auf die Schaltfläche Fertigstellen .
	- **→** Fenster der Schließung schließt sich.
- 9 Zugangsprotokollerung für diese Schließung aktiviert.

Die protokollierten Zugänge werden bei der Synchronisation ausgelesen (siehe [Schließung synchronisieren \(inkl. Zutrittsliste auslesen\) \[](#page-338-0)[}](#page-338-0) [339\]](#page-338-0)).

Danach ist die Zutrittsliste in dem Fenster der Schließung über den Reiter [Zutrittsliste] abrufbar (siehe [Zutrittsliste einer Schließung anzeigen und](#page-343-0) exportieren  $\lceil \blacktriangleright 344 \rceil$ ).

# 16.11 Schließung länger, kürzer oder dauerhaft öffnen lassen

In der Werkseinstellung programmiert die AXM Classic Ihre Schließungen so, dass sie für 5 Sekunden einkuppeln. Ihnen stehen aber auch andere Einstellungen zur Verfügung:

- Impulsöffnung zwischen 0 s und 25 s: Nach der Betätigung eines Identmediums bleibt die Schließung für diese Zeit eingekuppelt. Danach kuppelt sie von selbst wieder aus.
- Daueröffnung: Nach der Betätigung eines Identmediums kuppelt die Schließung ein und bleibt eingekuppelt. Erst wenn wieder ein Identmedium betätigt wird, dann kuppelt die Schließung aus.

Außerdem können Sie noch mit Einstellungen arbeiten, die nicht schließungsbezogen sind:

- [Identmedium doppelt so lange öffnen lassen \[](#page-113-0)[}](#page-113-0) [114\]](#page-113-0)
- $\blacksquare$  [Schließungen mit Zeitumschaltung automatisch einkuppeln und](#page-227-0) [auskuppeln \[](#page-227-0)[}](#page-227-0) [228\]](#page-227-0)

Dieses Kapitel beschreibt, wie Sie die Impulsdauer einstellen oder eine Daueröffnung aktivieren:

- $\checkmark$  AXM Classic geöffnet.
- $\checkmark$  Schließung erstellt.
- 1. Klicken Sie auf die Schließung, deren Öffnungsdauer Sie einstellen wollen.
	- **→** Fenster der Schließung öffnet sich.

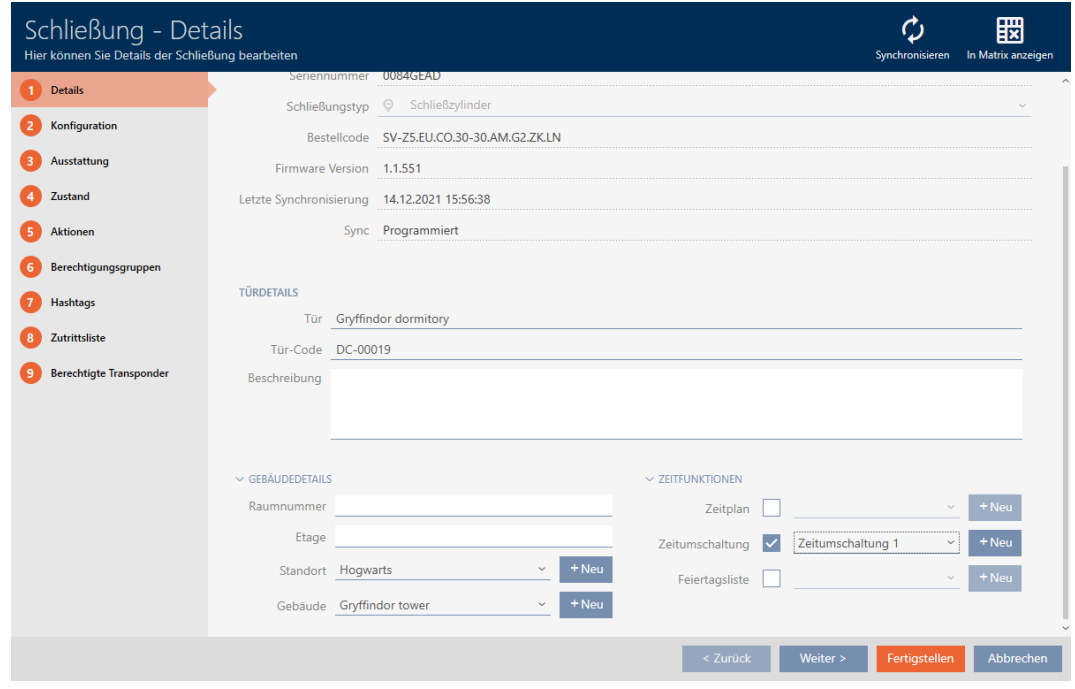

2. Klicken Sie auf den Reiter Konfiguration.

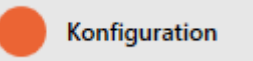

- 9 Fenster wechselt zum Reiter Konfiguration.
- 3. Klappen Sie das Menü "Schließungsfunktionen" auf.
- 4. Geben Sie in das Feld Öffnungsdauer (Sek.) die gewünschte Einkupplungsdauer ein.

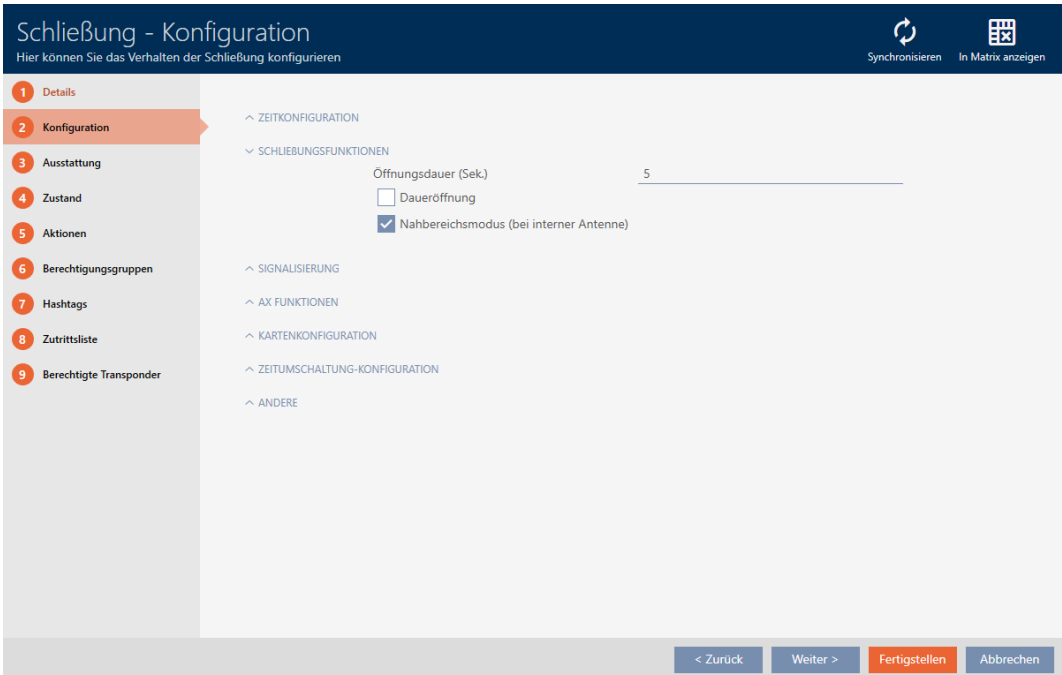

# AXM Classic (Handbuch) 16. Türen und Schließungen

- 5. Aktivieren Sie alternativ die Checkbox  $\blacktriangledown$  Daueröffnung, um eine Daueröffnung einzurichten.
- 6. Klicken Sie auf die Schaltfläche Fertigstellen
	- **→** Fenster der Schließung schließt sich.
- 9 Öffnungsdauer der Schließung ist eingestellt.

# 16.12 Lesereichweite der Schließung begrenzen (Nahbereichsmodus)

Der Nahbereichsmodus reduziert die Lesereichweite der Schließungen. Insbesondere der freidrehende Digital Cylinder AX muss im Nahbereichsmodus betrieben werden. Er ist mit zwei elektronischen Knäufen ausgestattet, die ohne Nahbereichsmodus zeitgleich angesprochen werden würden.

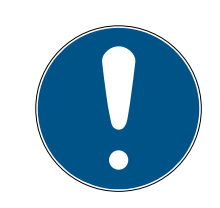

# **HINWEIS**

Nahbereichsmodus für freidrehende Digital Cylinder AX automatisch aktiviert

Sobald Sie die Option  $\blacktriangledown$  Freidrehend an einem Digital Cylinder AX aktivieren, wird die AXM Classic automatisch auch die ØNahbereichsmodus aktivieren.

- $\checkmark$  AXM Classic geöffnet.
- 1. Klicken Sie auf die Schließung, deren Lesereichweite begrenzt werden soll.
	- **→** Fenster der Schließung öffnet sich.

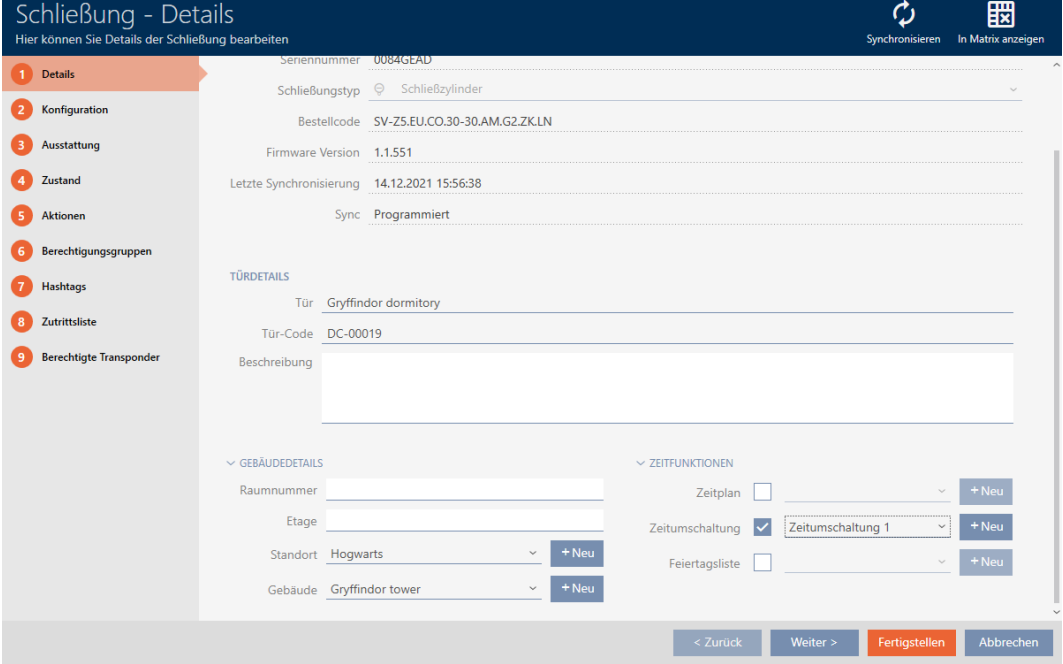

2. Klicken Sie auf den Reiter Konfiguration.

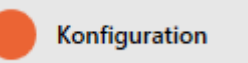

- 9 Fenster wechselt zum Reiter [Konfiguration].
- 3. Klappen Sie das Menü "Schließungsfunktionen" aus.

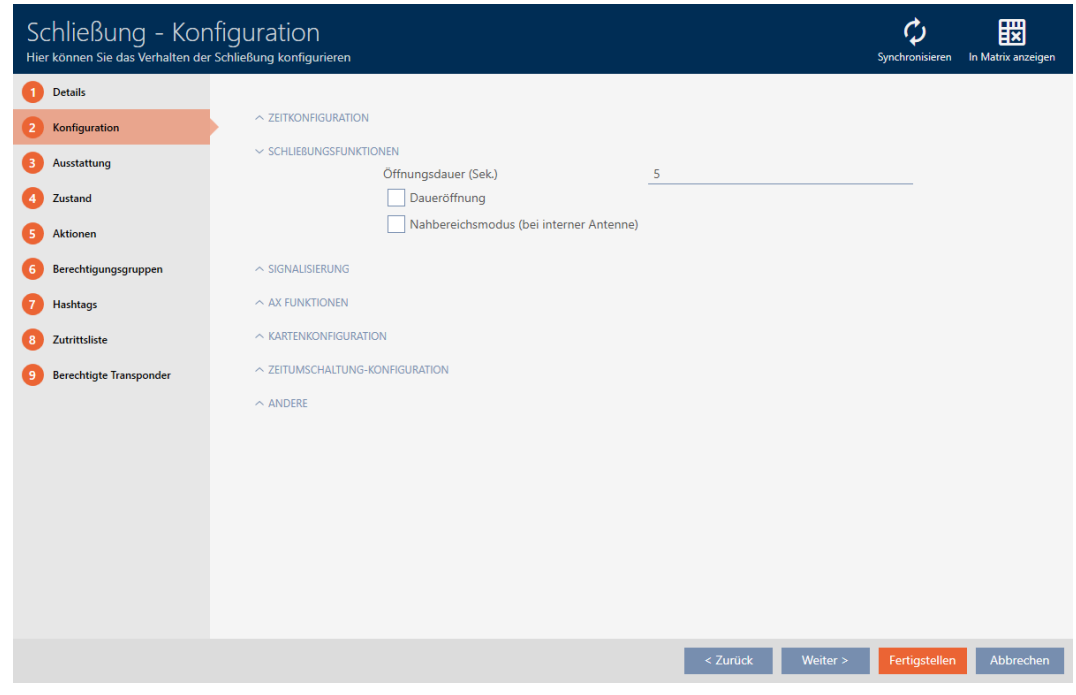

- 4. Aktivieren Sie die Checkbox Ø Nahbereichsmodus (nur bei geeigenten Schließungen angezeigt).
- 5. Klicken Sie auf die Schaltfläche Fertigstellen .
	- 9 Fenster der Schließung schließt sich.
- 9 Nahbereichsmodus für diese Schließung aktiviert.

# 16.13 Schließung stummschalten (für Batteriewarnungen und Programmierungen)

In den Schließungseigenschaften können Sie folgende Signalisierungen deaktivieren:

- Akustische und optische Batteriewarnungen
- Akustische Programmierquittungen

Wenn ein Identmedium betätigt wird, dann signalisiert die Schließung das Einkuppeln wie gehabt. Sie können aber auch für jedes Identmedium einstellen, dass Schließungen keine Betätigung dieses Identmediums signalisieren sollen (siehe [Für ein Identmedium alle Schließungen](#page-115-0) [stummschalten \[](#page-115-0)> [116\]](#page-115-0)).

- ü AXM Classic geöffnet.
- 1. Klicken Sie auf die Schließung, die stummgeschaltet werden soll. 9 Fenster der Schließung öffnet sich.

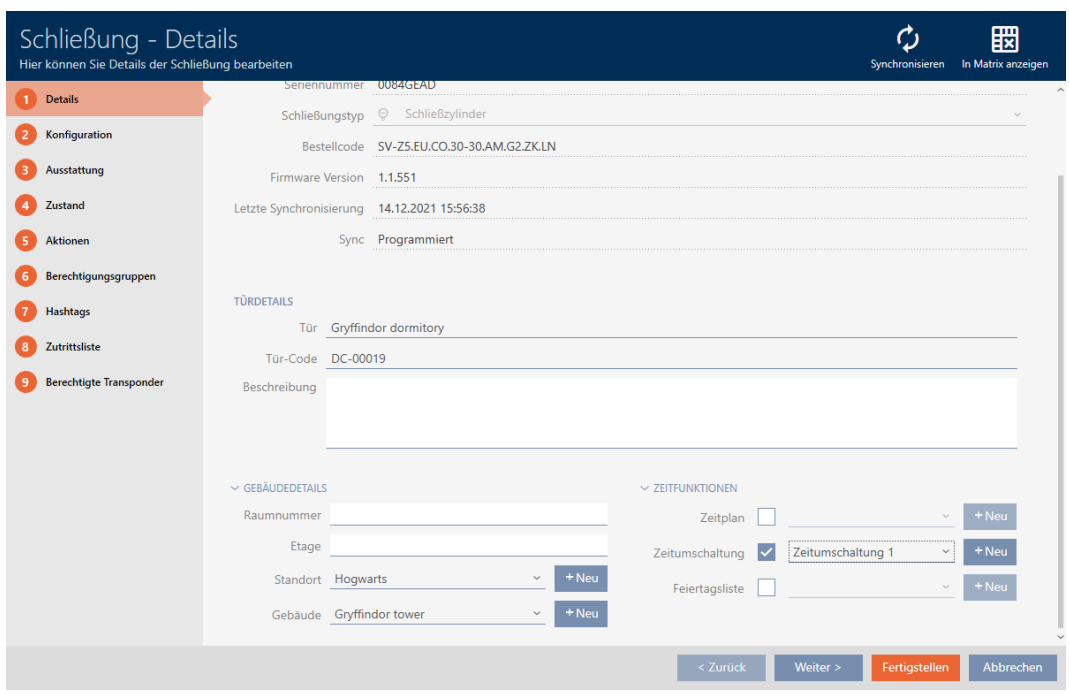

2. Klicken Sie auf den Reiter Konfiguration.

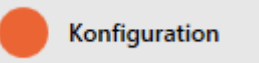

- $\rightarrow$  Fenster wechselt zum Reiter [Konfiguration].
- 3. Klappen Sie das Menü "Signalisierung" aus.

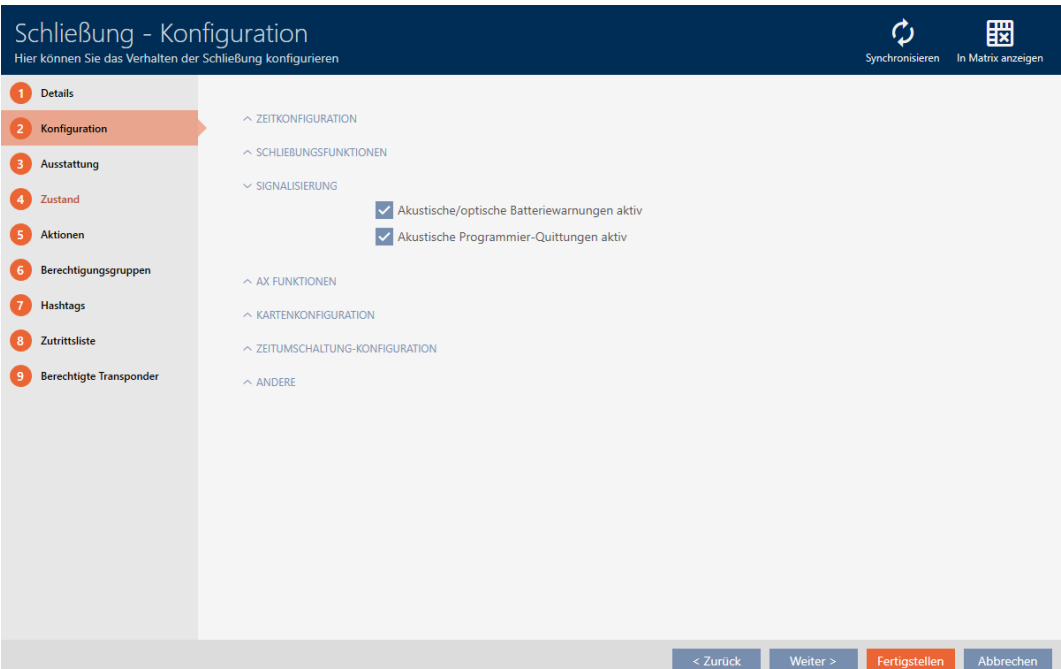

4. Deaktivieren Sie die Checkboxen  $\Box$  Akustische/optische Batteriewarnungen aktiv und  $\Box$  Akustische Programmier-Quittungen aktiv.

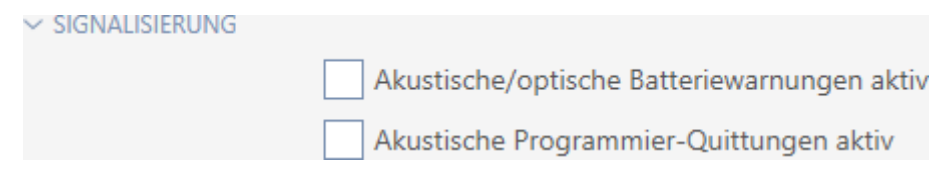

- 5. Klicken Sie auf die Schaltfläche Fertigstellen .
	- **→** Fenster der Schließung schließt sich.
- 9 Schließung wird keine Batteriewarnungen oder akustische Programmierquittungen mehr signalisieren.

# 16.14 Kartenleser aktivieren und deaktivieren

In der Werkseinstellung aktiviert die AXM Classic unter bestimmten Voraussetzungen den Kartenleser Ihrer Schließungen automatisch:

Schließung befindet sich in einer passiven oder hybriden Schließanlage

Der Kartenleser wird nur gebraucht, wenn in der Schließanlage auch Karten vorhanden sein können. In einer aktiven Schließanlage gibt es nur Transponder.

**B** Schließung hat einen eingebauten Kartenleser.

Bei Schließungen ohne Kartenleser kann kein Kartenleser aktiviert werden.

Bei hybriden Schließungen in hybriden Schließanlagen kann es sein, dass die Schließung gar nicht mit einer Karte bedient werden muss. Mit Ihrer AXM Classic können Sie in diesem Fall den Kartenleser deaktivieren. So sparen Sie Strom und können die Batteriestandzeit verlängern.

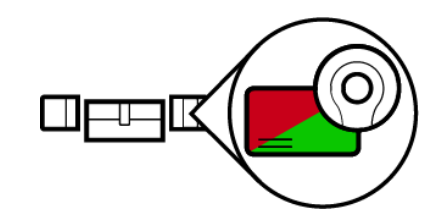

- $\checkmark$  AXM Classic geöffnet.
- $\checkmark$  Schließung erstellt.
- 1. Klicken Sie auf die Schließung, deren Kartenleser Sie aktivieren/deaktivieren wollen.
	- **→** Fenster der Schließung öffnet sich.

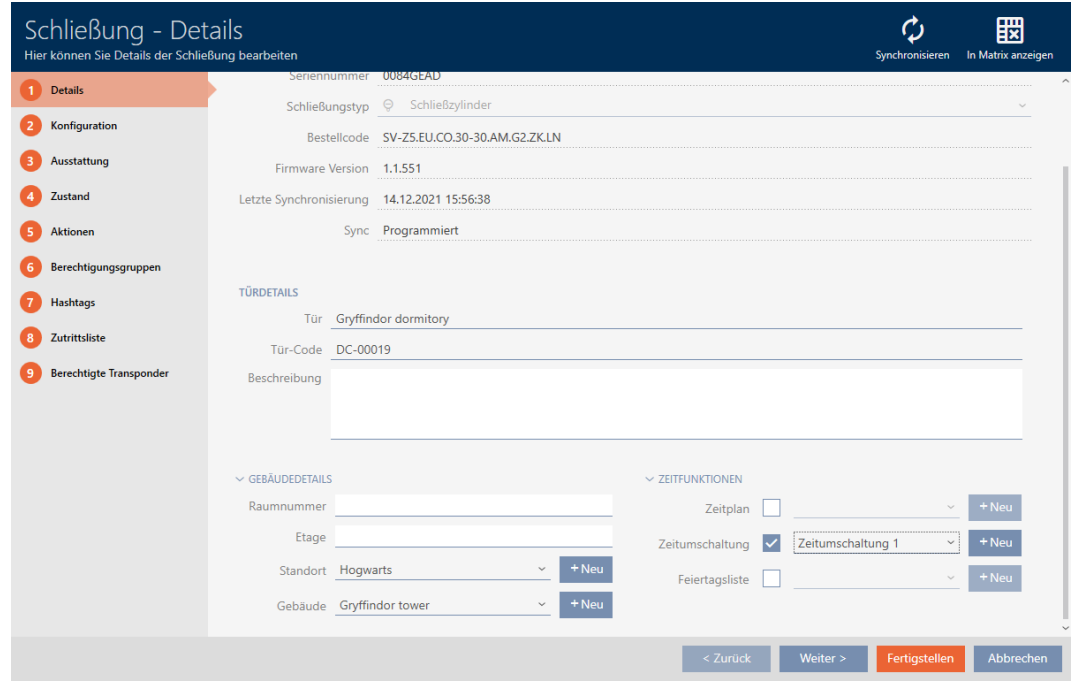

2. Klicken Sie auf den Reiter Konfiguration.

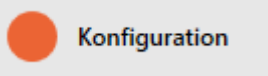

- 9 Fenster wechselt zum Reiter Konfiguration.
- 3. Klappen Sie das Menü "Kartenkonfiguration" auf.

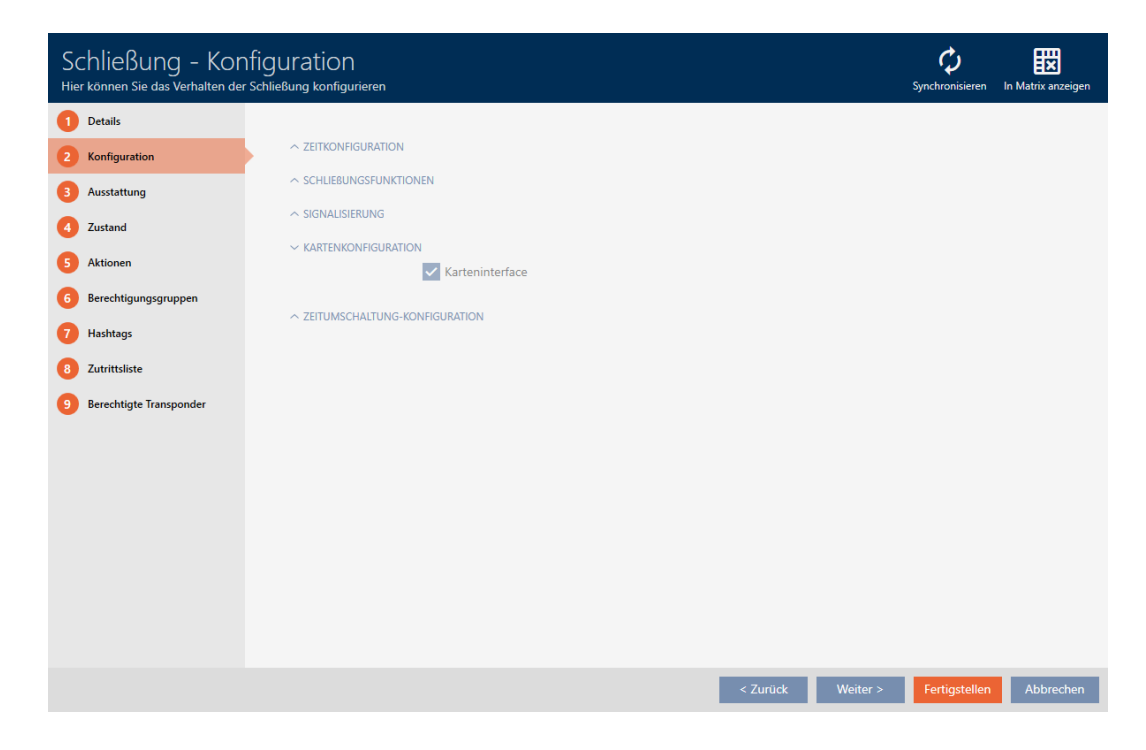

4. Aktivieren bzw. deaktivieren Sie die Checkbox  $\blacktriangledown$  Karteninterface.

- 5. Klicken Sie auf die Schaltfläche Fertigstellen .
	- 9 Fenster der Schließung schließt sich.
- 9 Kartenleser der Schließung ist aktiviert/deaktiviert.

#### 16.15 Aktivierungs- und Verfallsdatum von Identmedien ignorieren

In den Eigenschaften Ihrer Identmedien können Sie festlegen, dass diese zu einem bestimmten Datum aktiviert werden bzw. deaktiviert werden (siehe [Identmedium einmalig an bestimmten Zeitpunkten aktivieren oder](#page-117-0) [deaktivieren \(Aktivierungs- und Verfallsdatum\) \[](#page-117-0)[}](#page-117-0) [118\]](#page-117-0)).

AX-Schließungen ignorieren dieses Aktivierungs- und Verfallsdatum auf Wunsch und akzeptieren dann betroffene Identmedien trotzdem.

- $\checkmark$  AXM Classic geöffnet.
- $\checkmark$  Schließung AX-basiert.
- 1. Klicken Sie auf die Schließung, die stummgeschaltet werden soll.
	- → Fenster der Schließung öffnet sich.

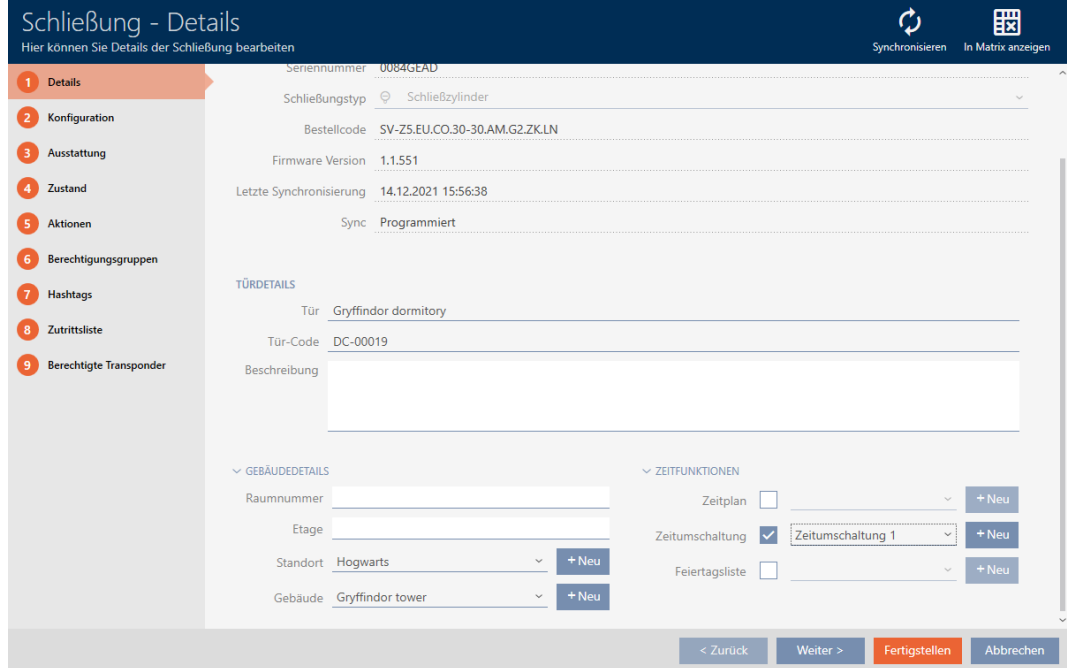

2. Klicken Sie auf den Reiter Konfiguration.

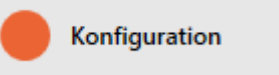

→ Fenster wechselt zum Reiter [Konfiguration].

3. Klappen Sie das Menü "AX Funktionen" aus.

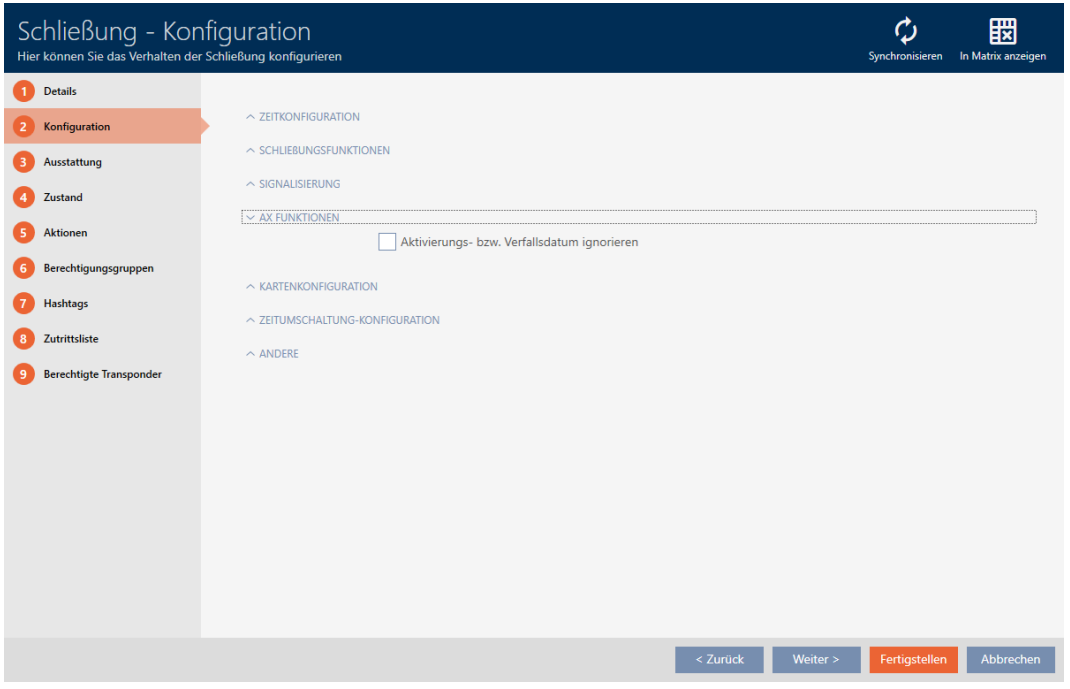

4. Aktivieren Sie die Checkbox  $\blacksquare$  Aktivierungs- bzw. Verfallsdatum ignorieren.

 $\sim$  AX FUNKTIONEN

Aktivierungs- bzw. Verfallsdatum ignorieren

- 5. Klicken Sie auf die Schaltfläche Fertigstellen .
	- 9 Fenster der Schließung schließt sich.
- 9 Schließung lässt sich auch mit Identmedien betätigen, die nicht in ihrem Aktivierungszeitraum sind.

# 16.16 SmartRelais-Einstellungen ändern

<span id="page-243-0"></span>Sie sehen die Einstellungen für SmartRelais nur, wenn Sie:

- Eine Schließung neu erstellen und noch nicht auf Fertigstellen geklickt haben.
- Eine Schließung vom Typ "SmartRelais" geöffnet haben.

Alle Einstellungen des SmartRelais werden im Reiter Konfiguration geändert:

- $\checkmark$  AXM Classic geöffnet.
- $\checkmark$  Schließungsliste oder Matrixansicht geöffnet.
- 1. Klicken Sie auf das SmartRelais.
	- **→ Fenster des SmartRelais öffnet sich.**

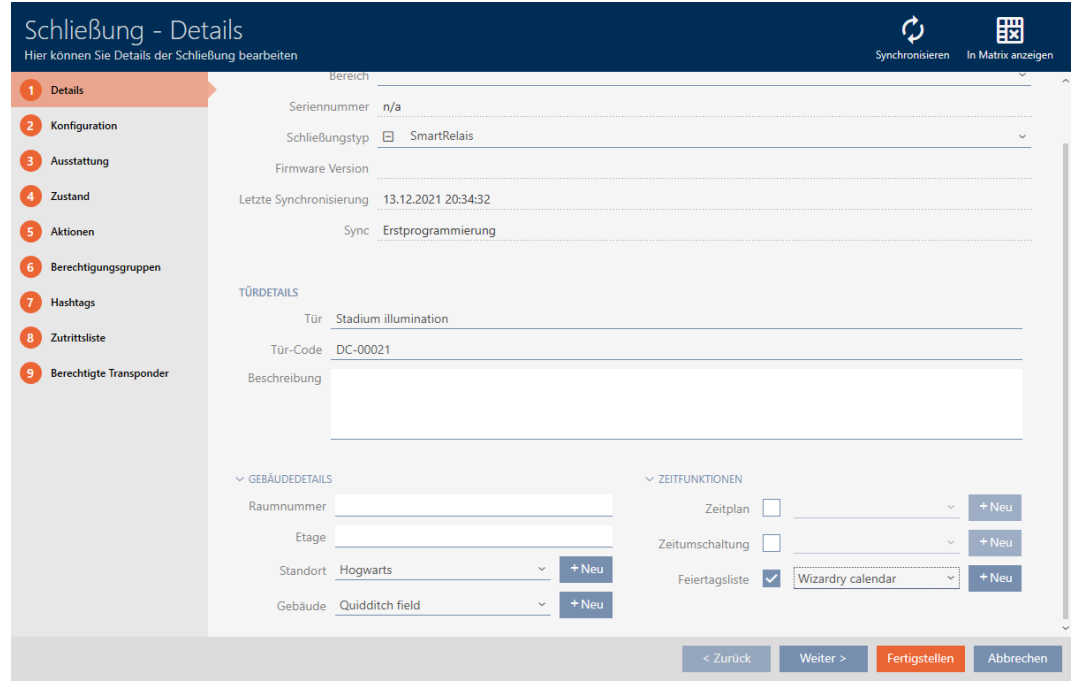

2. Klicken Sie auf den Reiter Konfiguration.

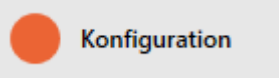

9 Fenster wechselt zum Reiter Konfiguration.

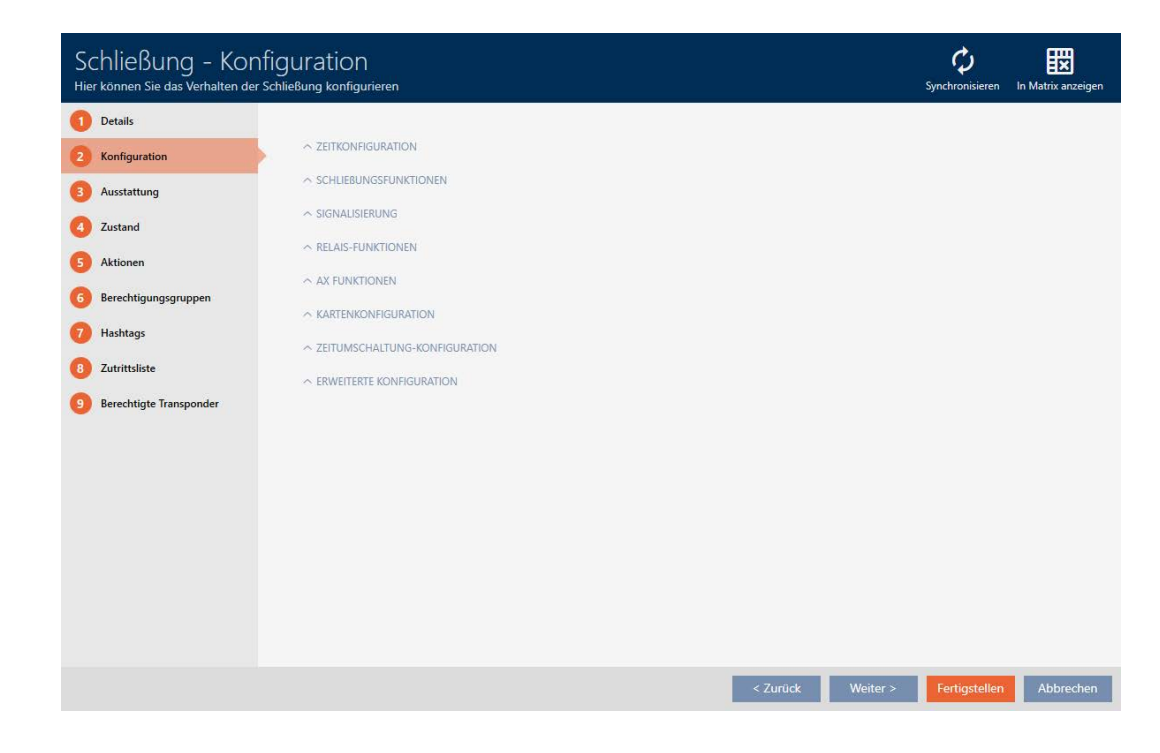

#### 16.16.1 Interne und externe Antenne gleichzeitig verwenden

Für manche SmartRelais steht eine externe Antenne zur Verfügung (SREL.AV).

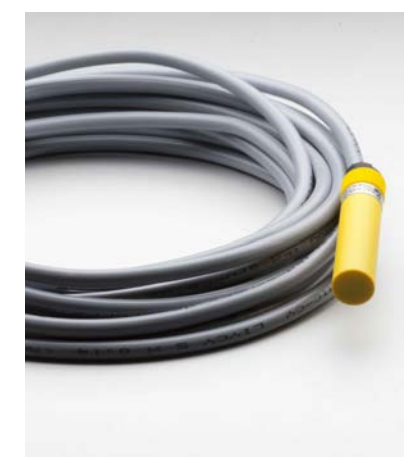

Normalerweise wird die interne Antenne deaktiviert, sobald das SmartRelais eine externe Antenne erkennt.

In der AXM Classic können Sie aber auch einstellen, dass beide Antennen gleichzeitig verwendet werden:

- ü Reiter Konfiguration geöffnet (siehe [SmartRelais-Einstellungen ändern](#page-243-0)  $[244]$  $[244]$ .
- 1. Klappen Sie ggfs. das Menü "Relais-Funktionen" aus.

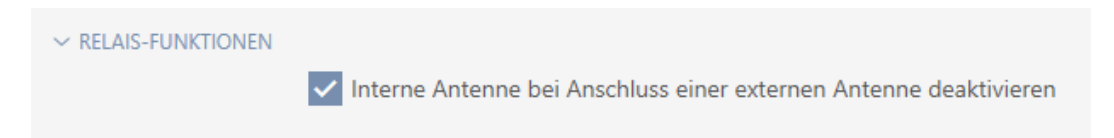

- 2. Deaktivieren Sie die Checkbox □ Interne Antenne bei Anschluss einer externen Antenne deaktivieren.
- 3. Klicken Sie auf die Schaltfläche Fertigstellen .
	- **→ Fenster des SmartRelais schließt sich.**
- 9 Interne Antenne des SmartRelais bleibt auch beim Anschluss einer externen Antenne aktiv.

# 16.16.2 Ausgänge invertieren

Ein Relais kennt zwei Zustände:

- Angezogen (Spule bestromt)
- **II** Nicht angezogen (Ruhezustand)

Normalerweise befindet sich das Relais im Ruhezustand und zieht an, wenn ein Identmedium betätigt wird.

Je nach Art des Ausgangs (Schließer oder Wechselkontakt) ändert die Checkbox  $\blacktriangledown$  SR Signal invertieren das Verhalten des SmartRelais:

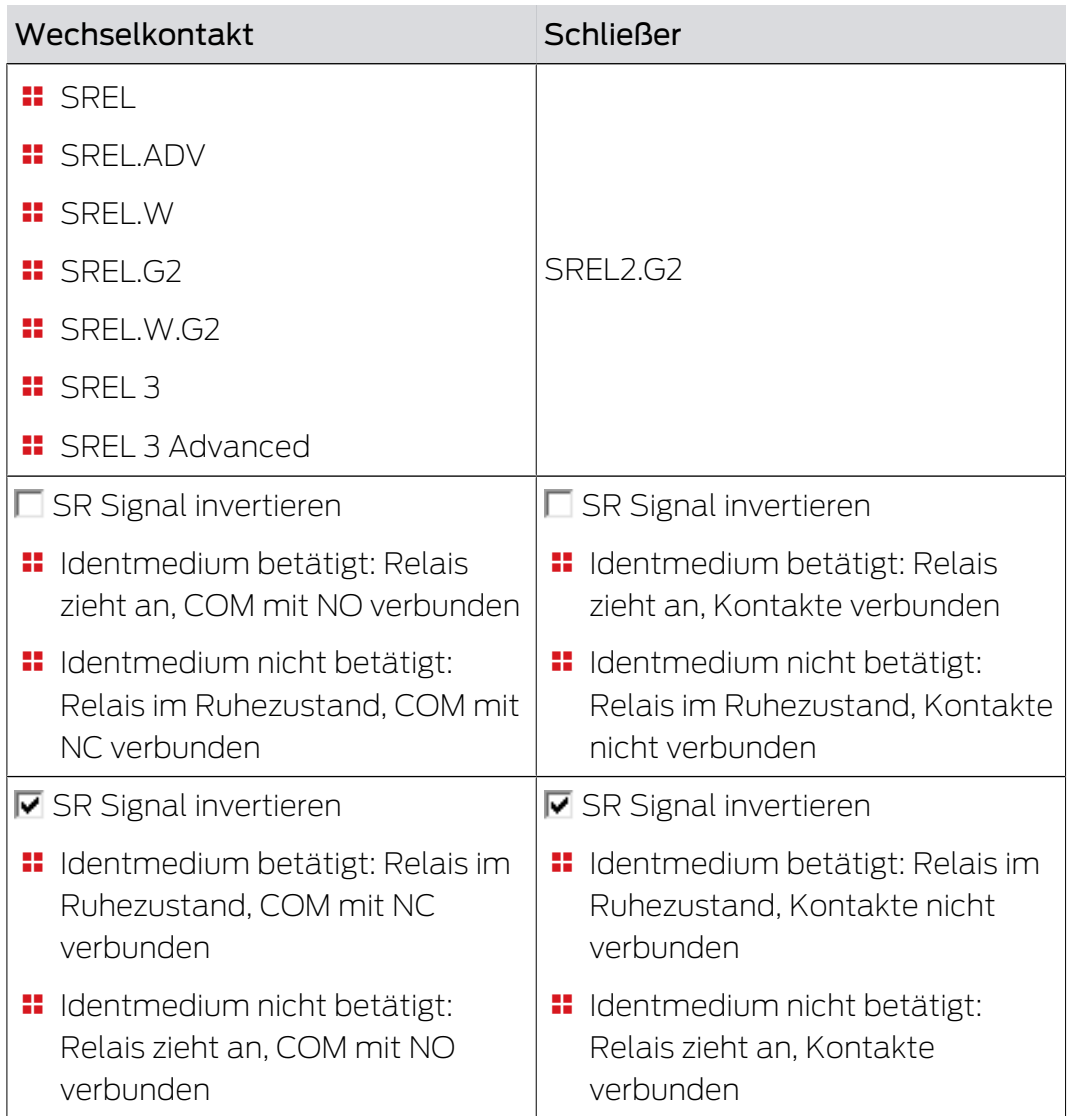

ü Reiter Konfiguration geöffnet (siehe [SmartRelais-Einstellungen ändern](#page-243-0)  $[244].$  $[244].$  $[244].$ 

1. Klappen Sie ggfs. das Menü "Erweiterte Konfiguration" aus.

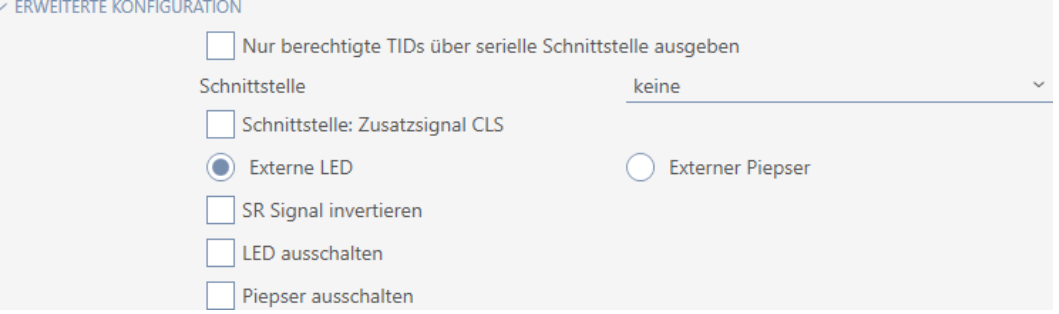

- 2. Aktivieren Sie die Checkbox **Ⅳ** SR Signal invertieren.
- 3. Klicken Sie auf die Schaltfläche Fertigstellen .
	- 9 Fenster des SmartRelais schließt sich.
- 9 Ausgänge des SmartRelais werden invertiert.

#### 16.16.3 Serielle Schnittstelle verwenden

SmartRelais mit einer seriellen Schnittstelle können Daten von Identmedien an Fremdsysteme weitergeben. Folgende Systeme stehen zur Auswahl:

- **:** "keine"
- "Wiegand 33-bit"
- $\blacksquare$  "Wiegand 26-bit"
- **::** "Primion"
- **:** "Siemens"
- "Kaba Benzing"
- "Gantner Legic"
- $\blacksquare$  "Isgus"

Stellen Sie dazu die serielle Schnittstelle so ein, dass Sie zum gewünschten Fremdsystem passt. Details zur Verkabelung finden Sie im Handbuch des jeweiligen SmartRelais.

- ü Reiter Konfiguration geöffnet (siehe [SmartRelais-Einstellungen ändern](#page-243-0)  $[244].$  $[244].$  $[244].$
- 1. Klappen Sie ggfs. das Menü "Erweiterte Konfiguration" aus.

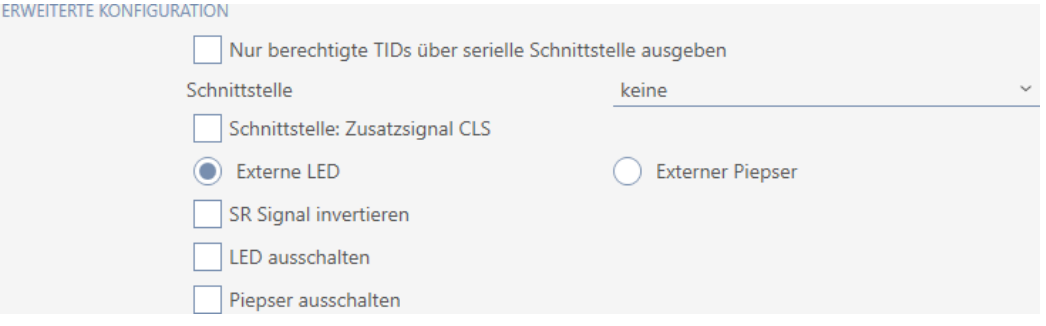

2. Wenn Sie unberechtigte Identmedien gar nicht erst an das Fremdsystem weitergeben wollen: Aktivieren Sie die Checkbox  $\Box$  Nur berechtigte TIDs über serielle Schnittstelle ausgeben.

3. Wählen Sie im Dropdown-Menü ▼ Schnittstelle das Fremdsystem aus:"Wiegand 33-bit", "Wiegand 26-bit", "Primion", "Siemens", "Kaba Benzing", "Gantner Legic" oder "Isgus".

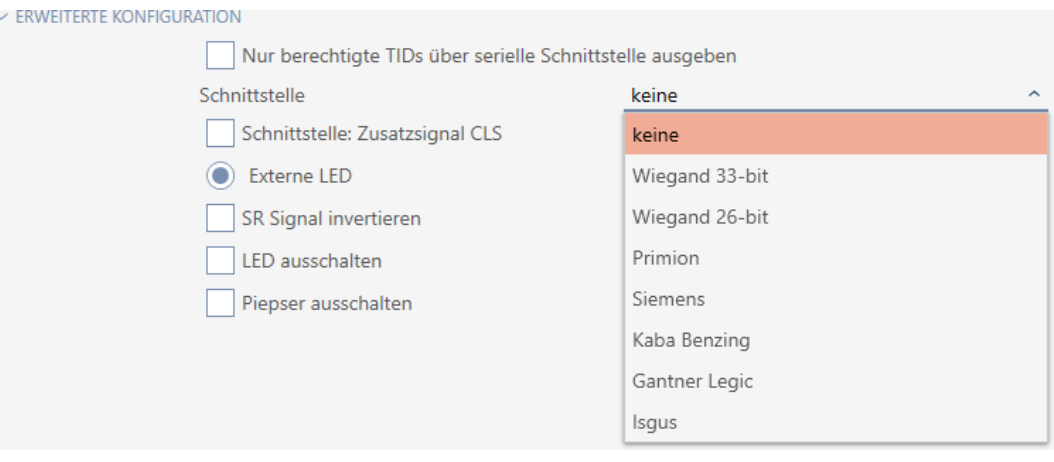

- 4. Wenn Sie für Ihr Fremdsystem ein Card-Load-Signal brauchen: Aktivieren Sie die Checkbox  $\triangledown$  Schnittstelle: Zusatzsignal CLS.
- 5. Klicken Sie auf die Schaltfläche Fertigstellen .
	- 9 Fenster des SmartRelais schließt sich.
- 9 Serieller Anschluss des SmartRelais ist aktiviert.

# 16.16.4 Signalisierung ändern

Verschiedene Situationen können verschiedene Signalisierungen erfordern.

Deshalb können Sie in der AXM Classic die Signalisierung Ihres SmartRelais einstellen.

Am SREL.ADV und SREL2.G2 ist ein Anschluss für eine externe LED bzw. einen externen Piepser vorhanden. Details zum Anschluss finden Sie im jeweiligen SmartRelais-Handbuch.

Mit der Option @ Externe LED oder @ Externer Piepser stellen Sie ein, ob der Anschluss während einer Öffnung dauerhaft oder nur beim Umschalten nach Masse schaltet.

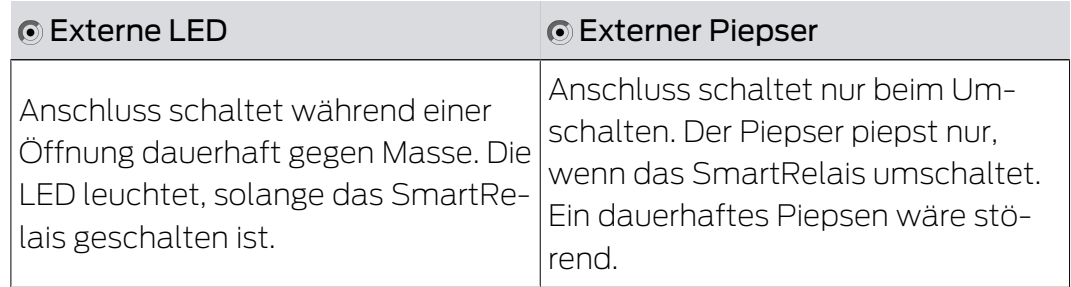

- ü Reiter Konfiguration geöffnet (siehe [SmartRelais-Einstellungen ändern](#page-243-0)  $[244]$  $[244]$ .
- 1. Klappen Sie ggfs. das Menü "Erweiterte Konfiguration" aus.

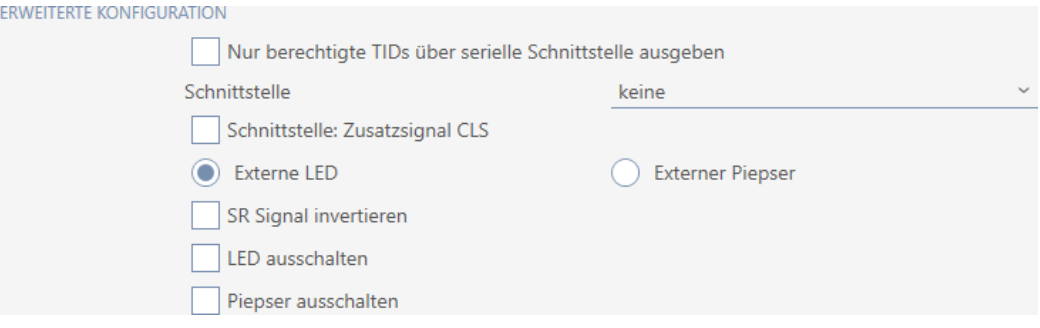

- 2. Wählen Sie zwischen den Optionen @ Externe LED und @ Externer Piepser.
- 3. Schalten Sie ggfs. mit den Checkboxen  $\blacktriangledown$  LED ausschalten bzw.  $\blacktriangledown$ Piepser ausschalten die LED oder den Piepser Ihres SmartRelais aus (gilt auch für externe LEDs bzw. externe Piepser).
- 4. Klicken Sie auf die Schaltfläche Fertigstellen .
	- 9 Fenster des SmartRelais schließt sich.
- 9 Signalisierung des SmartRelais ist geändert.

# 16.17 Schließungs-Verwaltungsaufgaben planen und nachverfolgen

<span id="page-249-0"></span>Die zentrale Anlaufstelle für die Verwaltung Ihrer Schließung ist der Reiter Aktionen.

Hier werden folgende Einträge gesammelt angezeigt:

- **H** Erstellt
- **:** Programmierung
- **:** Eingebaut
- **H** Ausgetauscht
- **H** Ausgebaut
- **B** Planmäßiger Batteriewechsel
- **Letzter Batteriewechsel**
- $\checkmark$  AXM Classic geöffnet.
- $\checkmark$  Schließung ist angelegt.
- 1. Klicken Sie auf die Schließung, die Sie verwalten wollen.
	- **→** Fenster der Schließung öffnet sich.

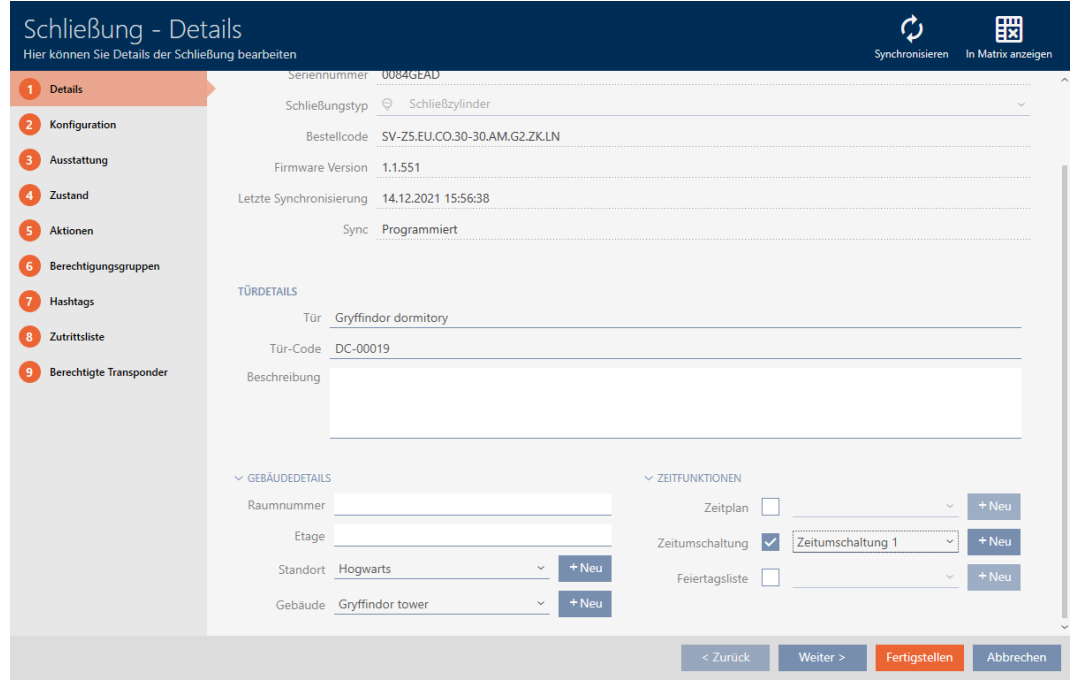

2. Klicken Sie auf den Reiter Aktionen.

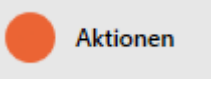

#### 9 Fenster wechselt zum Reiter Aktionen.

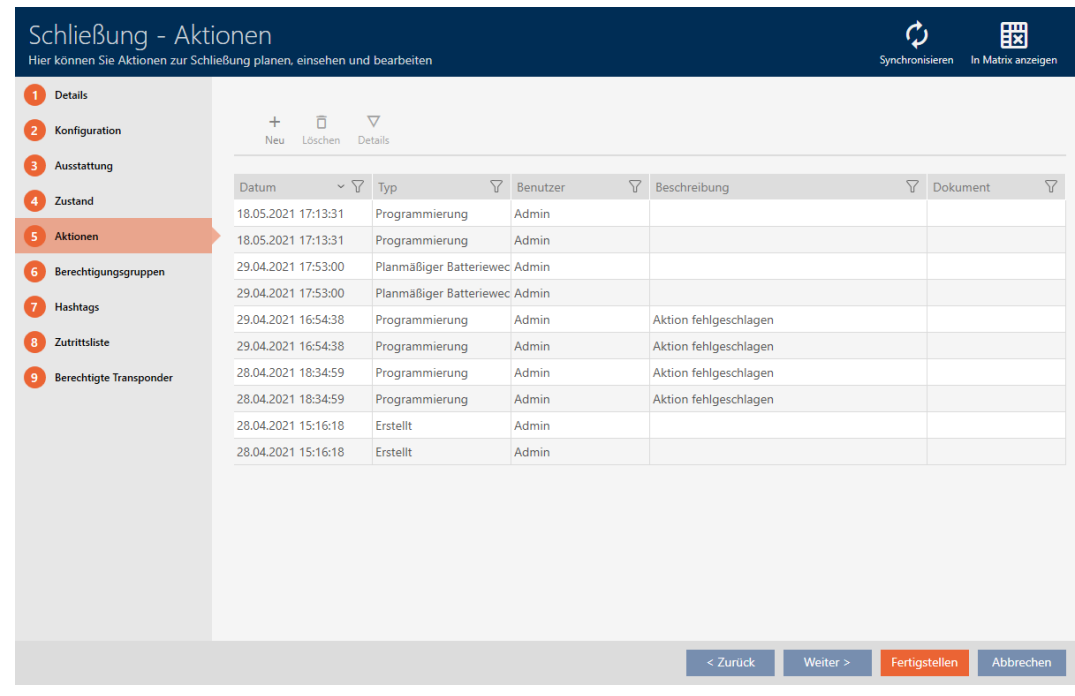

3. Sortieren/Filtern Sie ggfs. die angezeigten Einträge mit  $\nabla$  (siehe [Sortie](#page-56-0)[ren und Filtern \[](#page-56-0) $\triangleright$  [57\]](#page-56-0)).

#### 16.17.1 Einbau-, Austausch- oder Ausbaudatum notieren

- ü Fenster der Schließung zeigt Reiter Aktionen (siehe [Schließungs-](#page-249-0)[Verwaltungsaufgaben planen und nachverfolgen \[](#page-249-0)[}](#page-249-0) [250\]](#page-249-0)).
- 1. Klicken Sie auf die Schaltfläche Neu +
	- 9 Fenster einer neuen Aktion öffnet sich.

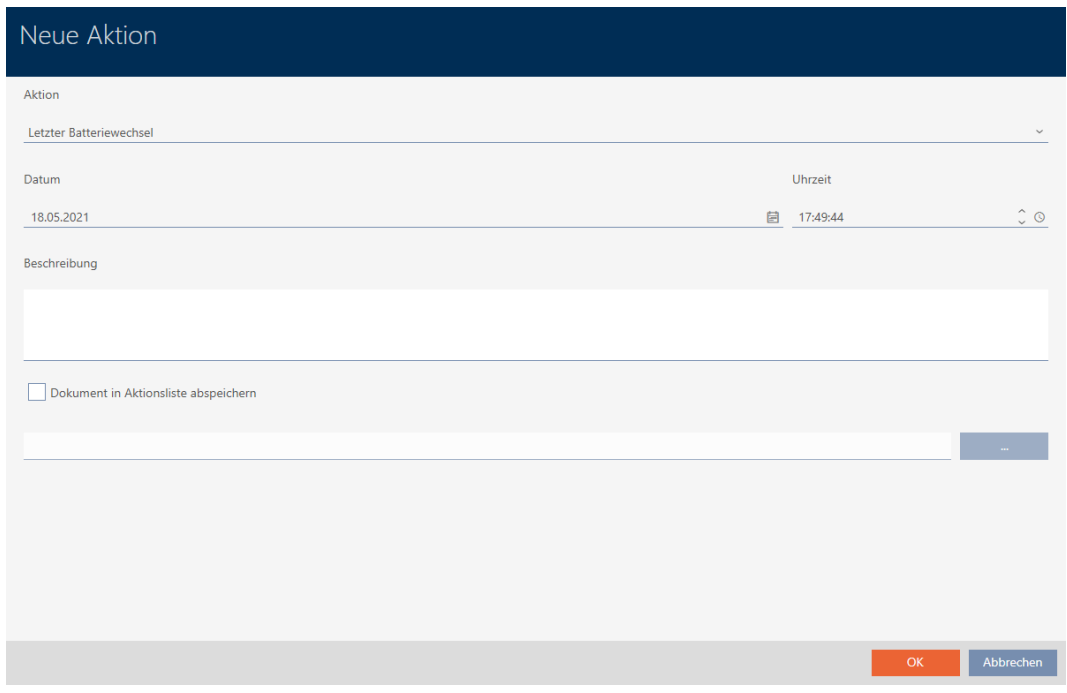

- 2. Wählen Sie in der Dropdown-Liste ▼ Aktion den Eintrag "Eingebaut", "Ausgetauscht" oder "Ausgebaut" aus.
- 3. Geben Sie im Feld Datum ein Datum ein oder klicken Sie auf das Symbol **e**, um eine Kalendermaske aufzuklappen.

Datum

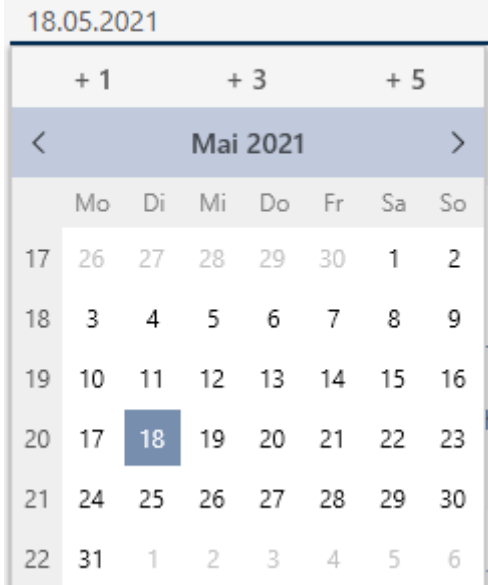
OK Abbrechen

- 4. Geben Sie im Feld Uhrzeit eine Uhrzeit ein.
- 5. Geben Sie im Feld Beschreibung optional eine Beschreibung ein.
- 6. Wenn Sie ein Dokument zu Ihrer Aktion speichern wollen: Aktivieren Sie die Checkbox **V** Dokument in Aktionsliste abspeichern.
- 7. Wenn Sie ein Dokument zu Ihrer Aktion speichern wollen: Klicken Sie auf die Schaltfläche .
	- → Explorer-Fenster öffnet sich.
- 8. Wählen Sie Ihr Dokument aus.
- 9. Klicken Sie auf die Schaltfläche Öffnen .
	- 9 Explorer-Fenster schließt sich.

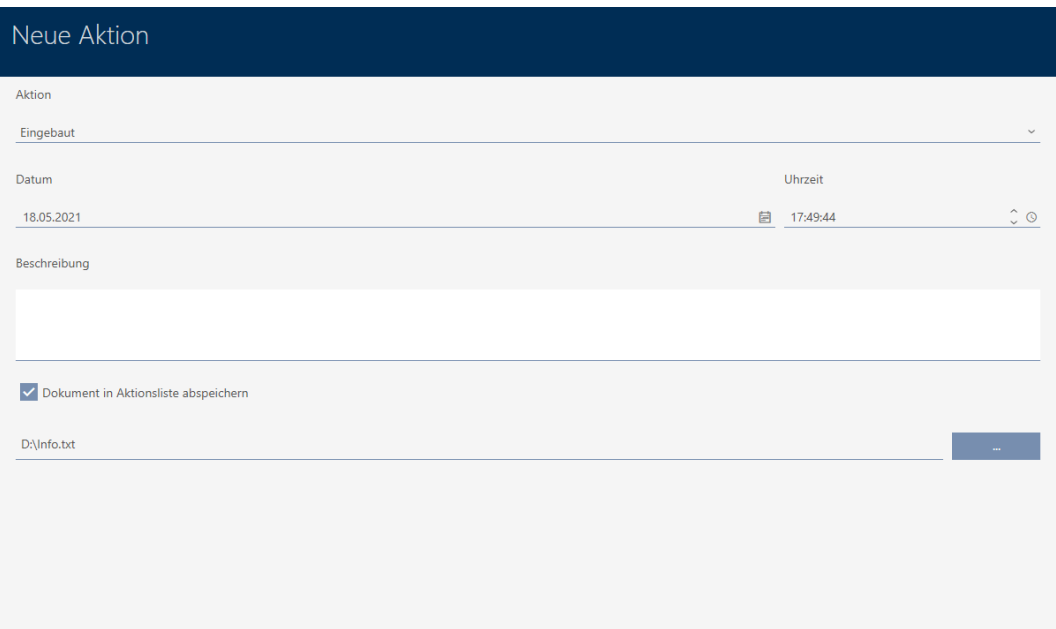

10. Klicken Sie auf die Schaltfläche OK .

- $\rightarrow$  Fenster der neuen Aktion schließt sich.
- $\rightarrow$  Aktion ist erstellt und wird aufgelistet.

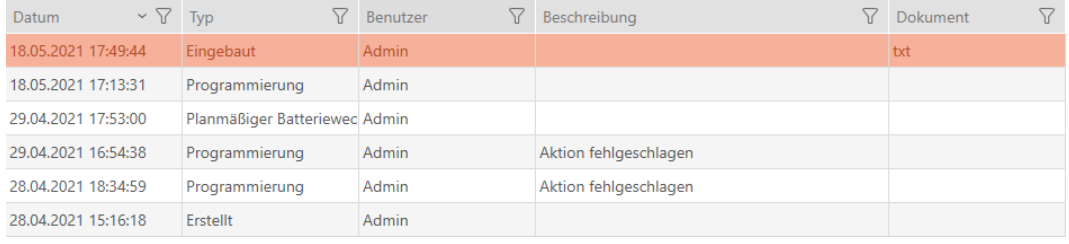

#### 16.17.2 Batteriewechsel planen und protokollieren

- ü Fenster der Schließung zeigt Reiter Aktionen (siehe [Schließungs-](#page-249-0)[Verwaltungsaufgaben planen und nachverfolgen \[](#page-249-0)[}](#page-249-0) [250\]](#page-249-0)).
- 1. Klicken Sie auf die Schaltfläche Neu +
	- 9 Fenster einer neuen Aktion öffnet sich.

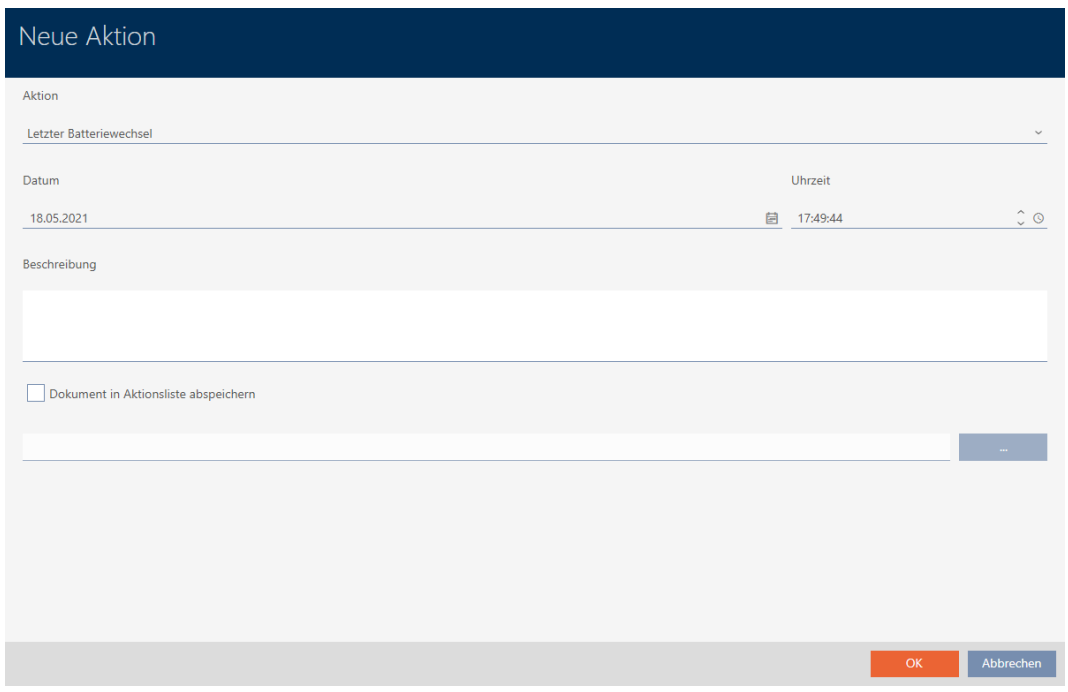

- 2. Wählen Sie in der Dropdown-Liste ▼ Aktion den Eintrag "Planmäßiger Batteriewechsel" bzw. "Letzter Batteriewechsel" aus.
- 3. Geben Sie im Feld Datum ein Datum ein oder klicken Sie auf das Symbol **e**, um eine Kalendermaske aufzuklappen.

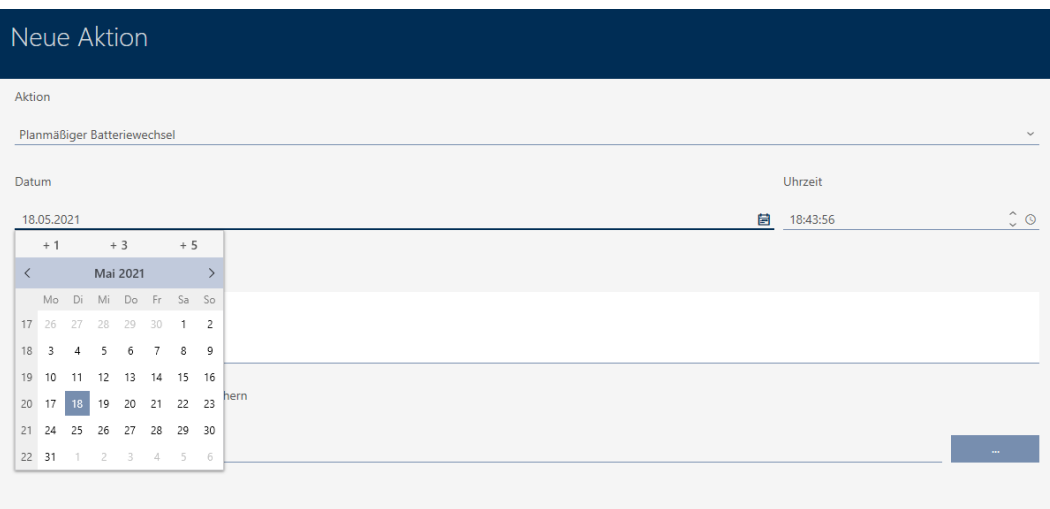

OK Abbrecher

**OK** Abbrechen

- 4. Geben Sie im Feld Uhrzeit eine Uhrzeit ein.
- 5. Geben Sie im Feld Beschreibung optional eine Beschreibung ein.
- 6. Wenn Sie ein Dokument zu Ihrer Aktion speichern wollen: Aktivieren Sie die Checkbox **V** Dokument in Aktionsliste abspeichern.
- 7. Wenn Sie ein Dokument zu Ihrer Aktion speichern wollen: Klicken Sie auf die Schaltfläche **.....** 
	- → Explorer-Fenster öffnet sich.
- 8. Wählen Sie Ihr Dokument aus.
- 9. Klicken Sie auf die Schaltfläche Öffnen .
	- 9 Explorer-Fenster schließt sich.

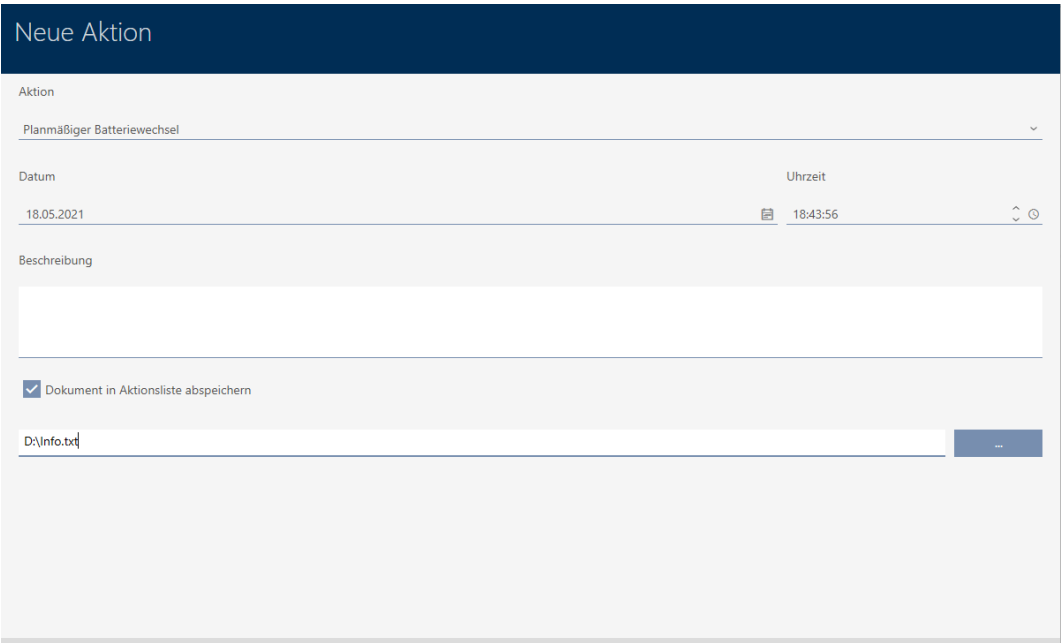

10. Klicken Sie auf die Schaltfläche OK .

- 9 Fenster der neuen Aktion schließt sich.
- $\rightarrow$  Aktion ist erstellt und wird aufgelistet.

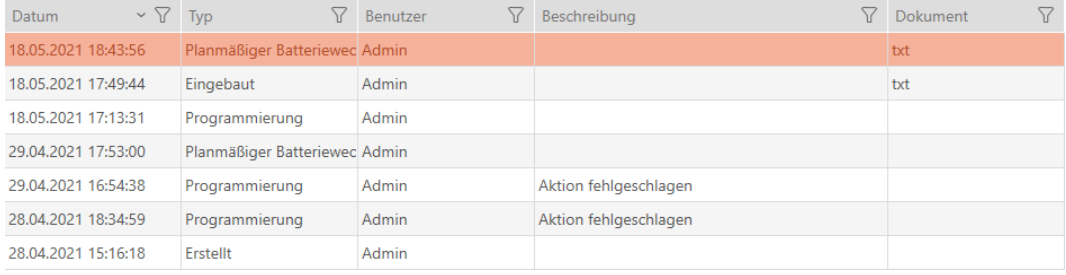

#### 16.18 Alle Schließungen eines Projekts anzeigen

- $\checkmark$  AXM Classic geöffnet.
- ü Mindestens eine Schließung erstellt (siehe [Schließung erstellen \[](#page-181-0)[}](#page-181-0) [182\]](#page-181-0)).
- 1. Klicken Sie auf das orangene  $AXM-Symbol \equiv$   $AXM$ .
	- → AXM-Leiste klappt auf.

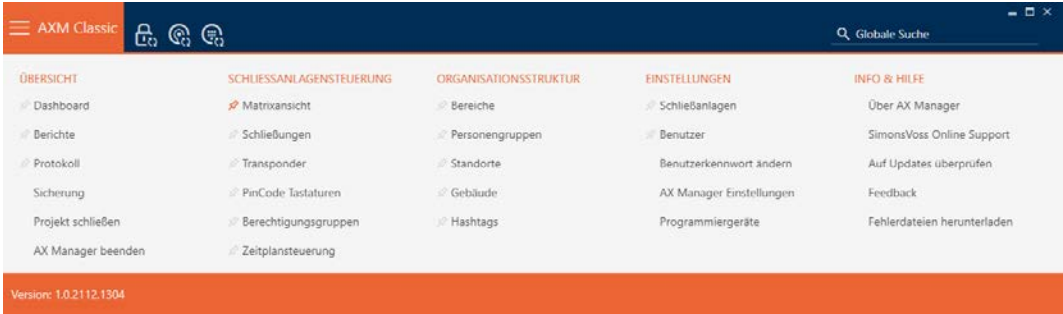

2. Wählen Sie in der Gruppe | SCHLIESSANLAGENSTEUERUNG | den Eintrag Schließungen aus.

#### SCHLIESSANLAGENSTEUERUNG

- **Matrixansicht**
- Schließungen
- Transponder
- PinCode Tastaturen
- **Berechtigungsgruppen**
- i∕ Zeitplansteuerung
	- → AXM-Leiste klappt zu.
	- → Tab [Schließungen] öffnet sich.

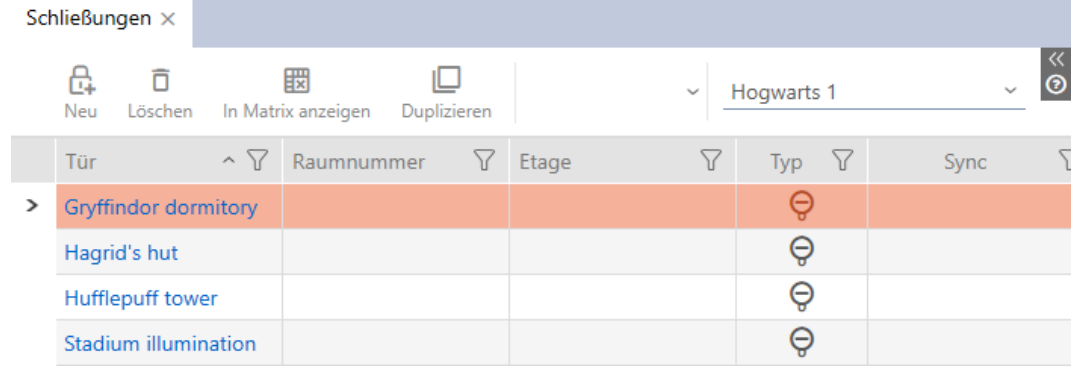

3. Wählen Sie im Dropdown-Menü für die Schließanlage den Eintrag "Alle".

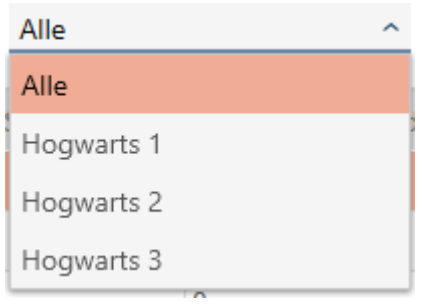

9 Alle Schließungen aus allen Schließanlagen im gleichen Projekt werden angezeigt.

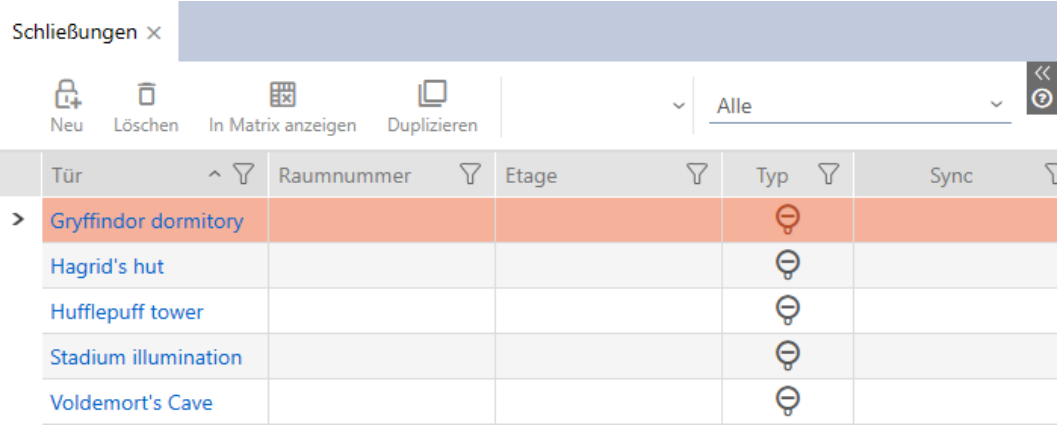

Die angezeigten Schließungen können Sie auch als Liste exportieren (siehe [Schließungen als Liste exportieren \[](#page-256-0)[}](#page-256-0) [257\]](#page-256-0)).

### 16.19 Schließungen als Liste exportieren

<span id="page-256-0"></span>Alle Schließungen in Ihrer Schließanlage lassen sich als PDF exportieren.

Im PDF werden genau dieselben Schließungen in genau derselben Reihenfolge wie in der AXM Classic angezeigt.

Das bedeutet, dass Sie die Anzeige vor dem Export sortieren und filtern können. Damit sortieren und filtern Sie auch die exportierte Liste.

- $\checkmark$  AXM Classic geöffnet.
- $\checkmark$  Schließung ist erstellt.
- 1. Klicken Sie auf die orangene AXM-Schaltfläche **...** AXM.
	- $\rightarrow$  AXM-Leiste klappt auf.

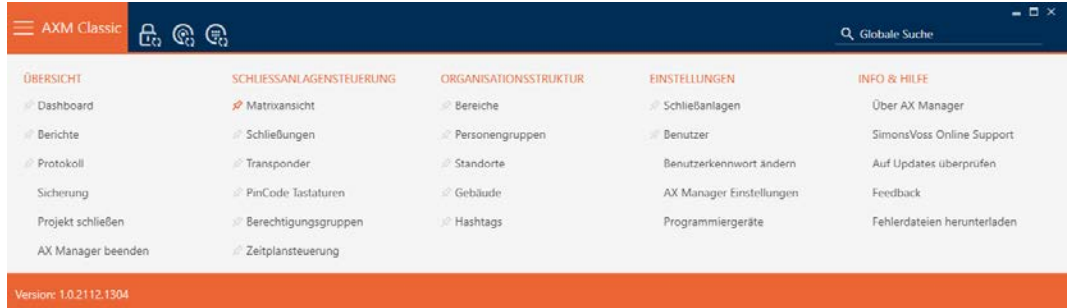

2. Wählen Sie in der Gruppe | SCHLIESSANLAGENSTEUERUNG | den Eintrag Schließungen aus.

#### SCHLIESSANLAGENSTEUERUNG

- **Matrixansicht**
- Schließungen
- Transponder
- PinCode Tastaturen
- **Berechtigungsgruppen**
- i⁄ Zeitplansteuerung
	- 9 Liste mit allen in der Schließanlage vorhandenen Schließungen öffnet sich.
- 3. Wechseln Sie ggfs. mit dem Dropdown-Menü zu einer anderen Schließanlage oder wählen Sie den Eintrag "Alle", um die Schließungen aller Schließanlagen anzuzeigen.

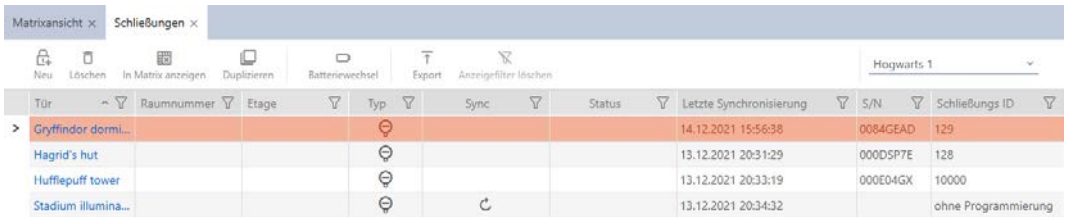

- 4. Sortieren/Filtern Sie ggfs. die angezeigten Einträge mit T (siehe [Sortie](#page-56-0)[ren und Filtern \[](#page-56-0)[}](#page-56-0) [57\]](#page-56-0)).
- 5. Klicken Sie auf die Schaltfläche Export  $\bar{\uparrow}$ .
	- → Explorer-Fenster öffnet sich.
- 6. Speichern Sie die PDF-Datei in einem Dateiverzeichnis in der Wahl.
- 9 Angezeigte Identmedien werden als PDF-Datei (DIN A4) exportiert.

 $\mathbf{1}$ 

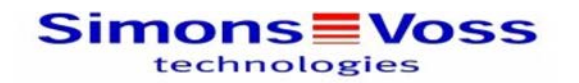

#### Alle Schließungen für die Schließanlage 'Hogwarts 1'

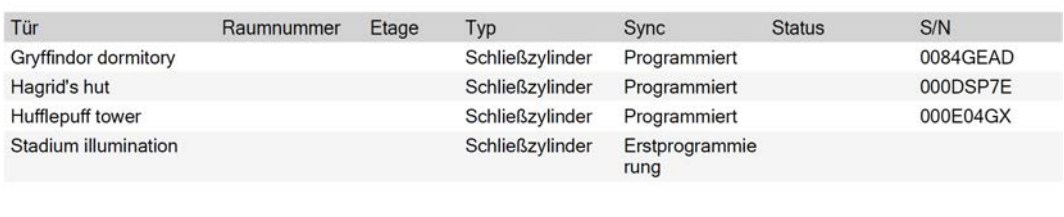

Simons Voss

Gedruckt am: 14.12.2021

Sie haben die Möglichkeit, Berichte zu personalisieren (siehe [Berichte und](#page-376-0) [Exporte personalisieren \[](#page-376-0)> [377\]](#page-376-0)).

## 17. Berechtigungen

### 17.1 Einzelne Berechtigungen ändern (Kreuz)

<span id="page-259-0"></span>Einzelne Berechtigungen an einzelnen Türen vergeben Sie am schnellsten direkt in der Matrix.

- $\checkmark$  AXM Classic geöffnet.
- $\checkmark$  Matrixansicht geöffnet.
- 1. Klicken Sie auf ein Kästchen in der Matrix.
	- 9 Berechtigung wird für das entsprechende Identmedium (Spalte) an der entsprechenden Schließung (Zeile) vergeben.

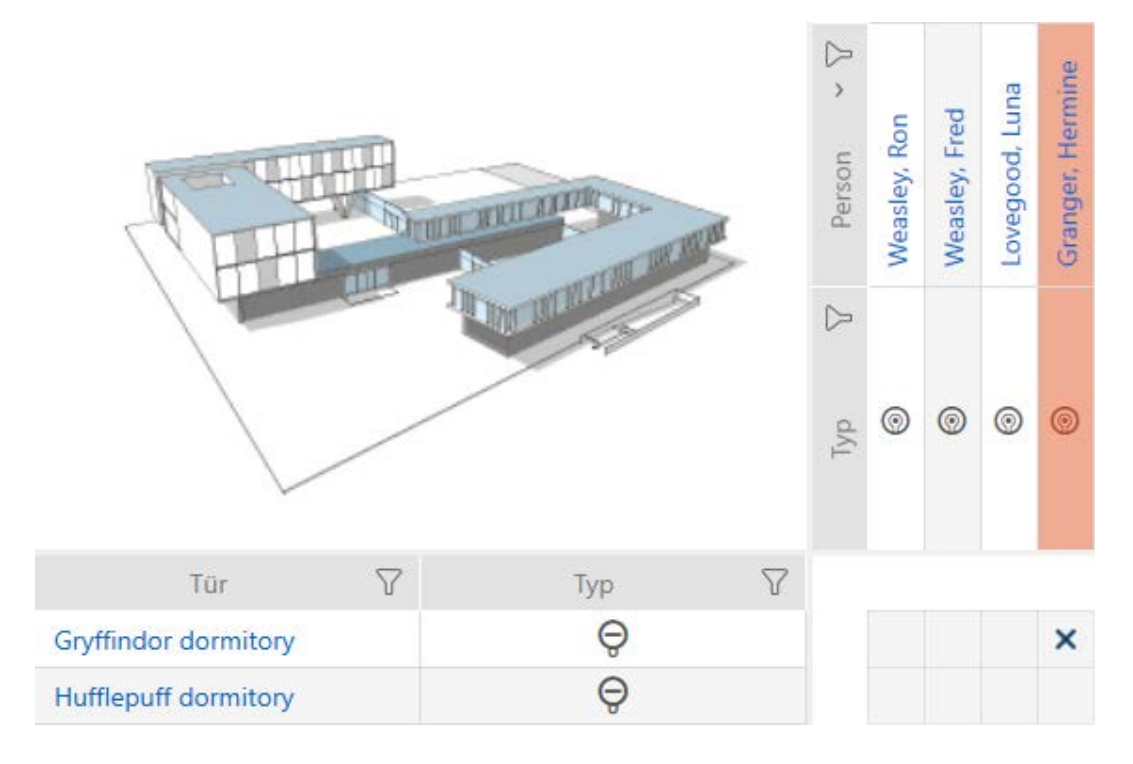

- 2. Klicken Sie erneut auf dasselbe Kästchen.
	- → Berechtigung wird wieder entzogen.

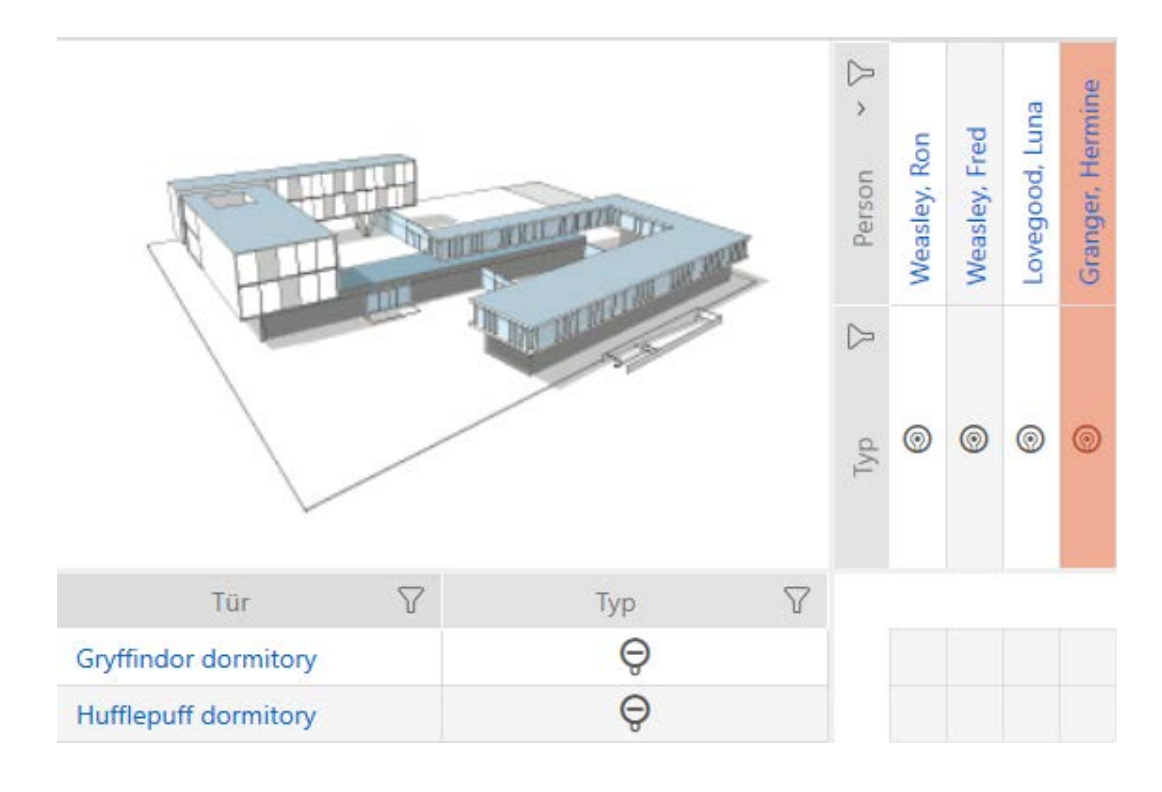

9 Einzelne Berechtigung ist vergeben bzw. entzogen.

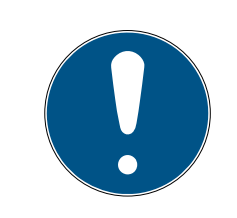

### **HINWEIS**

#### Geänderte Berechtigungen erst nach Synchronisation wirksam

Geänderte Berechtigungen sind zunächst nur in der Datenbank gespeichert und haben keinen Einfluss auf die realen Identmedien und Schließungen.

 Synchronisieren Sie die Identmedien und/oder die Schließungen, nachdem Sie Berechtigungen geändert haben.

Standardmäßig wird die Berechtigung nach einem einfachen Klick vergeben. Sie können aber einstellen, nach welchem Klick die Berechtigung vergeben wird (siehe [Klick für Berechtigungen ändern \[](#page-366-0)[}](#page-366-0) [367\]](#page-366-0)):

- **Einfacher Mausklick**
- **::** Doppelklick
- **II** Strg + einfacher Mausklick

#### 17.2 Viele Berechtigungen ändern (an Identmedien und/oder Schließungen)

#### 17.2.1 Alle zulassen oder alle sperren

Alle zulassen Alle sperren

Anstelle von einzelnen Berechtigungen können Sie auch:

- Alle aktuell angezeigten Identmedien an einer Schließung zulassen oder sperren
- Ein Identmedium an allen aktuell angezeigten Schließungen zulassen oder sperren

Die Funktionen Alle zulassen \*\*\* und Alle sperren » beziehen sich auf die angezeigten Identmedien bzw. Schließungen. Sie können also Filter einsetzen, um nur bestimmte Identmedien bzw. Schließungen zuzulassen.

Diese Beschreibung bezieht sich darauf, alle angezeigten Identmedien an einer Schließung zuzulassen. Analog funktioniert auch:

- Alle angezeigten Identmedien an einer Schließung sperren
- Ein Identmedium an allen aktuell angezeigten Schließungen zulassen
- Ein Identmedium an allen aktuell angezeigten Schließungen sperren

Ausgangssituation:

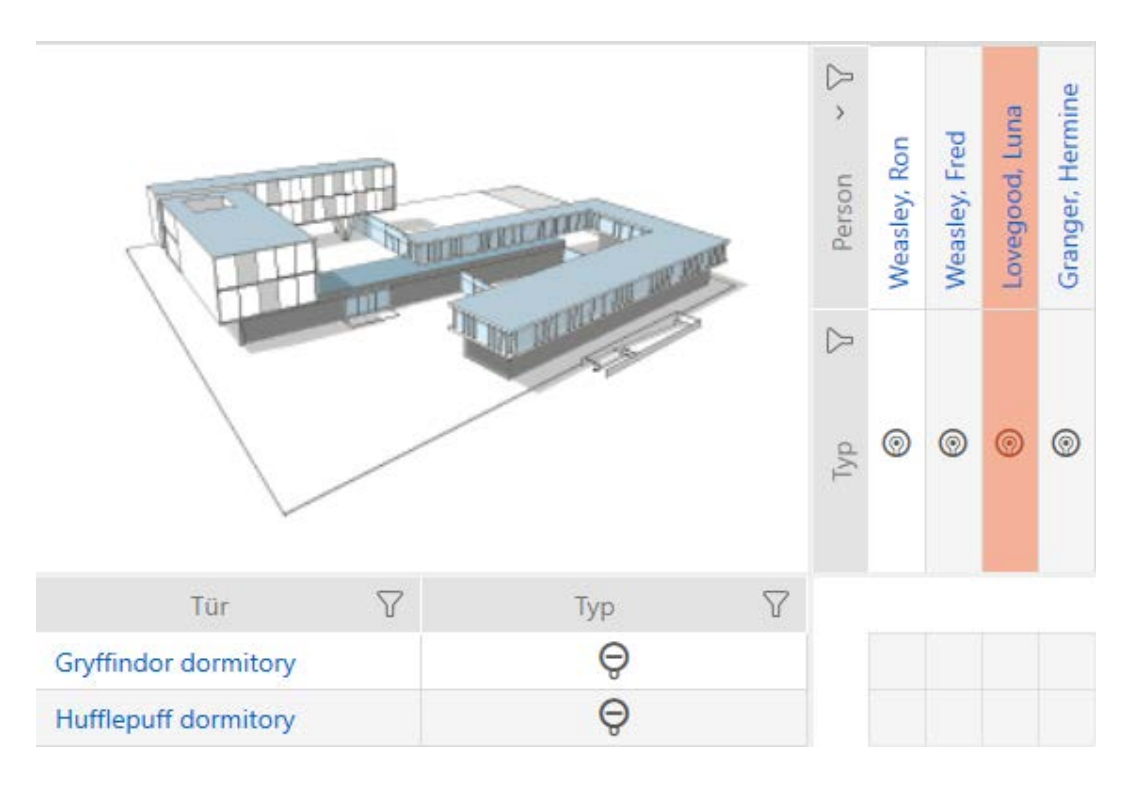

- ü AXM Classic geöffnet.
- ← Matrixansicht geöffnet.
- $\checkmark$  Identmedium vorhanden.
- $\checkmark$  Schließung vorhanden.
- 1. Sortieren/Filtern Sie ggfs. die angezeigten Einträge mit T (siehe [Sortie](#page-56-0)[ren und Filtern \[](#page-56-0) $\rightarrow$  [57\]](#page-56-0)).

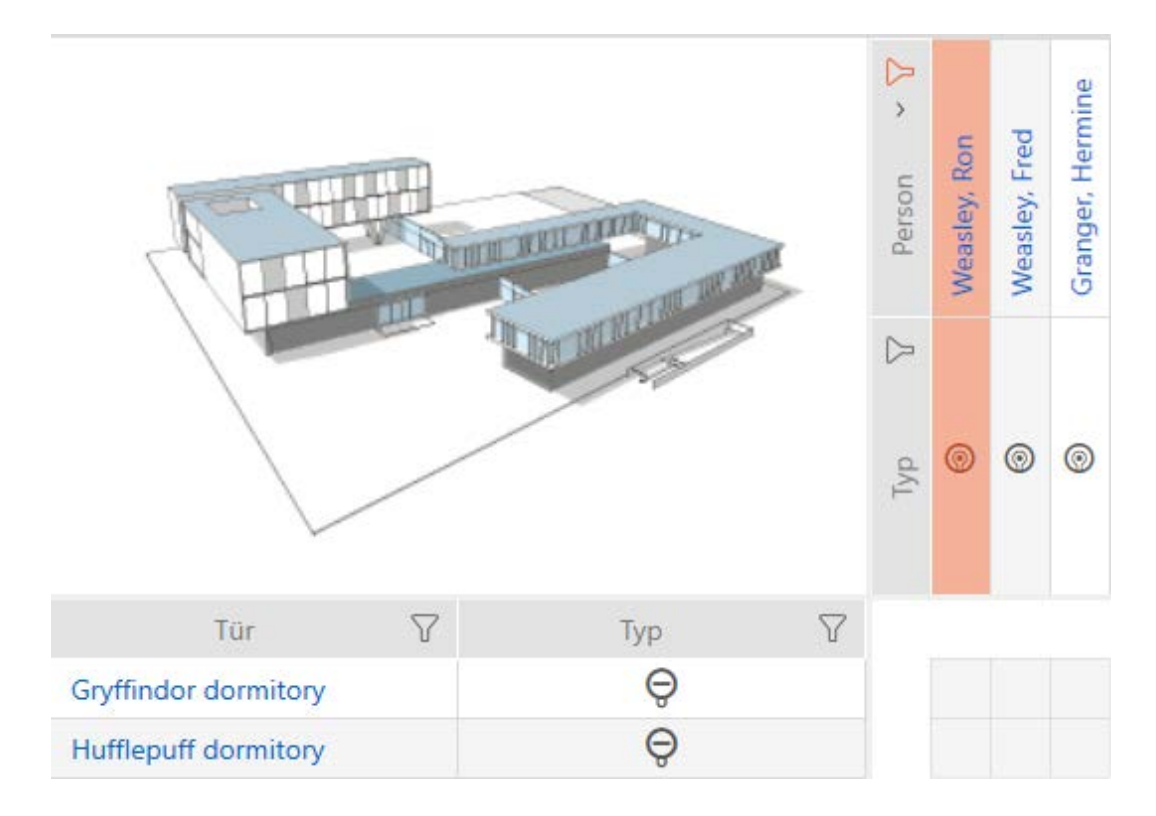

2. Markieren Sie die Schließung, an der Sie alle angezeigten Identmedien zulassen wollen.

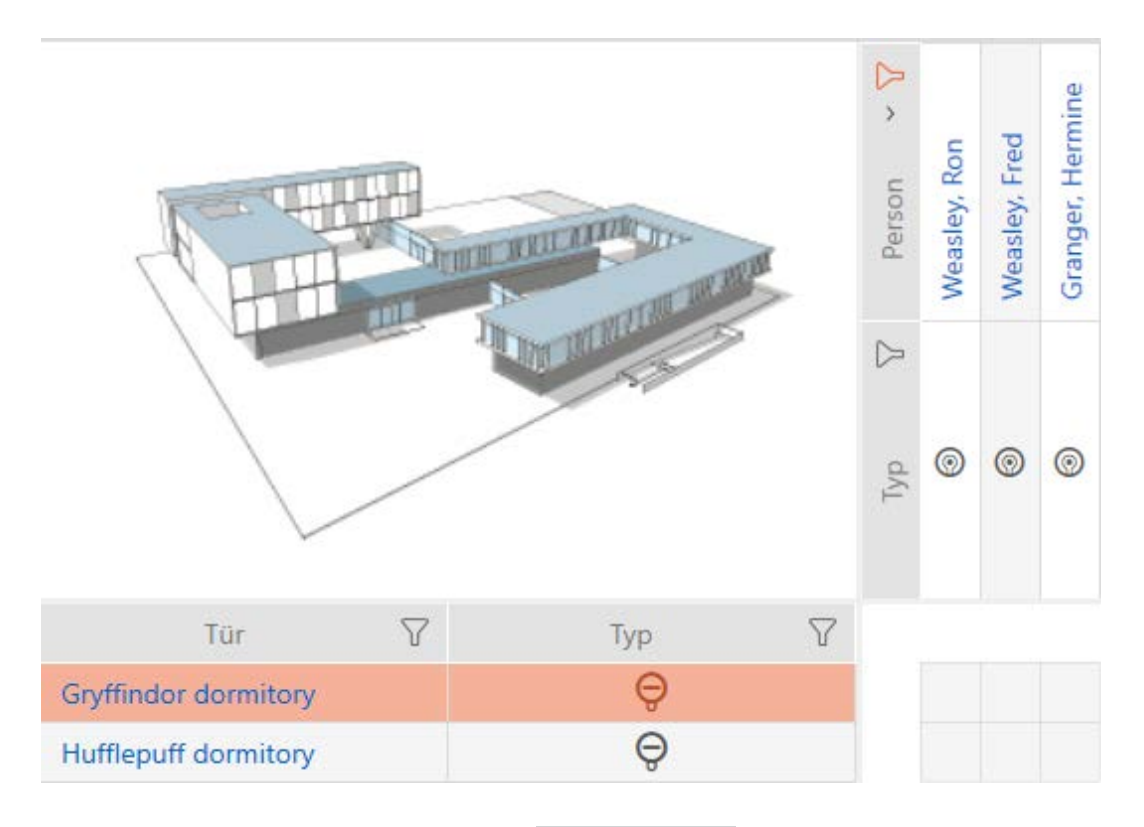

- 3. Klicken Sie auf die Schaltfläche Alle zulassen \*\*\*
- 9 Alle angezeigten Identmedien sind an der markierten Schließung zugelassen.

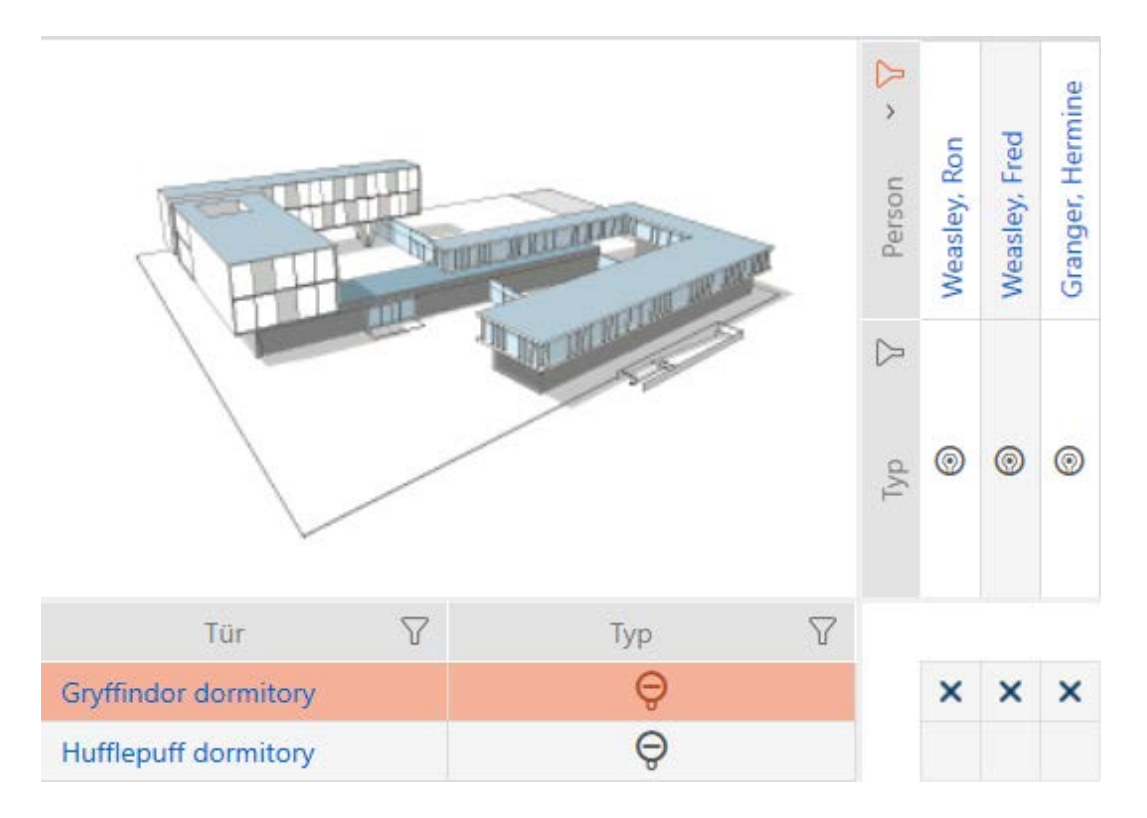

Wenn Sie den Filter anschließend mit der Schaltfläche Anzeigefilter löschen wieder entfernen, dann stellen Sie fest, dass die weggefilterten Identmedien tatsächlich nicht zugelassen wurden:

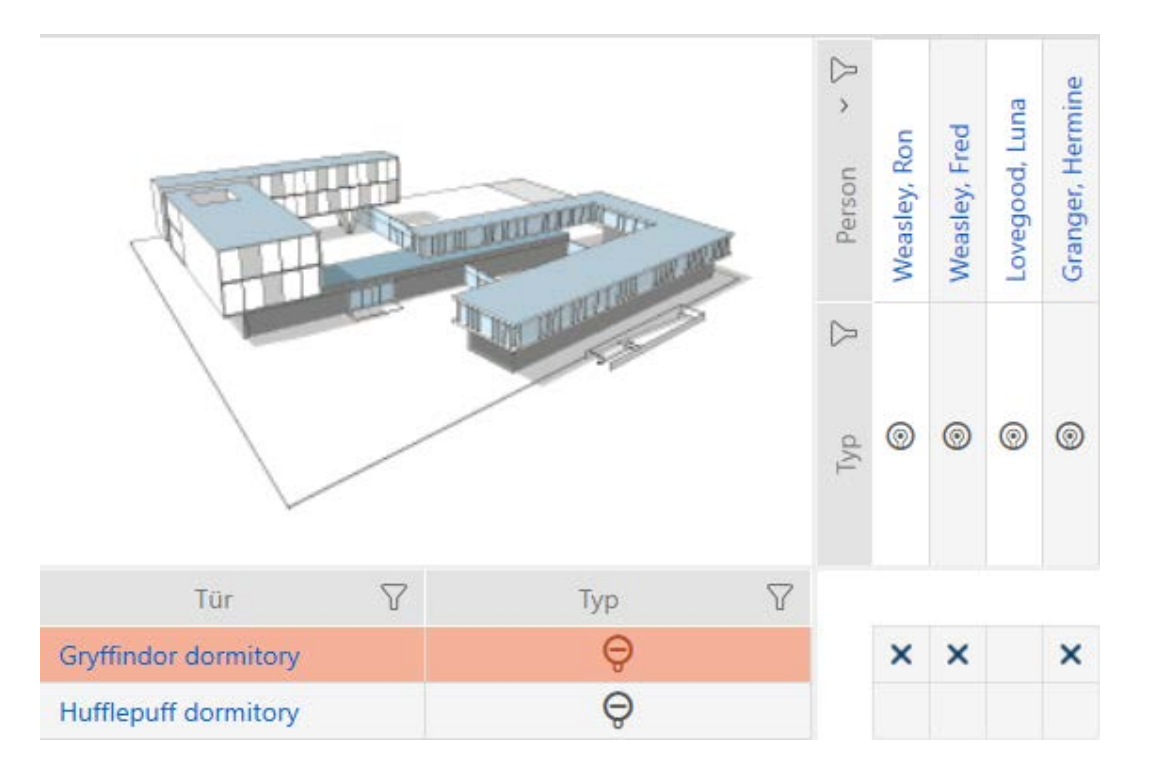

#### 17.2.2 Berechtigungsgruppen

Berechtigungsgruppen sind eine einfache Möglichkeit für Sie, um Berechtigungen für mehrere Türen und Identmedien gleichzeitig einzurichten (siehe [Berechtigungsgruppen \[](#page-459-0)> [460\]](#page-459-0)).

### Matrix ohne Berechtigungen

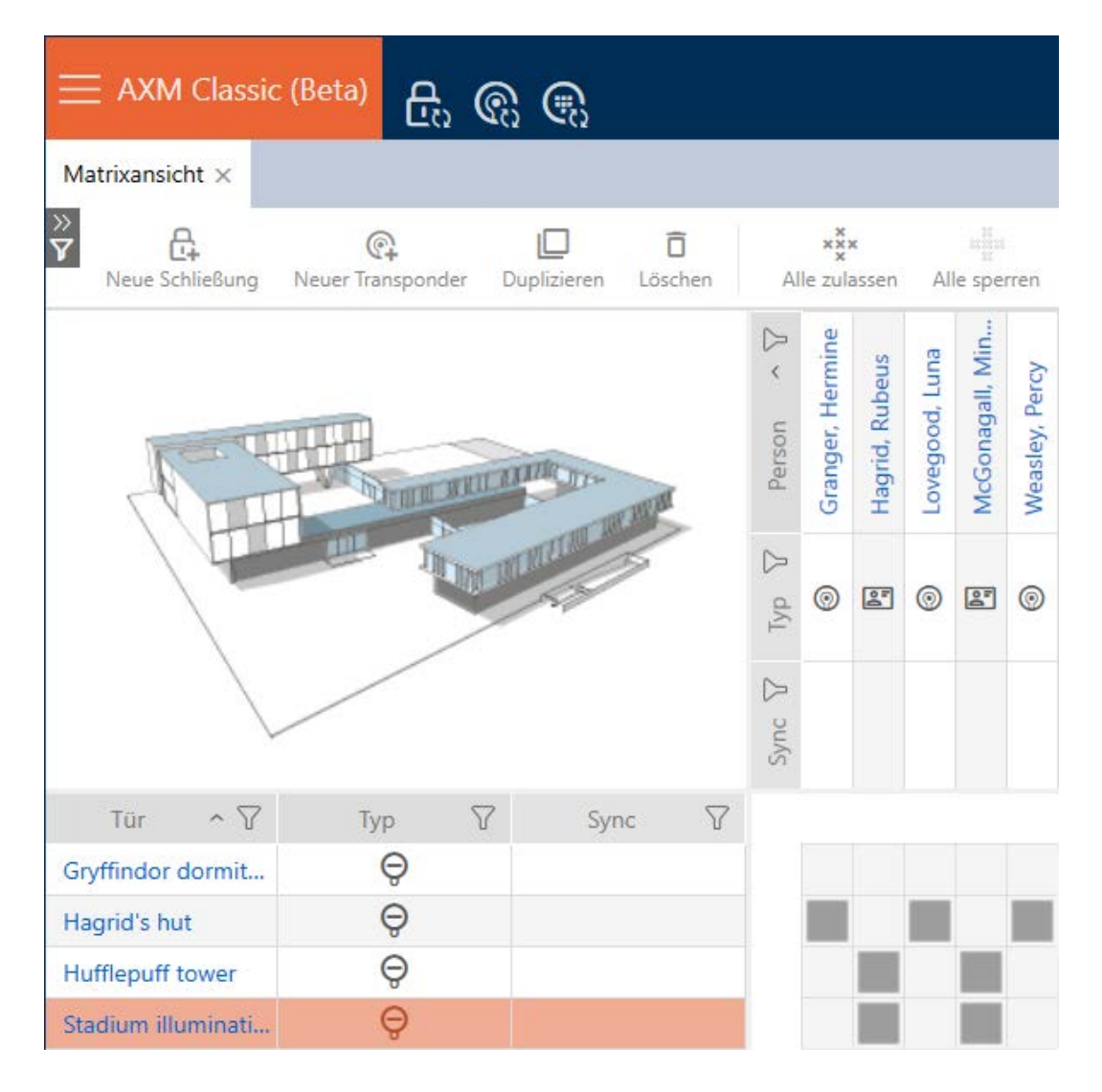

### Matrix mit Berechtigungsgruppe

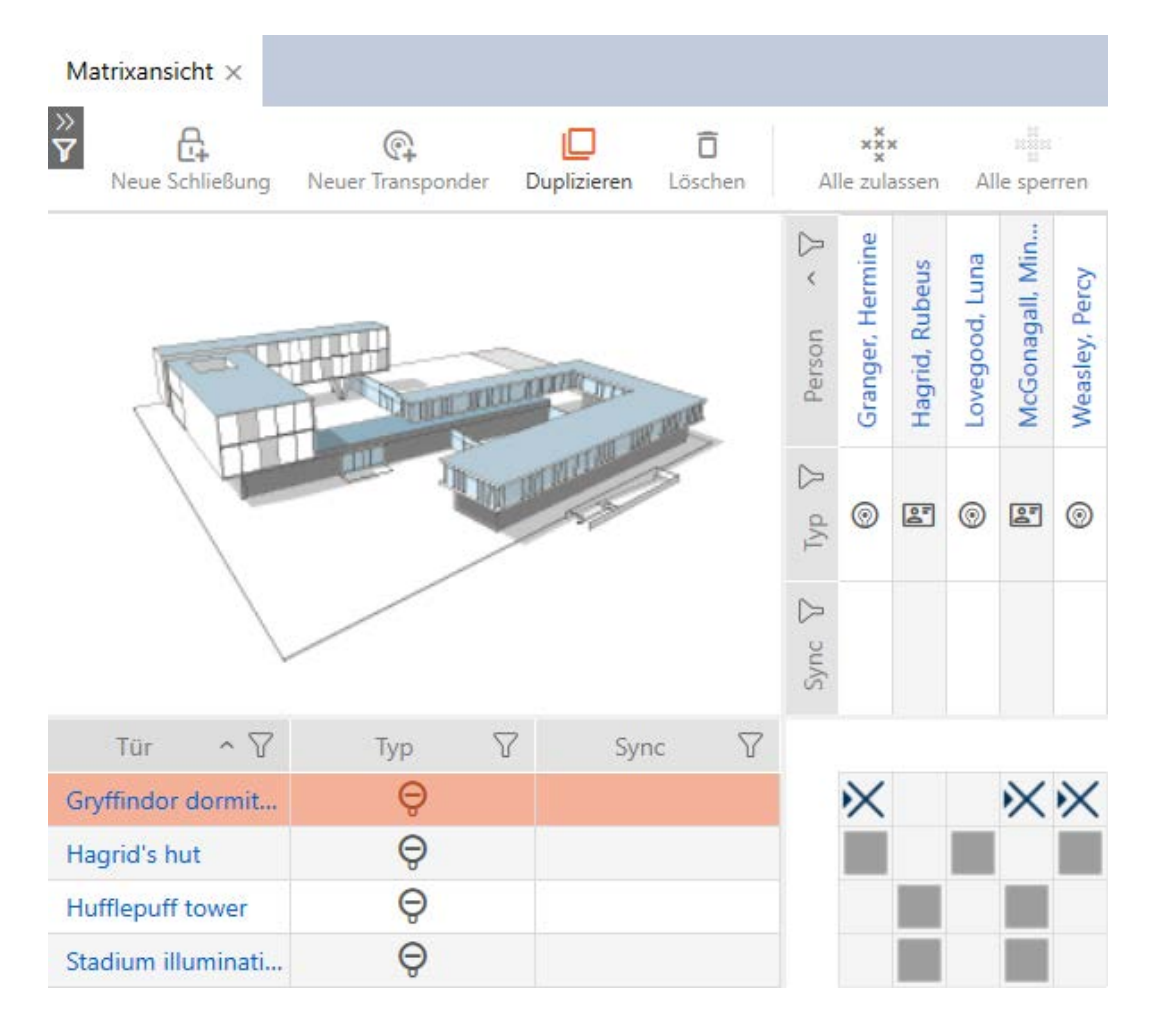

17.2.2.1 Schließungen und Identmedien zu Berechtigungsgruppen hinzufügen

Idealerweise haben Sie Ihre Berechtigungsgruppen bereits vor dem Erstellen der Schließungen erstellt (siehe [Best Practice: Schließanlage](#page-31-0) [aufbauen \[](#page-31-0)[}](#page-31-0) [32\]](#page-31-0) und [Berechtigungsgruppen erstellen \[](#page-62-0)[}](#page-62-0) [63\]](#page-62-0)). Damit können Sie direkt beim Erstellen der Schließungen und Identmedien die Berechtigungsgruppen in den Eigenschaften der Schließungen und Identmedien einstellen:

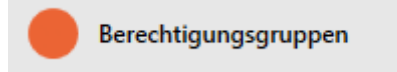

Selbstverständlich können Sie Ihre Schließungen und Identmedien aber auch nachträglich zu den Berechtigungsgruppen hinzufügen:

- $\checkmark$  AXM Classic geöffnet.
- ü Berechtigungsgruppe erstellt (siehe [Berechtigungsgruppen erstellen](#page-62-0)  $[163]$  $[163]$  $[163]$ .
- 1. Klicken Sie auf die orangene AXM-Schaltfläche  $\equiv$  AXM.
	- $\rightarrow$  AXM-Leiste klappt auf.

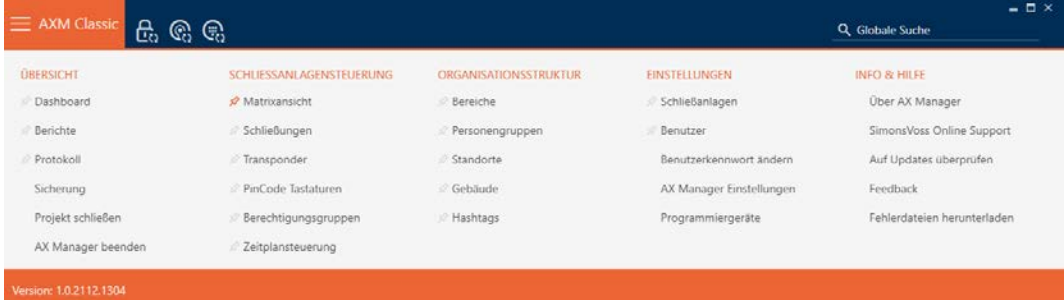

2. Wählen Sie in der Gruppe | SCHLIESSANLAGENSTEUERUNG | den Eintrag Berechtigungsgruppen aus.

#### SCHLIESSANLAGENSTEUERUNG

- **Matrixansicht**
- Schließungen
- Transponder
- PinCode Tastaturen
- **Berechtigungsgruppen**
- i∕ Zeitplansteuerung
	- → AXM-Leiste klappt zu.
	- → Tab [Berechtigungsgruppen] öffnet sich.

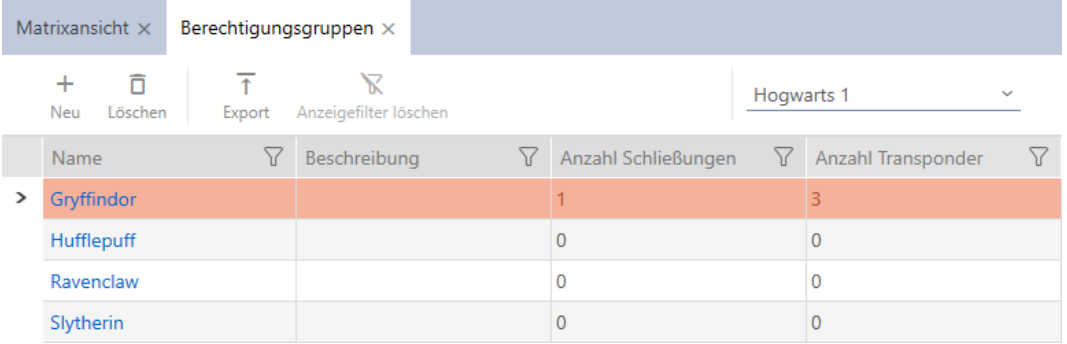

- 3. Wählen Sie im Dropdown-Menü ggfs. eine andere Schließanlage aus oder wählen Sie den Dropdown-Eintrag "Alle", um die Berechtigungsgruppen aller Schließanlagen anzuzeigen.
- 4. Klicken Sie auf die Berechtigungsgruppe, zu der Sie Schließungen und Identmedien hinzufügen wollen.
	- 9 Fenster der Berechtigungsgruppe öffnet sich.

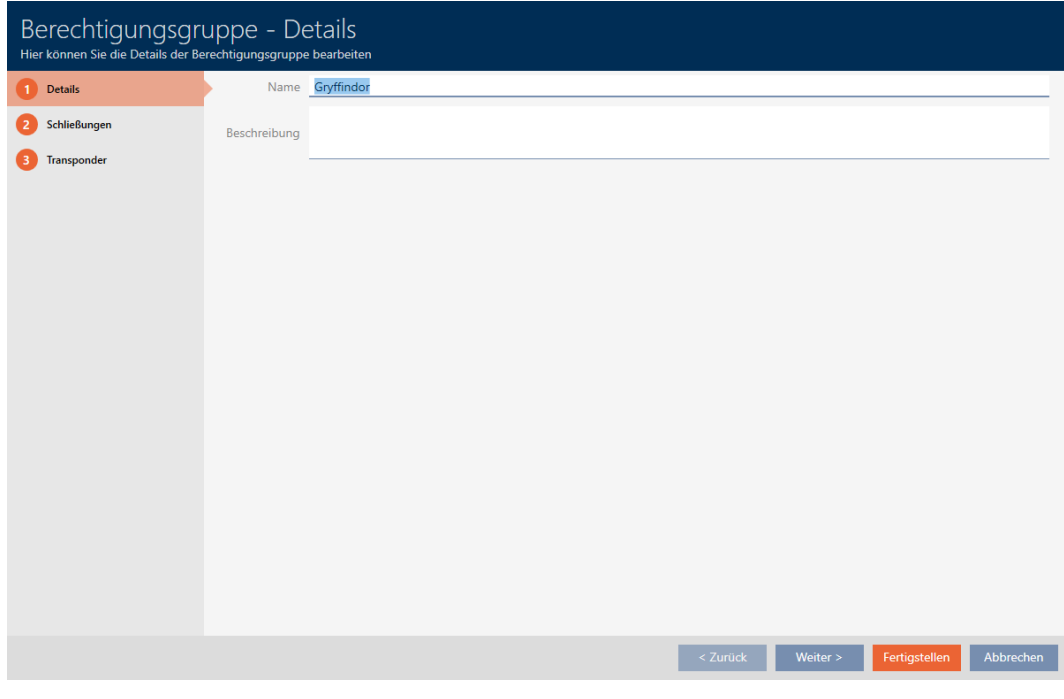

5. Klicken Sie auf den Reiter Schließungen.

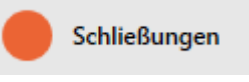

9 Fenster wechselt zum Reiter Schließungen.

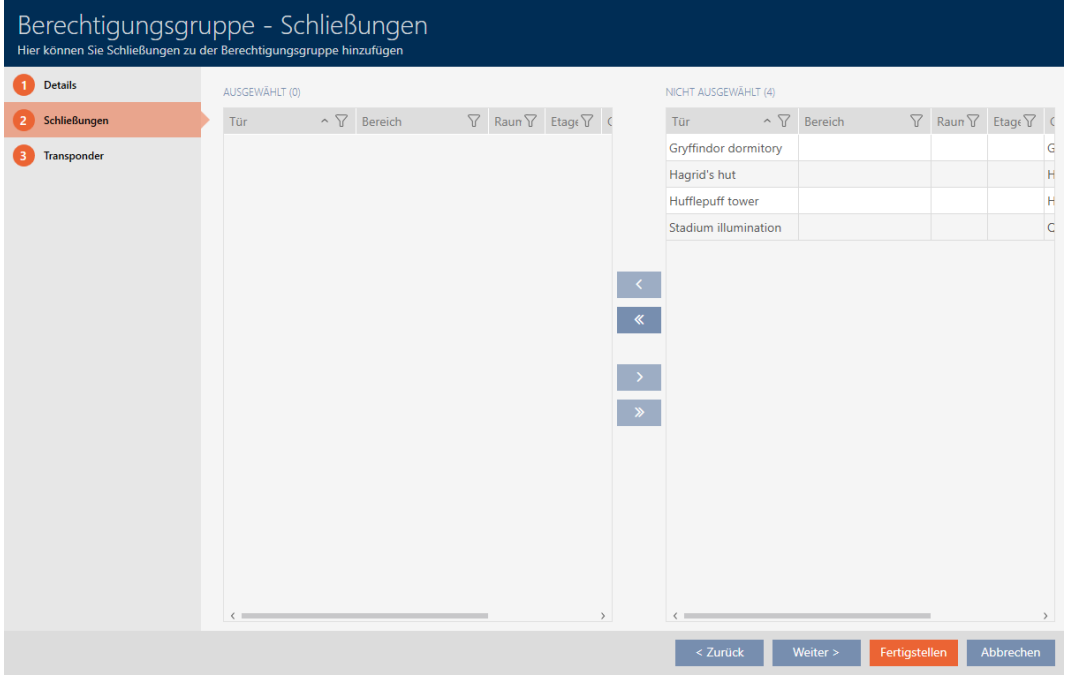

6. Sortieren/Filtern Sie ggfs. die angezeigten Einträge mit  $\nabla$  (siehe [Sortie](#page-56-0)[ren und Filtern \[](#page-56-0) $\rightarrow$  [57\]](#page-56-0)).

7. Markieren Sie alle Schließungen, die Sie zur Berechtigungsgruppe hinzufügen wollen (Strg+Mausklick für einzelne oder Shift+Mausklick für mehrere).

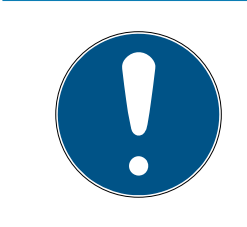

## **HINWEIS**

#### Doppelklick als Alternative zu Pfeiltasten

Mit einem Doppelklick auf einen Eintrag in der Liste verschieben Sie diesen Eintrag ebenfalls in die andere Spalte.

- 8. Verschieben Sie mit < nur die ausgewählten Schließungen oder verschieben Sie mit  $\overline{\mathbf{K}}$  alle angezeigten Schließungen.
	- 9 Die markierte Schließung in der linken Spalte wird der Berechtigungsgruppe hinzugefügt.

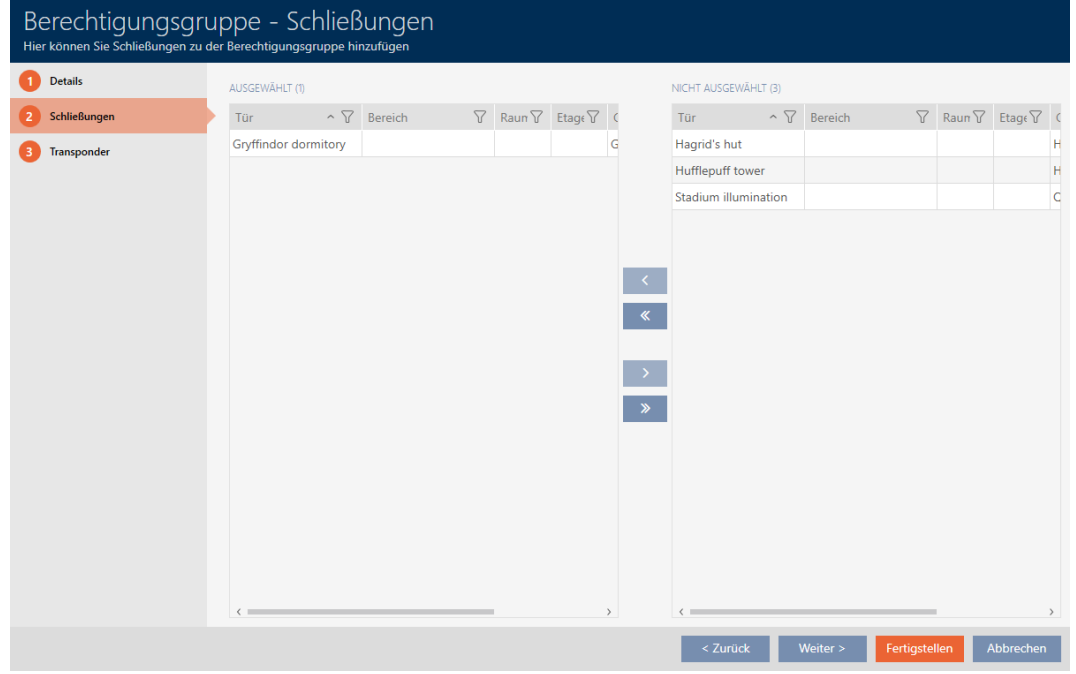

9. Klicken Sie auf den Reiter Transponder.

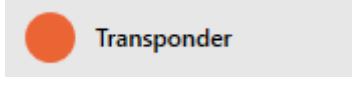

**→** Fenster wechselt zum Reiter Transponder.

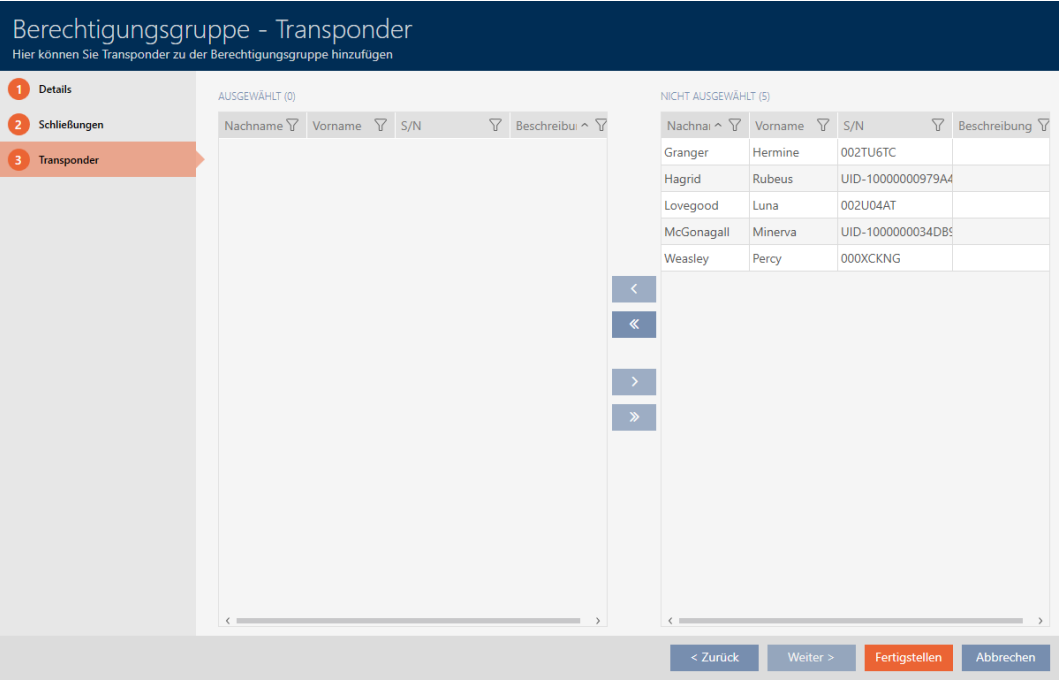

- 10. Sortieren/Filtern Sie ggfs. die angezeigten Einträge mit T (siehe [Sortie](#page-56-0)ren und Filtern  $[$   $\rightarrow$  [57\]](#page-56-0)).
- 11. Markieren Sie alle Identmedien, die Sie zur Berechtigungsgruppe hinzufügen wollen (Strg+Mausklick für einzelne oder Shift+Mausklick für mehrere).

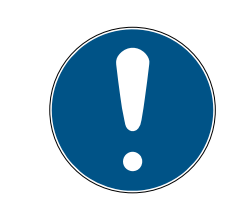

## **HINWEIS**

### Doppelklick als Alternative zu Pfeiltasten

Mit einem Doppelklick auf einen Eintrag in der Liste verschieben Sie diesen Eintrag ebenfalls in die andere Spalte.

- 12. Verschieben Sie mit < nur die ausgewählten Identmedien oder verschieben Sie mit  $\overline{\text{K}}$  alle angezeigten Schließungen.
	- 9 Die markierten Identmedien in der linken Spalte werden der Berechtigungsgruppe hinzugefügt.

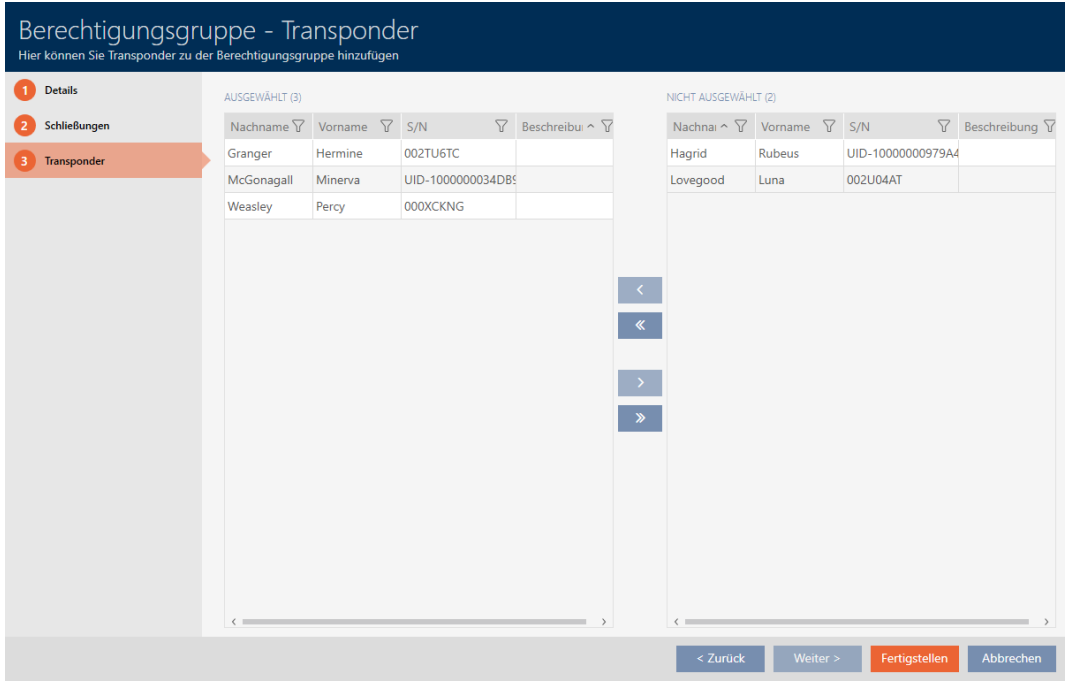

- 13. Klicken Sie auf die Schaltfläche Fertigstellen .
	- 9 Fenster der Berechtigungsgruppe schließt sich.
	- 9 Alle Identmedien in dieser Berechtigungsgruppe sind an allen Schließungen in dieser Berechtigungsgruppe berechtigt.
	- 9 Matrixansicht ist wieder sichtbar.
- 14. Klicken Sie auf die Schaltfläche Aktualisieren  $\mathbb{F}_{\mathbb{C}^2}$ .
- 9 Matrix zeigt Berechtigungen aus Ihrer Berechtigungsgruppe an (an kleinem Dreieck neben dem Kreuz erkennbar).

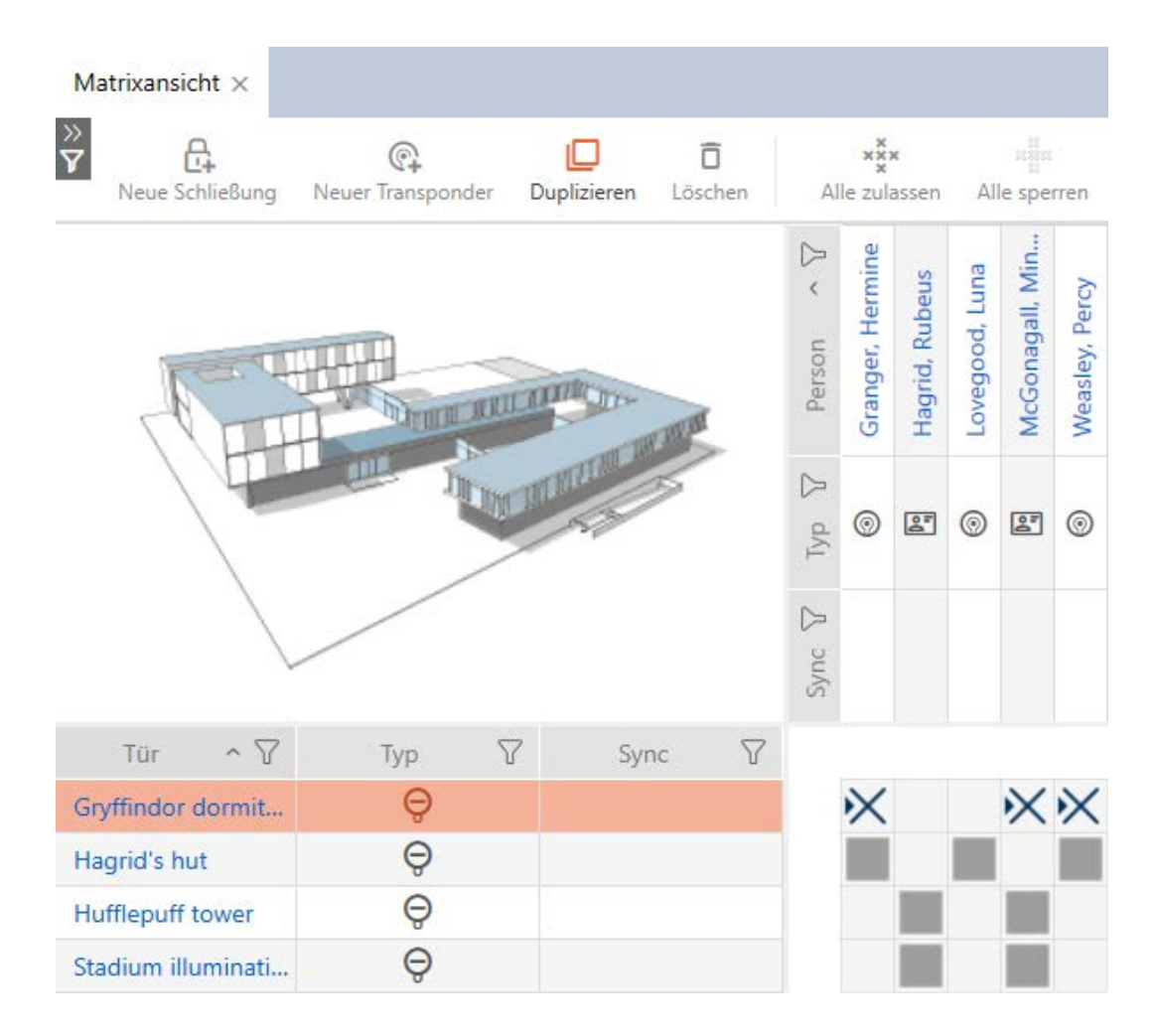

Sie können einzelne Berechtigungen aus Berechtigungsgruppen auch manuell überschreiben. Zum Beispiel gibt es die Möglichkeit, einem Identmedium, das eigentlich an einer Schließung berechtigt wäre, die Berechtigung wegzunehmen.

Gehen Sie dazu wie bei der normalen Vergabe von Einzelberechtigungen vor (siehe [Einzelne Berechtigungen ändern \(Kreuz\) \[](#page-259-0)[}](#page-259-0) [260\]](#page-259-0)). In diesem Fall verschwindet nur das Kreuz, nicht aber das Dreieck:

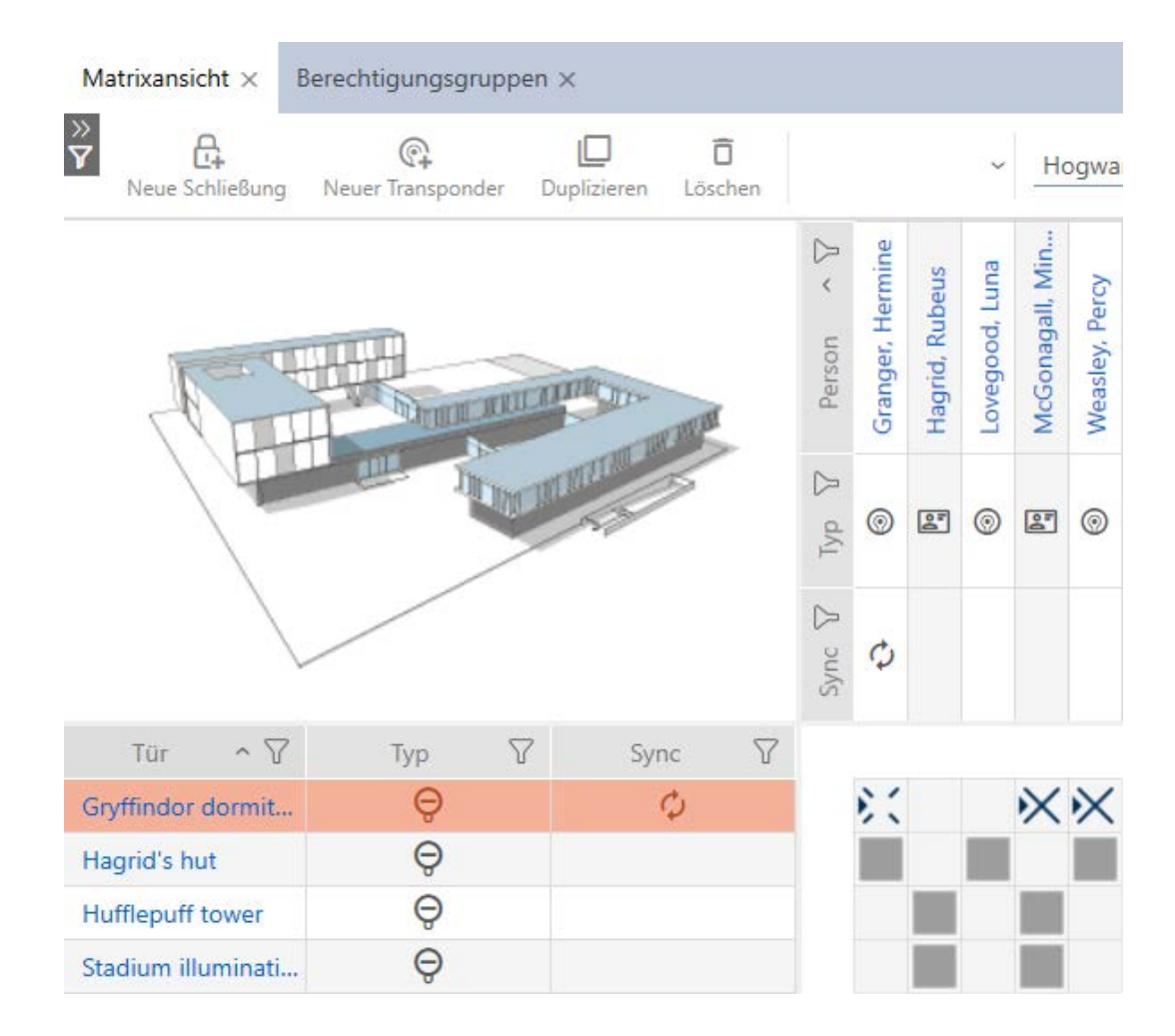

Das Dreieck zeigt weiterhin an, dass hier eigentlich eine Berechtigung aus einer Berechtigungsgruppe vorliegt.

17.2.2.2 Bereiche und Personengruppen zu Berechtigungsgruppen hinzufügen

In diesem Kapitel erfahren Sie, wie Sie mithilfe von Bereichen schnell mehrere Schließungen zu Berechtigungsgruppen hinzufügen. Das Vorgehen für Personengruppen/Identmedien ist ähnlich.

Idealerweise haben Sie Ihre Berechtigungsgruppen bereits vor dem Erstellen der Schließungen erstellt (siehe [Best Practice: Schließanlage](#page-31-0) [aufbauen \[](#page-31-0)> [32\]](#page-31-0) und [Berechtigungsgruppen erstellen \[](#page-62-0)> [63\]](#page-62-0)). Damit können Sie direkt beim Erstellen der Schließungen und Identmedien die Berechtigungsgruppen direkt in den Eigenschaften der Schließungen und Identmedien einstellen:

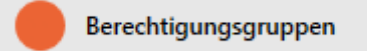

So können Sie mithilfe von Bereichen mehrere Schließungen schnell zu Berechtigungsgruppen hinzufügen:

- $\checkmark$  AXM Classic geöffnet.
- ü Berechtigungsgruppe erstellt (siehe [Berechtigungsgruppen erstellen](#page-62-0)  $[163]$  $[163]$  $[163]$ .
- $\checkmark$  Mindestens ein Bereich erstellt (siehe [Bereich erstellen \[](#page-94-0) $\checkmark$  [95\]](#page-94-0)).
- $\checkmark$  Bereich wurde mindestens eine Schließung zugewiesen (siehe [Schließungen in Bereiche verschieben \[](#page-218-0)[}](#page-218-0) [219\]](#page-218-0)).
- 1. Klicken Sie auf die orangene AXM-Schaltfläche **...** AXM.
	- $\rightarrow$  AXM-Leiste klappt auf.

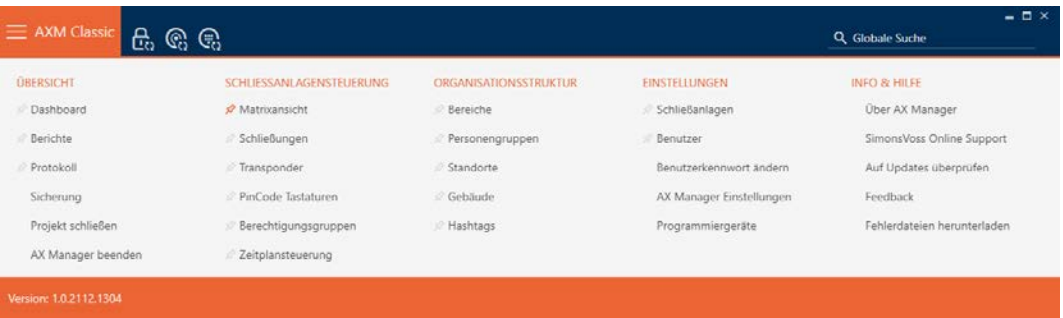

2. Wählen Sie in der Gruppe | SCHLIESSANLAGENSTEUERUNG | den Eintrag Berechtigungsgruppen aus.

#### SCHLIESSANLAGENSTEUERUNG

- **Matrixansicht**
- ⊗ Schließungen
- Transponder
- PinCode Tastaturen
- **Berechtigungsgruppen**
- i⁄ Zeitplansteuerung
	- → AXM-Leiste klappt zu.
	- → Tab [Berechtigungsgruppen] öffnet sich.

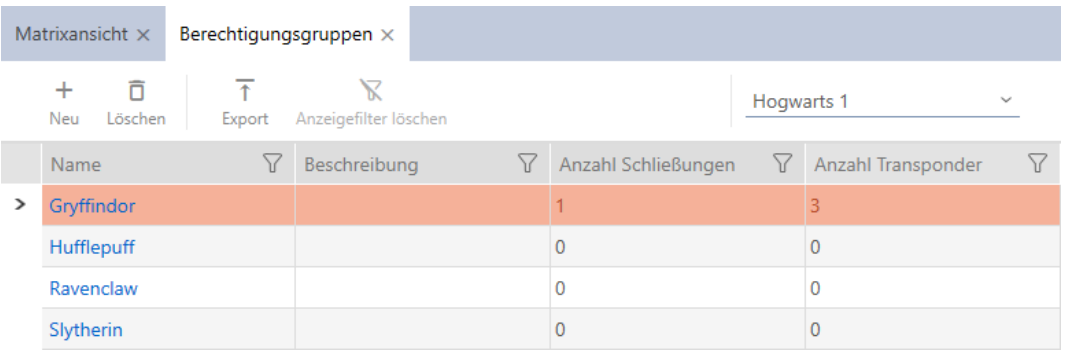

- 3. Wählen Sie im Dropdown-Menü ggfs. eine andere Schließanlage aus oder wählen Sie den Dropdown-Eintrag "Alle", um die Berechtigungsgruppen aller Schließanlagen anzuzeigen.
- 4. Klicken Sie auf die Berechtigungsgruppe, zu der Sie Schließungen und Identmedien hinzufügen wollen.
	- 9 Fenster der Berechtigungsgruppe öffnet sich.

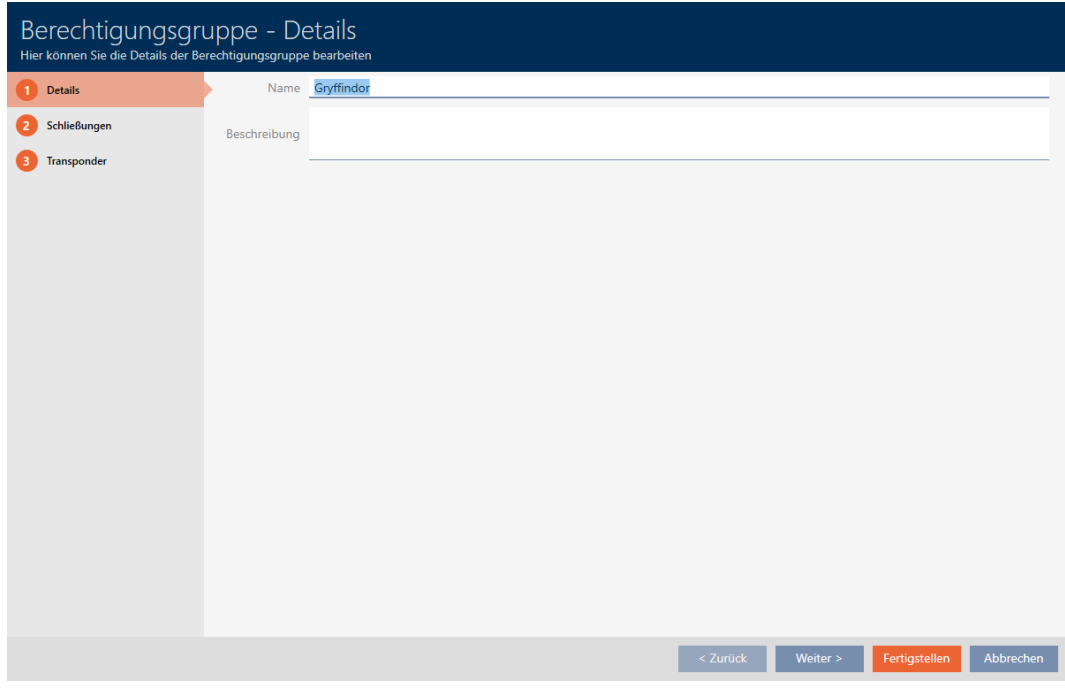

5. Klicken Sie auf den Reiter Schließungen.

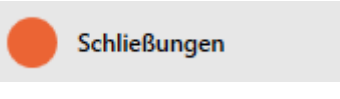

9 Fenster wechselt zum Reiter Schließungen.

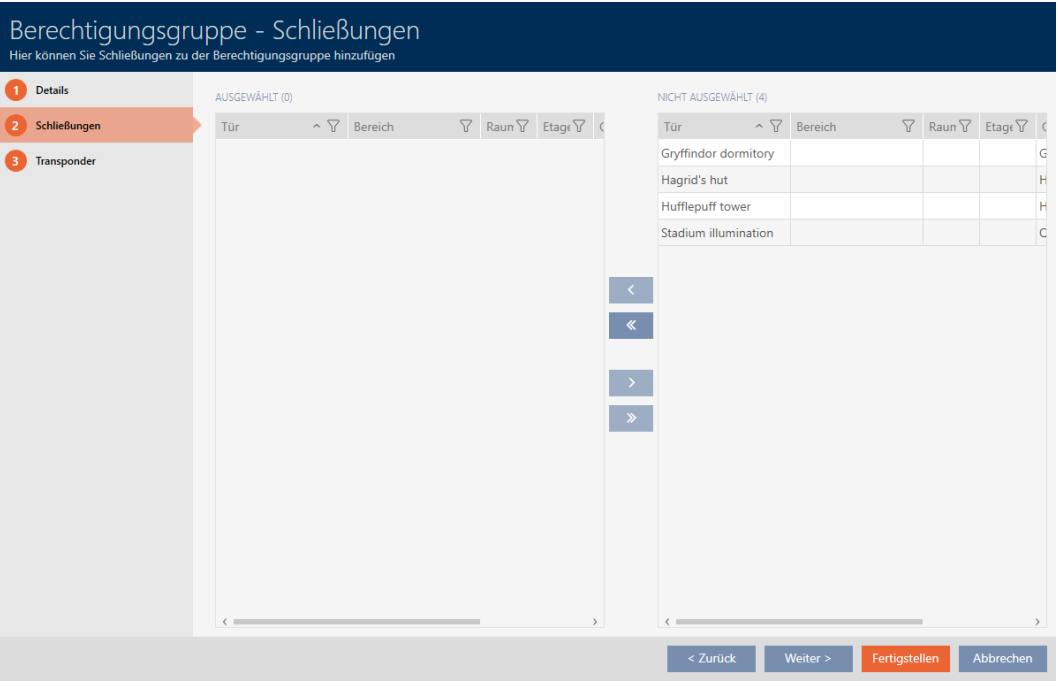

6. Sortieren/Filtern Sie ggfs. die angezeigten Einträge mit T (siehe [Sortie](#page-56-0)ren und Filtern  $[$   $\rightarrow$  [57\]](#page-56-0)).

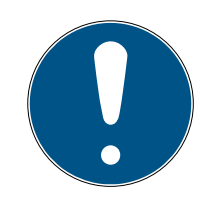

### **HINWEIS**

#### Bereiche als Filterkriterium

Bereiche können als Filterkriterium eingesetzt werden und vereinfachen so die Auswahl Ihrer Schließungen.

- 1. Klicken Sie die in der Spalte Bereich auf das Filtersymbol.
- 2. Wählen Sie einen oder mehrere Bereiche aus.
- 7. Markieren Sie alle Schließungen, die Sie zur Berechtigungsgruppe hinzufügen wollen (Strg+Mausklick für einzelne oder Shift+Mausklick für mehrere).

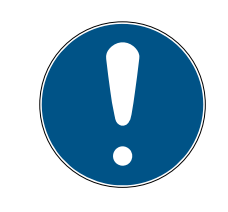

### **HINWEIS**

#### Doppelklick als Alternative zu Pfeiltasten

Mit einem Doppelklick auf einen Eintrag in der Liste verschieben Sie diesen Eintrag ebenfalls in die andere Spalte.

- 8. Verschieben Sie mit < nur die ausgewählten Schließungen oder verschieben Sie mit  $\overline{\text{K}}$  alle angezeigten Schließungen.
	- 9 Die markierte Schließung in der linken Spalte wird der Berechtigungsgruppe hinzugefügt.

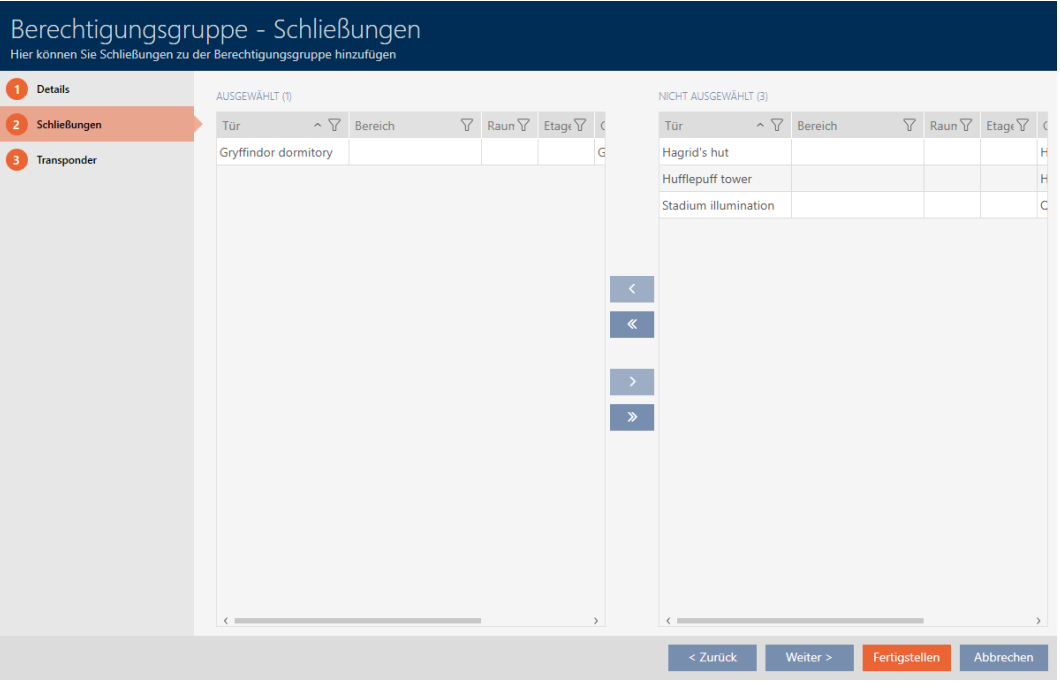

- 9. Klicken Sie auf die Schaltfläche Fertigstellen .
	- 9 Fenster der Berechtigungsgruppe schließt sich.
	- 9 Alle Identmedien in dieser Berechtigungsgruppe sind an allen Schließungen in dieser Berechtigungsgruppe berechtigt.
	- $\rightarrow$  Matrixansicht ist wieder sichtbar.
- 10. Klicken Sie auf die Schaltfläche Aktualisieren  $\mathbb{F}_{\mathbb{C}}^{n}$ .
- 9 Matrix zeigt Berechtigungen aus Ihrer Berechtigungsgruppe an (an kleinem Dreieck neben dem Kreuz erkennbar).
- 17.2.2.3 Alle Berechtigungsgruppen eines Projekts anzeigen
	- $\checkmark$  AXM Classic geöffnet.
	- $\checkmark$  Mindestens eine Berechtigungsgruppe erstellt (siehe [Berechtigungsgruppen erstellen \[](#page-62-0) $\triangleright$  [63\]](#page-62-0)).
	- 1. Klicken Sie auf das orangene  $AXM-Symbol \equiv AXM$ .  $\rightarrow$  AXM-Leiste klappt auf.

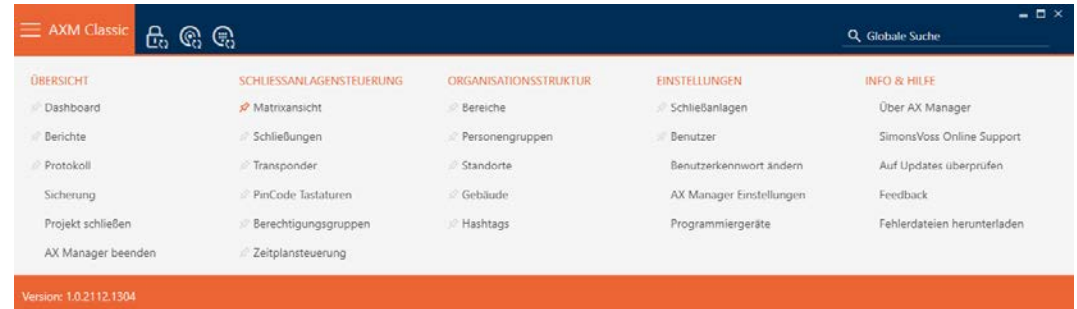

- 2. Wählen Sie in der Gruppe | SCHLIESSANLAGENSTEUERUNG | den Eintrag Berechtigungsgruppen aus.
	- → AXM-Leiste klappt zu.
	- → Tab [Berechtigungsgruppen] öffnet sich.

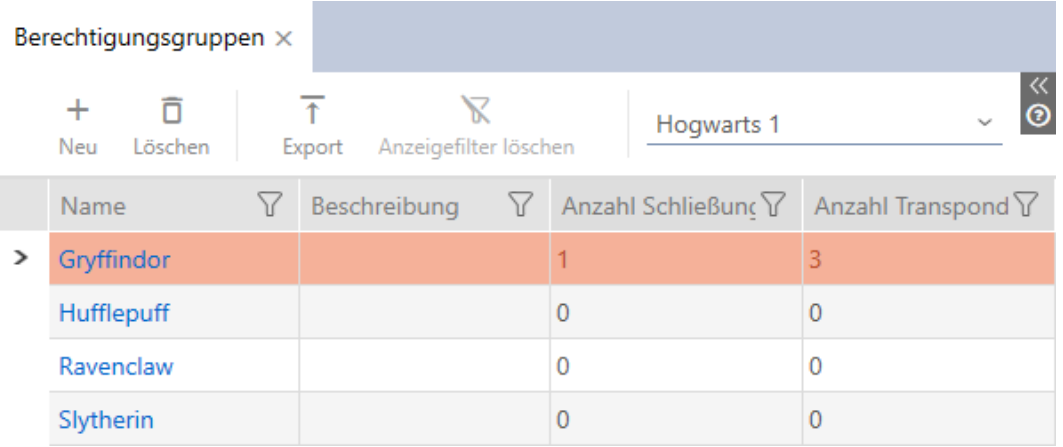

3. Wählen Sie im Dropdown-Menü für die Schließanlage den Eintrag "Alle".

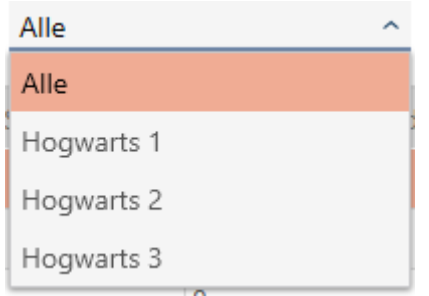

9 Alle Berechtigungsgruppen aus allen Schließanlagen im gleichen Projekt werden angezeigt.

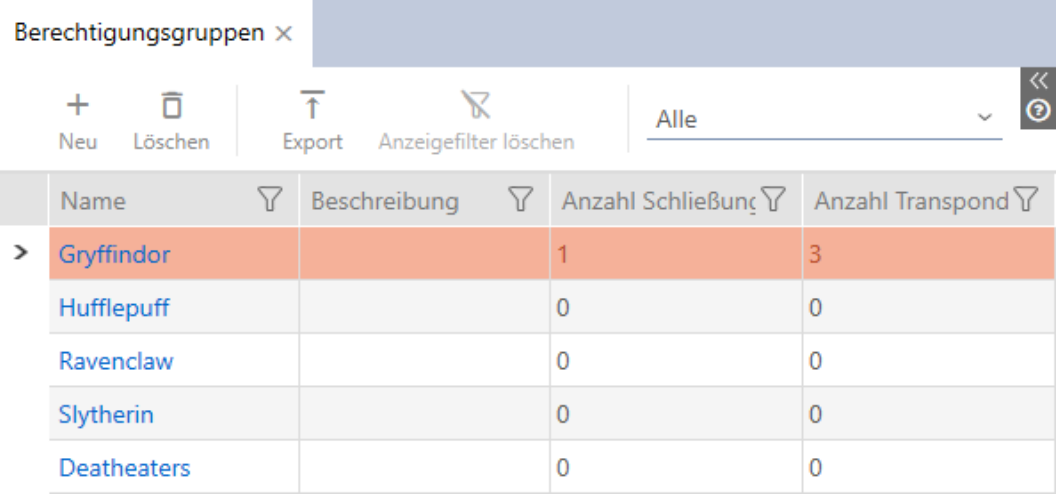

Die angezeigten Berechtigungsgruppen können Sie auch als Liste exportieren (siehe Berechtigungsgruppen als Liste exportieren).

#### 17.2.2.4 Berechtigungsgruppen als Liste exportieren

Alle Berechtigungsgruppen in Ihrer Schließanlage lassen sich als PDF exportieren.

Im PDF werden genau dieselben Berechtigungsgruppen in genau derselben Reihenfolge wie in der AXM Classic angezeigt.

Das bedeutet, dass Sie die Anzeige vor dem Export sortieren und filtern können. Damit sortieren und filtern Sie auch die exportierte Liste.

Sie haben die Möglichkeit, Berichte zu personalisieren (siehe [Berichte und](#page-376-0) [Exporte personalisieren \[](#page-376-0)> [377\]](#page-376-0)).

- $\checkmark$  AXM Classic geöffnet.
- $\checkmark$  Mindestens eine Berechtigungsgruppe erstellt (siehe [Berechtigungsgruppen erstellen \[](#page-62-0) $\triangleright$  [63\]](#page-62-0)).
- 1. Klicken Sie auf das orangene  $AXM-Symbol \equiv AXM$ .
	- $\rightarrow$  AXM-Leiste klappt auf.

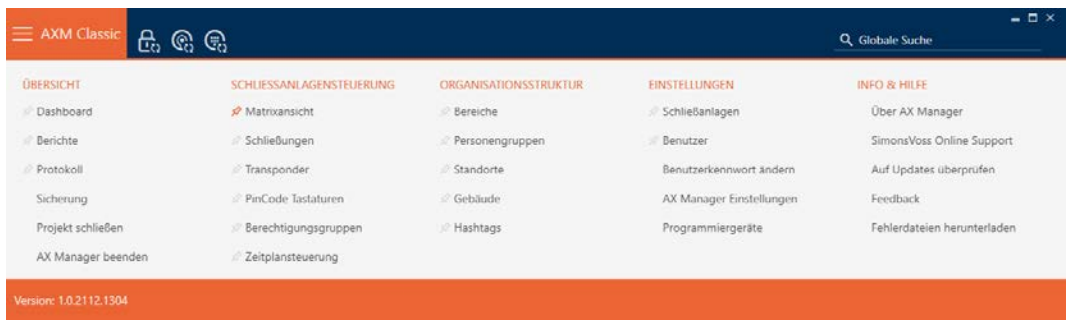

- 2. Wählen Sie in der Gruppe | SCHLIESSANLAGENSTEUERUNG | den Eintrag Berechtigungsgruppen aus.
	- → AXM-Leiste klappt zu.
	- → Tab [Berechtigungsgruppen] öffnet sich.
- 3. Wählen Sie im Dropdown-Menü ggfs. eine bestimmte oder alle Schließanlagen mit den zu exportierenden Berechtigungsgruppen aus.

#### Berechtigungsgruppen ×

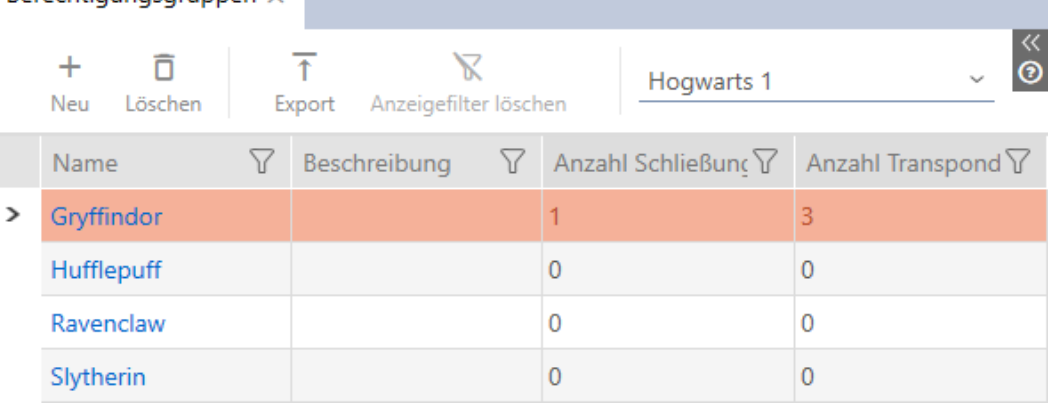

- 4. Sortieren/Filtern Sie ggfs. die angezeigten Einträge mit T (siehe [Sortie](#page-56-0)ren und Filtern  $[$   $57$ ].
- 5. Klicken Sie auf die Schaltfläche Export  $\bar{\uparrow}$ .
	- **→** Explorer-Fenster öffnet sich.
- 6. Speichern Sie die PDF-Datei in einem Dateiverzeichnis Ihrer Wahl.
	- 9 Explorer-Fenster schließt sich.
- 9 Angezeigte Berechtigungsgruppen werden als PDF-Datei (DIN A4) exportiert.

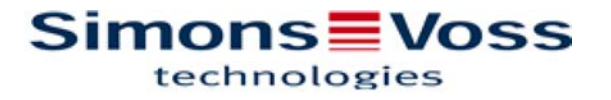

#### Alle Berechtigungsgruppen für die Schließanlage 'Hogwarts 1'

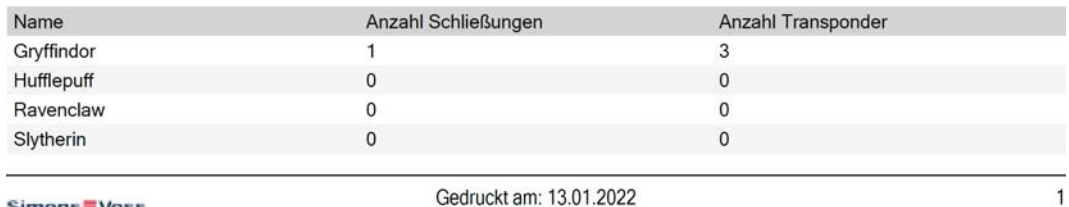

Simons<sup>W</sup>oss

Gedruckt am: 13.01.2022

#### 17.2.3 Berechtigungen zeitlich steuern (Zeitpläne)

Das Zeitmanagement in der AXM Classic setzt sich zusammen aus:

- **B** Zeitplänen für Schließungen
- **H** Zeitgruppen für Transponder

Eine detaillierte Beschreibung und ein Beispiel finden Sie hier: [Zeitmanagement \[](#page-446-0) $\triangleright$  [447\]](#page-446-0).

Zeitgruppen können Sie in der AXM Classic nur über einen Zeitplan erstellen. Der erste Schritt nach dem Erstellen eines Konzepts ist deshalb ein Zeitplan: [Zeitplan erstellen \[](#page-65-0) $\triangleright$  [66\]](#page-65-0).

#### 17.2.3.1 Schließungen zum Zeitplan hinzufügen

Idealerweise erstellen Sie Ihre Zeitpläne noch vor den Schließungen (siehe [Best Practice: Schließanlage aufbauen \[](#page-31-0)> [32\]](#page-31-0)). Dann können Sie Ihre Schließungen schon dem Zeitplan hinzufügen, während Sie die Schließung gerade anlegen (siehe [Schließung erstellen \[](#page-181-0)[}](#page-181-0) [182\]](#page-181-0)).

Manchmal haben Sie aber bereits Schließungen erstellt und entscheiden sich zum Beispiel erst später, die Berechtigungen zeitlich zu steuern. In diesem Fall fügen Sie die Schließungen einfach nachträglich zu Ihren Zeitplänen hinzu.

Dafür haben Sie zwei Möglichkeiten:

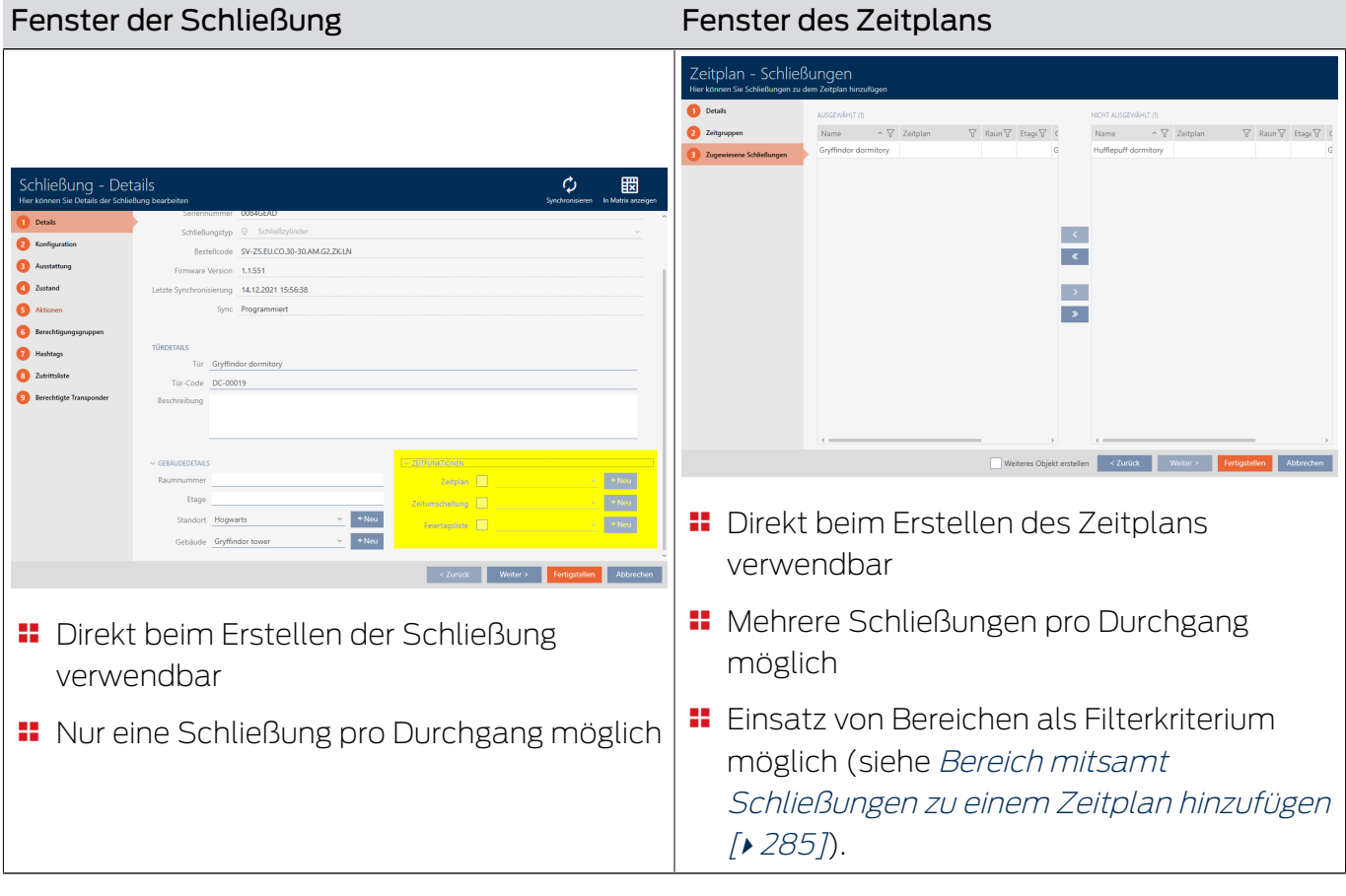

In diesem Kapitel erfahren Sie, wie Sie Schließungen über das Fenster des Zeitplans zu einem Zeitplan hinzufügen (Hinzufügen einzelner Schließungen über die Schließungseigenschaften siehe [Berechtigungen an](#page-225-0) [Schließungen auf bestimmte Zeiten beschränken \(Zeitplan\) \[](#page-225-0)[}](#page-225-0) [226\]](#page-225-0)).

- ü AXM Classic geöffnet.
- $\checkmark$  Zeitplan erstellt (siehe [Zeitplan erstellen \[](#page-65-0) $\checkmark$  [66\]](#page-65-0)).
- ü Zeitplan-Fenster geöffnet (siehe [Zeitplan erstellen \[](#page-65-0)[}](#page-65-0) [66\]](#page-65-0)).
- $\checkmark$  Schließung mit .ZK-Option ausgestattet.
- 1. Klicken Sie auf den Reiter Zugewiesene Schließungen.

Zugewiesene Schließungen

9 Fenster des Zeitplans wechselt zum Reiter Zugewiesene Schließungen.

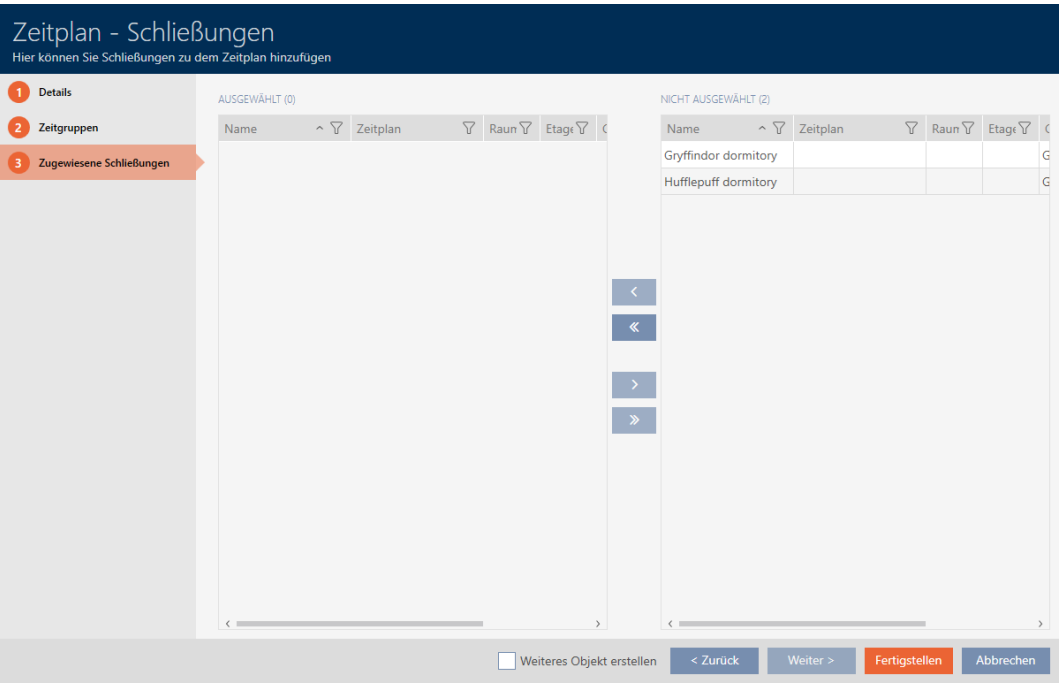

- 2. Sortieren/Filtern Sie ggfs. die angezeigten Einträge mit T (siehe [Sortie](#page-56-0)ren und Filtern  $[$   $\rightarrow$  [57\]](#page-56-0)).
- 3. Markieren Sie alle Schließungen, die Sie zuweisen wollen (Strg+- Mausklick für einzelne oder Shift+Mausklick für mehrere).

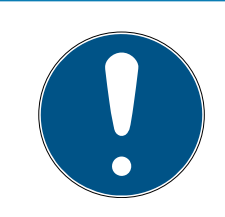

## **HINWEIS**

### Doppelklick als Alternative zu Pfeiltasten

Mit einem Doppelklick auf einen Eintrag in der Liste verschieben Sie diesen Eintrag ebenfalls in die andere Spalte.

4. Verschieben Sie mit < nur die ausgewählten Schließungen oder verschieben Sie mit  $\overline{\text{K}}$  alle angezeigten Schließungen.

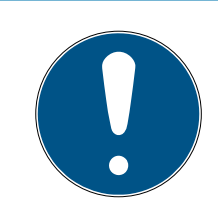

## **HINWEIS**

### Schließungen aus anderen Zeitplänen

Schließungen aus anderen Zeitplänen werden ebenfalls aufgelistet. Damit können sie auch aus anderen Zeitplänen in den aktuellen Zeitplan verschoben werden.

- 1. Filtern/Sortieren Sie die angezeigten Schließungen.
- 2. Prüfen Sie, ob die markierten Schließungen bereits in einem anderen Zeitplan verwendet werden.
	- 9 Die Schließungen in der linken Spalte werden dem Zeitplan hinzugefügt.

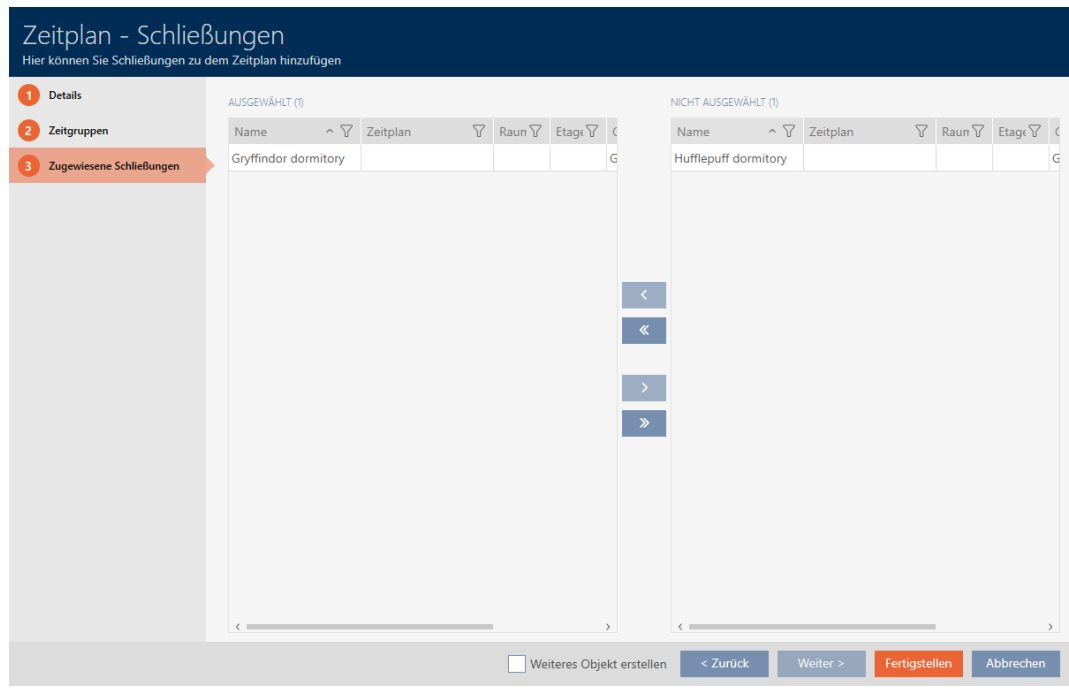

- 5. Klicken Sie auf die Schaltfläche Fertigstellen .
	- 9 Fenster für Zeitplan schließt sich.
- → Schließungen sind dem Zeitplan hinzugefügt.

#### 17.2.3.2 Identmedium zur Zeitgruppe hinzufügen

Idealerweise erstellen Sie Ihre Zeitgruppen noch vor den Identmedien (siehe [Best Practice: Schließanlage aufbauen \[](#page-31-0)[}](#page-31-0) [32\]](#page-31-0)). Dann können Sie Ihre Identmedien schon den Zeitgruppen hinzufügen, während Sie die Schließung gerade anlegen (siehe [Schließung erstellen \[](#page-181-0) $\triangleright$  [182\]](#page-181-0)).

Ein Identmedium kann nur über seine Eigenschaften zu einer Zeitgruppe hinzugefügt werden:

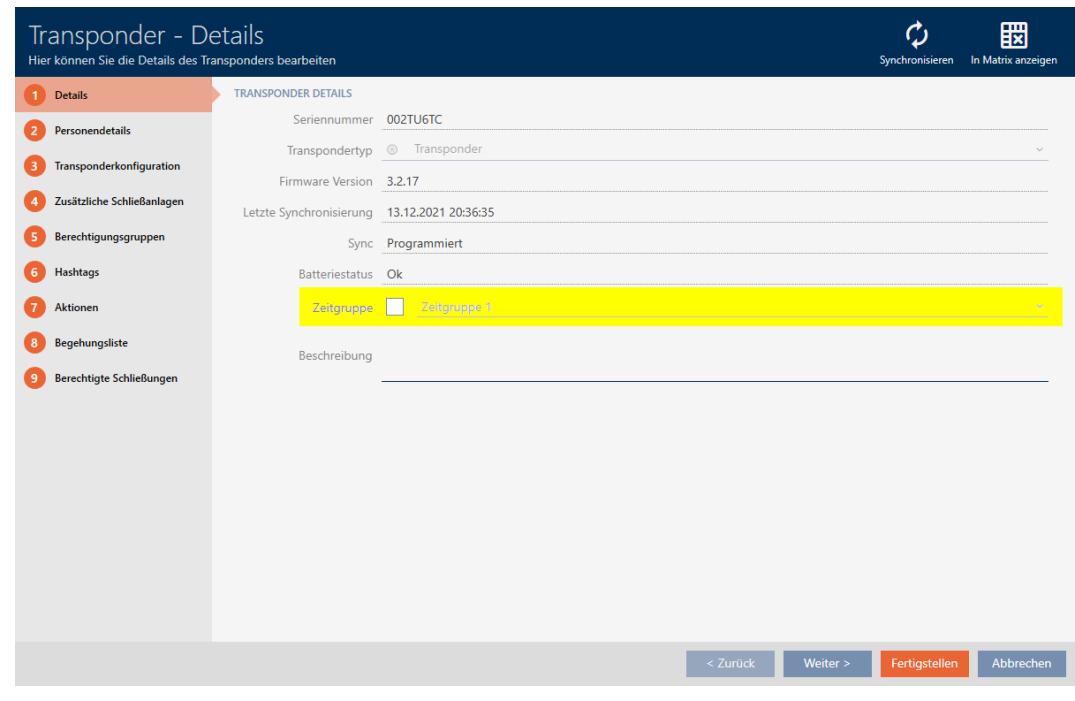

- $\checkmark$  AXM Classic geöffnet.
- 1. Klicken Sie auf das Identmedium, das einer Zeitgruppe hinzugefügt werden soll.
	- $\rightarrow$  Fenster des Identmediums öffnet sich.
- 2. Aktivieren Sie die Checkbox  $\blacktriangledown$  Zeitgruppe.
- 3. Wählen Sie aus der Dropdown-Liste ▼ Zeitgruppe die Zeitgruppe aus (z.B. "Zeitgruppe").
- 4. Klicken Sie auf die Schaltfläche Fertigstellen .
	- $\rightarrow$  Fenster des Identmediums schließt sich.
- **→** Identmedium ist zur Zeitgruppe hinzugefügt.
- 17.2.3.3 Bereich mitsamt Schließungen zu einem Zeitplan hinzufügen

<span id="page-284-0"></span>Idealerweise erstellen Sie Ihre Zeitpläne noch vor den Schließungen (siehe [Best Practice: Schließanlage aufbauen \[](#page-31-0)[}](#page-31-0) [32\]](#page-31-0)). Dann können Sie Ihre Schließungen schon dem Zeitplan hinzufügen, während Sie die Schließung gerade anlegen (siehe [Schließung erstellen \[](#page-181-0)[}](#page-181-0) [182\]](#page-181-0)).

Manchmal haben Sie aber bereits Schließungen erstellt und entscheiden sich zum Beispiel erst später, die Berechtigungen zeitlich zu steuern. In diesem Fall fügen Sie die Schließungen einfach nachträglich zu Ihren Zeitplänen hinzu. Der Einsatz von Bereichen als Filterkriterium unterstützt Sie bei der Auswahl der entsprechenden Schließungen.

In diesem Kapitel erfahren Sie, wie Sie mit Bereichen Ihre Schließungen über das Fenster des Zeitplans zu einem Zeitplan hinzufügen (Hinzufügen einzelner Schließungen über die Schließungseigenschaften siehe [Berechtigungen an Schließungen auf bestimmte Zeiten beschränken](#page-225-0) [\(Zeitplan\) \[](#page-225-0)[}](#page-225-0) [226\]](#page-225-0)).

- $\checkmark$  AXM Classic geöffnet.
- $\checkmark$  Zeitplan erstellt (siehe [Zeitplan erstellen \[](#page-65-0) $\checkmark$  [66\]](#page-65-0)).
- ü Zeitplan-Fenster geöffnet (siehe [Zeitplan erstellen \[](#page-65-0)[}](#page-65-0) [66\]](#page-65-0)).
- $\checkmark$  Schließung mit .ZK-Option ausgestattet.
- 1. Klicken Sie auf den Reiter Zugewiesene Schließungen.

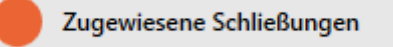

9 Fenster des Zeitplans wechselt zum Reiter Zugewiesene Schließungen.

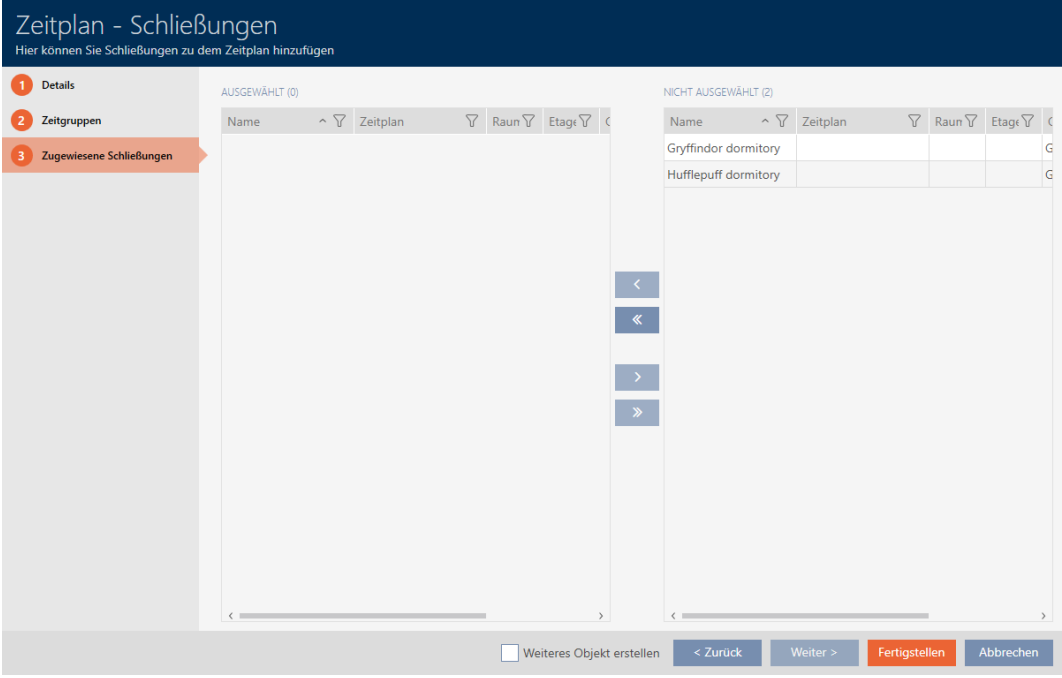

2. Sortieren/Filtern Sie ggfs. die angezeigten Einträge mit T (siehe [Sortie](#page-56-0)[ren und Filtern \[](#page-56-0)[}](#page-56-0) [57\]](#page-56-0)).

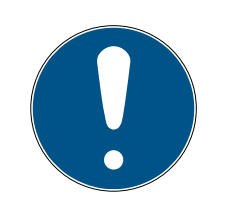

## **HINWEIS**

### Bereiche als Filterkriterium

Bereiche können als Filterkriterium eingesetzt werden und vereinfachen so die Auswahl Ihrer Schließungen.

- 1. Klicken Sie die in der Spalte Bereich auf das Filtersymbol.
- 2. Wählen Sie einen oder mehrere Bereiche aus.
- 3. Markieren Sie alle Schließungen, die Sie zuweisen wollen (Strg+- Mausklick für einzelne oder Shift+Mausklick für mehrere).

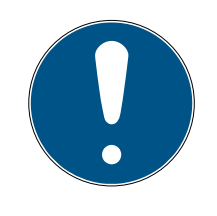

## **HINWEIS**

### Doppelklick als Alternative zu Pfeiltasten

Mit einem Doppelklick auf einen Eintrag in der Liste verschieben Sie diesen Eintrag ebenfalls in die andere Spalte.

4. Verschieben Sie mit  $\lceil \zeta \rceil$ nur die ausgewählten Schließungen oder verschieben Sie mit  $\overline{\text{K}}$  alle angezeigten Schließungen.

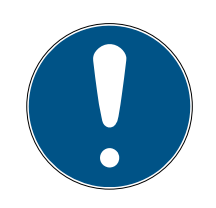

## **HINWEIS**

### Schließungen aus anderen Zeitplänen

Schließungen aus anderen Zeitplänen werden ebenfalls aufgelistet. Damit können sie auch aus anderen Zeitplänen in den aktuellen Zeitplan verschoben werden.

- 1. Filtern/Sortieren Sie die angezeigten Schließungen.
- 2. Prüfen Sie, ob die markierten Schließungen bereits in einem anderen Zeitplan verwendet werden.
	- 9 Die Schließungen in der linken Spalte werden dem Zeitplan hinzugefügt.

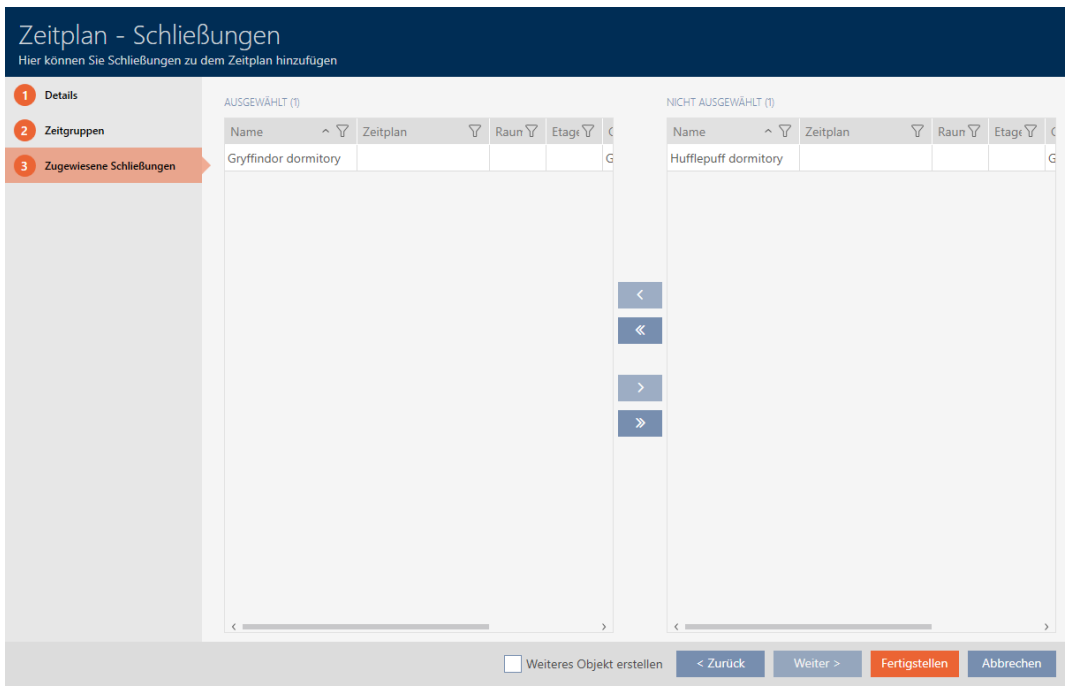

- 5. Klicken Sie auf die Schaltfläche Fertigstellen .
	- 9 Fenster für Zeitplan schließt sich.
- 9 Schließungen aus dem Bereich sind dem Zeitplan hinzugefügt.

### 17.3 Bedeutung der Berechtigungskreuze in der Matrix

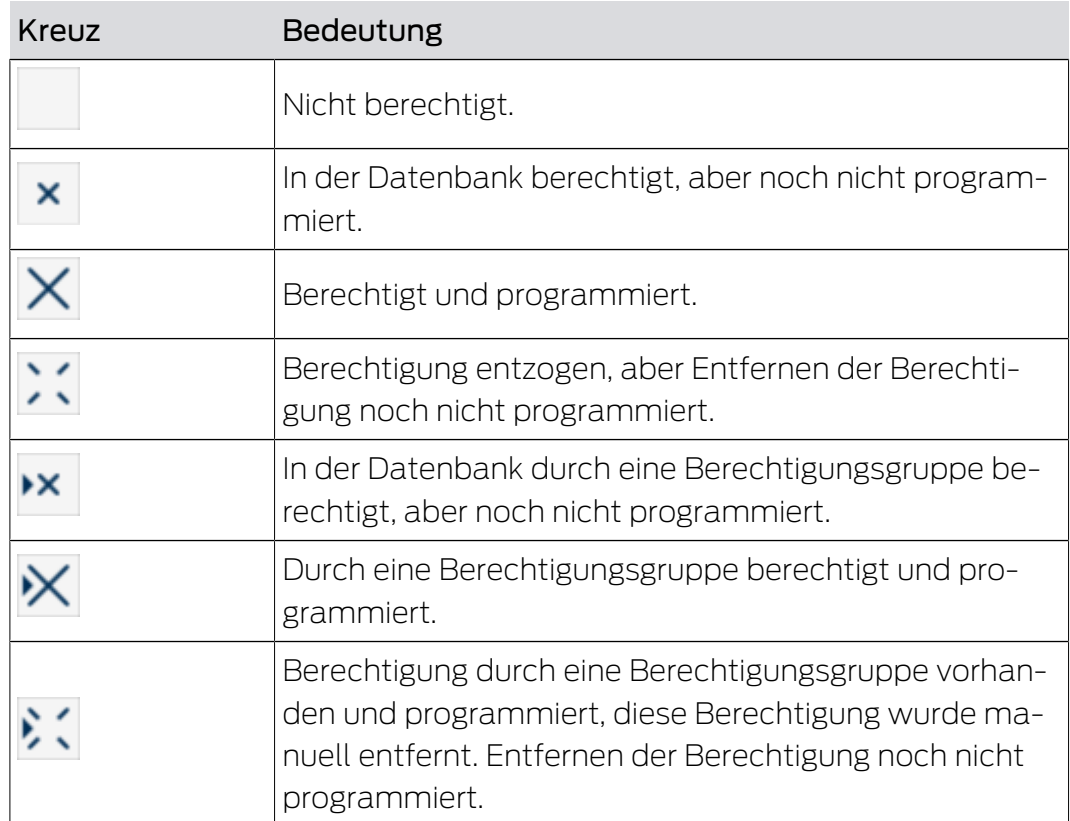
# AXM Classic (Handbuch) 17. Berechtigungen

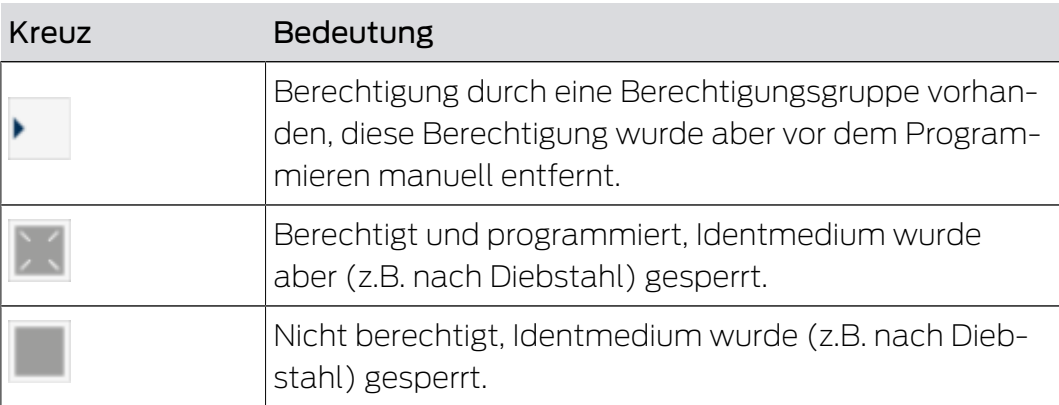

## 18. Schließanlagen

#### 18.1 Schließanlage erstellen

<span id="page-289-0"></span>Mit der AXM Classic haben Sie die Freiheit, mehrere Schließanlagen einzusetzen (Hintergrundinformationen zum Thema Schließanlagen siehe [Schließanlagen \[](#page-440-0)> [441\]](#page-440-0)).

Ihre erste Schließanlage haben Sie wahrscheinlich schon mit dem Assistenten nach dem ersten Start Ihres Projekts erstellt (siehe [Erste](#page-29-0) [Schritte nach der Installation \[](#page-29-0)> [30\]](#page-29-0)). Weitere Schließanlagen erstellen Sie im Tab [Schließanlagen]:

### **ACHTUNG**

#### Schließanlagenpasswort zugänglich und sicher aufbewahren

Das Schließanlagenpasswort ist das wichtigste Passwort überhaupt. Aus Sicherheitsgründen kann auch SimonsVoss keine Komponenten ohne Schließanlagenpasswort oder Backup zurücksetzen. Einen Generalschlüssel gibt es nicht.

Komponenten, zu denen kein Schließanlagenpasswort mehr bekannt oder über ein Backup wiederherstellbar ist, können nicht mehr programmiert werden. Sie müssen aufwendig aus Schlössern entfernt und entsorgt werden.

- 1. Stellen Sie sicher, dass das Schließanlagenpasswort jederzeit durch befugte Personen einsehbar und/oder zugänglich ist.
- 2. Berücksichtigen Sie dabei auch sowohl vorhersehbare Ereignisse (z.B. Schließanlagenverwalter geht in Rente) und unvorhersehbare Ereignisse (z.B. Schließanlagenverwalter kündigt).
- $\checkmark$  AXM Classic geöffnet.
- 1. Klicken Sie auf das orangene  $AXM-Symbol \equiv AXM$ .
	- $\rightarrow$  AXM-Leiste klappt auf.

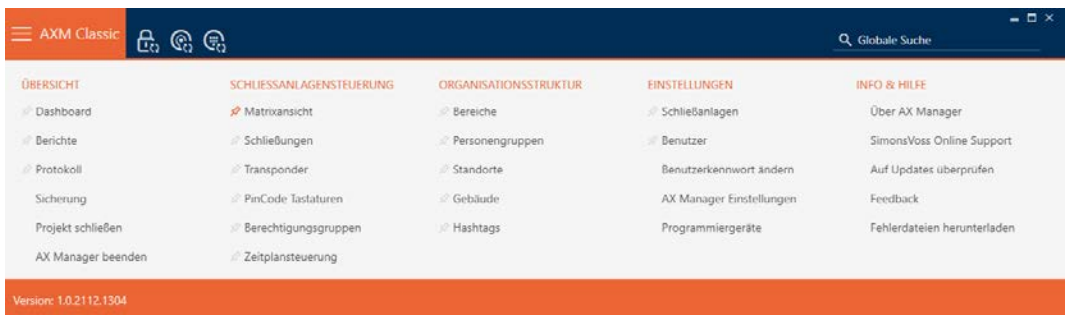

2. Wählen Sie in der Gruppe | EINSTELLUNGEN | den Eintrag | Schließanlagen aus.

#### **EINSTELLUNGEN**

- Schließanlagen
- **Benutzer** 
	- Benutzerkennwort ändern
	- AX Manager Einstellungen
	- Programmiergeräte
- i∕ SmartSync
	- 9 Tab [Schließanlagen] mit einer Auflistung aller Schließanlagen in der Datenbank öffnet sich.

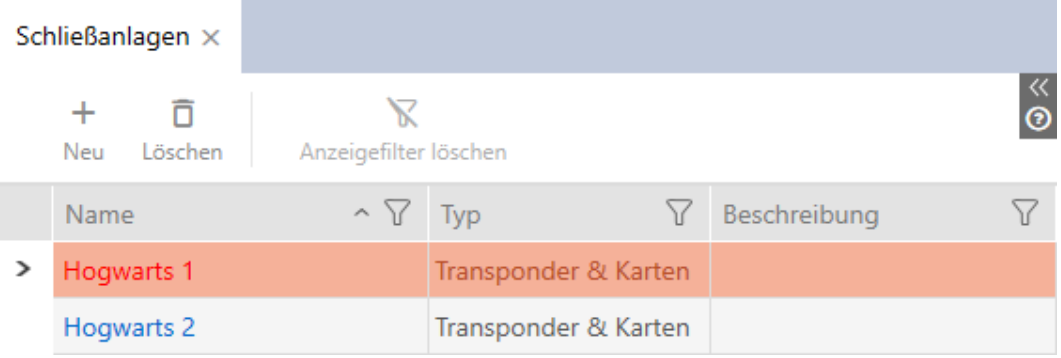

- 3. Klicken Sie auf die Schaltfläche Neu +
	- 9 Fenster Schließanlage öffnet sich.

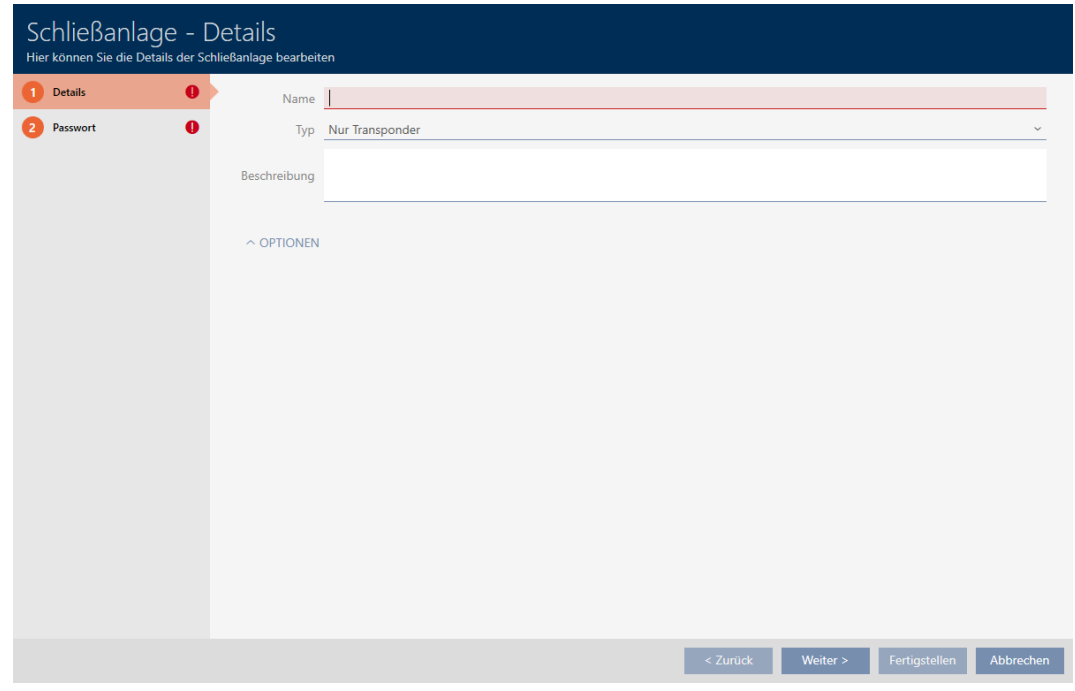

- 4. Geben Sie im Feld Name einen Namen für Ihre Schließanlage ein.
- 5. Wählen Sie im Dropdown-Menü ▼ Typ aus, welche Identmedien Ihre Schließanlage unterstützen soll ("Nur Transponder", "Nur Karten" oder "Transponder & Karten").

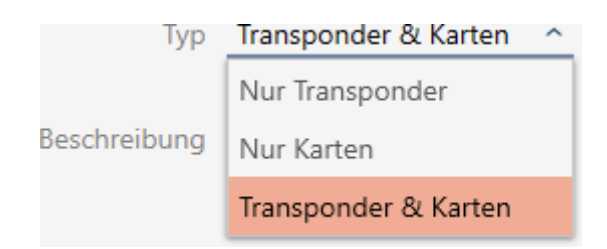

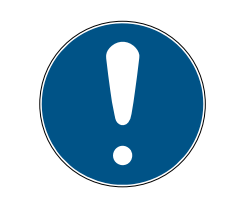

### **HINWEIS**

#### Karten nicht "vorsichtshalber" aktivieren

Karten (oder RFID-Inlays, Tags, etc...) haben einen begrenzten Speicherplatz. Deshalb kann nur eine begrenzte Menge an Schließungs-IDs aus Ihrer Schließanlage mit Karten verwendet werden (siehe [Karten und Schlie-](#page-467-0)

[ßungs-IDs \[](#page-467-0)[}](#page-467-0) [468\]](#page-467-0)). Die genaue Anzahl entnehmen Sie dem Kapitel [Kar](#page-471-0)[tentemplates \[](#page-471-0) $\triangleright$  [472\]](#page-471-0) - die Schließungs-IDs 0 bis 127 sind für interne Zwecke reserviert.

Beispiel: MC1000L\_AV verwendet die Schließungs-IDs 0-1127. Sie können zwar 64.000 Schließungen erstellen und für Transponder nutzen, aber nur 1.000 davon für Ihre Karten nutzen (nämlich die mit einer Schließungs-ID zwischen 128 und 1127).

- 1. Wählen Sie "Transponder", wenn Sie voraussichtlich keine Karten o.ä. RFID-Identmedien verwenden werden.
- 2. Aktivieren Sie Karten bei Bedarf später (siehe [Karten bzw. Transponder](#page-333-0) freischalten  $[>334]$  $[>334]$ .
	- 9 Bei "Nur Karten" oder "Transponder & Karten" wird der Reiter Karten-Konfiguration eingeblendet.

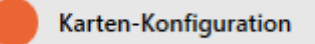

- 6. Geben Sie ggfs. im Feld Beschreibung eine Beschreibung ein.
- 7. Wenn Sie PinCode-Tastaturen in Ihrer Schließanlage verwenden wollen: Klappen Sie den Bereich "Optionen" aus und aktivieren Sie die Checkbox  $\triangledown$  PinCode Tastaturen verwenden.

#### $\sim$  Optionen

PinCode Tastaturen verwenden

8. Klicken Sie auf den Reiter Passwort

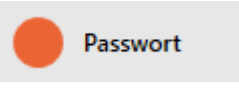

**→ Fenster wechselt zum Reiter Passwort.** 

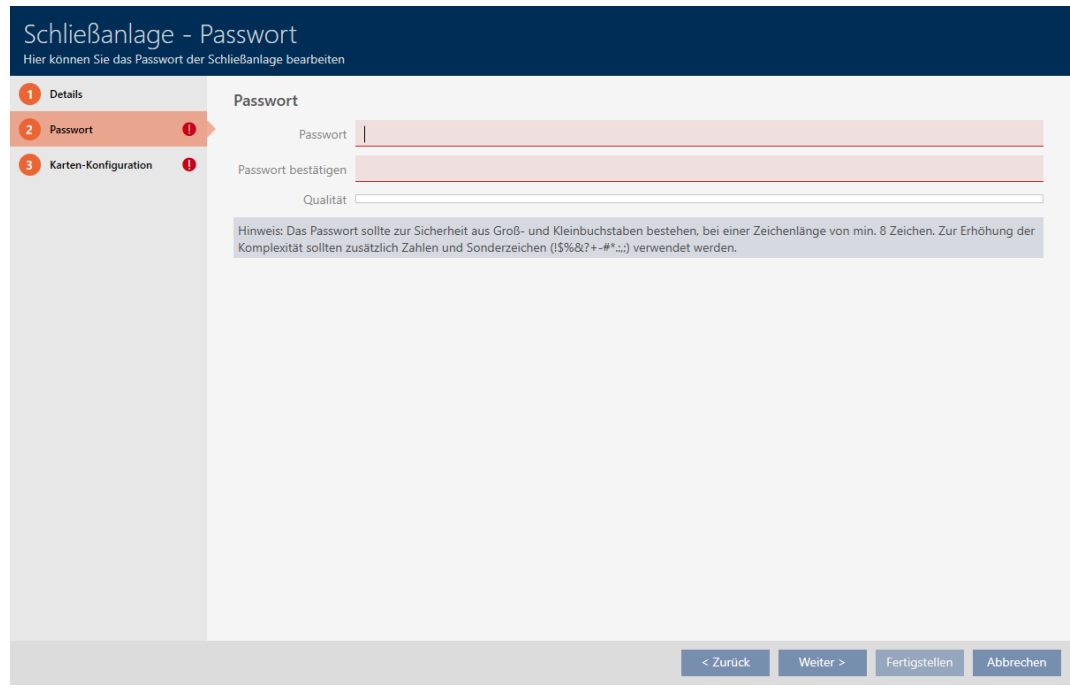

- 9. Geben Sie im Feld Passwort das Schließanlagenpasswort für Ihre neue Schließanlage ein.
- 10. Wiederholen Sie das Schließanlagenpasswort im Feld Passwort bestätigen.
	- 9 Ein farbiger Balken zeigt Ihnen, wie sicher Ihr Kennwort ist.

**Qualität** 

- 9 Wenn Ihre Schließanlage den Typ "Nur Transponder" hat, sind Sie jetzt fertig.
- 11. Wechseln Sie mit der Schaltfläche Zusätzliche Schließanlagen zum nächsten Reiter oder schließen Sie die Eingaben mit der Schaltfläche Fertigstellen ab.
	- 9 Fenster wechselt zum Reiter Karten-Konfiguration.

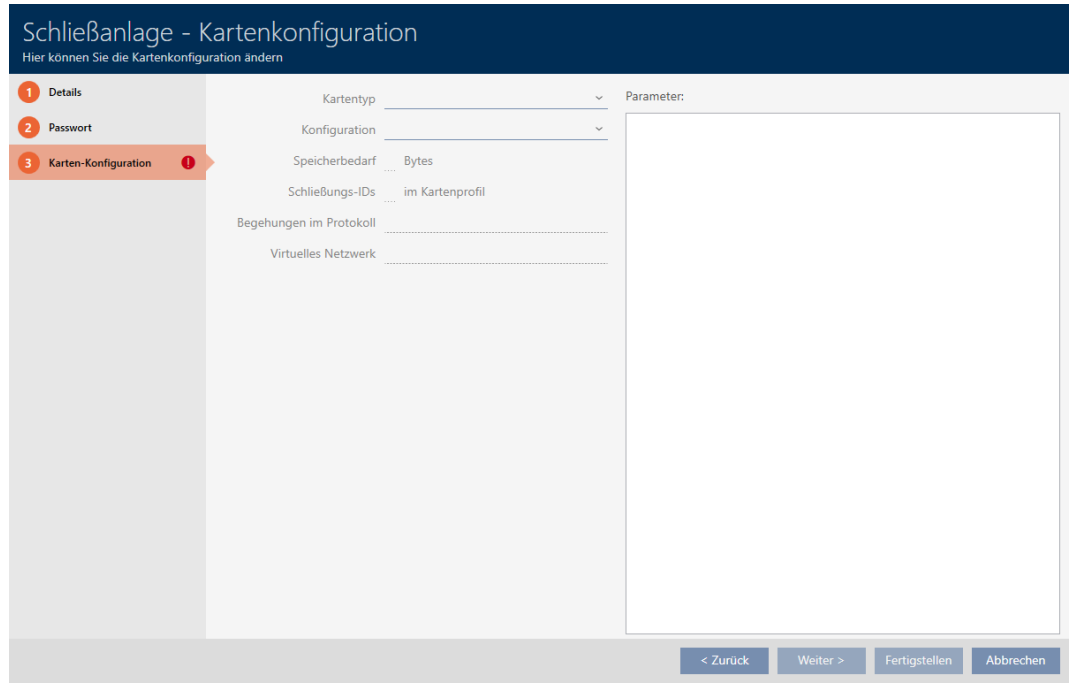

- 12. Geben Sie hier Ihre Kartenkonfiguration ein (Zur Kartenkonfiguration sie-he [Kartenkonfiguration anlegen \[](#page-294-0)> [295\]](#page-294-0)).
- 13. Klicken Sie auf die Schaltfläche Fertigstellen .
	- 9 Fenster Schließanlage schließt sich.
- → Neue Schließanlage wird aufgelistet.

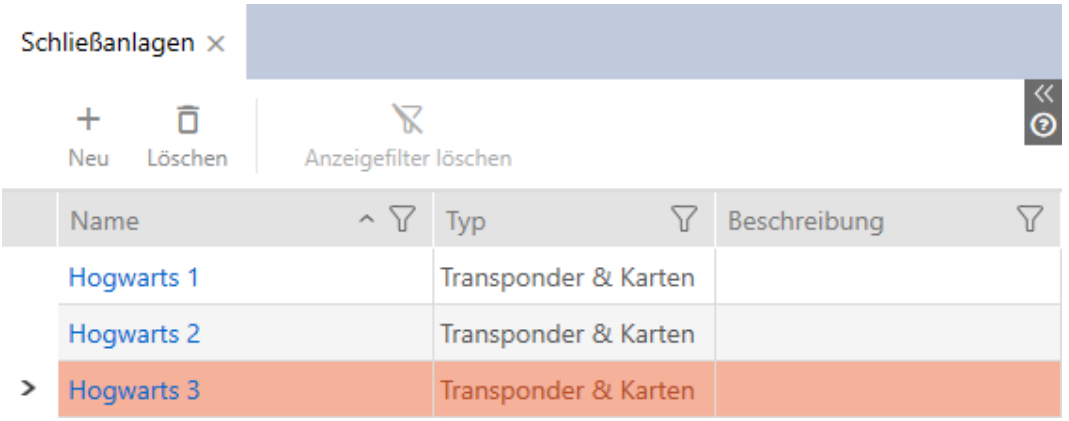

Informationen zur Aufbaureihenfolge Ihrer Schließanlage finden Sie hier: [Best Practice: Schließanlage aufbauen \[](#page-31-0)> [32\]](#page-31-0).

#### 18.1.1 Kartenkonfiguration anlegen

<span id="page-294-0"></span>Die folgenden Kapitel beschreiben, wie Sie eine Kartenkonfiguration für Ihre Schließanlage ermitteln und in Ihrer AXM Classic einstellen.

#### Verfügbare RFID-Identmedien

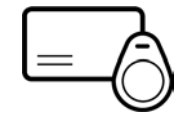

Die Beschreibung bezieht sich auf "Karten". Das Vorgehen ist aber bei allen unterstützten RFID-Identmedien ähnlich, z.B.:

- **H** Karten
- **::** SmartTags
- **R**FID-Inlays

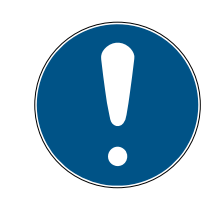

### **HINWEIS**

#### Kartenanalyse durch SimonsVoss

Die Analyse Ihrer Karten und das Ermitteln der richtigen Kartenkonfiguration für einen reibungslosen Betrieb kann anspruchsvoll sein, insbesondere im Zusammenhang mit bereits eingesetzten Karten.

Deshalb können Sie sich auch einfach von SimonsVoss helfen lassen.

- 1. Wenn Sie sich zu einer Kartenprüfung durch SimonsVoss entscheiden: Wenden Sie sich gerne an einen unserer Vetriebs-Außendienstmitarbeiter in Ihrer Region.
- 2. Wenn Sie die Kartenkonfiguration selbst ermitteln wollen: Lesen Sie die folgenden Kapitel sorgfältig durch.

#### Grundlagen: MIFARE DESFire und MIFARE Classic

Bei RFID-Identmedien sind die Verschlüsselungstechniken MIFARE DESFire und MIFARE Classic die wichtigsten:

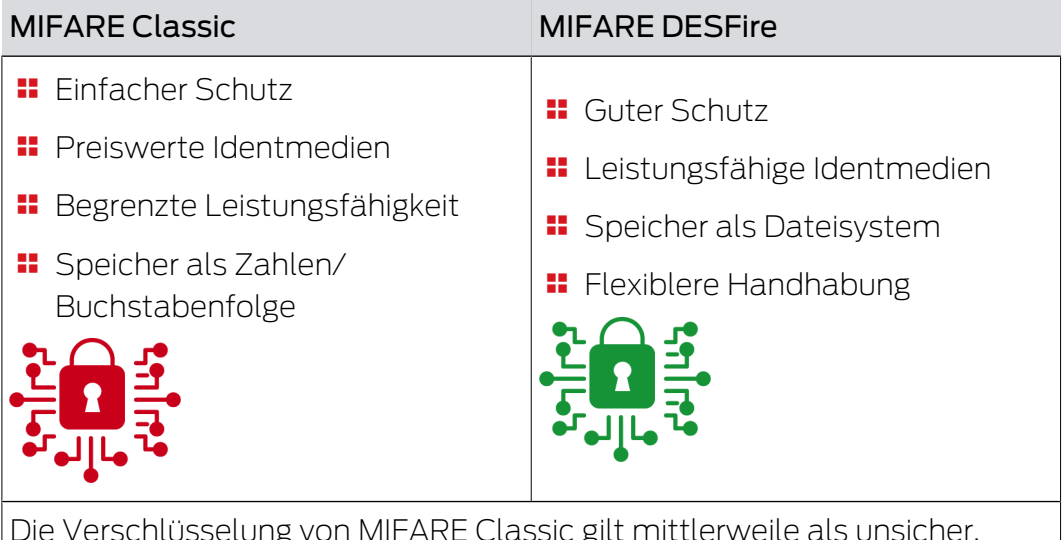

on MIFARE Classic gilt mittlerweile als Deshalb rät SimonsVoss dazu, nur noch MIFARE DESFire einzusetzen.

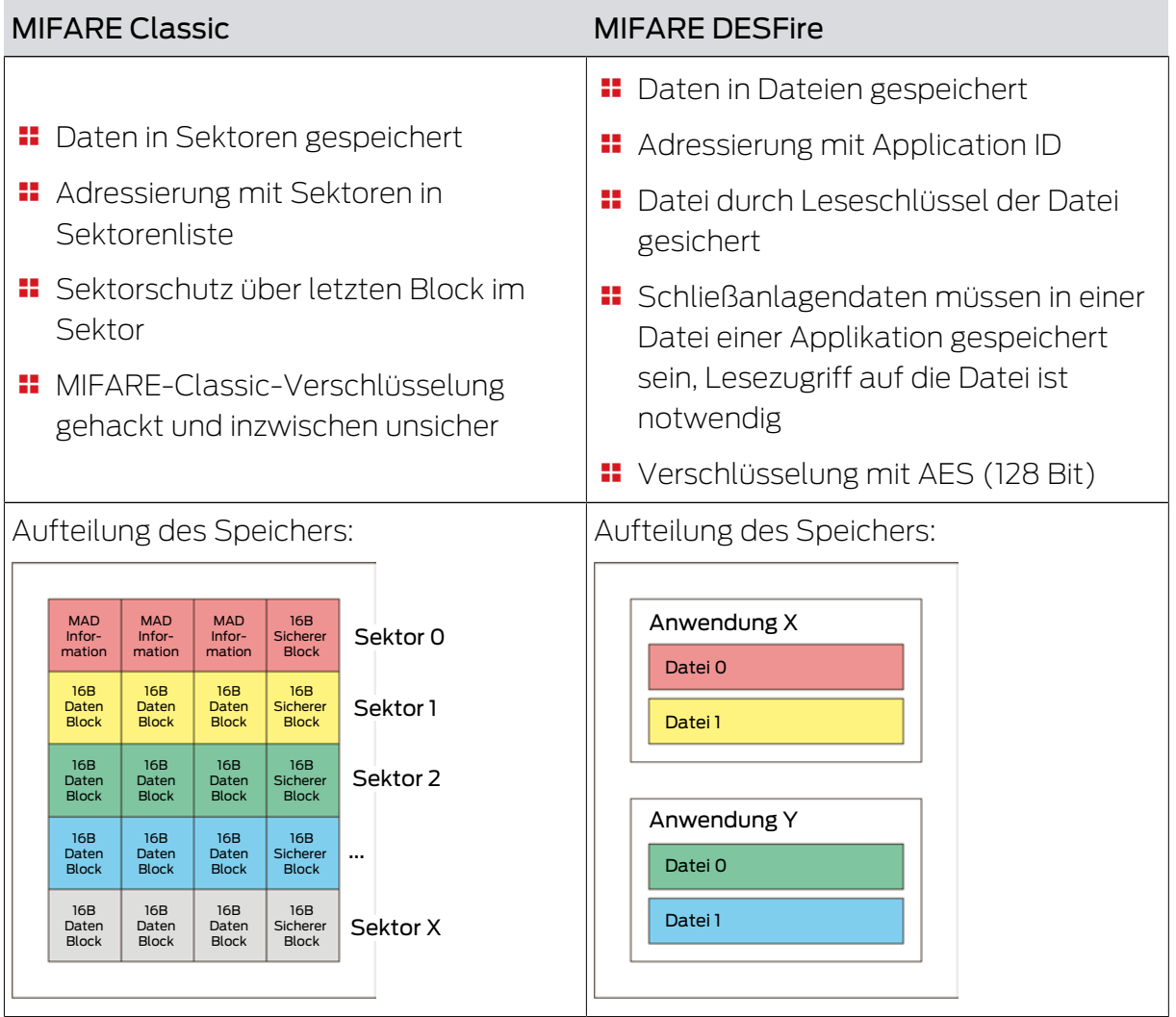

## Einzugebende Werte vorab ermitteln

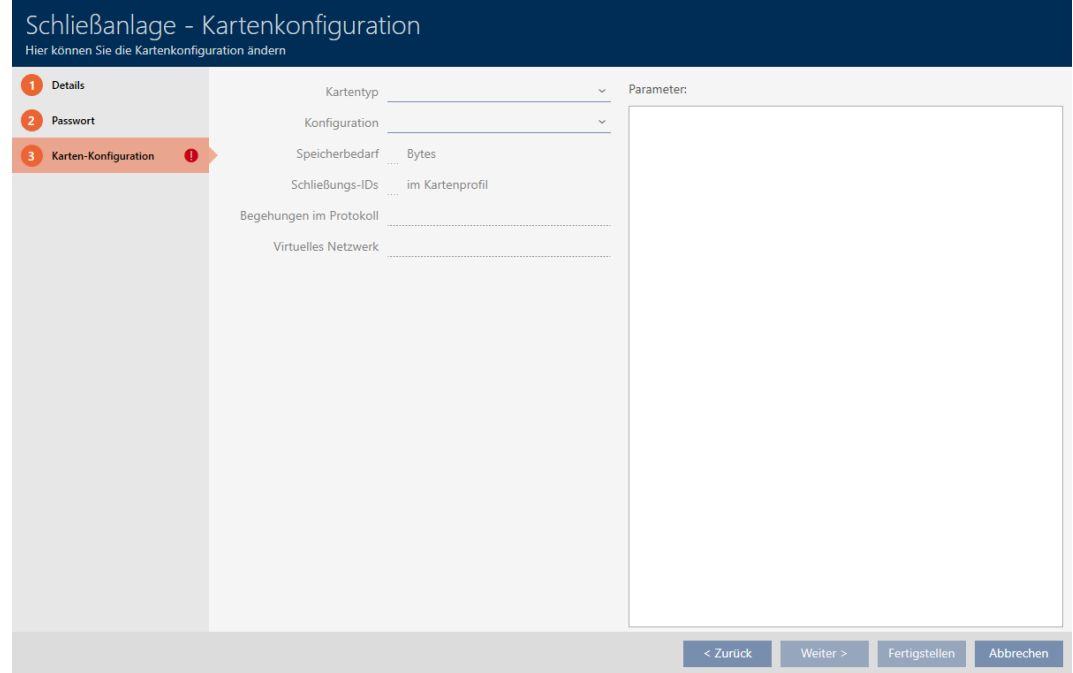

Vor der Eingabe müssen Sie die Werte erst ermitteln. Zum Auslesen Ihrer Karten bietet sich ein NFC-fähiges Smartphone an. In den Beispielen wird Android mit der NXP-App "TagInfo" gezeigt ([https://play.google.com/](https://play.google.com/store/apps/details?id=com.nxp.taginfolite) [store/apps/details?id=com.nxp.taginfolite](https://play.google.com/store/apps/details?id=com.nxp.taginfolite)). Der benötigte Report ist der "Full Report".

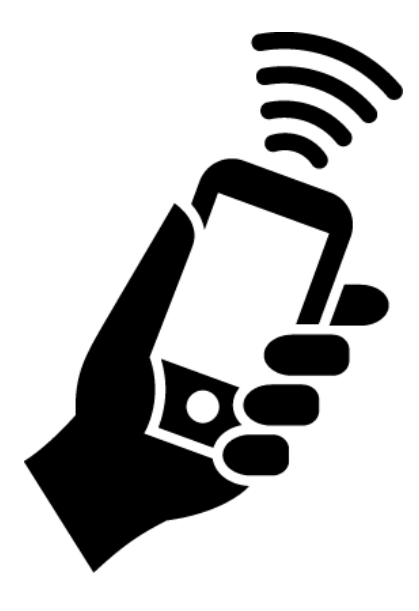

Notieren Sie sich die ermittelten Werte. Je nachdem, welche Situation vorliegt, gehen Sie dazu anders vor:

- [MIFARE Classic \(neue/leere Karte\) \[](#page-298-0)[}](#page-298-0) [299\]](#page-298-0)
- [MIFARE Classic \(bereits verwendete Karte\) \[](#page-303-0)[}](#page-303-0) [304\]](#page-303-0)
- [MIFARE DESFire \(neue/leere Karte\) \[](#page-311-0)[}](#page-311-0) [312\]](#page-311-0)
- [MIFARE DESFire \(bereits verwendete Karte\) \[](#page-317-0)[}](#page-317-0) [318\]](#page-317-0)

Anschließend können Sie die Werte für die Kartenkonfiguration eingeben.

#### Kartenkonfiguration eingeben

- ü Reiter Schließanlage Kartenkonfiguration geöffnet (siehe [Schließanlage erstellen \[](#page-289-0)[}](#page-289-0) [290\]](#page-289-0) oder [Karten bzw. Transponder](#page-333-0) freischalten  $[$  [334\]](#page-333-0))
- 1. Wählen Sie im Dropdown-Menü ▼ Kartentyp Ihren Kartentyp aus.
- 2. Wählen Sie im Dropdown-Menü ▼ Konfiguration Ihre gewünschte Konfiguration aus.
- 3. Geben Sie die restlichen zuvor ermittelten, Parameter im rechten Bereich ein.
- 4. Klicken Sie auf die Schaltfläche Fertigstellen .
- $\rightarrow$  Kartenkonfiguration ist eingestellt.

#### 18.1.1.1 MIFARE Classic (neue/leere Karte)

<span id="page-298-0"></span>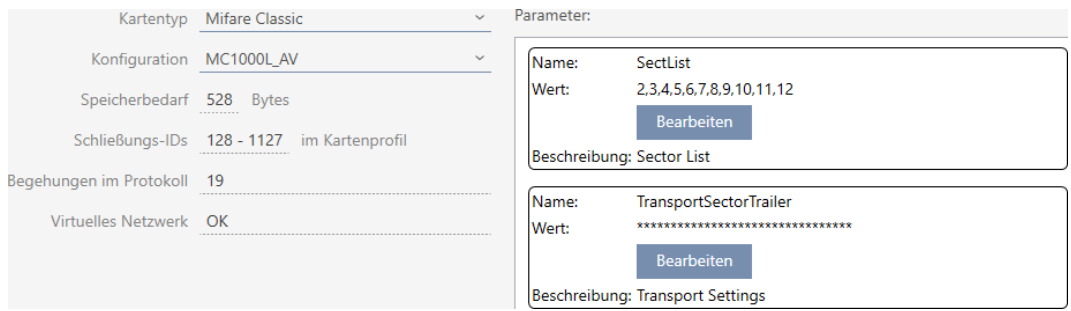

Während der Konfiguration werden folgende Parameter ermittelt:

- ▼ Kartentyp: MIFARE Classic oder DESFire
- ▼ Konfiguration: Kartentemplate (siehe [Kartentemplates \[](#page-471-0)[}](#page-471-0) [472\]](#page-471-0))

Das Kartentemplate bestimmt über:

- Speicherbedarf: Muss an freiem Speicherplatz auf der Karte zur Verfügung stehen.
- Schließungs-IDs: Zeigt die Anzahl möglicher Schließungs-IDs für diese Karte an. AXM Classic ordnet Lock-IDs automatisch zu, dabei werden LID 0-127 für interne Funktionen reserviert.

Hintergrundinformationen siehe [Karten und Schließungs-IDs](#page-467-0) [\[](#page-467-0)[}](#page-467-0) [468\]](#page-467-0).

- Begehungen im Protokoll: Zeigt die Anzahl an Einträgen, die in die Begehungsliste dieser Karte geschrieben werden können. Nur für AV-Templates (Audit trail & Virtual network).
- Virtuelles Netzwerk: Zeigt an, ob ein virtuelles Netzwerk möglich ist. Nur für AV-Templates.

Für MIFARE Classic werden außerdem ermittelt:

- SectList: Liste der Sektoren, auf denen die Daten Ihrer Schließanlage gespeichert werden.
- **T** TransportSectorTrailer: Verschlüsselung der Daten Ihrer Schließanlage auf der Karte
- $\checkmark$  Kartentyp: MIFARE Classic
- 1. Lesen Sie die Karte aus oder konsultieren Sie das Datenblatt.
	- $\rightarrow$  Full Report wird angezeigt.
- 2. Ermitteln Sie den verfügbaren Speicherplatz bzw. die verfügbaren Sektoren (Abschnitt EXTRA # Memory size).
- $--$  EXTRA  $---$
- # Memory size:
- $1 \tkB$
- \* 16 sectors, with 4 blocks per sector
- \* 64 blocks, with 16 bytes per block
	- → Karte enthält 16 Sektoren.
	- 9 Sektor 0 ist bei MIFARE Classic intern und Sektor 1 sollte nicht genutzt werden, also stehen 14 Sektoren zur Verfügung.

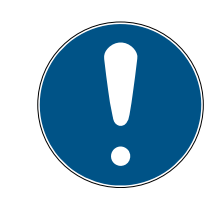

## **HINWEIS**

#### Sektorstruktur kartenspezifisch

Die Sektorstruktur kann bei Ihrer Karte abweichen. Insbesondere Karten mit größerem Speicher können weitere Mastersektoren haben (z.B. häufig Sektor 16) und haben andere Sektorgrößen, d.h. mehr Speicherplatz pro Sektor.

Selbst auf neuen Karten können Sektoren vom Hersteller gesperrt sein und müssen erst entsperrt werden.

Beispiel: MIFARE Classic EV1 4k: 4kB Speicher, aufgeteilt in Sektoren 0-31 mit jeweils 4 Blöcken und Sektoren 32-39 mit jeweils 16 Blöcken. Sektor 16 ist dabei ein weiterer Mastersektor.

- 1. Lesen Sie den Report sorgfältig, um Mastersektoren und die Sektorgröße zu bestimmen.
- 2. Wenn Sie sich zu einer Kartenprüfung durch SimonsVoss entscheiden: Wenden Sie sich gerne an einen unserer Vetriebs-Außendienstmitarbeiter in Ihrer Region.
	- 9 Jeder Sektor besteht aus drei beschreibbaren Blöcken und einem Block für die Verschlüsselung: 3\*16 Byte = 48 Byte pro Sektor.

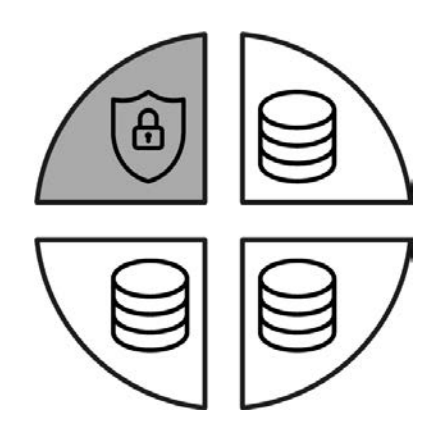

9 Verfügbare Sektoren sind im Report an drei Blöcken mit [rwi] erkennbar: read/write/increment - der vierte Block ist für die Verschlüsselung.

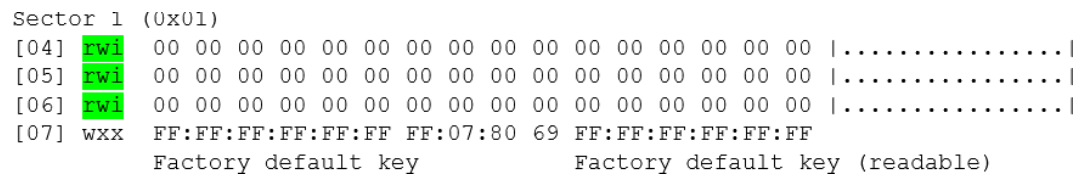

9 Karteninterne Sektoren sind im Report daran erkennbar, dass nicht alle drei Blöcke mit [rwi] gekennzeichnet sind:

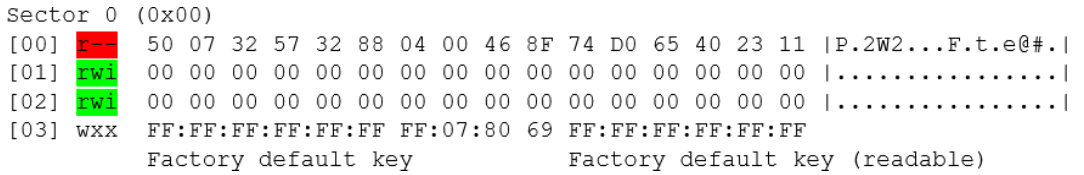

- 3. Berechnen Sie den verfügbaren Speicherplatz: Bytes pro Sektor \* verfügbare Sektoren (Beispiel: 48 Byte \* 14 Sektoren = 672 Byte).
- 4. Wählen Sie im Dropdown-Menü ▼ Kartentyp den Eintrag "Mifare Classic".

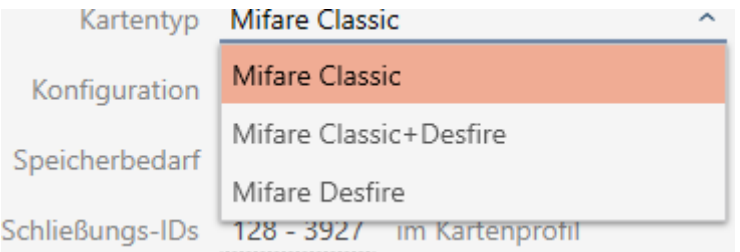

- 5. Überlegen Sie, ob Sie eine Begehungsliste oder ein virtuelles Netzwerk für Ihre Karten brauchen.
	- 9 Wenn ja: Sie benötigen ein AV-Template (="Audit trail und "Virtual network").

6. Bestimmen Sie die größte Kartenkonfiguration, die in den verfügbaren Speicherplatz passt (siehe [Kartentemplates \[](#page-471-0)> [472\]](#page-471-0) - Beispiel für AV: MC1000L\_AV mit 528 Byte).

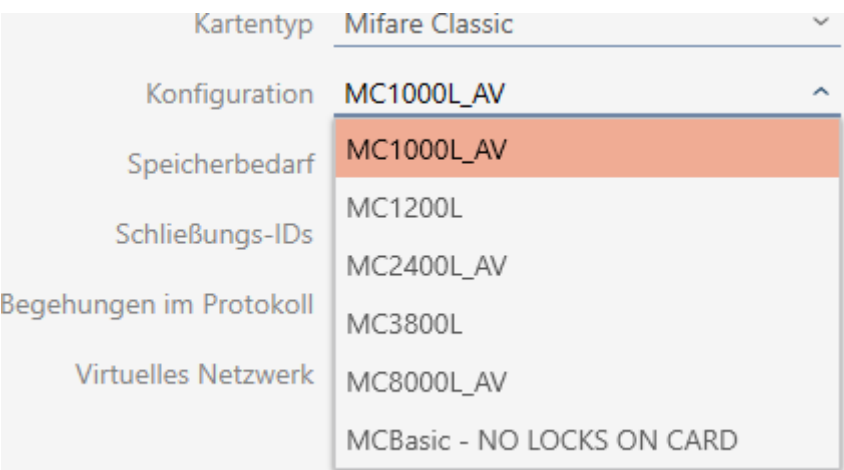

- 7. Wählen Sie im Dropdown-Menü ▼ Konfiguration die eben bestimmte Konfiguration aus (Beispiel: MC1000L\_AV).
	- 9 Speicherbedarf zeigt den Speicherbedarf auf der Karte.
	- 9 Schließungs-IDs zeigt die Anzahl möglicher Schließungs-IDs für diese Karte (AXM Classic ordnet Lock-IDs automatisch zu, dabei werden LID 0-127 für interne Funktionen reserviert).

Hintergrundinformationen siehe [Karten und Schließungs-IDs](#page-467-0)  $[] 468]$  $[] 468]$  $[] 468]$ .

9 Begehungen im Protokoll zeigt die Anzahl möglicher Einträge in der Begehungsliste (nur für AV-Templates).

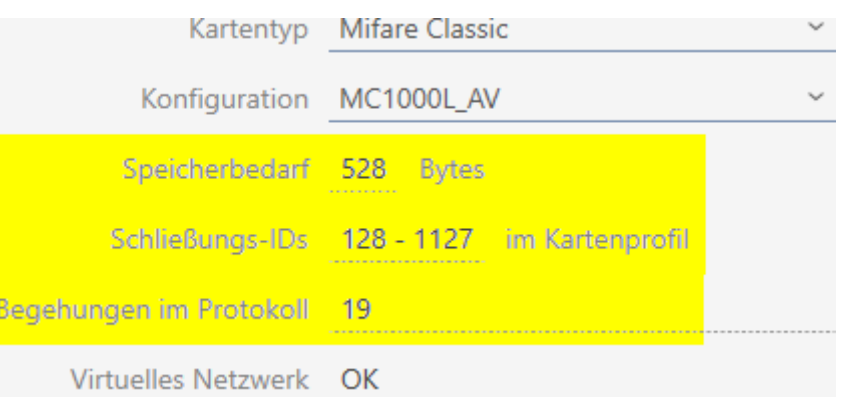

- 9 Anzahl der Einträge für Schließungen in der Matrix wird auf die Anzahl der möglichen Schließungs-IDs begrenzt. Dabei können Schließungen auch mehr als einen Eintrag verbrauchen, z.B. freidrehende Digital Cylinder AX.
- 9 Begehungsliste wird rollierend überschrieben, ist also nicht limitiert.
- → Virtuelles Netzwerk ist möglich.

- 8. Berechnen Sie die Anzahl tatsächlich nötiger Sektoren: Speicherbedarf / Bytes pro Sektor (Beispiel: 528 Byte / 48 Byte = 11 Sektoren). Runden Sie das Ergebnis ggfs. auf die nächste ganze Zahl auf.
- 9. Klicken Sie im Feld SectList auf die Schaltfläche Bearbeiten .
	- 9 Fenster "Parameterwert eingeben" öffnet sich.

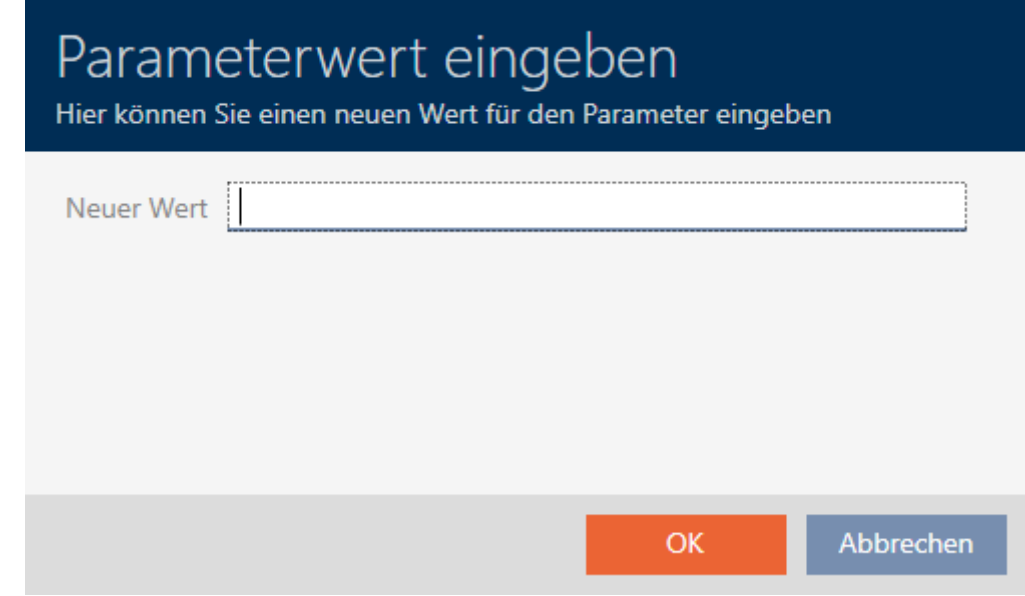

10. Geben Sie im Feld Neuer Wert so viele freie Sektoren ein, wie Sie benötigen (Beispiel: 2,3,4,5,6,7,8,9,10,11,12). Verwenden Sie dabei keine Sektoren, die nicht beschreibbar sind oder als Mastersektor genutzt werden (Beispiel: Sektor 0 ist nicht beschreibbar und Sektor 1 ist ein Mastersektor).

Zahlen durch Kommata getrennt, ohne Leerzeichen.

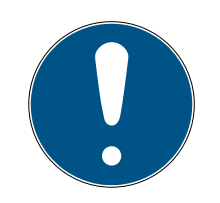

### **HINWEIS**

#### Gesparter Speicherplatz durch eigene Sektorliste

Sie können selbstverständlich auch die standardmäßig eingetragene Sektorliste verwenden. Allerdings kann es sein, dass gar nicht alle Sektoren aus dieser Liste benutzt werden, weil die Kartenkonfiguration auch in weniger Sektoren passt.

**T** Tragen Sie eine eigene Sektorliste ein.

- 9 Damit können Sie Sektoren auf Ihren Karten sparen, die Sie in Zukunft vielleicht für andere Anwendungen nutzen wollen.
- 11. Klicken Sie auf die Schaltfläche OK .
	- 9 Fenster "Parameterwert eingeben" schließt sich.
- 12. Lassen Sie das Feld TransportSectorTrailer unverändert.
	- 9 TransportSectorTrailer ist ein Bestandteil der Verschlüsselung der Karte. Ihre AXM Classic erzeugt diesen Eintrag automatisch für Sie.

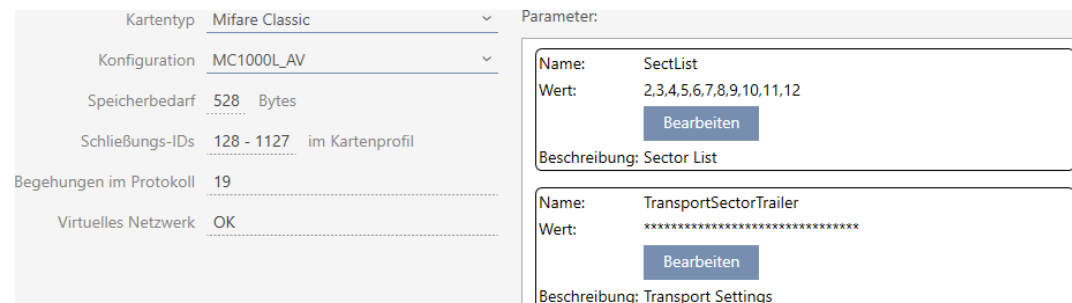

- 13. Klicken Sie auf die Schaltfläche Fertigstellen .
	- 9 Fenster Schließanlage schließt sich.
- $\rightarrow$  Kartenkonfiguration gespeichert.

18.1.1.2 MIFARE Classic (bereits verwendete Karte)

<span id="page-303-0"></span>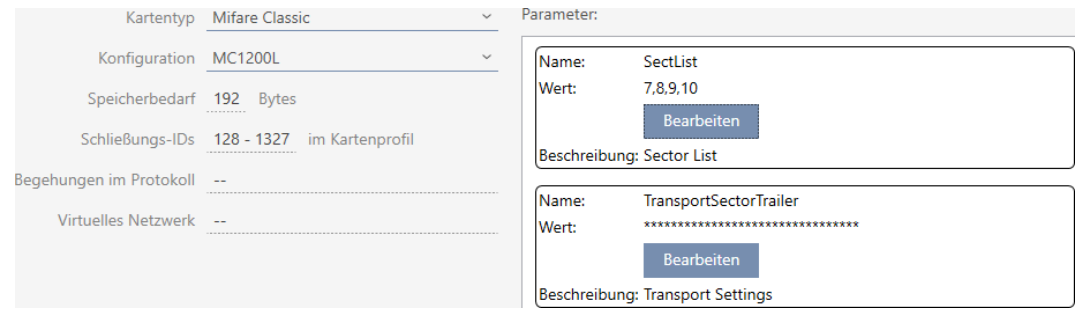

- ▼ Kartentyp: MIFARE Classic oder DESFire
- ▼ Konfiguration: Kartentemplate (siehe [Kartentemplates \[](#page-471-0)[}](#page-471-0) [472\]](#page-471-0))

Das Kartentemplate bestimmt über:

- Speicherbedarf: Muss an freiem Speicherplatz auf der Karte zur Verfügung stehen.
- Schließungs-IDs: Zeigt die Anzahl möglicher Schließungs-IDs für diese Karte an. AXM Classic ordnet Lock-IDs automatisch zu, dabei werden LID 0-127 für interne Funktionen reserviert.

Hintergrundinformationen siehe [Karten und Schließungs-IDs](#page-467-0) [\[](#page-467-0)[}](#page-467-0) [468\]](#page-467-0).

- Begehungen im Protokoll: Zeigt die Anzahl an Einträgen, die in die Begehungsliste dieser Karte geschrieben werden können. Nur für AV-Templates (Audit trail & Virtual network).
- Virtuelles Netzwerk: Zeigt an, ob ein virtuelles Netzwerk möglich ist. Nur für AV-Templates.

Für MIFARE Classic werden außerdem ermittelt:

 SectList: Liste der Sektoren, auf denen die Daten Ihrer Schließanlage gespeichert werden.

- **T** TransportSectorTrailer: Verschlüsselung der Daten Ihrer Schließanlage auf der Karte
- $\checkmark$  Kartentyp: MIFARE Classic
- 1. Lesen Sie die Karte aus oder konsultieren Sie das Datenblatt.  $\rightarrow$  Full Report wird angezeigt.
- 2. Ermitteln Sie den verfügbaren Speicherplatz bzw. die verfügbaren Sektoren (Abschnitt EXTRA # Memory size).
- $--$  EXTRA  $---$ # Memory size:
- $1 \overline{KB}$
- \* 16 sectors, with 4 blocks per sector
- \* 64 blocks, with 16 bytes per block
	- 9 Karte enthält 16 Sektoren.
	- 9 Sektor 0 ist bei MIFARE Classic intern und Sektor 1 sollte nicht genutzt werden, also stehen 14 Sektoren zur Verfügung.

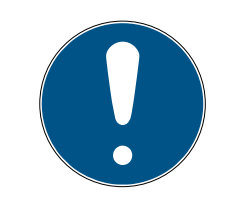

#### **HINWEIS**

#### Sektorstruktur kartenspezifisch

Die Sektorstruktur kann bei Ihrer Karte abweichen. Insbesondere Karten mit größerem Speicher können weitere Mastersektoren haben (z.B. häufig Sektor 16) und andere Sektorgrößen, d.h. mehr Speicherplatz pro Sektor.

Selbst auf neuen Karten können Sektoren vom Hersteller gesperrt sein und müssen erst entsperrt werden.

In manchen Fällen blockieren Fremdanwendungen auch alle Sektoren, obwohl gar nicht alle Sektoren genutzt werden.

Beispiel: MIFARE Classic EV1 4k: 4kB Speicher, aufgeteilt in Sektoren 0-31 mit jeweils 4 Blöcken und Sektoren 32-39 mit jeweils 16 Blöcken. Sektor 16 ist dabei ein weiterer Mastersektor.

- 1. Lesen Sie den Report sorgfältig, um Mastersektoren und die Sektorgröße zu bestimmen.
- 2. Wenn Sie sich zu einer Kartenprüfung durch SimonsVoss entscheiden: Wenden Sie sich gerne an einen unserer Vetriebs-Außendienstmitarbeiter in Ihrer Region.
- 3. Entsperren Sie bei Bedarf blockierte ungenutzte Sektoren mit dem TransportSectorTrailer.
	- 9 Jeder Sektor besteht aus drei beschreibbaren Blöcken und einem Block für die Verschlüsselung: 3\*16 Byte = 48 Byte pro Sektor.

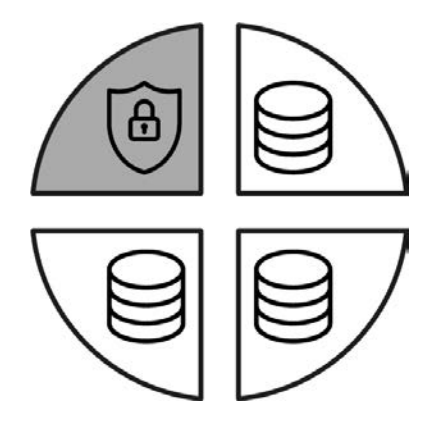

9 Verfügbare Sektoren sind im Report an drei Blöcken mit [rwi] erkennbar: read/write/increment - der vierte Block ist für die Verschlüsselung.

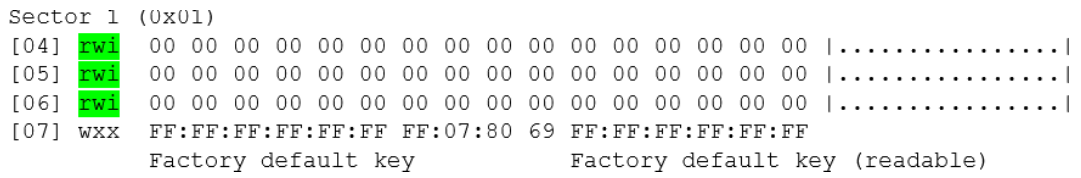

9 Karteninterne Sektoren sind im Report daran erkennbar, dass nicht alle drei Blöcke mit [rwi] gekennzeichnet sind:

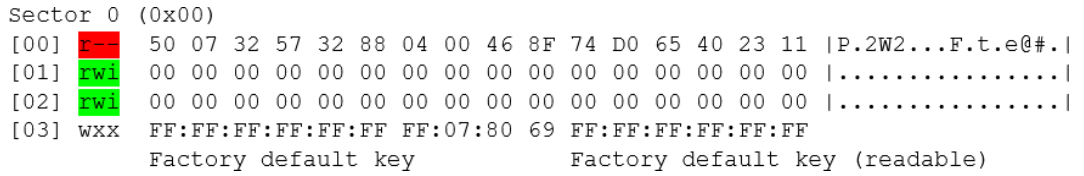

9 Bereits genutzte Sektoren sind daran erkennbar, dass die Daten nicht mehr im Klartext lesbar sind:

Speicherbedarf

Mifare Desfire Schließungs-IDs 128 - 3927 im Kartenprofil

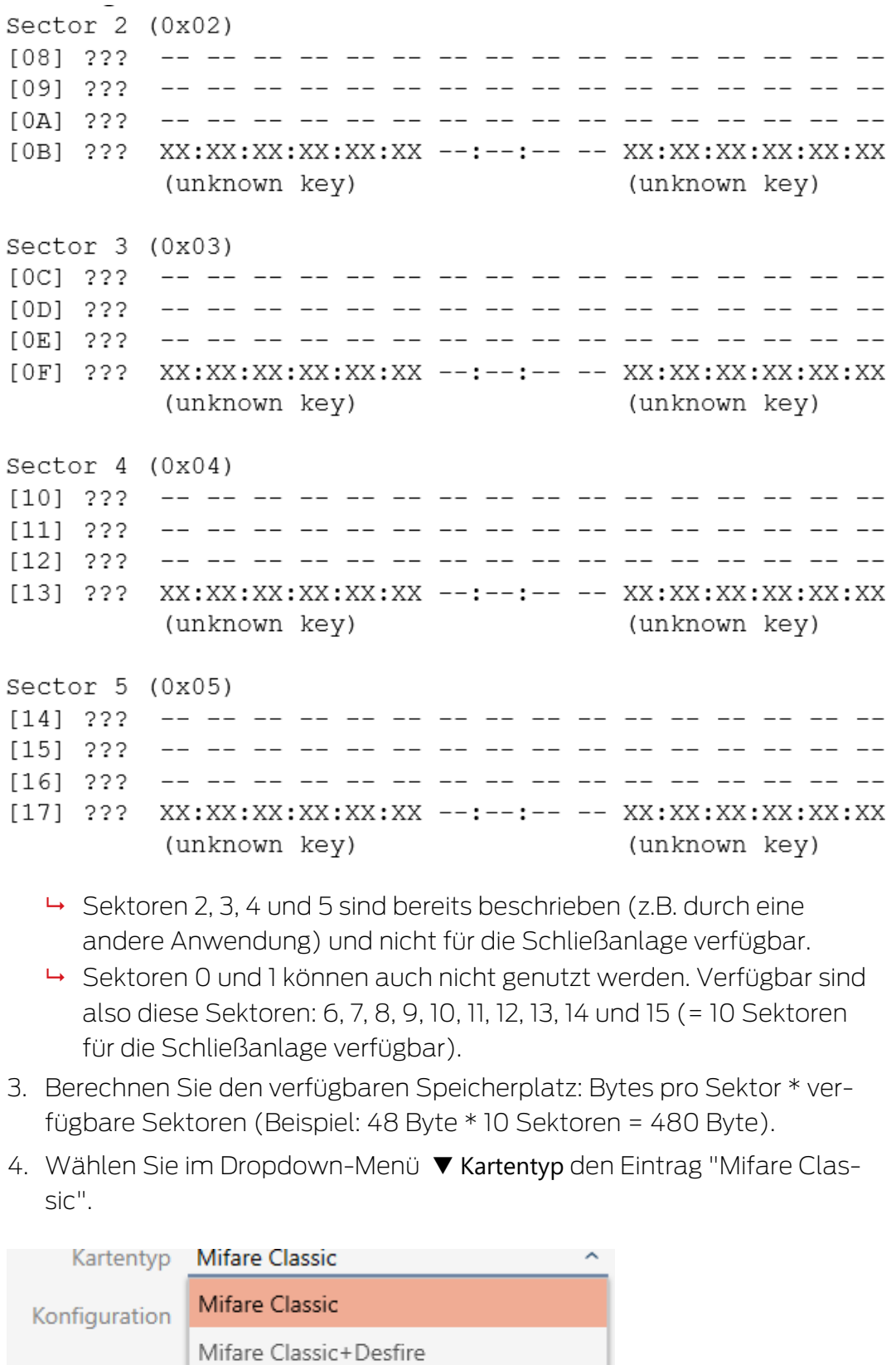

- 5. Überlegen Sie, ob Sie eine Begehungsliste oder ein virtuelles Netzwerk für Ihre Karten brauchen.
	- → Wenn ja: Sie benötigen ein AV-Template (= "Audit trail und "Virtual network").
- 6. Bestimmen Sie die größte Kartenkonfiguration, die in den verfügbaren Speicherplatz passt (siehe [Kartentemplates \[](#page-471-0)> [472\]](#page-471-0) - Beispiel: MC1200L mit 192 Byte).
- 7. Wählen Sie im Dropdown-Menü ▼ Konfiguration die eben bestimmte Konfiguration aus (Beispiel: MC1200L).

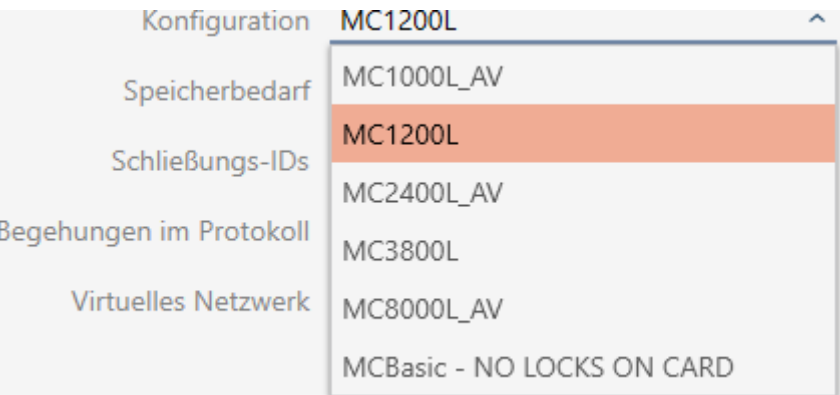

- 9 Speicherbedarf zeigt den Speicherbedarf auf der Karte.
- 9 Schließungs-IDs zeigt die Anzahl möglicher Schließungs-IDs für diese Karte (AXM Classic ordnet Lock-IDs automatisch zu, dabei werden LID 0-127 für interne Funktionen reserviert).

Hintergrundinformationen siehe [Karten und Schließungs-IDs](#page-467-0) [\[](#page-467-0)[}](#page-467-0) [468\]](#page-467-0).

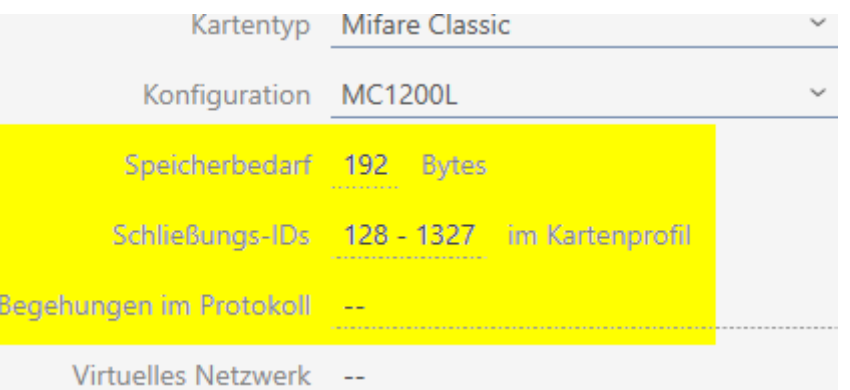

- 9 Anzahl der Einträge für Schließungen in der Matrix wird auf die Anzahl der möglichen Schließungs-IDs begrenzt. Dabei können Schließungen auch mehr als einen Eintrag verbrauchen, z.B. freidrehende Digital Cylinder AX.
- 9 Begehungsliste nicht verfügbar (ist kein AV-Template).
- **→** Virtuelles Netzwerk nicht möglich.

- 8. Berechnen Sie die Anzahl tatsächlich nötiger Sektoren: Speicherbedarf / Bytes pro Sektor (Beispiel: 192 Byte / 48 Byte = 4 Sektoren). Runden Sie das Ergebnis ggfs. auf die nächste ganze Zahl auf.
- 9. Klicken Sie im Feld SectList auf die Schaltfläche Bearbeiten .
	- 9 Fenster "Parameterwert eingeben" öffnet sich.

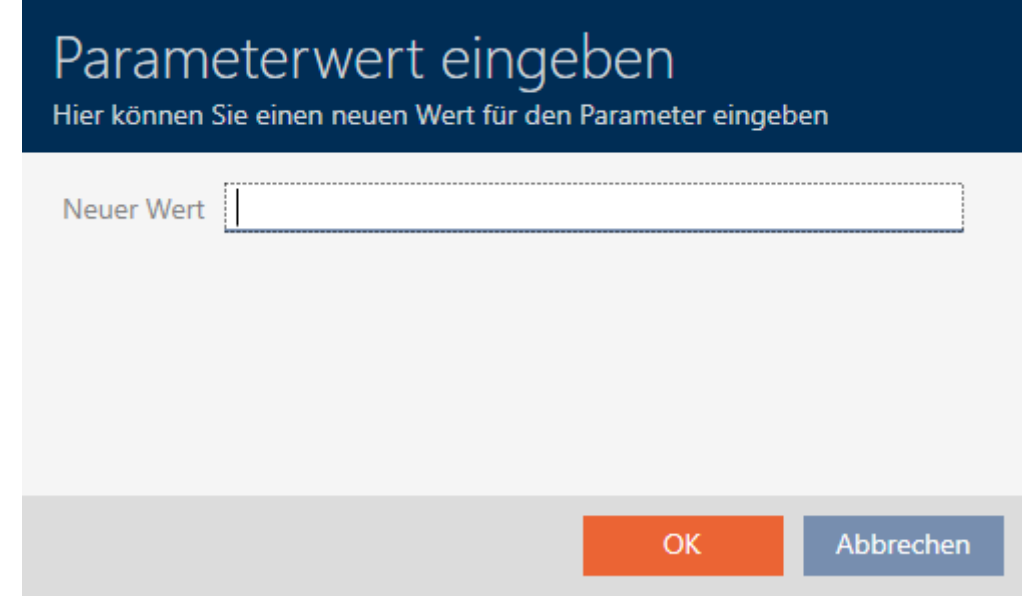

10. Geben Sie im Feld Neuer Wert so viele freie Sektoren ein, wie Sie benötigen (Beispiel: 7,8,9,10). Verwenden Sie dabei keine Sektoren, die nicht beschreibbar sind oder als Mastersektor genutzt werden (Beispiel: Sektor 0 ist nicht beschreibbar und Sektor 1 ist ein Mastersektor). Zahlen durch Kommata getrennt, ohne Leerzeichen.

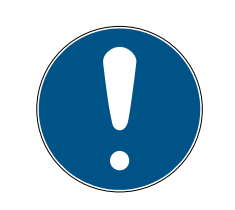

### **HINWEIS**

#### Gesparter Speicherplatz durch eigene Sektorliste

Sie können selbstverständlich auch die standardmäßig eingetragene Sektorliste verwenden. Allerdings kann es sein, dass gar nicht alle Sektoren aus dieser Liste benutzt werden, weil die Kartenkonfiguration auch in weniger Sektoren passt.

- **T** Tragen Sie eine eigene Sektorliste ein.
	- 9 Damit können Sie Sektoren auf Ihren Karten sparen, die Sie in Zukunft vielleicht für andere Anwendungen nutzen wollen.

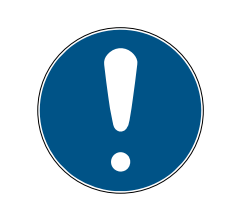

### **HINWEIS**

#### Sektoren müssen nicht zusammenhängend sein

Die Sektorliste muss nicht zusammenhängend sein. Falls Sektoren in der Mitte der Sektorliste anderweitig genutzt werden, ist das für die AXM Classic kein Problem.

- 11. Klicken Sie auf die Schaltfläche OK .
	- 9 Fenster "Parameterwert eingeben" schließt sich.
- 12. Lassen Sie das Feld TransportSectorTrailer unverändert.
	- 9 TransportSectorTrailer ist ein Bestandteil der Verschlüsselung der Karte. Ihre AXM Classic erzeugt diesen Eintrag automatisch für Sie.

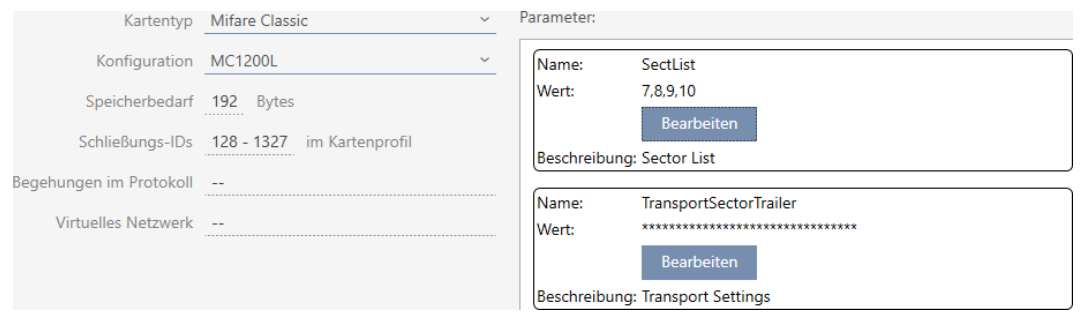

13. Klicken Sie auf die Schaltfläche Fertigstellen .

- 9 Fenster Schließanlage schließt sich.
- $\rightarrow$  Kartenkonfiguration gespeichert.

Die AXM Classic schreibt nur auf die in der Sektorliste angegebenen Sektoren. Alle anderen Sektoren bleiben unverändert.

Andere Anwendungen (z.B. eine Kantinen-Abrechnung) schreiben einfach weiterhin auf ihre "eigenen" Sektoren. Sie funktionieren - völlig unabhängig von Ihrer AXM Classic wie bisher.

### Blockierte Sektoren mit dem TransportSectorTrailer entsperren

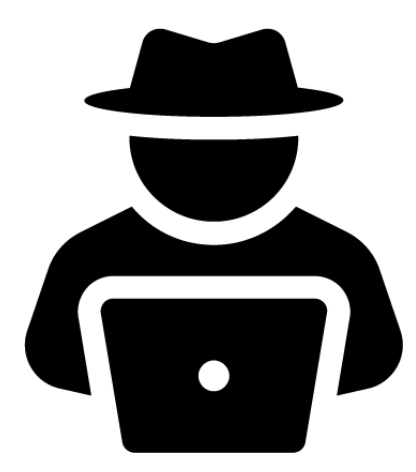

In Ausnahmefällen kann es sein, dass eine andere Anwendung Sektoren blockiert, aber tatsächlich gar nicht nutzt. In diesem Fall können Sie diese Sektoren durch Ihre AXM Classic "entsperren" und für Ihre Schließanlage nutzen.

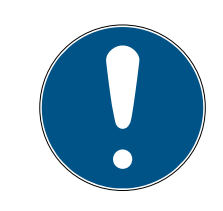

### **HINWEIS**

#### Fehlfunktionen anderer Anwendungen und/oder Ihrer Schließanlage

Daten in Sektoren, die von einer Anwendung genutzt werden, dürfen ausschließlich von dieser Anwendung verändert werden.

Wenn zum Beispiel Ihre Schließanlage die Daten in einem Sektor verändert, der von Ihrem Kantinensystem genutzt wird, dann kann das Kantinensystem die Daten höchstwahrscheinlich nicht mehr verarbeiten. Umgekehrt kann auch das Kantinensystem die Daten Ihrer Schließanlage unbrauchbar machen.

- 1. Stellen Sie vor dem Entsperren "fremder" Sektoren sicher, dass diese wirklich nicht genutzt werden.
- 2. Halten Sie Rücksprache mit dem Betreiber der Fremdanwendung bzw. dem Inhaber der Sektoren.
- 3. Wenn Sie sich zu einer Kartenprüfung durch SimonsVoss entscheiden: Wenden Sie sich gerne an einen unserer Vetriebs-Außendienstmitarbeiter in Ihrer Region.
- 1. Klicken Sie im Bereich TransportSectorTrailer auf die Schaltfläche Bearbeiten .
	- 9 Fenster "Parameterwert eingeben" öffnet sich.

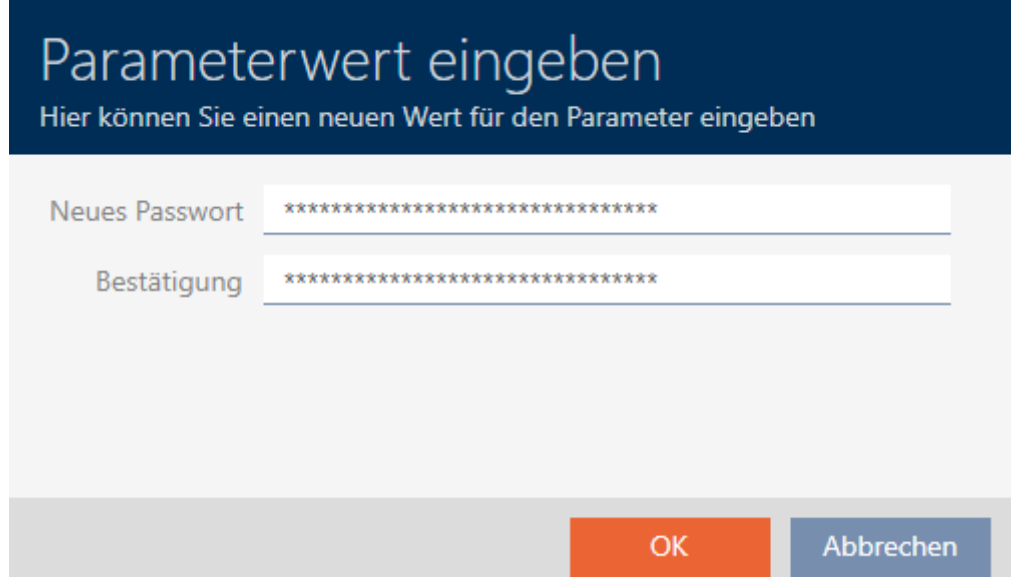

2. Geben Sie im Feld Neues Passwort den TransportSectorTrailer ein, den die andere Anwendung nutzt.

- 3. Wiederholen Sie im Feld Bestätigung die Eingabe.
- 4. Klicken Sie auf die Schaltfläche OK .
	- 9 Fenster "Parameterwert eingeben" schließt sich.
	- 9 AXM Classic entsperrt blockierte Sektoren und nutzt diese für die Schließanlage.

#### 18.1.1.3 MIFARE DESFire (neue/leere Karte)

<span id="page-311-0"></span>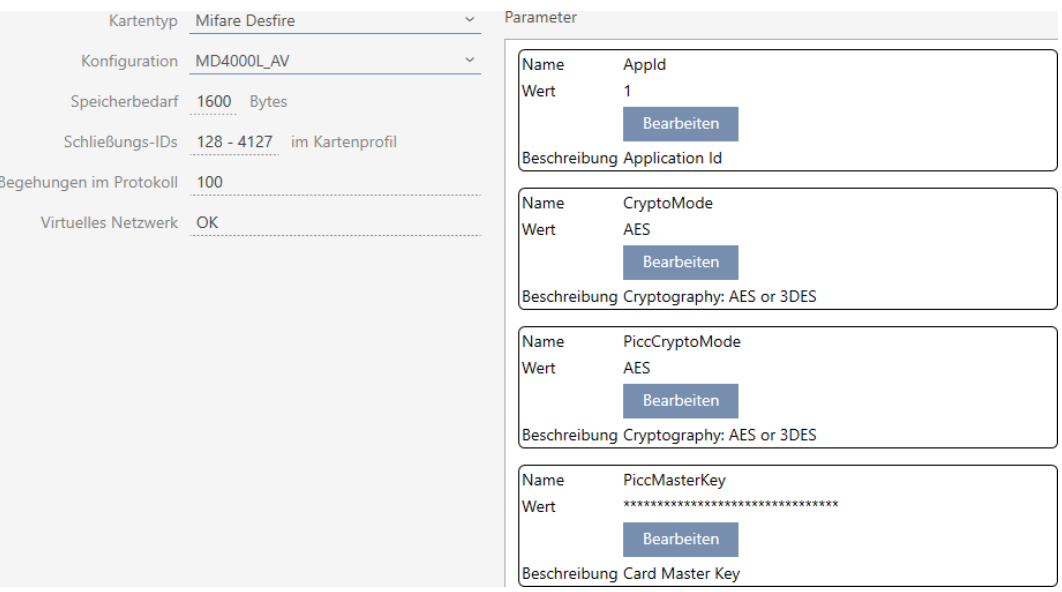

- ▼ Kartentyp: MIFARE Classic oder DESFire
- ▼ Konfiguration: Kartentemplate (siehe [Kartentemplates \[](#page-471-0)[}](#page-471-0) [472\]](#page-471-0))

Das Kartentemplate bestimmt über:

- Speicherbedarf: Muss an freiem Speicherplatz auf der Karte zur Verfügung stehen.
- Schließungs-IDs: Zeigt die Anzahl möglicher Schließungs-IDs für diese Karte an. AXM Classic ordnet Lock-IDs automatisch zu, dabei werden LID 0-127 für interne Funktionen reserviert.

Hintergrundinformationen siehe [Karten und Schließungs-IDs](#page-467-0) [\[](#page-467-0)[}](#page-467-0) [468\]](#page-467-0).

- Begehungen im Protokoll: Zeigt die Anzahl an Einträgen, die in die Begehungsliste dieser Karte geschrieben werden können. Nur für AV-Templates (Audit trail & Virtual network).
- Virtuelles Netzwerk: Zeigt an, ob ein virtuelles Netzwerk möglich ist. Nur für AV-Templates.

Für MIFARE DESFire werden außerdem ermittelt:

**B** App-ID: App-ID, in der die Daten Ihrer Schließanlage gespeichert werden.

- **E** CryptoMode: Verschlüsselungsverfahren für die Daten Ihrer Schließanlage (Verschlüsselung der Inhalte Ihrer App-ID - Empfehlung: AES)
- PiccCryptoMode: Generelles Verschlüsselungsverfahren (Verschlüsselung der gesamten Karte - Empfehlung: AES)
- **B** PiccMasterKey: Schlüssel, der die Karte vor vollständiger Formatierung schützt.
- $\checkmark$  Kartentyp: MIFARE DESFire
- 1. Lesen Sie die Karte aus oder konsultieren Sie das Datenblatt.
	- $\rightarrow$  Full Report wird angezeigt.
- 2. Ermitteln Sie den verfügbaren Speicherplatz (Abschnitt # Memory information).

```
# Memory information:
Size: 2 kB
Available: 2.3 kB
```
9 Bei neuen/leeren Karten ist nur die AppID 0 belegt:

```
Application ID 0x000000 (PICC)
```
- \* Default master key
- \* Key configuration:
	- $-1$  (3) DES key
	- Master key changeable
	- Master key required for:
		- ~ directory list access: no
		- ~ create/delete files: no
	- Configuration changeable
- 3. Wählen Sie im Dropdown-Menü ▼ Kartentyp den Eintrag "Mifare Desfire".

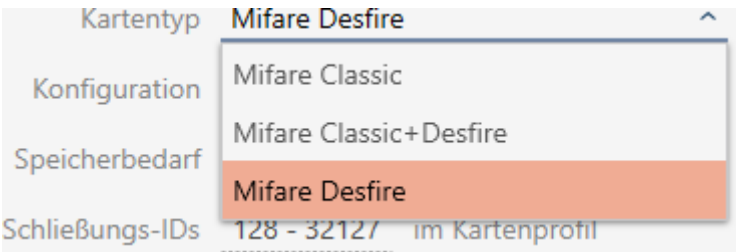

- 4. Überlegen Sie, ob Sie eine Begehungsliste oder ein virtuelles Netzwerk für Ihre Karten brauchen.
	- → Wenn ja: Sie benötigen ein AV-Template (= "Audit trail und "Virtual network").
- 5. Bestimmen Sie die größte Kartenkonfiguration, die in den verfügbaren Speicherplatz passt (siehe [Kartentemplates \[](#page-471-0)> [472\]](#page-471-0) - Beispiel für AV: MD4000L\_AV mit 1600 Byte).
- 6. Wählen Sie im Dropdown-Menü ▼ Konfiguration die eben bestimmte Konfiguration aus (Beispiel: MD4000L\_AV).

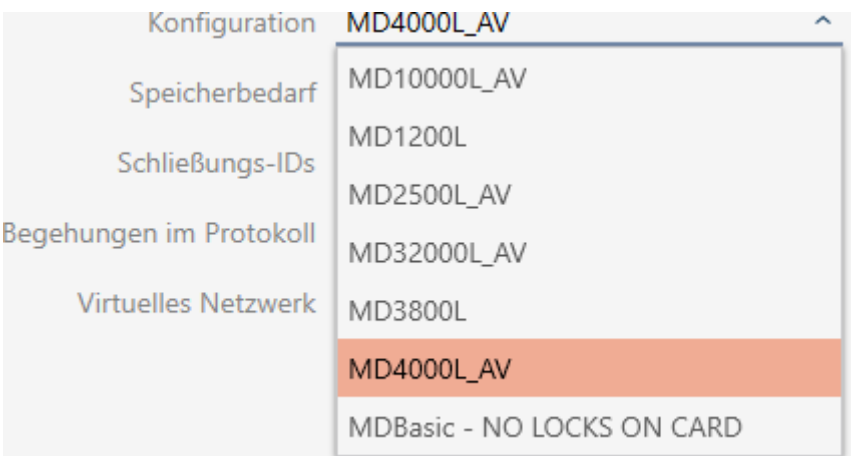

- 9 Speicherbedarf zeigt den Speicherbedarf auf der Karte.
- 9 Schließungs-IDs zeigt die Anzahl möglicher Schließungs-IDs für diese Karte (AXM Classic ordnet Lock-IDs automatisch zu, dabei werden LID 0-127 für interne Funktionen reserviert). Hintergrundinformationen siehe [Karten und Schließungs-IDs](#page-467-0) [\[](#page-467-0)[}](#page-467-0) [468\]](#page-467-0).
- 9 Begehungen im Protokoll zeigt die Anzahl möglicher Einträge in der Begehungsliste (nur für AV-Templates).

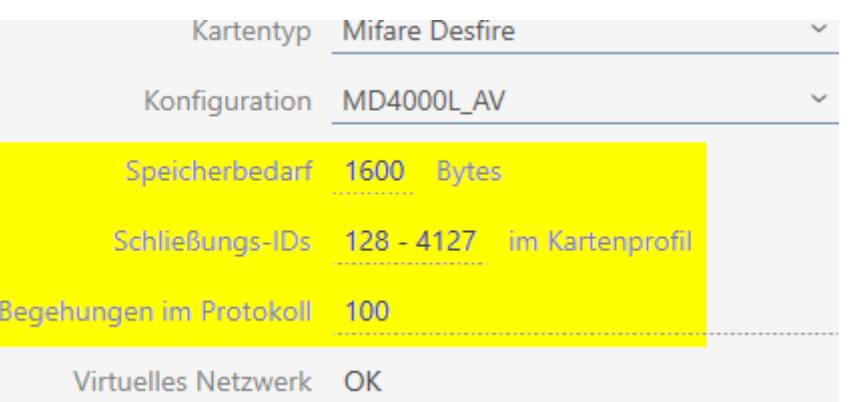

- 9 Anzahl der Einträge für Schließungen in der Matrix wird auf die Anzahl der möglichen Schließungs-IDs begrenzt. Dabei können Schließungen auch mehr als einen Eintrag verbrauchen, z.B. freidrehende Digital Cylinder AX.
- 9 Begehungsliste wird rollierend überschrieben, ist also nicht limitiert.
- → Virtuelles Netzwerk ist möglich.

7. Klicken Sie bei den Parametern neben AppId auf die Schaltfläche Bearbeiten .

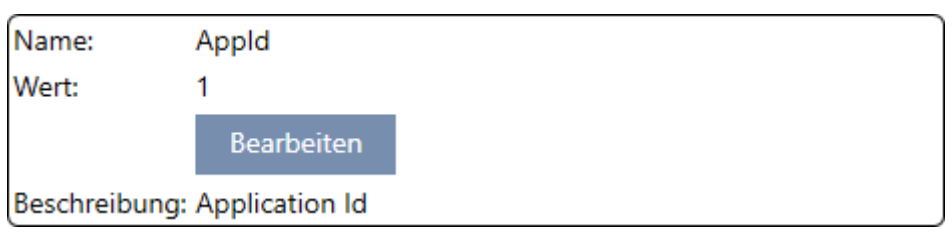

9 Fenster "Parameterwert eingeben" öffnet sich.

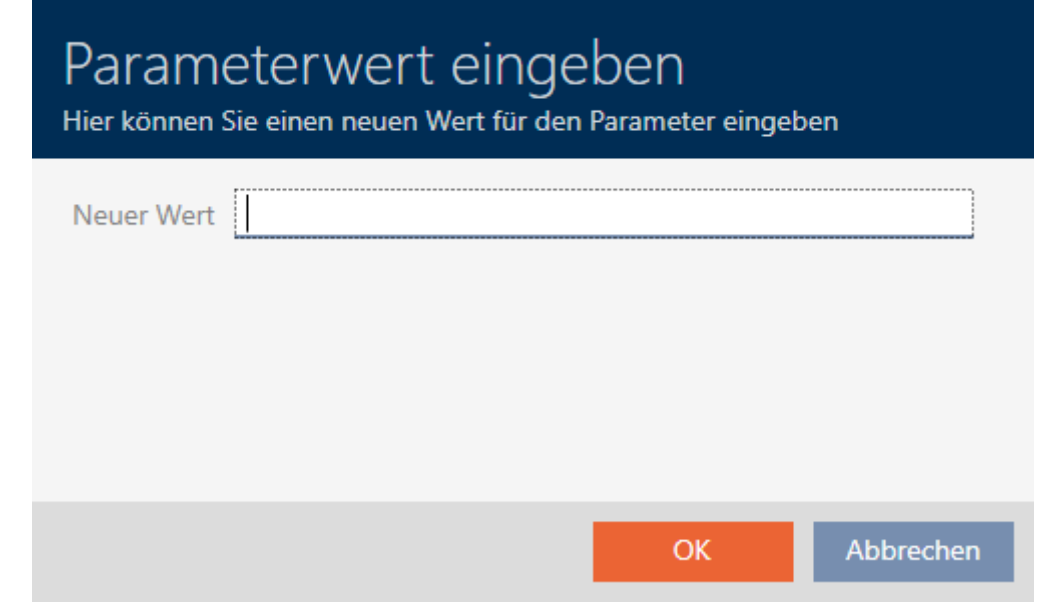

- 8. Geben Sie im Feld Neuer Wert eine App-ID ein (Dezimalsystem) oder lassen Sie den Wert auf dem Standardwert 1.
- 9. Klicken Sie auf die Schaltfläche OK .
	- 9 Fenster "Parameterwert eingeben" schließt sich.
- 10. Klicken Sie bei den Parametern neben CryptoMode auf die Schaltfläche Bearbeiten .

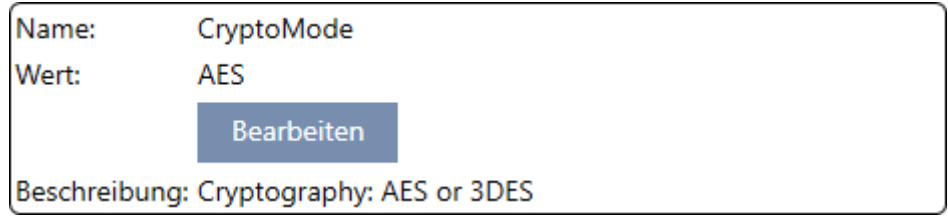

9 Fenster "Parameterwert eingeben" öffnet sich.

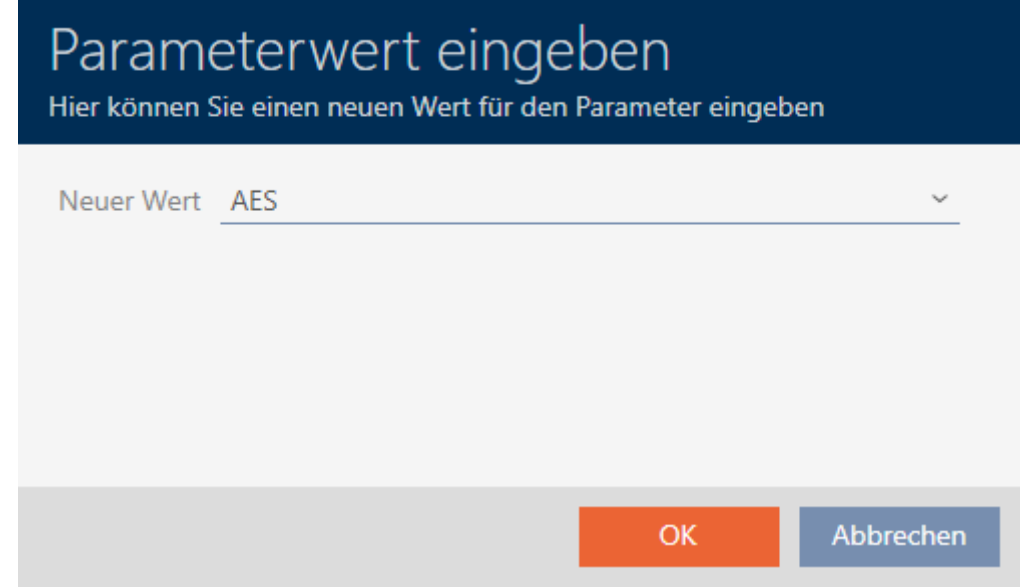

- 11. Wählen Sie im Dropdown-Menü ▼ Neuer Wert den Eintrag AES aus.
- 12. Klicken Sie auf die Schaltfläche OK .
	- 9 Fenster "Parameterwert eingeben" schließt sich.
- 13. Klicken Sie bei den Parametern neben PiccCryptoMode auf die Schaltfläche Bearbeiten .

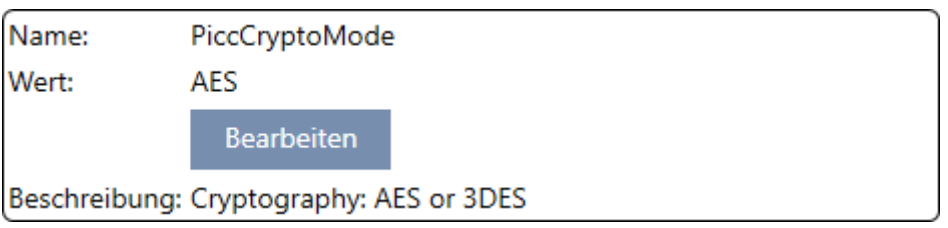

9 Fenster "Parameterwert eingeben" öffnet sich.

## Parameterwert eingeben

Hier können Sie einen neuen Wert für den Parameter eingeben

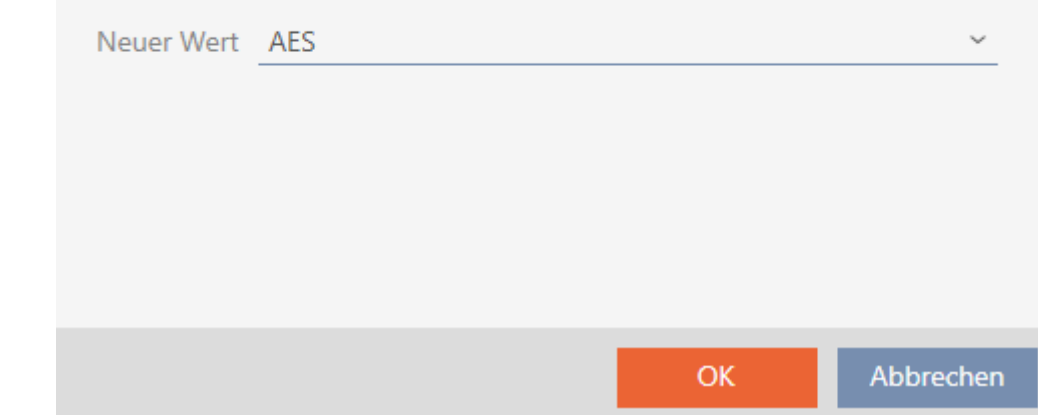

- 14. Wählen Sie im Dropdown-Menü ▼ Neuer Wert den Eintrag AES aus.
- 15. Klicken Sie auf die Schaltfläche OK .
	- 9 Fenster "Parameterwert eingeben" schließt sich.
- 16. Bearbeiten Sie den PiccMasterKey nur dann, wenn der PiccMasterKey vom Hersteller nicht auf einem Standardwert belassen wurde.

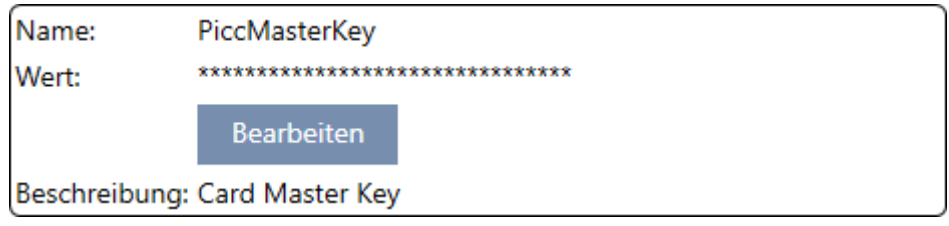

9 Ihre AXM Classic ermittelt den passenden PiccMasterKey selbst. Wenn Sie einen PiccMasterKey angeben, dann wird die AXM Classic nur diesen verwenden und keinen ermitteln.

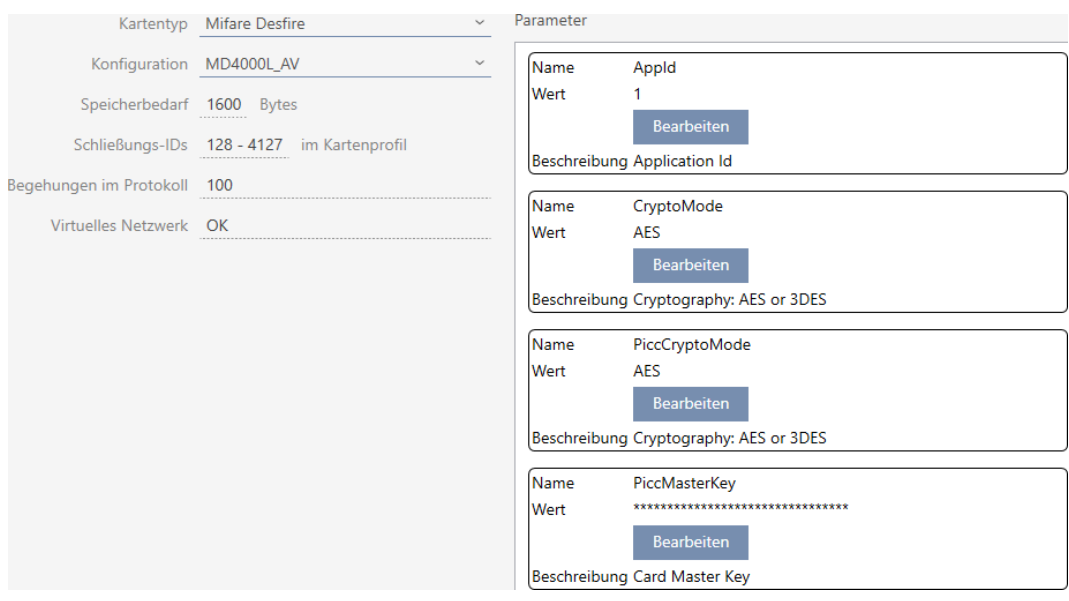

- 17. Klicken Sie auf die Schaltfläche Fertigstellen .
	- 9 Fenster Schließanlage schließt sich.
- $\rightarrow$  Kartenkonfiguration gespeichert.

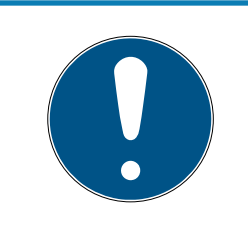

### **HINWEIS**

#### PiccMasterKey schließanlagenweit gleich

Innerhalb einer Schließanlage muss für alle Karten der gleiche PiccMaster-Key verwendet werden.

<span id="page-317-0"></span>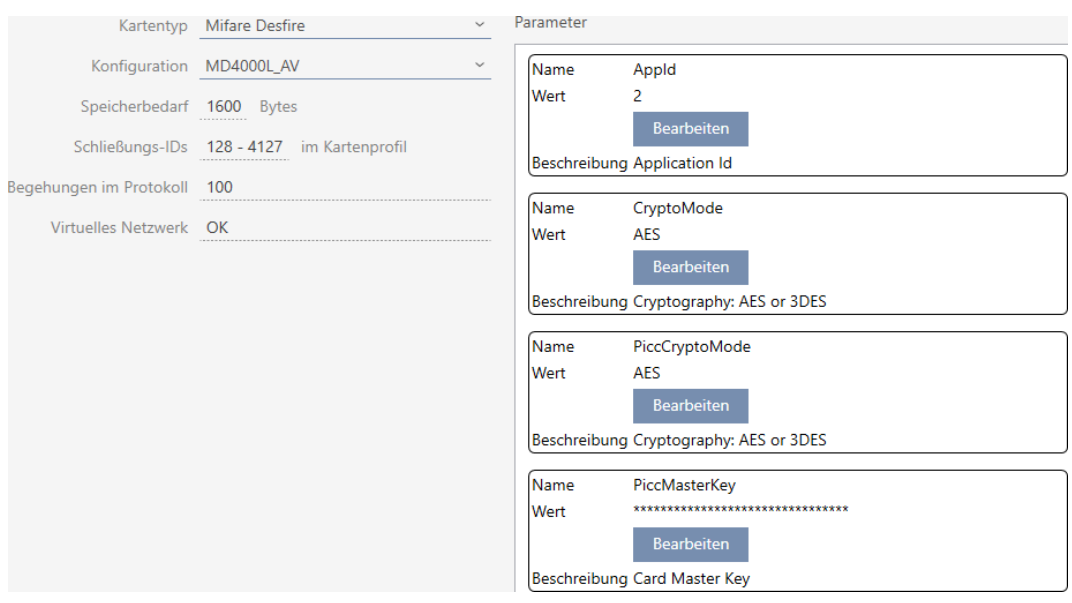

#### 18.1.1.4 MIFARE DESFire (bereits verwendete Karte)

- ▼ Kartentyp: MIFARE Classic oder DESFire
- ▼ Konfiguration: Kartentemplate (siehe [Kartentemplates \[](#page-471-0)[}](#page-471-0) [472\]](#page-471-0)) Das Kartentemplate bestimmt über:
	- Speicherbedarf: Muss an freiem Speicherplatz auf der Karte zur Verfügung stehen.
	- Schließungs-IDs: Zeigt die Anzahl möglicher Schließungs-IDs für diese Karte an. AXM Classic ordnet Lock-IDs automatisch zu, dabei werden LID 0-127 für interne Funktionen reserviert.

Hintergrundinformationen siehe [Karten und Schließungs-IDs](#page-467-0) [\[](#page-467-0)[}](#page-467-0) [468\]](#page-467-0).

- Begehungen im Protokoll: Zeigt die Anzahl an Einträgen, die in die Begehungsliste dieser Karte geschrieben werden können. Nur für AV-Templates (Audit trail & Virtual network).
- Virtuelles Netzwerk: Zeigt an, ob ein virtuelles Netzwerk möglich ist. Nur für AV-Templates.

Für MIFARE DESFire werden außerdem ermittelt:

- App-ID: App-ID, in der die Daten Ihrer Schließanlage gespeichert werden.
- **E** CryptoMode: Verschlüsselungsverfahren für die Daten Ihrer Schließanlage (Verschlüsselung der Inhalte Ihrer App-ID - Empfehlung: AES)
- **B** PiccCryptoMode: Generelles Verschlüsselungsverfahren (Verschlüsselung der gesamten Karte - Empfehlung: AES)
- **B** PiccMasterKey: Schlüssel, der die Karte vor vollständiger Formatierung schützt.
- $\checkmark$  Kartentyp: MIFARE DESFire
- 1. Lesen Sie die Karte aus oder konsultieren Sie das Datenblatt.  $\rightarrow$  Full Report wird angezeigt.
- 2. Ermitteln Sie den verfügbaren Speicherplatz (Abschnitt # Memory information).

```
# Memory information:
Size: 2 kB
Available: 1.9 kB
```
9 Auf dieser Karte steht nicht mehr der volle Speicherplatz zur Verfügung. Daraus lässt sich schließen, dass mindestens eine andere Anwendung aktiv ist und Speicherplatz beansprucht.

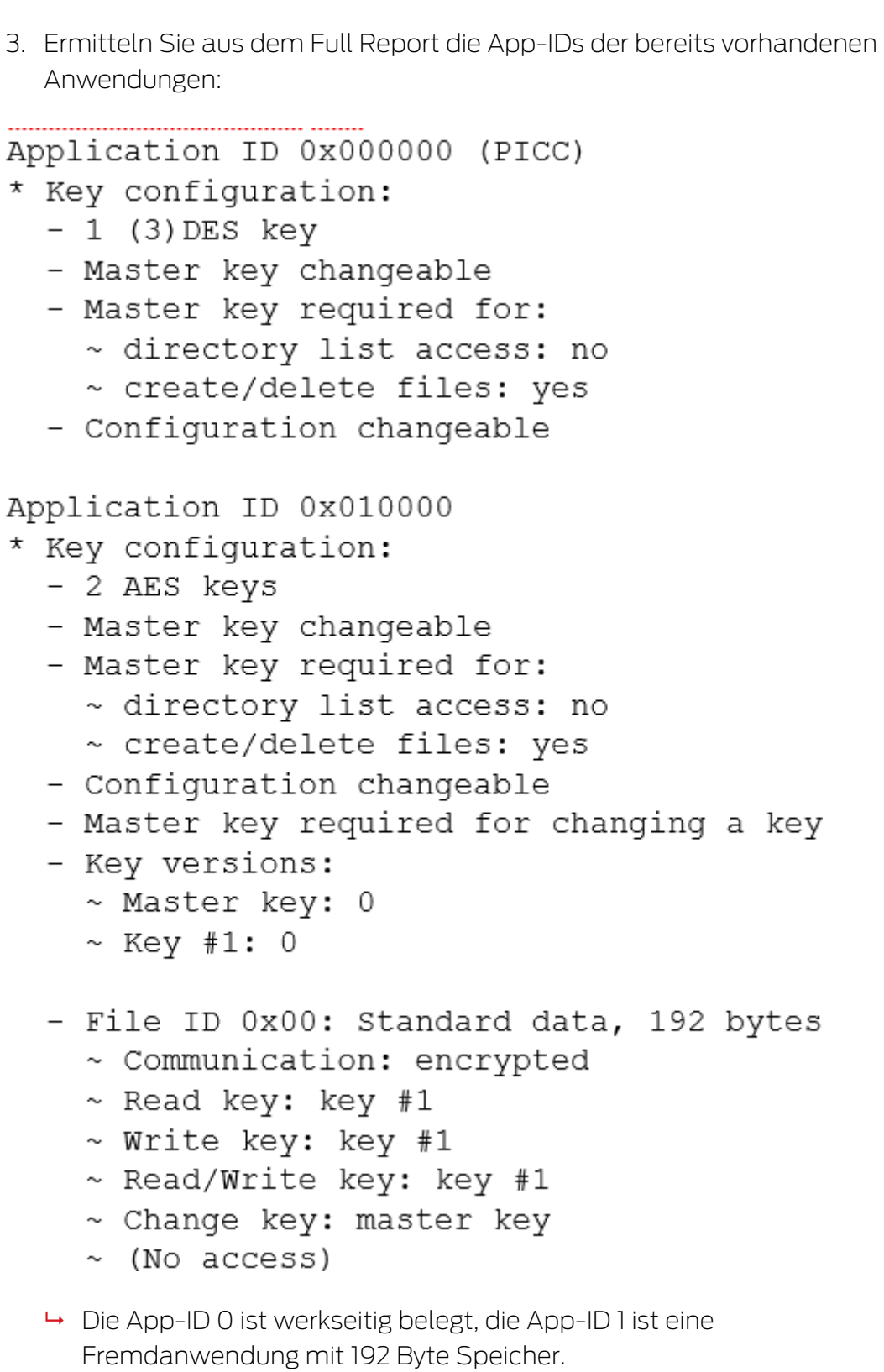

4. Wählen Sie im Dropdown-Menü ▼ Kartentyp den Eintrag "Mifare Desfire".

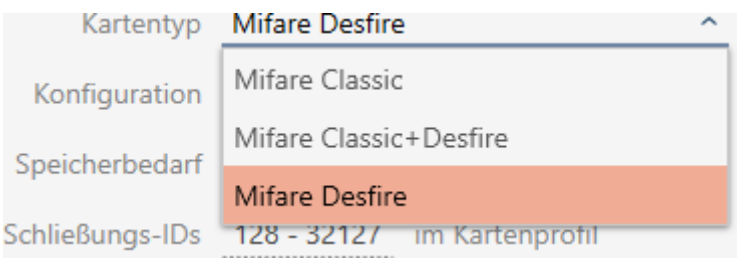

- 5. Überlegen Sie, ob Sie eine Begehungsliste oder ein virtuelles Netzwerk für Ihre Karten brauchen.
	- → Wenn ja: Sie benötigen ein AV-Template (= "Audit trail und "Virtual network").
- 6. Bestimmen Sie die größte Kartenkonfiguration, die in den verfügbaren Speicherplatz passt (siehe [Kartentemplates \[](#page-471-0)> [472\]](#page-471-0) - Beispiel für AV: MD4000L\_AV mit 1600 Byte).
- 7. Wählen Sie im Dropdown-Menü ▼ Konfiguration die eben bestimmte Konfiguration aus (Beispiel: MD4000L\_AV).

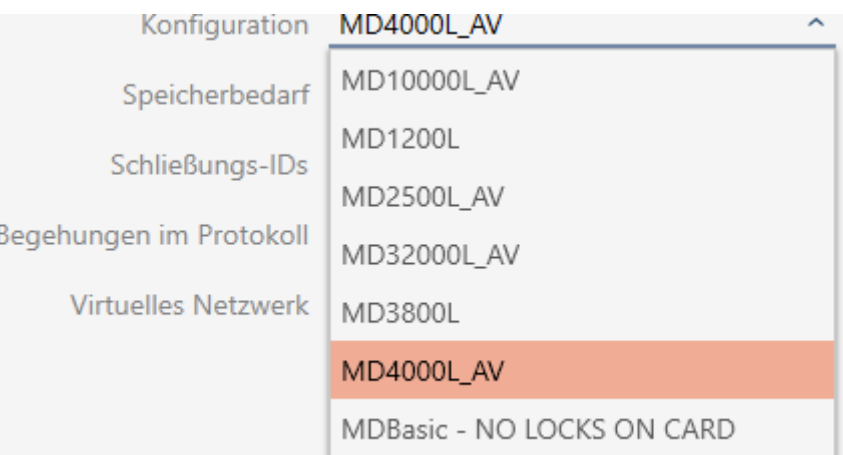

- 9 Speicherbedarf zeigt den Speicherbedarf auf der Karte.
- 9 Schließungs-IDs zeigt die Anzahl möglicher Schließungs-IDs für diese Karte (AXM Classic ordnet Lock-IDs automatisch zu, dabei werden LID 0-127 für interne Funktionen reserviert). Hintergrundinformationen siehe [Karten und Schließungs-IDs](#page-467-0) [\[](#page-467-0)[}](#page-467-0) [468\]](#page-467-0).
- 9 Begehungen im Protokoll zeigt die Anzahl möglicher Einträge in der Begehungsliste (nur für AV-Templates).

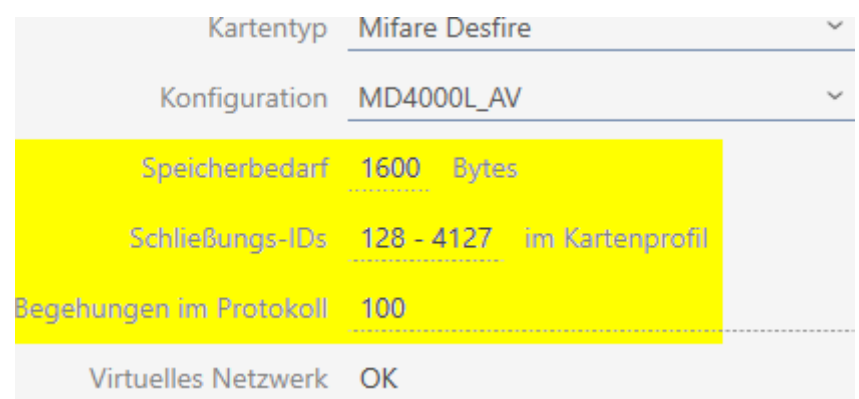

- 9 Anzahl der Einträge für Schließungen in der Matrix wird auf die Anzahl der möglichen Schließungs-IDs begrenzt. Dabei können Schließungen auch mehr als einen Eintrag verbrauchen, z.B. freidrehende Digital Cylinder AX.
- 9 Begehungsliste wird rollierend überschrieben, ist also nicht limitiert.
- → Virtuelles Netzwerk ist möglich.
- 8. Klicken Sie bei den Parametern neben AppId auf die Schaltfläche Bearbeiten .

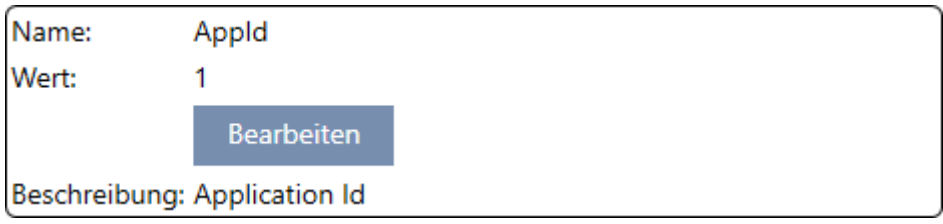

9 Fenster "Parameterwert eingeben" öffnet sich.

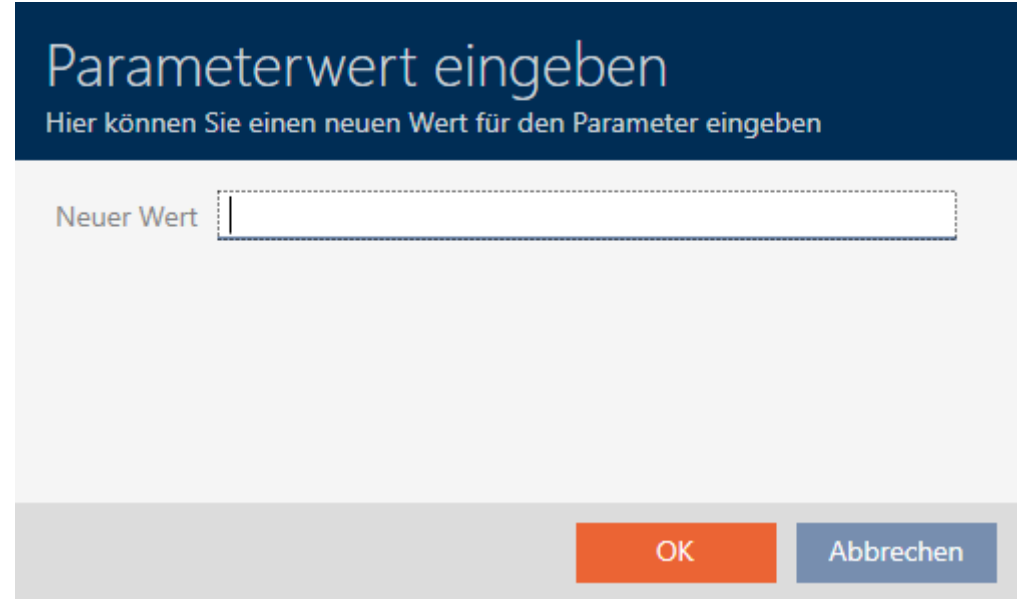

9. Geben Sie im Feld Neuer Wert eine nicht belegte App-ID als Dezimalwert ein (Im Beispiel sind 0 und 1 belegt - 2 wäre also möglich).

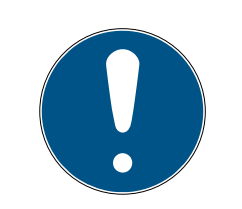

### **HINWEIS**

### Anzahl der Anwendungen bei DESFire EV1 und EV2

MIFARE DESFire EV1 unterstützt maximal 28 Anwendungen (0-27). Die höchste App-ID ist deshalb die App-ID 27.

MIFARE DESFire EV2 hat hier keine Einschränkung.

- 10. Klicken Sie auf die Schaltfläche OK .
	- 9 Fenster "Parameterwert eingeben" schließt sich.
- 11. Klicken Sie bei den Parametern neben CryptoMode auf die Schaltfläche Bearbeiten .

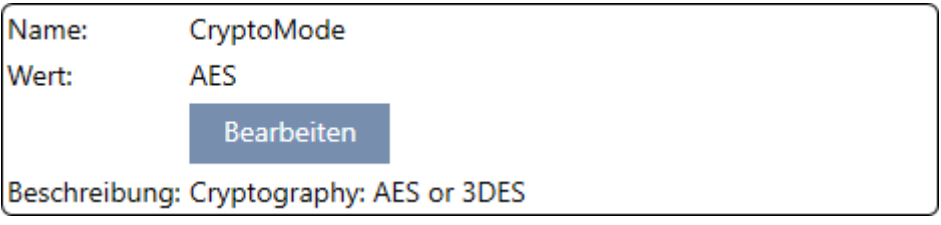

9 Fenster "Parameterwert eingeben" öffnet sich.

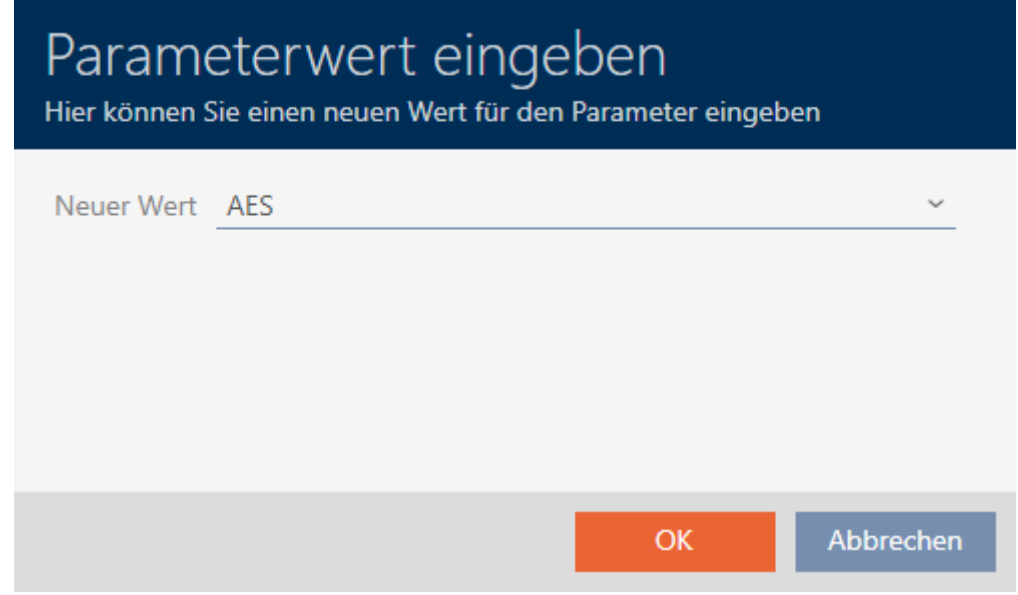

- 12. Wählen Sie im Dropdown-Menü ▼ Neuer Wert den Eintrag AES aus.
- 13. Klicken Sie auf die Schaltfläche OK .
	- 9 Fenster "Parameterwert eingeben" schließt sich.

14. Klicken Sie bei den Parametern neben PiccCryptoMode auf die Schaltfläche Bearbeiten .

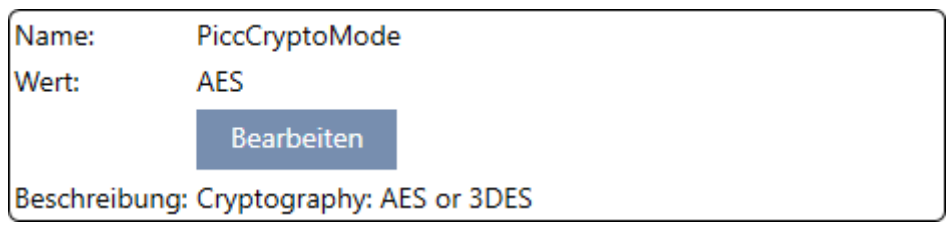

9 Fenster "Parameterwert eingeben" öffnet sich.

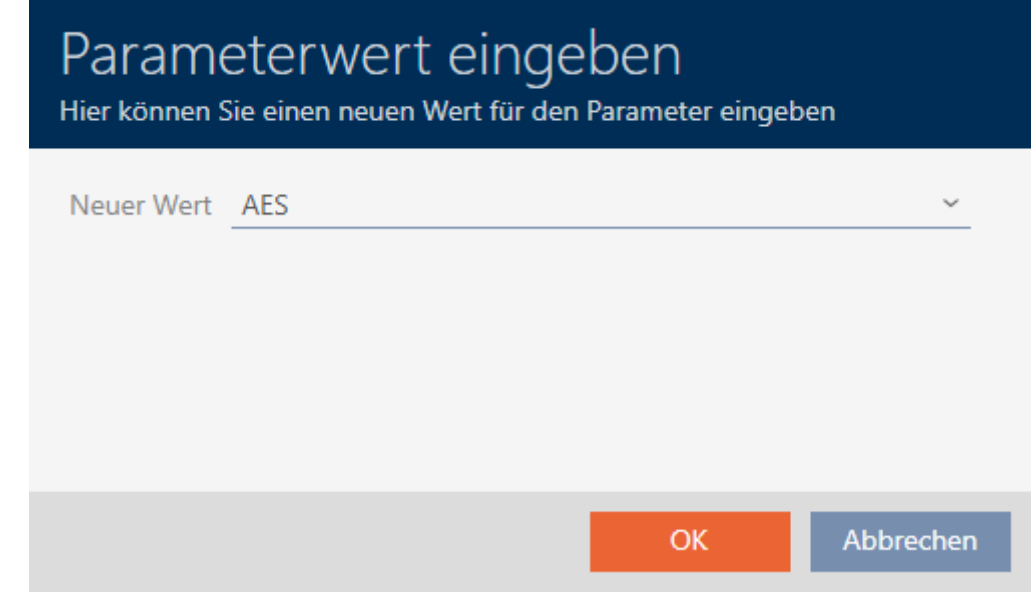

- 15. Wählen Sie im Dropdown-Menü ▼ Neuer Wert den Eintrag AES aus.
- 16. Klicken Sie auf die Schaltfläche OK .
	- 9 Fenster "Parameterwert eingeben" schließt sich.
- 17. Bearbeiten Sie den PiccMasterKey nur dann, wenn der PiccMasterKey vom Hersteller nicht auf einem Standardwert belassen wurde.

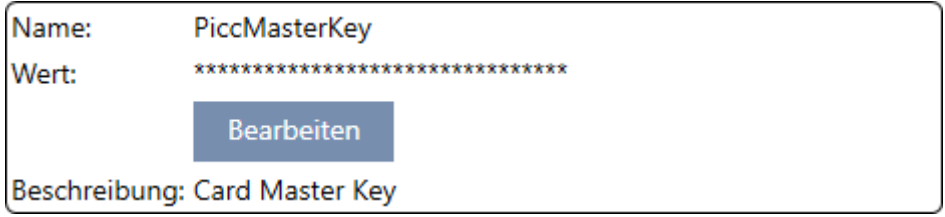

9 Ihre AXM Classic ermittelt den passenden PiccMasterKey selbst. Wenn Sie einen PiccMasterKey angeben, dann wird die AXM Classic nur diesen verwenden und keinen ermitteln.
# AXM Classic (Handbuch) 18. Schließanlagen

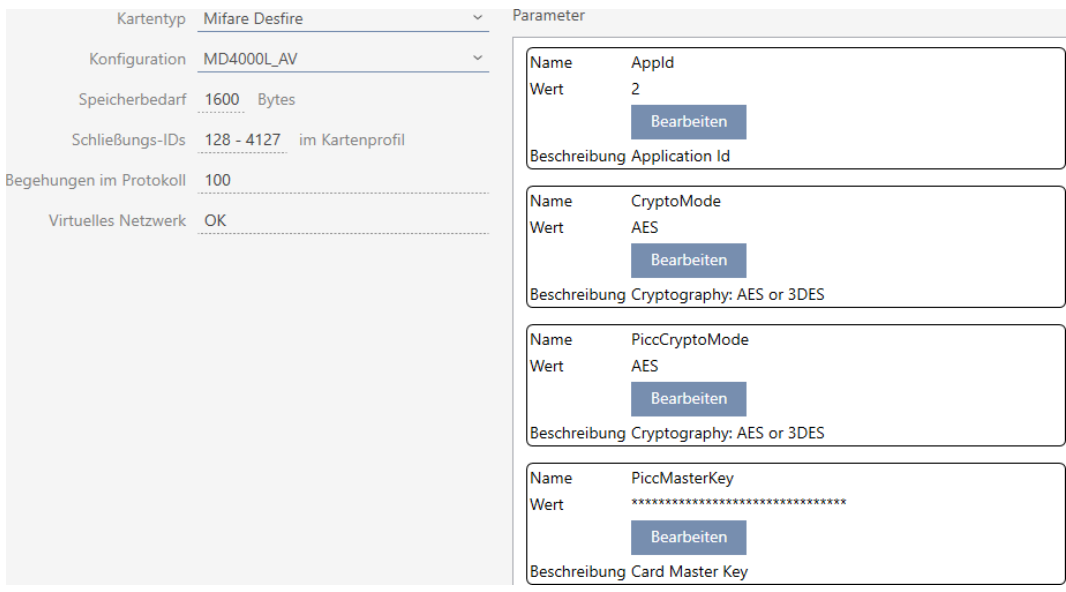

- 18. Klicken Sie auf die Schaltfläche Fertigstellen .
	- 9 Fenster Schließanlage schließt sich.
- $\rightarrow$  Kartenkonfiguration gespeichert.

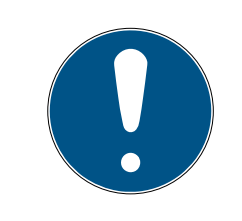

#### **HINWEIS**

#### PiccMasterKey schließanlagenweit gleich

Innerhalb einer Schließanlage muss für alle Karten der gleiche PiccMaster-Key verwendet werden.

Bei verwendeten DESFire-Karten können auch folgende Phänomene auftreten:

- Fremdanwendungen ändern den PiccMasterKey (Betreiber der Fremdanwendung kontaktieren)
- Kartenhersteller ändern den PiccMasterKey (Datenblatt lesen)
- Predefined-Karten: Organisationen beschreiben zentral die Karten mit "leeren" App-IDs (Zentrale Organisationsverwaltung kontaktieren).

#### 18.2 Schließanlagenpasswort ändern

#### **ACHTUNG**

#### Schließanlagenpasswort zugänglich und sicher aufbewahren

Das Schließanlagenpasswort ist das wichtigste Passwort überhaupt. Aus Sicherheitsgründen kann auch SimonsVoss keine Komponenten ohne Schließanlagenpasswort oder Backup zurücksetzen. Einen Generalschlüssel gibt es nicht.

Komponenten, zu denen kein Schließanlagenpasswort mehr bekannt oder über ein Backup wiederherstellbar ist, können nicht mehr programmiert werden. Sie müssen aufwendig aus Schlössern entfernt und entsorgt werden.

- 1. Stellen Sie sicher, dass das Schließanlagenpasswort jederzeit durch befugte Personen einsehbar und/oder zugänglich ist.
- 2. Berücksichtigen Sie dabei auch sowohl vorhersehbare Ereignisse (z.B. Schließanlagenverwalter geht in Rente) und unvorhersehbare Ereignisse (z.B. Schließanlagenverwalter kündigt).

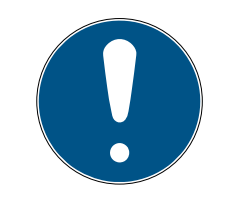

#### **HINWEIS**

#### Programmieraufwand nach geändertem Schließanlagenpasswort

Sämtliche Daten, die zwischen Schließungen und Identmedien ausgetauscht werden, sind verschlüsselt. Das Schließanlagenpasswort wird für diese Verschlüsselung benötigt. Das bedeutet, dass ein geändertes Schließanlagenpasswort allen Schließungen und allen Identmedien mitgeteilt werden muss.

Die Änderung des Schließanlagenpassworts verursacht von allen möglichen Änderungen in Ihrer Datenbank den größten Programmierbedarf.

- $\checkmark$  Altes Schließanlagenpasswort ist bekannt.
- $\checkmark$  AXM Classic geöffnet.
- 1. Klicken Sie auf das orangene  $AXM-Symbol$   $\equiv$   $AXM$ .
	- $\rightarrow$  AXM-Leiste klappt auf.

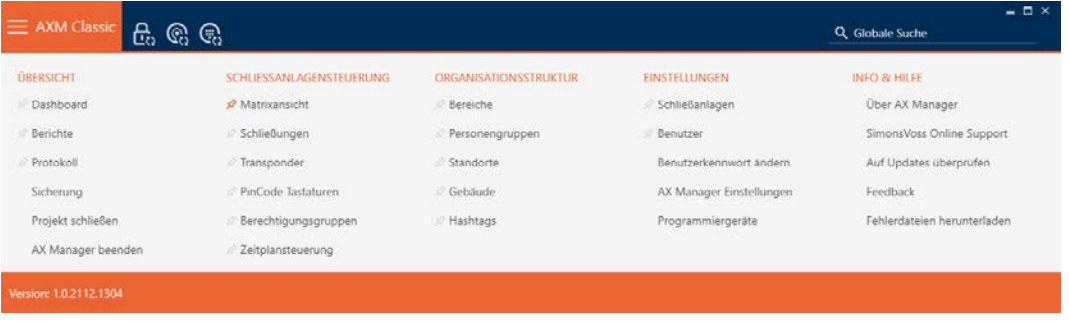

2. Wählen Sie in der Gruppe | EINSTELLUNGEN | den Eintrag | Schließanlagen aus.

**EINSTELLUNGEN** Schließanlagen **Benutzer** Benutzerkennwort ändern AX Manager Einstellungen Programmiergeräte SmartSync 9 Tab [Schließanlagen] mit einer Auflistung aller Schließanlagen in der Datenbank öffnet sich.

 $+$  $\boxtimes$ Neu Anzeigefilter löschen

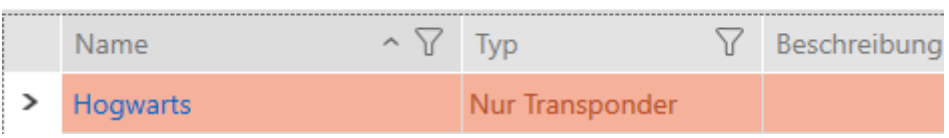

- 3. Klicken Sie auf die Schließanlage, deren Passwort Sie ändern wollen.
	- 9 Fenster der Schließanlage öffnet sich.

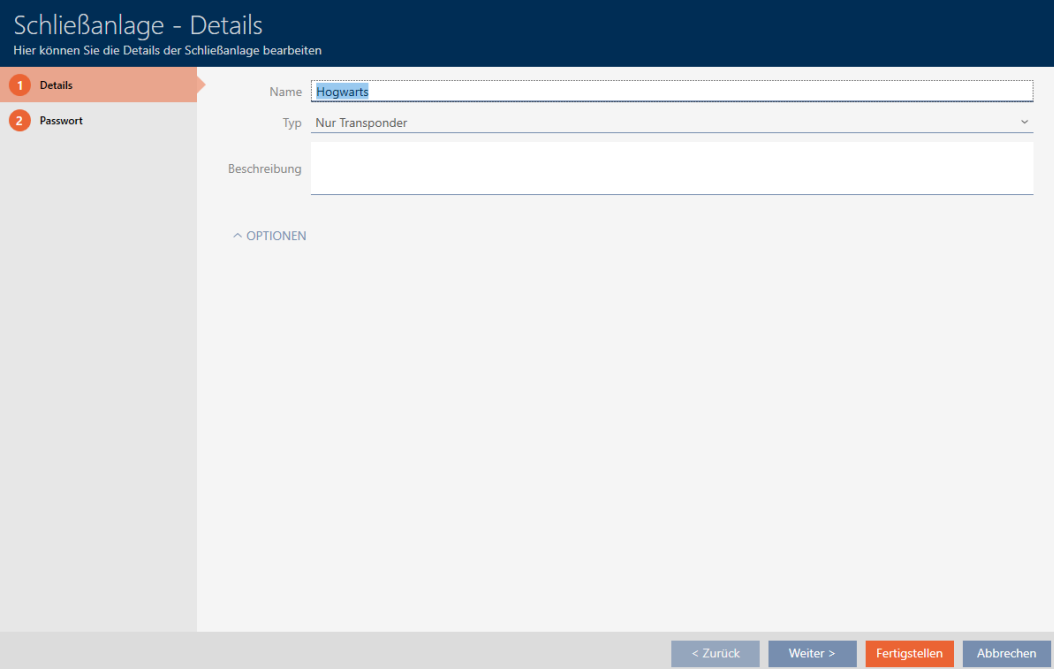

4. Klicken Sie auf den Reiter Passwort.

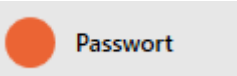

9 Fenster wechselt zum Reiter Passwort.

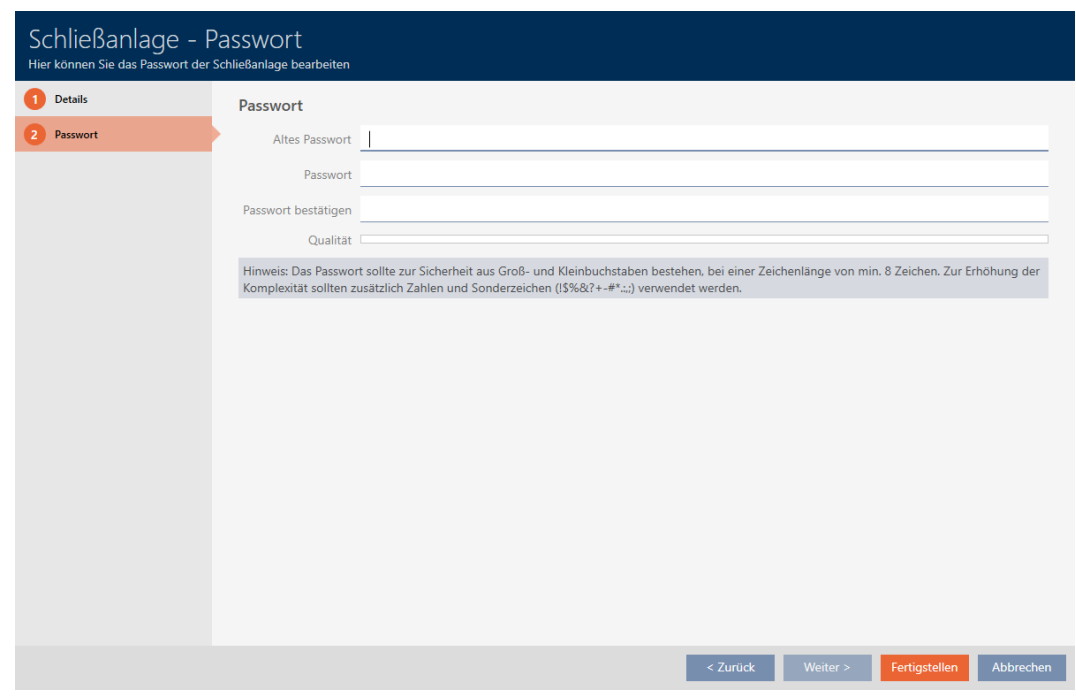

- 5. Geben Sie in das Feld Altes Passwort das alte Schließanlagenpasswort ein.
- 6. Geben Sie in das Feld Passwort ein neues Schließanlagenpasswort mit mindestens 8 Zeichen ein.
	- 9 Ein farbiger Balken zeigt Ihnen, wie sicher Ihr Kennwort ist.

Qualität I

7. Bestätigen Sie im Feld Passwort bestätigen das neue Schließanlagenpasswort.

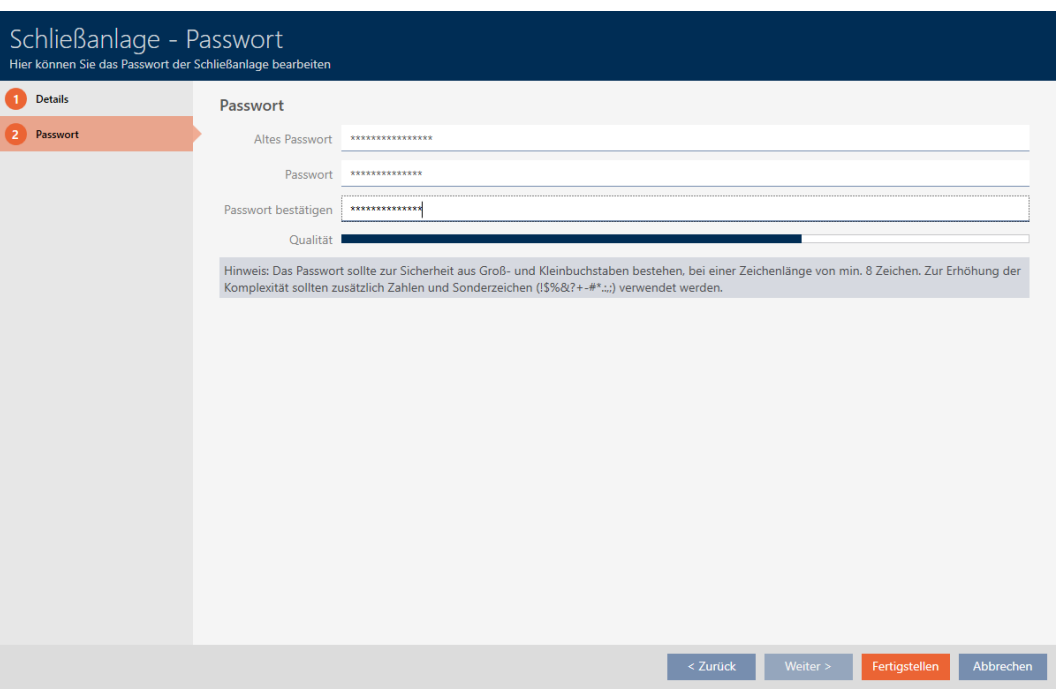

- 8. Klicken Sie auf die Schaltfläche Fertigstellen .
	- 9 Warnmeldung über den zu erwartenden Programmieraufwand erscheint.

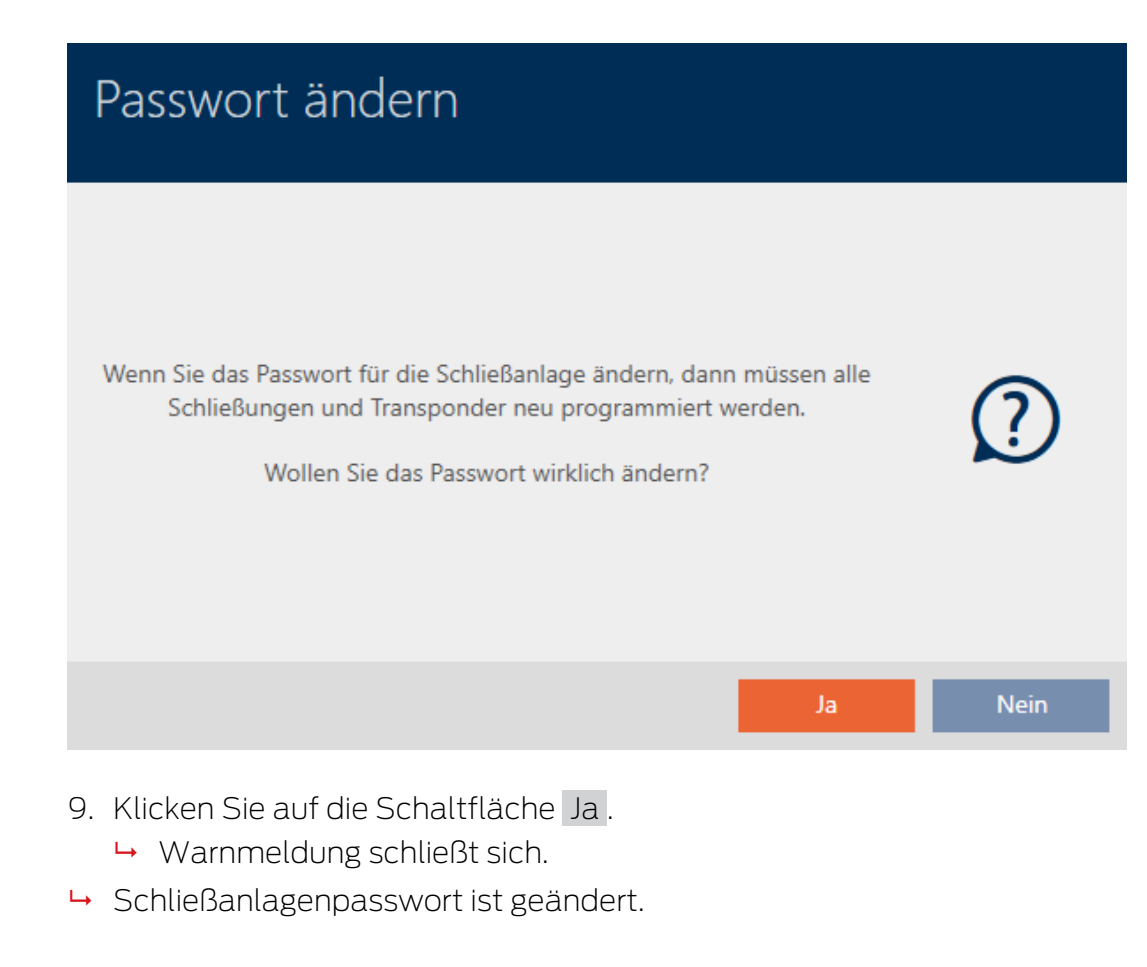

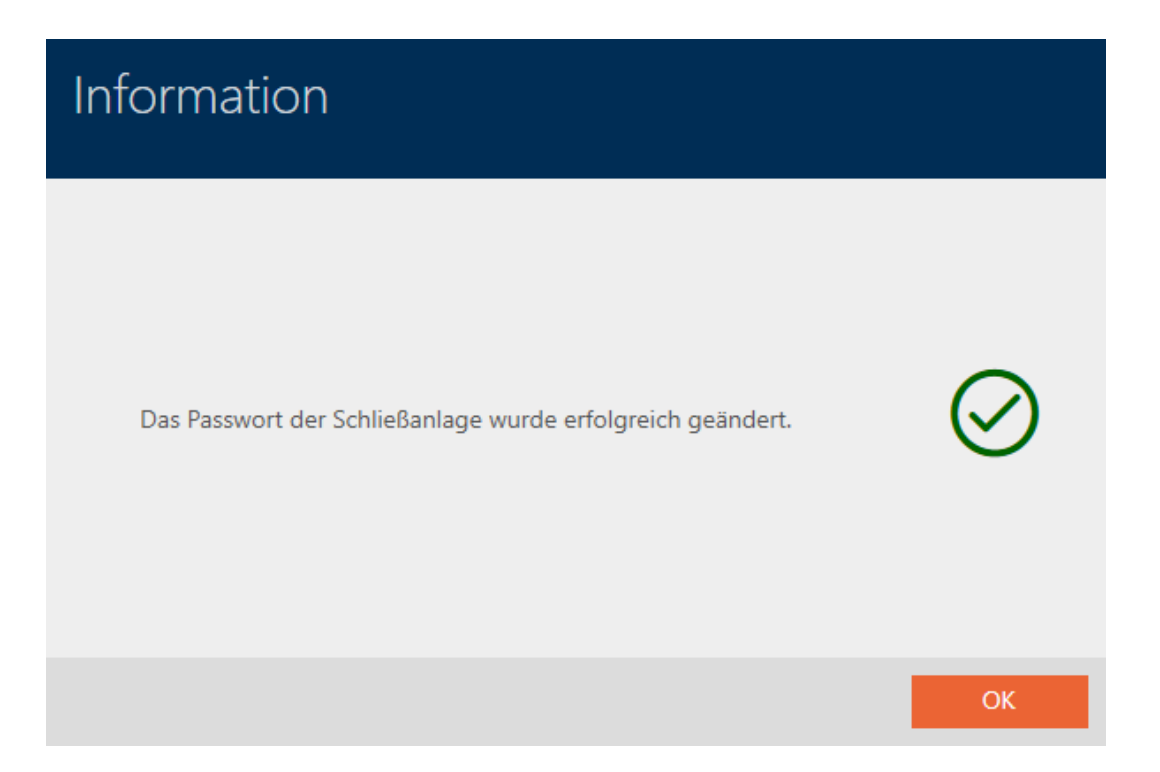

#### 18.3 Schließanlage wechseln

Das Arbeiten mit mehreren Schließanlagen kann Ihnen Vorteile bieten (siehe [Schließanlagen \[](#page-440-0)[}](#page-440-0) [441\]](#page-440-0)). Ihre AXM Classic präsentiert Ihnen ein aufgeräumtes Interface und zeigt Ihnen deshalb normalerweise nur die Einträge, die zu der ausgewählten Schließanlage gehören.

In manchen Tabs haben Sie aber die Möglichkeit, selbst zu entscheiden, welche Einträge Sie sehen möchten:

- Nur die Einträge einer bestimmten Schließanlage (z.B. alle Identmedien eines Unternehmens mit eigener Schließanlage)
- Alle Einträge aus allen Schließanlagen (z.B. alle Identmedien in einem Gebäude mit mehreren Unternehmen, die jeweils eine eigene Schließanlage haben)

Klappen Sie dazu in den entsprechenden Tabs einfach das Dropdown-Menü aus und wählen Sie eine oder alle Schließanlagen aus. Als Beispiel sehen Sie einige Tabs, in denen Sie die Schließanlage wechseln können.

# AXM Classic (Handbuch) 18. Schließanlagen

#### [Matrixansicht]

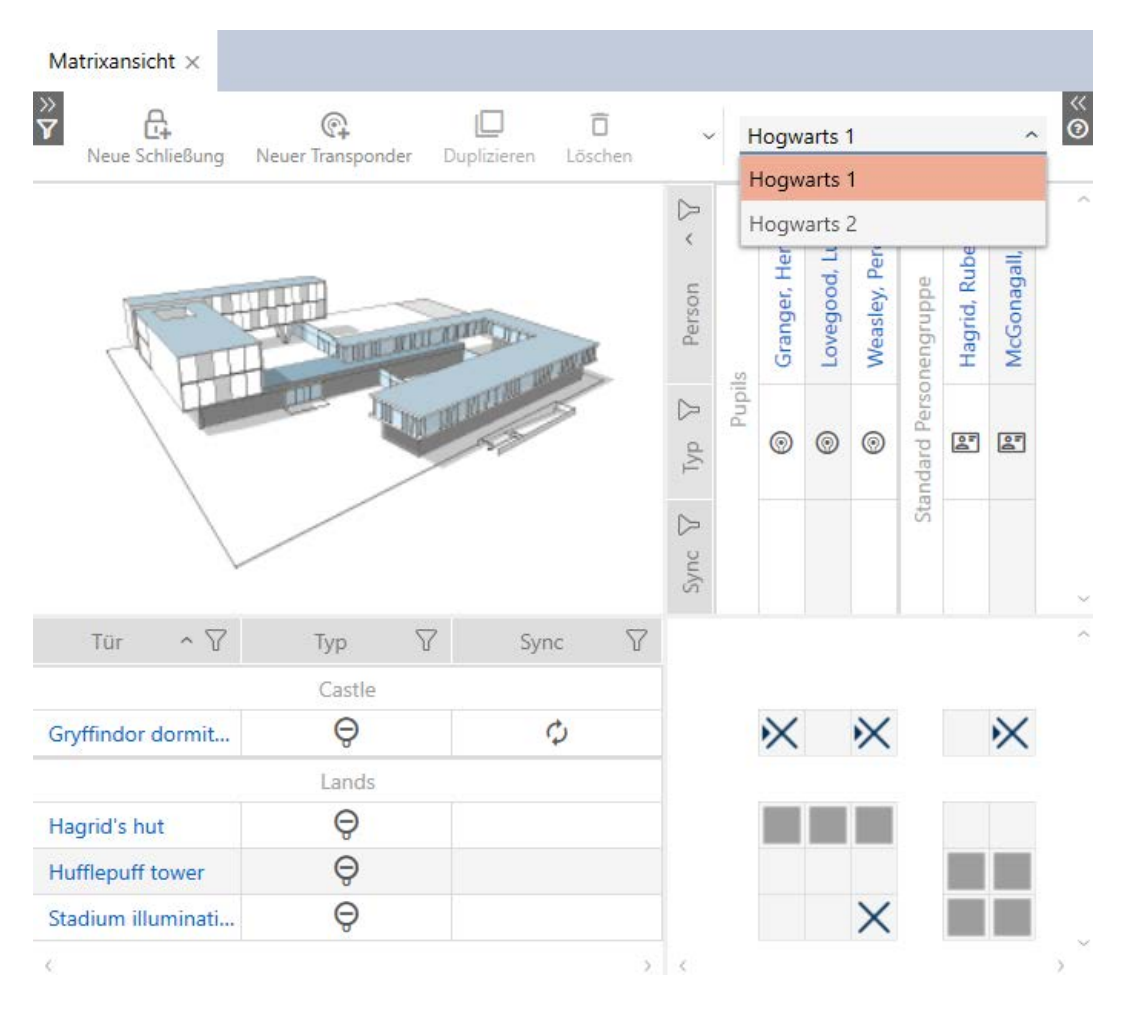

### [Schließungen]

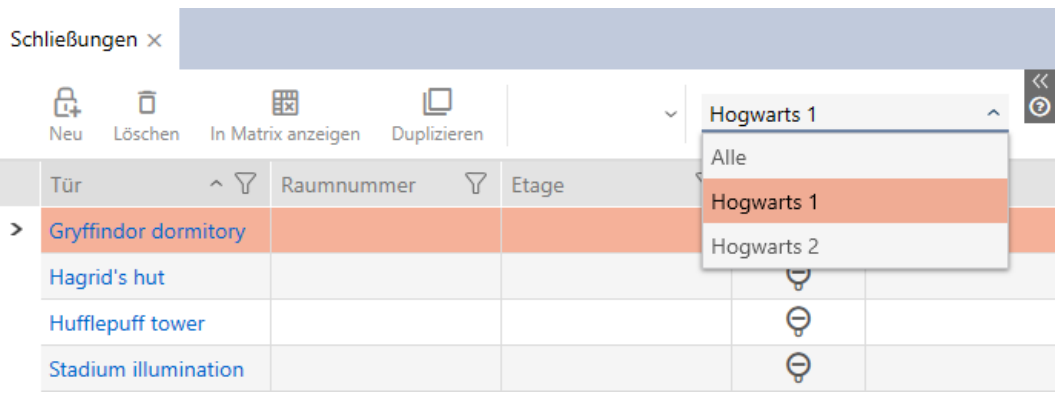

### [Transponder]

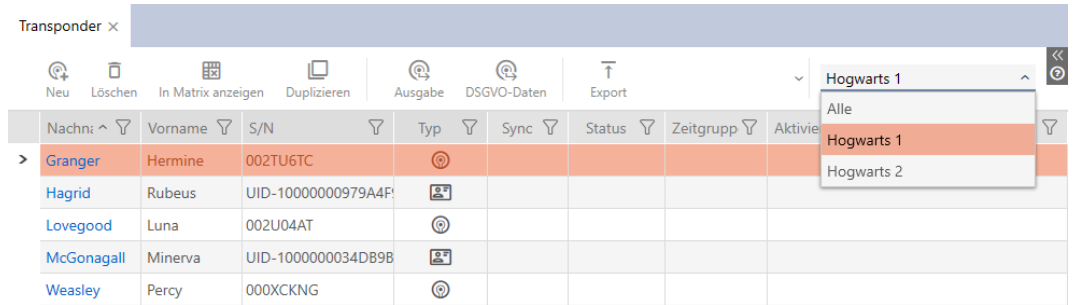

### [Berechtigungsgruppen]

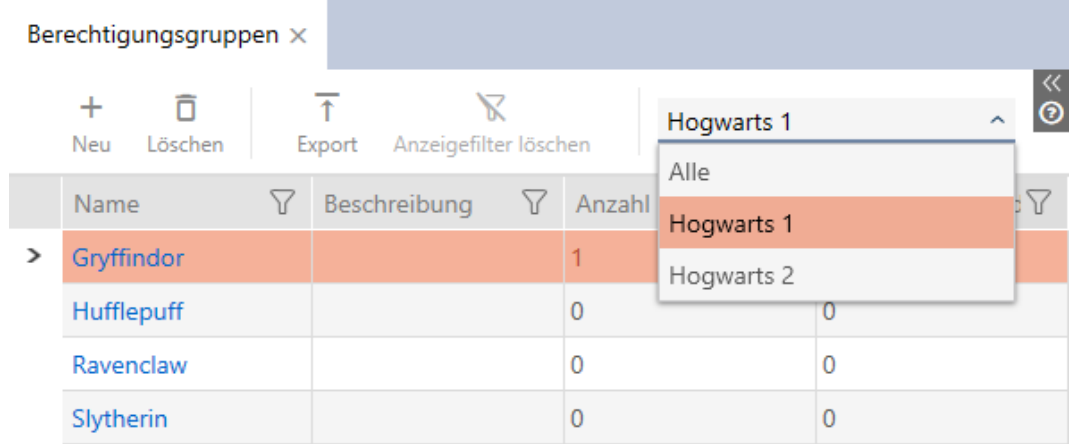

#### 18.4 PinCode-Tastaturen freischalten

PinCode-Tastaturen verwenden das G1-Protokoll und sind deshalb standardmäßig in der AXM Classic in Ihren Schließanlagen nicht freigeschaltet.

Außerdem kommunizieren PinCode-Tastaturen nur über die Aktiv-Schnittstelle und sind damit zu reinen Mifare-Schließungen (.MP) nicht kompatibel.

Falls Sie PinCode-Tastaturen verwenden wollen, dann müssen Sie die PinCode-Tastaturen für die entsprechende Schließanlage freischalten:

- $\checkmark$  AXM Classic geöffnet.
- 1. Klicken Sie auf die orangene AXM-Schaltfläche **...** AXM.  $\rightarrow$  AXM-Leiste klappt auf.

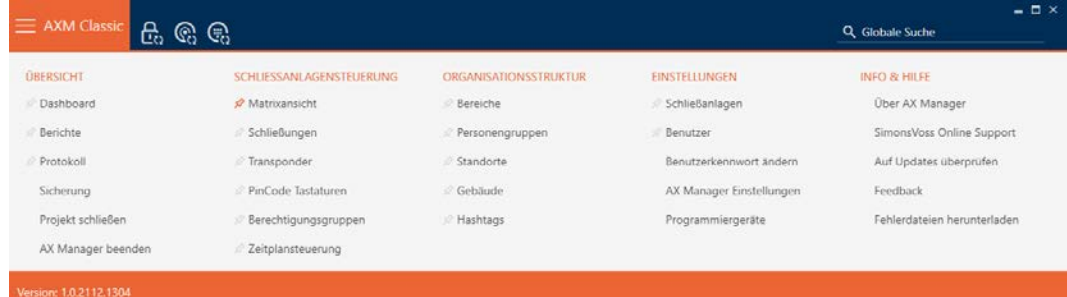

2. Wählen Sie in der Gruppe | EINSTELLUNGEN | den Eintrag Schließanlagen aus.

**EINSTELLUNGEN** 

Schließanlagen

Benutzer

Benutzerkennwort ändern

AX Manager Einstellungen

Programmiergeräte

i∕ SmartSync

9 Tab [Schließanlagen] mit einer Auflistung aller Schließanlagen in der Datenbank öffnet sich.

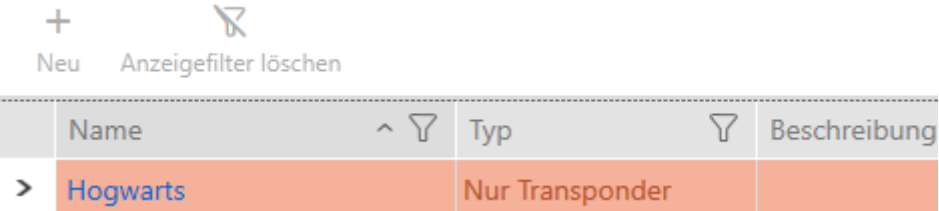

- 3. Klicken Sie auf die Schließanlage, in der Sie PinCode-Tastaturen freischalten wollen.
	- 9 Fenster der Schließanlage öffnet sich.

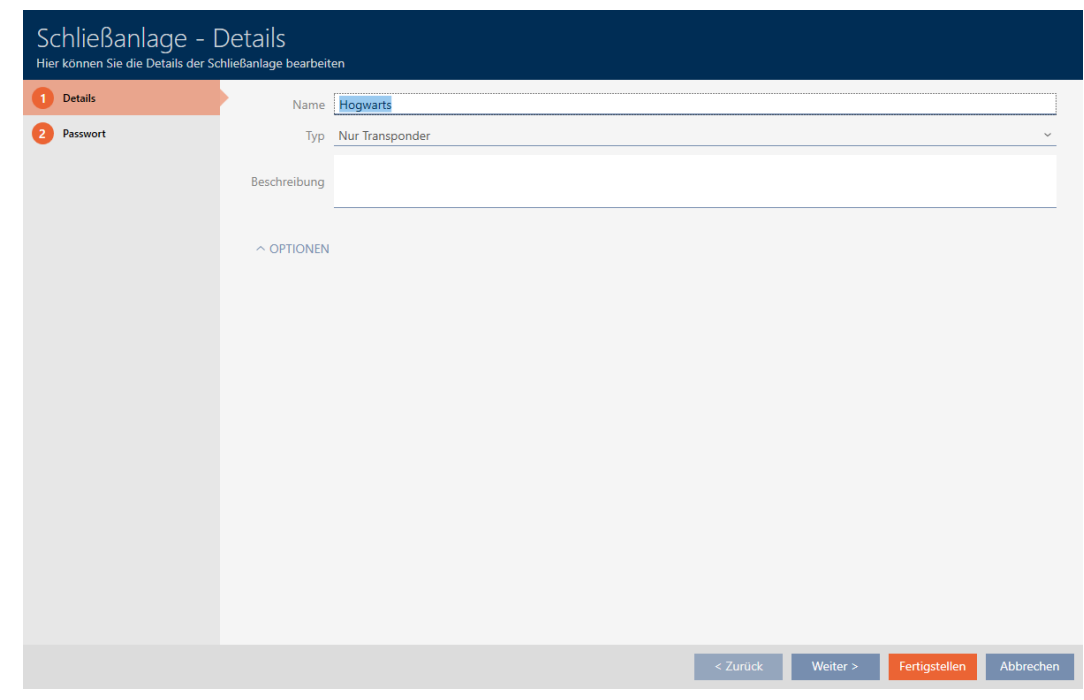

- 4. Klappen Sie das Menü "Optionen" auf.
	- $\rightarrow$  Optionen sichtbar.

#### $\backsim$  Optionen

PinCode Tastaturen verwenden

5. Aktivieren Sie die Checkbox  $\blacktriangledown$  PinCode Tastaturen verwenden.

#### $\sim$  OPTIONEN

PinCode Tastaturen verwenden

- 6. Klicken Sie auf die Schaltfläche Fertigstellen .
	- 9 Fenster der Schließanlage schließt sich.
- 9 PinCode-Tastaturen stehen jetzt in Ihrer Schließanlage zur Verfügung.

### 18.5 Karten bzw. Transponder freischalten

Als Sie Ihre Schließanlage erstellt haben, haben Sie sich im Dropdown-Menü ▼ Typ entschieden, welche Art von Identmedien in Ihrer Schließanlage verwendet werden sollen:

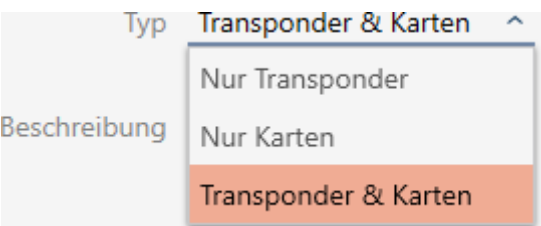

Vielleicht haben sich inzwischen die Umstände geändert und Sie möchten jetzt z.B. auch Karten in Ihrer Schließanlage verwenden. Sie stellen also Ihre Schließanlage von aktiv (= nur Transponder) auf hybrid (= Transponder + Karten) um. Mit der AXM Classic ist das kein Problem, denn hier können Sie einfach zusätzlich Karten oder Transponder freischalten.

Beachten Sie dabei, dass Sie bei der nachträglichen Freischaltung von Karten nur eine begrenzte Anzahl von Schließungen mit Karten ansprechen können (siehe [Karten und Schließungs-IDs \[](#page-467-0)[}](#page-467-0) [468\]](#page-467-0)).

Dieses Problem haben Sie bei der nachträglichen Freischaltung von Transpondern nicht.

#### Karten freischalten

Das folgende Beispiel beschreibt, wie Sie in einer reinen Transponder-Schließanlage auch Karten verwendet werden können. Mit Karten sind dabei auch andere RFID-Identmedien gemeint, z.B. SmartTags oder RFID-Inlays. Im Beispiel wird das Template MC1000L\_AV genutzt.

- $\checkmark$  AXM Classic geöffnet.
- ü Mindestens eine Schließanlage erstellt (siehe [Schließanlage erstellen](#page-289-0)  $[290]$  $[290]$ .
- 1. Klicken Sie auf das orangene  $AXM-Symbol$   $\equiv$   $AXM$ .
	- $\rightarrow$  AXM-Leiste klappt auf.

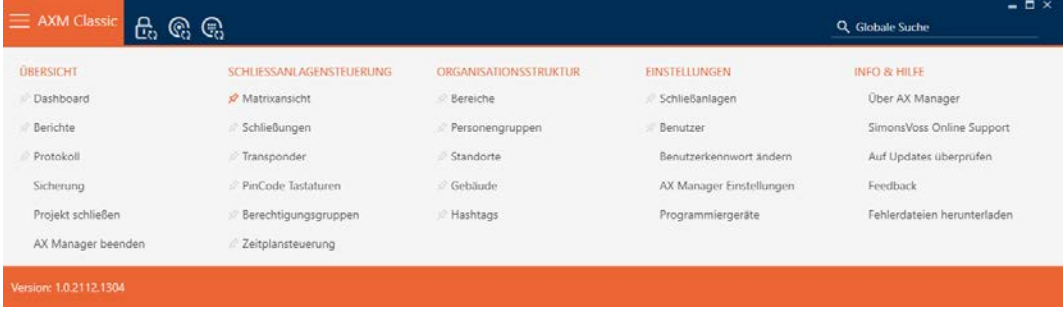

2. Wählen Sie in der Gruppe | EINSTELLUNGEN | den Eintrag Schließanlagen aus.

#### **EINSTELLUNGEN**

- Schließanlagen
- **Benutzer** 
	- Benutzerkennwort ändern
	- AX Manager Einstellungen
	- Programmiergeräte
- SmartSync
	- 9 Tab [Schließanlagen] mit einer Auflistung aller Schließanlagen in der Datenbank öffnet sich.

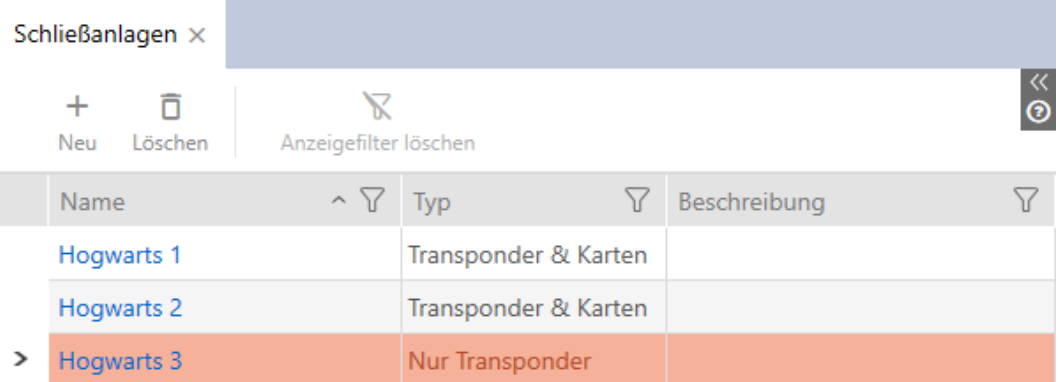

- 3. Sortieren/Filtern Sie ggfs. die angezeigten Einträge mit  $\nabla$  (siehe [Sortie](#page-56-0)ren und Filtern  $[$   $\rightarrow$  [57\]](#page-56-0)).
- 4. Wählen Sie die Schließanlage aus, in der Sie Karten bzw. Transponder freischalten wollen.
	- 9 Fenster Schließanlage öffnet sich.

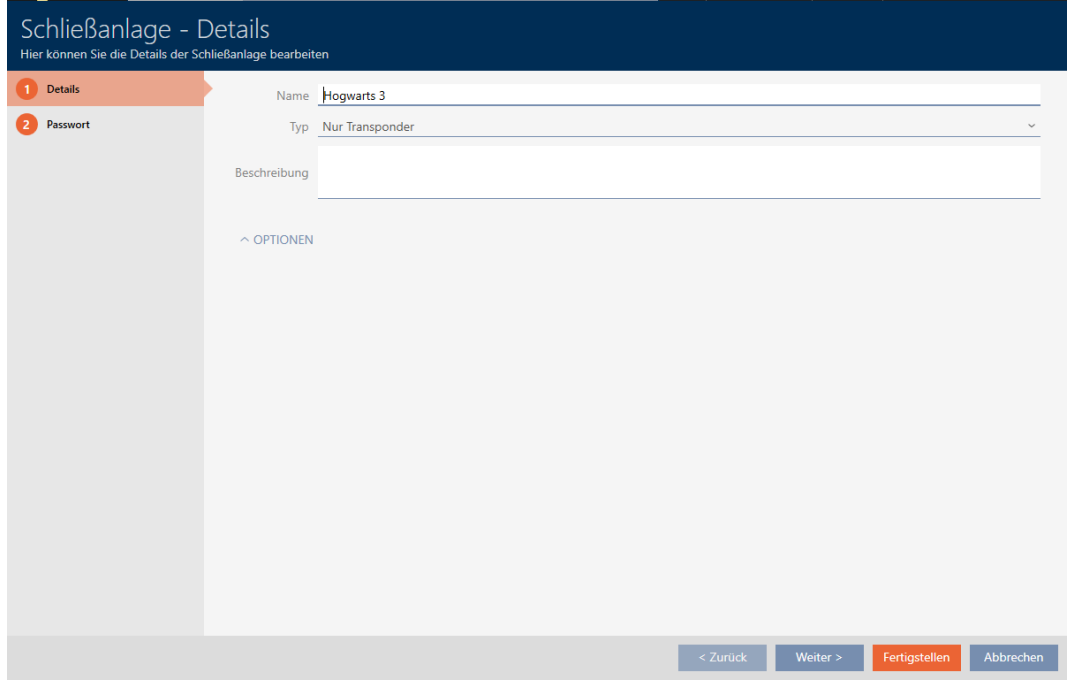

5. Wählen Sie im Dropdown-Menü ▼ Typ den Typ Ihrer Schließanlage aus: "Nur Transponder", "Transponder & Karten" oder "Nur Karten".

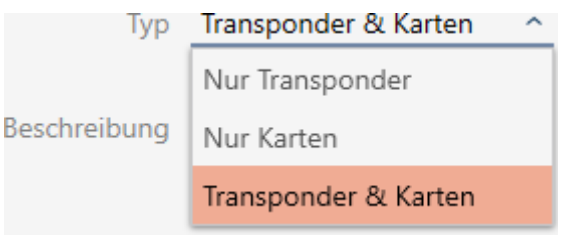

→ Warnungsfenster öffnet sich.

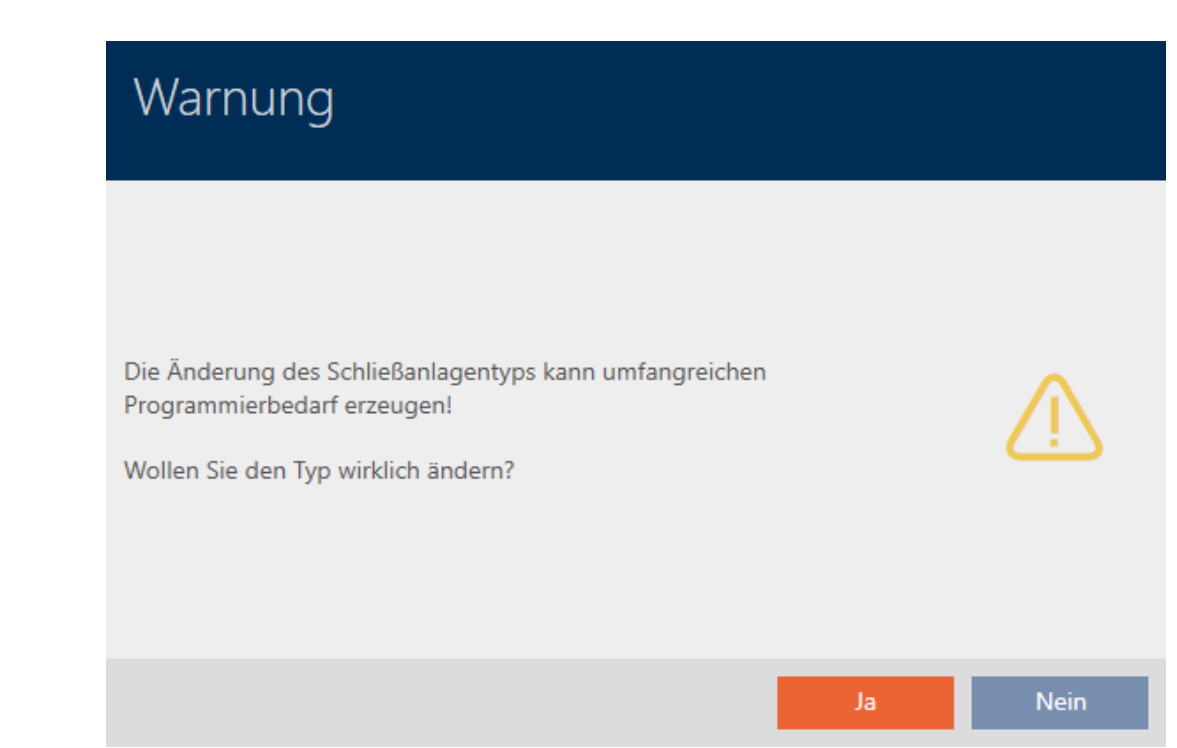

- 6. Klicken Sie auf die Schaltfläche Ja .
	- → Warnungsfenster schließt sich.
	- 9 Ggfs. erscheint der Reiter Karten-Konfiguration.

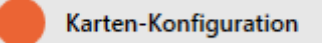

- 7. Wenn Sie auf den Typ "Transponder & Karten" oder "Nur Karten" um-gestellt haben, dann geben Sie die Kartenkonfiguration ein (siehe [Kar](#page-294-0)[tenkonfiguration anlegen \[](#page-294-0)> [295\]](#page-294-0)).
- 8. Klicken Sie auf die Schaltfläche Fertigstellen .
	- 9 Fenster Schließanlage schließt sich.
- 9 Schließanlage wird mit neuem Schließanlagentyp aufgelistet.

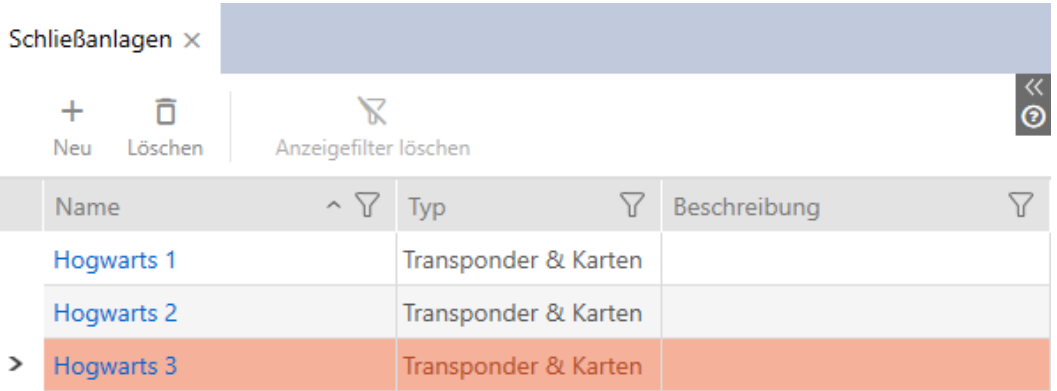

### 19. Synchronisierung: Abgleich zwischen Schließplan und Realität

Seit der Einführung des G2-Protokolls ist es Ihnen überlassen, ob Sie zum Beispiel bei einer neuen Berechtigung die Schließung oder das Identmedium synchronisieren.

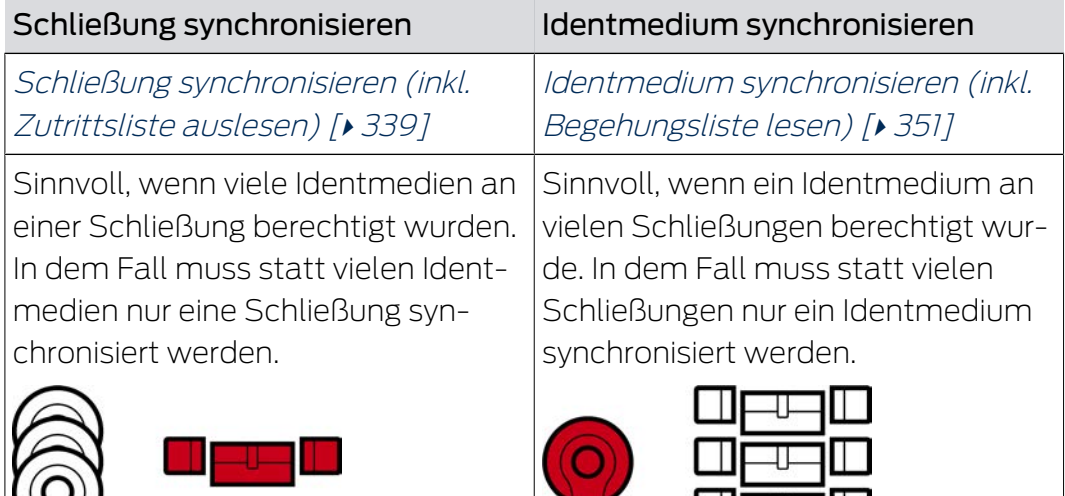

Auch andere Faktoren spielen eine Rolle bei dieser Entscheidung, z.B.:

- $\blacksquare$  Verfügbare Programmiergeräte
- Schließung oder Identmedium vor Ort
- $\blacksquare$  Zutrittsliste oder Begehungsliste auslesen

#### Synchronisierung aus der Matrix heraus

In der Matrix können Sie sich den Synchronisierungsbedarf anzeigen lassen. Wenn Sie direkt auf das Symbol  $\bigcirc$  klicken, dann starten Sie sofort die Synchronisierung des jeweiligen Eintrags.

### 19.1 Schließung synchronisieren (inkl. Zutrittsliste auslesen)

<span id="page-338-0"></span>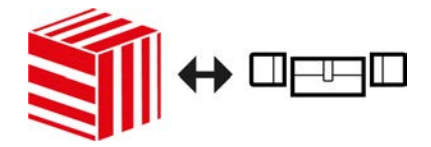

Die Synchronisierung ist bidirektional:

- Auslesen von Daten, die in der Schließung gespeichert sind (z.B. Batteriezustand)
- Schreiben von neuen Daten in die Schließung (z.B. Berechtigungen)

Zutrittslisten können separat ausgelesen werden (Schaltfläche Zutrittsliste auslesen  $\mathbb{R}$ . Optional können Zutrittslisten aber auch einfach während der Synchronisierung mit ausgelesen werden (siehe [Zutrittsliste/](#page-370-0) [Begehungsliste während der Synchronisierung auslesen \[](#page-370-0)[}](#page-370-0) [371\]](#page-370-0)).

Ausgelesene Daten können anschließend angezeigt werden (siehe z.B. [Schließungsausstattung und -zustand anzeigen \[](#page-342-0)[}](#page-342-0) [343\]](#page-342-0) oder [Zutrittsliste](#page-343-0) [einer Schließung anzeigen und exportieren \[](#page-343-0) $\rightarrow$  [344\]](#page-343-0)).

- $\checkmark$  AXM Classic geöffnet.
- $\checkmark$  Schließungsliste oder Matrixansicht geöffnet.
- ü Geeignetes Programmiergerät angeschlossen.
- 1. Klicken Sie auf die Schließung, die Sie synchronisieren wollen.
	- → Fenster der Schließung öffnet sich.

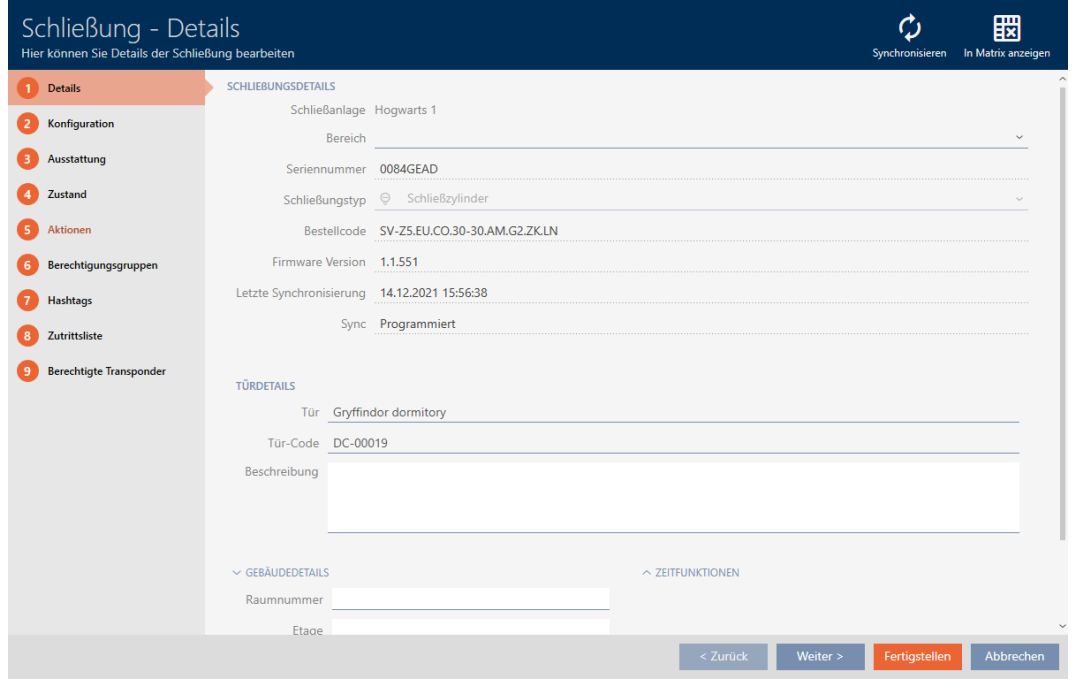

- 2. Klicken Sie auf die Schaltfläche Synchronisieren  $\phi$ .
	- 9 Synchronisieren-Fenster öffnet sich.

341 / 475

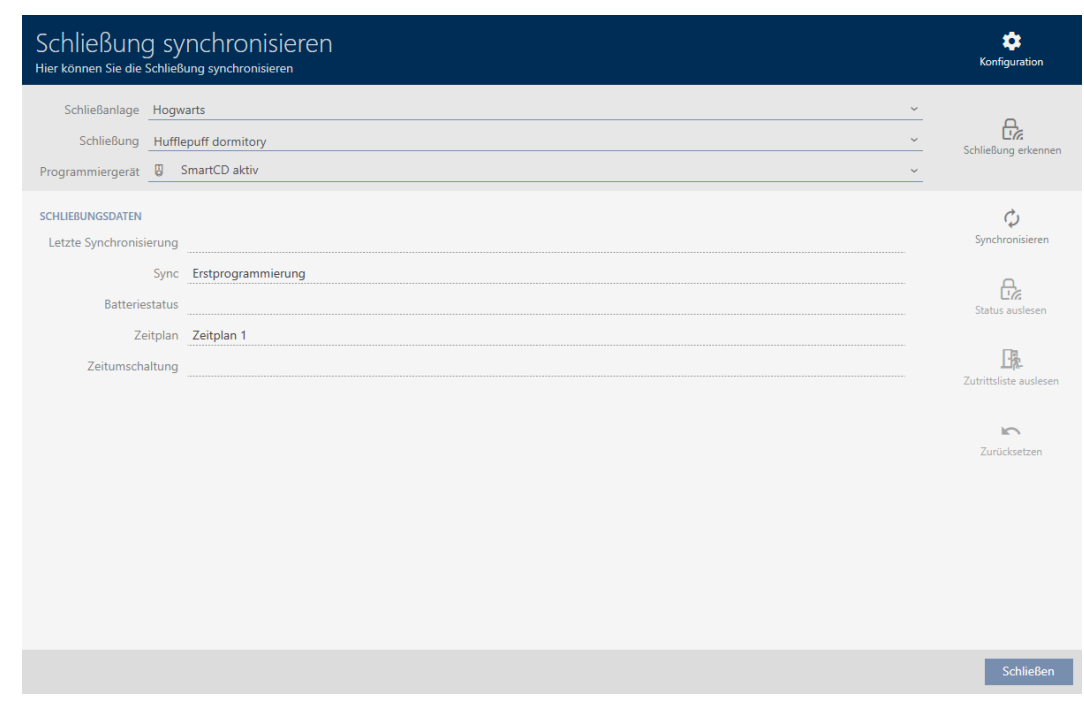

3. Wählen Sie im Dropdown-Menü ▼ Programmiergerät das Programmiergerät aus, mit dem Sie synchronisieren wollen.

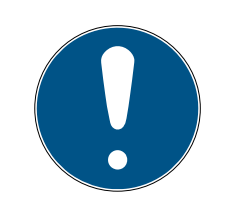

#### **HINWEIS**

#### AX-Komponenten: SmartCD.MP oder SmartStick AX für erste Synchronisierung

Während der ersten Synchronisierung von AX-Komponenten werden sehr viele Daten übertragen. Die Trägerfrequenz und damit die Übertragungsgeschwindigkeit ist beim SmartCD.MP oder beim SmartStick AX deutlich höher.

- Verwenden Sie insbesondere für die erste Synchronisierung von AX-Komponenten bevorzugt ein SmartCD.MP oder einen SmartStick AX.
- 4. Klicken Sie auf die Schaltfläche Synchronisieren  $\ddot{\mathbf{C}}$ .
	- $\rightarrow$  Schließung wird synchronisiert.

19. Synchronisierung: Abgleich zwischen Schließplan und Realität

# AXM Classic (Handbuch)

342 / 475

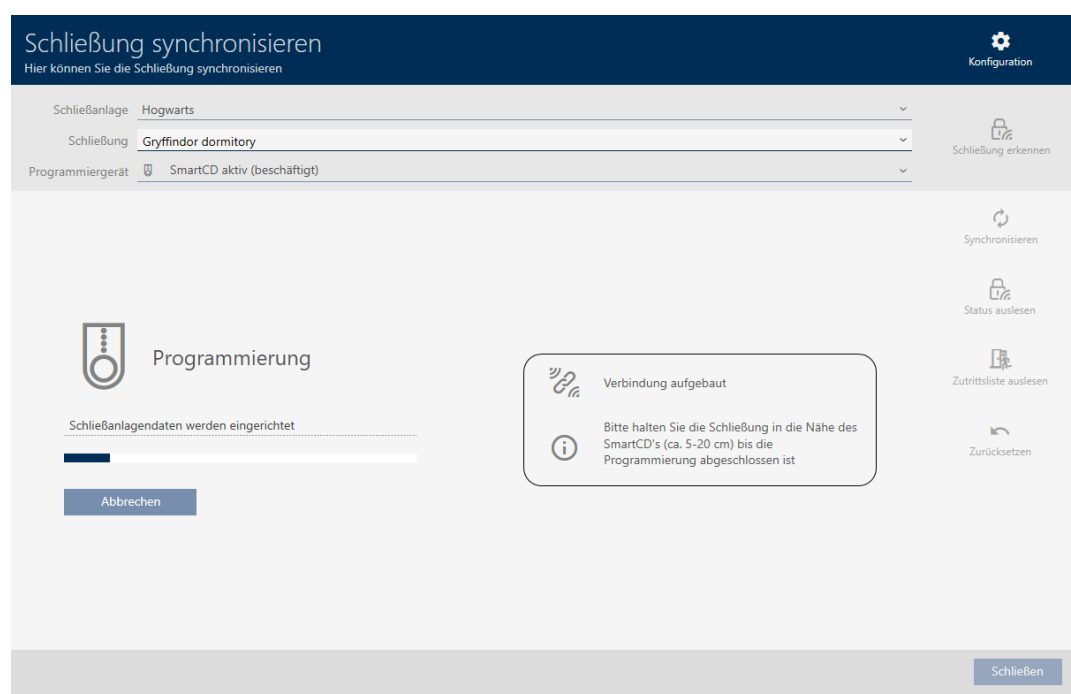

### 9 Schließung ist synchronisiert.

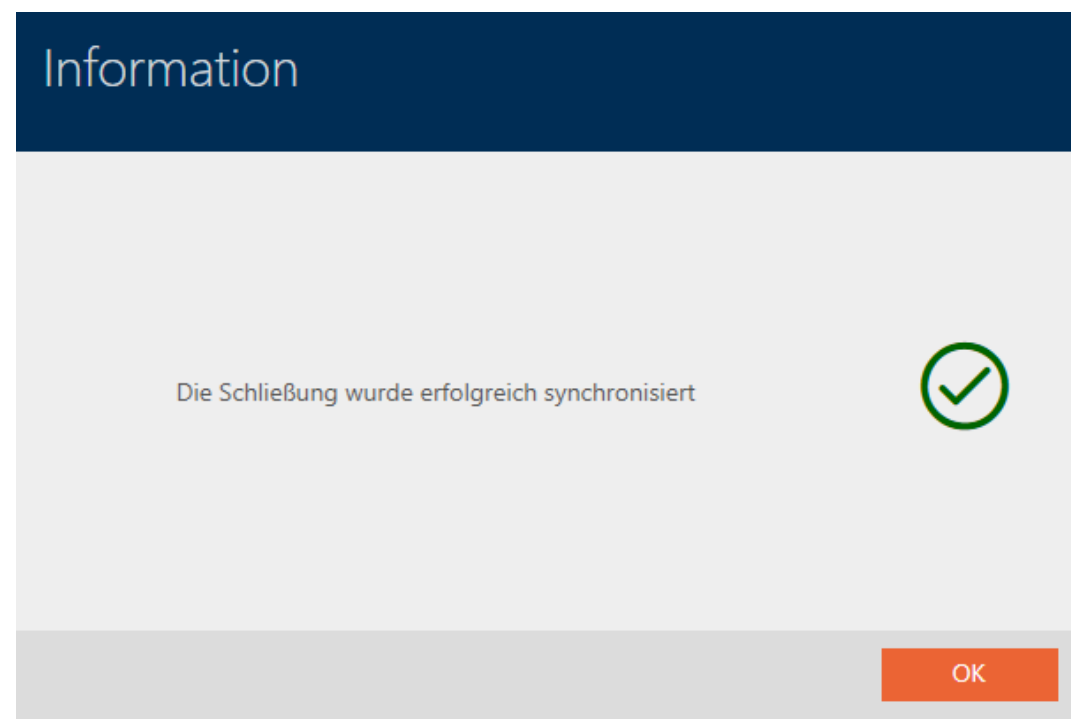

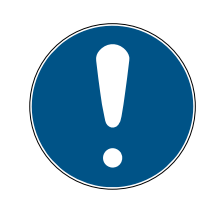

#### **HINWEIS**

#### Abweisung der ersten Transponderbetätigung nach Erstprogrammierung von AX-Produkten

Wenn das erste betätigte Identmedium nach der Erstprogrammierung ein Transponder ist, dann wird der Transponder einmalig abgewiesen und im Hintergrund mit der Schließung synchronisiert. Danach funktionieren Transponder wie gewohnt.

#### <span id="page-342-0"></span>19.1.1 Schließungsausstattung und -zustand anzeigen

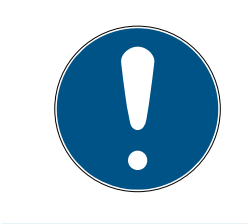

#### **HINWEIS**

#### Angezeigter Zustand entspricht letzter Synchronisation

Die AXM Classic zeigt an dieser Stelle den Zustand an, der in der Datenbank gespeichert ist.

- $\checkmark$  AXM Classic geöffnet.
- $\checkmark$  Schließung mindestens einmal synchronisiert.
- 1. Klicken Sie auf die Schließung, deren Zustand Sie anzeigen wollen. 9 Fenster der Schließung öffnet sich.

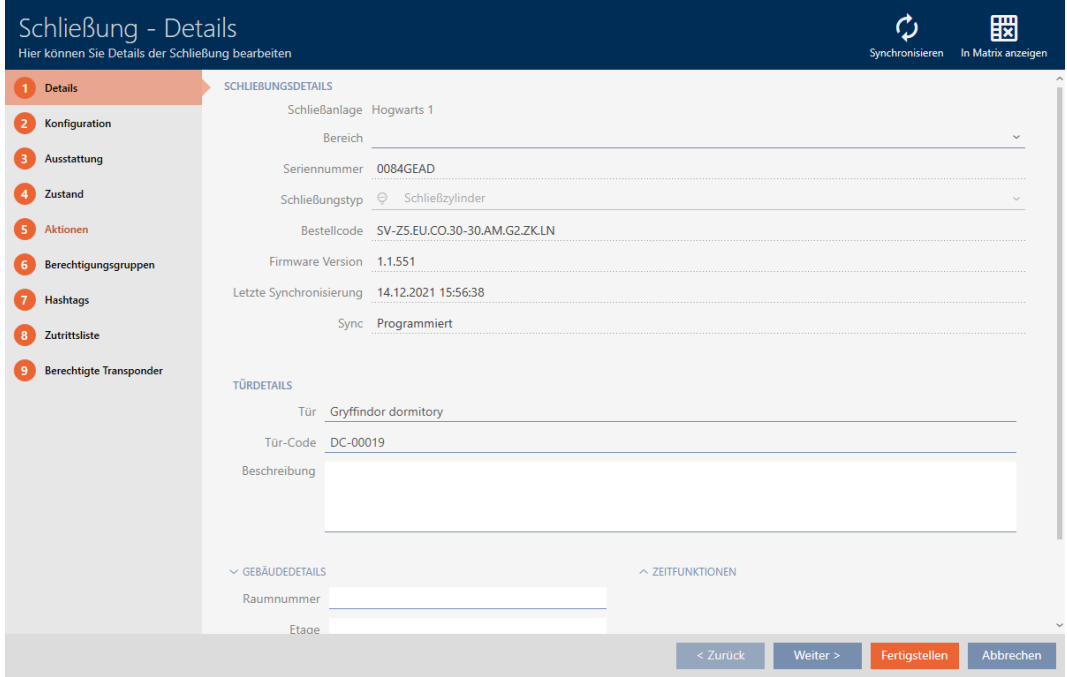

2. Klicken Sie auf den Reiter Ausstattung.

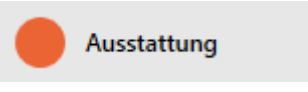

- $\rightarrow$  Fenster wechselt zum Reiter [Ausstattung].
- 9 Ausgelesene Ausstattungsmerkmale werden angezeigt (nur bei bereits synchronisierten Schließungen).

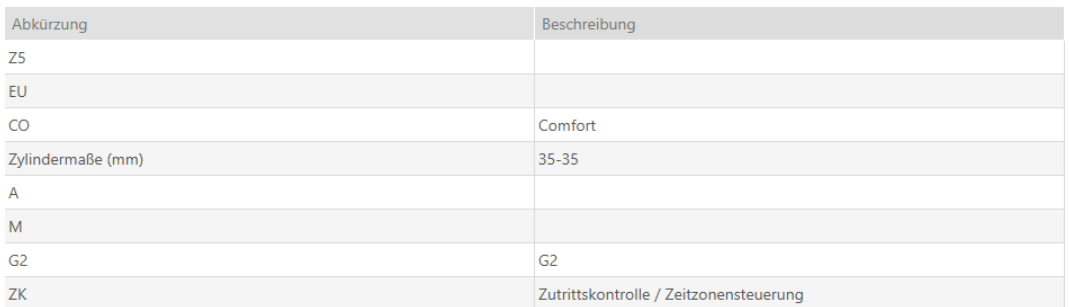

3. Klicken Sie auf den Reiter Zustand.

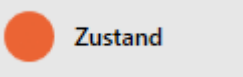

- **→ Fenster wechselt zum Reiter [Zustand].**
- 9 Ausgelesener Zustand wird angezeigt (nur bei bereits synchronisierten Schließungen).

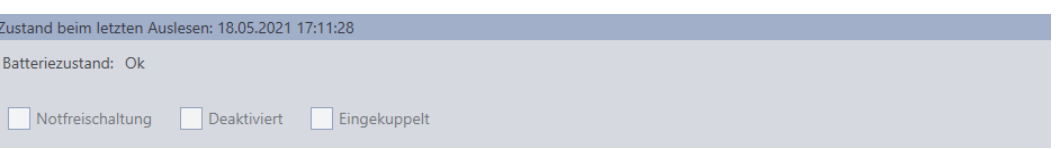

#### 19.1.2 Zutrittsliste einer Schließung anzeigen und exportieren

<span id="page-343-0"></span>Mit der ZK-Funktion (=Zutrittskontrolle) können Ihre Schließungen protokollieren, welche Identmedien betätigt wurden (siehe [Zugänge durch](#page-233-0) [Schließung protokollieren lassen \(Zutrittsliste\) \[](#page-233-0)[}](#page-233-0) [234\]](#page-233-0)). Anschließend können die protokollierten Zutritte zum Beispiel während der Synchronisierung ausgelesen und in die Datenbank geschrieben werden (siehe [Zutrittsliste/Begehungsliste während der Synchronisierung auslesen](#page-370-0) [\[](#page-370-0)[}](#page-370-0) [371\]](#page-370-0) und [Schließung synchronisieren \(inkl. Zutrittsliste auslesen\)](#page-338-0)  $[1, 339]$  $[1, 339]$  $[1, 339]$ .

Die in der Datenbank vorhandene Zutrittsliste können Sie anzeigen und exportieren.

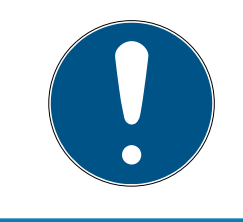

#### **HINWEIS**

#### Angezeigter Zustand entspricht letzter Synchronisation

Die AXM Classic zeigt an dieser Stelle den Zustand an, der in der Datenbank gespeichert ist.

- ü AXM Classic geöffnet.
- $\checkmark$  Schließung mindestens einmal synchronisiert.
- 1. Klicken Sie auf die Schließung, deren Zutrittsliste Sie anzeigen wollen. **→** Fenster der Schließung öffnet sich.

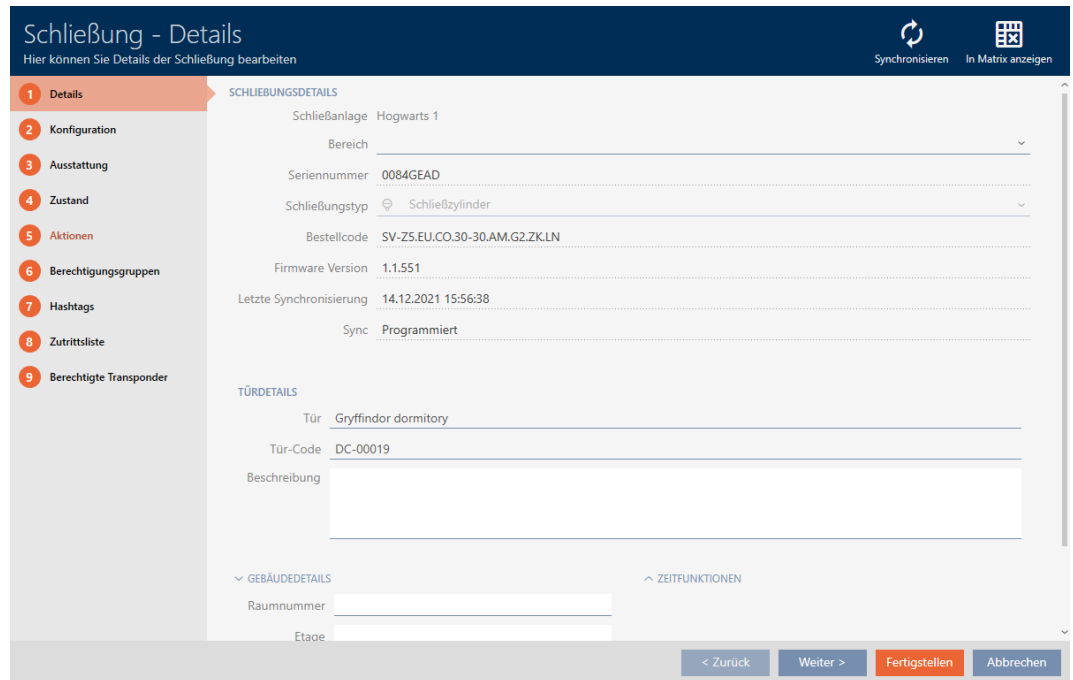

2. Klicken Sie auf den Reiter Zutrittsliste.

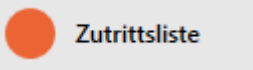

- 9 Fenster wechselt zum Reiter [Zutrittsliste].
- 9 Ausgelesene Zutrittsliste wird angezeigt (nur bei bereits synchronisierten Schließungen).

### 19. Synchronisierung: Abgleich zwischen Schließplan und Realität

### AXM Classic (Handbuch)

346 / 475

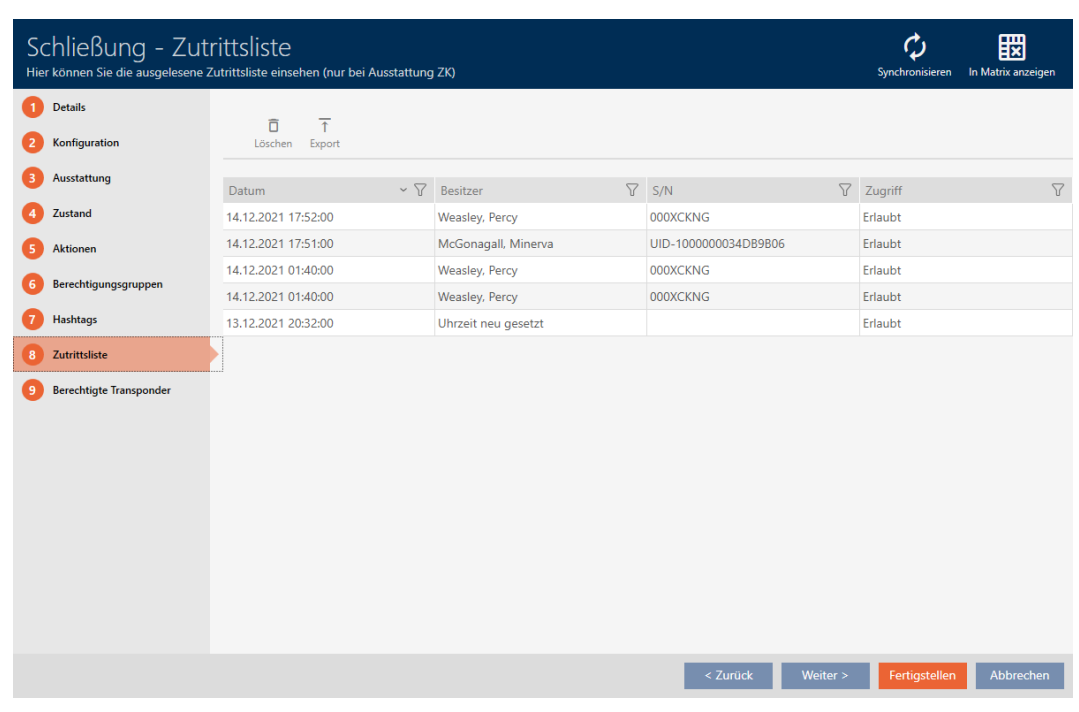

- 1. Sortieren/Filtern Sie ggfs. die angezeigten Einträge mit T (siehe [Sortie](#page-56-0)[ren und Filtern \[](#page-56-0)[}](#page-56-0) [57\]](#page-56-0)).
- 2. Klicken Sie auf die Schaltfläche Export  $\bar{\uparrow}$ .
	- 9 Explorer-Fenster öffnet sich.
- 3. Speichern Sie die exportierte Zutrittsliste in ein Dateiverzeichnis Ihrer Wahl.
	- 9 Explorer-Fenster schließt sich.
- $\rightarrow$  Zutrittsliste wird exportiert.

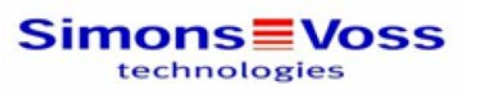

#### Zutrittsliste für die Schließung 'Gryffindor dormitory'

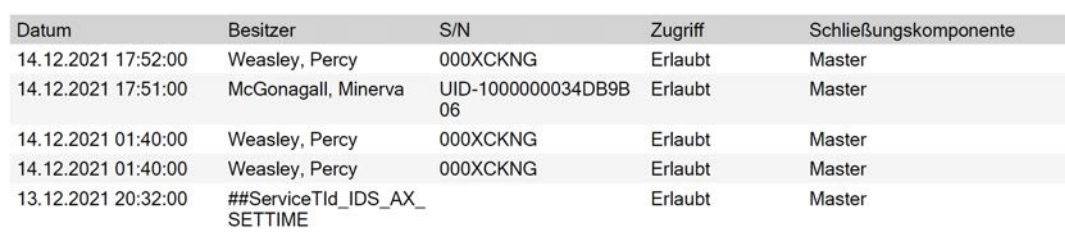

#### Simons Voss

Gedruckt am: 14.12.2021

 $\mathbf{1}$ 

Sie haben die Möglichkeit, Berichte zu personalisieren (siehe [Berichte und](#page-376-0) [Exporte personalisieren \[](#page-376-0)> [377\]](#page-376-0)).

#### 19.2 Unbekannte Schließung erkennen

<span id="page-346-0"></span>Wenn Ihnen eine unbekannte Schließung vorliegt, dann können Sie diese über das Synchronisieren-Fenster identifizieren und ggfs. zurücksetzen (siehe [Schließung zurücksetzen \[](#page-348-0)[}](#page-348-0) [349\]](#page-348-0)).

- ü Geeignetes Programmiergerät angeschlossen.
- ü AXM Classic geöffnet.
- ü Schließungsliste oder Matrixansicht geöffnet.
- 1. Klicken Sie auf irgendeine Schließung.

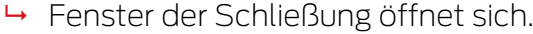

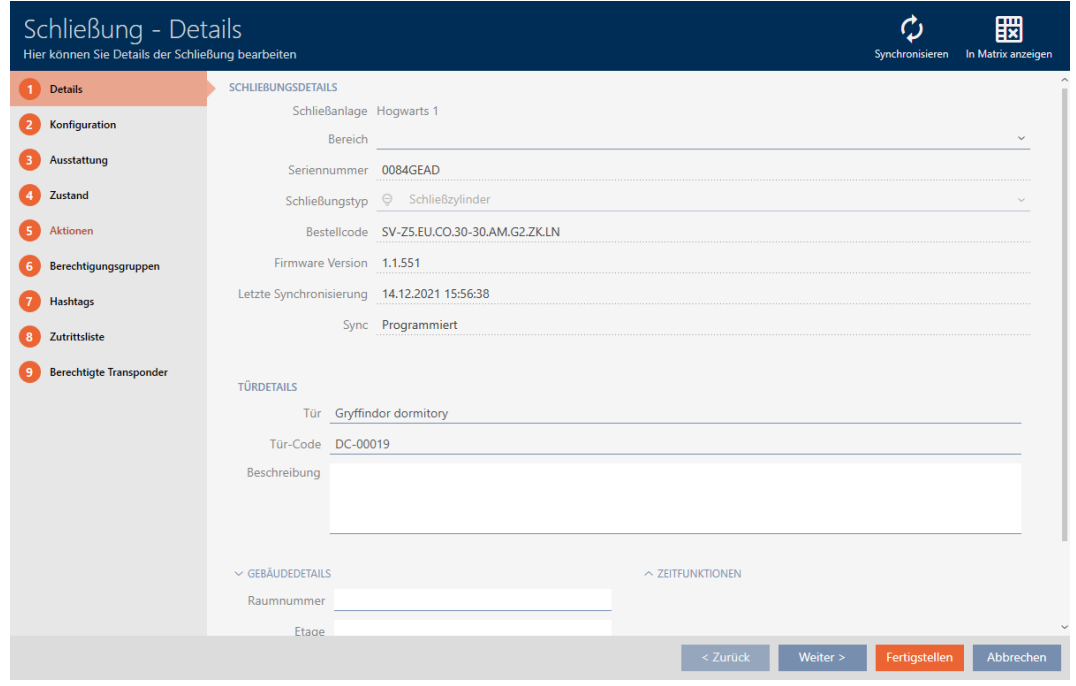

- 2. Klicken Sie auf die Schaltfläche Synchronisieren .
	- 9 Synchronisieren-Fenster öffnet sich.

348 / 475

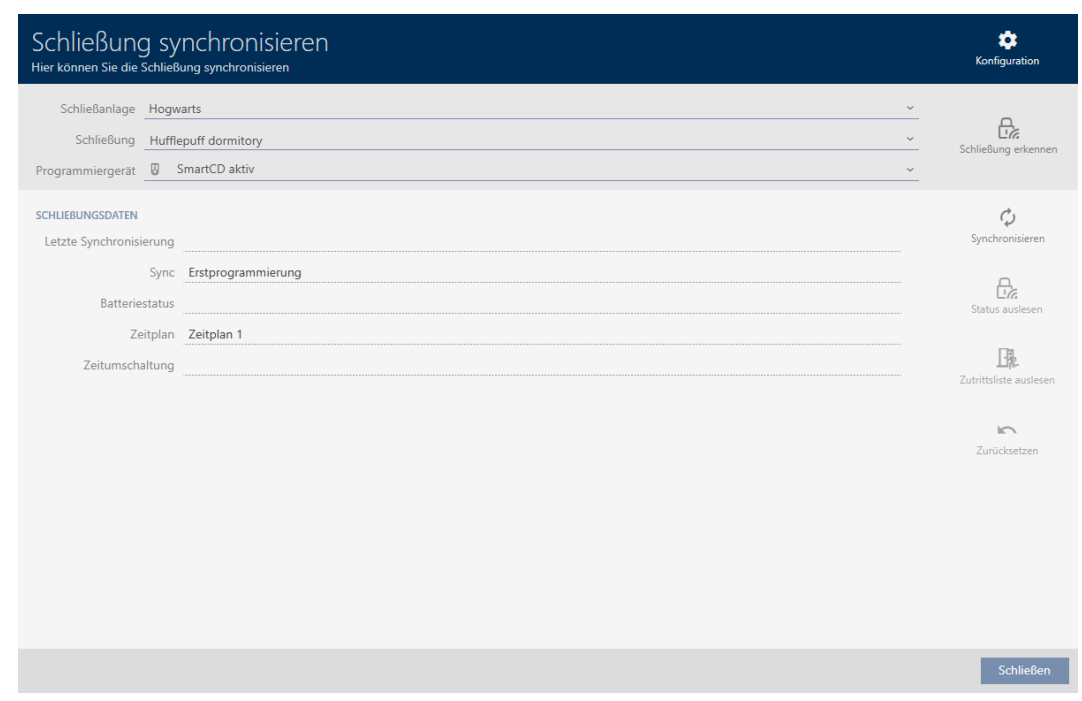

- 3. Wählen Sie im Dropdown-Menü ▼ Programmiergerät das Programmiergerät aus, mit dem Sie Ihre Schließung erkennen wollen.
- 4. Klicken Sie auf die Schaltfläche Schließung erkennen B
	- → Schließung wird erkannt.

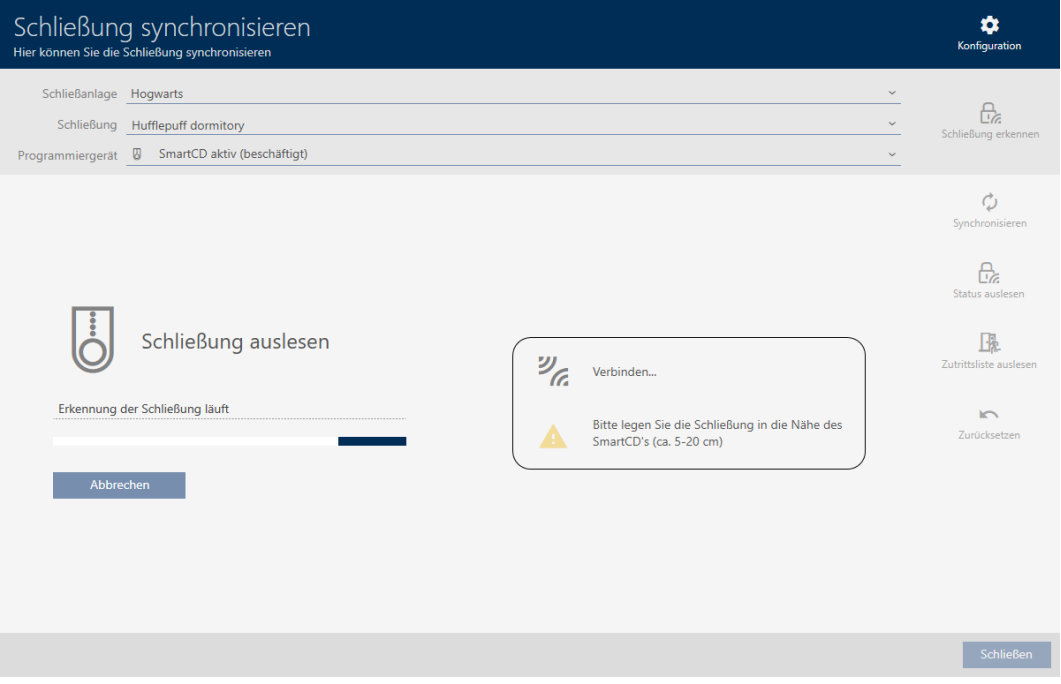

9 Schließungsinformationen werden Ihnen im Fenster der Schließung angezeigt.

349 / 475

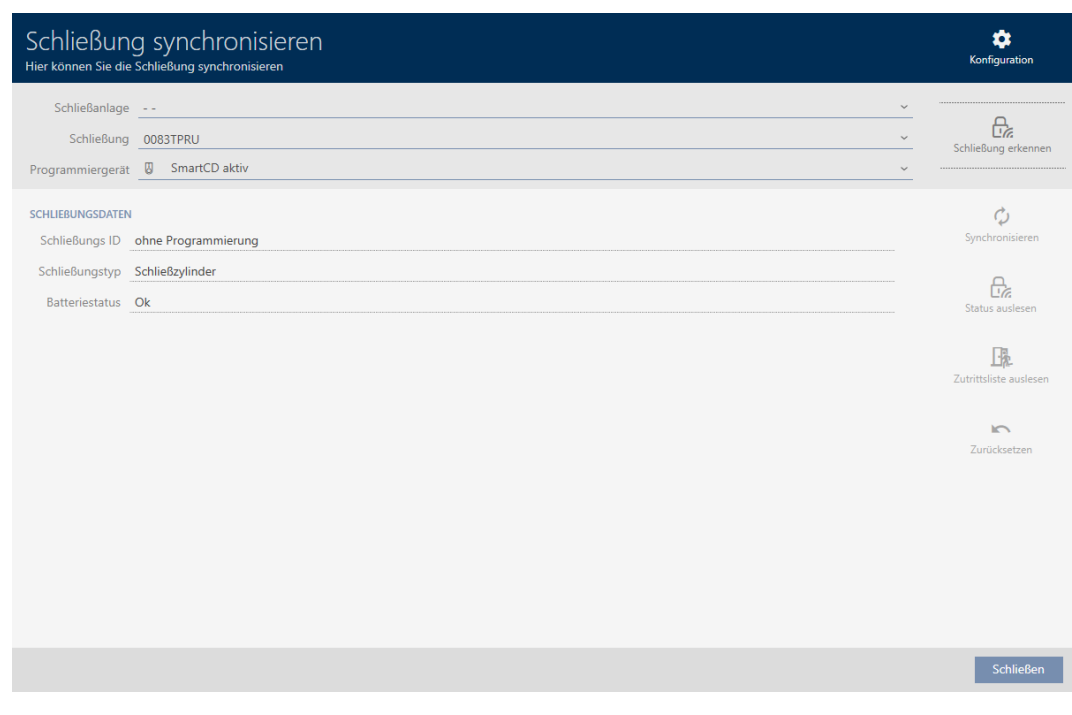

Sie können die Schließung jetzt beispielsweise zurücksetzen (siehe [Schließung zurücksetzen \[](#page-348-0)> [349\]](#page-348-0)).

#### 19.3 Schließung zurücksetzen

<span id="page-348-0"></span>Bevor Sie eine Komponente wie einen Schließzylinder wieder für eine andere Schließung oder eine andere Schließanlage verwenden können, müssen Sie sie zurücksetzen.

- $\checkmark$  Geeignetes Programmiergerät angeschlossen.
- $\checkmark$  AXM Classic geöffnet.
- ü Schließungsliste oder Matrixansicht geöffnet.
- 1. Klicken Sie auf die Schließung, die Sie zurücksetzen wollen. Wenn Ihnen die Schließung nicht bekannt ist: Klicken Sie auf irgendeine Schließung und identifizieren Sie die Schließung (siehe [Unbekannte](#page-346-0) [Schließung erkennen \[](#page-346-0)[}](#page-346-0) [347\]](#page-346-0)). Fahren Sie dann fort.
	- **→** Fenster der Schließung öffnet sich.

350 / 475

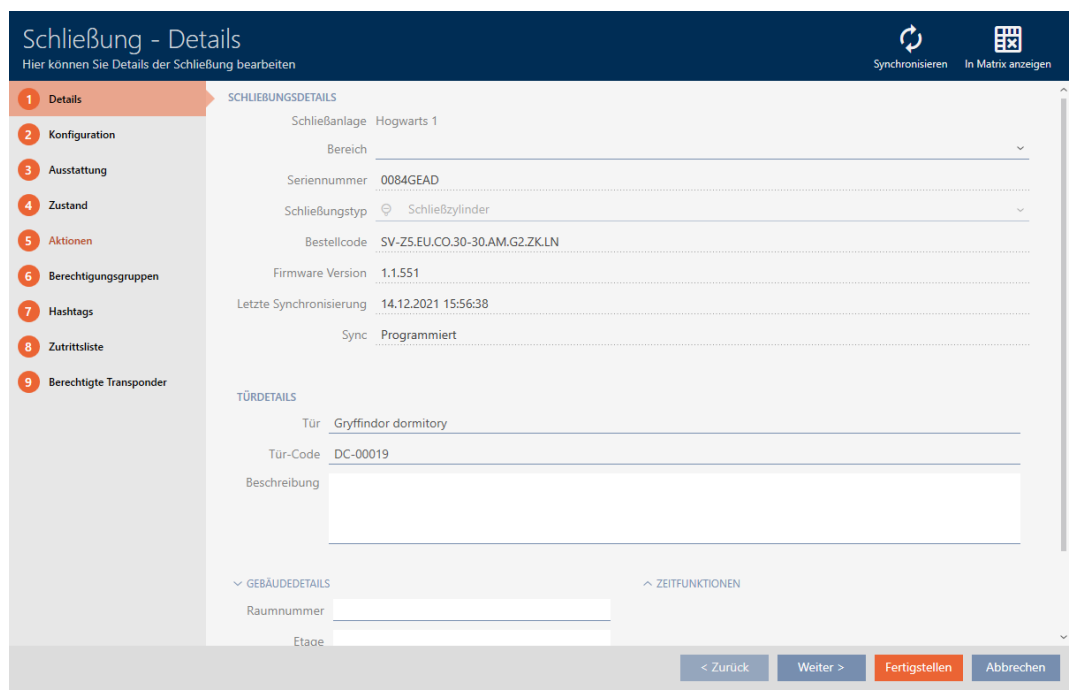

- 2. Wählen Sie im Dropdown-Menü ▼ Programmiergerät das Programmiergerät aus, mit dem Sie Ihre Schließung zurücksetzen wollen.
- 3. Klicken Sie auf die Schaltfläche Synchronisieren  $\ddot{\mathbf{C}}$ .
	- 9 Synchronisieren-Fenster öffnet sich.

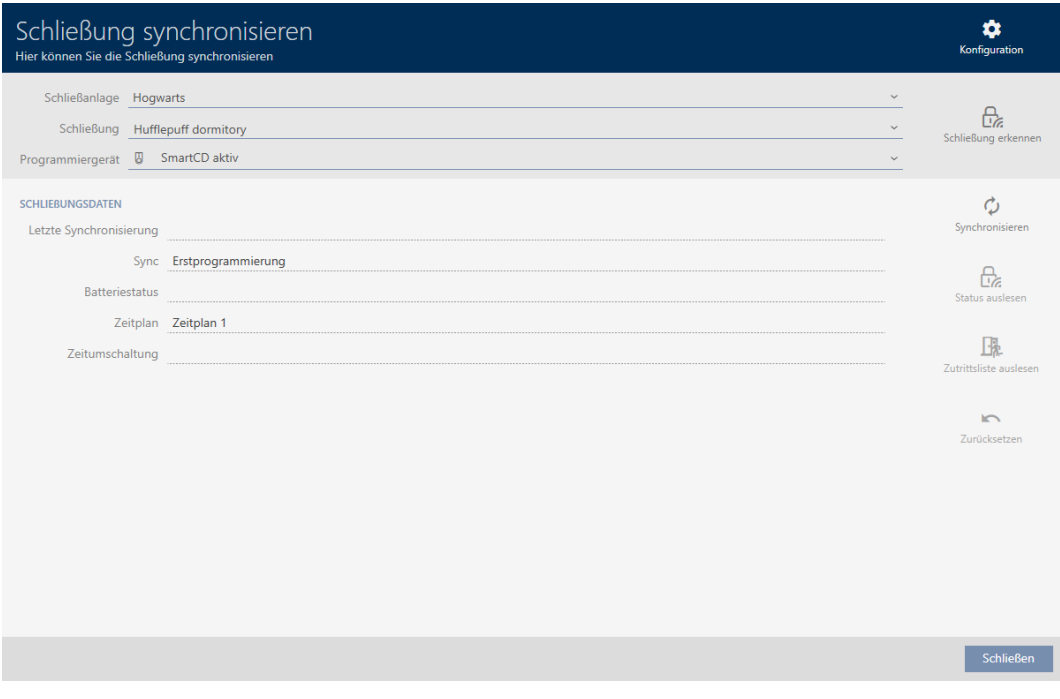

- 4. Klicken Sie auf die Schaltfläche Zurücksetzen
	- 9 Schließung wird zurückgesetzt.

351 / 475

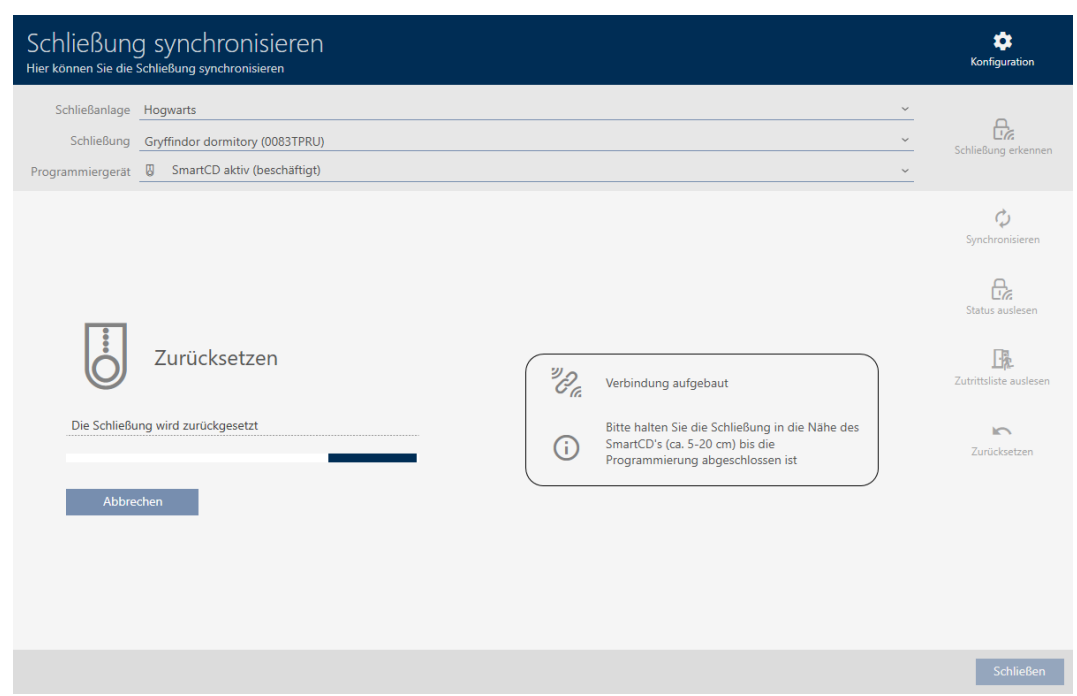

- 5. Bestätigen Sie ggfs. die Rückfrage, ob die Zutrittslisten vorher nochmals ausgelesen werden sollen.
- 9 Schließung ist zurückgesetzt.

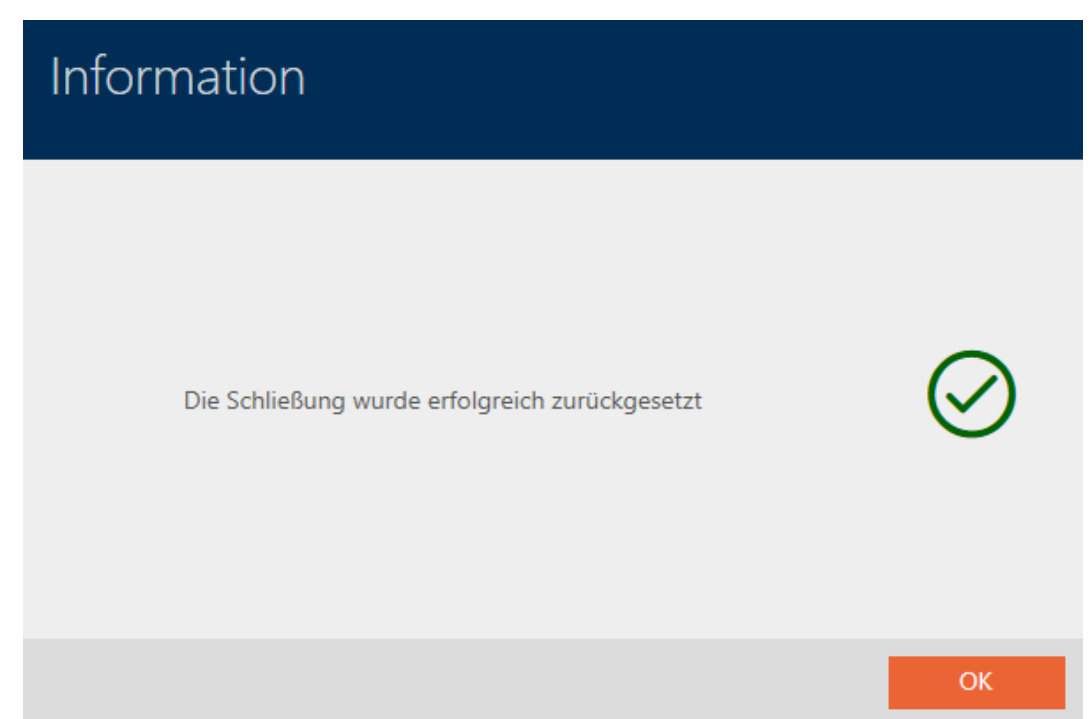

19.4 Identmedium synchronisieren (inkl. Begehungsliste lesen)

<span id="page-350-0"></span>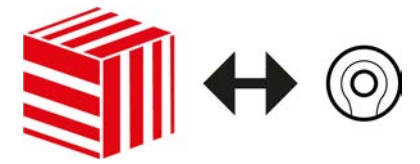

Die Synchronisierung ist bidirektional:

- Auslesen von Daten, die im Identmedium gespeichert sind (z.B. Batteriezustand)
- Schreiben von neuen Daten ins Identmedium (z.B. Berechtigungen)

Begehungslisten können separat ausgelesen werden (Schaltfläche Begehungsliste auslesen  $\left[\frac{R}{2}\right]$ . Optional können Begehungslisten aber auch einfach während der Synchronisierung mit ausgelesen werden (siehe [Zutrittsliste/Begehungsliste während der Synchronisierung auslesen](#page-370-0)  $[ \triangleright$  $[ \triangleright$  [371\]](#page-370-0)).

Ausgelesene Daten können anschließend angezeigt werden (siehe z.B. [Transponder-Batteriestatus anzeigen \[](#page-353-0)[}](#page-353-0) [354\]](#page-353-0) oder [Begehungsliste eines](#page-354-0) [Identmediums anzeigen und exportieren \[](#page-354-0) $\rightarrow$  [355\]](#page-354-0)).

- $\checkmark$  Geeignetes Programmiergerät angeschlossen.
- $\checkmark$  AXM Classic geöffnet.
- $\checkmark$  Identmedienliste oder Matrixansicht geöffnet.
- 1. Klicken Sie auf das Identmedium, das Sie synchronisieren wollen.

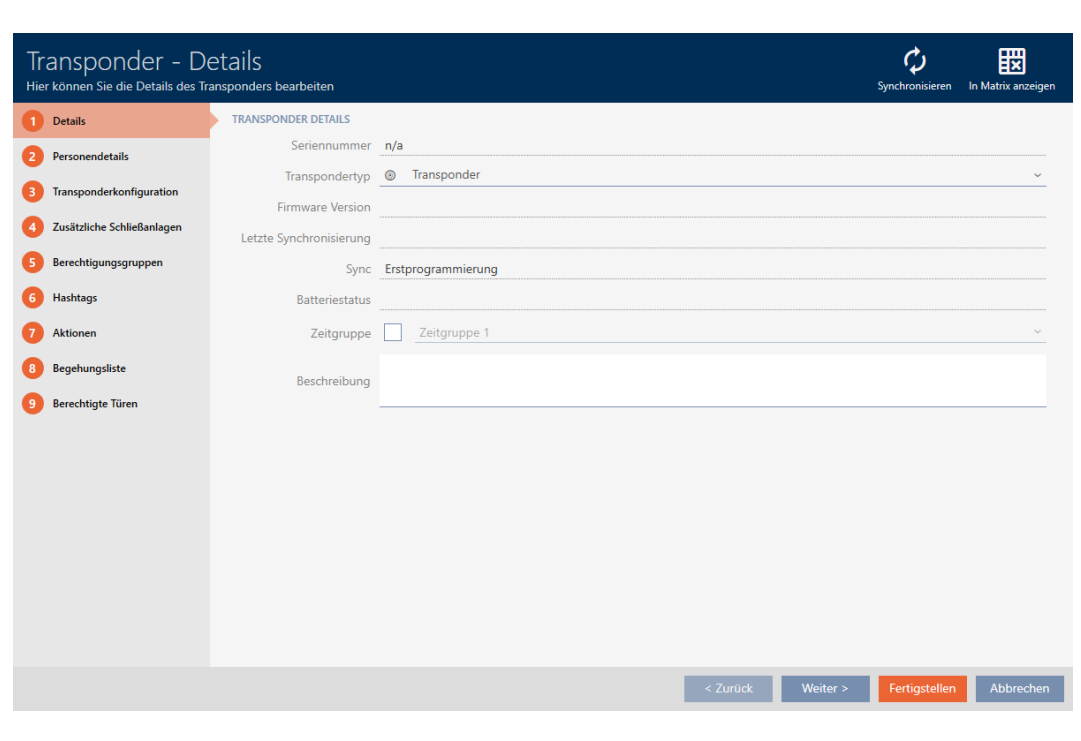

 $\rightarrow$  Fenster des Identmediums öffnet sich.

- 2. Klicken Sie auf die Schaltfläche Synchronisieren  $\ddot{\mathbf{C}}$ .
	- 9 Synchronisieren-Fenster öffnet sich.

353 / 475

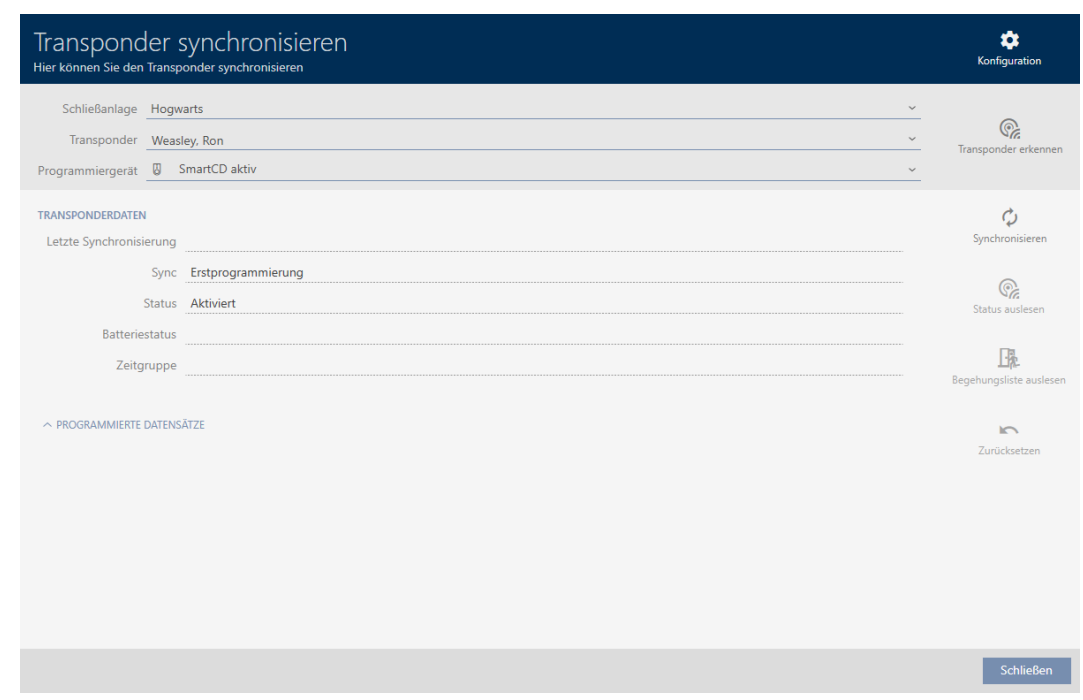

- 3. Wählen Sie im Dropdown-Menü ▼ Programmiergerät das Programmiergerät aus, mit dem Sie synchronisieren wollen.
- 4. Klicken Sie auf die Schaltfläche Synchronisieren .
	- $\rightarrow$  Identmedium wird synchronisiert.

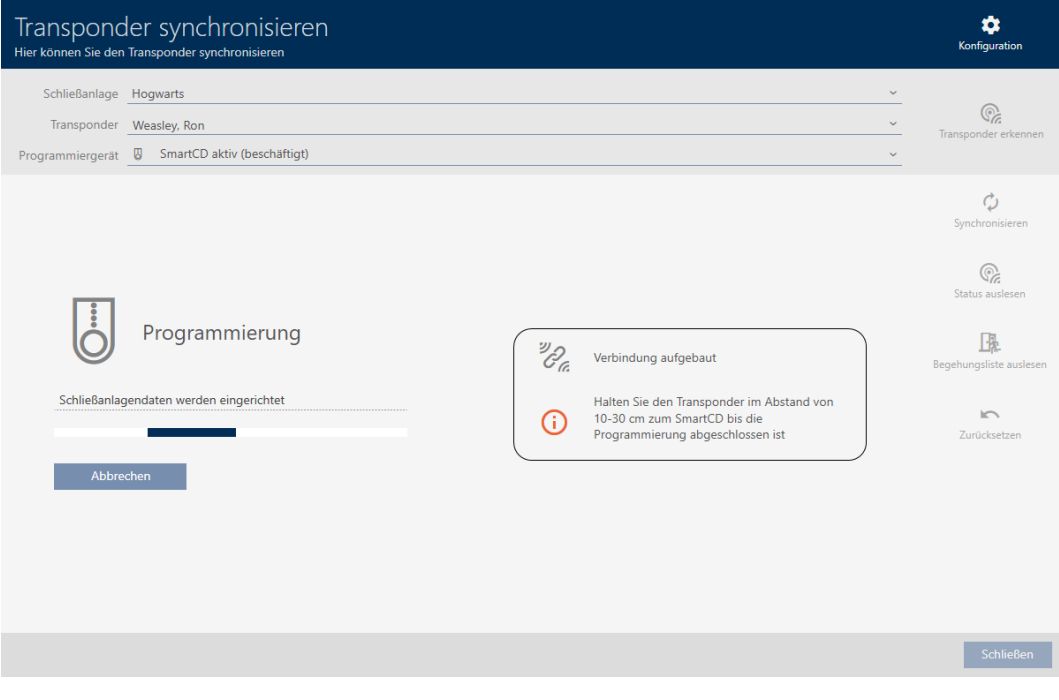

 $\rightarrow$  Identmedium ist synchronisiert.

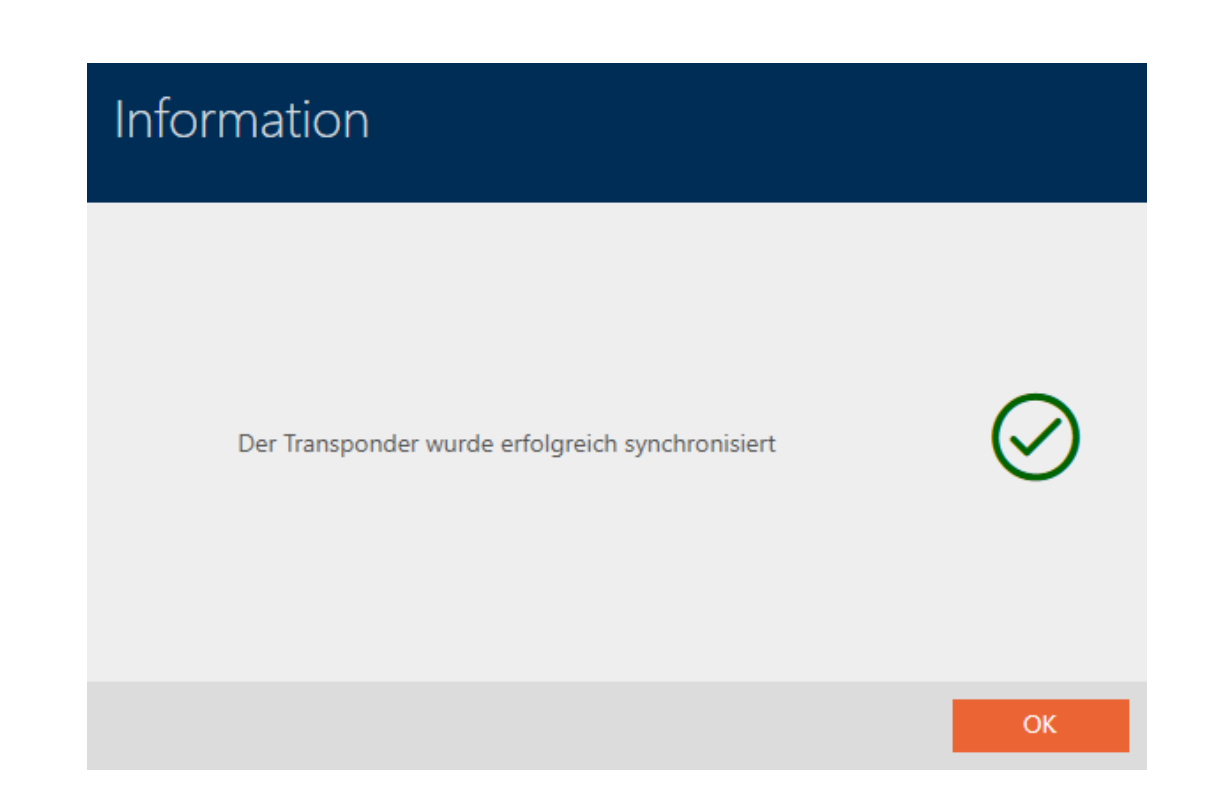

#### <span id="page-353-0"></span>19.4.1 Transponder-Batteriestatus anzeigen

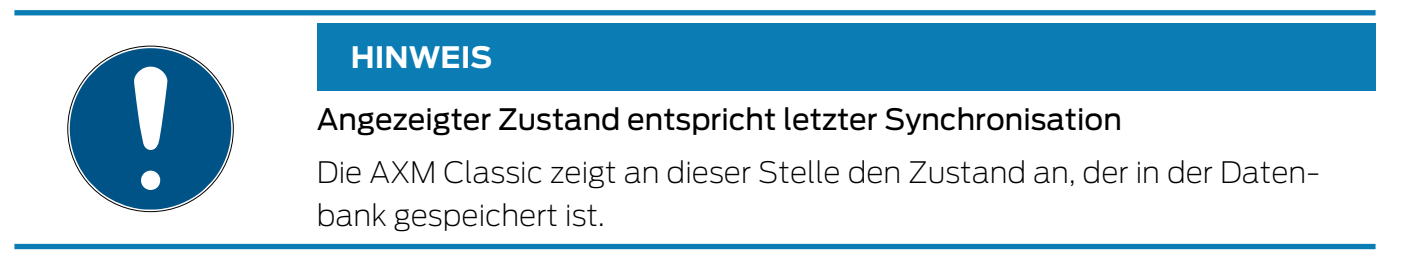

- ü AXM Classic geöffnet.
- $\checkmark$  Transponder mindestens einmal synchronisiert.
- **H** Klicken Sie auf den Transponder, dessen Zustand Sie anzeigen wollen.
	- $\rightarrow$  Fenster des Identmediums öffnet sich.

355 / 475

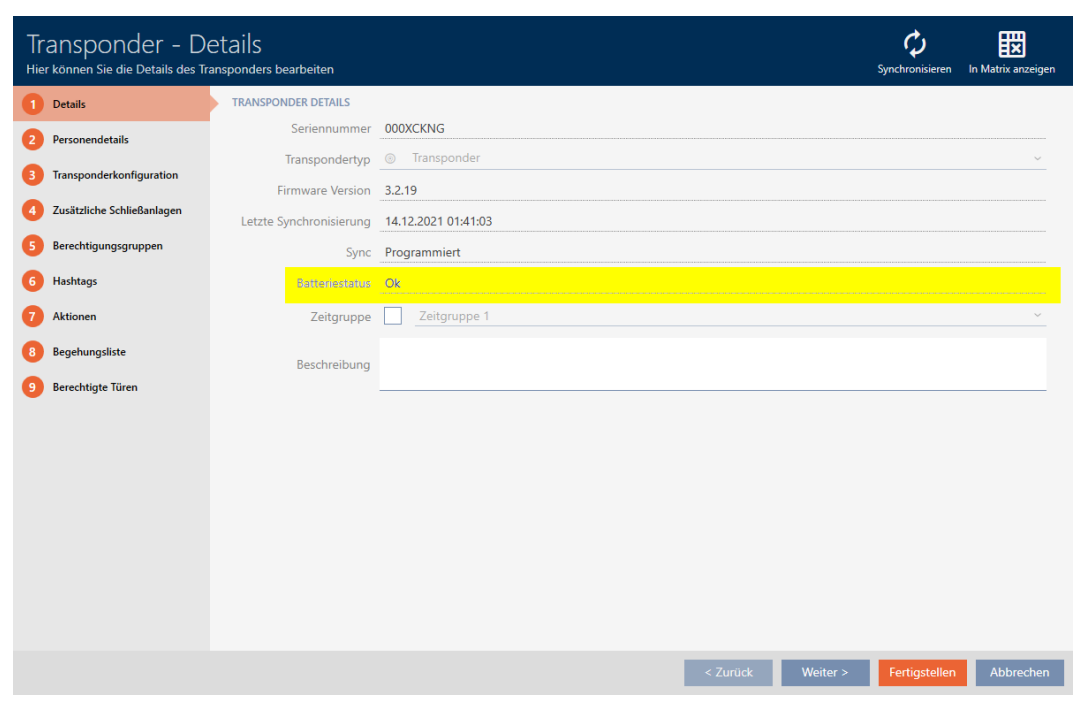

 $\rightarrow$  Batteriestatus wird angezeigt.

#### 19.4.2 Begehungsliste eines Identmediums anzeigen und exportieren

<span id="page-354-0"></span>Ihre Identmedien können auf Wunsch protokollieren, an welchen Schließungen sie betätigt wurden (siehe [Zugänge durch Identmedium](#page-116-0) [mitschreiben lassen \(Begehungsliste\) \[](#page-116-0)[}](#page-116-0) [117\]](#page-116-0)). Anschließend werden die gespeicherten Einträge in dieser Begehungsliste zum Beispiel während einer Synchronisation in die Datenbank übertragen (siehe [Identmedium](#page-350-0) [synchronisieren \(inkl. Begehungsliste lesen\) \[](#page-350-0)> [351\]](#page-350-0)).

Die in der Datenbank gespeicherten Begehungslisten können Sie anzeigen und exportieren.

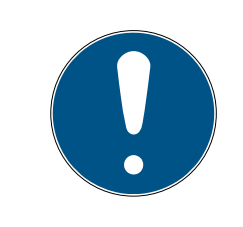

#### **HINWEIS**

#### Angezeigter Zustand entspricht letzter Synchronisation

Die AXM Classic zeigt an dieser Stelle den Zustand an, der in der Datenbank gespeichert ist.

- $\checkmark$  AXM Classic geöffnet.
- $\checkmark$  Identmedium mindestens einmal synchronisiert.
- 1. Klicken Sie auf das Identmedium, dessen Begehungsliste Sie anzeigen wollen.
	- $\rightarrow$  Fenster des Identmediums öffnet sich.

356 / 475

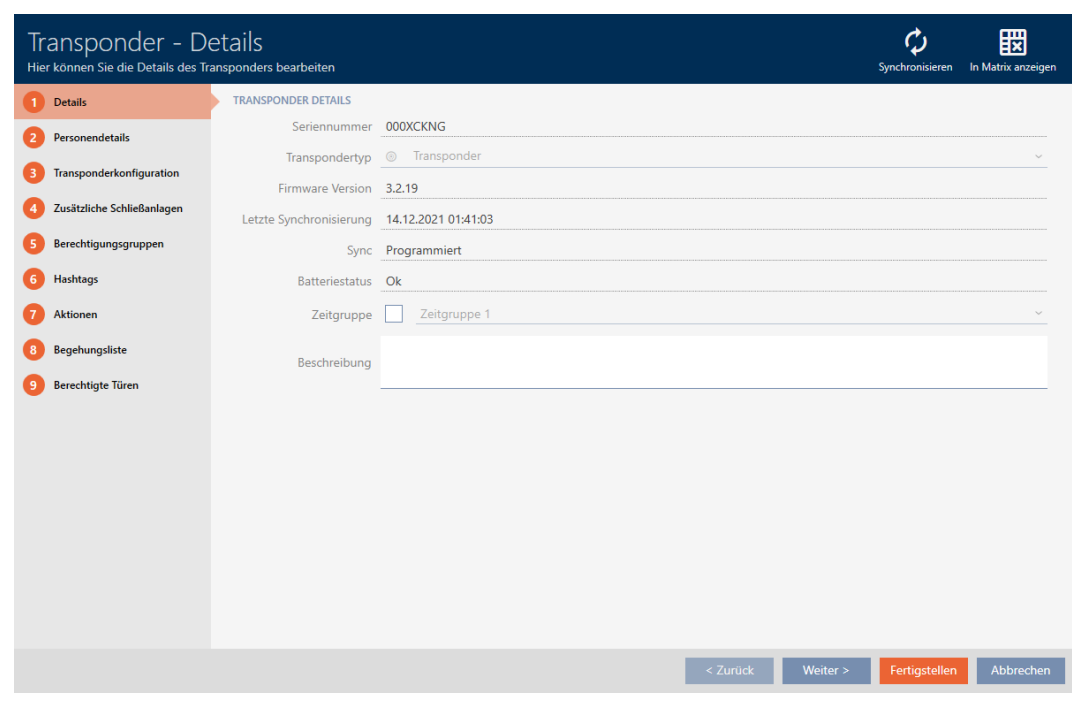

2. Klicken Sie auf den Reiter Begehungsliste

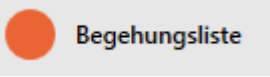

9 Fenster wechselt zum Reiter Begehungsliste.

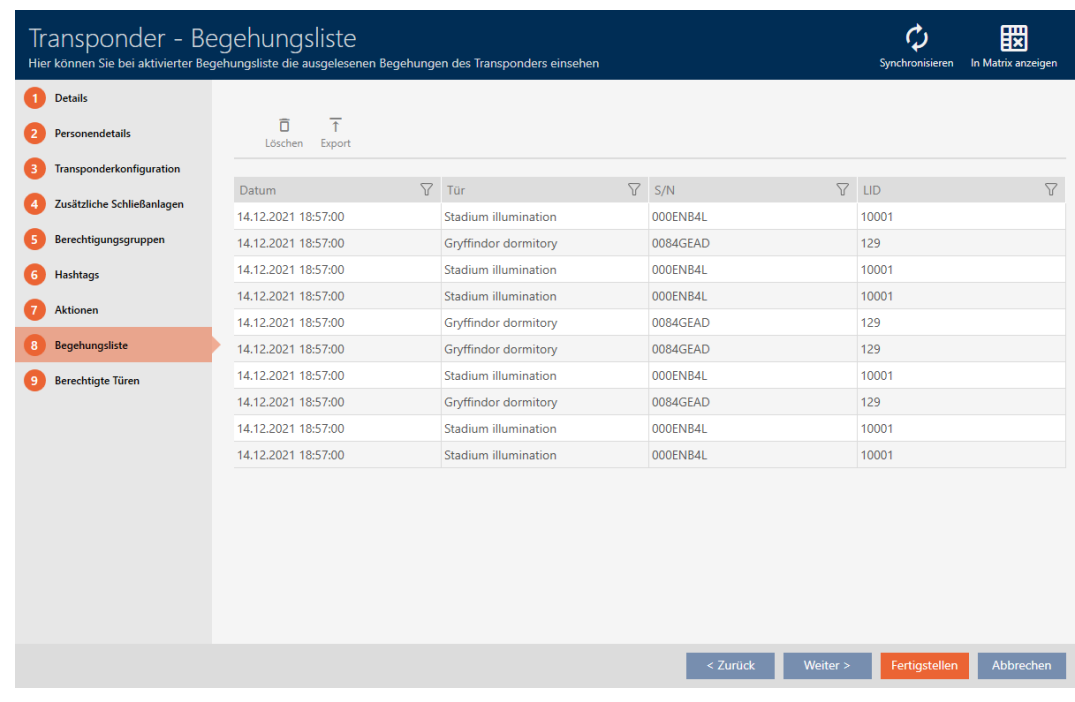

- 3. Sortieren/Filtern Sie ggfs. die angezeigten Einträge mit T (siehe [Sortie](#page-56-0)[ren und Filtern \[](#page-56-0) $\triangleright$  [57\]](#page-56-0)).
- 4. Klicken Sie auf die Schaltfläche Export
	- 9 Explorer-Fenster öffnet sich.

- 5. Speichern Sie die exportierte Begehungsliste in einem Dateiverzeichnis Ihrer Wahl.
	- 9 Explorer-Fenster schließt sich.
- → Begehungsliste ist exportiert.

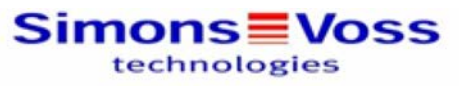

#### Begehungsliste für den Transponder Weasley '000XCKNG'

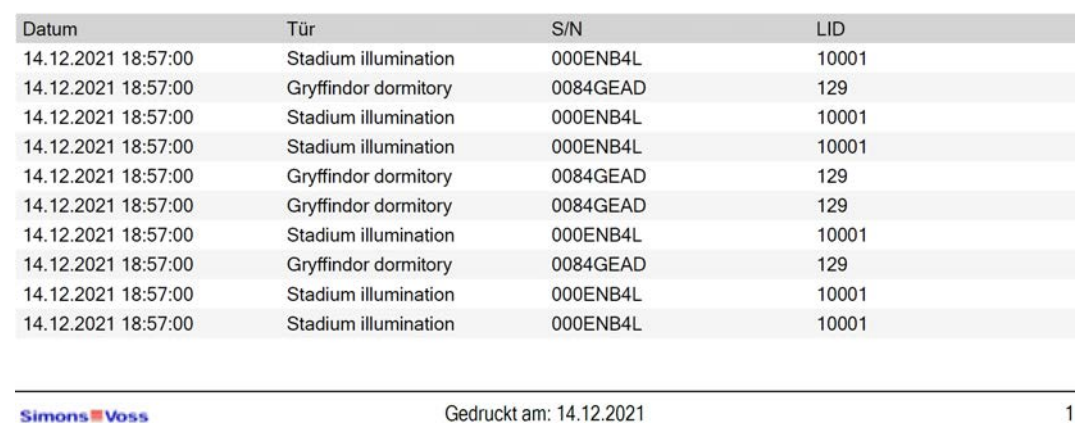

Simons<sup>W</sup> Voss

Gedruckt am: 14.12.2021

Sie haben die Möglichkeit, Berichte zu personalisieren (siehe [Berichte und](#page-376-0) [Exporte personalisieren \[](#page-376-0)> [377\]](#page-376-0)).

#### 19.5 Unbekanntes Identmedium erkennen

- <span id="page-356-0"></span>ü Geeignetes Programmiergerät angeschlossen.
- $\checkmark$  AXM Classic geöffnet.
- $\checkmark$  Identmedienliste oder Matrixansicht geöffnet.
- 1. Klicken Sie auf irgendein Identmedium.
	- $\rightarrow$  Fenster des Identmediums öffnet sich.

358 / 475

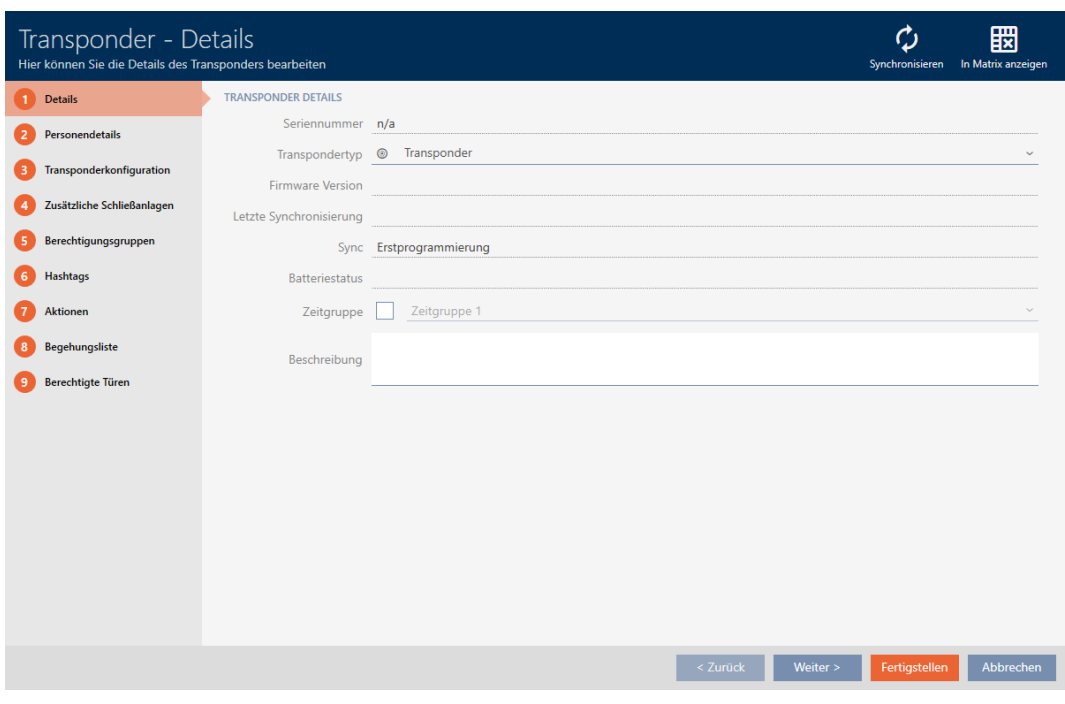

- 2. Klicken Sie auf die Schaltfläche Synchronisieren .
	- 9 Synchronisieren-Fenster öffnet sich.

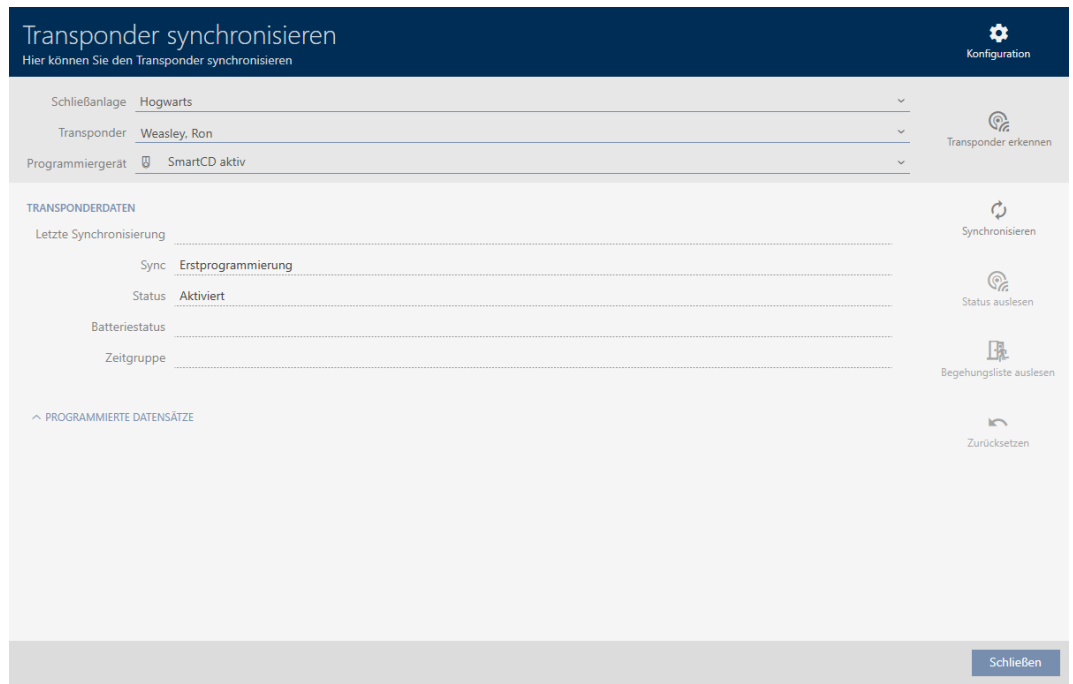

- 3. Wählen Sie im Dropdown-Menü ▼ Programmiergerät das Programmiergerät aus, mit dem Sie Ihr Identmedium erkennen wollen.
- 4. Klicken Sie auf die Schaltfläche Transponder erkennen @
- 5. Folgen Sie ggfs. den Anweisungen.
	- 9 Identmedium wird erkannt.

359 / 475

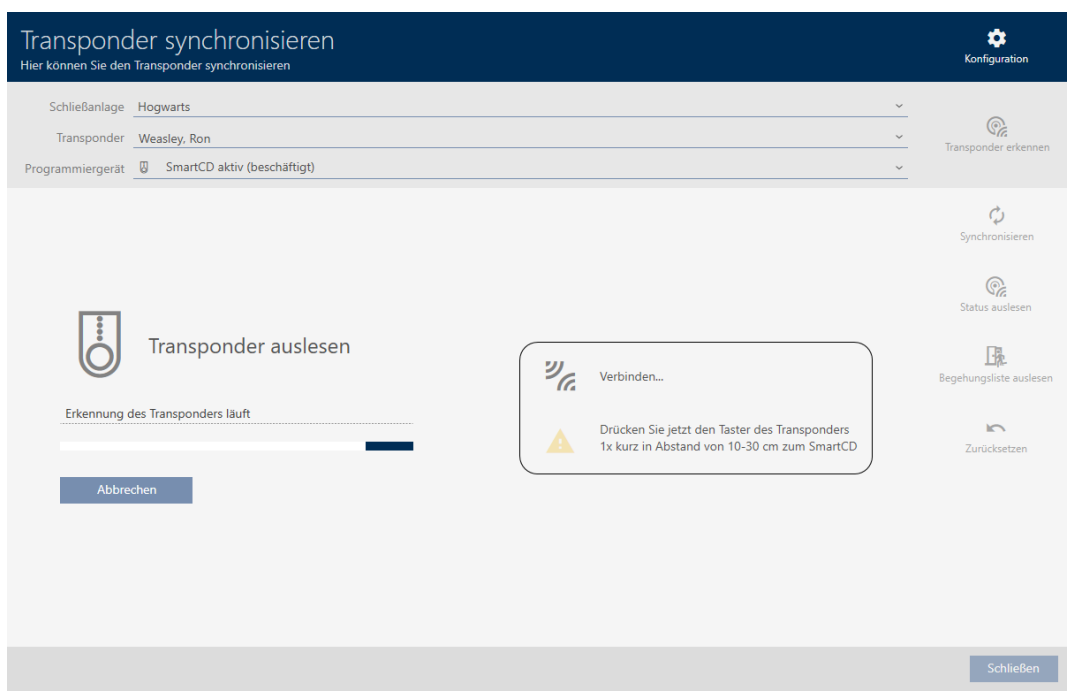

9 Informationen zum Identmedium werden Ihnen im Fenster angezeigt.

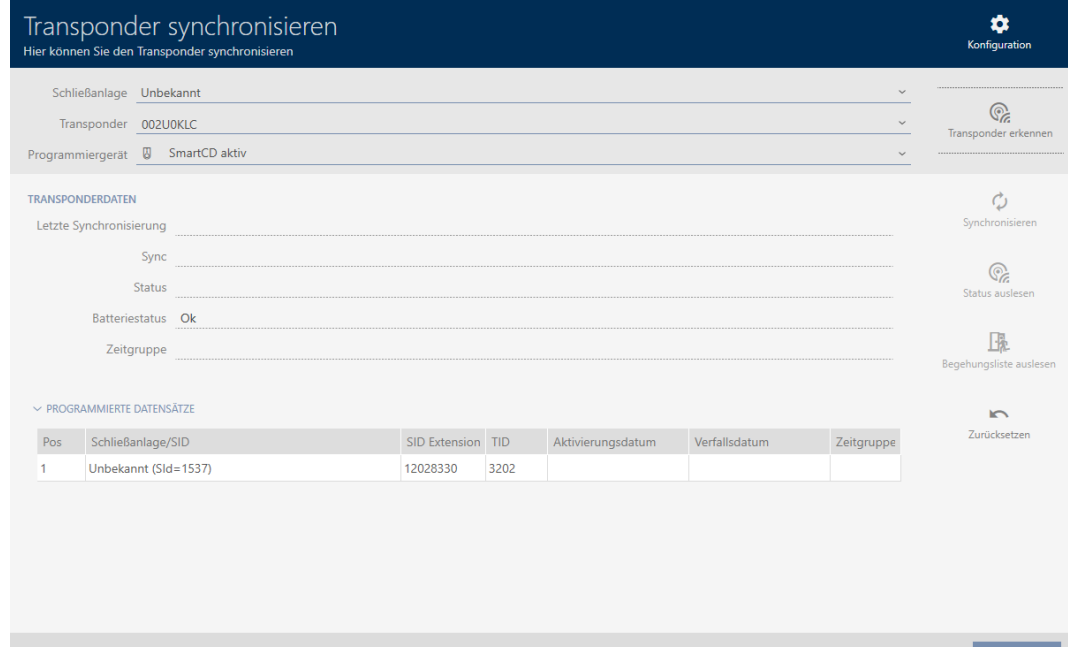

Sie können das Identmedium jetzt beispielsweise zurücksetzen (siehe [Identmedium zurücksetzen \[](#page-358-0)> [359\]](#page-358-0)).

#### 19.6 Identmedium zurücksetzen

<span id="page-358-0"></span>Bevor Sie eine Komponente wie einen Transponder wieder für ein Identmedium oder eine andere Schließanlage verwenden können, müssen Sie sie zurücksetzen.

- ü Geeignetes Programmiergerät angeschlossen.
- ü AXM Classic geöffnet.
- $\checkmark$  Identmedienliste oder Matrixansicht geöffnet.
- 1. Klicken Sie auf das Identmedium, das Sie zurücksetzen wollen. Wenn das Identmedium nicht in Ihrer Schließanlage vorhanden ist: Klicken Sie auf irgendein Identmedium und identifizieren Sie das Identmedium (siehe [Unbekanntes Identmedium erkennen \[](#page-356-0)[}](#page-356-0) [357\]](#page-356-0)). Fahren Sie dann fort.
	- 9 Fenster des Identmediums öffnet sich.

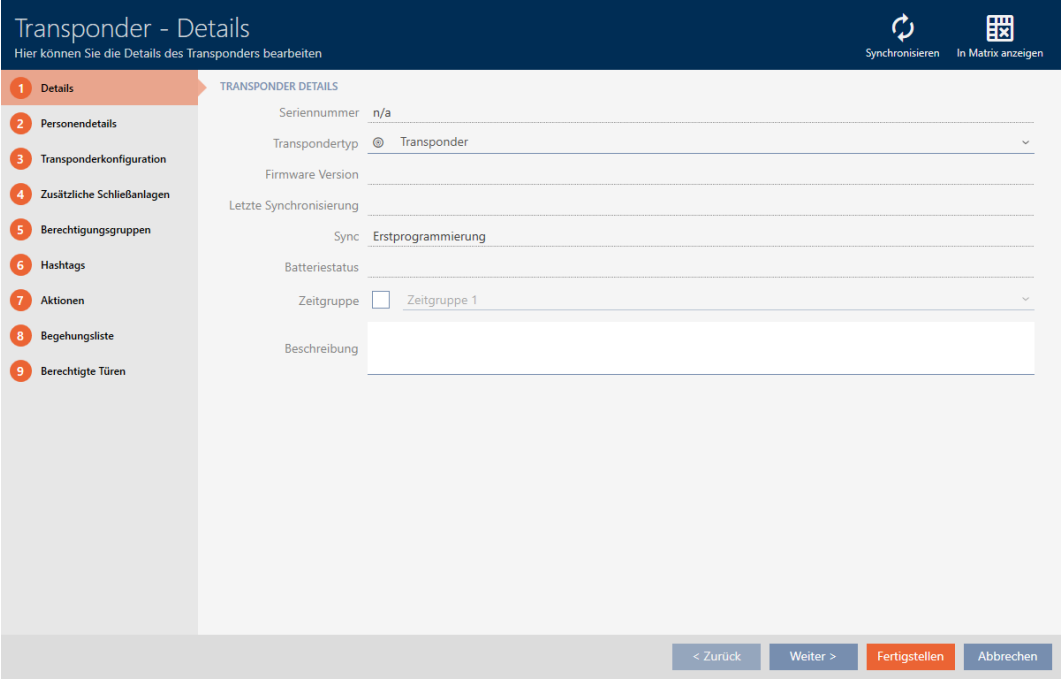

- 2. Klicken Sie auf die Schaltfläche Synchronisieren  $\ddot{\mathbf{C}}$ .
	- 9 Synchronisieren-Fenster öffnet sich.
361 / 475

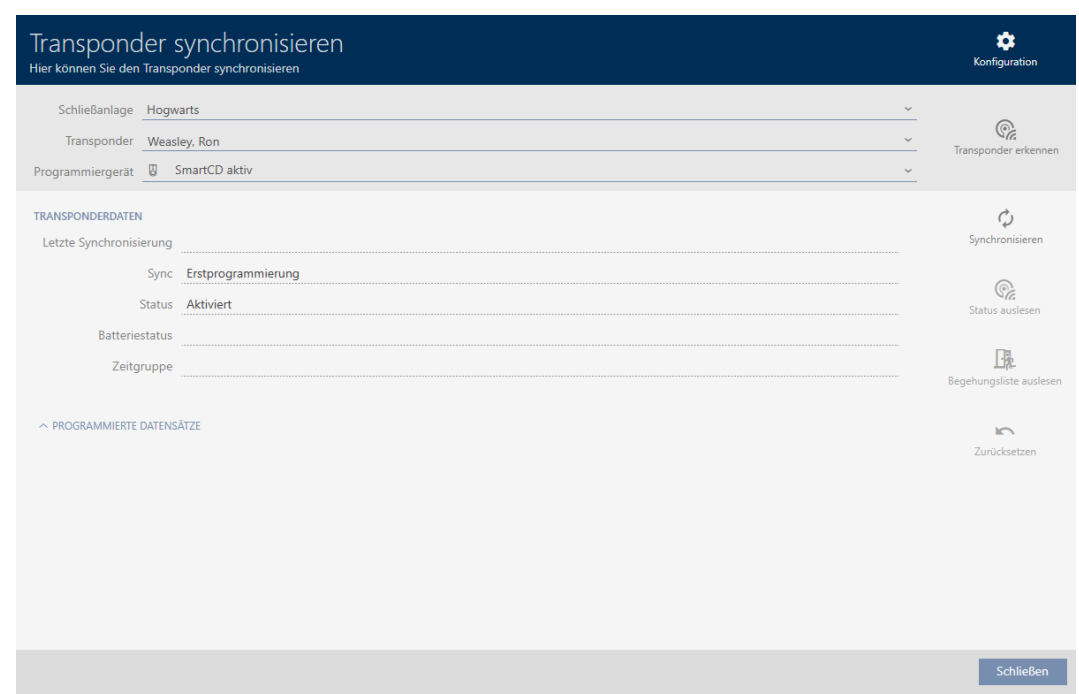

- 3. Wählen Sie im Dropdown-Menü ▼ Programmiergerät das Programmiergerät aus, mit dem Sie Ihr Identmedium zurücksetzen wollen.
- 4. Klicken Sie auf die Schaltfläche Zurücksetzen
- 5. Wählen Sie ggfs. aus, welche der vorhandenen Datensätze Sie zurücksetzen wollen.

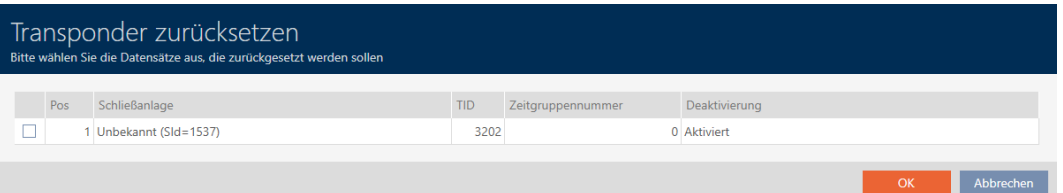

6. Geben Sie ggfs. das Schließanlagenpasswort der Schließanlage ein, zu der dieser Datensatz gehört.

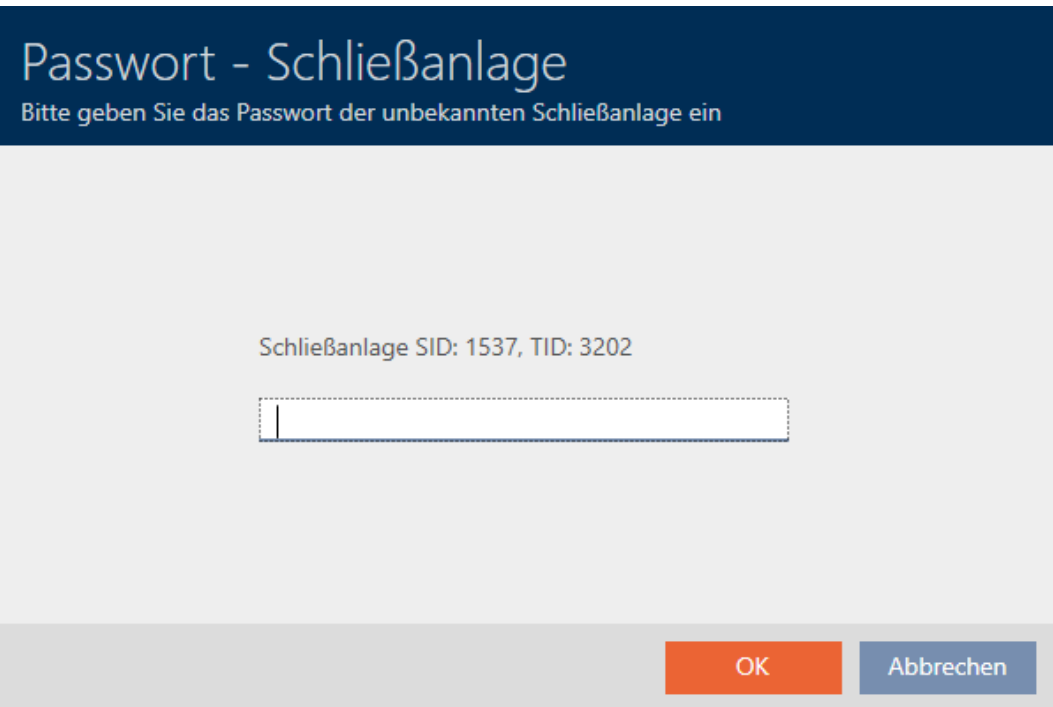

9 Checkbox am zurückzusetzenden Datensatz wird aktiviert.

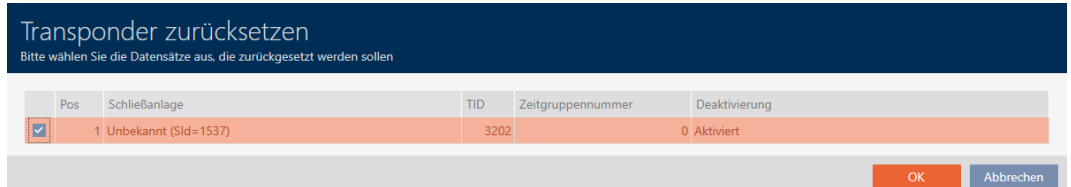

- 7. Klicken Sie auf die Schaltfläche OK .
- 8. Folgen Sie ggfs. den weiteren Anweisungen.
	- 9 Identmedium wird zurückgesetzt.

363 / 475

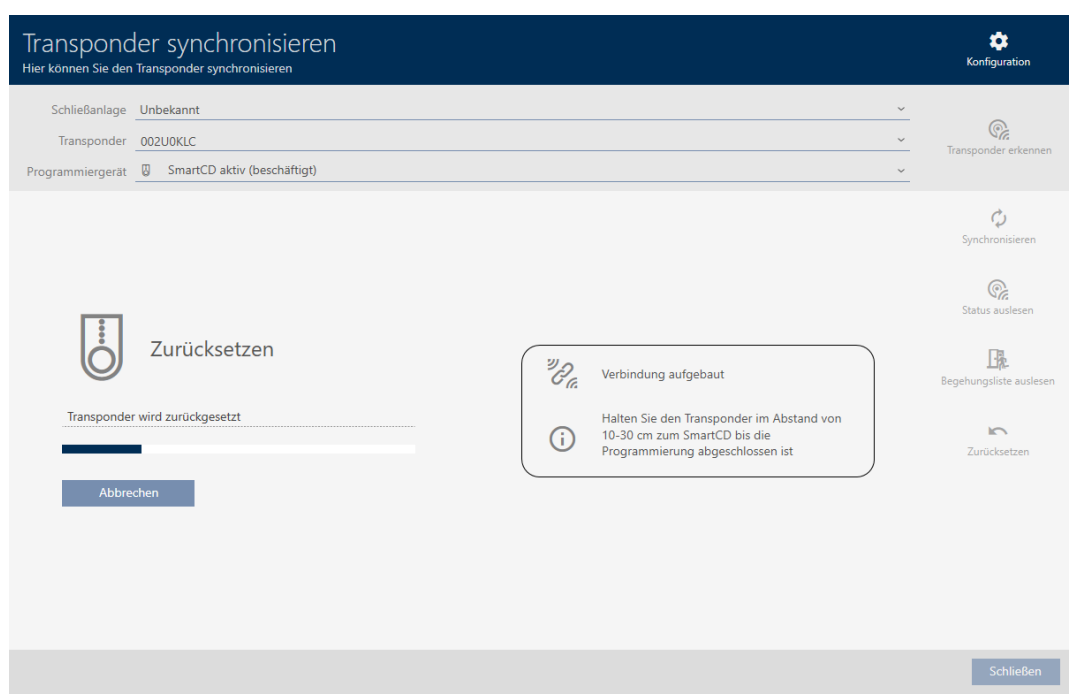

9 Identmedium ist zurückgesetzt.

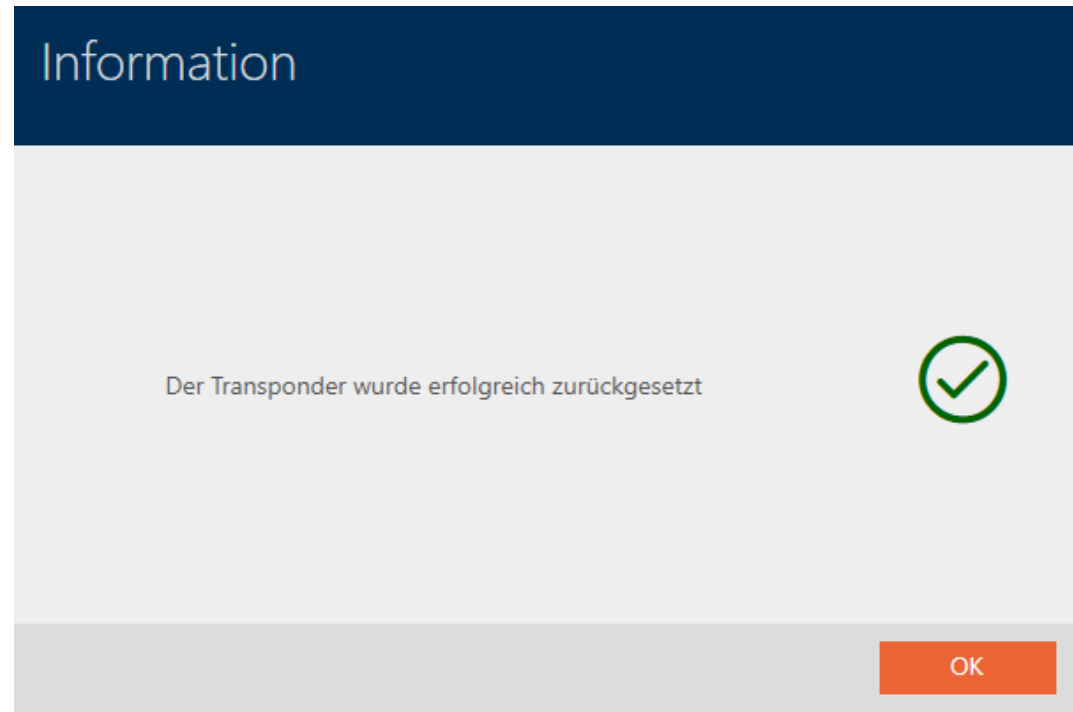

### 19.7 Angeschlossene/unterstützte Programmiergeräte anzeigen

Mit diesem Fenster können Sie überprüfen, ob ein angeschlossenes Programmiergerät funktionsfähig ist und erkannt wird.

- ü AXM Classic geöffnet.
- 1. Klicken Sie auf die orangene  $AXM-Schalt$ fläche $\equiv$   $AXM$ . → AXM-Leiste klappt auf.

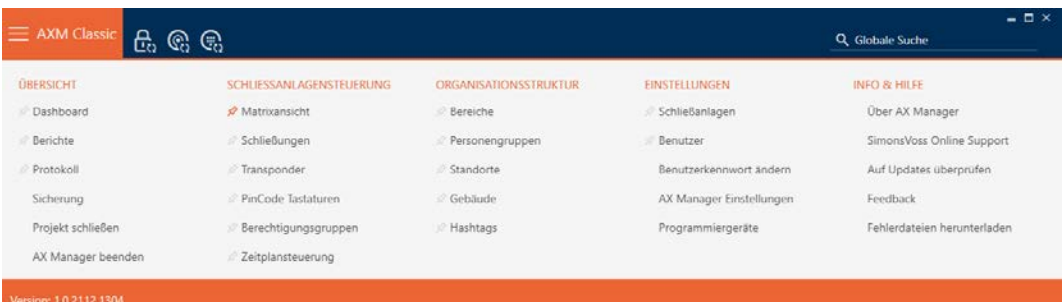

2. Wählen Sie in der Gruppe | EINSTELLUNGEN | den Eintrag Programmiergeräte aus.

#### **EINSTELLUNGEN**

- Schließanlagen
- Benutzer

Benutzerkennwort ändern

AX Manager Einstellungen

Programmiergeräte

9 Fenster mit Programmiergeräten öffnet sich.

# Programmiergeräte

Verbundene Programmiergeräte

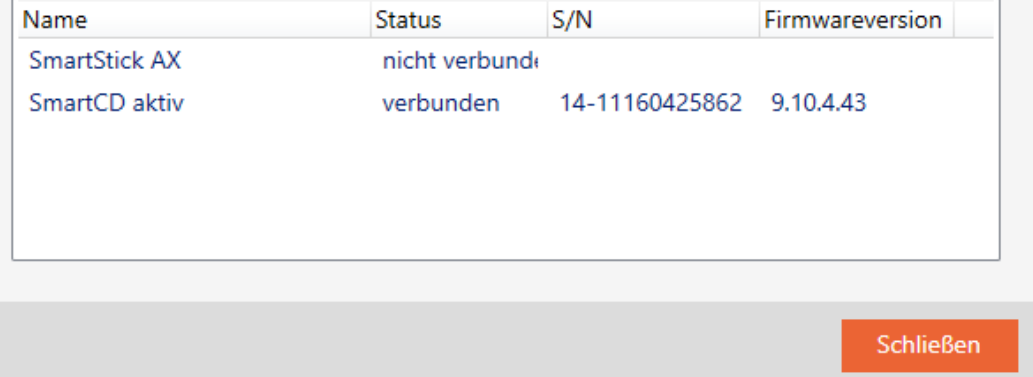

Dieses Fenster zeigt alle unterstützten Programmiergeräte an. Je nachdem, welche Edition der AXM Sie verwenden, werden andere Programmiergeräte unterstützt. In der Status-Spalte sehen Sie, ob ein Programmiergerät angeschlossen ist und von der AXM Classic erkannt wird.

# 20. Ihre individuelle AXM-Oberfläche

### 20.1 Türen und Personen in der Matrix vertauschen (transponieren)

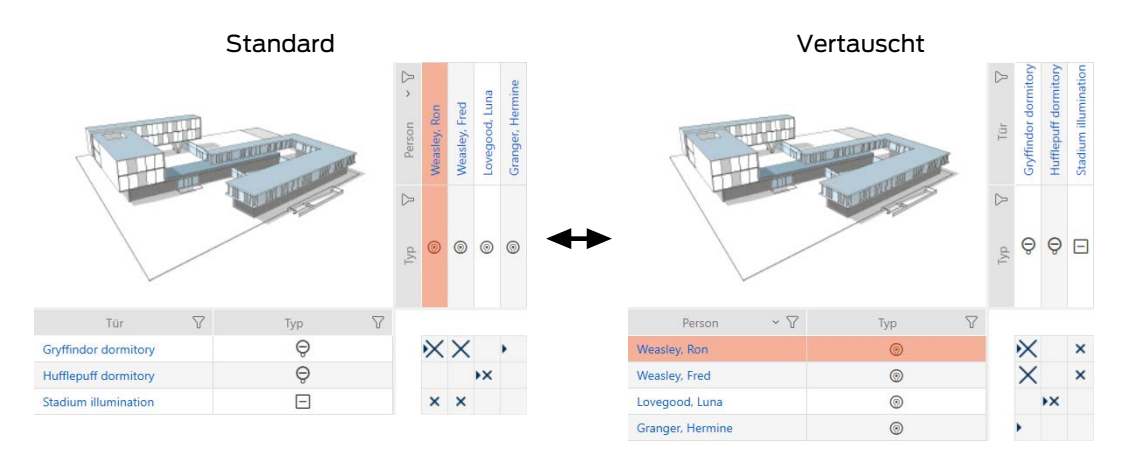

In der Standard-Ansicht werden die Türen als Zeilen dargestellt und die Personen als Spalten. Das können Sie auch ändern.

- $\checkmark$  Matrixansicht geöffnet.
- 1. Klicken Sie auf die Schaltfläche Konfiguration.
	- 9 Fenster mit den Matrixeinstellungen der AXM Classic öffnet sich.

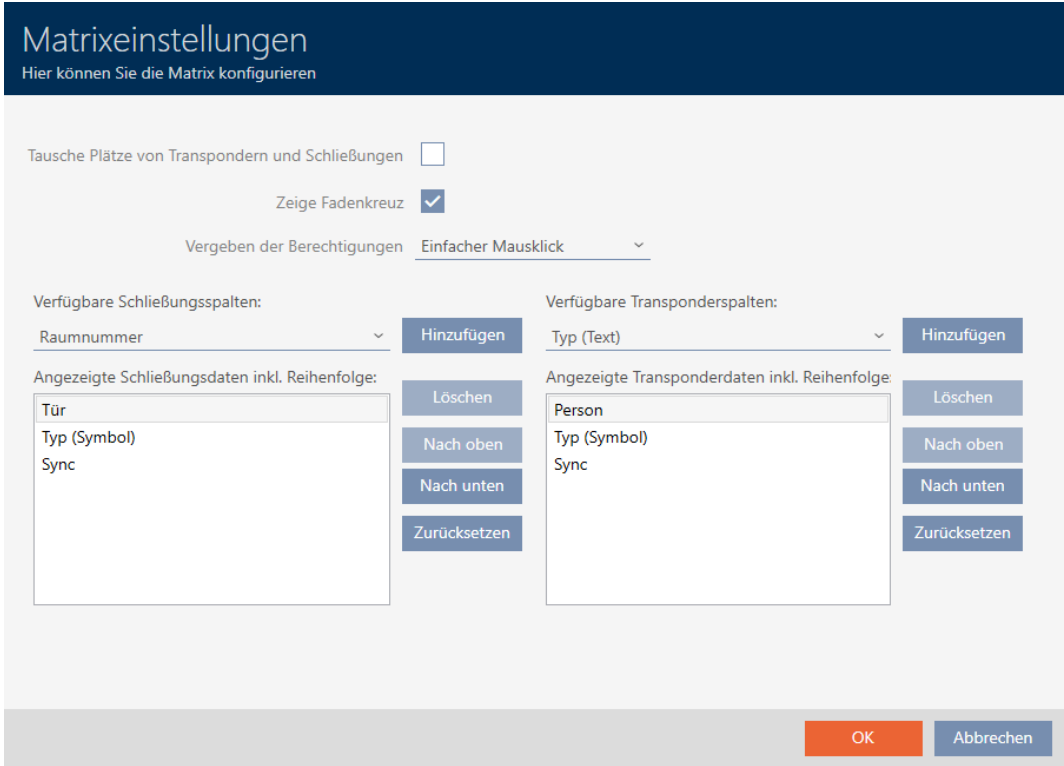

2. Aktivieren Sie die Checkbox **V** Tausche Plätze von Transpondern und Schließungen.

- 3. Klicken Sie auf die Schaltfläche OK .
	- 9 Fenster mit den Matrixeinstellungen der AXM Classic schließt sich.
- 9 Türen und Personen werden in der Matrixansicht getauscht.

### 20.2 Spalten und Zeilen in der Matrix hervorheben (Fadenkreuz aktivieren/deaktivieren)

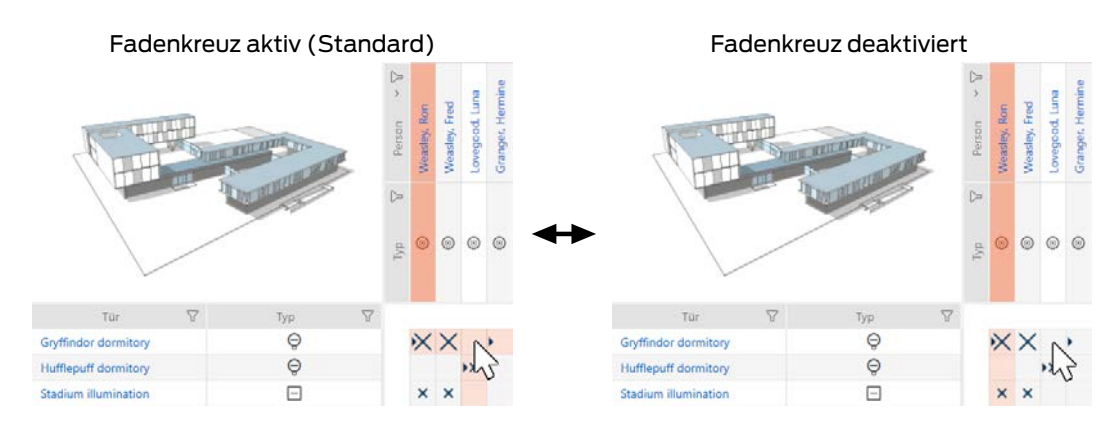

Das Kästchen, über dem sich der Mauszeiger gerade befindet, gehört zu einer Schließung bzw. zu deinem Identmedium. In der Standardeinstellung wird die ganze Zeile und die ganze Spalte farbig hervorgehoben. So finden Sie schnell die entsprechende Schließung bzw. das entsprechende Identmedium. Diese Funktion heißt Fadenkreuz.

Alternativ können Sie das Fadenkreuz auch deaktivieren. In diesem Fall wird unabhängig vom Mauszeiger die Spalte bzw. die Zeile hervorgehoben, zu der die ausgewählte Schließung bzw. das ausgewählte Identmedium gehört.

- $\checkmark$  Matrixansicht geöffnet.
- 1. Klicken Sie auf die Schaltfläche **Kan** Konfiguration.
	- 9 Fenster mit den Matrixeinstellungen der AXM Classic öffnet sich.

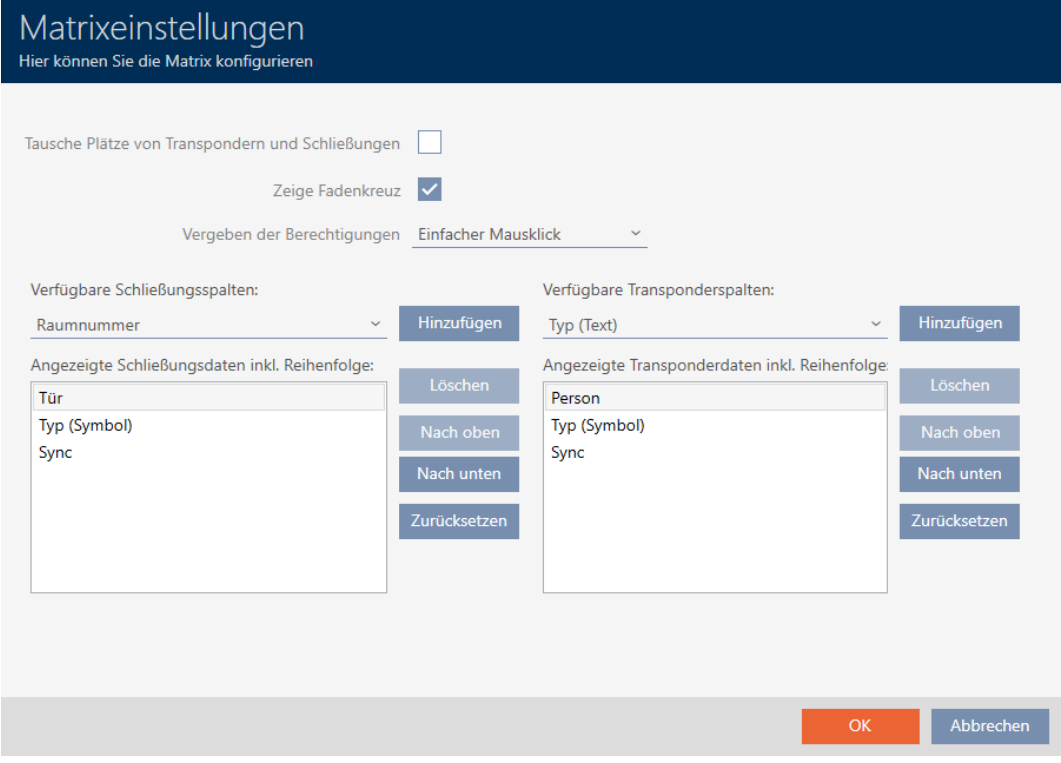

- 2. Aktivieren bzw. deaktivieren Sie die Checkbox ► Zeige Fadenkreuz.
- 3. Klicken Sie auf die Schaltfläche OK .
	- 9 Fenster mit den Matrixeinstellungen der AXM Classic schließt sich.
- 9 Fadenkreuz wird nicht mehr angezeigt.

# 20.3 Klick für Berechtigungen ändern

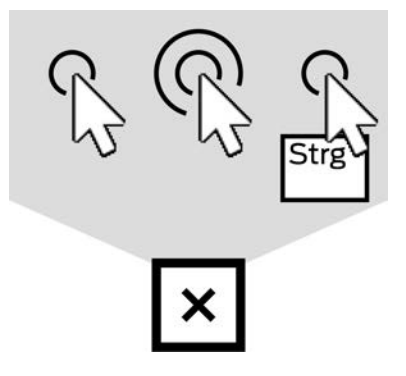

Ihnen stehen drei Möglichkeiten zur Verfügung, um eine Einzelberechtigung durch Klicken in der Matrix zu setzen:

- **Einfacher Mausklick (Standard)**
- **::** Doppelklick
- **B** Strg + einfacher Mausklick
- $\checkmark$  Matrixansicht geöffnet.
- 1. Klicken Sie auf die Schaltfläche Konfiguration.
	- 9 Fenster mit den Matrixeinstellungen der AXM Classic öffnet sich.

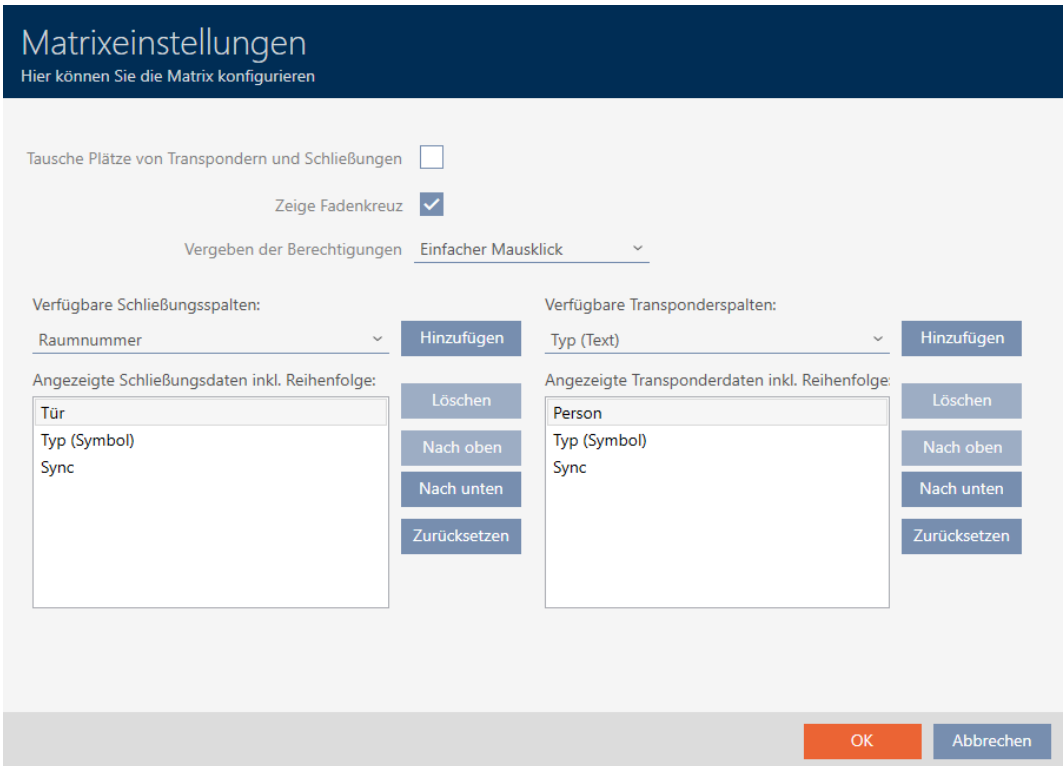

2. Wählen Sie im Dropdown-Menü ▼ Vergeben der Berechtigungen zwischen den Einträgen "Einfacher Mausklick", "Doppelklick" oder "Strg + einfacher Mausklick".

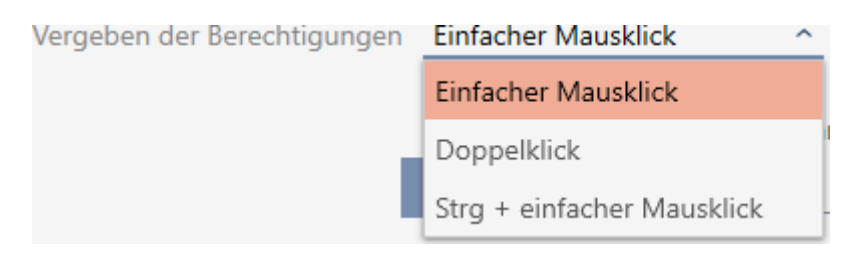

- 3. Klicken Sie auf die Schaltfläche OK .
	- 9 Fenster mit den Matrixeinstellungen der AXM Classic schließt sich.
- **→** Klick für Berechtigungen ist geändert.

### 20.4 Informationen in der Matrix einblenden oder ausblenden

Die folgende Beschreibung gilt für die angezeigten Spalten bei Schließungen. Die Zeilen der Identmedien können analog bearbeitet werden.

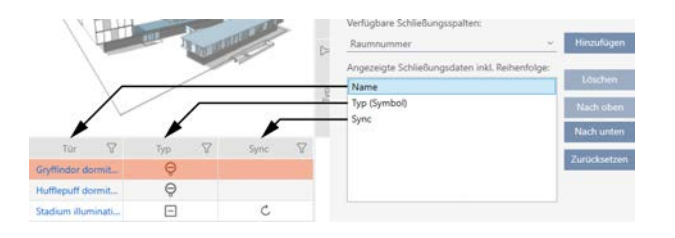

- ← Matrixansicht geöffnet.
- 1. Klicken Sie auf die Schaltfläche **Kanangen Konfiguration**.
	- 9 Fenster mit den Matrixeinstellungen der AXM Classic öffnet sich.

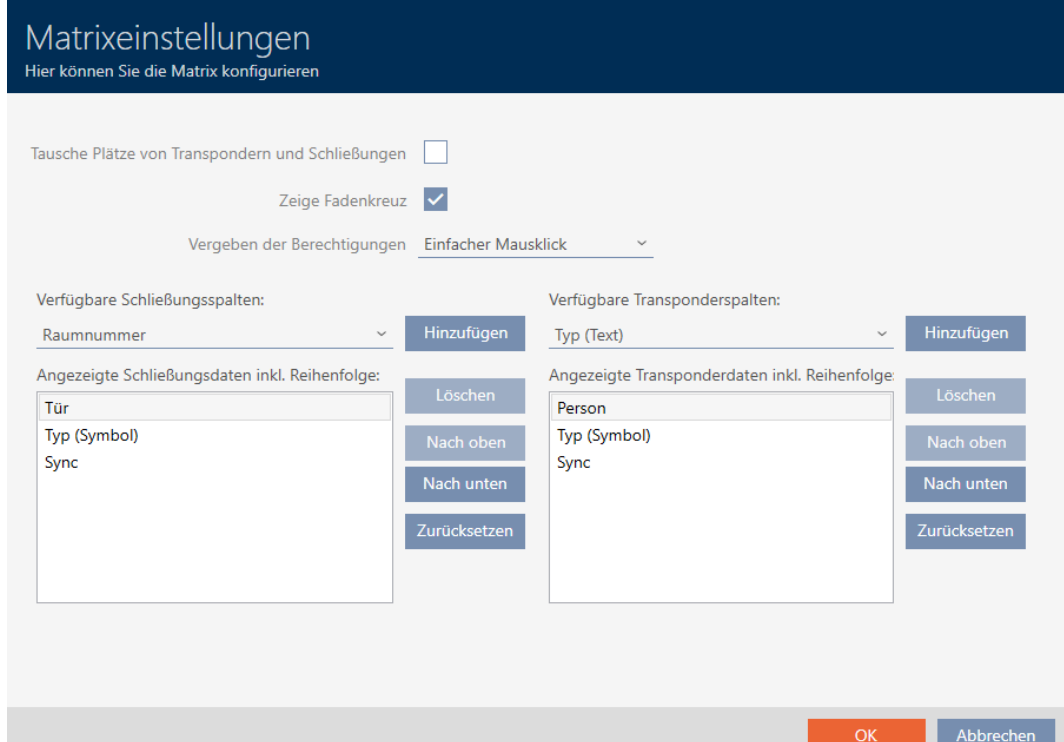

9 Aktuell angezeigte Schließungsspalten werden aufgelistet.

Verfügbare Schließungsspalten: Hinzufügen Sync V Angezeigte Schließungsdaten inkl. Reihenfolge: Löschen Name Typ (Symbol) Nach oben Nach unten Zurücksetzen 2. Wählen Sie im Dropdown-Menü ▼ Verfügbare Schließungsspalten: die Spalten aus, die in der Matrix angezeigt werden sollen.

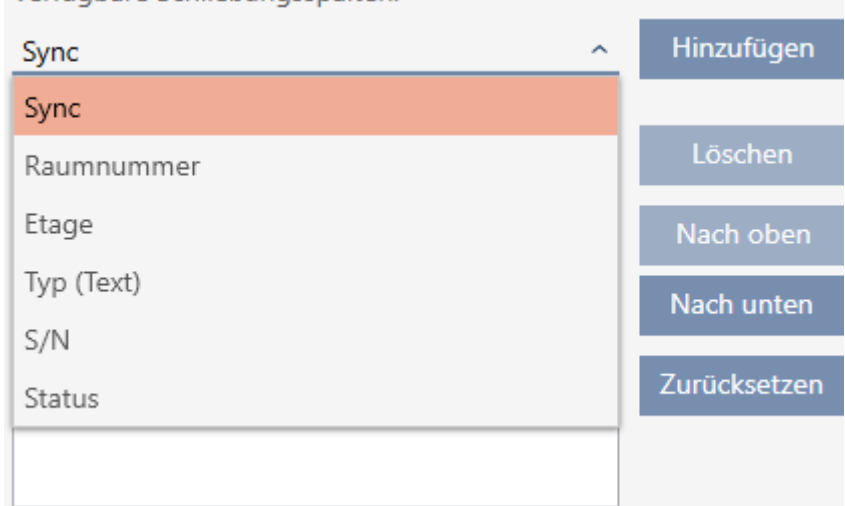

Verfügbare Schließungsspalten:

3. Ergänzen und löschen Sie Spalten mit den Schaltflächen Hinzufügen oder Löschen .

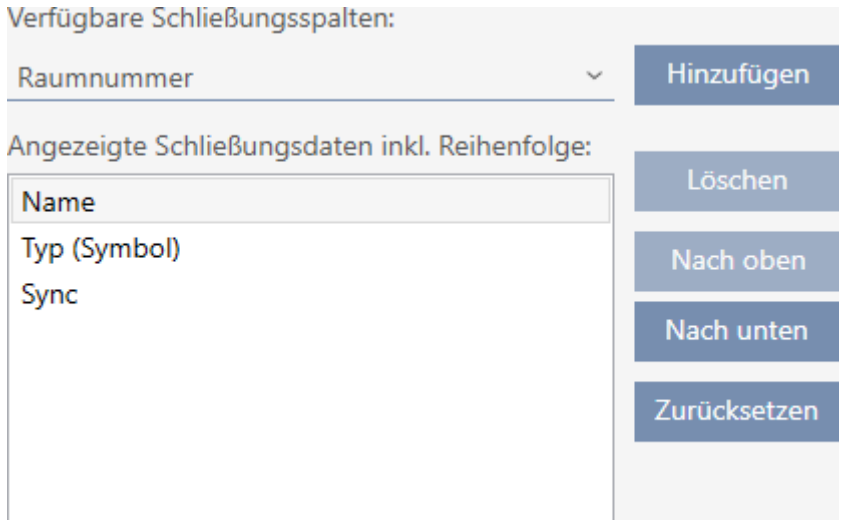

- 4. Ändern Sie die Reihenfolge mit den Schaltflächen Nach oben oder Nach unten .
- 5. Mit der Schaltfläche Zurücksetzen können Sie auch die Standard-Anzeige wiederherstellen.
- 6. Klicken Sie auf die Schaltfläche OK .
	- 9 Fenster mit den Matrixeinstellungen der AXM Classic schließt sich.
- 9 Spalten sind wie gewünscht geändert.

### 20.5 Zutrittsliste/Begehungsliste während der Synchronisierung auslesen

- $\checkmark$  AXM Classic geöffnet.
- 1. Klicken Sie auf die orangene  $AXM-Schalt$ fläche $\equiv$   $AXM$ . → AXM-Leiste klappt auf.

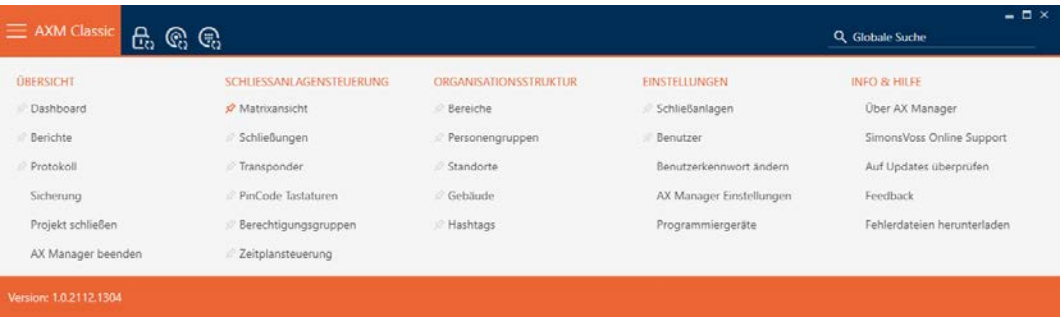

2. Wählen Sie in der Gruppe | EINSTELLUNGEN | den Eintrag AX Manager Einstellungen aus.

#### **EINSTELLUNGEN**

- Schließanlagen
- S<sup>2</sup> Benutzer

Benutzerkennwort ändern

#### AX Manager Einstellungen

Programmiergeräte

- → AXM-Leiste klappt zu.
- 9 Fenster mit den Einstellungen der AXM Classic öffnet sich.

OK Abbrechen

3. Wechseln Sie zum Tab [Synchronisierung].

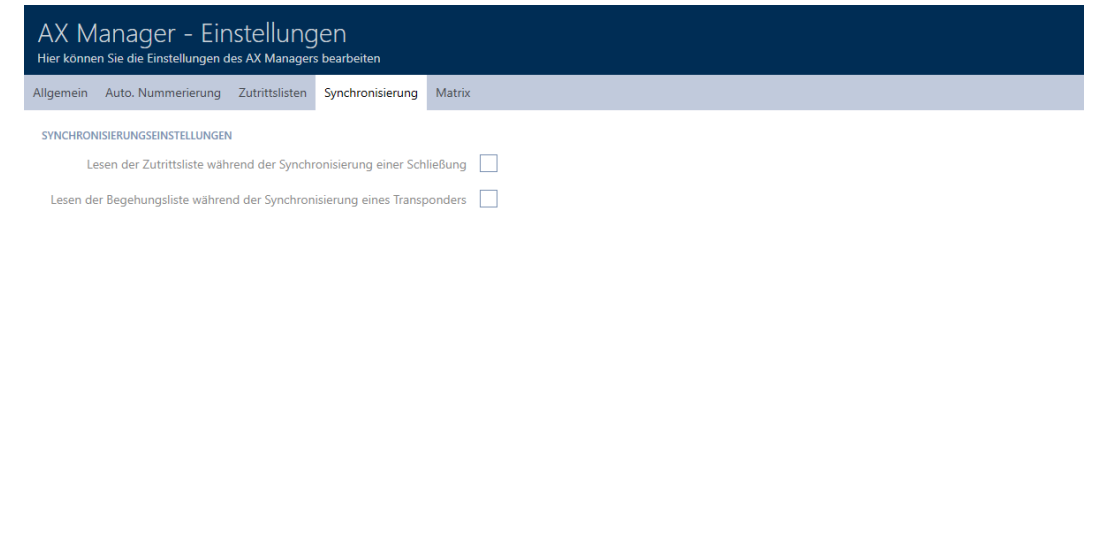

- 4. Aktivieren Sie ggfs. die Checkboxen レ Lesen der Zutrittsliste während der Synchronisierung einer Schließung oder  $\blacktriangledown$  Lesen der Begehungsliste während der Synchronisierung eines Transponders.
- 5. Klicken Sie auf die Schaltfläche OK .
	- 9 Fenster mit den Einstellungen der AXM Classic schließt sich.
- 9 Zutrittsliste bzw. Begehungsliste wird künftig bei der Synchronisierung mit ausgelesen.

### 20.6 Anzahl der Einträge der Zutrittsliste in der Datenbank begrenzen

- $\checkmark$  AXM Classic geöffnet.
- 1. Klicken Sie auf die orangene AXM-Schaltfläche **...** AXM.  $\rightarrow$  AXM-Leiste klappt auf.

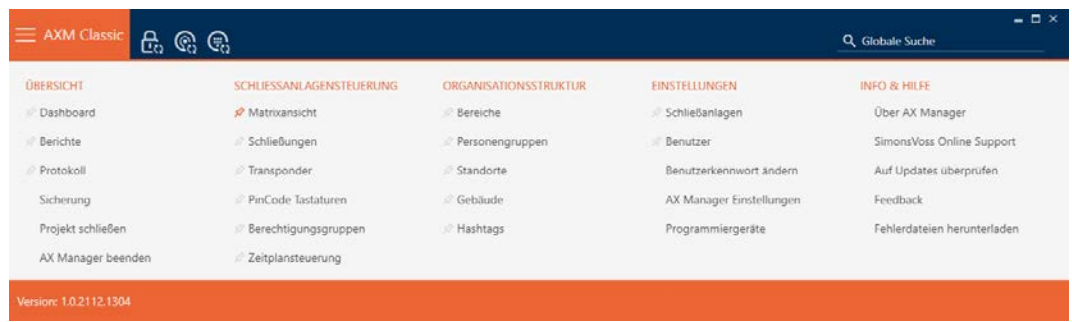

2. Wählen Sie in der Gruppe | EINSTELLUNGEN | den Eintrag AX Manager Einstellungen aus.

#### **EINSTELLUNGEN**

- Schließanlagen
- **Benutzer**

Benutzerkennwort ändern

AX Manager Einstellungen

Programmiergeräte

- → AXM-Leiste klappt zu.
- 9 Fenster mit den Einstellungen der AXM Classic öffnet sich.
- 3. Wechseln Sie zum Tab [Zutrittslisten].

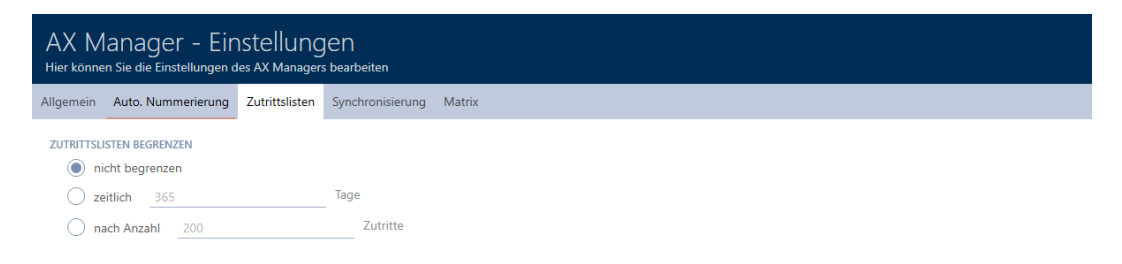

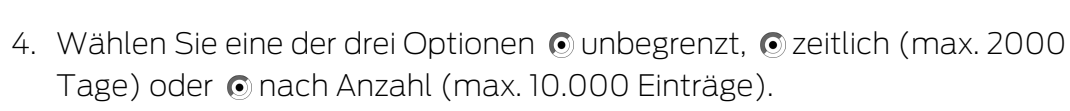

OK Abbrechen

- 5. Klicken Sie auf die Schaltfläche OK .
	- 9 Fenster mit den Einstellungen der AXM Classic schließt sich.
- → Zutrittslistenbegrenzung ist eingestellt.

#### 20.7 Tabs pinnen

Erfahrungsgemäß werden Sie feststellen, dass Sie einige Einträge aus der AXM-Leiste häufiger brauchen.

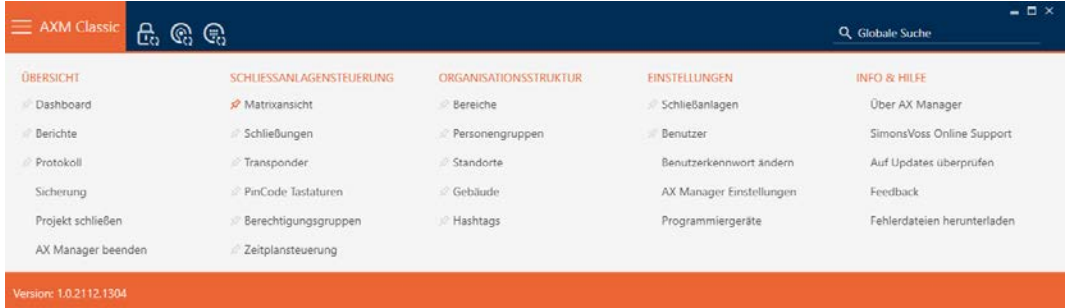

Neben einigen Einträgen sehen Sie eine graue Pinnadel. Mit dieser Pinnadel können Sie den entsprechenden Eintrag pinnen und beim nächsten Start der AXM Classic automatisch öffnen.

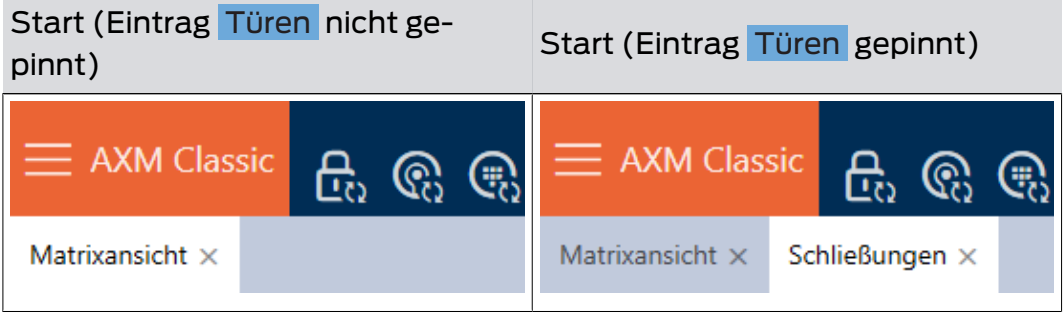

- ◆ AXM Classic geöffnet.
- 1. Klicken Sie auf die orangene  $AXM-Schalt$ fläche $\equiv$   $AXM$ .  $\rightarrow$  AXM-Leiste klappt auf.
- 2. Klicken Sie auf die graue Pinnadel, neben dem Eintrag, den Sie pinnen wollen.

#### SCHLIESSANLAGENSTEUERUNG

- **√** Matrixansicht
- ⊗ Schließungen
- Transponder
- PinCode Tastaturen
- **Berechtigungsgruppen**
- Zeitplansteuerung
	- $\rightarrow$  Pinnadel wird orange.

#### SCHLIESSANLAGENSTEUERUNG

- S Matrixansicht
- Schließungen
- Transponder
- PinCode Tastaturen
- $\mathcal P$  Berechtigungsgruppen
- Reitplansteuerung
- 9 Gepinnter Eintrag wird beim nächsten Start der AXM Classic automatisch geöffnet.

#### 20.8 Automatische Nummerierung ändern

Die AXM Classic übernimmt standardmäßig die Nummerierung von Personal und Türen für Sie.

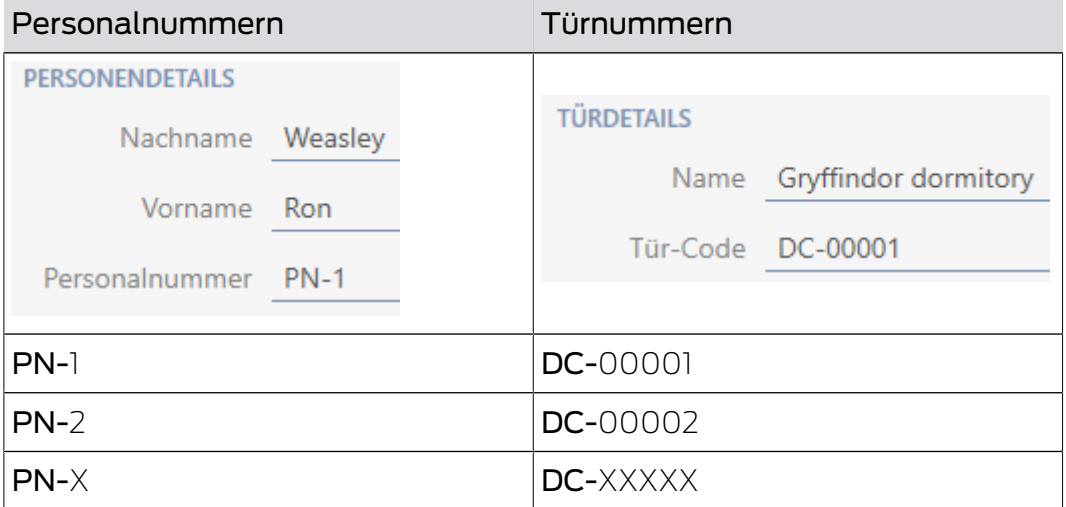

Die Kürzel PN- (Personal Number) und DC- (Door Code) können in den Eigenschaften der AXM Classic geändert werden:

- ü AXM Classic geöffnet.
- 1. Klicken Sie auf die orangene  $AXM-Schalt$ fläche $\equiv$   $AXM$ .
	- → AXM-Leiste klappt auf.

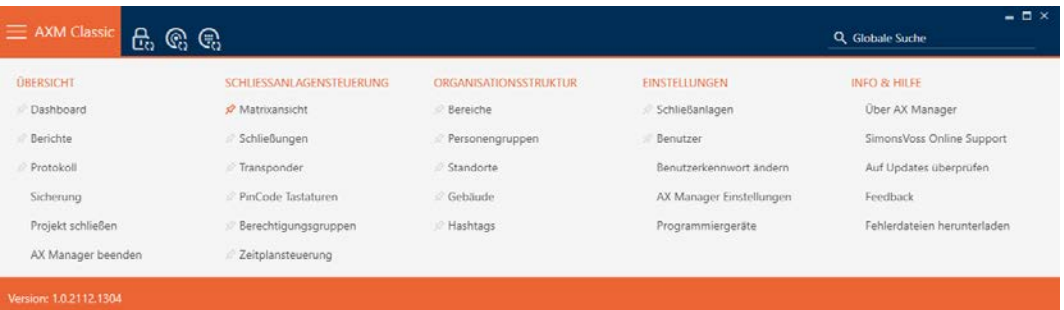

2. Wählen Sie in der Gruppe | EINSTELLUNGEN | den Eintrag AX Manager Einstellungen aus.

#### **EINSTELLUNGEN**

- Schließanlagen
- Benutzer

Benutzerkennwort ändern

AX Manager Einstellungen

Programmiergeräte

- → AXM-Leiste klappt zu.
- 9 Fenster mit den Einstellungen der AXM Classic öffnet sich.
- 3. Wechseln Sie zum Tab [Allgemein].

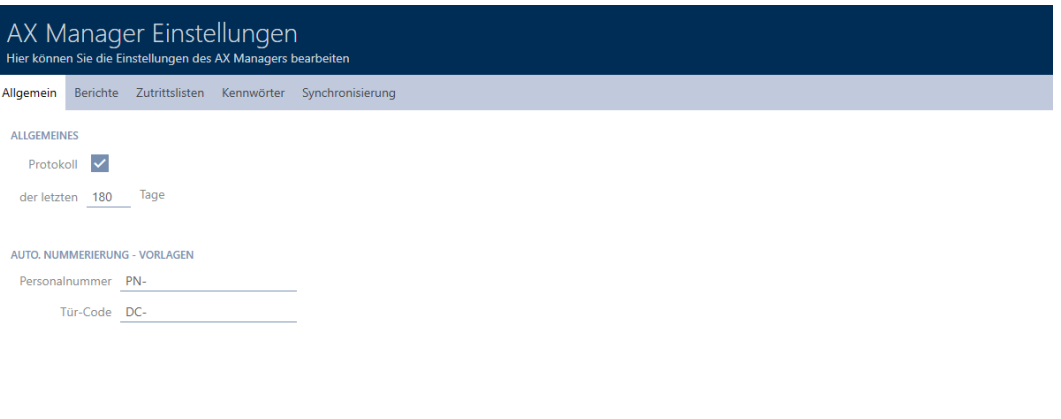

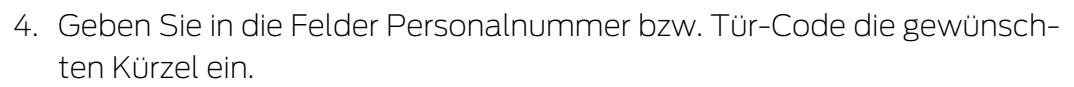

OK Abbrechen

- 5. Klicken Sie auf die Schaltfläche OK .
	- 9 Fenster mit den Einstellungen der AXM Classic schließt sich.
- 9 Personalnummern und Tür-Codes werden zukünftig mit dem geänderten Kürzel erzeugt.
- 9 Bereits bestehende Personalnummern oder Tür-Codes bleiben unverändert.

### 20.9 Sprache ändern

Die AXM Classic ist in verschiedenen Sprachen verfügbar. Bei der Installation werden automatisch alle verfügbaren Sprachen mitinstalliert.

Beim ersten Start sehen Sie ein spezielles Fenster, in dem Sie Ihr erstes Projekt einrichten können. Danach erscheint das normale Anmeldefenster:

#### **ANMELDEN AM PROJEKT**

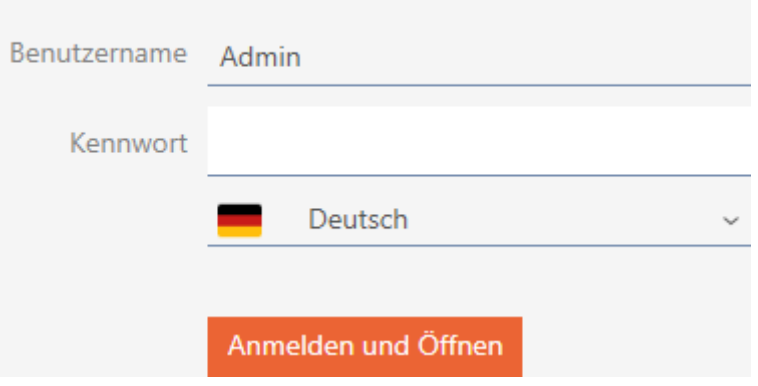

Wählen Sie hier unter dem Feld Kennwort Ihre bevorzugte Sprache aus.

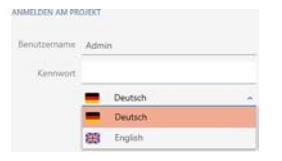

#### 20.10 Berichte und Exporte personalisieren

In der AXM Classic können Sie Ihre Berichte und Exporte personalisieren:

- **Logo für Kopfzeile** 
	- **L** Zulässige Formate: .bmp, .jpg, .png
	- Automatische Skalierung (Rahmenformat: 25:10,5, siehe auch [Skalierung der Bilddateien \[](#page-465-0) $\triangleright$  [466\]](#page-465-0))
- **Bangaben für die Kopfzeile** 
	- **::** Unternehmen
	- **H** Straße
	- PLZ, Ort
	- **H** Telefon
	- **::** E-Mail
	- **H** Kontakt
- **L** Logo für Fußzeile (Rahmenformat: 3:1, siehe auch [Skalierung der](#page-465-0) [Bilddateien \[](#page-465-0) $\triangleright$  [466\]](#page-465-0))
	- **B** Zulässige Formate: .bmp, .jpg, .png

Diese Angaben werden zugunsten eines einheitlichen Erscheinungsbilds global für alle Berichte übernommen.

- $\checkmark$  AXM Classic geöffnet.
- 1. Klicken Sie auf das orangene  $AXM-Symbol \equiv$   $AXM$ .
	- $\rightarrow$  AXM-Leiste klappt auf.

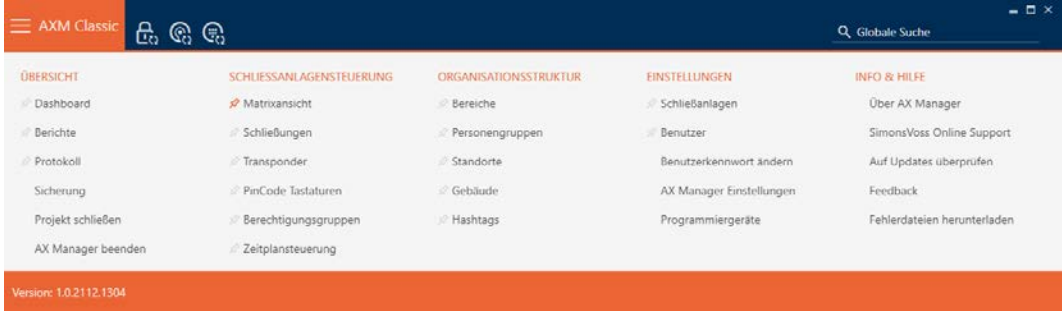

2. Wählen Sie in der Gruppe | EINSTELLUNGEN | den Eintrag AX Manager Einstellungen aus.

#### **EINSTELLUNGEN**

- Schließanlagen
- **Benutzer**

Benutzerkennwort ändern

#### AX Manager Einstellungen

Programmiergeräte

- → AXM-Leiste klappt zu.
- 9 Fenster "AX Manager Einstellungen" öffnet sich.

3. Wechseln Sie zur Registerkarte [Berichte].

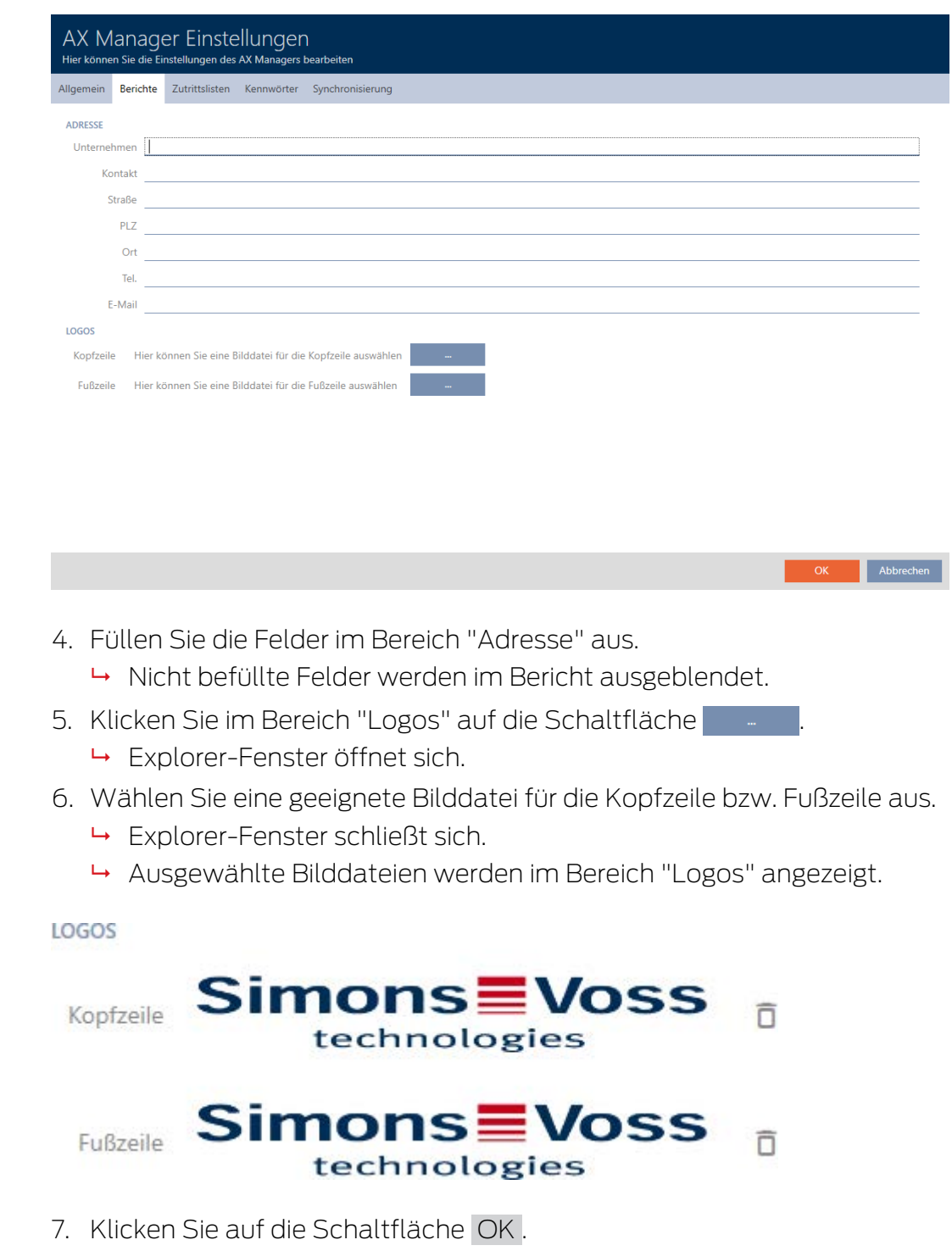

- 9 Fenster "AX Manager Einstellungen" schließt sich.
- 9 Berichte werden zukünftig mit Ihren eigenen Angaben und Logos ausgegeben.

SimonsVoss Technologies GmbH Feringastrasse 4 85774 Unterföhring Tel.: 089 99 228 333 E-Mail: support-simonsvoss@allegion.com Kontakt: Support

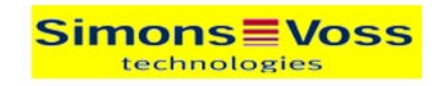

# **IDSITYD-Reviciet**

Ausdruck vom: 04 Januar 2022 14:59

 $1/2$ 

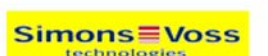

# 20.11 Eigenschaften für Personendetails personalisieren

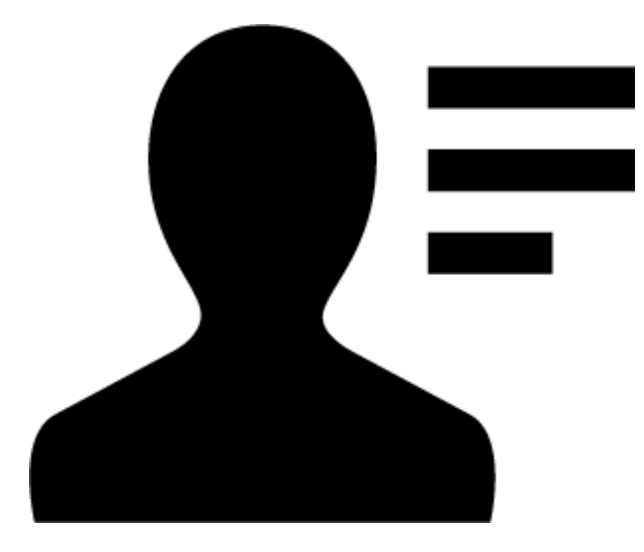

Vielleicht sind die Standard-Eigenschaften, die die AXM Classic für Personen und Schließungen mitbringt, für Ihren Anwendungsfall nicht passend.

Zum Beispiel hätten Sie gerne statt des Standard-Felds Titel eine Büronummer.

Hier gibt Ihnen die AXM Classic die Freiheit, selbst zu entscheiden, mit welchen Eigenschaften Sie arbeiten wollen:

 Blenden Sie nicht benötigte Eigenschaften einfach aus. Später können Sie die Eigenschaften jederzeit wieder einblenden (siehe [Vorhandene](#page-380-0) [Felder ausblenden und einblenden \[](#page-380-0) $\triangleright$  [381\]](#page-380-0)).

Im Beispiel blenden Sie das Standard-Feld Titel aus.

**E**rstellen Sie eigene Eigenschaften (siehe [Eigene Felder anlegen](#page-385-0)  $[1386]$  $[1386]$  $[1386]$ .

Im Beispiel erstellen Sie ein eigenes Feld namens Büronummer.

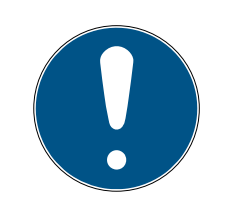

### **HINWEIS**

Versehentliche Bearbeitung von projektweit eingestellten Eigenschaftenn

Die Personalisierung von Eigenschaften gilt für alle Schließanlagen innerhalb des gleichen Projekts. Zum Beispiel wird eine Eigenschaft, die Sie innerhalb einer Schließanlage löschen, auch in allen anderen Schließanlagen gelöscht.

 Überlegen Sie vor der Bearbeitung, ob Sie die Eigenschaften auch in allen anderen Schließanlagen mitbearbeiten wollen.

### 20.11.1 Vorhandene Felder ausblenden und einblenden

<span id="page-380-0"></span>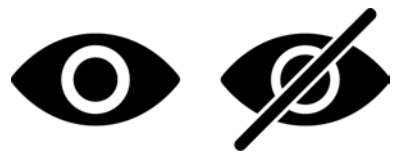

Die AXM Classic enthält standardmäßig folgende Felder:

#### Personendetails

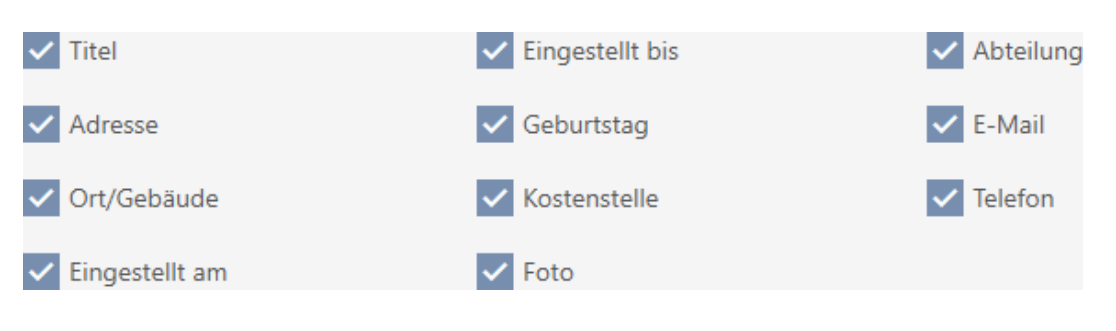

- $H$  Titel
- Adresse
- **::** Ort/Gebäude
- **H** Eingestellt am
- **H** Eingestellt bis
- **H** Geburtstag
- **H** Kostenstelle
- **H** Foto
- **H** Abteilung
- **E-Mail**
- **H** Telefon

Jedes dieser Felder kann ausgeblendet und wieder eingeblendet werden.

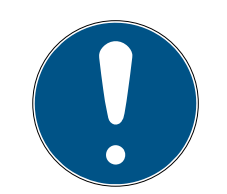

### **HINWEIS**

#### Ausblenden löscht Inhalt nicht

Wenn Sie ein Feld nur ausblenden, dann bleibt der Inhalt des Felds in der Datenbank erhalten. Sobald das Feld wieder eingeblendet wird, wird der Inhalt wiederhergestellt.

Ausgeblendete Felder mit Inhalt werden weiterhin für Berichte verwendet. So ist sichergestellt, dass z.B. beim DSGVO-Bericht (siehe [Datenschutzbe](#page-433-0)[richt \(DSGVO\) ausgeben \[](#page-433-0) $\rightarrow$  [434\]](#page-433-0)) wirklich alle gespeicherten Daten ausgegeben werden.

- 1. Verwenden Sie die Ausblenden-Funktion nicht, wenn Sie Daten tatsächlich löschen wollen.
- 2. Löschen Sie stattdessen den Inhalt des einzelnen Felds oder die ganze Person bzw. deren Identmedium (siehe [Identmedium löschen \[](#page-109-0)> [110\]](#page-109-0)).
- $\checkmark$  AXM Classic geöffnet.
- $\checkmark$  Identmedium vorhanden.
- 1. Klicken Sie auf das orangene  $AXM-Symbol \equiv AXM$ .
	- $\rightarrow$  AXM-Leiste klappt auf.

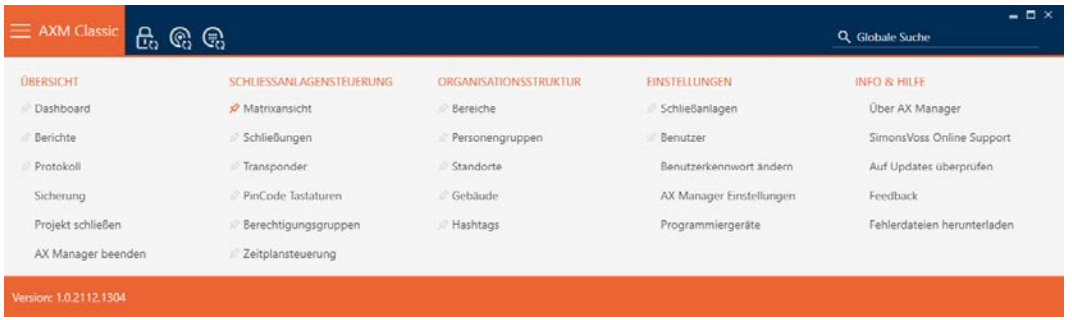

2. Wählen Sie in der Gruppe | SCHLIESSANLAGENSTEUERUNG | den Eintrag Transponder aus.

#### SCHLIESSANLAGENSTEUERUNG

- **Matrixansicht**
- ⊗ Schließungen
- Transponder
- PinCode Tastaturen
- $\mathcal P$  Berechtigungsgruppen
- Zeitplansteuerung
	- → AXM-Leiste klappt zu.

9 Fenster mit Identmedien öffnet sich.

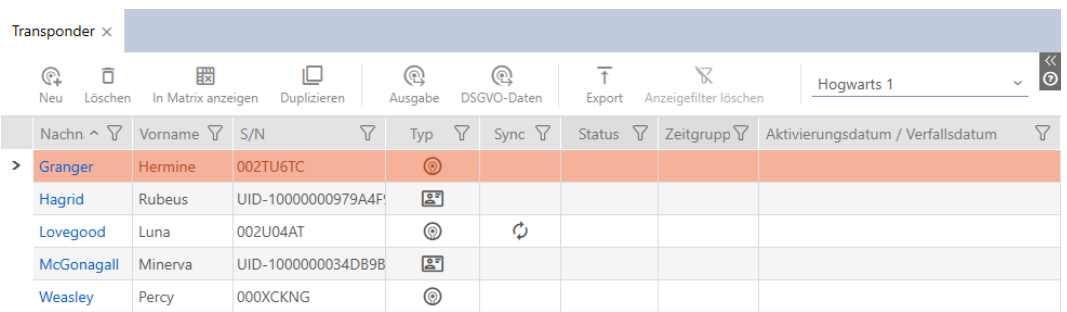

- 3. Klicken Sie auf ein beliebiges Identmedium.
	- 9 Fenster des Identmediums öffnet sich.

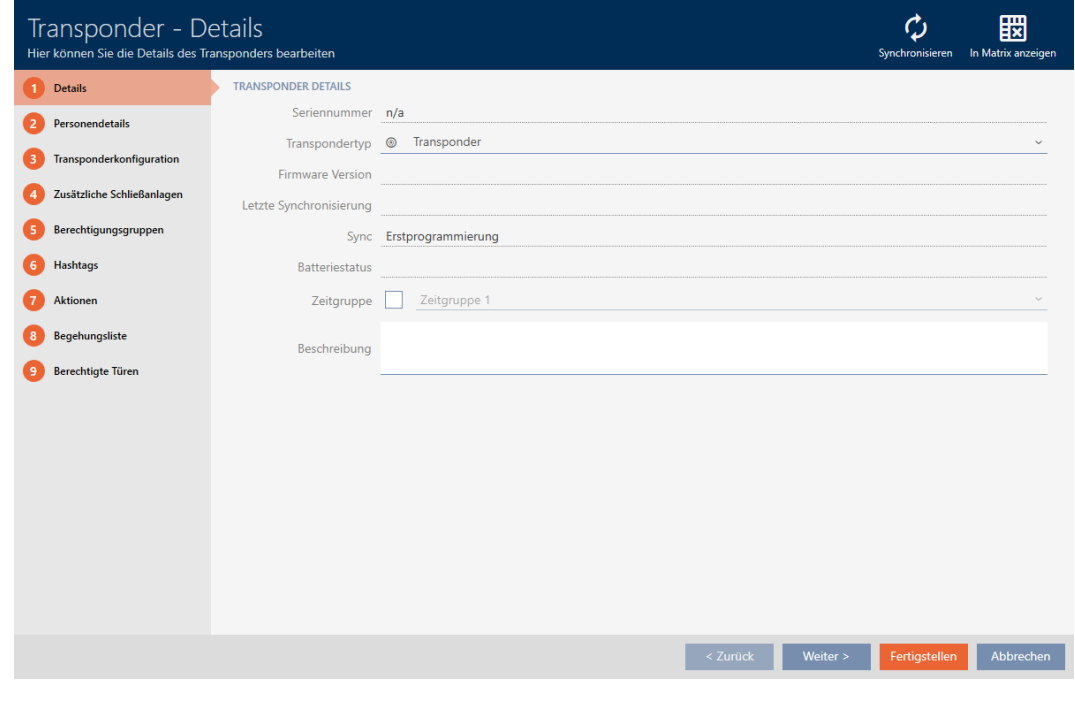

4. Klicken Sie auf den Reiter Personendetails.

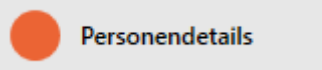

 $\rightarrow$  Fenster wechselt zum Reiter Personendetails.

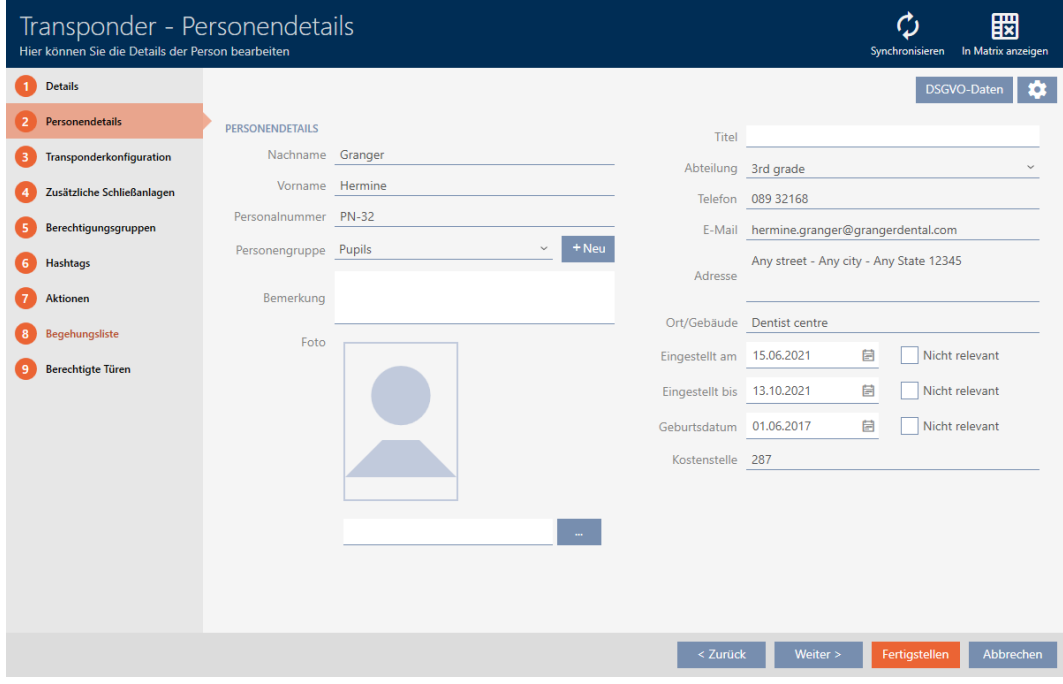

5. Klicken Sie auf die Konfigurations-Schaltfläche

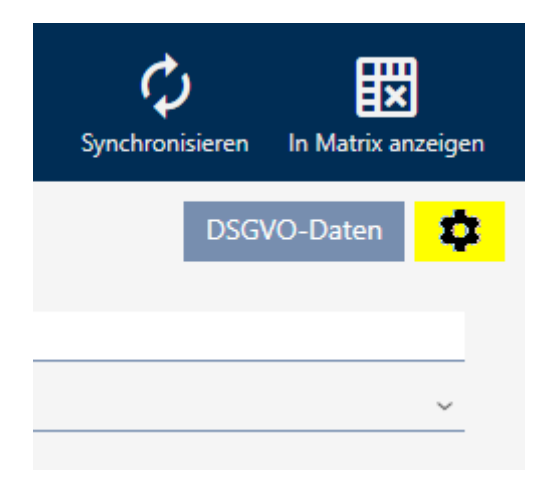

6. Fenster "Konfiguration" öffnet sich.

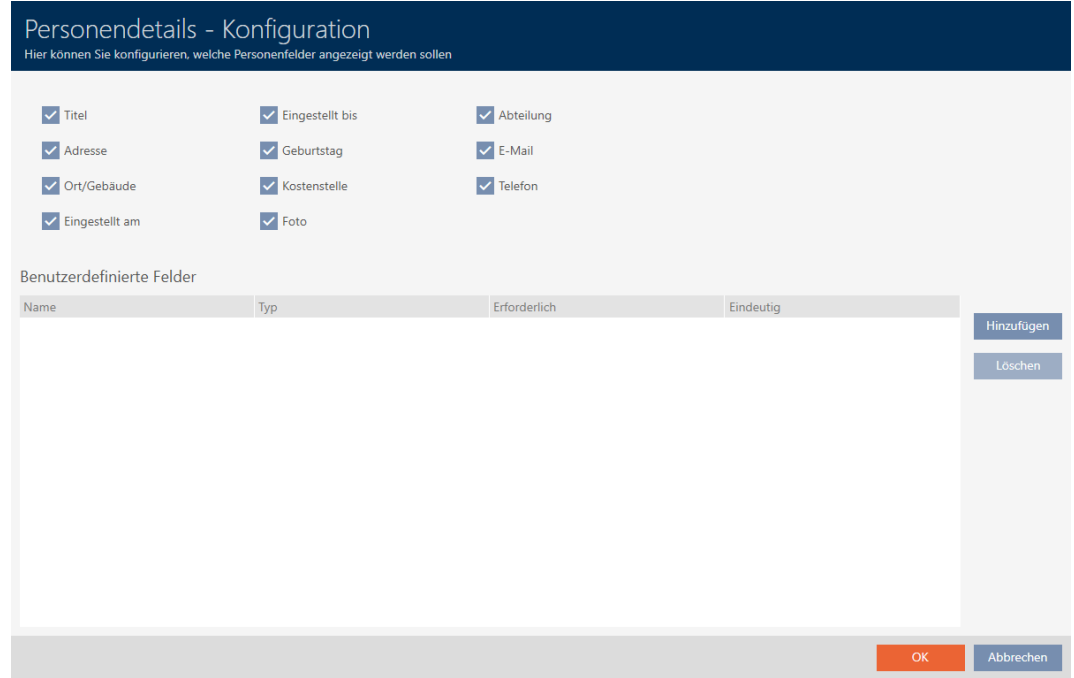

- 7. Aktivieren bzw. deaktivieren Sie die gewünschten Felder (Beispiel: Deaktivieren Sie die Checkbox II Titel).
- 8. Klicken Sie auf die Schaltfläche OK .
- 9. Fenster "Konfiguration" schließt sich.
	- 9 Das Fenster des Identmediums zeigt im Reiter Personendetails die geänderten Felder an (Beispiel: Das Feld Titel fehlt).

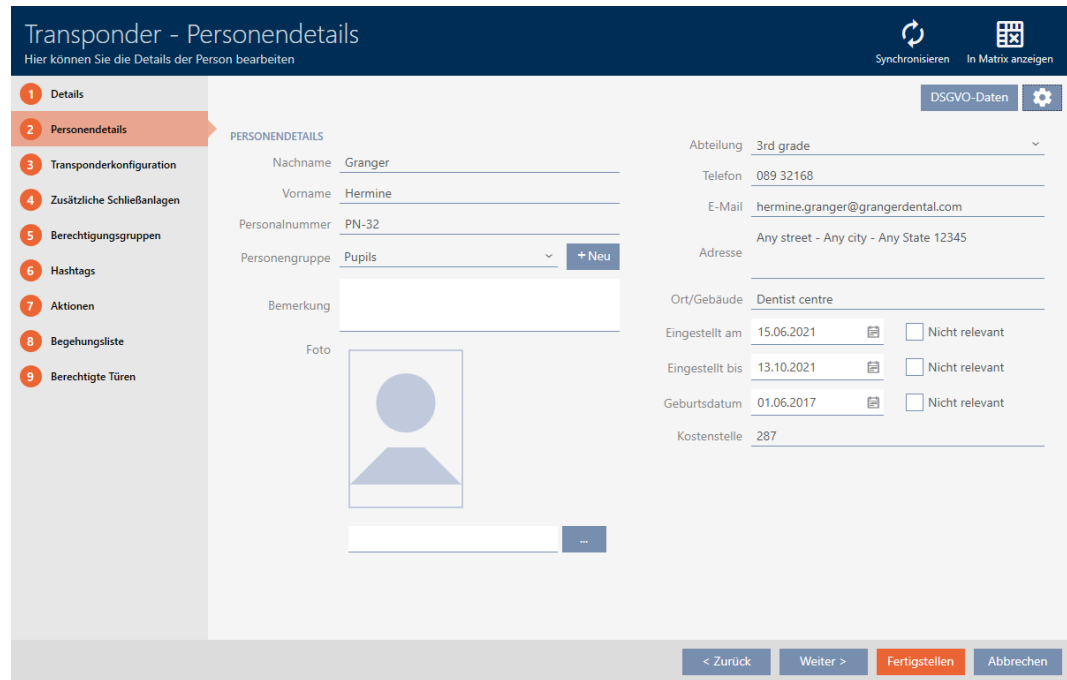

- 10. Klicken Sie auf die Schaltfläche Fertigstellen .
- 9 Felder sind in allen Schließanlagen des gleichen Projekts ein- bzw. ausgeblendet.

#### 20.11.2 Eigene Felder anlegen

<span id="page-385-0"></span>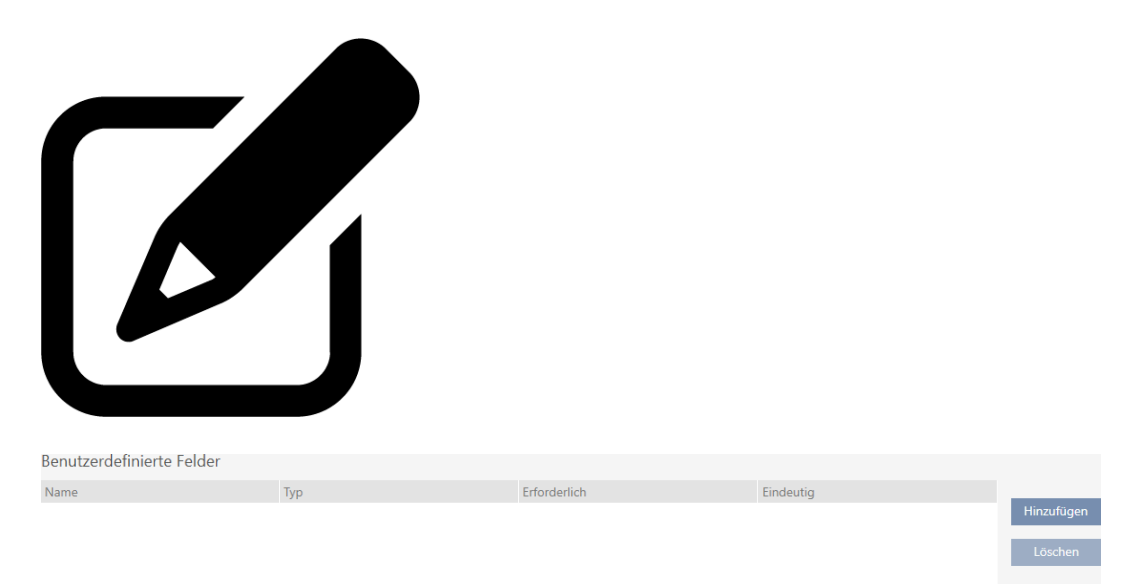

In manchen Fällen brauchen Sie andere oder zusätzliche Felder als die, die Ihre AXM Classic zur Verfügung stellt. Zusätzliche Felder für Personeneigenschaften werden auch im DSGVO-Bericht ausgegeben (siehe [Datenschutzbericht \(DSGVO\) ausgeben \[](#page-433-0)[}](#page-433-0) [434\]](#page-433-0)).

Deshalb können Sie auch eigene Felder erstellen (weitere Informationen zu den Eigenschaften Ihrer eigenen Felder siehe [Nachträglich geänderte](#page-390-0) [benutzerdefinierte Felder \[](#page-390-0) $\triangleright$  [391\]](#page-390-0)):

- $\checkmark$  AXM Classic geöffnet.
- $\checkmark$  Identmedium vorhanden.
- 1. Klicken Sie auf das orangene  $AXM-Symbol \equiv AXM$ .  $\rightarrow$  AXM-Leiste klappt auf.

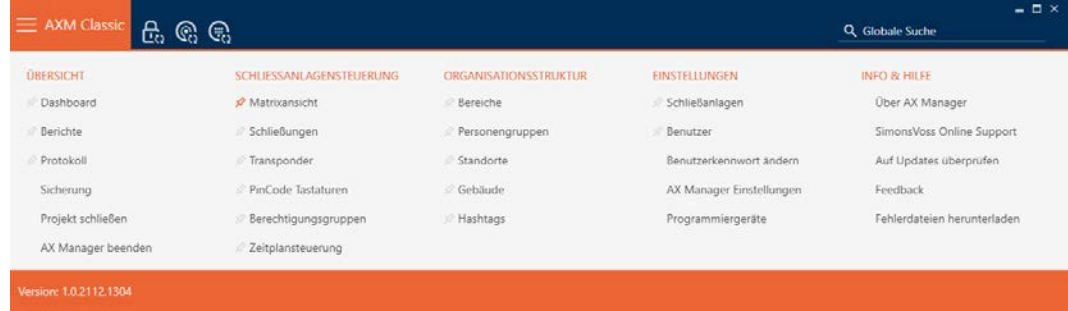

2. Wählen Sie in der Gruppe | SCHLIESSANLAGENSTEUERUNG | den Eintrag Transponder aus.

SCHLIESSANLAGENSTEUERUNG

- **Matrixansicht**
- ⊗ Schließungen
- √ Transponder
- PinCode Tastaturen
- **Berechtigungsgruppen**
- Zeitplansteuerung
	- → AXM-Leiste klappt zu.
	- 9 Fenster mit Identmedien öffnet sich.

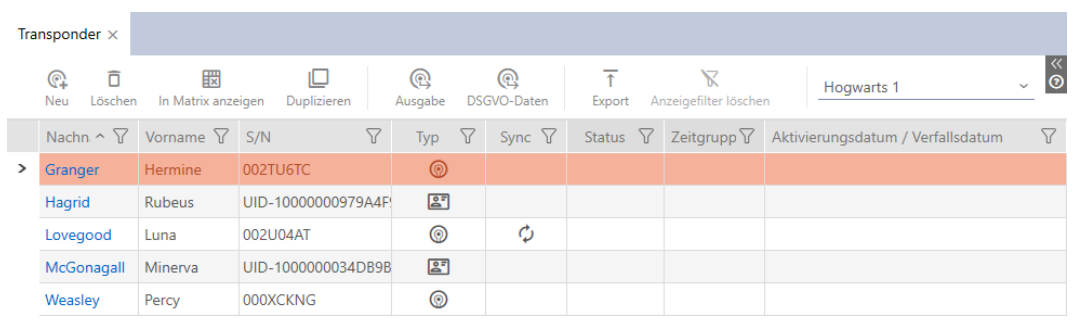

- 3. Klicken Sie auf ein beliebiges Identmedium.
	- $\rightarrow$  Fenster des Identmediums öffnet sich.

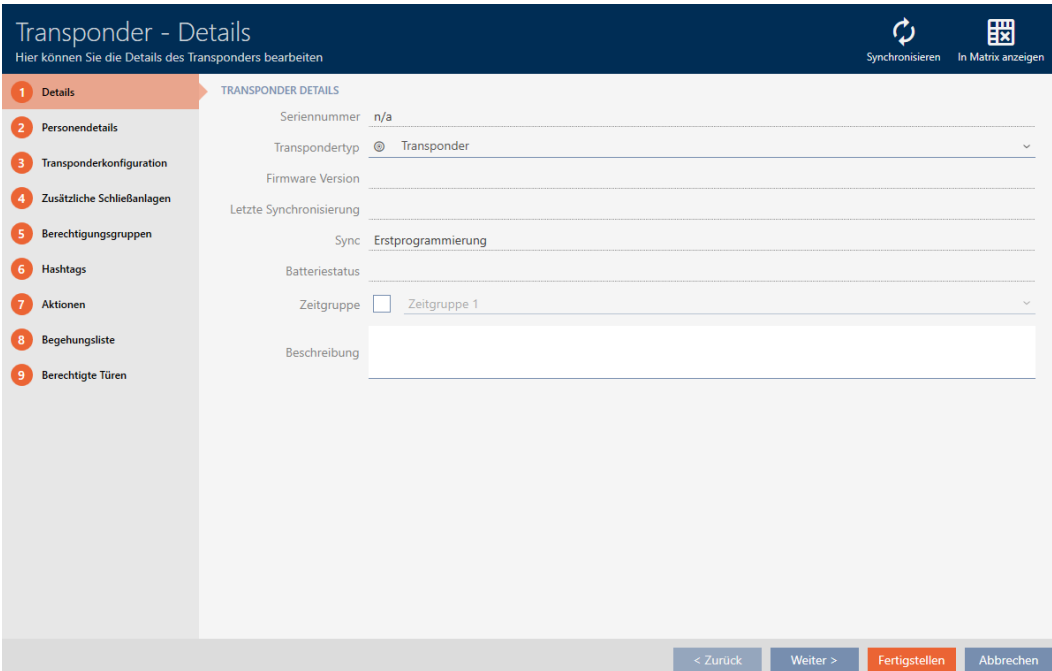

4. Klicken Sie auf den Reiter Personendetails.

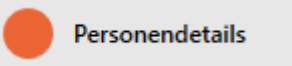

9 Fenster wechselt zum Reiter Personendetails.

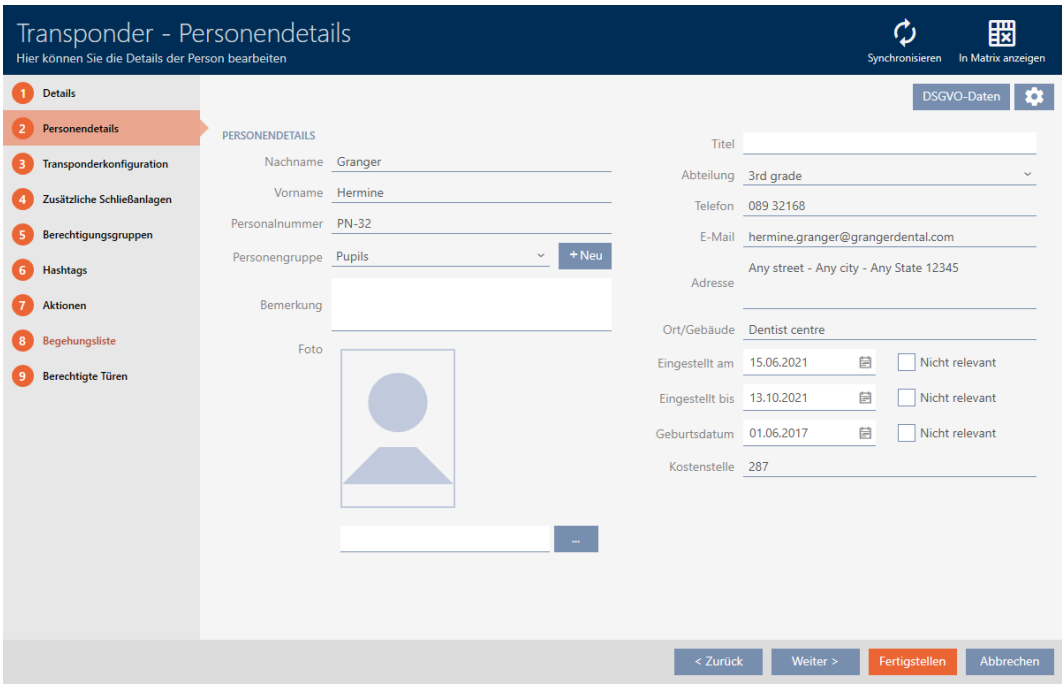

5. Klicken Sie auf die Konfigurations-Schaltfläche

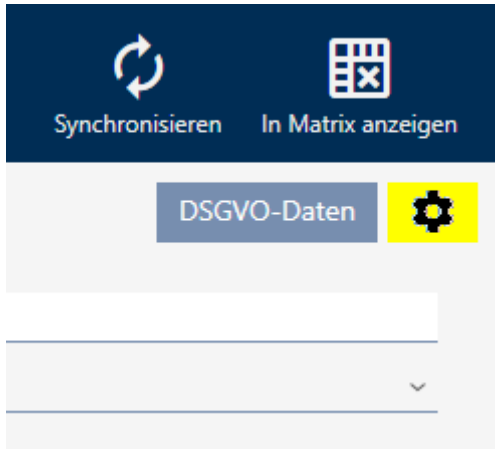

6. Fenster "Konfiguration" öffnet sich.

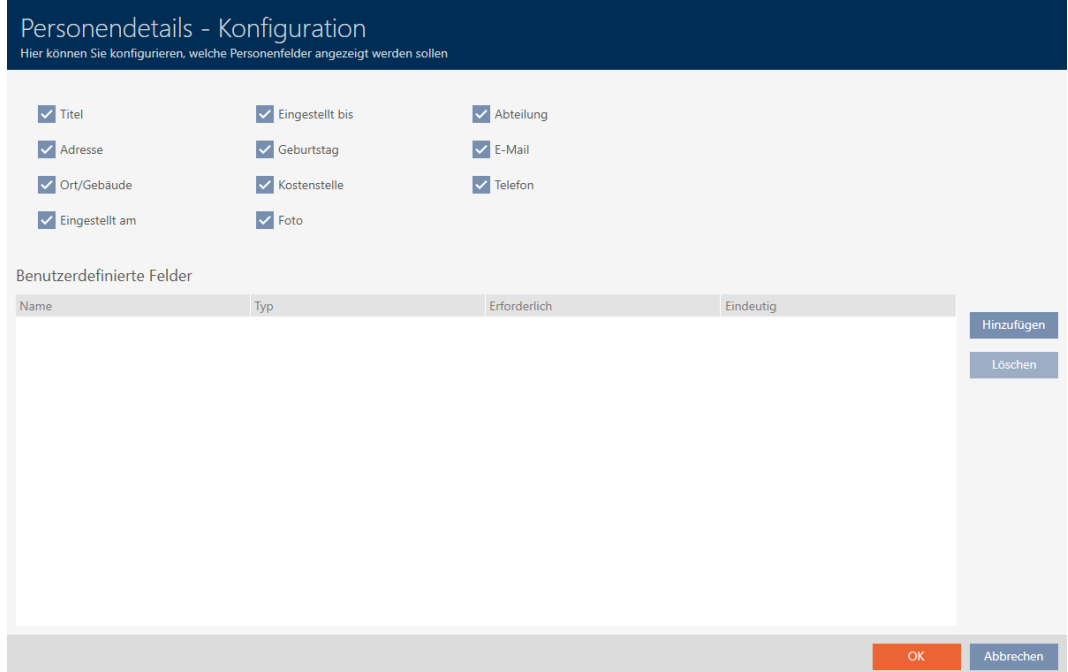

- 7. Klicken Sie auf die Schaltfläche Hinzufügen .
	- 9 Fenster "Konfiguration" öffnet sich.

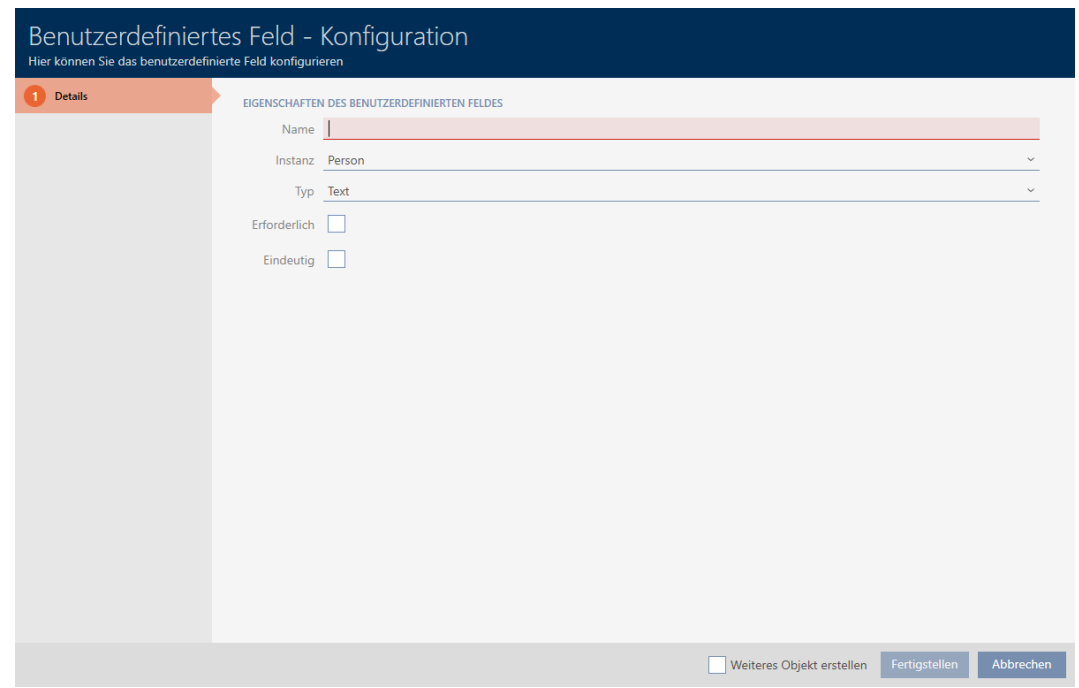

- 8. Geben Sie im Feld Name den Namen Ihres benutzerdefinierten Felds an (Beispiel: Büronr.).
	- 9 Dieser Name wird später vor dem Eingabefeld angezeigt.

Büronr.

- 9. Wenn eine Eingabe in Ihrem Feld zwingend erforderlich sein soll: Aktivieren Sie die Checkbox  $\blacktriangledown$  Erforderlich (Beispiel: Büronr. ist nicht zwingend erforderlich - nicht jeder Mitarbeiter hat ein Büro mit einer Nummer).
- 10. Wenn eine Eingabe in Ihrem Feld für dasselbe Feld bei einer anderen Person nicht nochmals verwendet werden darf: Aktivieren Sie die Checkbox  $\blacksquare$  Eindeutig Beispiel: Büronr. ist nicht eindeutig - mehrere Mitarbeiter sitzen im gleichen Büro - Checkbox deshalb nicht aktivieren).
- 11. Klicken Sie auf die Schaltfläche Fertigstellen .
	- 9 Fenster "Konfiguration" schließt sich.
	- $\rightarrow$  Ihr neues benutzerdefiniertes Feld wird aufgelistet.

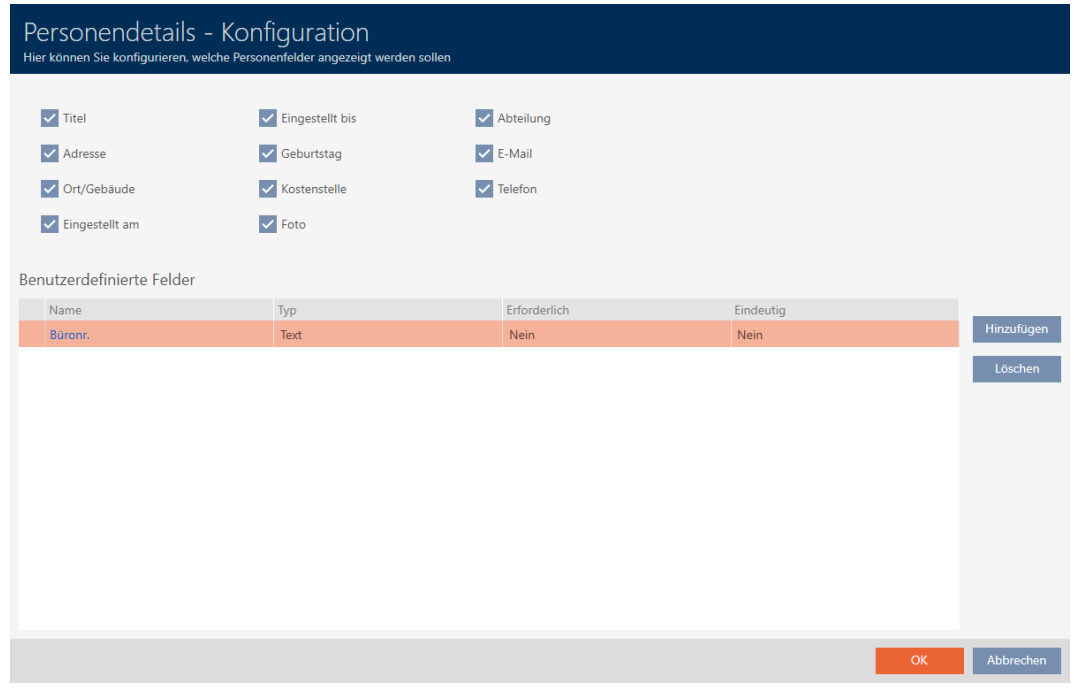

- 12. Klicken Sie auf die Schaltfläche OK .
- 13. Fenster "Konfiguration" schließt sich.
	- 9 Das Fenster des Identmediums zeigt im Reiter Personendetails Ihr neues benutzerdefiniertes Feld an (Beispiel: Das Feld Büronr. wird angezeigt).

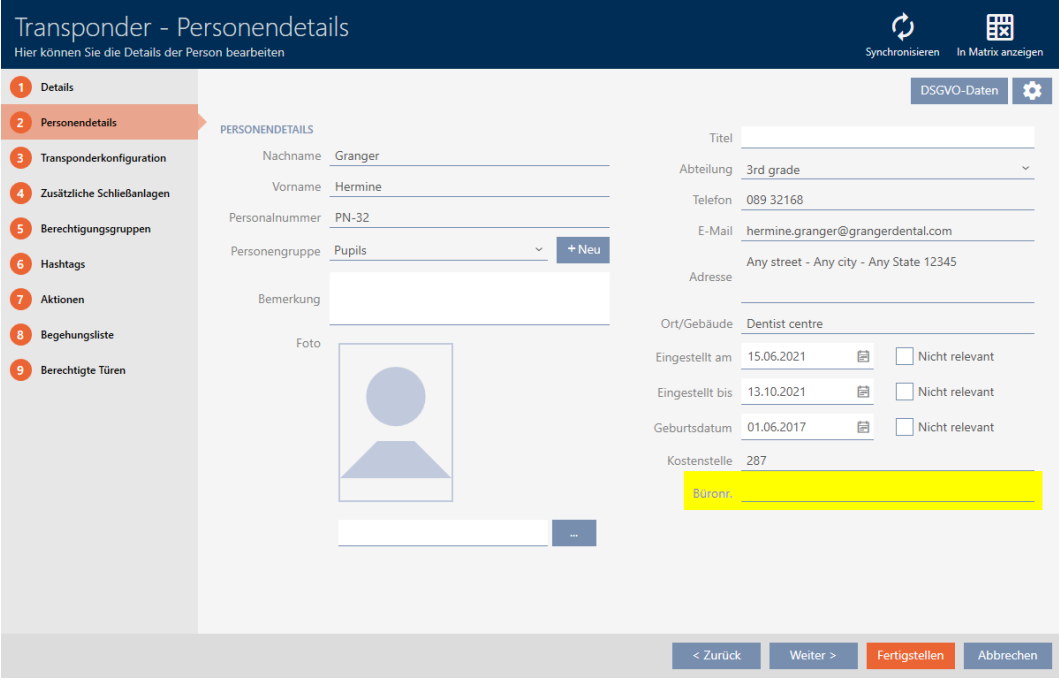

14. Klicken Sie auf die Schaltfläche Fertigstellen .

9 Ihr neues benutzerdefiniertes Feld ist in allen Schließanlagen des gleichen Projekts vorhanden.

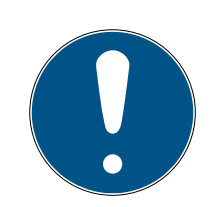

### **HINWEIS**

Verhalten der AXM Classic bei nachträglich angelegten oder geänderten benutzerdefinierten Feldern

Benutzerdefinierte Felder können jederzeit angelegt werden oder nachträglich geändert werden. Beispiel: Sie legen ein erforderliches Feld an, obwohl schon einige Personen in der Schließanlage vorhanden sind.

Das führt dazu, dass dieses neu erstellte erforderliche Feld bei bereits existierenden Personen leer ist, obwohl es als ■ Frforderlich markiert ist.

 Informieren Sie sich in solchen Fällen über das Verhalten der AXM Classic (siehe [Nachträglich geänderte benutzerdefinierte Felder](#page-390-0)  $[1391]$  $[1391]$  $[1391]$ .

20.11.2.1 Nachträglich geänderte benutzerdefinierte Felder

<span id="page-390-0"></span>Ihre AXM Classic erlaubt Ihnen, jederzeit benutzerdefinierte Felder zu erstellen (siehe [Eigene Felder anlegen \[](#page-385-0)> [386\]](#page-385-0)).

Benutzerdefinierte Felder gelten immer projektweit - das heißt, sie gelten in allen Schließanlagen eines Projekts für alle betroffenen Objekte. In der Beispielgrafik wurde das grüne benutzerdefinierte Feld neu angelegt und gilt für alle betroffenen Personen.

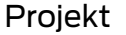

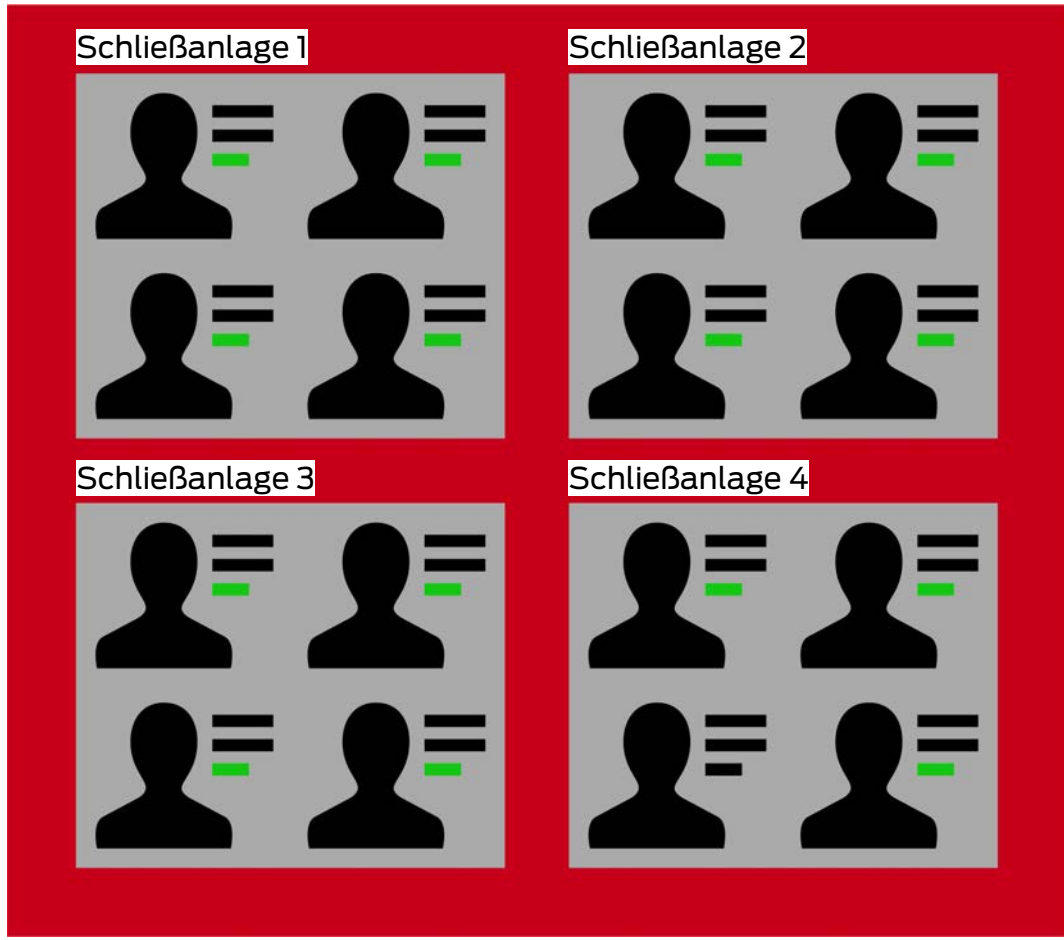

Beispiel: Sie erstellen für "Personendetails" ein benutzerdefiniertes Feld. Dieses Feld gibt es also zukünftig:

- **II** In allen Personen
- **B** aus allen Schließanlagen
- **ii** innerhalb Ihres Projekts.

Benutzerdefinierte Felder können zwei wichtige Eigenschaften haben: Erforderlich und  $\blacksquare$  Eindeutig.

Die folgenden Beispiele und Erklärungen beziehen sich auf benutzerdefinierte Eigenschaften für Personen.

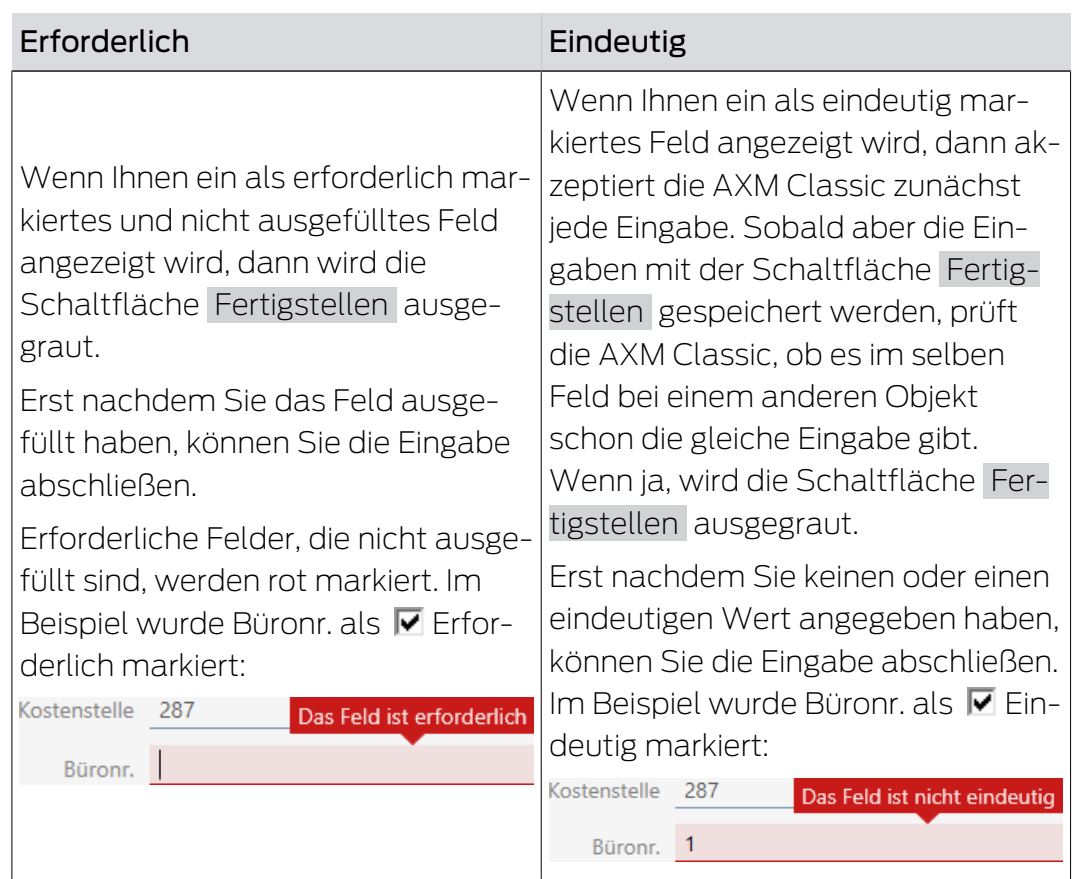

# Benutzerdefinierte Eigenschaften bei neuen Personen

Neue benutzerdefinierte Eigenschaften bei bereits vorhandenen Personen

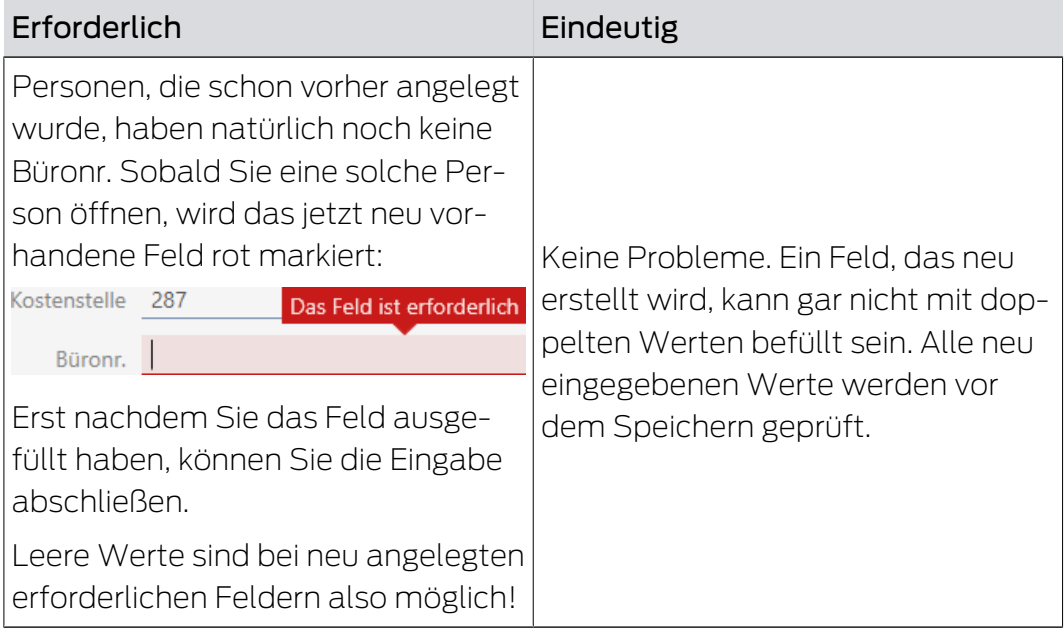

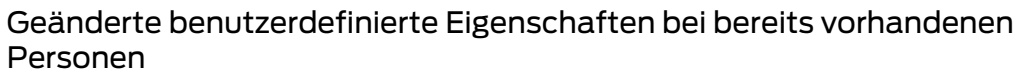

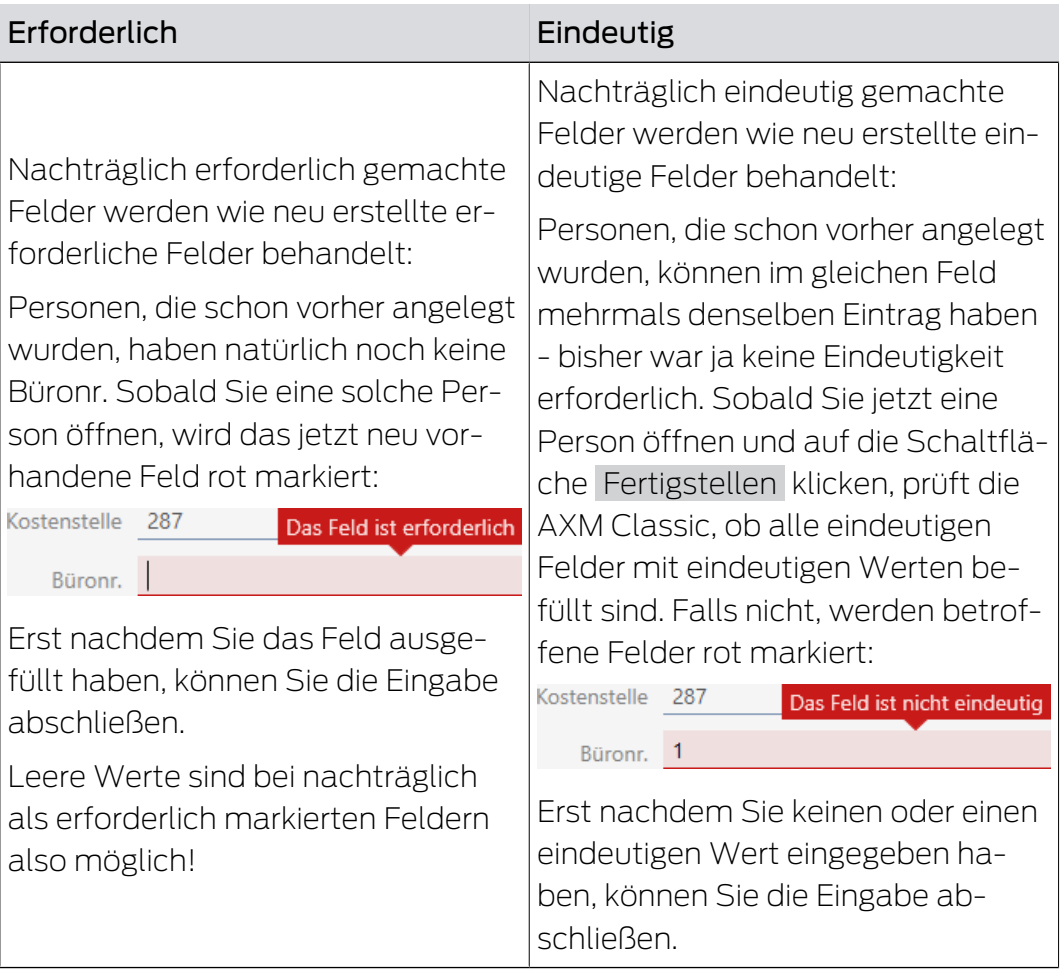

# AXM Classic (Handbuch) 21. Administrative Aufgaben

# 21. Administrative Aufgaben

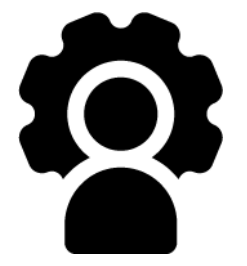

## 21.1 Backup erstellen

Mit einem regelmäßigen Backup ist Ihre Datenbank und damit Ihr Arbeitsaufwand schnell wiederherstellbar.

Das Backup können Sie bequem in der AXM Classic selbst erstellen:

- II In der Anmeldemaske (Schaltfläche Sicherung  $\left| \right\rangle$ )
- In der ausklappbaren AXM-Leiste (Schaltfläche Sicherung )

In diesem Abschnitt erfahren Sie, wie Sie ein Backup der Datenbank mit der ausklappbaren AXM-Leiste erstellen.

- $\checkmark$  AXM Classic geöffnet.
- 1. Klicken Sie auf das orangene  $AXM-Symbol$   $\equiv$   $AXM$ .
	- → AXM-Leiste klappt auf.

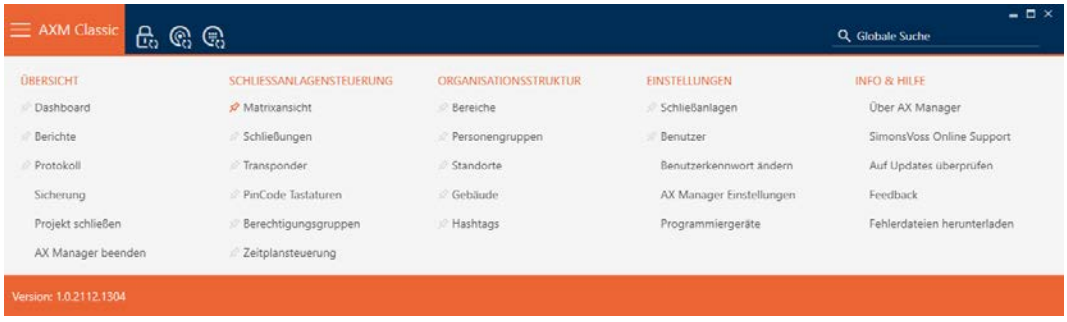

2. Klicken Sie in der Gruppe | ÜBERSICHT | auf den Eintrag Sicherung .

#### **ÜBERSICHT**

- **Dashboard**
- **Berichte**
- Protokoll

#### Sicherung

Projekt schließen

AX Manager beenden

- → AXM-Leiste klappt zu.
- 9 Fenster zur Passwortvergabe öffnet sich.

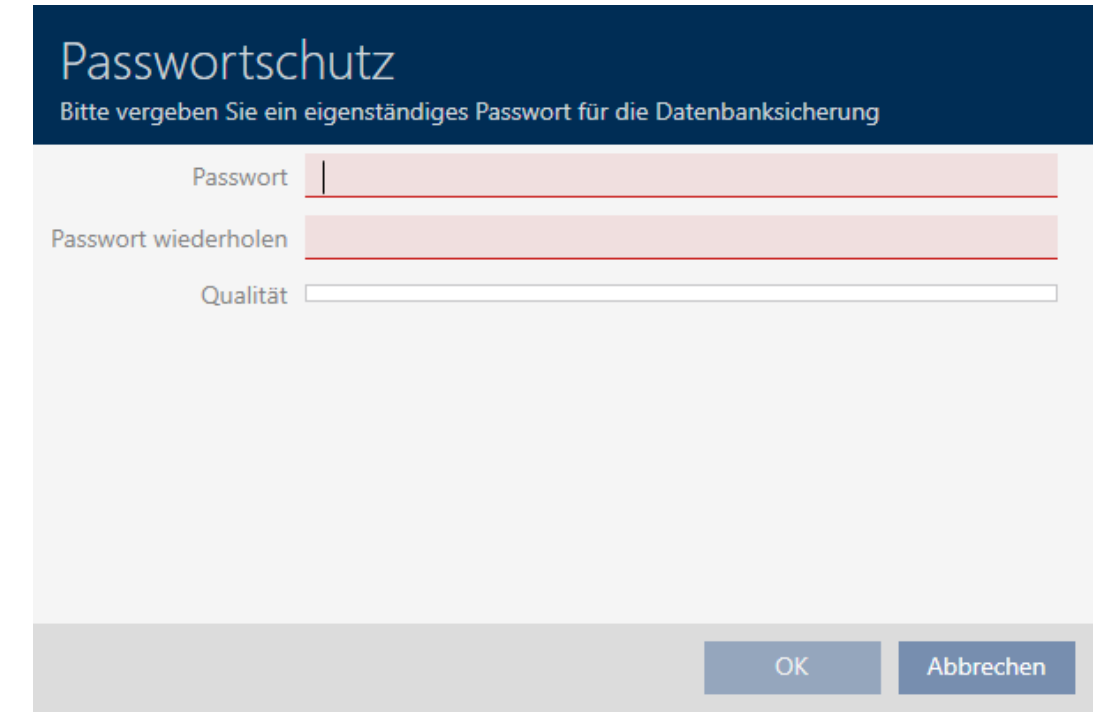

- 3. Geben Sie in das Feld Passwort ein Passwort ein, um dieses Backup zu schützen.
	- 9 Ein farbiger Balken zeigt Ihnen, wie sicher Ihr Kennwort ist.

**Qualität** 

- 4. Wiederholen Sie im Feld Passwort wiederholen das eingegebene Passwort.
- 5. Klicken Sie auf die Schaltfläche OK .
	- 9 Fenster zur Passwortvergabe schließt sich.
	- $\rightarrow$  Backup wird erstellt.

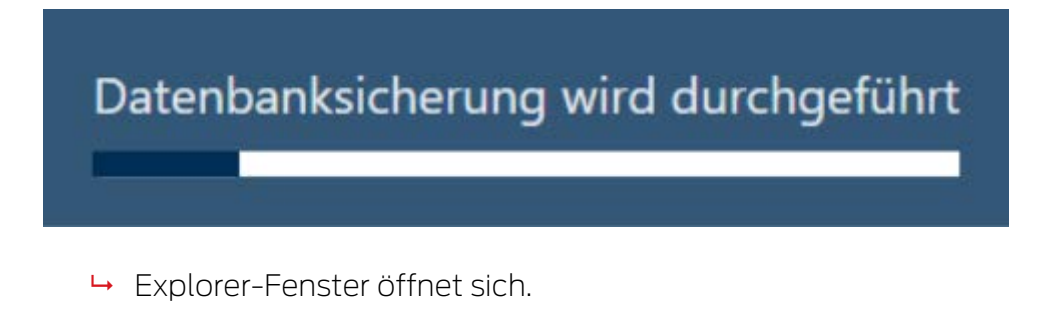
6. Speichern Sie die Backup-Datei (Endung: .axmbackup) in einem Dateiverzeichnis Ihrer Wahl.

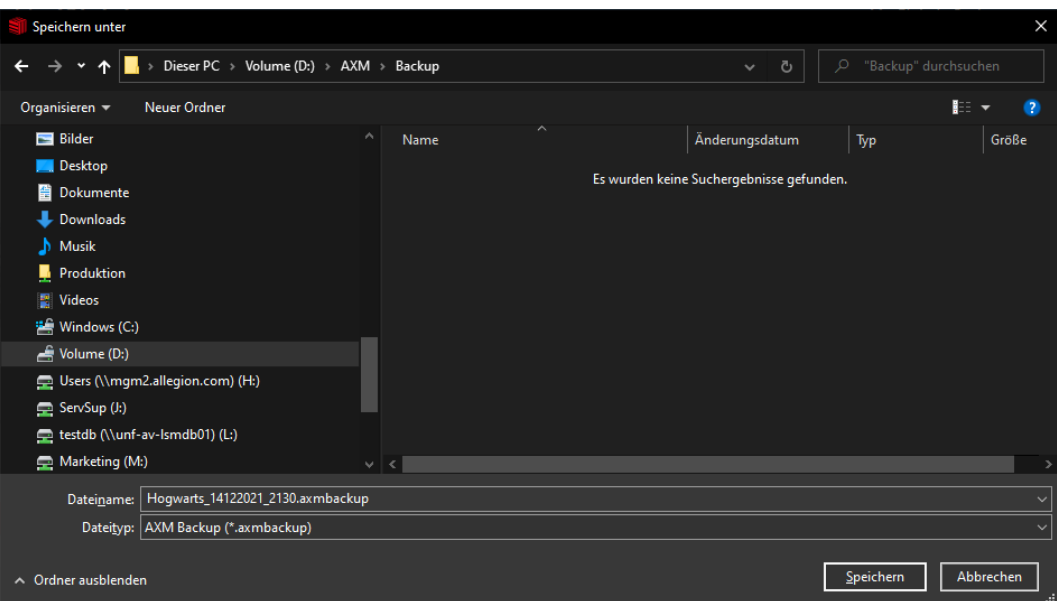

- 9 Explorer-Fenster schließt sich.
- → Backup ist abgeschlossen.

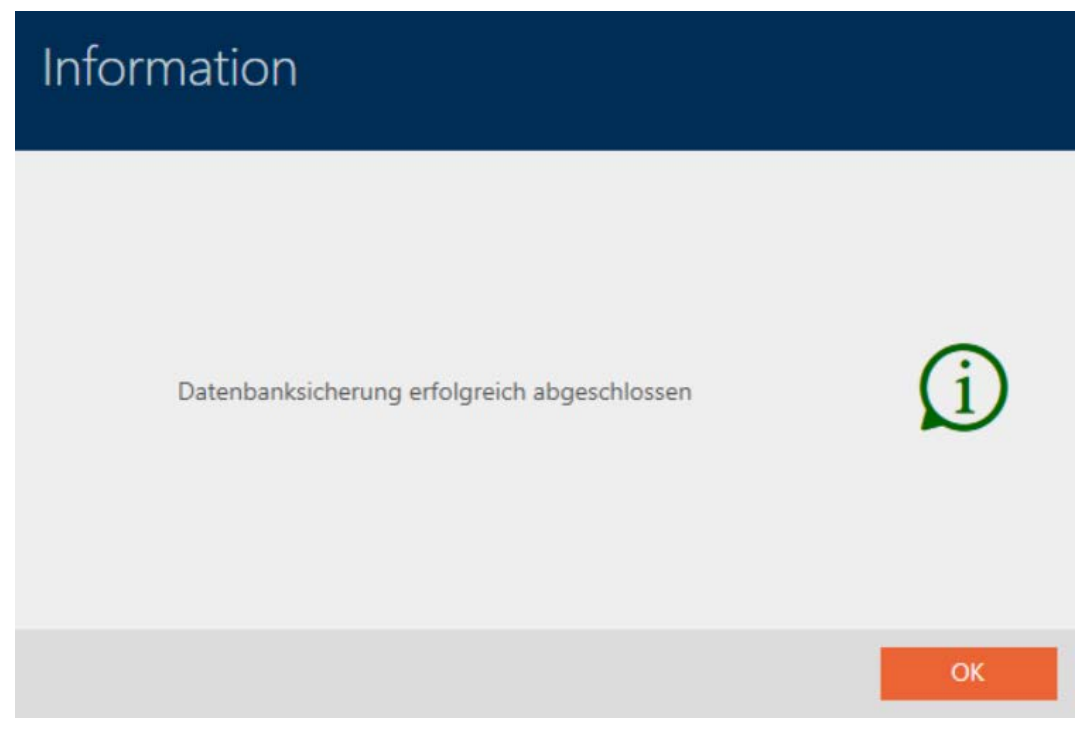

In der Anmeldemaske der AXM Classic sehen Sie auch, wann Sie zuletzt ein Backup erstellt haben:

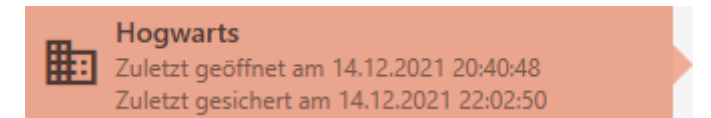

## 21.2 Backup wiederherstellen

Wenn Sie ein Backup wiederherstellen, dann setzen Sie die Datenbank auf einen vorher gesicherten Stand zurück.

## **HINWEIS**

## Backup hat keinen Einfluss auf die Schließungen

Die Wiederherstellung bezieht sich nur auf die Datenbank. Sie hat keinen Einfluss auf vorhandene Identmedien und Schließungen.

- **B** Synchronisieren Sie ggfs. Identmedien und Transponder (siehe [Synchronisierung: Abgleich zwischen Schließplan und Realität \[](#page-338-0)[}](#page-338-0) [339\]](#page-338-0)).
- ü Backup vorhanden (siehe [Backup erstellen \[](#page-394-0)[}](#page-394-0) [395\]](#page-394-0)).
- 1. Klicken Sie in der Anmeldemaske auf die Schaltfläche Wiederher.  $\blacksquare$ → Explorer-Fenster öffnet sich.
- 2. Navigieren Sie zu Ihrem Backup.
- 3. Klicken Sie auf die Schaltfläche Öffnen .
	- $\rightarrow$  Explorer-Fenster schließt sich.
	- → Passwortabfrage-Fenster öffnet sich.

# Passwortschutz

Bitte geben Sie zur Wiederherstellung das Sicherungspasswort ein (nicht das Anmelden-Kennwort!)

Passwort

OK

Abbrechen

- 4. Geben Sie im Feld Passwort das Passwort ein, das Sie während der Erstellung des Backups eingegeben haben.
- 5. Klicken Sie auf die Schaltfläche OK .
	- 9 Passwortabfrage-Fenster schließt sich.
	- $\rightarrow$  Datenbank wird wiederhergestellt.

Datenbankwiederherstellung wird durchgeführt

## 21.3 Fehler-Protokolle exportieren

Fehler-Protokolle tragen dazu bei, Supportfälle schneller zu klären und auftretende Probleme schneller einzugrenzen.

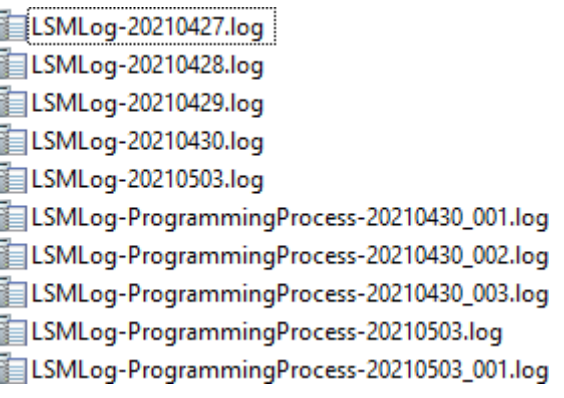

Sie können Fehler-Protokolle entweder in der Anmeldemaske (Schaltfläche Fehlerdateien ) oder in der AXM-Leiste exportieren (Schaltfläche Fehlerdateien herunterladen ).

In der folgenden Beschreibung erfahren Sie, wie Sie mit der AXM-Leiste die Fehler-Protokolle exportieren können:

- $\checkmark$  AXM Classic geöffnet.
- 1. Klicken Sie auf die orangene  $AXM-Schalt$ fläche $\equiv$   $AXM$ .
	- $\rightarrow$  AXM-Leiste klappt auf.

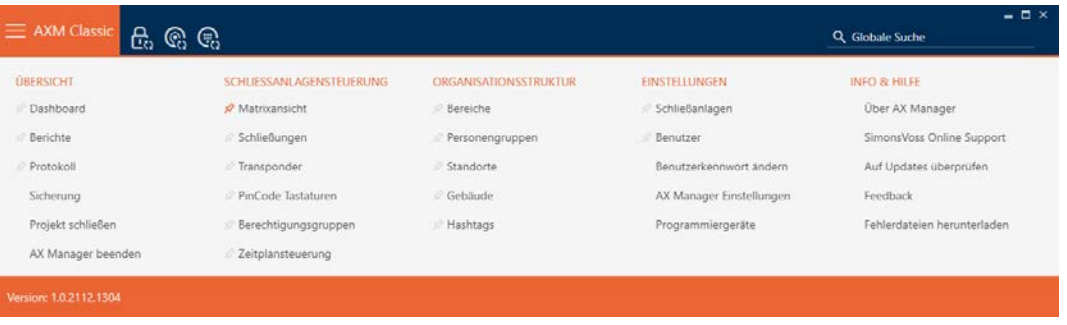

2. Wählen Sie in der Gruppe | INFO & HILFE | den Eintrag Fehlerdateien herunterladen aus.

#### **INFO & HILFE**

Über AX Manager

SimonsVoss Online Support

Auf Updates überprüfen

Feedback

#### Fehlerdateien herunterladen

- → Explorer-Fenster öffnet sich.
- 3. Speichern Sie das Fehler-Protokoll (Endung: .zip) in einem Dateiverzeichnis Ihrer Wahl.
- 9 Fehler-Protokoll ist exportiert.

## 21.4 Versionsnummer und Lizenzschlüssel der installierten AXM anzeigen

- $\checkmark$  AXM Classic geöffnet.
- 1. Klicken Sie auf die orangene  $AXM$ -Schaltfläche  $\equiv$   $AXM$ .
	- → AXM-Leiste klappt auf.

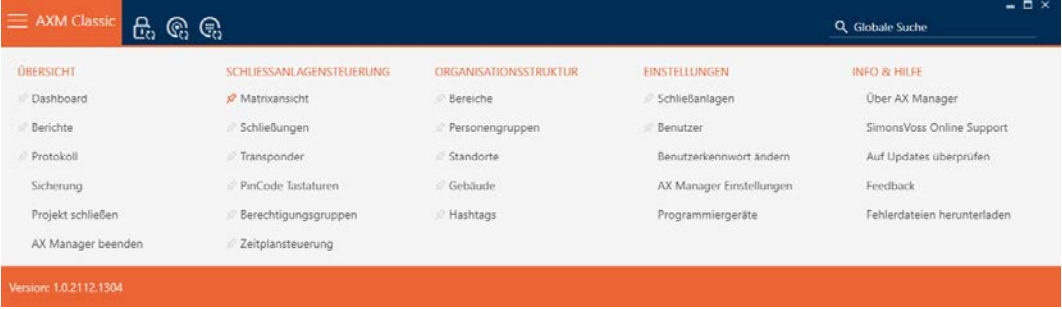

2. Wählen Sie in der Gruppe | INFO & HILFE | den Eintrag Über AX Manager .

#### **INFO & HILFE**

Über AX Manager

SimonsVoss Online Support

Auf Updates überprüfen

Feedback

Fehlerdateien herunterladen

9 Infofenster über AXM Classic öffnet sich.

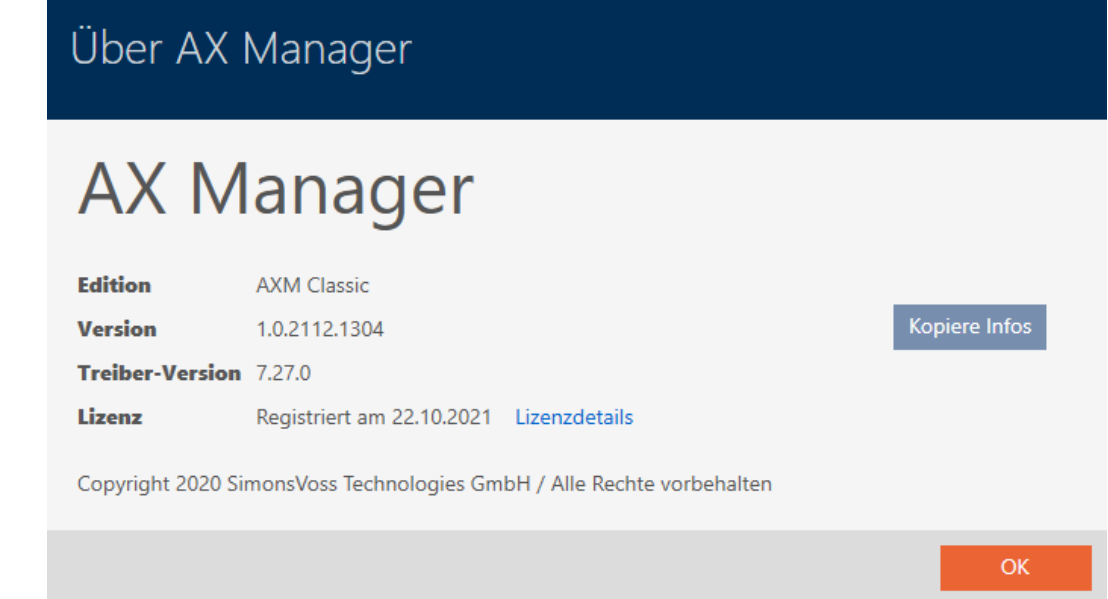

- 3. Klicken Sie auf die Schaltfläche Lizenzdetails .
	- 9 Infofenster über AXM Classic schließt sich.
	- 9 Infofenster über Lizenz öffnet sich.

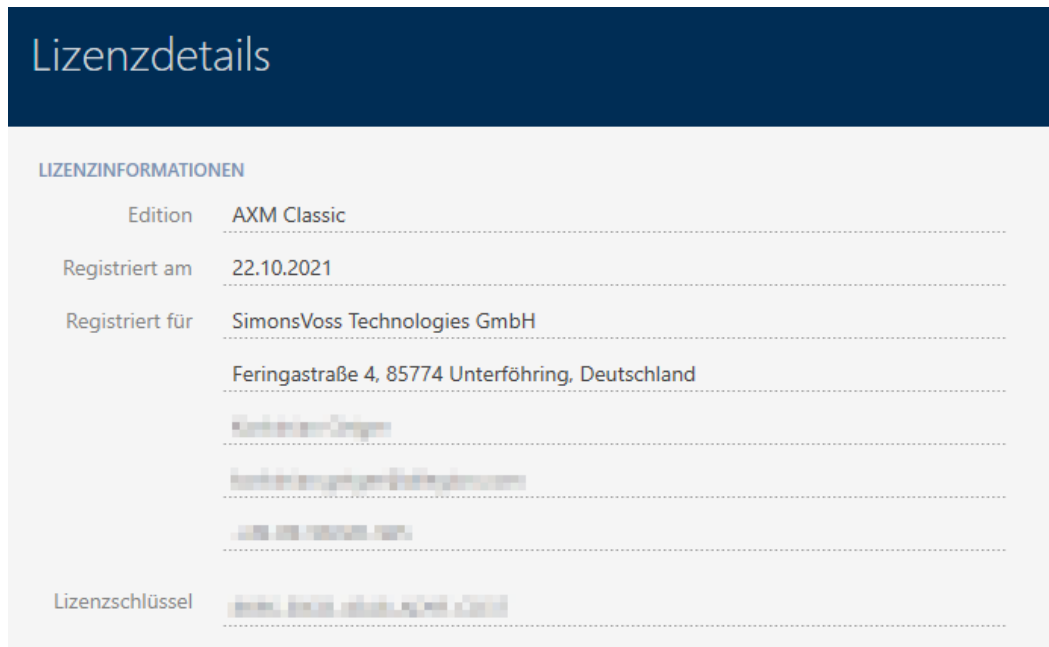

- 4. Klicken Sie auf die Schaltfläche Schließen .
	- $\rightarrow$  Infofenster über Lizenz schließt sich.

## 21.5 Benutzer-Management

### 21.5.1 Benutzerkennwort ändern

Ihr Benutzerkennwort muss folgende Anforderungen erfüllen:

- **II** Ist mindestens 8 Zeichen lang
- **Enthält Groß- und Kleinbuchstaben**

Noch mehr Sicherheit erhalten Sie, wenn Sie auch Nummern (1234...) und Sonderzeichen (!\$%&?...) verwenden.

Selbstverständlich kann jeder Benutzer nur sein eigenes Benutzerkennwort ändern. Administratoren können mit erhöhten Anforderungen an Benutzerkennwörter die Sicherheit erhöhen (siehe [Kennwortsicherheit](#page-403-0) [erhöhen \[](#page-403-0) $\rightarrow$  [404\]](#page-403-0)).

- $\checkmark$  AXM Classic geöffnet.
- 1. Klicken Sie auf die orangene  $AXM$ -Schaltfläche  $\equiv$   $AXM$ .
	- $\rightarrow$  AXM-Leiste klappt auf.

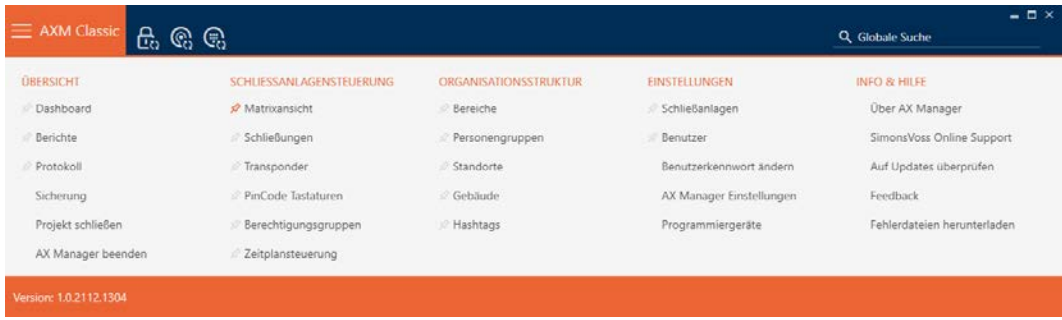

2. Wählen Sie in der Gruppe | EINSTELLUNGEN | den Eintrag Benutzerkennwort ändern .

### **EINSTELLUNGEN**

- ≫ Schließanlagen
- **Benutzer**

### Benutzerkennwort ändern

AX Manager Einstellungen

#### Programmiergeräte

9 Fenster zum Ändern des Benutzerpassworts öffnet sich.

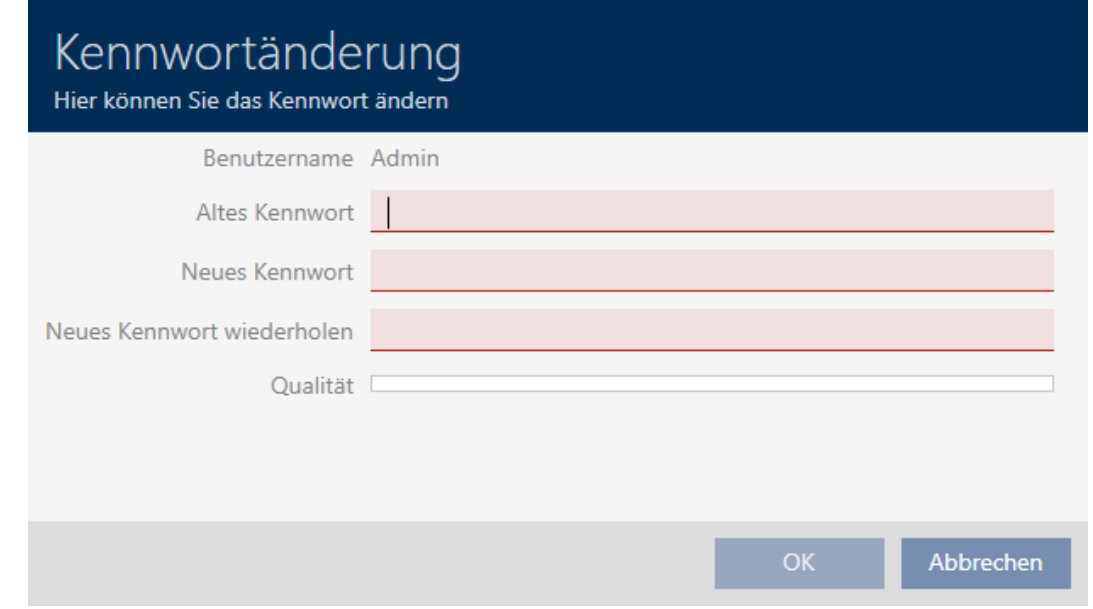

- 3. Geben Sie im Feld Altes Kennwort Ihr aktuelles Benutzerkennwort ein.
- 4. Geben Sie in die Felder Neues Kennwort und Neues Kennwort wiederholen Ihr neues Kennwort ein.
	- 9 Ein farbiger Balken zeigt Ihnen, wie sicher Ihr Kennwort ist.

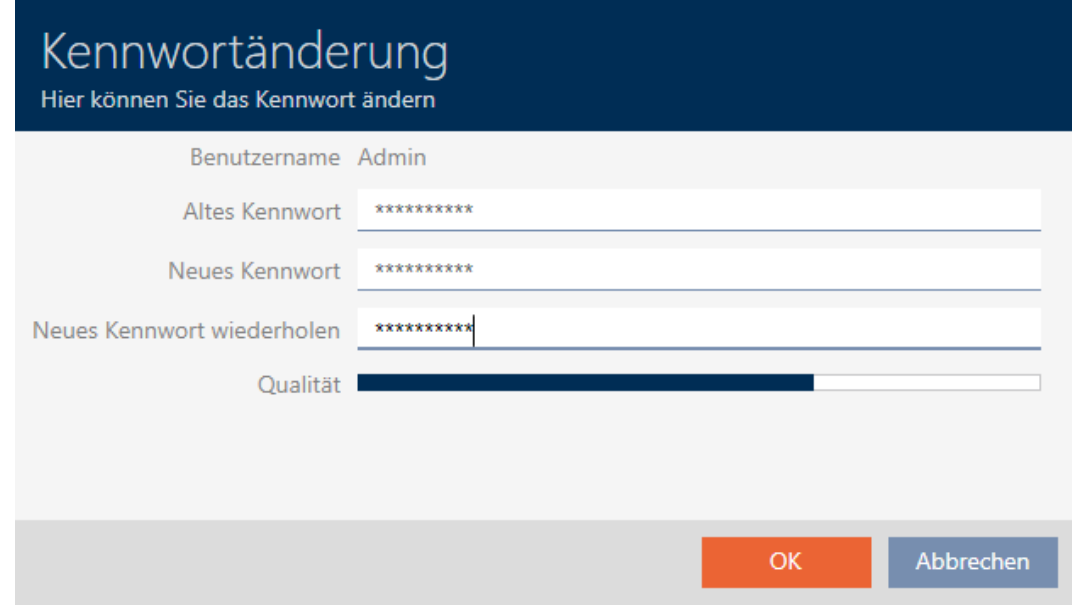

9 Benutzerkennwort ist geändert.

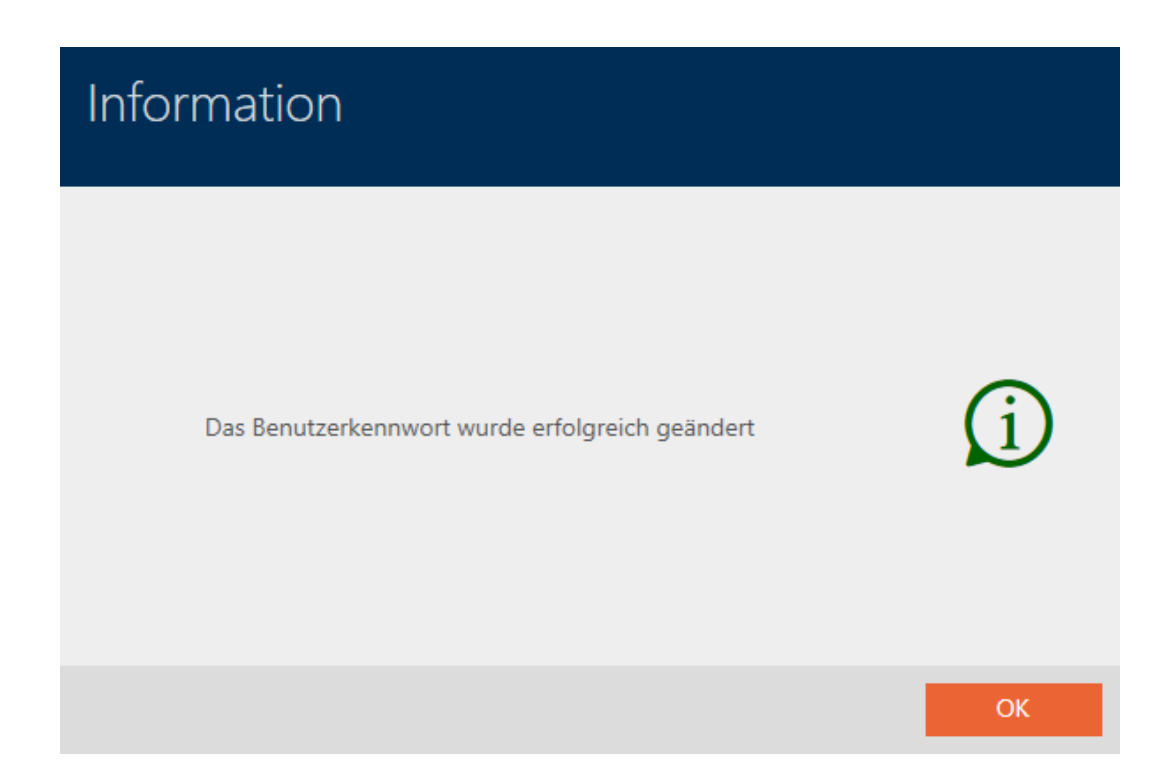

## 21.5.2 Kennwortsicherheit erhöhen

<span id="page-403-0"></span>Kennwörter sind ein wichtiger Baustein Ihres Sicherheitskonzepts. Mit verschiedenen Einstellungen können Sie die Sicherheit erhöhen:

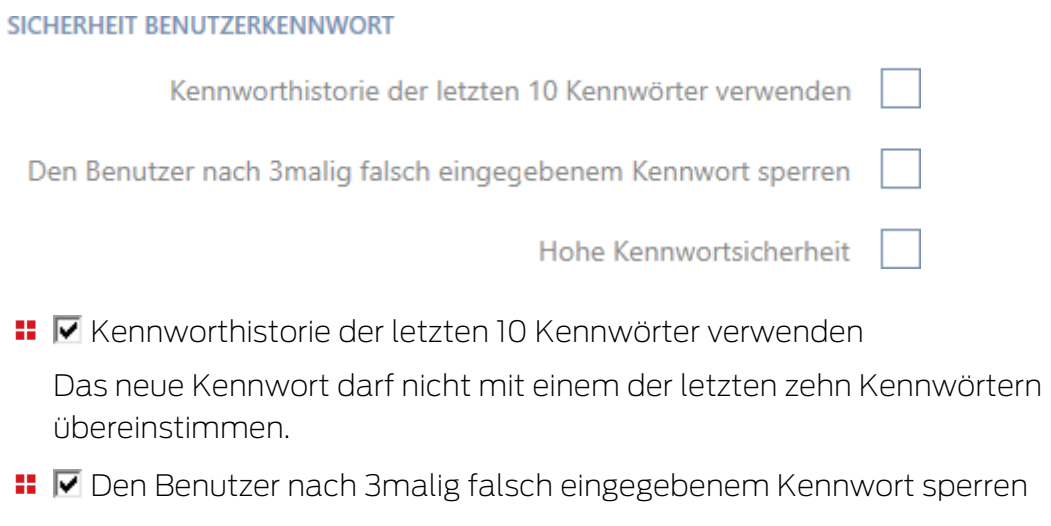

 Wenn ein Benutzer das Kennwort dreimal falsch eingegeben hat, kann er sich nicht mehr anmelden, bis er entsperrt wurde.

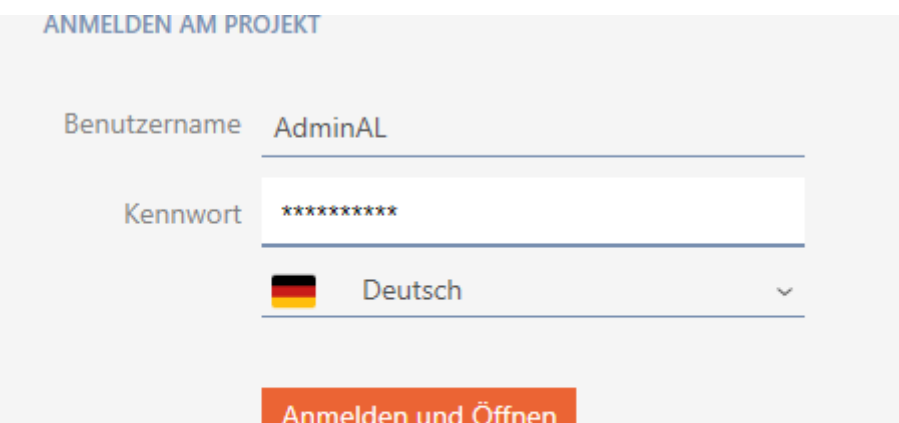

Der Benutzer wurde gesperrt. Bitte wenden sie sich an den Projekt-Administrator.

- In der AXM Classic müssen Sie als Admin den Benutzer AdminAL löschen und neu erstellen.
- **H** Hohe Kennwortsicherheit

Die AXM Classic lehnt Trivialkennwörter wie "12345678" automatisch ab.

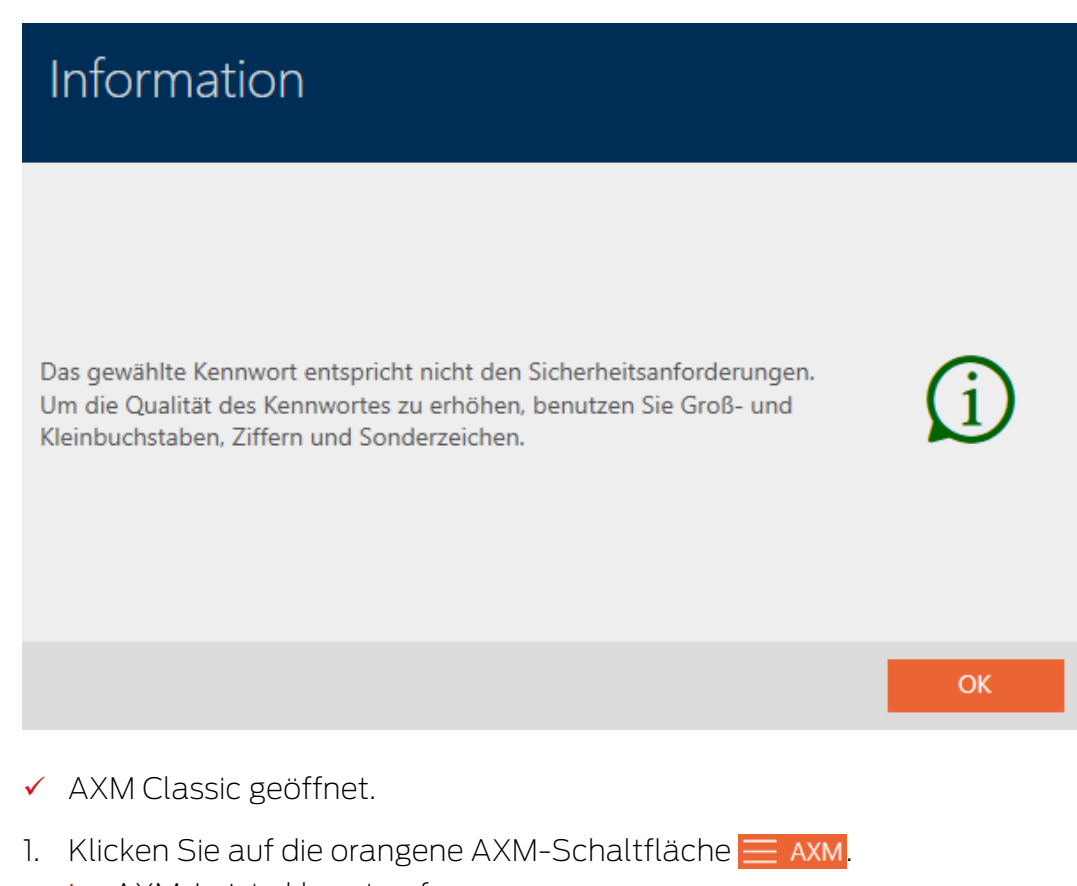

 $\rightarrow$  AXM-Leiste klappt auf.

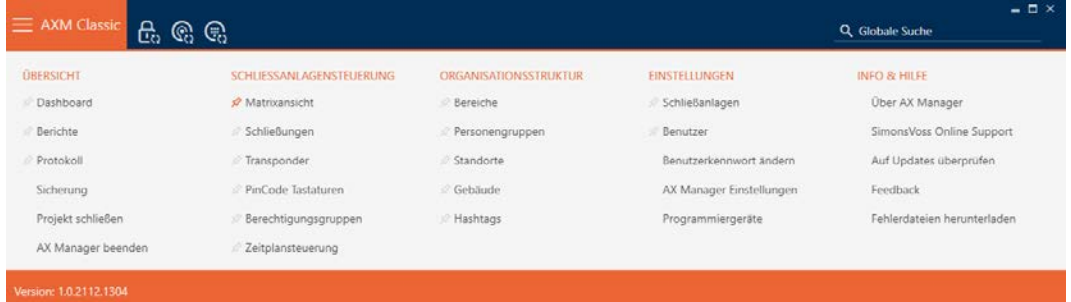

2. Wählen Sie in der Gruppe | EINSTELLUNGEN | den Eintrag AX Manager Einstellungen aus.

#### EINSTELLUNGEN

- Schließanlagen
- Benutzer

Benutzerkennwort ändern

### AX Manager Einstellungen

Programmiergeräte

- → AXM-Leiste klappt zu.
- 9 Fenster mit den Einstellungen der AXM Classic öffnet sich.
- 3. Wechseln Sie zum Kennwörter-Tab.

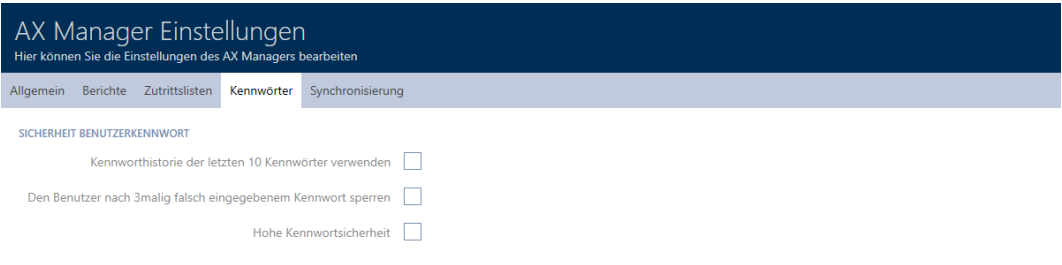

OK Abbrechen

4. Aktivieren Sie die gewünschten Checkboxen.

- 5. Klicken Sie auf die Schaltfläche OK .
	- 9 Fenster mit den Einstellungen der AXM Classic schließt sich.
- 9 Neue Anforderungen an Kennwörter sind aktiv.

## 21.5.3 Person zu AXM-Benutzer ernennen

<span id="page-406-0"></span>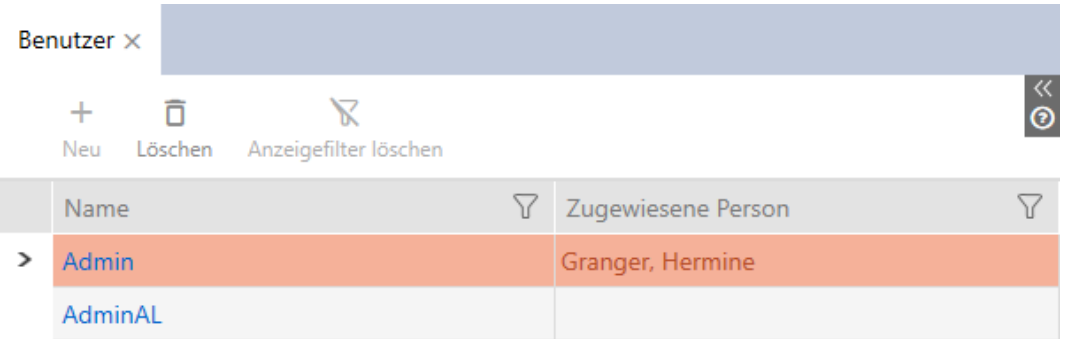

Um die Übersicht über die Benutzer der AXM Classic zu wahren, können Sie Personen in Ihrem Projekt zu AXM-Benutzern ernennen. Eine Person kann mehreren Benutzern zugewiesen werden. Gleichzeitig werden die Kontaktdaten dieser Person direkt aus der Datenbank übernommen und automatisch auch für den jeweiligen Benutzer angezeigt.

### Unterschied zwischen Admin und AdminAL

In der AXM Classic gibt es nur zwei Benutzer: Admin und AdminAL.

- **B.** Admin ist der Standard-Benutzer.
- AdminAL bedeutet AdminAccessList und ist ein stark eingeschränkter Benutzer. AdminAL kann vor allem Zutrittslisten auszulesen, ohne dabei vollen Zugriff auf die Schließanlage zu haben. Somit können andere Personen Zutrittslisten auslesen, ohne dabei die Schließanlage selbst manipulieren zu können.
- $\checkmark$  AXM Classic geöffnet.
- $\checkmark$  Mindestens ein Identmedium bzw. mindestens eine Person erstellt.
- 1. Klicken Sie auf das orangene  $AXM-Symbol$   $\equiv$   $AXM$ .
	- $\rightarrow$  AXM-Leiste klappt auf.

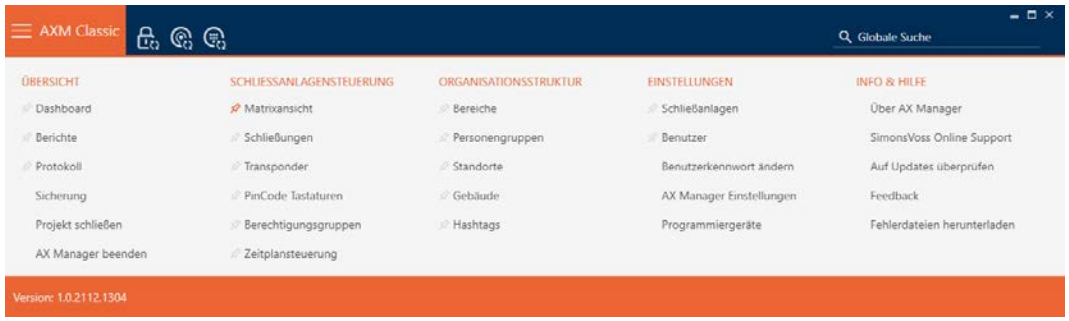

2. Wählen Sie in der Gruppe | EINSTELLUNGEN | den Eintrag Benutzer aus.

## **EINSTELLUNGEN**

Schließanlagen

#### *☆* Benutzer

Benutzerkennwort ändern

AX Manager Einstellungen

Programmiergeräte

- → AXM-Leiste klappt zu.
- → Tab [Benutzer] öffnet sich.

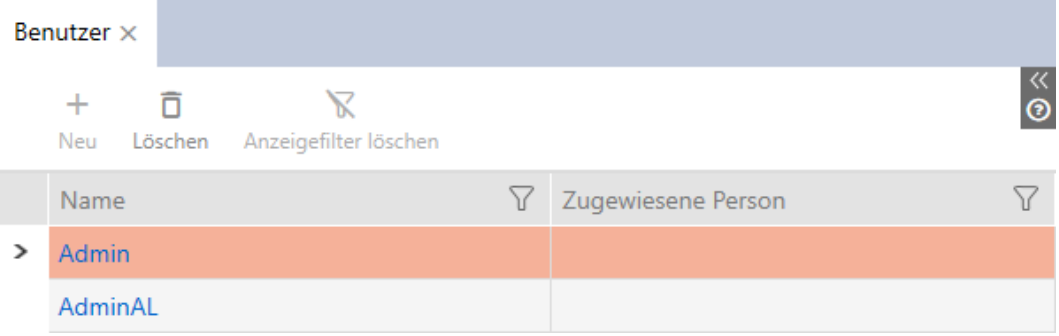

- 3. Klicken Sie auf den Benutzer, dem Sie eine Person aus der Schließanlage zuweisen wollen.
	- 9 Fenster "Benutzer" öffnet sich.

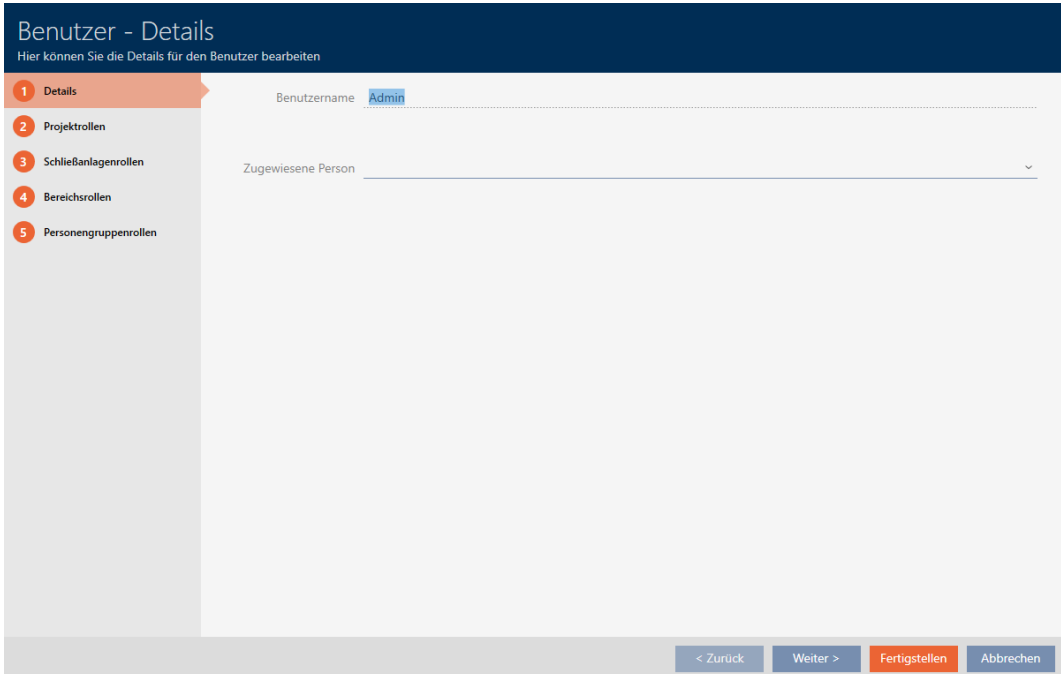

4. Wählen Sie im Dropdown-Menü ▼ Zugewiesene Person die Person aus Ihrem Projekt aus, die Sie dem Benutzer zuweisen wollen.

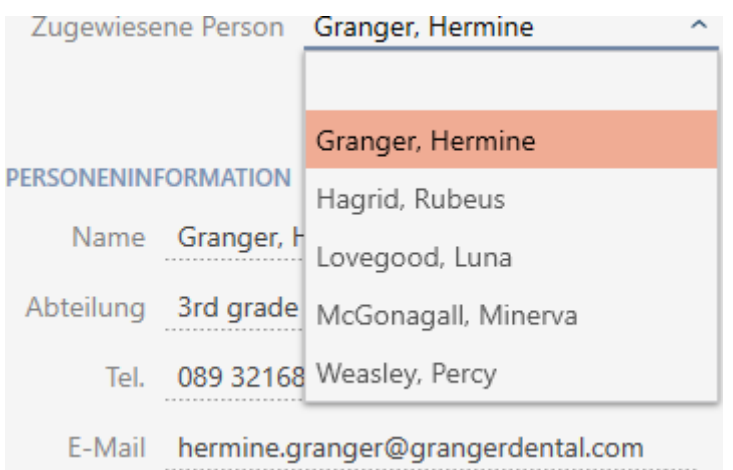

- 9 Der Bereich "Personeninformation" wird automatisch mit den Informationen befüllt, die für diese Person hinterlegt sind (Name, Abteilung, Tel. und E-Mail).
- 5. Klicken Sie auf die Schaltfläche Fertigstellen .
	- 9 Fenster "Benutzer" schließt sich.
- 9 Zugewiesene Person wird neben dem Benutzer angezeigt.

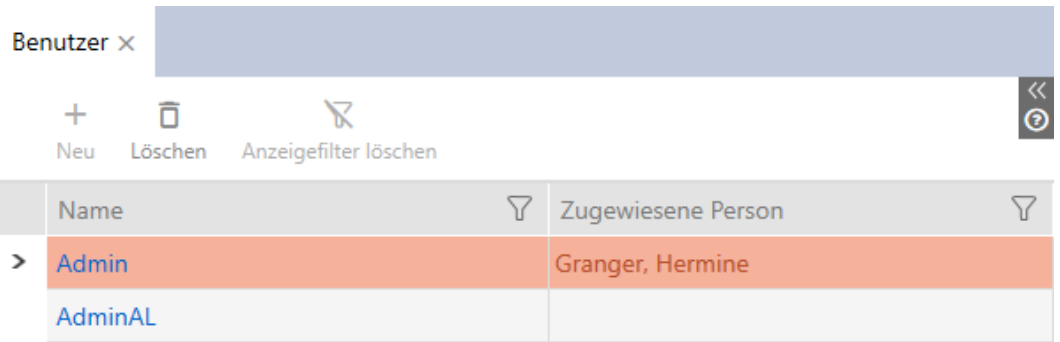

## 21.5.4 AXM-Benutzern Aufgaben/Benutzerrollen zuweisen

<span id="page-408-0"></span>Benutzerrollen sind Berechtigungen für bestimmte Aufgabenbereiche. Mit Benutzerrollen können Sie einstellen, welcher Benutzer was an Ihrer Schließanlage machen darf. Sie können damit die Sicherheit in Ihrer Schließanlage erhöhen.

Geben Sie jedem Benutzer nur die Rechte, die er zur Erfüllung der vorgesehenen Aufgaben braucht. Jemand, der nur Zutrittslisten auslesen wird, braucht zum Beispiel die Schließanlagenrolle  $\Box$  Zutrittslisten Administration nicht. Schließlich soll er nur Zutrittslisten auslesen und nicht darüber entscheiden, wer Zutrittslisten auslesen darf.

In Ihrer AXM Classic gibt es folgende Benutzerrollen:

In der AXM Classic sind nur die Benutzerrollen Ø Zutrittslisten Administration und **V** Zutrittslisten bei den "Schließanlagenrollen" veränderbar.

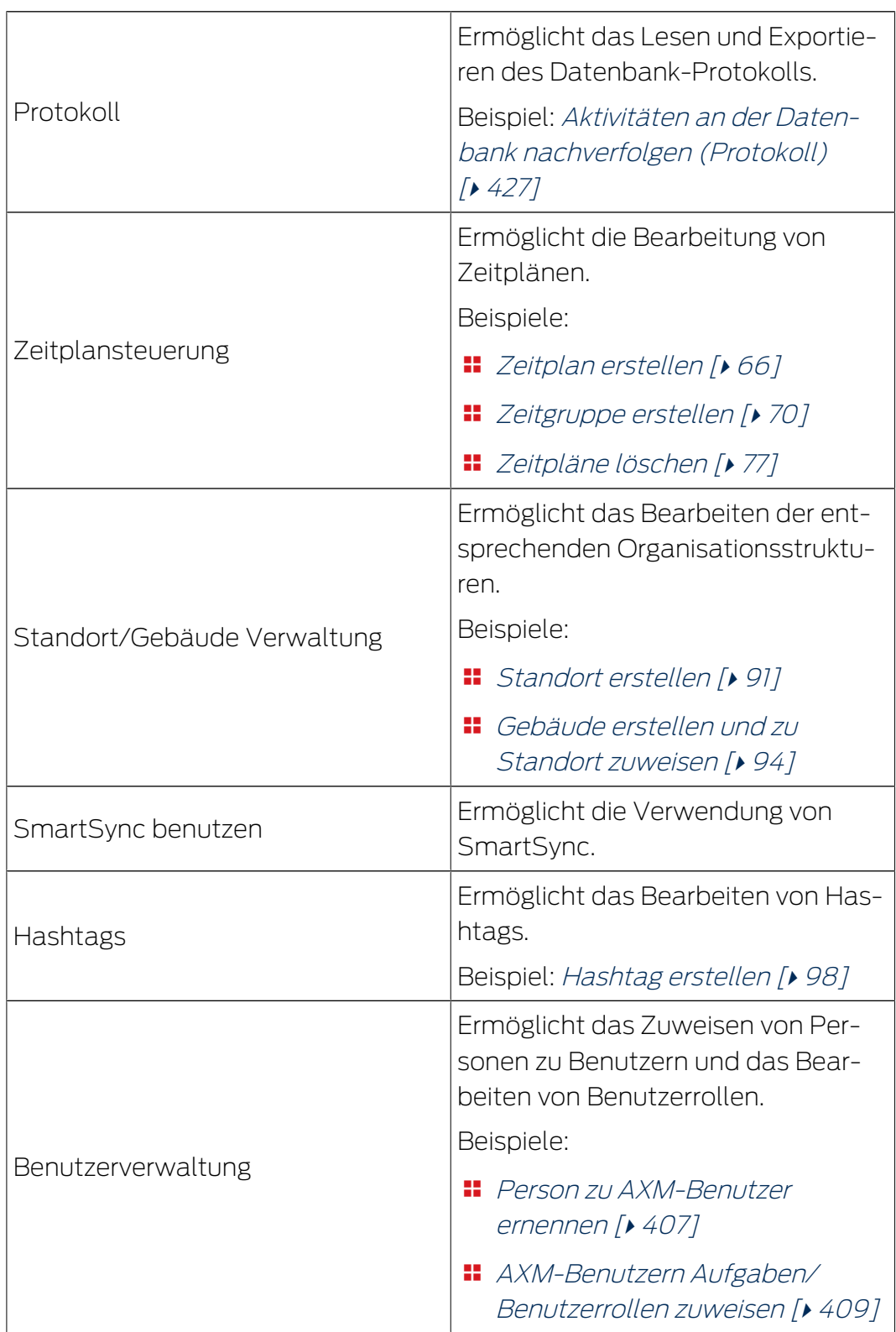

## Projektrollen

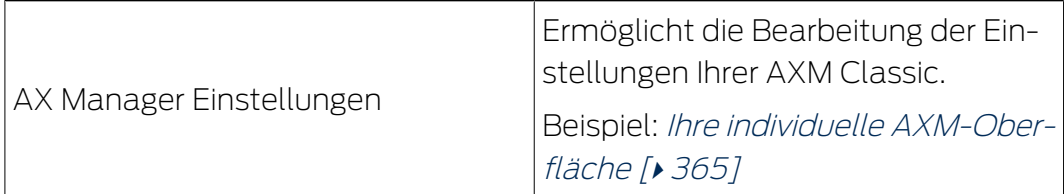

## Schließanlagenrollen

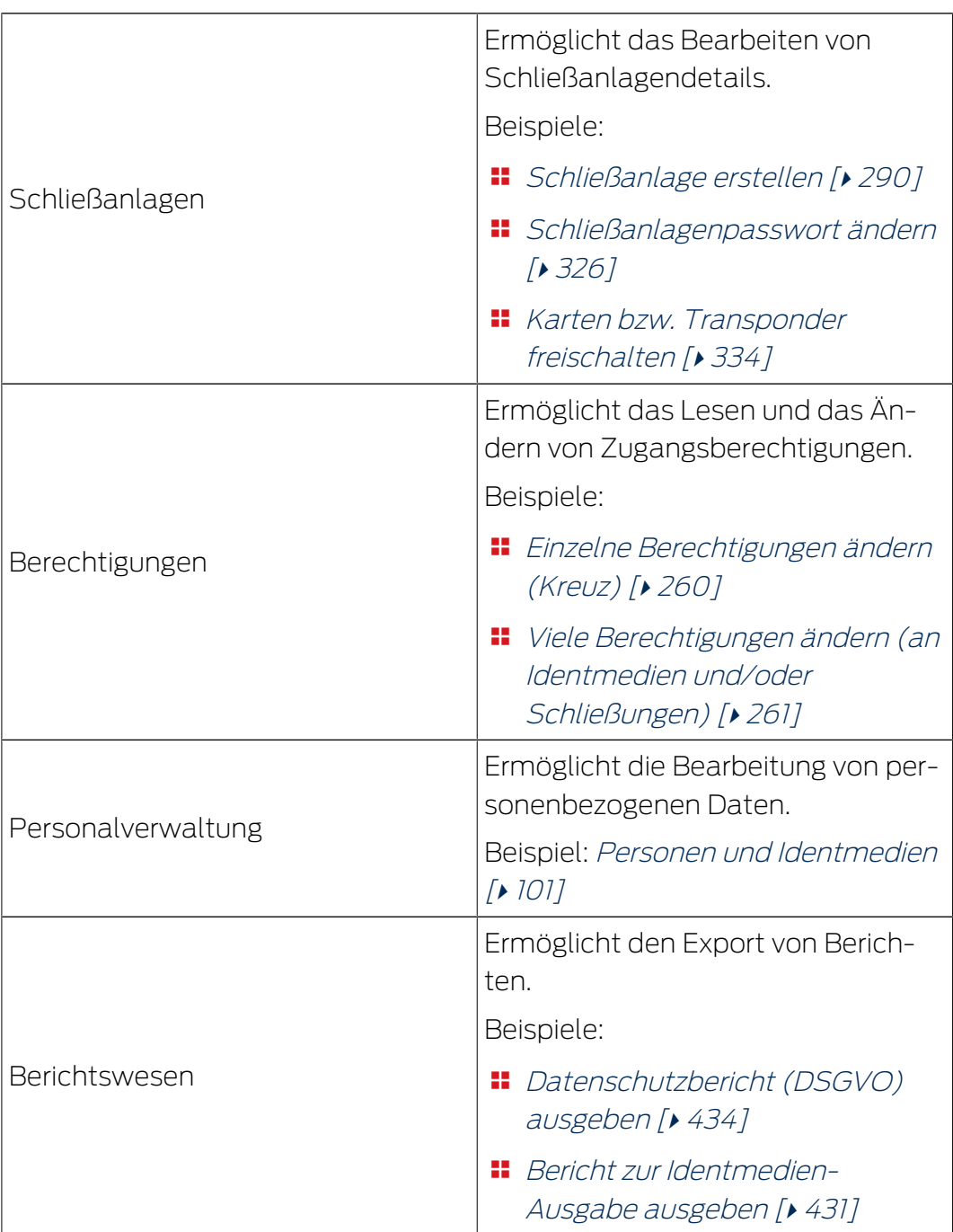

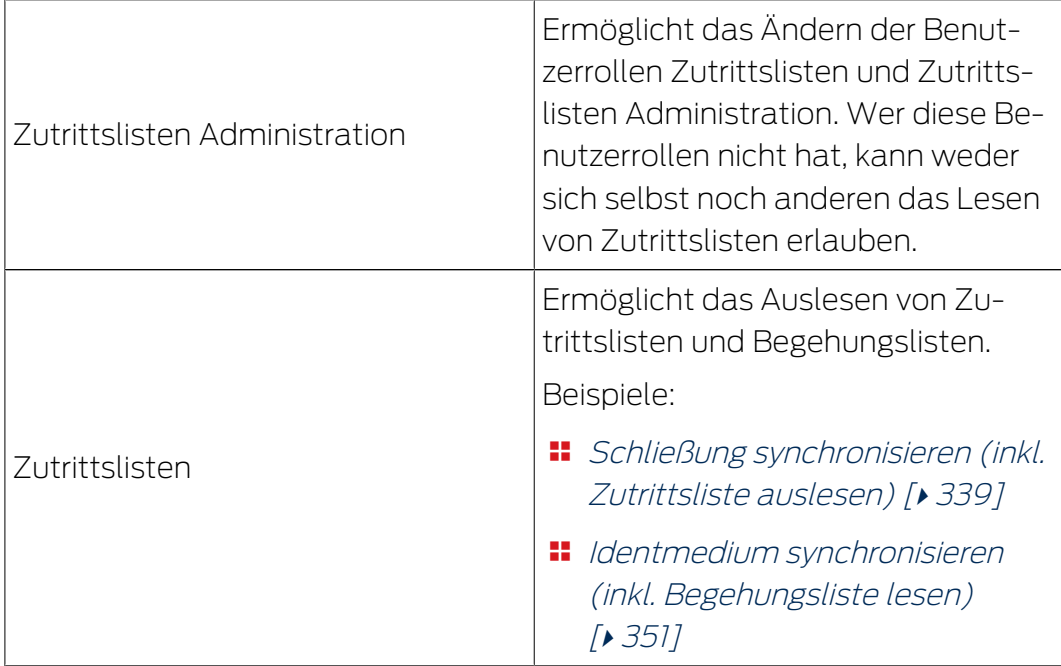

## Bereichsrollen

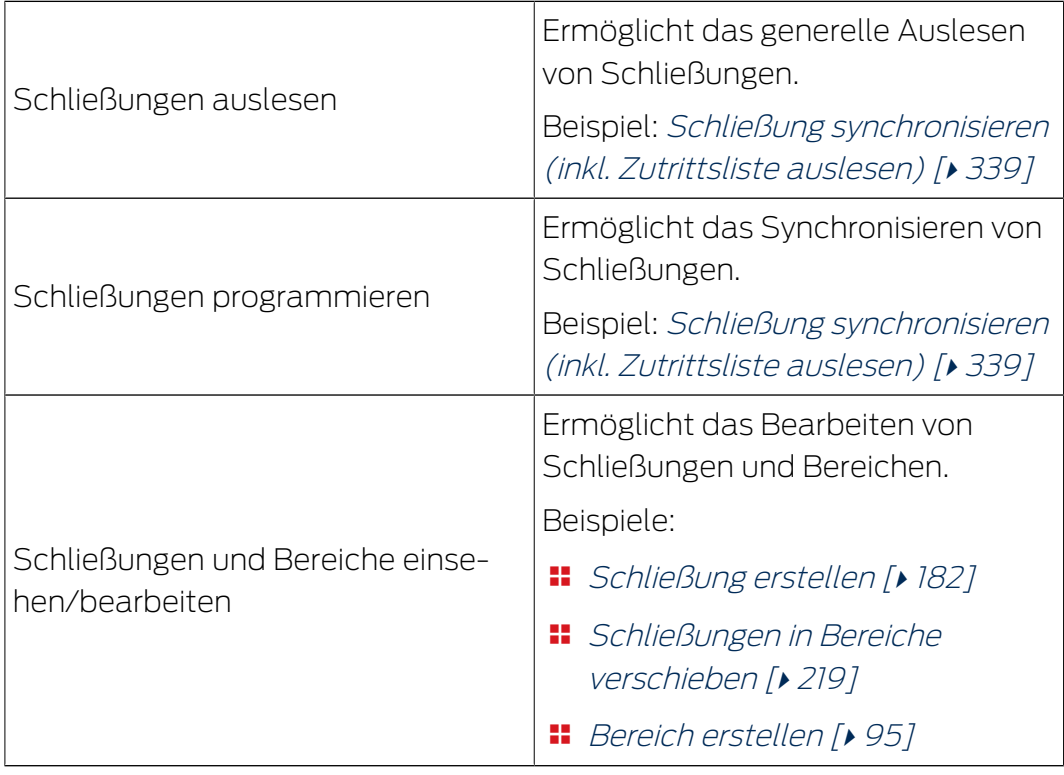

## Personengruppenrollen

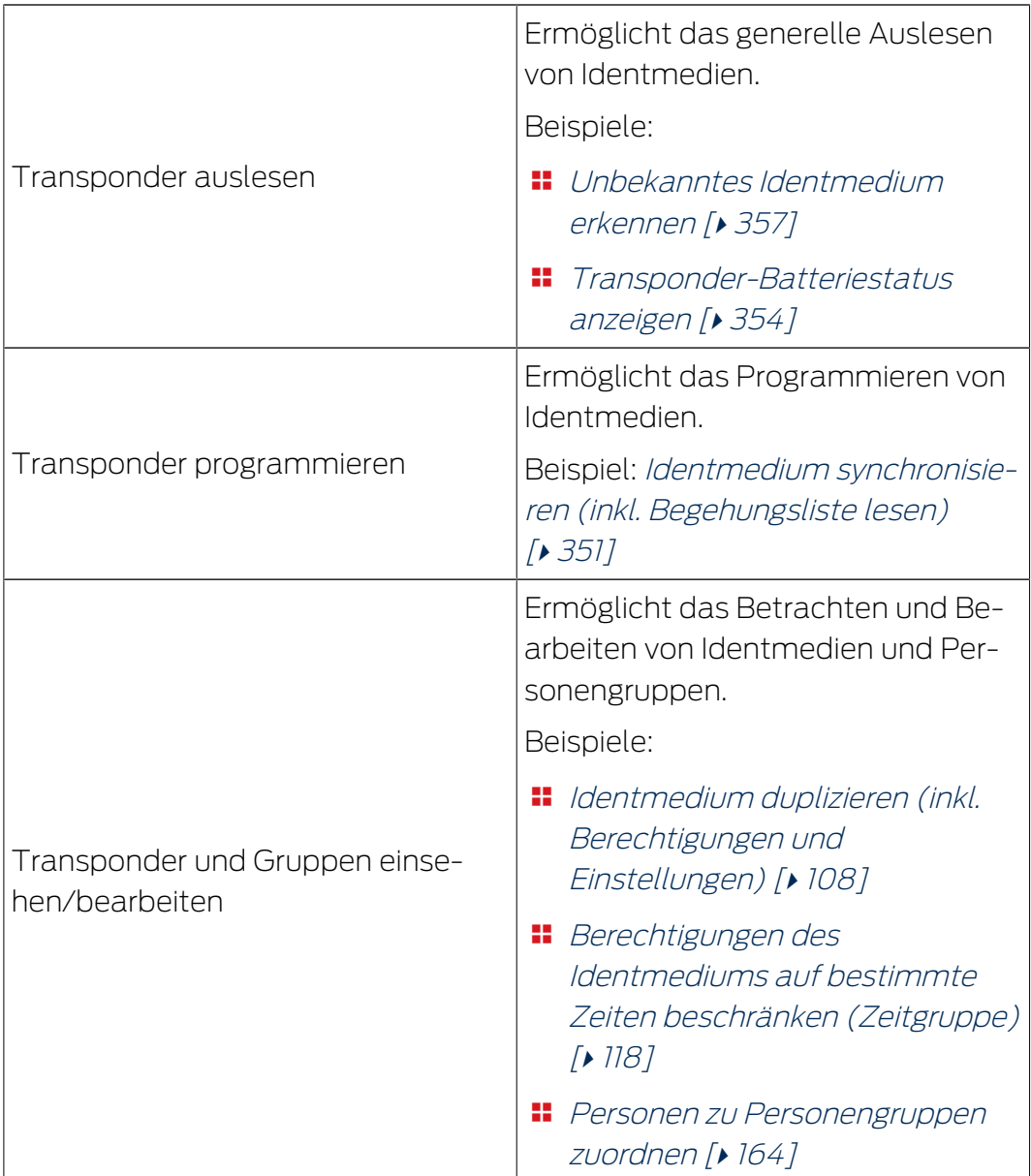

Benutzerrollen können Sie über die Benutzerverwaltung vergeben. Im Beispiel soll AdminAL nicht mehr entscheiden dürfen, ob andere Benutzer Zutrittslisten auslesen dürfen. Deshalb deaktivieren wir für ihn die Benutzerrolle  $\Box$  Zutrittslisten Administration.

- $\checkmark$  AXM Classic geöffnet.
- $\checkmark$  Mindestens ein Identmedium bzw. mindestens eine Person erstellt.
- 1. Klicken Sie auf das orangene  $AXM-Symbol \equiv AXM$ .
	- $\rightarrow$  AXM-Leiste klappt auf.

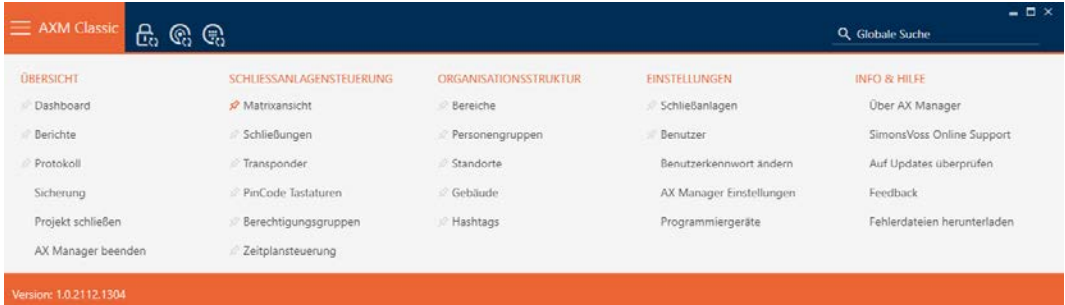

2. Wählen Sie in der Gruppe | EINSTELLUNGEN | den Eintrag Benutzer aus.

#### EINSTELLUNGEN

Schließanlagen

#### ☆ Benutzer

Benutzerkennwort ändern

AX Manager Einstellungen

Programmiergeräte

- → AXM-Leiste klappt zu.
- → Tab [Benutzer] öffnet sich.

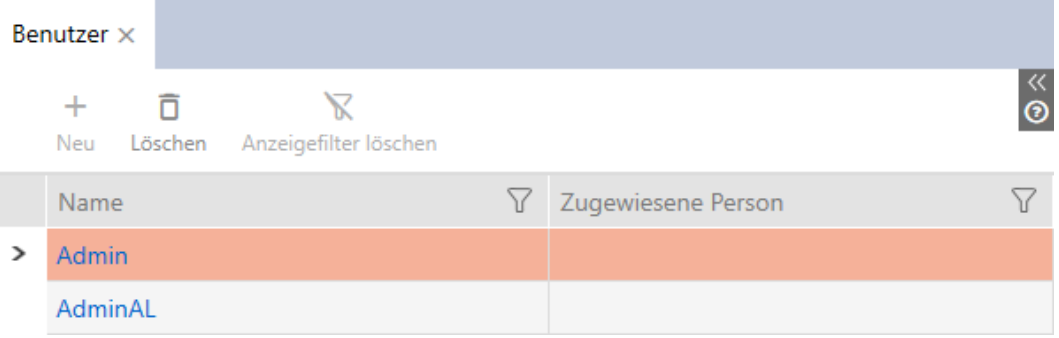

- 3. Klicken Sie auf den Benutzer, dessen Benutzerrollen Sie bearbeiten wollen (Beispiel: AdminAL).
	- 9 Fenster "Benutzer" öffnet sich.

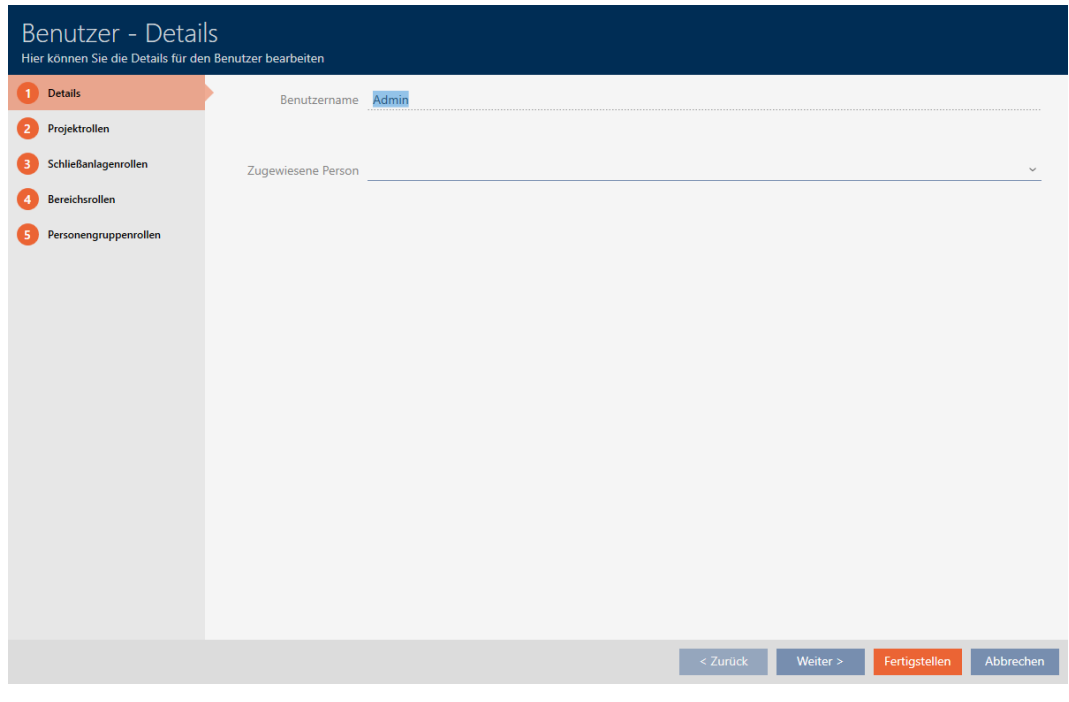

4. Klicken Sie auf den Reiter mit der Rolle, die Sie ändern wollen (Beispiel: Reiter Schließanlagenrollen).

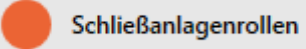

9 Fenster wechselt zum Reiter Schließanlagenrollen.

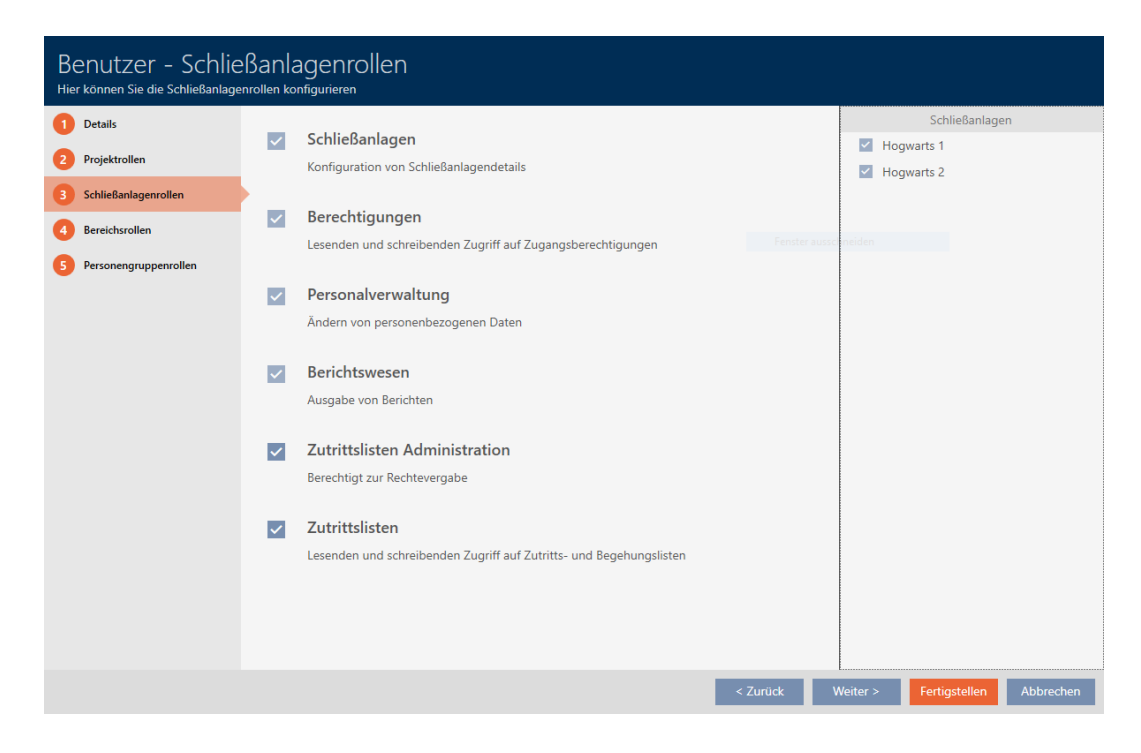

5. Aktivieren bzw. deaktivieren Sie die gewünschten Benutzerrollen (Beispiel: Deaktivieren Sie die Checkbox  $\square$  Zutrittslisten Administration).

- 6. Wechseln Sie mit der Schaltfläche Weiter > zum nächsten Reiter oder schließen Sie die Eingaben mit der Schaltfläche Fertigstellen ab.
	- 9 Fenster "Benutzer" schließt sich.
- 9 Neue Benutzerrollen sind vergeben (Beispiel: AdminAL kann die Checkboxen **N** Zutrittslisten und **N** Zutrittslisten Administration nicht mehr verändern).

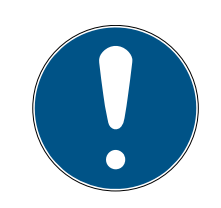

## **HINWEIS**

## "Aussperren" des eigenen Benutzers

Benutzer können auch ihre eigenen Benutzerrollen einschränken. Je nachdem, welche davon betroffen sind, können diese Benutzer diese Benutzerrollen nicht mehr selbst wiederherstellen.

Beispiel: Wenn Sie sich selbst die Benutzerrollen Zutrittslisten und Zutrittslisten Administration sperren, dann fehlen Ihnen die Rechte, um Zutrittslisten-Benutzerrollen zu ändern. Sie haben sich also aus diesen Benutzerrollen ausgesperrt.

Die AXM Classic verhindert, dass sich alle Benutzer gleichzeitig von einer Benutzerrolle aussperrren. Wenn das der Fall wäre, dann ist die entsprechende Checkbox ausgegraut.

- 1. Prüfen Sie sorgfältig, welche Benutzerrollen Sie aktivieren oder deaktivieren.
- 2. Bitten Sie in diesem Fall einen anderen berechtigten Benutzer, Ihnen die gewünschte Benutzerrolle wieder zuzuweisen.

# 22. Statistiken und Protokolle

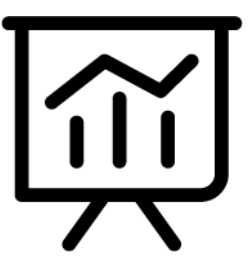

## 22.1 Zutrittsliste einer Schließung anzeigen und exportieren

Mit der ZK-Funktion (=Zutrittskontrolle) können Ihre Schließungen protokollieren, welche Identmedien betätigt wurden (siehe [Zugänge durch](#page-233-0) [Schließung protokollieren lassen \(Zutrittsliste\) \[](#page-233-0)[}](#page-233-0) [234\]](#page-233-0)). Anschließend können die protokollierten Zutritte zum Beispiel während der Synchronisierung ausgelesen und in die Datenbank geschrieben werden (siehe [Zutrittsliste/Begehungsliste während der Synchronisierung auslesen](#page-370-0) [\[](#page-370-0)[}](#page-370-0) [371\]](#page-370-0) und [Schließung synchronisieren \(inkl. Zutrittsliste auslesen\) \[](#page-338-1)[}](#page-338-1) [339\]](#page-338-1)).

Die in der Datenbank vorhandene Zutrittsliste können Sie anzeigen und exportieren.

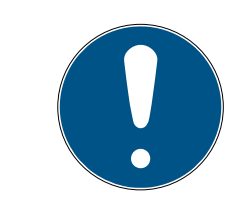

## **HINWEIS**

## Angezeigter Zustand entspricht letzter Synchronisation

Die AXM Classic zeigt an dieser Stelle den Zustand an, der in der Datenbank gespeichert ist.

- $\checkmark$  AXM Classic geöffnet.
- $\checkmark$  Schließung mindestens einmal synchronisiert.
- 1. Klicken Sie auf die Schließung, deren Zutrittsliste Sie anzeigen wollen. 9 Fenster der Schließung öffnet sich.

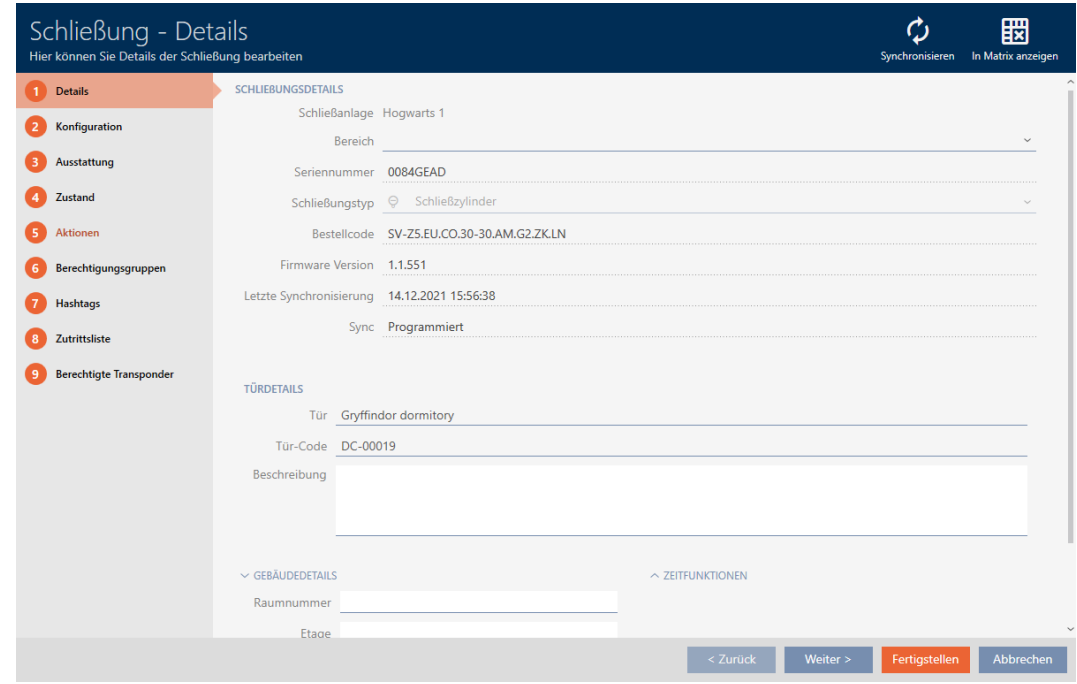

2. Klicken Sie auf den Reiter Zutrittsliste.

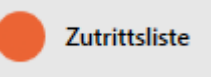

- 9 Fenster wechselt zum Reiter [Zutrittsliste].
- 9 Ausgelesene Zutrittsliste wird angezeigt (nur bei bereits synchronisierten Schließungen).

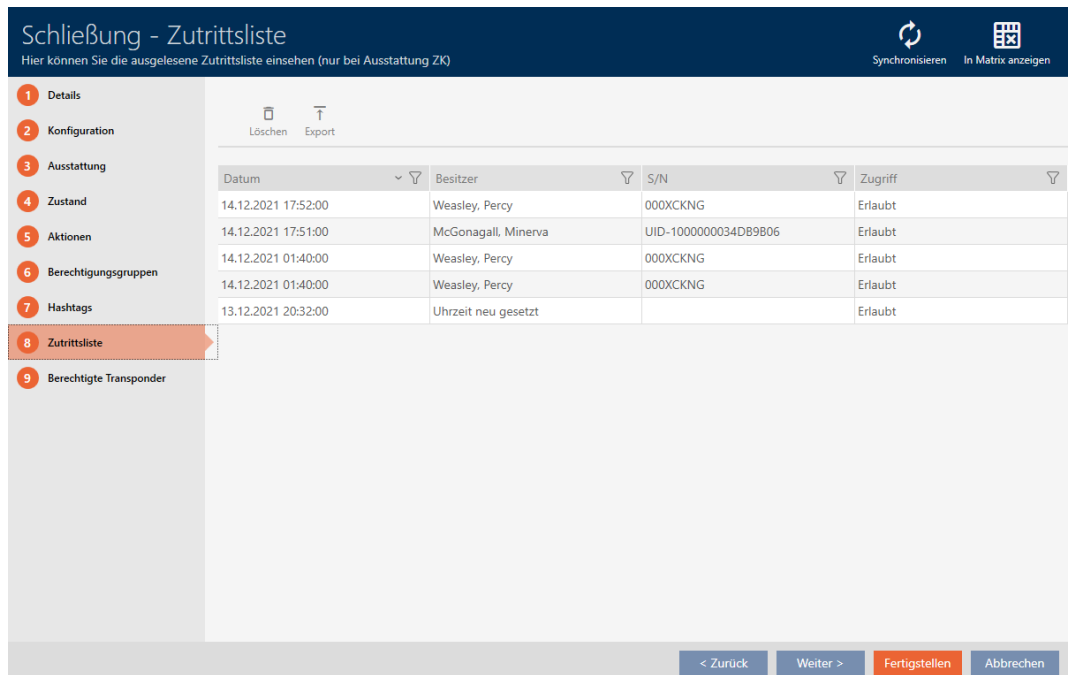

1. Sortieren/Filtern Sie ggfs. die angezeigten Einträge mit  $\nabla$  (siehe [Sortie](#page-56-0)[ren und Filtern \[](#page-56-0) $\rightarrow$  [57\]](#page-56-0)).

- 2. Klicken Sie auf die Schaltfläche Export  $\bar{\uparrow}$ .
	- **→** Explorer-Fenster öffnet sich.
- 3. Speichern Sie die exportierte Zutrittsliste in ein Dateiverzeichnis Ihrer Wahl.
	- 9 Explorer-Fenster schließt sich.
- $\rightarrow$  Zutrittsliste wird exportiert.

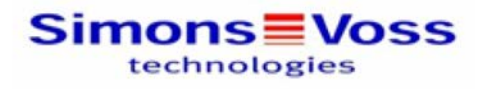

 $\mathbf{1}$ 

### Zutrittsliste für die Schließung 'Gryffindor dormitory'

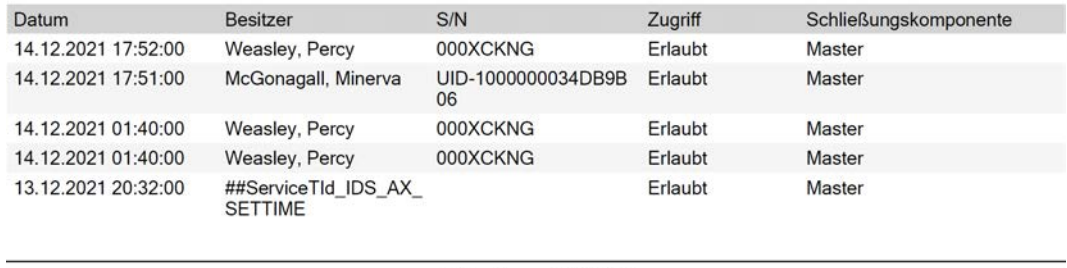

Simons<sup>W</sup> Voss

Gedruckt am: 14.12.2021

Sie haben die Möglichkeit, Berichte zu personalisieren (siehe [Berichte und](#page-376-0) [Exporte personalisieren \[](#page-376-0) $\triangleright$  [377\]](#page-376-0)).

## 22.2 Begehungsliste eines Identmediums anzeigen und exportieren

Ihre Identmedien können auf Wunsch protokollieren, an welchen Schließungen sie betätigt wurden (siehe [Zugänge durch Identmedium](#page-116-0) [mitschreiben lassen \(Begehungsliste\) \[](#page-116-0)[}](#page-116-0) [117\]](#page-116-0)). Anschließend werden die gespeicherten Einträge in dieser Begehungsliste zum Beispiel während einer Synchronisation in die Datenbank übertragen (siehe [Identmedium](#page-350-0) [synchronisieren \(inkl. Begehungsliste lesen\) \[](#page-350-0) $\triangleright$  [351\]](#page-350-0)).

Die in der Datenbank gespeicherten Begehungslisten können Sie anzeigen und exportieren.

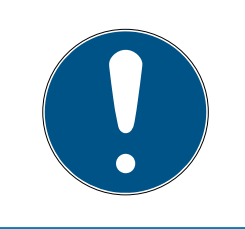

## **HINWEIS**

### Angezeigter Zustand entspricht letzter Synchronisation

Die AXM Classic zeigt an dieser Stelle den Zustand an, der in der Datenbank gespeichert ist.

- ü AXM Classic geöffnet.
- $\checkmark$  Identmedium mindestens einmal synchronisiert.
- 1. Klicken Sie auf das Identmedium, dessen Begehungsliste Sie anzeigen wollen.
	- 9 Fenster des Identmediums öffnet sich.

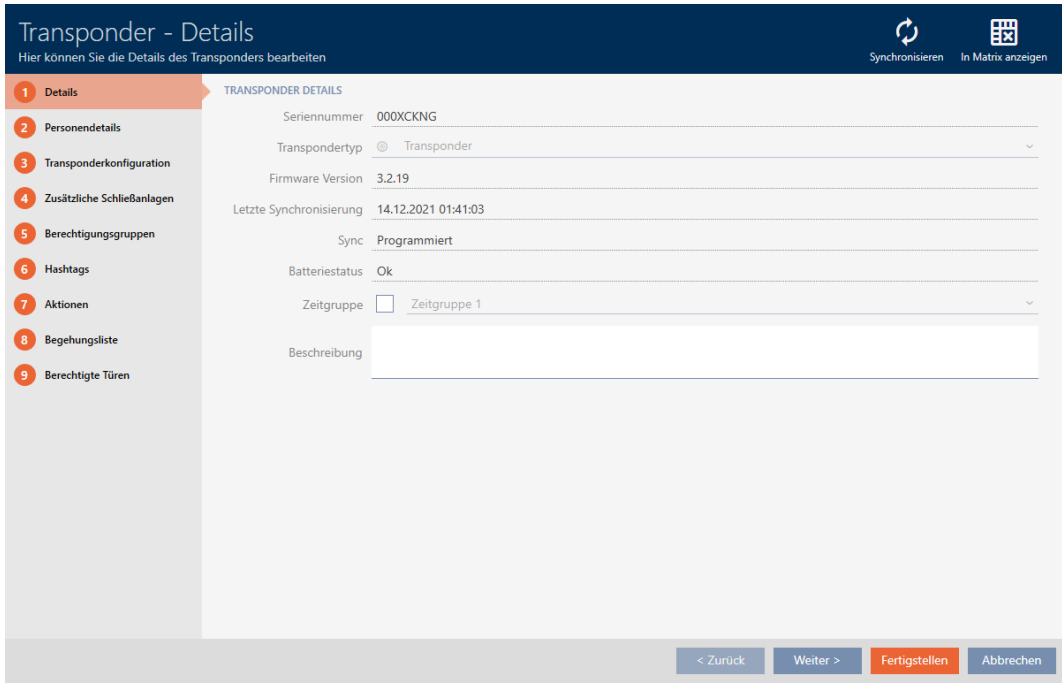

2. Klicken Sie auf den Reiter Begehungsliste

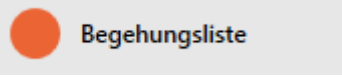

9 Fenster wechselt zum Reiter Begehungsliste.

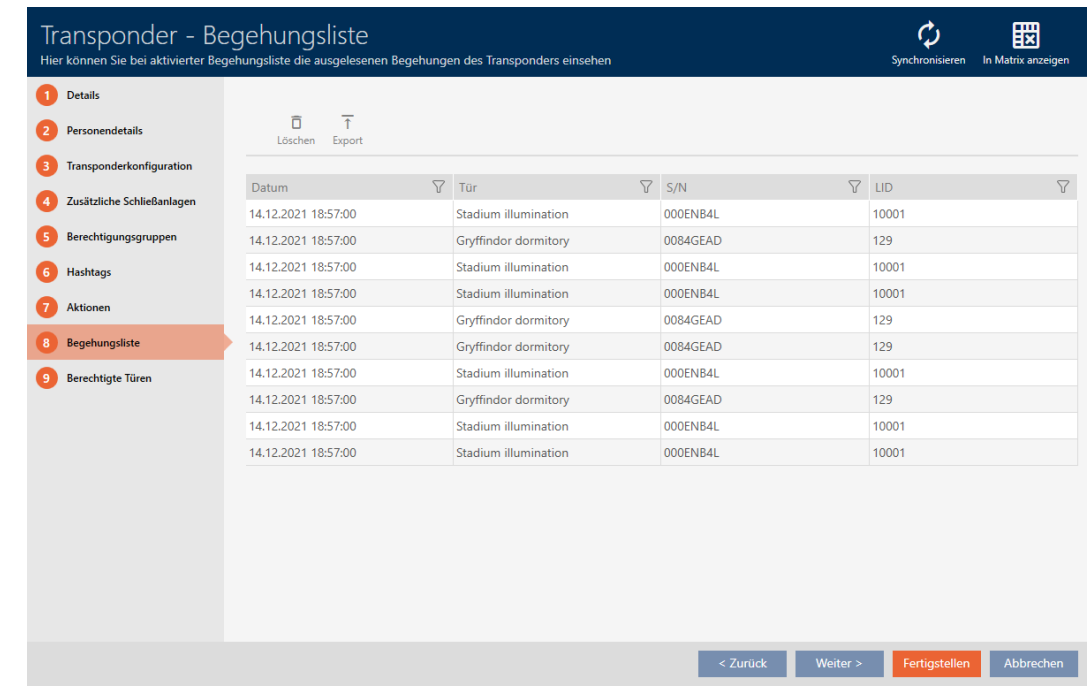

- 3. Sortieren/Filtern Sie ggfs. die angezeigten Einträge mit  $\nabla$  (siehe [Sortie](#page-56-0)[ren und Filtern \[](#page-56-0)[}](#page-56-0) [57\]](#page-56-0)).
- 4. Klicken Sie auf die Schaltfläche Export
	- 9 Explorer-Fenster öffnet sich.
- 5. Speichern Sie die exportierte Begehungsliste in einem Dateiverzeichnis Ihrer Wahl.
	- 9 Explorer-Fenster schließt sich.
- 9 Begehungsliste ist exportiert.

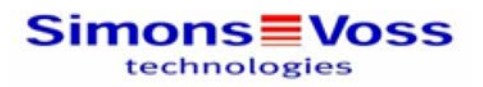

### Begehungsliste für den Transponder Weasley '000XCKNG'

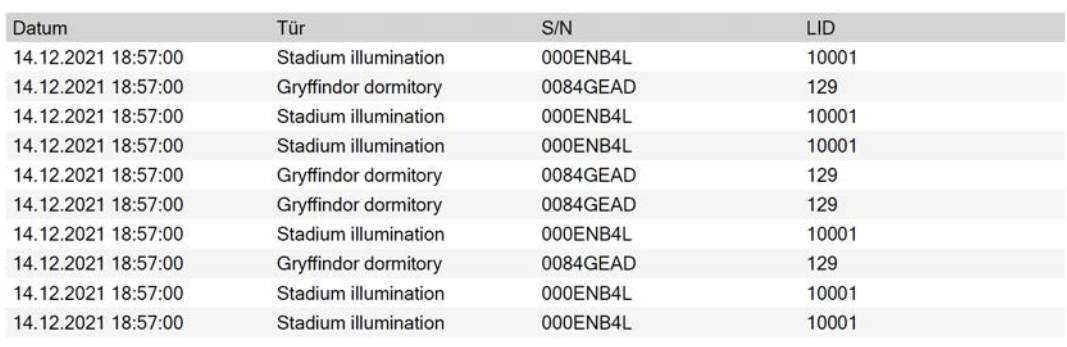

Sie haben die Möglichkeit, Berichte zu personalisieren (siehe [Berichte und](#page-376-0) [Exporte personalisieren \[](#page-376-0)> [377\]](#page-376-0)).

## <span id="page-421-0"></span>22.3 Türen anzeigen, an denen ein bestimmtes Identmedium berechtigt ist

Alternativ können Sie auch die an einer Tür berechtigten Identmedien anzeigen: [Identmedien anzeigen, die an einer bestimmten Tür berechtigt](#page-422-0) sind  $[$  [423\]](#page-422-0)

- $\checkmark$  AXM Classic geöffnet.
- $\checkmark$  Identmedium vorhanden.
- $\checkmark$  Schließung vorhanden.
- $\checkmark$  Identmedienliste oder Matrix geöffnet.
- 1. Sortieren/Filtern Sie ggfs. die angezeigten Einträge mit T (siehe [Sortie](#page-56-0)ren und Filtern  $[$   $\rightarrow$  [57\]](#page-56-0)).
- 2. Klicken Sie auf das Identmedium, bei dem Sie wissen wollen, an welchen Türen es berechtigt ist.
	- 9 Fenster des Identmediums öffnet sich.
- 3. Klicken Sie auf den Reiter Berechtigte Türen.

## Berechtigte Türen

**→** Fenster wechselt zum Reiter Berechtigte Türen.

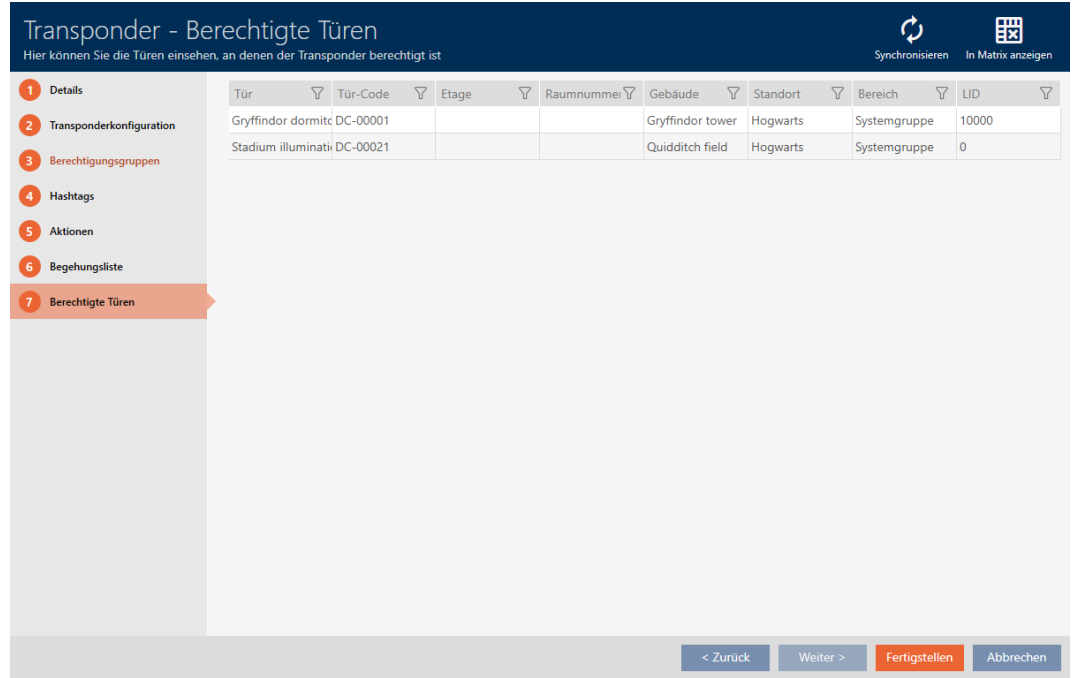

 $\rightarrow$  Türen, an denen das Identmedium berechtigt ist, werden angezeigt.

## <span id="page-422-0"></span>22.4 Identmedien anzeigen, die an einer bestimmten Tür berechtigt sind

Alternativ können Sie auch die Türen anzeigen, an denen ein bestimmtes Identmedium berechtigt ist: [Türen anzeigen, an denen ein bestimmtes](#page-421-0) [Identmedium berechtigt ist \[](#page-421-0) $\rightarrow$  [422\]](#page-421-0)

- $\checkmark$  AXM Classic geöffnet.
- $\checkmark$  Identmedium vorhanden.
- $\checkmark$  Schließung vorhanden.
- $\checkmark$  Schließungsliste oder Matrixansicht geöffnet.
- 1. Sortieren/Filtern Sie ggfs. die angezeigten Einträge mit  $\nabla$  (siehe [Sortie](#page-56-0)ren und Filtern  $[$   $\rightarrow$  [57\]](#page-56-0)).
- 2. Klicken Sie auf die Schließung, deren berechtigte Identmedien Sie anzeigen wollen.
	- → Fenster der Schließung öffnet sich.
- 3. Klicken Sie auf den Reiter Berechtigte Transponder.

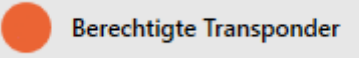

9 Fenster wechselt zum Reiter Berechtigte Transponder.

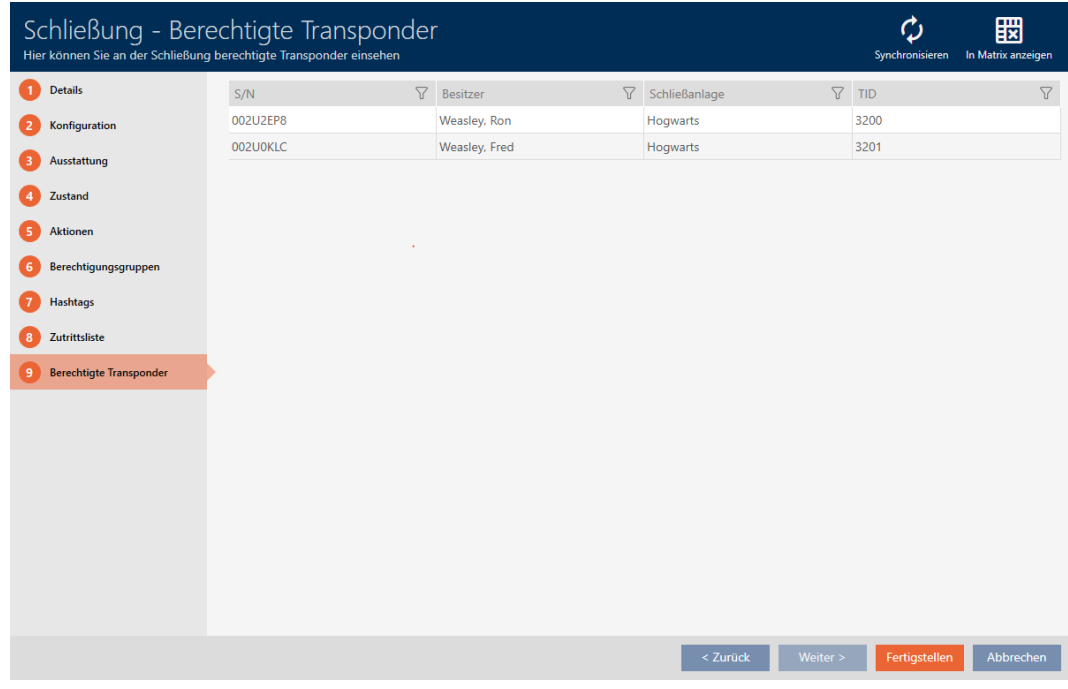

**→** Identmedien, die an der Tür berechtigt sind, werden angezeigt.

## 22.5 Ausstattungsmerkmale einer Schließung anzeigen

Während der Synchronisierung werden auch die Ausstattungsmerkmale einer Schließung ausgelesen. So kann die AXM Classic überprüfen, ob die Schließung die gewünschten Einstellungen überhaupt beherrscht (z.B. ob eine ZK-Funktion vorhanden ist).

Sie können die ausgelesenen Ausstattungsmerkmale in der AXM Classic anzeigen:

- $\checkmark$  AXM Classic geöffnet.
- $\checkmark$  Schließung vorhanden.
- ü Schließungsliste oder Matrixansicht geöffnet.
- $\checkmark$  Schließung synchronisiert.
- 1. Sortieren/Filtern Sie ggfs. die angezeigten Einträge mit T (siehe [Sortie](#page-56-0)ren und Filtern  $\lceil \blacktriangleright 57 \rceil$ .
- 2. Klicken Sie auf die Schließung, deren Ausstattungsmerkmale Sie anzeigen wollen.
	- 9 Fenster der Schließung öffnet sich.
- 3. Klicken Sie auf den Reiter Ausstattung.

## Ausstattung

→ Fenster wechselt zum Reiter Ausstattung.

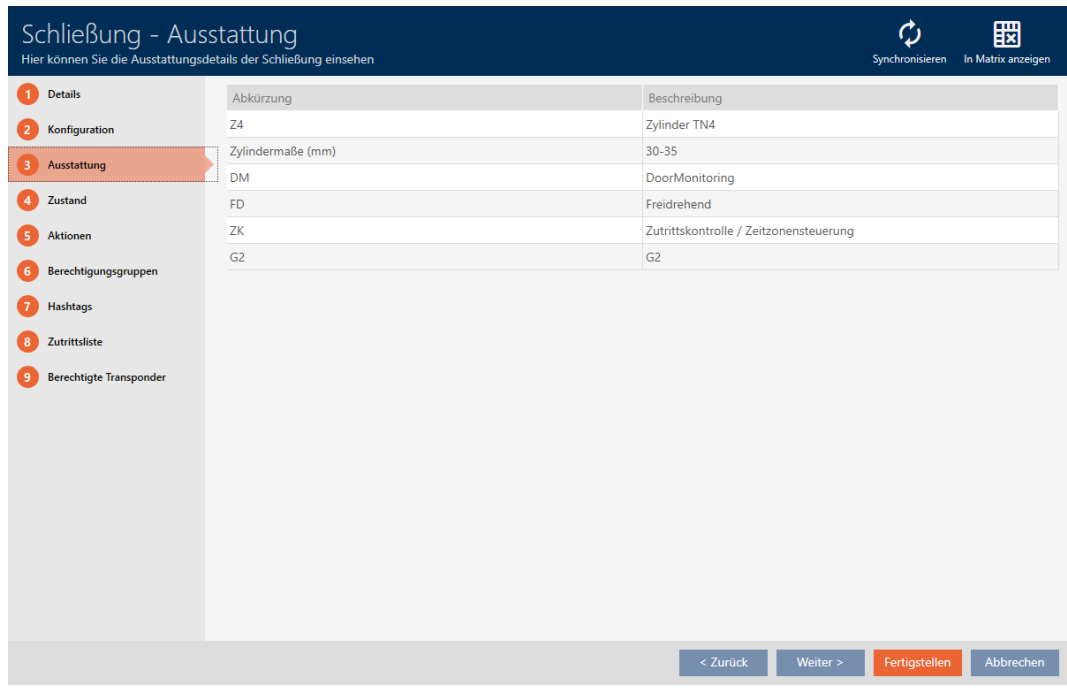

9 Ausstattungsmerkmale werden angezeigt.

## 22.6 Statistiken und Warnungen anzeigen (Dashboard)

Die AXM Classic bringt ein neues Dashboard mit, das Ihnen auf einen Blick eine Statistik über Ihre Datenbank anzeigt.

- $\checkmark$  AXM Classic geöffnet.
- 1. Klicken Sie auf die orangene  $AXM$ -Schaltfläche $\equiv$  AXM.  $\rightarrow$  AXM-Leiste klappt auf.

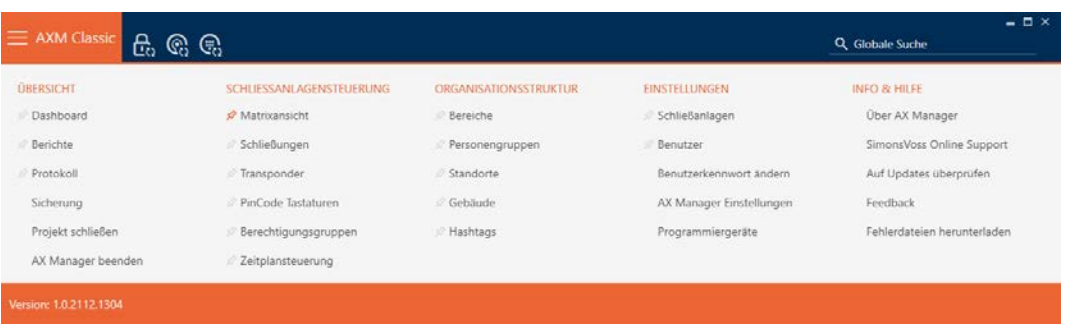

2. Wählen Sie in der Gruppe | ÜBERSICHT | den Eintrag Dashboard aus.

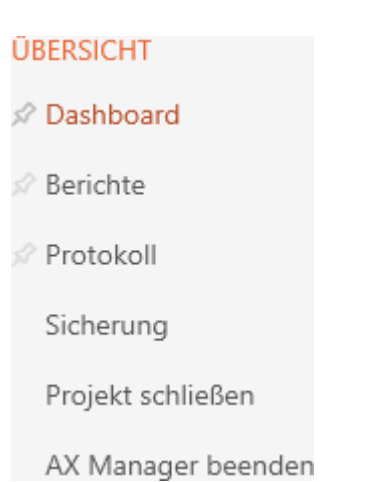

- → AXM-Leiste klappt zu.
- → Tab [Dashboard] öffnet sich.

## AXM Classic (Handbuch) 22. Statistiken und Protokolle 426 / 475

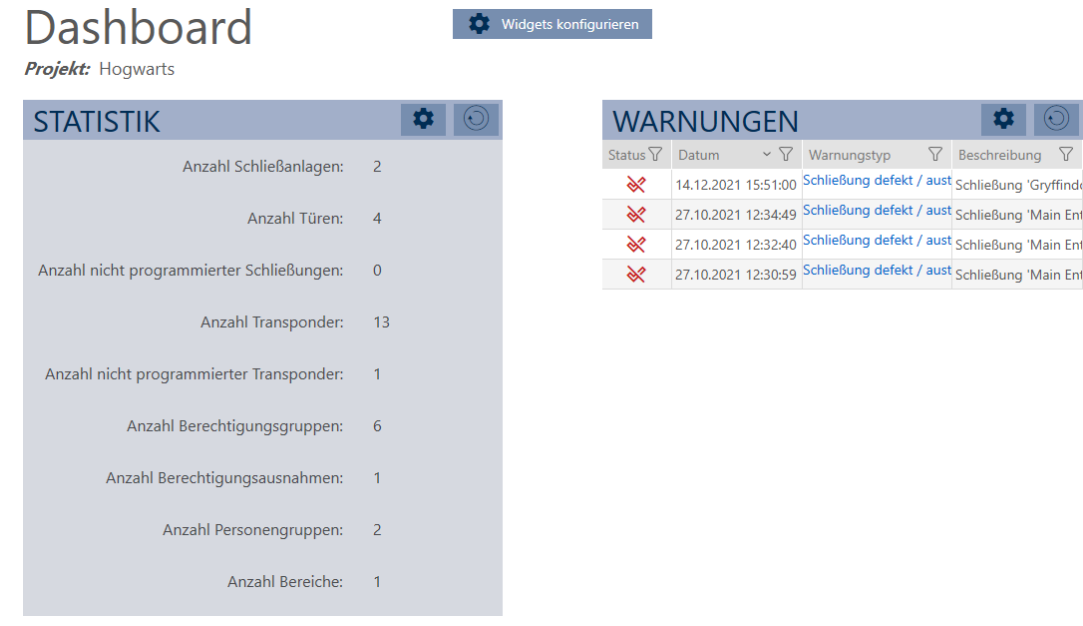

 $\rightarrow$  Dashboard wird angezeigt.

Auf der rechten Seite sehen Sie die Statistiken über Ihre Datenbank und auf der linken Seite werden Ihnen Warnungen angezeigt:

- 1. Sortieren/Filtern Sie ggfs. die angezeigten Einträge mit T (siehe [Sortie](#page-56-0)[ren und Filtern \[](#page-56-0) $\triangleright$  [57\]](#page-56-0)).
- 2. Klicken Sie in der Spalte Warnung auf den Eintrag der Warnung.
	- $\rightarrow$  Warnung öffnet sich.

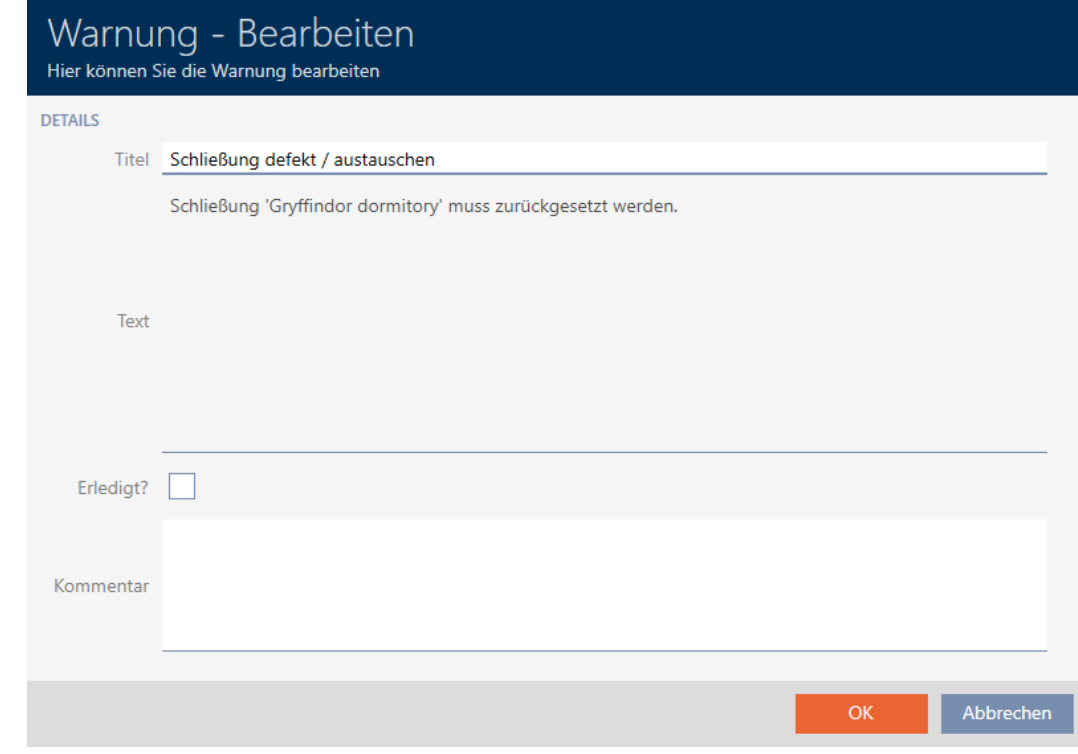

3. Ändern Sie ggfs. die Felder Titel und Text nach Bedarf.

- 4. Erledigen Sie ggfs. die Warnung. Kehren Sie dann zur Warnung zurück und aktivieren Sie die Checkbox  $\blacktriangledown$  Erledigt?.
- 5. Geben Sie im Feld Kommentar ggfs. etwas ein.
- 6. Klicken Sie auf die Schaltfläche OK .
	- $\rightarrow$  Warnung schließt sich.
- 9 Warnung erscheint im Dashboard mit einem Haken als erledigt.

## 22.7 Aktivitäten an der Datenbank nachverfolgen (Protokoll)

<span id="page-426-0"></span>In der AXM Classic wird jede Änderung und jede Einstellung an der Datenbank protokolliert. So können Sie immer nachvollziehen, wer wann was an der Datenbank verändert hat.

Die Archivierungsdauer des Protokolls ist einstellbar (siehe [Archivierungsdauer des Protokolls einstellen \[](#page-427-0)[}](#page-427-0) [428\]](#page-427-0)).

- $\checkmark$  AXM Classic geöffnet.
- 1. Klicken Sie auf die orangene AXM-Schaltfläche **...** AXM.
	- $\rightarrow$  AXM-Leiste klappt auf.

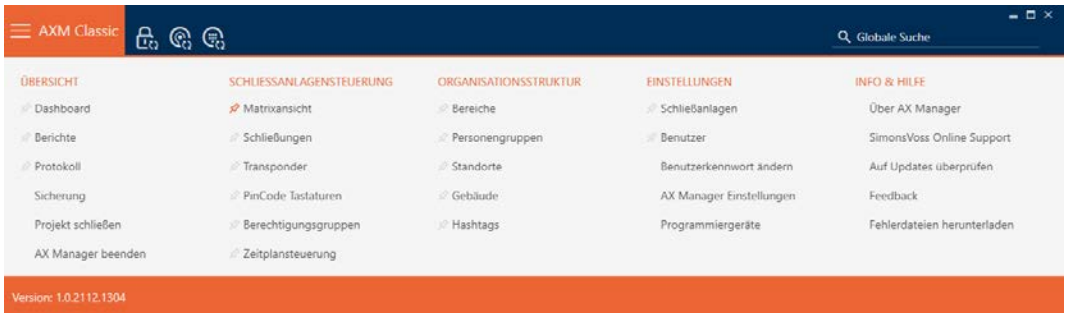

2. Wählen Sie in der Gruppe | ÜBERSICHT | den Eintrag Protokoll aus.

## **ÜBERSICHT**

- **Dashboard**
- **Berichte**
- ☆ Protokoll

Sicherung

Projekt schließen

AX Manager beenden

- → AXM-Leiste klappt zu.
- → Tab [Protokoll] öffnet sich.

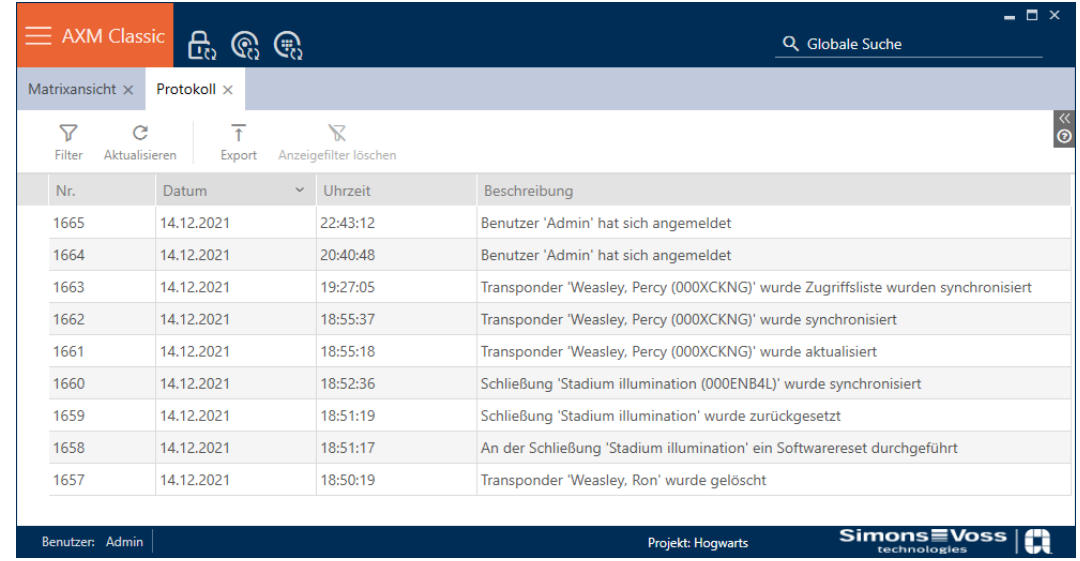

- 3. Sortieren/Filtern Sie ggfs. die angezeigten Einträge mit  $\nabla$  (siehe [Sortie](#page-56-0)[ren und Filtern \[](#page-56-0)[}](#page-56-0) [57\]](#page-56-0)).
- $\rightarrow$  Protokoll wird angezeigt.

Mit der Schaltfläche Exportieren  $\bar{\tau}$  haben Sie auch die Möglichkeit, das Protokoll zu exportieren und so dauerhaft zu sichern.

## 22.7.1 Archivierungsdauer des Protokolls einstellen

- <span id="page-427-0"></span> $\checkmark$  AXM Classic geöffnet.
- 1. Klicken Sie auf die orangene  $AXM-Schalt$ fläche $\equiv$   $AXM$ .
	- $\rightarrow$  AXM-Leiste klappt auf.

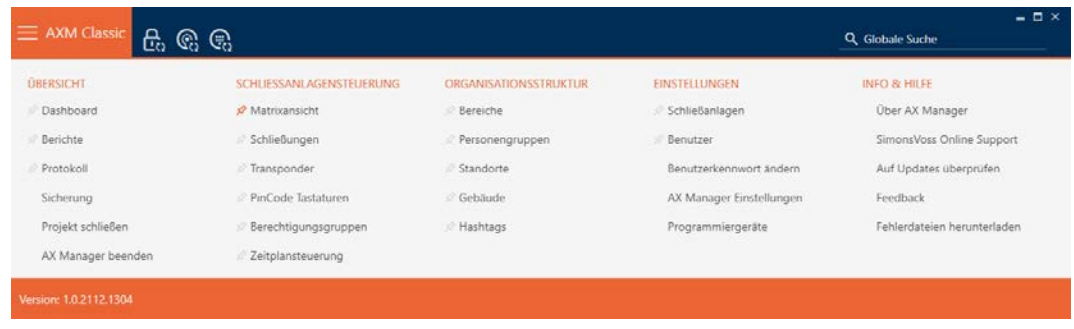

OK Abbrechen

2. Wählen Sie in der Gruppe | EINSTELLUNGEN | den Eintrag AX Manager Einstellungen aus.

#### **EINSTELLUNGEN**

- Schließanlagen
- Benutzer

Benutzerkennwort ändern

AX Manager Einstellungen

Programmiergeräte

- → AXM-Leiste klappt zu.
- 9 Fenster mit den Einstellungen der AXM Classic öffnet sich.
- 3. Wechseln Sie zum Tab [Allgemein].

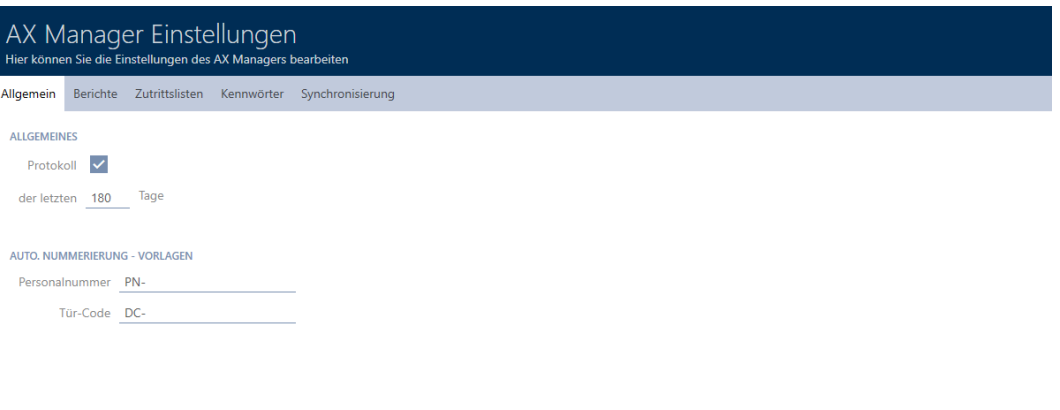

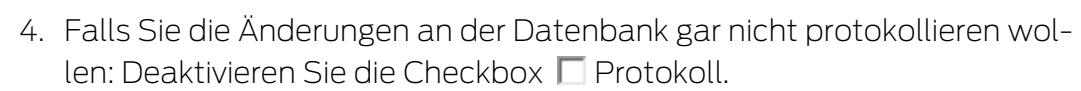

- 5. Geben Sie die gewünschte Archivierungsdauer ein (max. 670 Tage).
- 6. Klicken Sie auf die Schaltfläche OK .
	- 9 Fenster mit den Einstellungen der AXM Classic schließt sich.
- **→** Protokoll wird auf die gewünschte Dauer begrenzt.

#### 22.8 Berichte

Berichte sind ein nützliches Werkzeug, mit dem Sie immer jederzeit Ihre Schließanlage im Blick haben.

Einige dieser Berichte (nämlich die Systemberichte) finden Sie im Tab [Berichte]:

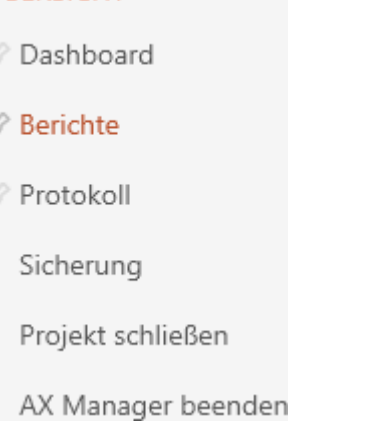

**ÜBERSICHT** 

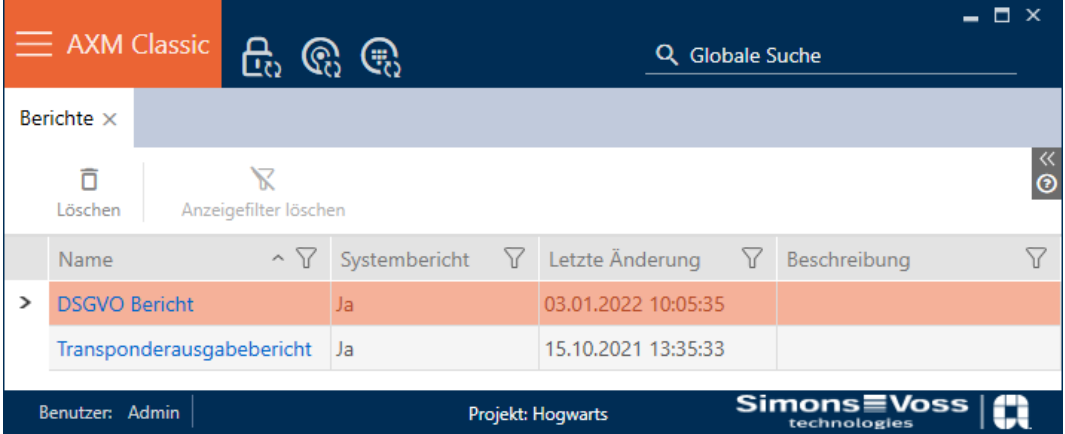

In diesem Tab können Sie die Berichte aber nicht ausgeben. Stattdessen haben Sie die Möglichkeit, in den Feldern Name und Beschreibung eigene Werte einzugeben. Eingaben im Feld Name werden als Überschrift in den jeweiligen Bericht übernommen.

Die eigentlichen Berichte können Sie an den jeweiligen sinnvollen Stellen in der AXM Classic ausgeben.

Beispiel: Den Datenschutzbericht finden Sie an mehreren Stellen.

- Im Identmedien-Fenster beim Reiter Personendetails unter der Schaltfläche DSGVO-Daten .
- **II** Im Tab [Transponder] unter der Schaltfläche DSGVO-Daten @

<span id="page-430-0"></span>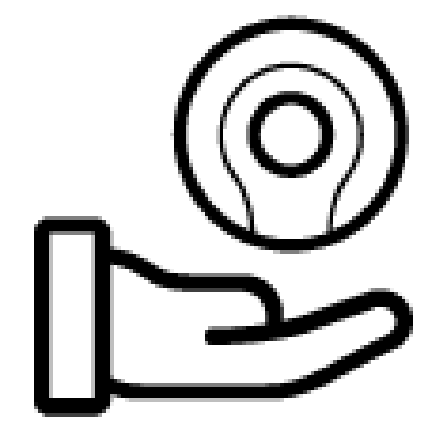

22.8.1 Bericht zur Identmedien-Ausgabe ausgeben

Mit diesem Bericht können Sie nachweisen, dass jemand von Ihnen ein bestimmtes Identmedium und eine Einweisung erhalten hat.

Daher können Sie diesen Bericht nur für genau ein ausgewähltes Identmedium gleichzeitig exportieren.

Als Schließanlagenbetreiber können Sie somit die TID festhalten und sich absichern. Auf dem Bericht sind dafür Unterschriftsfelder vorgesehen.

Der Bericht enthält folgende Daten:

- Name der Person, die das Identmedium erhalten hat
- **TID des ausgegebenen Identmediums**
- **T.** Telefonnummer des Schließanlagenverwalters
- E-Mail-Adresse des Schließanlagenverwalters
- **H** Adresse des Schließanlagenverwalters
- Datum, an dem der Bericht erstellt wurde
- $\blacksquare$  Optional: Geplantes Rückgabedatum
- $\blacksquare$  Optional: Berechtigungen (inkl. Bereichen)
- $\checkmark$  AXM Classic geöffnet.
- 1. Klicken Sie auf das orangene AXM-Symbol  **AXM**.
	- $\rightarrow$  AXM-Leiste klappt auf.

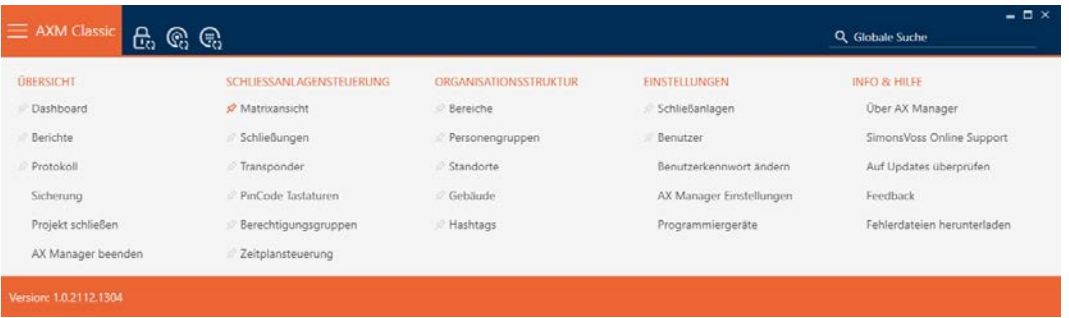

- 2. Wählen Sie in der Gruppe | SCHLIESSANLAGENSTEUERUNG | den Eintrag Transponder aus.
	- → AXM-Leiste klappt zu.
	- → Tab [Transponder] öffnet sich.
- 3. Wechseln Sie ggfs. im Dropdown-Menü rechts oben zur Schließanlage, die das gewünschte Identmedium enthält.
- 4. Sortieren/Filtern Sie ggfs. die angezeigten Einträge mit T (siehe [Sortie](#page-56-0)ren und Filtern  $[$   $57$ ].
- 5. Markieren Sie das Identmedium, das Sie ausgeben wollen.

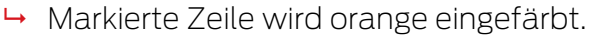

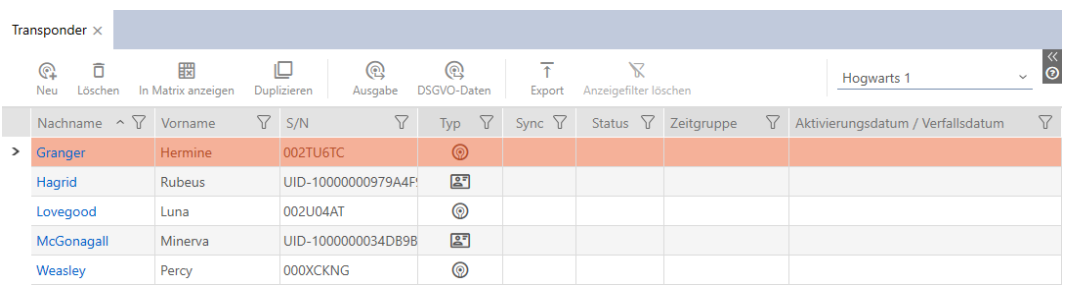

- 6. Klicken Sie auf die Schaltfläche Ausgabe @.
	- 9 Fenster "Transponderausgabe" öffnet sich.

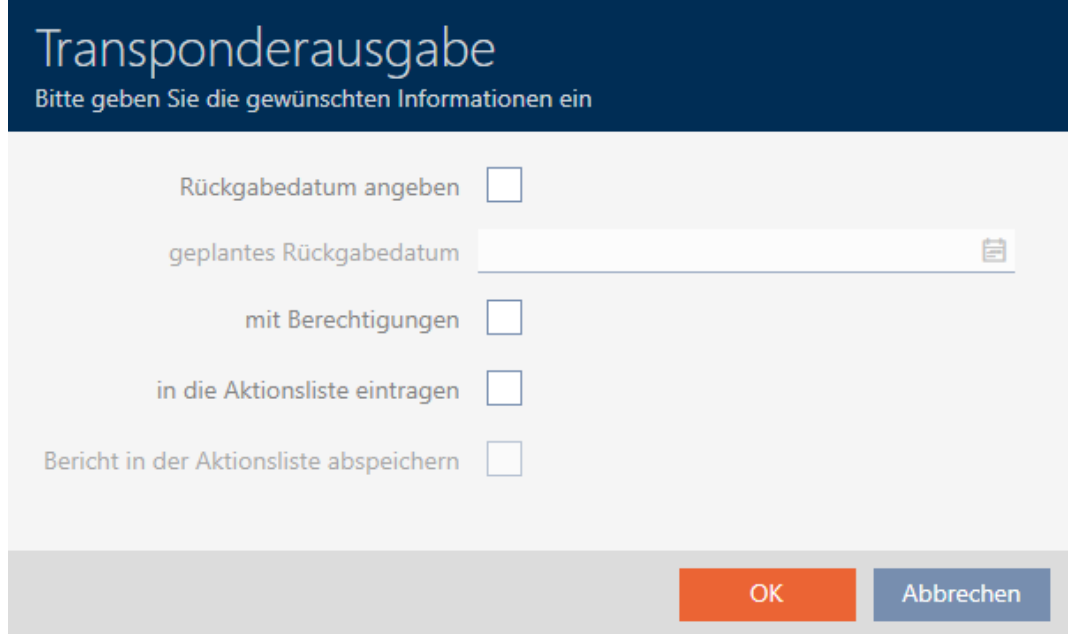

- 7. Wenn Sie ein ggfs. festgelegtes Rückgabedatum mit ausgeben wollen: Aktivieren Sie die Checkbox  $\blacktriangledown$  Rückgabedatum angeben und wählen Sie das Rückgabedatum mit einem Klick auf den Kalender aus.
- 8. Wenn Sie ggfs. vorhandene Berechtigungen mit ausgeben wollen: Aktivieren Sie die Checkbox Mit Berechtigungen.
- 9. Wenn Sie die Ausgabe des Identmediums auch in dessen Aktionsliste eintragen wollen: Aktivieren Sie die Checkbox  $\blacktriangledown$  in die Aktionsliste eintragen und speichern Sie mit der Checkbox  $\blacksquare$  Bericht in der Aktionsliste abspeichern ggfs. auch den dazugehörenden in der Aktionsliste (Zur Aktionsliste siehe auch [Identmediums-Verwaltungsaufgaben planen und](#page-149-0) [nachverfolgen \[](#page-149-0) $\triangleright$  [150\]](#page-149-0)).
- 10. Klicken Sie auf die Schaltfläche OK .
	- 9 Fenster "Transponderausgabe" schließt sich.

002TU6TC

- → Explorer-Fenster öffnet sich.
- 11. Speichern Sie die PDF-Datei in einem Dateiverzeichnis Ihrer Wahl.
	- 9 Ausgabe-Bericht zum ausgewählten Identmedium wird als PDF-Datei (DIN A4) exportiert.

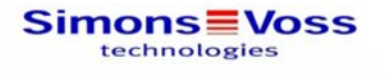

# Transponderausgabe

Granger, Hermine / 32

Seriennummer<sup>.</sup>

Ich bestätige hiermit, dass ich heute den Transponder mit der nachfolgend aufgeführten Seriennummer erhalten habe und die üblichen Sicherheitsvorkehrungen beim Benutzen und Aufbewahren beachten werde.

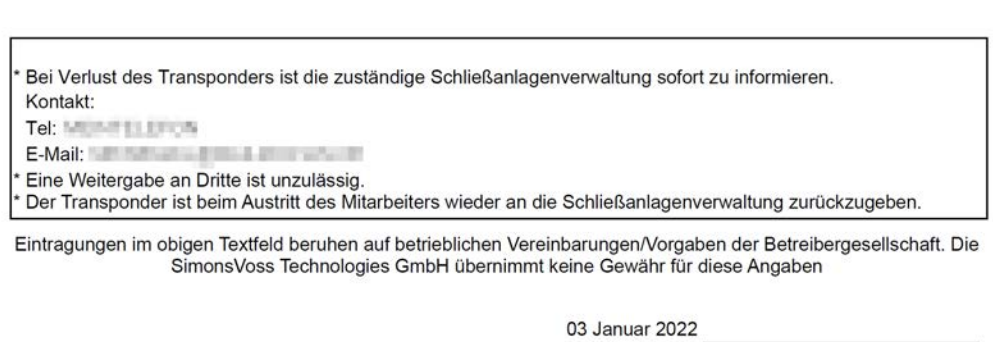

Granger, Hermine

zurückgenommen:

 $1/1$ 

**Simons≣Voss** 

Ausdruck vom: 03 Januar 2022 11:40

Sie haben die Möglichkeit, Berichte zu personalisieren (siehe [Berichte und](#page-376-0) [Exporte personalisieren \[](#page-376-0)> [377\]](#page-376-0)).

Zusätzlich können Sie auch das Ausgabedatum direkt in der Aktionsliste des jeweiligen Identmediums vermerken (siehe [Ausgabedatum notieren](#page-150-0)  $[151]$  $[151]$ .

## 22.8.2 Datenschutzbericht (DSGVO) ausgeben

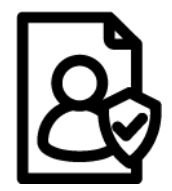

Der Datenschutzbericht (=DSGVO Bericht) informiert Sie darüber, welche personenbezogenen Daten zu einer Person in der AXM Classic gespeichert sind. Diesen Bericht können Sie für mehrere Personen gleichzeitig ausgeben. Dabei wird für jede Person eine eigene PDF-Datei exportiert.

Mit dem vorhandenen Unterschriftsfeld kann der Bericht bestätigt werden.

Er setzt sich aus folgenden Abschnitten zusammen:

### Personendetails

## **Personendetails**

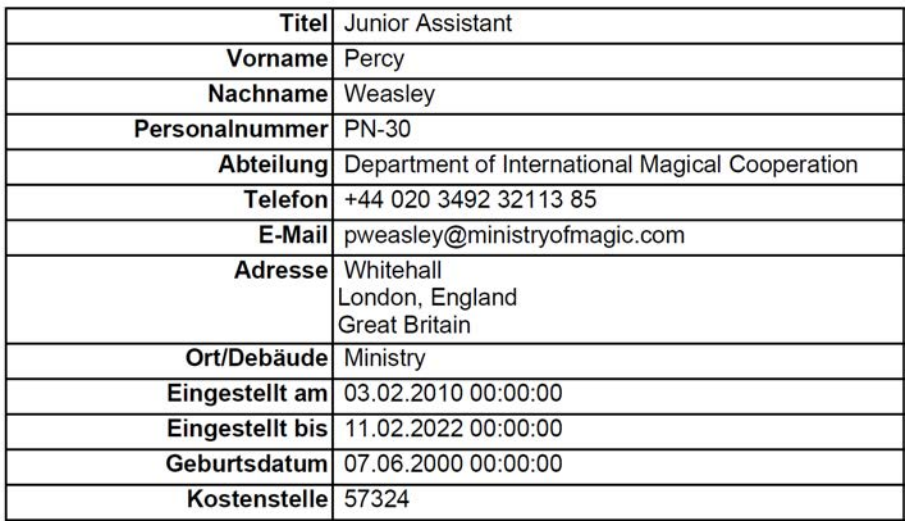

Dieser Abschnitt enthält die gespeicherten personenbezogenen Daten.

- Vorname
- **H** Nachname
- **E** Personalnummer
- **:** Telefon
- **::** E-Mail
- **H** Adresse

Einträge, die in der AXM Classic leer sind, werden im Bericht automatisch ausgeblendet.

### Personenhistorie

### Personenhistorie

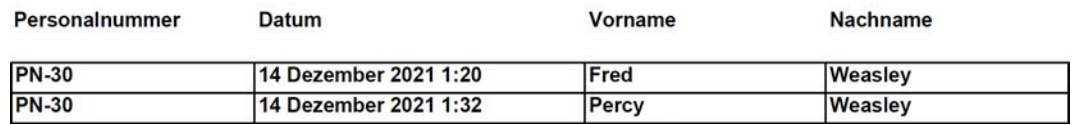

Dieser Abschnitt protokolliert die Änderungen an folgenden Daten:

- Vorname
- **H** Nachname
- **::** Personalnummer

### Protokoll

### Protokoll

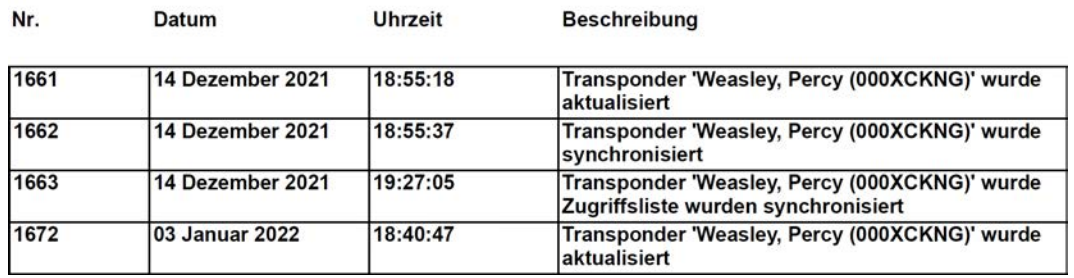

Dieser Abschnitt ist ein Änderungsprotokoll. Hier werden alle Einträge der Datenbank ausgegeben, die diese Person bzw. deren Identmedium betreffen (siehe auch [Aktivitäten an der Datenbank nachverfolgen](#page-426-0) [\(Protokoll\) \[](#page-426-0)[}](#page-426-0) [427\]](#page-426-0)).

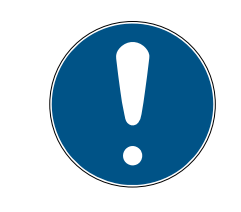

### **HINWEIS**

### Ausgabe benutzerdefinierter Felder

Sie können bei den Personendetails auch benutzerdefinierte Felder erstellen (siehe [Eigenschaften für Personendetails personalisieren \[](#page-379-0)[}](#page-379-0) [380\]](#page-379-0)). Diese werden dann ebenfalls ausgegeben.

- $\checkmark$  AXM Classic geöffnet.
- 1. Klicken Sie auf das orangene  $AXM-Symbol \equiv AXM$ .
	- $\rightarrow$  AXM-Leiste klappt auf.

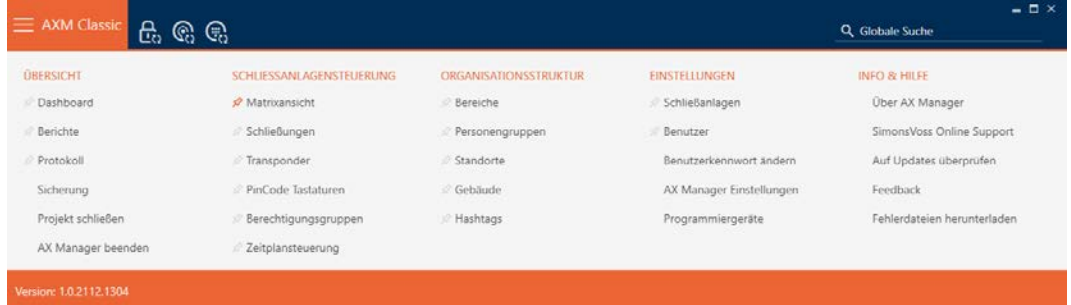

2. Wählen Sie in der Gruppe | SCHLIESSANLAGENSTEUERUNG | den Eintrag Transponder aus.

### SCHLIESSANLAGENSTEUERUNG

- **Matrixansicht**
- ⊗ Schließungen
- **A** Transponder
- PinCode Tastaturen
- **Berechtigungsgruppen**
- interesteur Zeitplansteuerung
	- → AXM-Leiste klappt zu.
	- → Tab [Transponder] öffnet sich.
- 3. Wechseln Sie ggfs. im Dropdown-Menü rechts oben zur Schließanlage, die das gewünschte Identmedium enthält.
- 4. Markieren Sie ein oder mehrere Identmedien, deren Datenschutzberichte Sie ausgeben wollen.
	- 9 Markierte Zeilen werden orange eingefärbt.

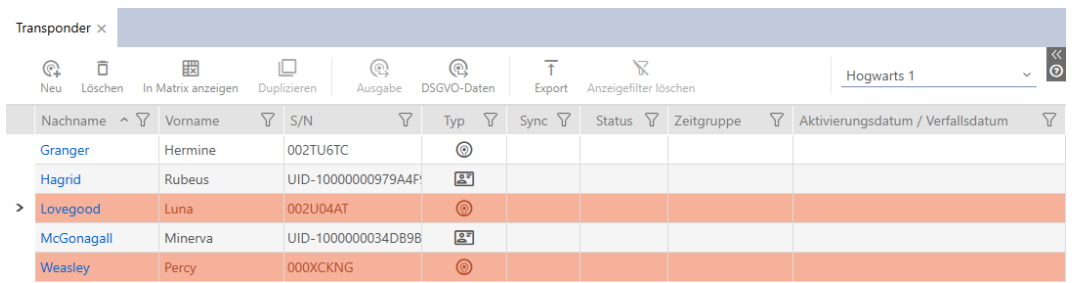

- 5. Klicken Sie auf die Schaltfläche DSGVO-Daten @
	- → Explorer-Fenster öffnet sich.
- 6. Speichern Sie den Bericht in einem Verzeichnis Ihrer Wahl.
	- 9 Datenschutzbericht wird als PDF (DIN A4) exportiert.

9 Wenn Sie mehrere Identmedien markiert haben, dann öffnet sich das Explorer-Fenster sofort wieder und Sie können den nächsten Bericht abspeichern.

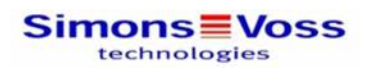

## **DSGVO-Bericht**

### **Personendetails**

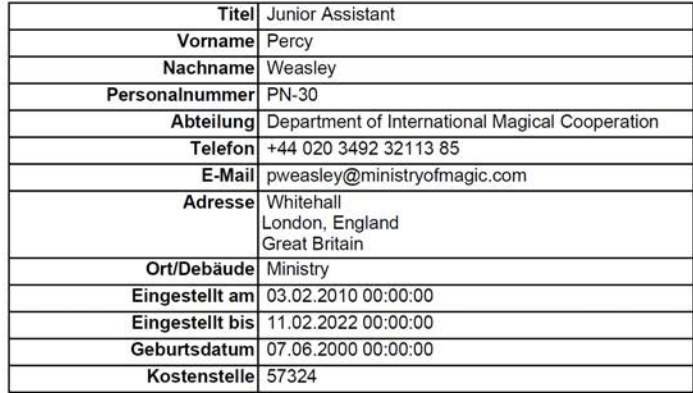

### Personenhistorie

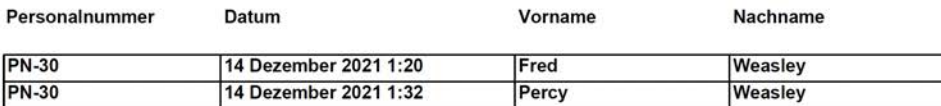

### Protokoll

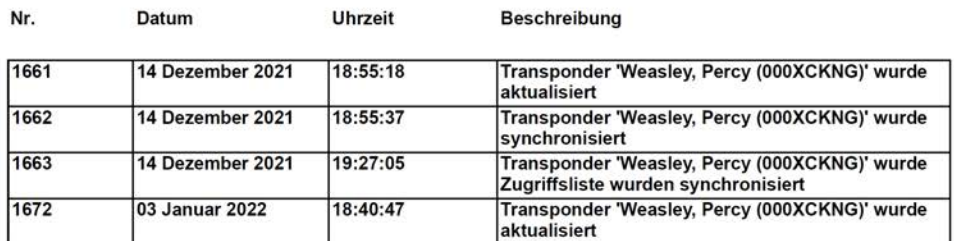

03 Januar 2022

Simons<sup>W</sup>oss

Ausdruck vom: 03 Januar 2022 18:40

Sie haben die Möglichkeit, Berichte zu personalisieren (siehe [Berichte und](#page-376-0) [Exporte personalisieren \[](#page-376-0)> [377\]](#page-376-0)).

Weitere generelle Informationen zum Datenschutz im System 3060 siehe [Informationen zum Datenschutz \[](#page-13-0)[}](#page-13-0) [14\]](#page-13-0).

# 23. Hintergrundwissen und Erklärungen

# 23.1 Identmedien, Schließungen und der Schließplan

## <span id="page-438-0"></span>Über Identmedien

Unter dem Sammelbegriff Identmedium versteht man alle Komponenten, mit denen sich eine Person an einer Schließung ausweisen kann. Dazu gehören in erster Linie:

- **:** Transponder
- **II** Karten (SmartCard)
- **:** Tags (SmartTag)
- **::** PinCode-Tastaturen

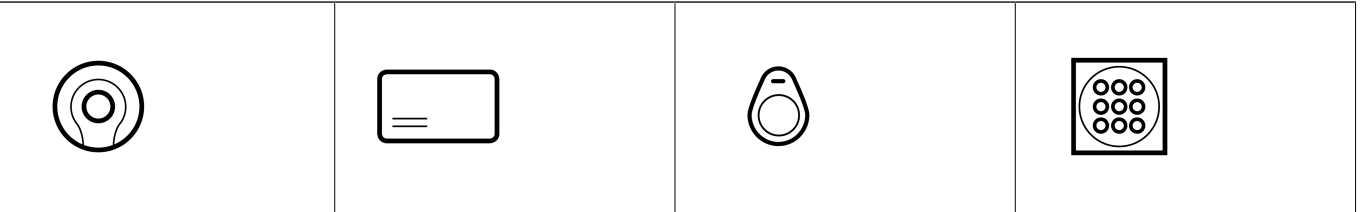

Identmedien können mit Aktiv-Technologie (25 kHz) und/oder Passiv-Technologie (RFID, 13,56 MHz) kommunizieren.

- Aktive Identmedien (= Transponder) haben eine Batterie und können selbst (aktiv) die Kommunikation mit einer Schließung beginnen.
- Passive Identmedien (= Karten, Tags) haben keine Batterie und müssen durch die Schließung durch ein Induktionsfeld mit Strom versorgt werden. Erst dann können Sie mit der Schließung kommunizieren.

Je nach Anwendung bieten beide Technologien Vorteile.

Ihre Identmedien haben zwei Nummern, die wichtig sind:

- Seriennummer (fest im Identmedium gespeichert, wird während der Synchronisierung ausgelesen)
- **TID** (flexibel durch AXM Classic vergeben, wird während der Synchronisierung auf das Identmedium geschrieben)

Die Seriennummer ist eine für jedes Identmedium einzigartige Nummer, während die TID nur in Ihrer Schließanlage einzigartig ist.

Während der Synchronisierung wird in der Datenbank eine Verknüpfung zwischen der ausgelesenen Seriennummer und der TID (=Transponder-ID) hergestellt. Die AXM Classic weiß also, welche Seriennummer und welche TID zusammengehören.

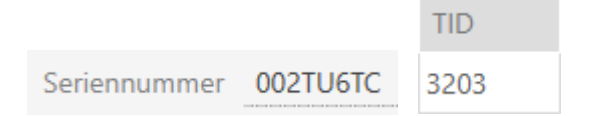

Diese Verknüpfung bleibt aber in der AXM Classic und wird nicht auf Identmedien oder Schließungen geschrieben. Eine Schließung prüft mit der TID (und nicht mit der Seriennummer), ob ein Identmedium berechtigt ist oder nicht.

In der Praxis haben passive Identmedien physikalisch bedingt Einschränkungen (siehe [Karten und Schließungs-IDs \[](#page-467-0)[}](#page-467-0) [468\]](#page-467-0)).

### Über Schließungen

Unter dem Sammelbegriff Schließungen versteht man alle Komponenten, die mit einem Identmedium "betätigt" werden. Schließungen werden in der Regel in eine Tür eingebaut (außer SmartRelais). Zu Schließungen gehören in erster Linie:

- **::** Schließzylinder
- SmartHandles
- **::** SmartRelais
- **::** SmartLocker

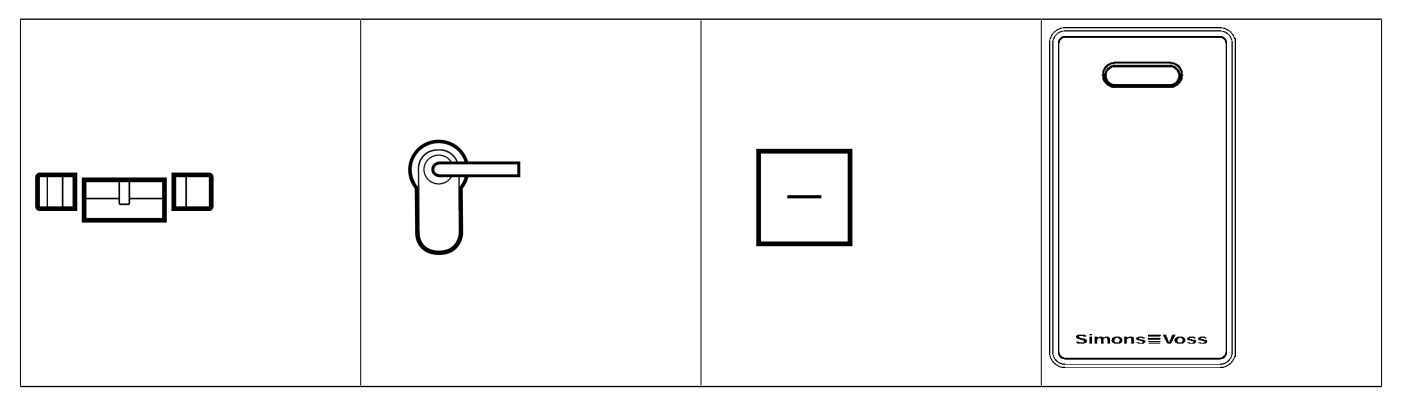

Auch Schließungen können mit mehreren Technologien mit den Identmedien kommunizieren:

- **H** Aktiv
- **H** Passiv
- **BLE**

Wichtig ist, dass die verwendeten Technologien zusammenpassen. Eine passive Schließung kann normalerweise nicht mit einem aktiven Identmedium geöffnet werden, sondern nur mit einem passiven.

Jede Schließung hat - ähnlich wie ein Identmedium auch - zwei wichtige Nummern:

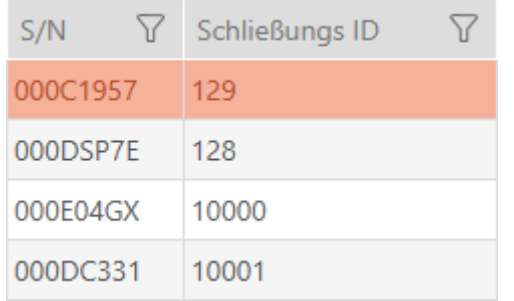

- Seriennummer (fest in der Schließung gespeichert, wird während der Synchronisierung ausgelesen)
- SID ((flexibel durch AXM Classic vergeben, wird während der Synchronisierung auf die Schließung geschrieben)

Während der Synchronisierung wird in der Datenbank eine Verknüpfung zwischen der ausgelesenen Seriennummer und der SID hergestellt. Die AXM Classic weiß also, welche Seriennummer und welche TID zusammengehören. Diese Verknüpfung bleibt aber in der AXM Classic und wird nicht auf Identmedien oder Schließungen geschrieben. Eine Schließung prüft mit der TID (und nicht mit der Seriennummer), ob ein Identmedium berechtigt ist oder nicht.

Normalerweise brauchen Sie sich mit TID und SID nicht zu beschäftigen, da Ihre AXM Classic alles im Hintergrund erledigt. Ein Sonderfall ist ein verlorenes Identmedium (siehe [Verlorenes/gestohlenes Identmedium](#page-140-0) [dauerhaft sperren und austauschen \[](#page-140-0) $\triangleright$  [141\]](#page-140-0)).

### Über den Schließplan

Im Schließplan wird stark vereinfacht gesagt die Matrix abgebildet und gespeichert. Er enthält unter anderem die Berechtigungen. Dank des Schließplans wissen Schließungen und Identmedien, wer aneinander berechtigt ist.

## 23.2 Schließanlagen

Eine Schließanlage ist eine zusammenhängende Struktur aus:

- **::** Schließplan
- **::** Organisationsbestandteilen

### **Schließplan**

Im Schließplan sind Schließungen, Identmedien und Berechtigungen gespeichert (siehe auch [Identmedien, Schließungen und der Schließplan](#page-438-0)  $[439].$  $[439].$  $[439].$ 

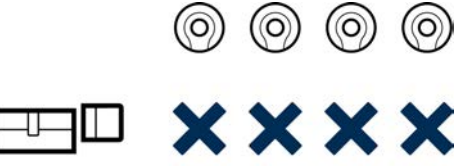

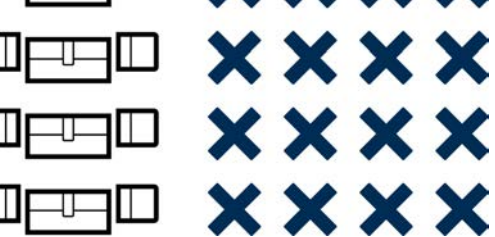

Mit weiteren Organisationsbestandteilen wird aus dem Schließplan eine Schließanlage:

- $Bereiche [$  [465\]](#page-464-0)
- **B** [Personengruppen \[](#page-459-0) $\blacktriangleright$  [460\]](#page-459-0)
- [Berechtigungsgruppen \[](#page-459-1) $\blacktriangleright$  [460\]](#page-459-1)
- **■** [Zeitgruppen und Zeitpläne \[](#page-446-0)▶ [447\]](#page-446-0)
- [Zeitumschaltungen \[](#page-450-0)▶ [451\]](#page-450-0)
- $\blacksquare$  [Hashtags \[](#page-465-0) $\triangleright$  [466\]](#page-465-0)

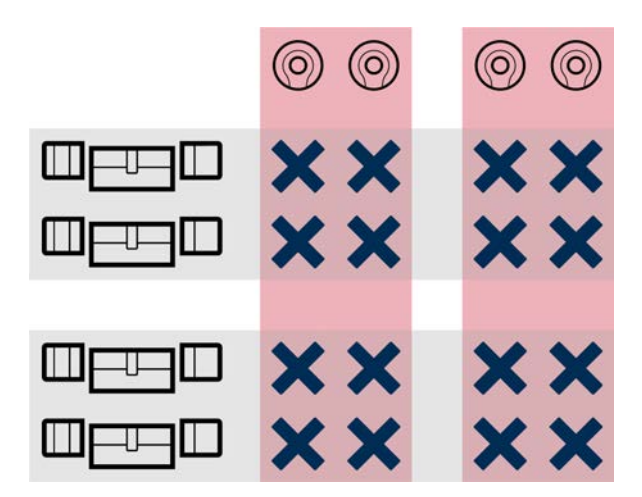

### Mehrere Schließanlagen im gleichen Projekt

Manchmal kann es sinnvoll sein, mit mehr als einer Schließanlage zu arbeiten. Vielleicht wollen Sie in Ihrer AXM Classic zwei Unternehmen im gleichen Gebäude verwalten und wünschen sich eine striktere organisatorische Trennung?

Dann können Sie das zweite Unternehmen in einer eigenen Schließanlage aufbauen. So haben Sie eine bessere Trennung zwischen beiden Unternehmen.

Dabei haben Sie sogar die Möglichkeit, ein und dasselbe Identmedium in mehreren Schließanlagen zu benutzen (siehe [Identmedium in mehreren](#page-170-0) [Schließanlagen verwenden \[](#page-170-0)> [171\]](#page-170-0)). Grundsätzlich sind je nach

Identmedium mehrere Schließanlagen möglich. Die Schließanlagen sind dabei voneinander völlig unabhängig und beeinflussen sich gegenseitig nicht.

One transponder to rule them all:

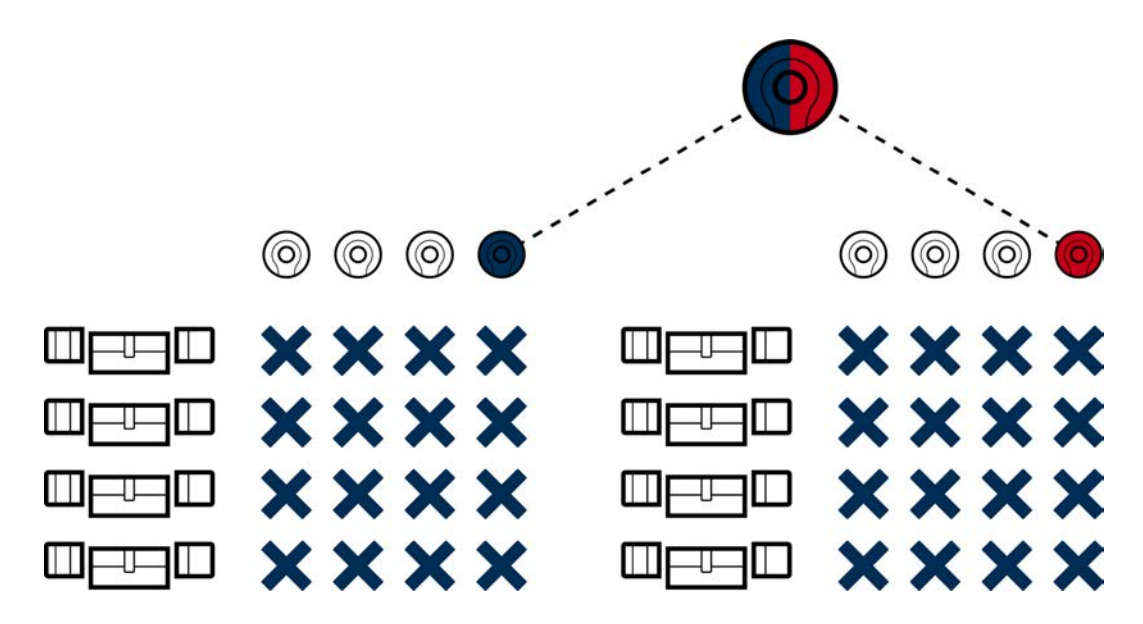

# 23.3 "Einkuppeln", "Öffnen", "Verriegeln" usw.

Verschiedene Schließungstypen reagieren prinzipbedingt unterschiedlich auf ein berechtigtes Identmedium:

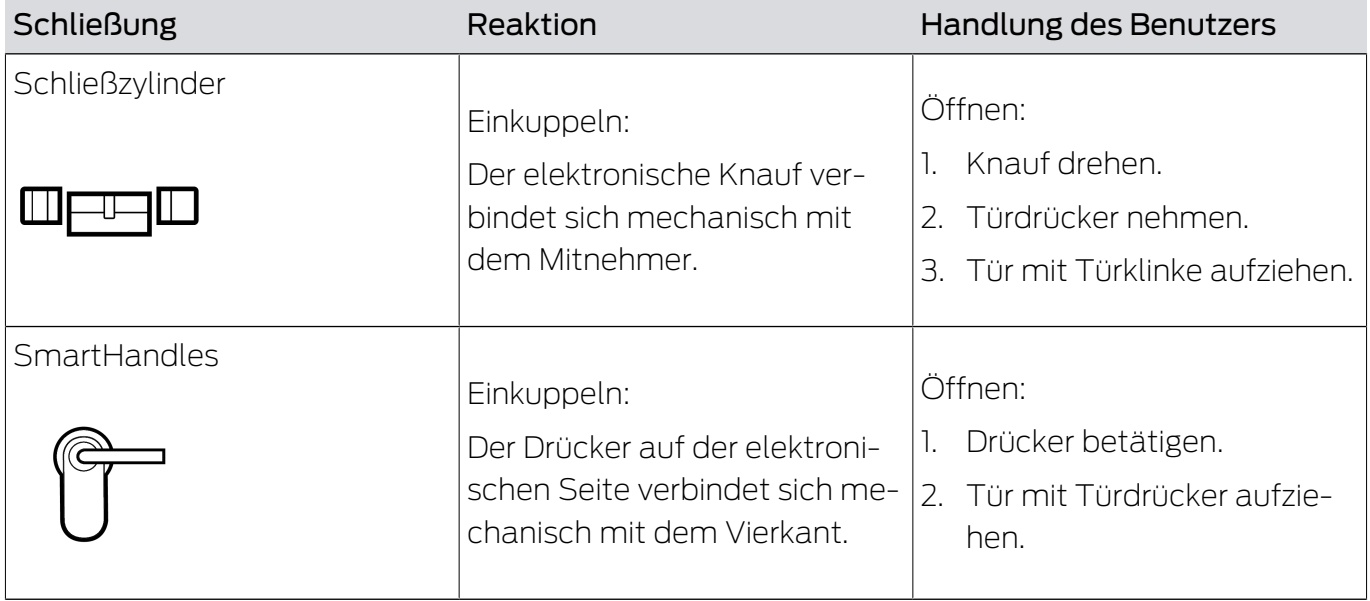

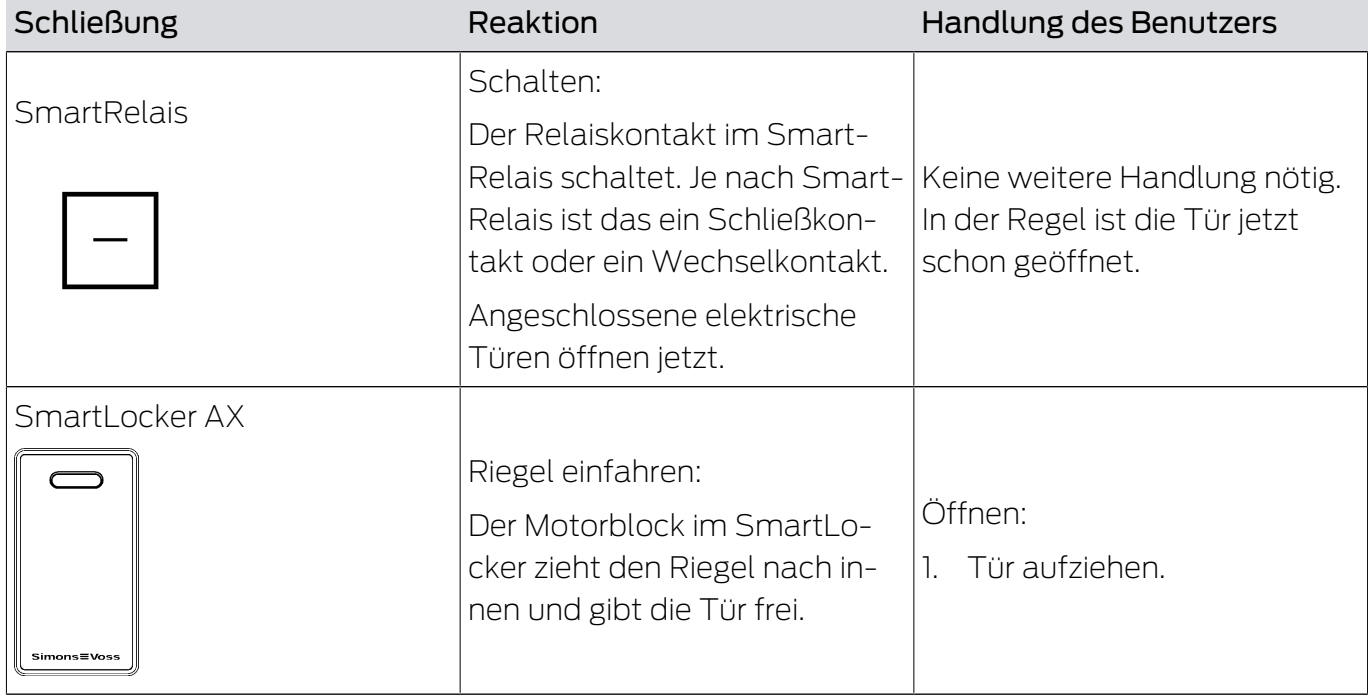

Ganz grundsätzlich gilt: Außer dem SmartRelais ist keine Schließung in der Lage, eine Tür zu öffnen, zu schließen oder zu verriegeln. Dazu ist immer eine Aktion des Benutzers erforderlich (z.B. Knauf drehen und Tür aufziehen). Selbst das SmartRelais benötigt eine angeschlossene Türsteuerung, einen angeschlossenen Motor o.ä.

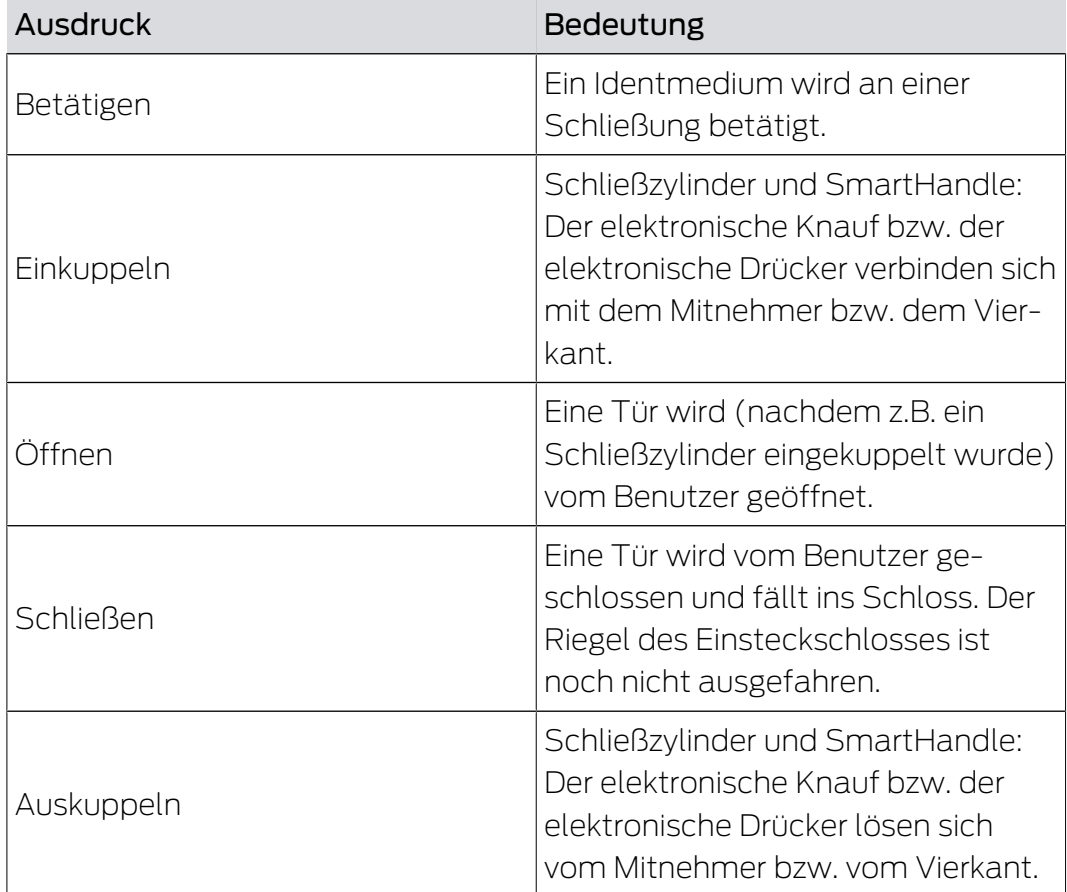

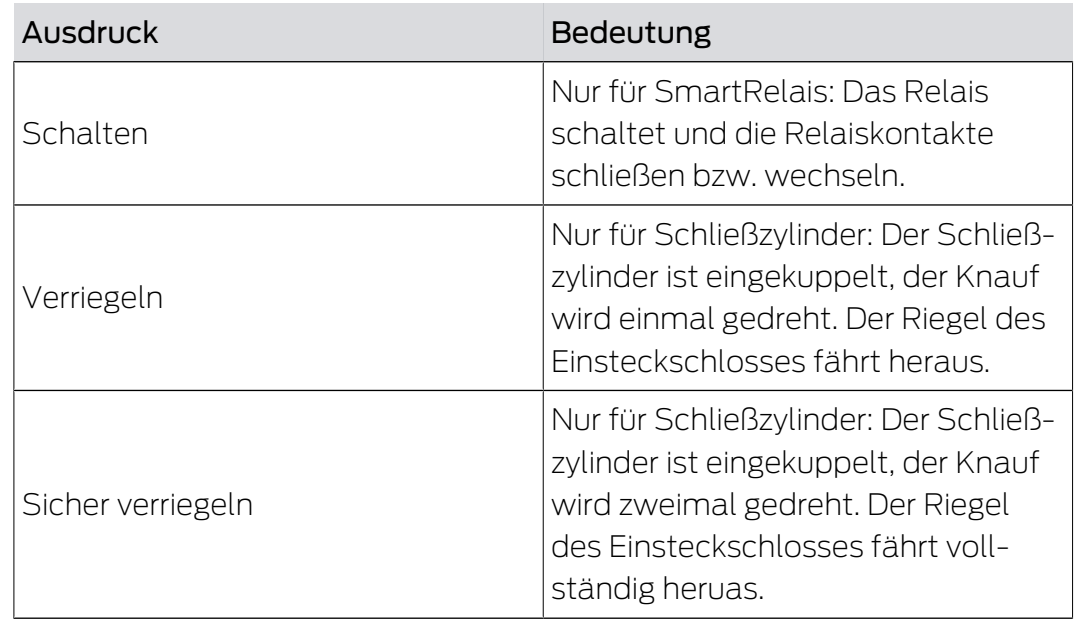

# 23.4 Synchronisierung von Datenbank und Realität

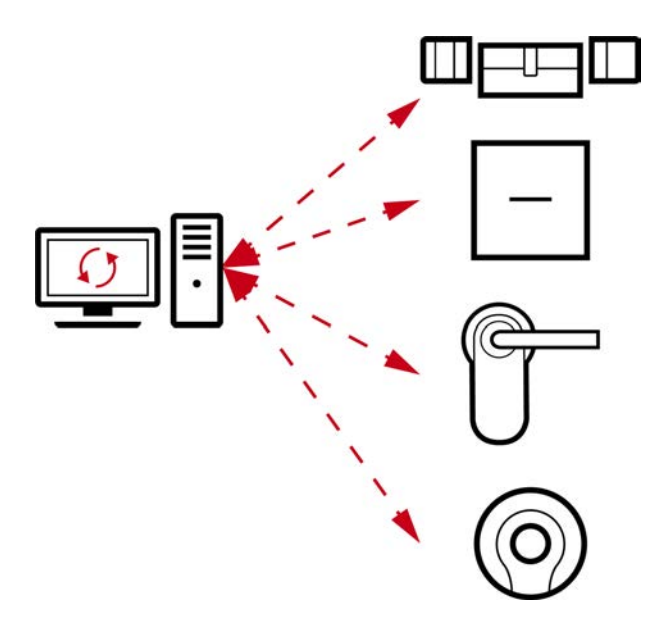

Alles, was Sie in der AXM Classic ändern, wird (vorerst) nur in der Datenbank gespeichert. Es besteht keine automatische Verbindung zwischen der Datenbank und Ihren Schließungen oder Identmedien.

Erst mit der Synchronisierung (siehe [Synchronisierung: Abgleich zwischen](#page-338-0) [Schließplan und Realität \[](#page-338-0)> [339\]](#page-338-0)) werden die Änderungen wirksam. Sie erkennen in der Matrix am Symbol  $\bigcirc$ , dass sich hier seit der letzten Synchronisierung etwas geändert hat und eine Schließung bzw. ein Identmedium synchronisiert werden muss.

Während der Synchronisierung werden Daten in beide Richtungen übertragen:

 Von der Datenbank in die Schließung / ins Identmedium, z.B. Berechtigungsänderungen

 Von der Schließung / vom Identmedium in die Datenbank, z.B. Batteriezustände

# **ACHTUNG**

### Änderungen in der Schließanlage erst nach Synchronisierung wirksam

Wenn Sie die Schließanlage mit der AXM Classic bearbeiten, dann sind die Änderungen zunächst nur in Ihrer Datenbank gespeichert.

Ihre realen Komponenten erfahren von diesen Änderungen erst mit einer Synchronisierung.

- 1. Prüfen Sie die Komponenten in der Matrix regelmäßig auf Synchronisierungsbedarf (siehe [Aufbau der AXM \[](#page-53-0) $\triangleright$  [54\]](#page-53-0)).
- 2. Führen Sie insbesondere bei kritischen Vorfällen (z.B. Identmedium verloren) sofort nach der Reaktion auf den Vorfall eine Synchronisierung durch (siehe [Synchronisierung: Abgleich zwischen Schließplan und](#page-338-0) [Realität \[](#page-338-0)[}](#page-338-0) [339\]](#page-338-0)).

## 23.5 Begehungs- und Zutrittslisten

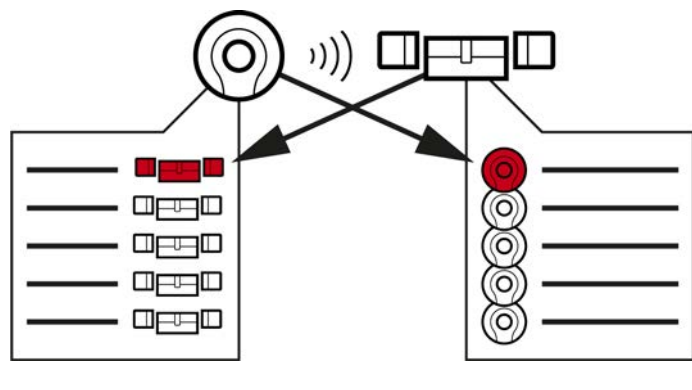

### Begehungsliste Zutrittsliste

Wenn ein Identmedium mit einer Schließung spricht, dann kann das von beiden mitprotokolliert werden (Voraussetzung für die Schließung ist die ZK-Funktion).

Für Karten ist eine Kartenkonfiguration mit AV-Template Voraussetzung.

- Im Identmedium wird dabei die beteiligte Schließung in einer Begehungsliste gespeichert.
- In der Schließung wird dabei das beteiligte Identmedium in einer Zutrittsliste gespeichert.

Beide Listen können zum Beispiel bei der Synchronisierung ausgelesen und in die Datenbank importiert werden:

- [Schließung synchronisieren \(inkl. Zutrittsliste auslesen\) \[](#page-338-1)[}](#page-338-1) [339\]](#page-338-1)
- [Identmedium synchronisieren \(inkl. Begehungsliste lesen\) \[](#page-350-0)[}](#page-350-0) [351\]](#page-350-0)

Anschließend können Sie beide Listen einsehen:

- [Zutrittsliste einer Schließung anzeigen und exportieren \[](#page-416-0)[}](#page-416-0) [417\]](#page-416-0)
- [Begehungsliste eines Identmediums anzeigen und exportieren \[](#page-418-0) $\rightarrow$  [419\]](#page-418-0)

## 23.6 Zeitmanagement

Das Zeitmanagement im System 3060 ist sehr umfangreich und bietet sehr viele Einstellungsmöglichkeiten. Ganz grundsätzlich gibt es zwei voneinander unabhängige Zeitfunktionen:

- Berechtigungen auf bestimmte Zeiten beschränken ([Zeitgruppen und](#page-446-0) [Zeitpläne \[](#page-446-0) $\rightarrow$  [447\]](#page-446-0))
- Schließungen automatisch einkuppeln ([Zeitumschaltungen \[](#page-450-0)[}](#page-450-0) [451\]](#page-450-0))

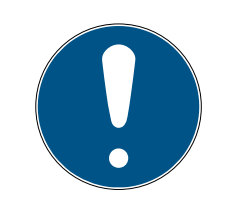

# **HINWEIS**

### Sommerzeit und Winterzeit

Für alle zeitgesteuerten Funktionen werden Uhrzeit und Umschaltzeitpunkte des Geräts, von dem aus synchronisiert wird, verwendet und in der Schließung gespeichert.

 Prüfen Sie vor der Synchronisierung, ob das eingestellte Datum und die eingestellte Uhrzeit korrekt sind.

### 23.6.1 Zeitgruppen und Zeitpläne

<span id="page-446-0"></span>Erfahren Sie hier in einem Beispiel, wie Zeitplan und Zeitgruppe zusammenspielen:

### Ausgangssituation

Der Einfachheit halber besteht Ihr Beispielunternehmen aus drei Personen:

- 1. Angestellter
- 2. Praktikant
- 3. Reiningungskraft

Außerdem hat Ihr Beispielunternehmen zwei Türen:

- 1. Haupteingang
- 2. Labor

Zusätzlich gibt es folgende wichtige Zeitspannen in Ihrem Beispielunternehmen:

- Gleitzeit von 7:00 bis 22:00
- Kernzeit von 9:00 bis 16:00
- Reinigungszeit an Dienstagen und Donnerstagen von 17:00 bis 19:00

## Überlegungen zur zeitlichen Beschränkung der Berechtigungen

Als verantwortungsvoller Unternehmer treffen Sie folgende Überlegungen:

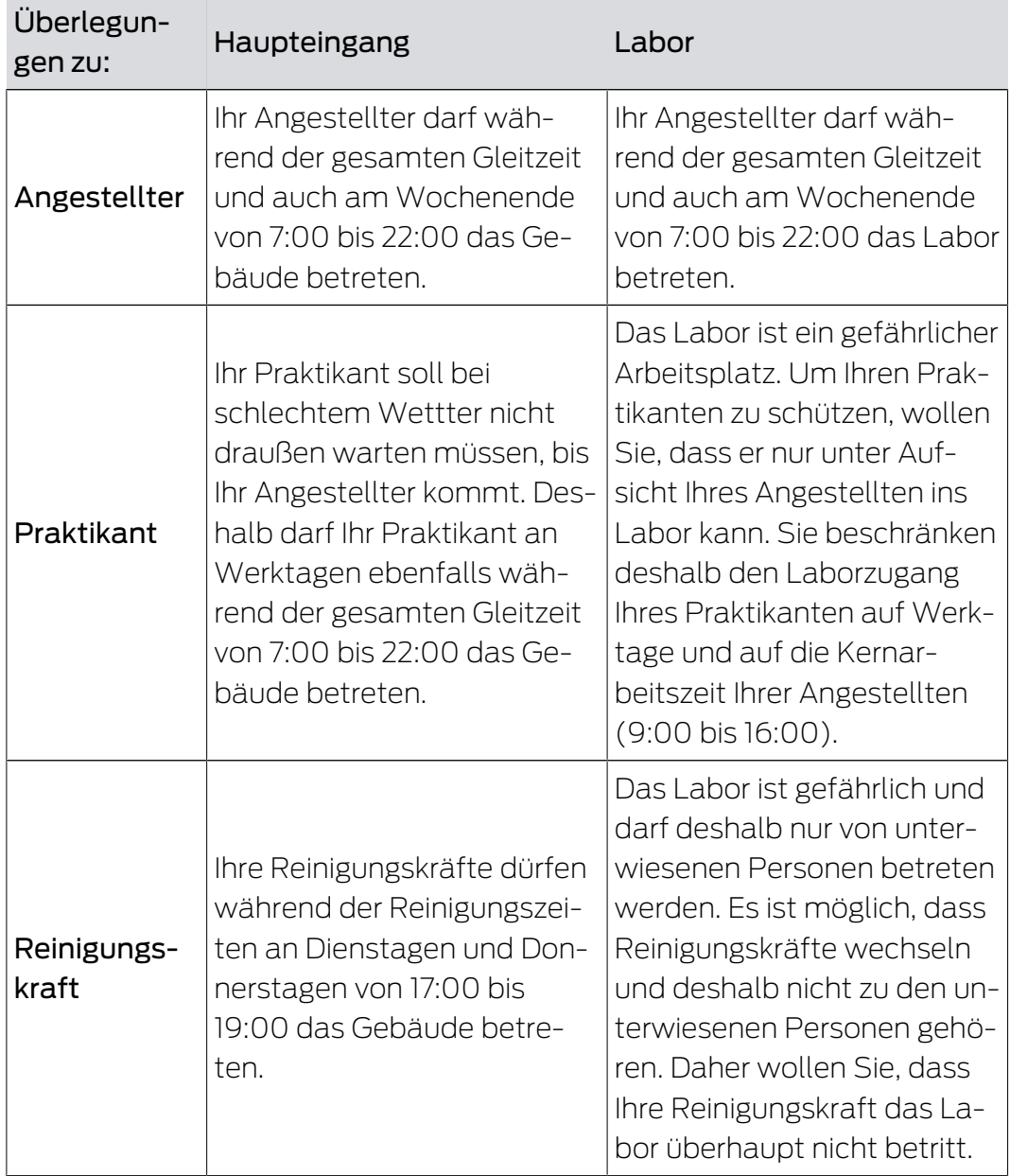

Sie erkennen, dass es zwei Türen gibt, an denen die Berechtigungen mit drei verschiedenen Zeiten gesteuert werden sollen. Daher benötigen Sie:

- Zwei Zeitpläne für die Türen bzw. Schließungen:
	- $\blacksquare$  Zeitplan "Haupteingang"
	- **:** Zeitplan "Labor"
- **B** Drei Zeitgruppen für die Personen im Unternehmen:
	- <sup>11</sup> Zeitgruppe "Angestellter"
	- <sup>11</sup> Zeitgruppe "Praktikant"
	- $\blacksquare$  Zeitgruppe "Reinigungskraft"

### Neuer Zeitplan oder neue Zeitgruppe?

 Ein Zeitplan pro Schließung, aber beliebig viele Schließungen pro Zeitplan zuweisbar.

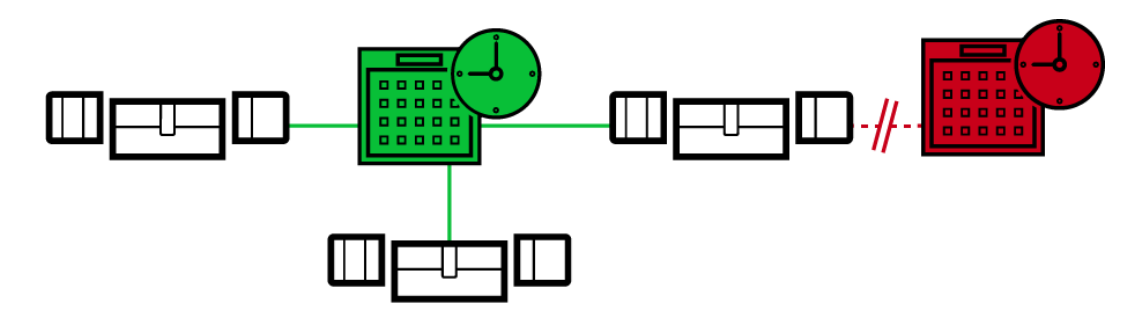

 Eine Zeitgruppe pro Identmedium, aber beliebig viele Identmedien pro Zeitgruppe zuweisbar.

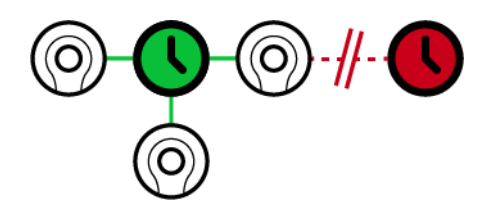

 Alle Zeitgruppen sind in allen Zeitplänen sichtbar/auswählbar, werden aber für jeden Zeitplan einzeln eingestellt. Wenn Sie in einem Zeitplan eine Zeitgruppe neu erstellen und einstellen, dann erscheint die Zeitgruppe auch in allen anderen Zeitplänen. Sie ist dort aber nur vorhanden und aus Sicherheitsgründen standardmäßig als "nicht berechtigt" eingestellt.

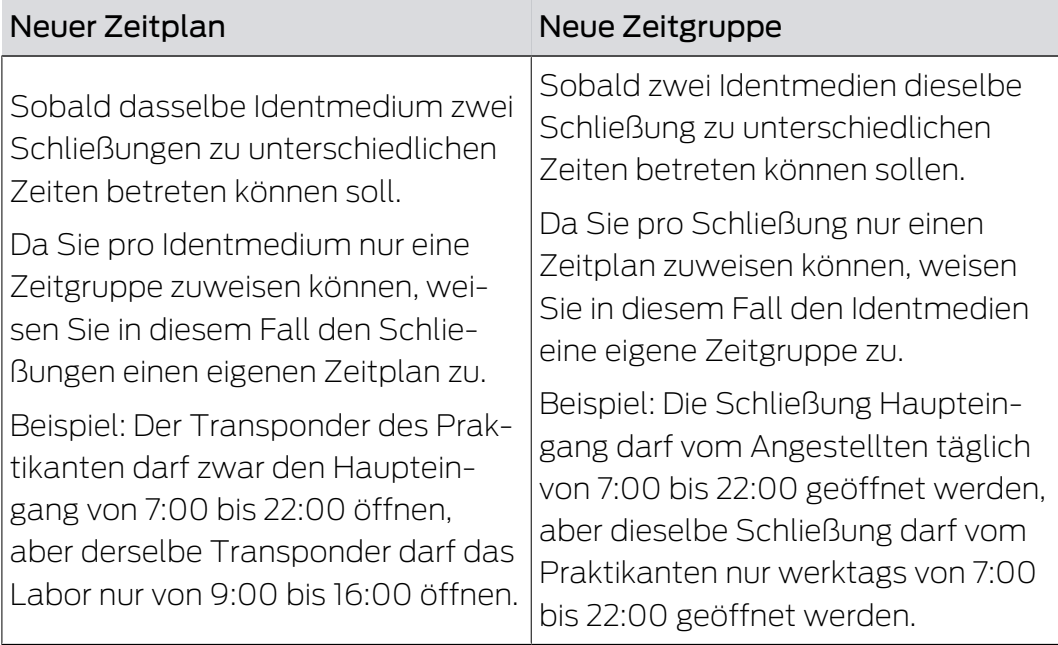

### Schematische Darstellung

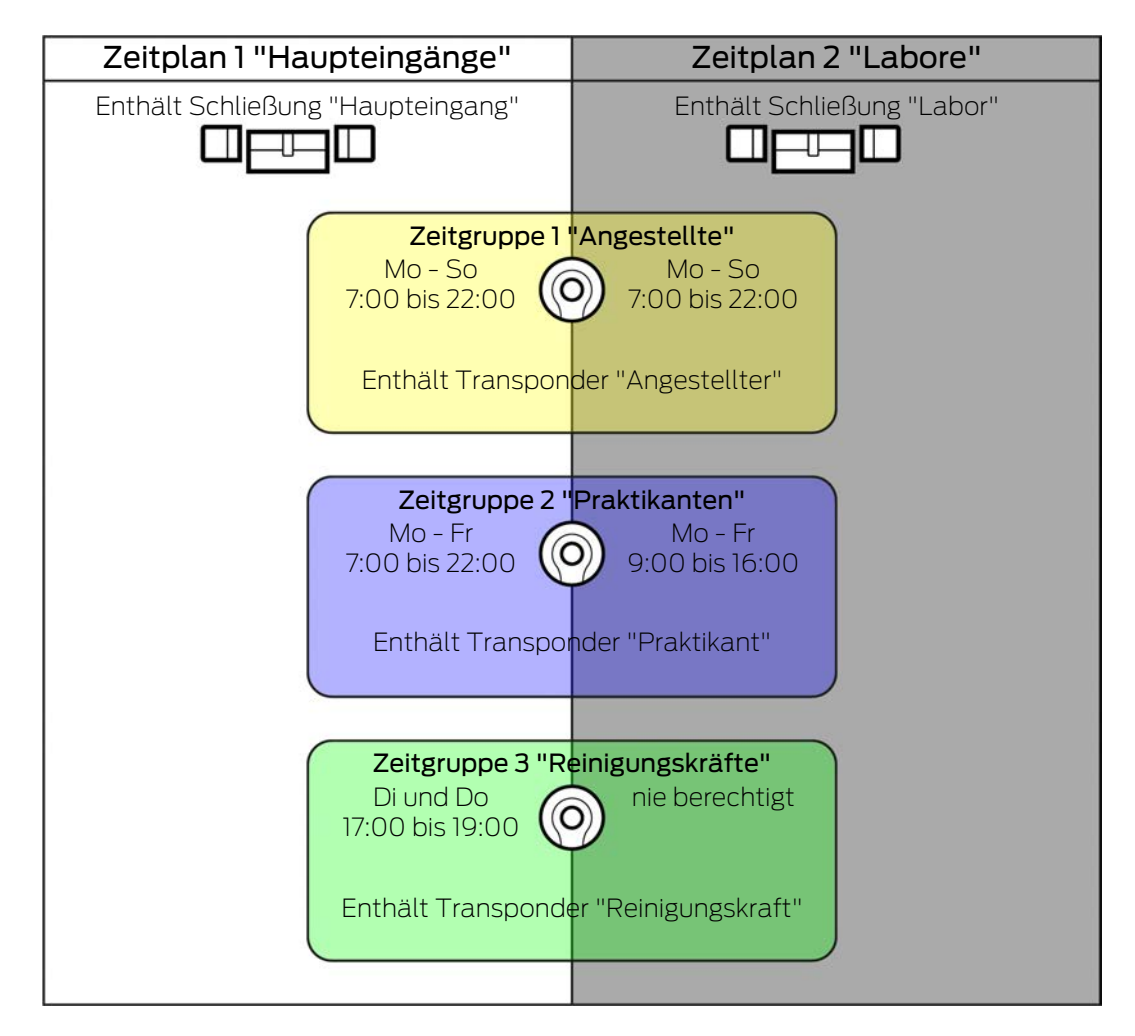

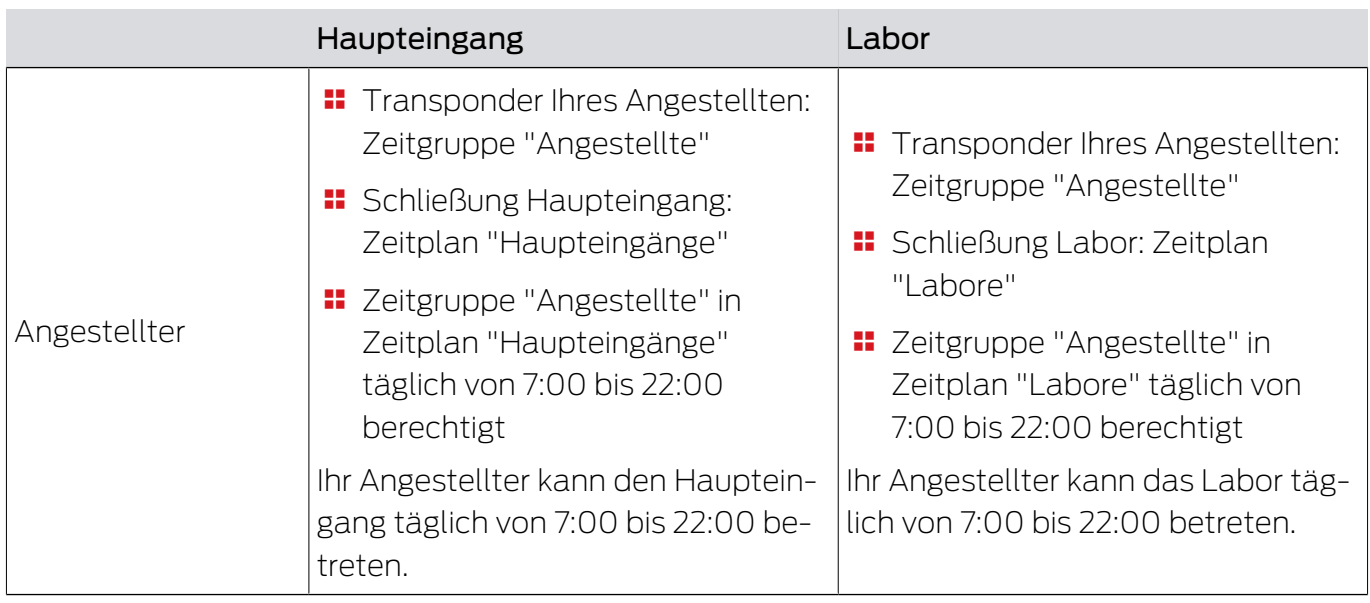

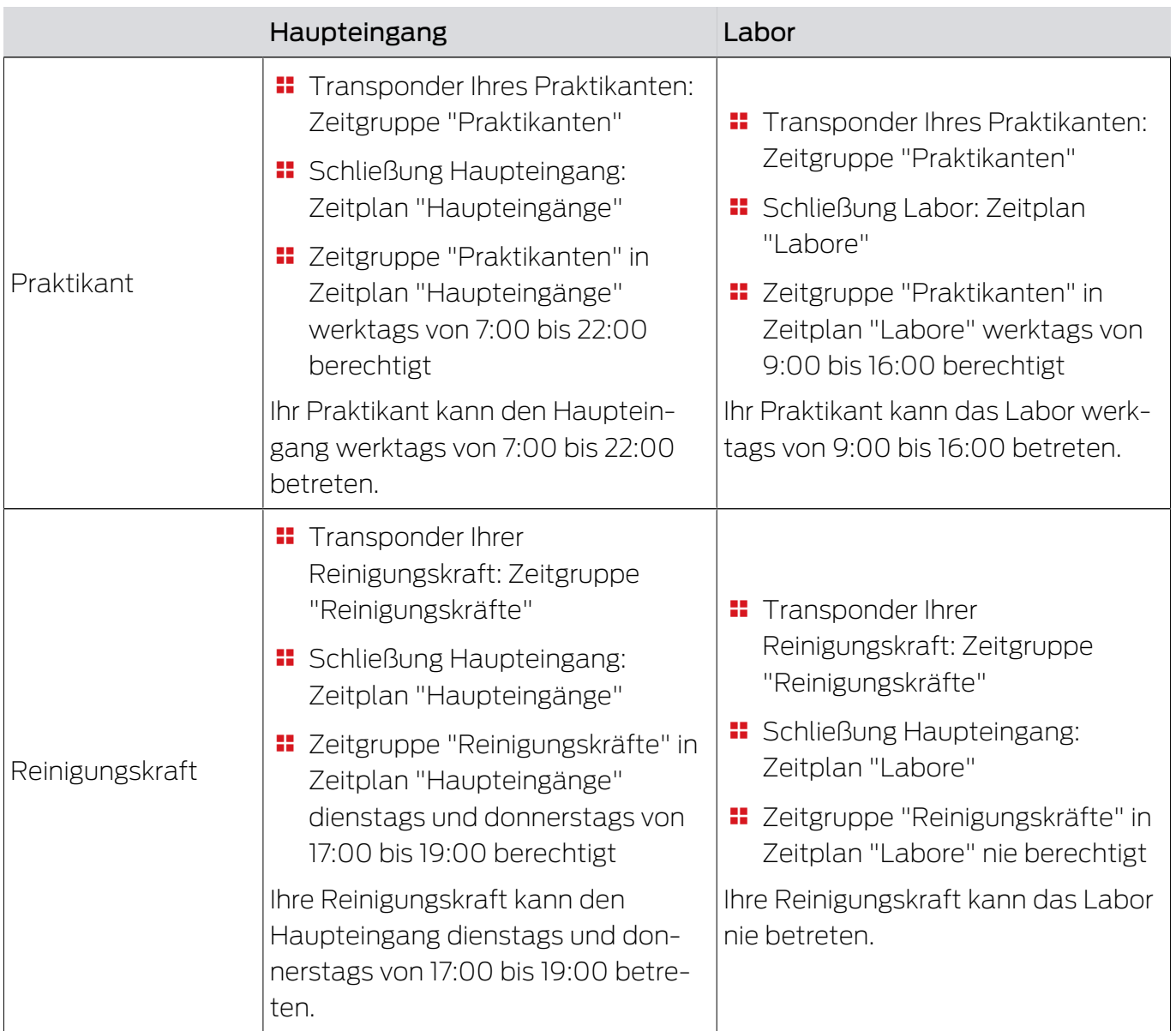

# 23.6.2 Zeitumschaltungen

<span id="page-450-0"></span>Mit Zeitumschaltungen können Sie Ihre Schließungen automatisch einkuppeln und auskuppeln lassen.

- 1. Legen Sie dazu in einer Zeitumschaltung Tage und Zeitintervalle fest (siehe [Zeitumschaltung erstellen \[](#page-78-0)[}](#page-78-0) [79\]](#page-78-0)).
- 2. Fügen Sie anschließend Ihre gewünschten Schließungen zu dieser Zeitumschaltung hinzu (siehe [Schließungen mit Zeitumschaltung automa](#page-227-0)[tisch einkuppeln und auskuppeln \[](#page-227-0) $\triangleright$  [228\]](#page-227-0)).
- 3. Bestimmen Sie abschließend für jede einzelne Ihrer gewünschten Schließungen das gewünschte Verhalten (siehe [Schließungen mit Zeit](#page-227-0)[umschaltung automatisch einkuppeln und auskuppeln \[](#page-227-0) $\geq$ 28]).

Grundsätzlich gilt:

 Innerhalb eines Zeitintervalls verhalten sich Ihre Schließungen wie im Daueröffnungsmodus.

 Außerhalb eines Zeitintervalls verhalten sich Ihre Schließungen wie im Impulsöffnungsmodus.

Das Verhalten lässt sich mit diesen Optionen noch genauer regeln:

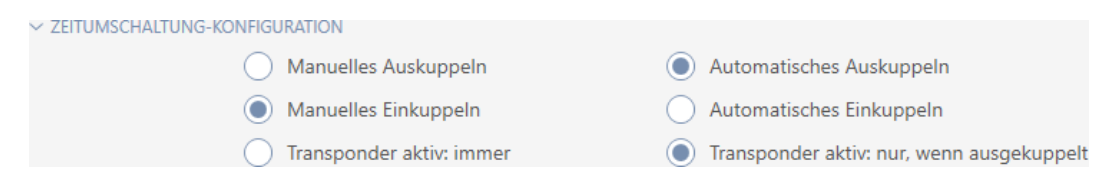

### Manuelles Auskuppeln

Schließung kuppelt aus, wenn:

- Außerhalb der Zeitintervalle und
- **Berechtigtes Identmedium betätigt wird**

Bleibt ausgekuppelt. Mit einem berechtigten Identmedium können Sie die die Schließung aber auch außerhalb der Zeitintervalle für die eingestellte Impulsdauer einkuppeln (Impulsdauer einstellen siehe [Schließung länger,](#page-235-0) [kürzer oder dauerhaft öffnen lassen \[](#page-235-0)[}](#page-235-0) [236\]](#page-235-0)).

### Automatisches Auskuppeln

Schließung kuppelt aus, wenn:

 $\blacksquare$  Zeitintervall endet

Bleibt ausgekuppelt. Mit einem berechtigten Identmedium können Sie die die Schließung aber auch außerhalb der Zeitintervalle für die eingestellte Impulsdauer einkuppeln (Impulsdauer einstellen siehe [Schließung länger,](#page-235-0) [kürzer oder dauerhaft öffnen lassen \[](#page-235-0)[}](#page-235-0) [236\]](#page-235-0)).

### Manuelles Einkuppeln

Schließung kuppelt ein, wenn:

- Innerhalb der Zeitintervalle und
- **Berechtigtes Identmedium betätigt wird**

Beispiel: Geschäft im Einkaufszentrum, dessen Schiebetür nicht automatisch zu den Öffnungszeiten des Einkaufszentrums aufgehen soll. Der Inhaber des Geschäftes könnte aufgrund von Stau verspätet sein und das Geschäft würde unkontrolliert geöffnet werden.

Schließung bleibt für das Zeitintervall eingekuppelt.

Mit einem berechtigten Identmedium können Sie die Schließung aber auch während des Zeitintervalls auskuppeln (Ausnahme: Option @ Transponder aktiv: Nur, wenn ausgekuppelt aktiviert).

Schließung bleibt dann ausgekuppelt bis:

- Sie während demselben Zeitintervall erneut ein Identmedium betätigen: Schließung kuppelt wieder ein, Zeitumschaltung läuft wie gewohnt weiter.
- Bei Option @ Manuelles Einkuppeln: Ein neues Zeitintervall beginnt und ein Identmedium betätigt wird.
- **■** Bei Option © Automatisches Einkuppeln: Ein neues Zeitintervall beginnt.

### Automatisches Einkuppeln

Schließung kuppelt ein, wenn:

**:** Zeitintervall beginnt

Schließung bleibt für das Zeitintervall eingekuppelt.

Mit einem berechtigten Identmedium können Sie die Schließung aber auch während des Zeitintervalls auskuppeln (Ausnahme: Option @ Transponder aktiv: Nur, wenn ausgekuppelt aktiviert).

Schließung bleibt dann ausgekuppelt bis:

- Sie während demselben Zeitintervall erneut ein Identmedium betätigen: Schließung kuppelt wieder ein, Zeitumschaltung läuft wie gewohnt weiter.
- **Bei Option @ Manuelles Einkuppeln: Ein neues Zeitintervall beginnt und** ein Identmedium betätigt wird.
- Bei Option @ Automatisches Einkuppeln: Ein neues Zeitintervall beginnt.

### 23.6.2.1 Beispiele

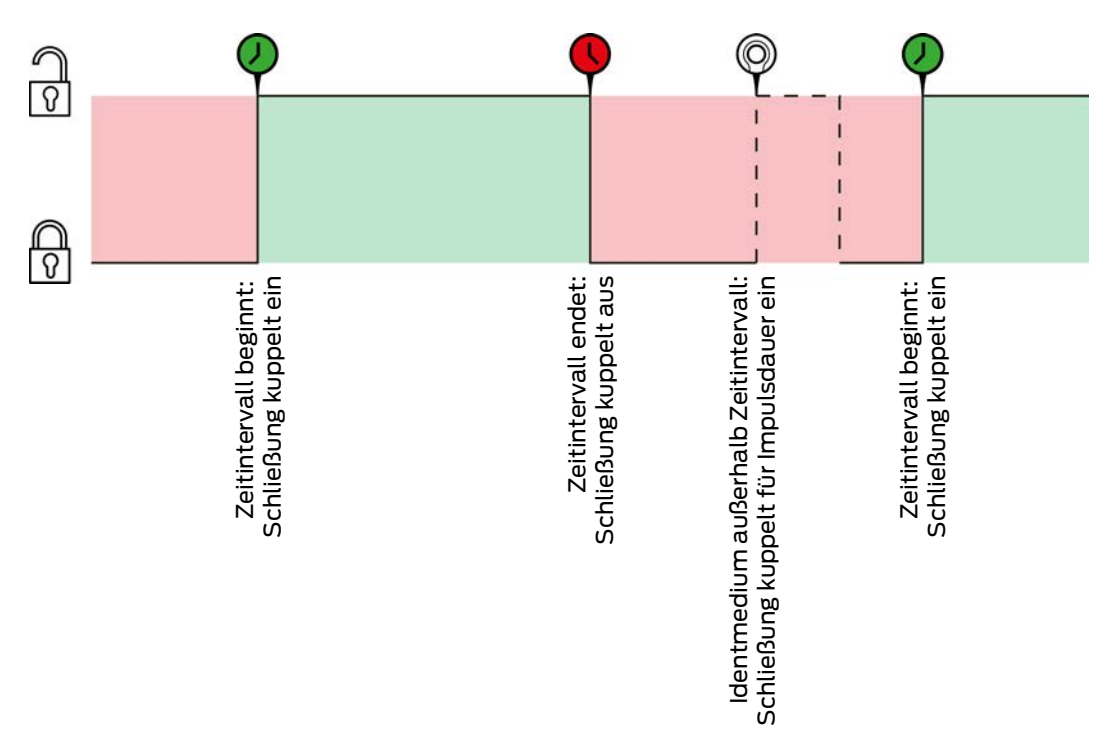

Automatisches Einkuppeln, Automatisches Auskuppeln

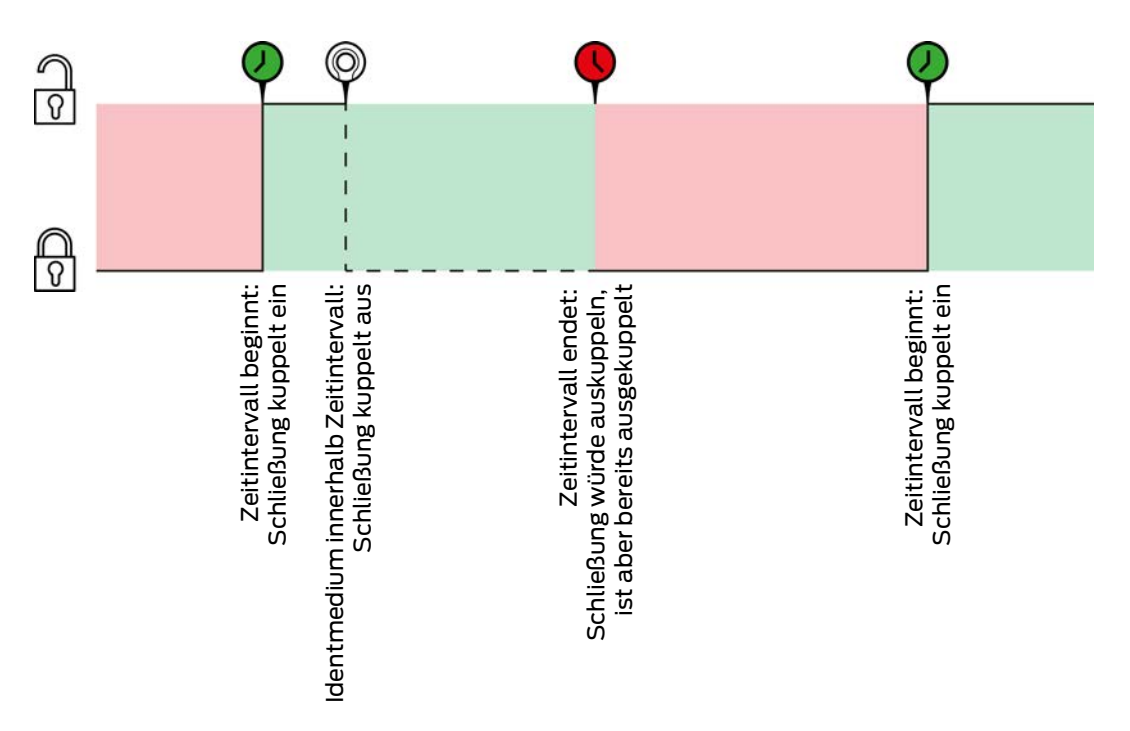

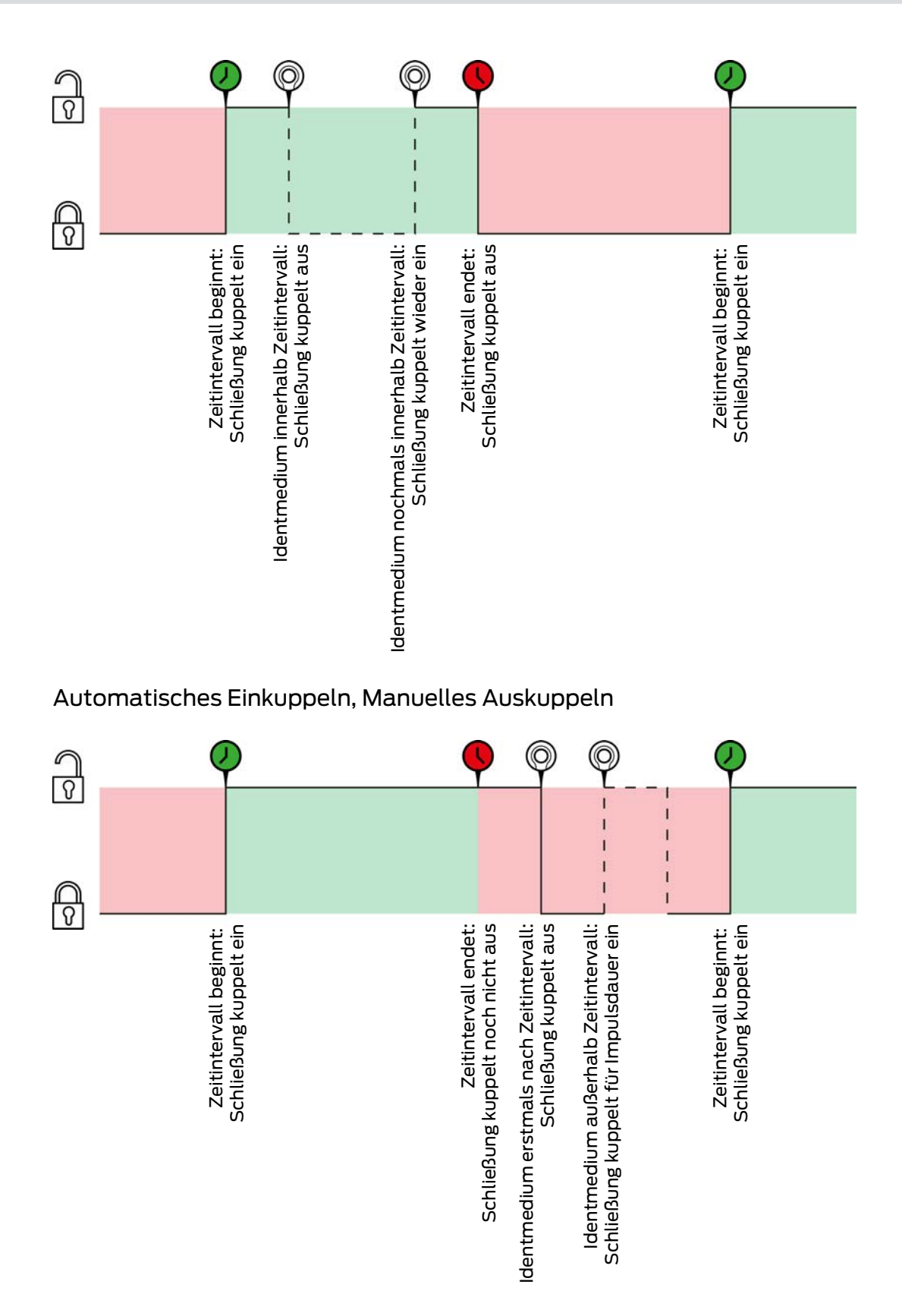

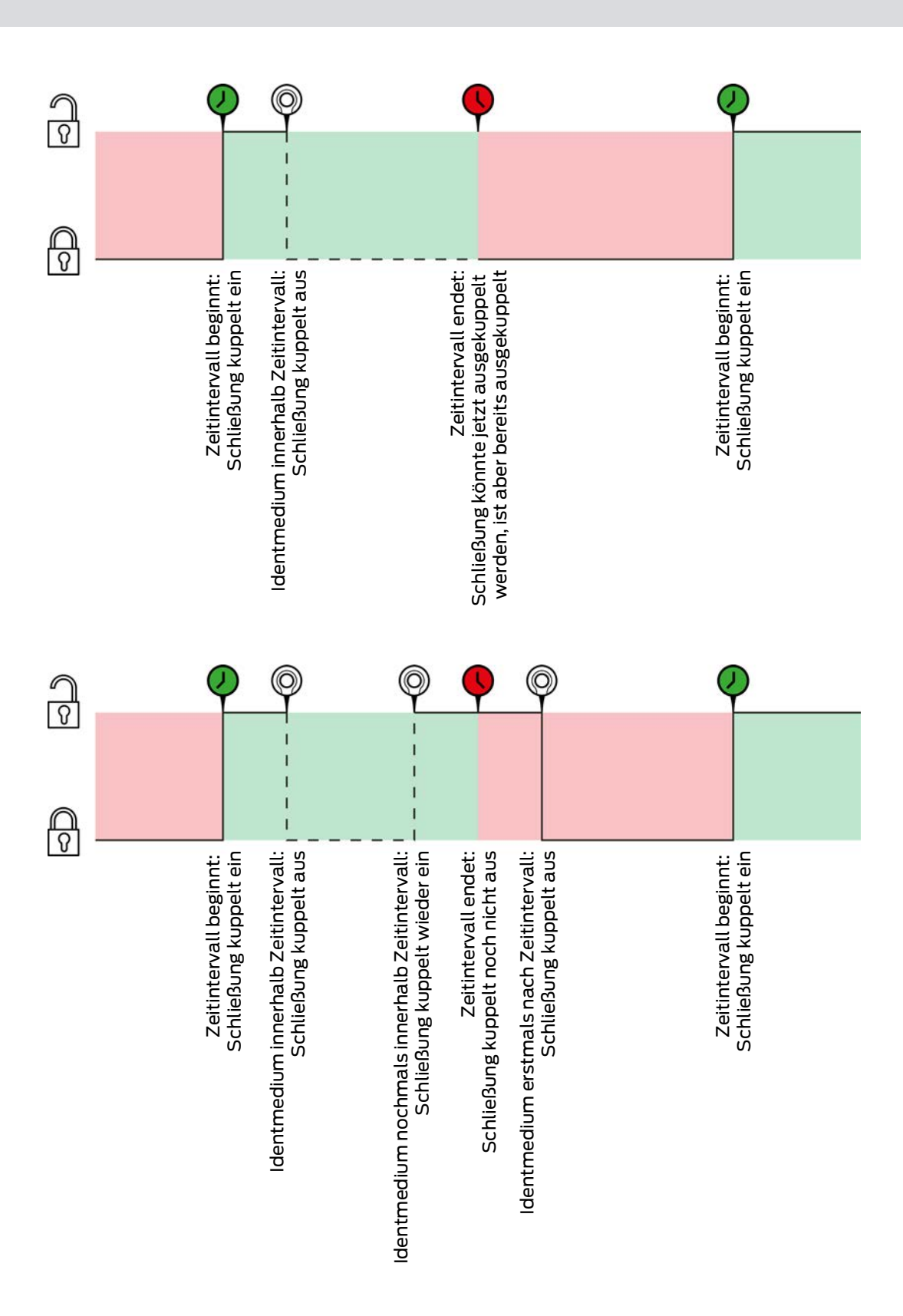

# Manuelles Einkuppeln, Automatisches Auskuppeln

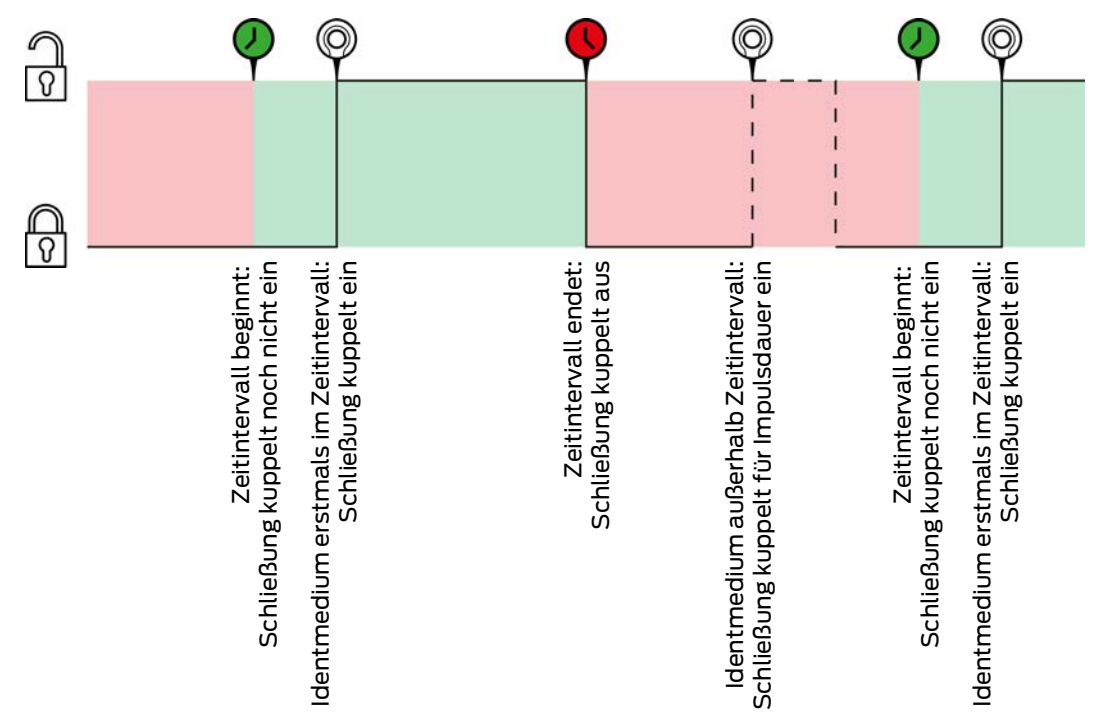

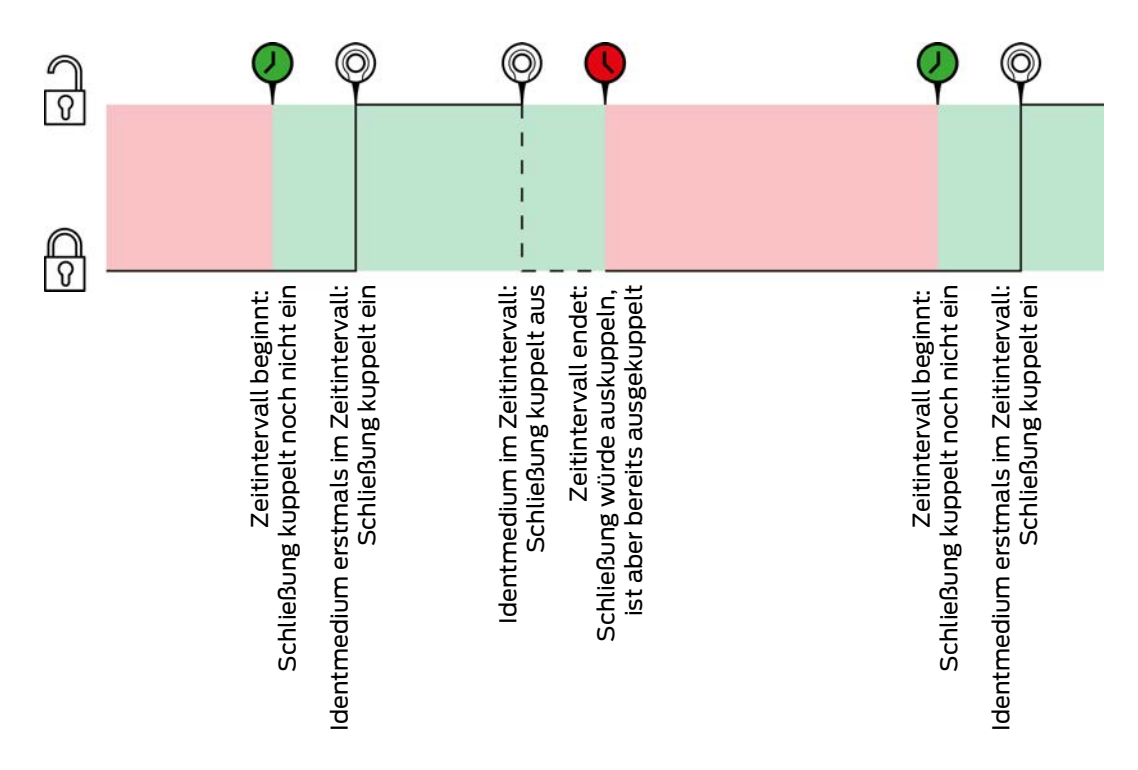

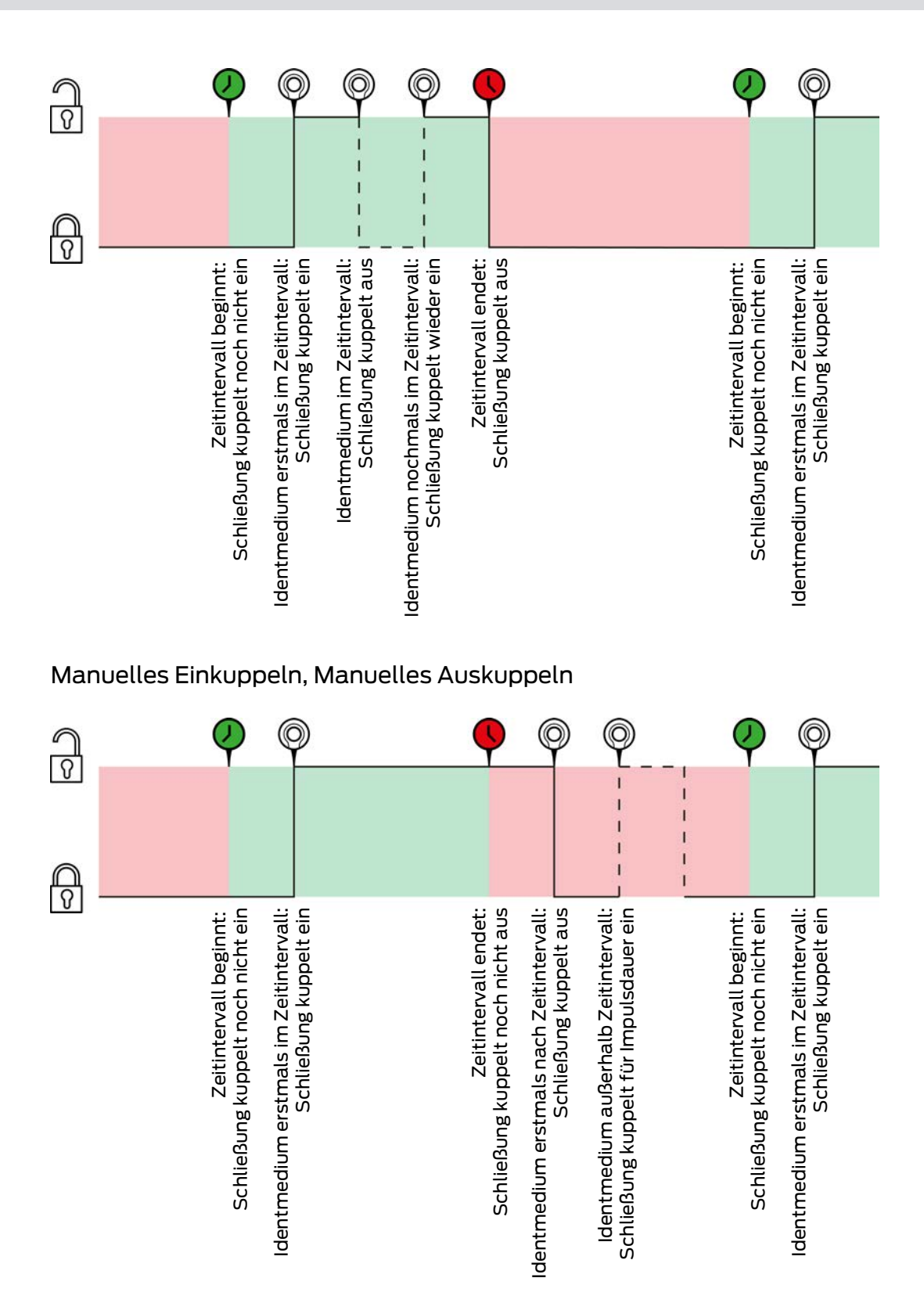

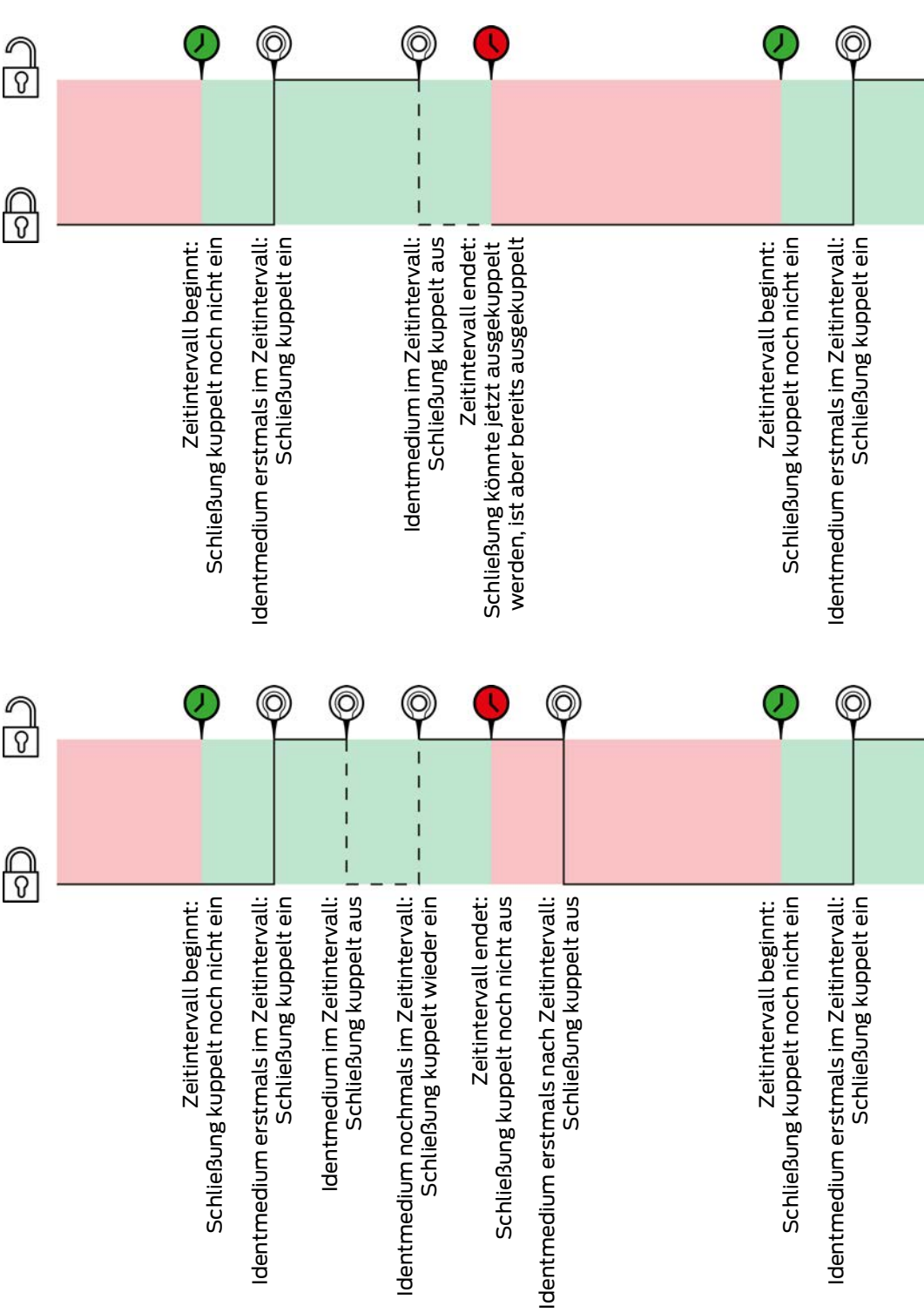

# 23.7 Berechtigungsgruppen

<span id="page-459-1"></span>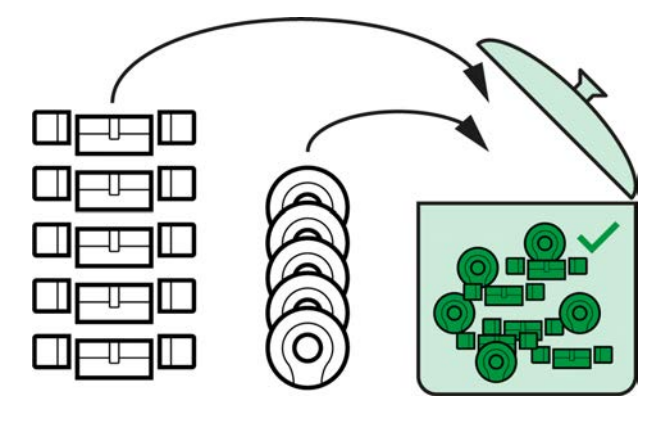

Berechtigungsgruppen sind mit Einführung der AXM Classic erstmals verfügbar.

Das Prinzip einer Berechtigungsgruppe ist ganz einfach, ähnlich wie bei einem Schmelztiegel ("melting pot"). Innerhalb einer Berechtigungsgruppe sind normalerweise alle Schließungen an allen Identmedien berechtigt.

"Normalerweise" deshalb, weil Sie auch einzelnen Identmedien manuell Berechtigungen wegnehmen können. Damit haben Sie die volle Entscheidungsfreiheit über die Berechtigungen, können aber den Großteil der Arbeit über eine Berechtigungsgruppe erledigen.

Identmedien und Schließungen können mehrere Berechtigungsgruppen zugeordnet werden.

Berechtigungsgruppen sind ein organisatorischer Bestandteil. Idealerweise richten Sie Ihre Berechtigungsgruppen noch vor Ihren Schließungen und Identmedien ein (siehe [Best Practice: Schließanlage aufbauen \[](#page-31-0)[}](#page-31-0) [32\]](#page-31-0) und [Berechtigungsgruppen erstellen \[](#page-62-0) $\triangleright$  [63\]](#page-62-0)).

# 23.8 Personengruppen

<span id="page-459-0"></span>Personengruppen sind eine organisatorische Einheit. Mit einer Personengruppe können Sie Personen (bzw. deren Identmedien), die zusammengehören, auch in der AXM Classic zusammenfassen.

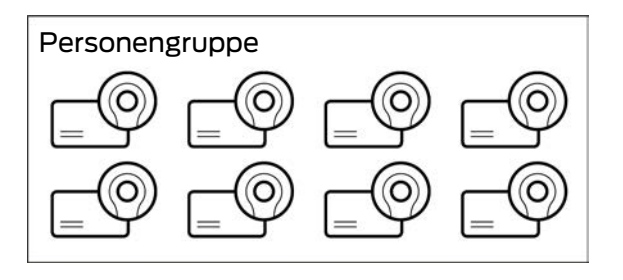

Das klassische Beispiel für den Einsatz von Personengruppen sind Abteilungen. Es ist sehr wahrscheinlich, dass innerhalb einer Abteilung alle Mitarbeiter die gleichen Berechtigungen bekommen (z.B. sollte jeder

Mechaniker alle Schließungen in der Werkstatt betätigen können). Anstatt jedem Identmedium einzeln die nötigen Berechtigungen zuzuweisen: Gruppieren Sie die Identmedien zu einer Personengruppe zusammen und berechtigen Sie die ganze Personengruppe auf einmal.

Personengruppen bieten außerdem weitere Vorteile:

- **Filtern nach Identmedien, die Teil einer Personengruppe sind**
- Berechtigen ganzer Personengruppen (siehe [Bereiche und](#page-273-0) [Personengruppen zu Berechtigungsgruppen hinzufügen \[](#page-273-0)[}](#page-273-0) [274\]](#page-273-0))
- **::** Matrix-Strukturierung
- Identmedien nachträglich in eine andere Personengruppe verschieben (siehe [Personen zu Personengruppen zuordnen \[](#page-163-0)[}](#page-163-0) [164\]](#page-163-0))

Personengruppen sind ein organisatorischer Bestandteil. Idealerweise richten Sie Ihre Personengruppen noch vor den Identmedien ein (siehe [Best](#page-31-0) [Practice: Schließanlage aufbauen \[](#page-31-0)[}](#page-31-0) [32\]](#page-31-0) und [Personengruppe erstellen](#page-63-0)  $[1664]$  $[1664]$  $[1664]$ .

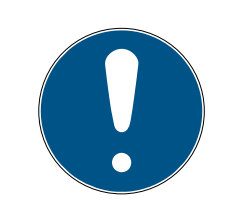

## **HINWEIS**

### Maximal eine Personengruppe pro Identmedium

Ein Identmedium kann nur zu maximal einer Personengruppe gehören. Personen, die zu mehreren Abteilungen gehören, gibt es in der AXM Classic nicht. Wenn Sie einem Identmedium eine andere Personengruppe zuweisen, dann wird dieses Identmedium ggfs. automatisch aus ihrer bisherigen Personengruppe entfernt.

 Im Fenster "Personengruppe" können Sie mithilfe der Spalte Personengruppe prüfen, ob ein Identmedium bereits einer Personengruppe zugewiesen ist.

# Matrix ohne Personengruppen

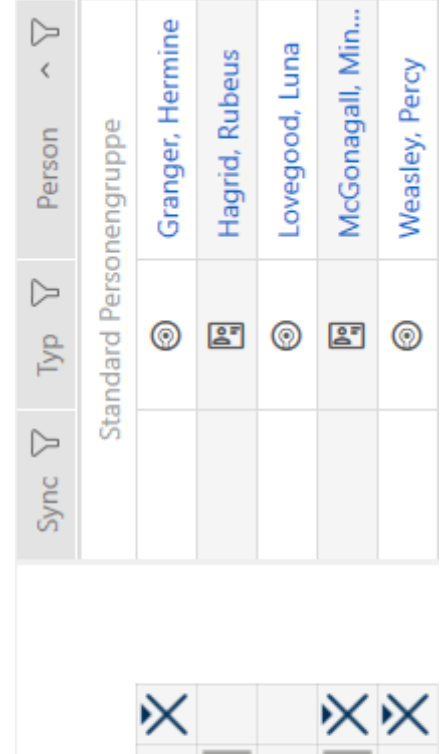

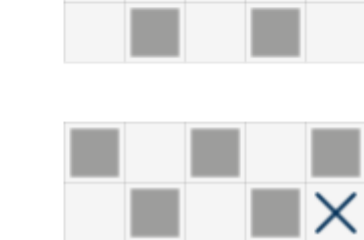

### Matrix mit Personengruppen

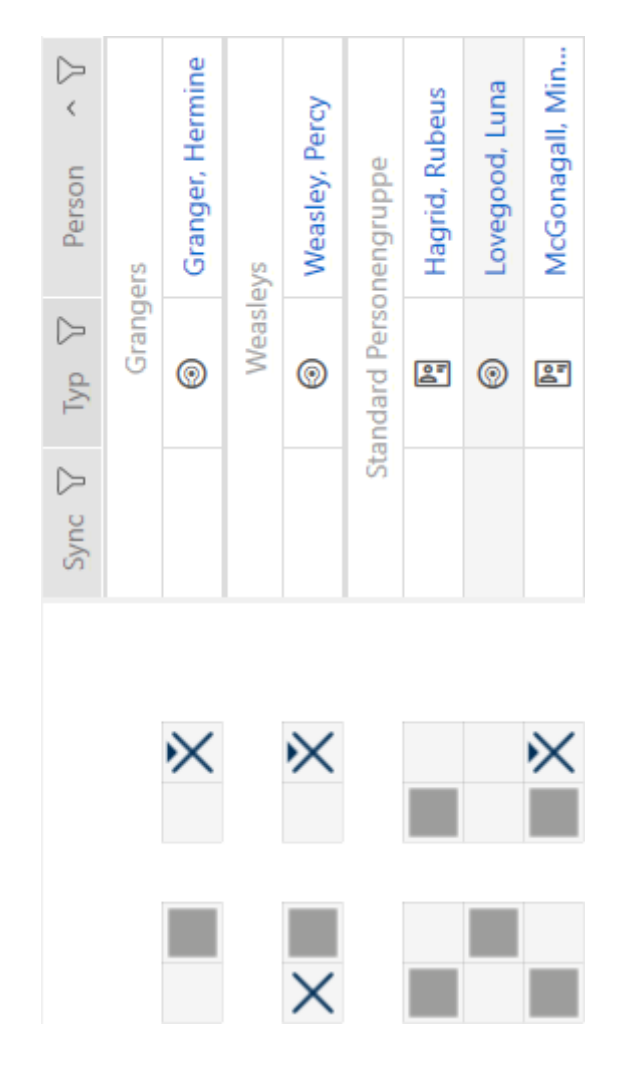

### 23.9 Verwendete Passwörter

- **Benutzerkennwort: Schützt Ihre AXM Classic davor, dass sich Unbefugte** anmelden und Ihre Schließanlage verändern.
- Schließanlagenpasswort: Schützt die Kommunikation zwischen den verschiedenen Komponenten Ihrer Schließanlage (z.B. zwischen Transponder und Schließzylinder).
- Backup-Passwörter: Schützt Ihre AXM Classic davor, dass veraltete Schließanlagenzustände wiederhergestellt werden können.

# 23.10 Gebäude und Standorte

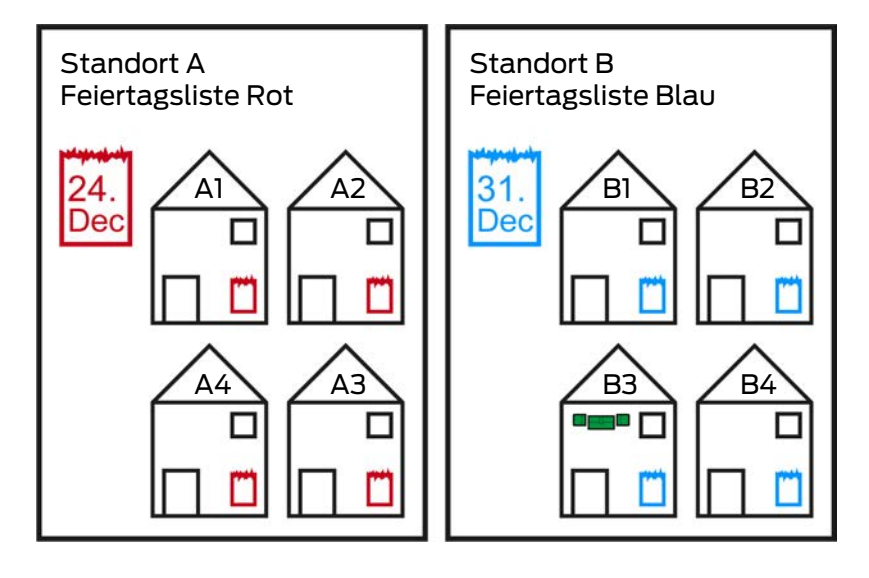

Ein Standort enthält Gebäude und optional eine Feiertagsliste.

Ein Gebäude gehört immer zu einem Standort. Deshalb muss in Ihrer Datenbank auch immer mindestens ein Standort vorhanden sein. In einem neuen Projekt legt die AXM Classic daher einen Standard-Standort an. Diesen können Sie löschen, sobald Sie eigene Standorte angelegt haben.

Standorte und Gebäude sind besonders zur Organisation nützlich. Daher sollten sie im Rahmen der Best Practice (siehe [Best Practice:](#page-31-0) [Schließanlage aufbauen \[](#page-31-0)[}](#page-31-0) [32\]](#page-31-0)) auch noch vor den Schließungen angelegt werden (siehe [Standort erstellen \[](#page-90-0)[}](#page-90-0) [91\]](#page-90-0) und [Gebäude erstellen und zu](#page-93-0) [Standort zuweisen \[](#page-93-0)> [94\]](#page-93-0)).

## Feiertagslisten und Standorte

In der Regel ordnen Sie einem Standort nur Gebäude zu, die auch tatsächlich am selben Standort sind. Es ist also sehr wahrscheinlich, dass für all diese Gebäude dieselben gesetzlichen Feiertage gelten (z.B. alle Gebäude am Standort München: Für alle Gebäude gelten die bayrischen Feiertage).

Die Feiertagslisten sind vor allem für zeitgesteuerte Schließungen interessant. Praktischerweise sind Schließungen immer einem Gebäude zugewiesen, das wiederum einem Standort zugewiesen ist (verpflichtende Angaben). Jeder Schließung einzeln eine Feiertagsliste zuzuweisen ist mühsam. Stattdessen können Sie allen Schließungen in Gebäuden mit dem gleichen Standort dieselbe Feiertagsliste zuweisen, indem Sie einfach dem ganzen Standort eine Feiertagsliste zuweisen.

Die so zugewiesene Feiertagsliste gilt für alle Schließungen dieses Standorts. Im Beispiel wurde dem Standort A die rote Feiertagsliste zugewiesen und Standort B die blaue Feiertagsliste.

Falls für einzelne Schließungen (aus welchem Grund auch immer) doch andere Feiertage gelten sollen, können Sie die Feiertagsliste aus dem Standort in den Eigenschaften der Schließung überschreiben (siehe [Berechtigungen an Schließungen auf bestimmte Zeiten beschränken](#page-225-0) [\(Zeitplan\) \[](#page-225-0)[}](#page-225-0) [226\]](#page-225-0). Im Beispiel wurde einer Schließung im Gebäude B3 am Standort B eine grüne Feiertagsliste zugewiesen. Für alle anderen Schließungen im Gebäude B3 und an den anderen Gebäuden des Standorts B gilt weiterhin die blaue Feiertagsliste.

# 23.11 Bereiche

<span id="page-464-0"></span>Bereiche sind eine organisatorische Einheit für Ihre Schließungen. Mit einem Bereich können Sie Schließungen, die zusammengehören, auch in der AXM Classic zusammenfassen.

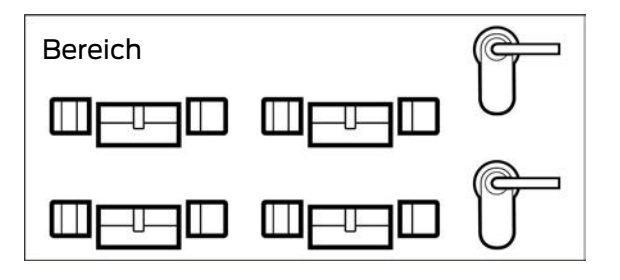

Ein klassisches Beispiel für den Einsatz von Bereichen sind Räumlichkeiten, zum Beispiel ein Eingangsbereich. Ein Eingangsbereich kann mehrere Türen und Schließungen beinhalten. Hier wäre es praktisch, wenn Sie bei Arbeiten an Ihrer Schließanlage nicht jede dieser Schließungen "anfassen" müssten. Der Einsatz von Bereichen ermöglicht Ihnen genau das und zusätzliche Komfortfunktionen:

- **B** Mehrere Schließungen auf einmal berechtigen
- Filtern nach Schließungen, die Bestandteil eines Bereichs sind
- **::** Matrix-Strukturierung
- Berechtigungen an ganzen Bereichen (siehe [Bereiche und](#page-273-0) [Personengruppen zu Berechtigungsgruppen hinzufügen \[](#page-273-0)[}](#page-273-0) [274\]](#page-273-0))
- Schließung nachträglich in einen anderen Bereich verschieben (siehe [Schließungen in Bereiche verschieben \[](#page-218-0)[}](#page-218-0) [219\]](#page-218-0))
- Zeitplan einem ganzen Bereich statt einzelnen Schließungen zuweisen (siehe [Bereich mitsamt Schließungen zu einem Zeitplan hinzufügen](#page-284-0)  $[285]$  $[285]$

Bereiche sind ein organisatorischer Bestandteil. Idealerweise richten Sie Ihre Bereiche noch vor den Schließungen ein (siehe [Best Practice:](#page-31-0) [Schließanlage aufbauen \[](#page-31-0)> [32\]](#page-31-0) und [Bereich erstellen \[](#page-94-0)> [95\]](#page-94-0)).

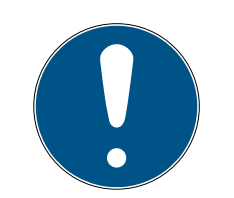

# **HINWEIS**

## Maximal ein Bereich pro Schließung

Eine Schließung kann nur zu maximal einem Bereich gehören. Überlappende Bereiche gibt es in der AXM Classic nicht. Wenn Sie einer Schließung einen anderen Bereich zuweisen, dann wird diese Schließung ggfs. automatisch aus ihrem bisherigen Bereich entfernt.

 Im Fenster "Bereich - Details" können Sie mithilfe der Spalte Bereich - Details prüfen, ob eine Schließung bereits einem Bereich zugewiesen ist.

## Matrix ohne Bereiche

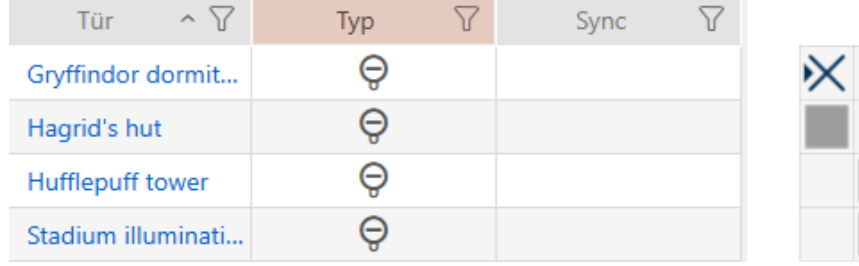

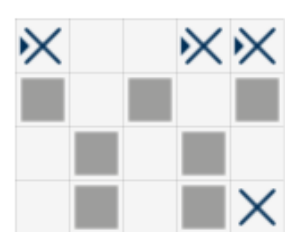

## Matrix mit Bereichen

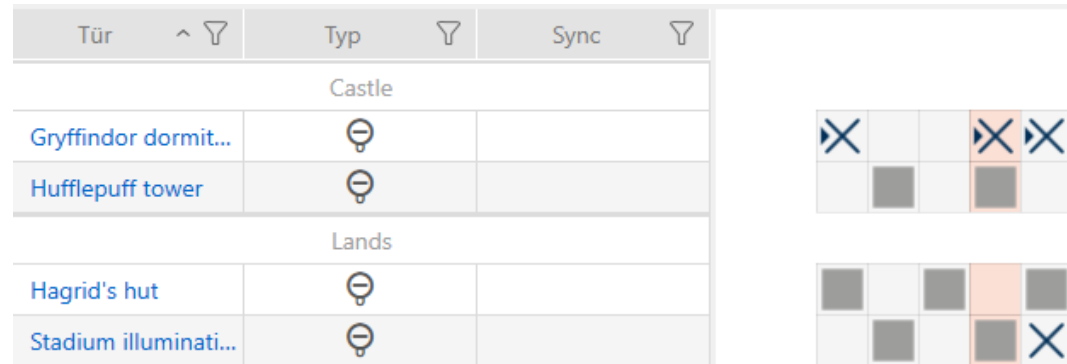

## 23.12 Hashtags

<span id="page-465-0"></span>Hashtags sind eine zusätzliche Möglichkeit, Ihre Schließanlage zu organisieren. Setzen Sie Sie beliebig als Schlagworte zu Schließungen und Identmedien ein.

Denkbar wäre zum Beispiel die Einbausituation: #glastür

# 23.13 Berichte

### 23.13.1 Skalierung der Bilddateien

Die AXM Classic bietet Ihnen die Möglichkeit, Ihre Berichte mit Ihren eigenen Bilddateien in der Kopf- und Fußzeile zu personalisieren (siehe [Berichte und](#page-376-0) [Exporte personalisieren \[](#page-376-0)> [377\]](#page-376-0)).

Hier können Sie beispielsweise Ihr eigenes Logo einfügen.

Die Bilddatei können Sie frei auswählen. In den ausgegebenen Berichten ist für Ihre Bilddateien ein bestimmter Rahmen vorgesehen. Die AXM Classic skaliert Ihre Bilder automatisch, um sie in den Rahmen einzupassen:

### Bild zu schmal und zu niedrig

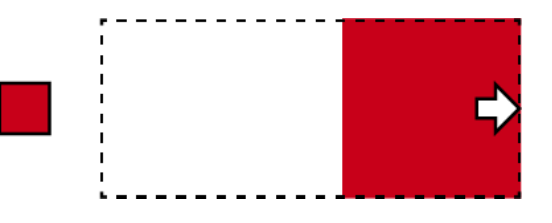

Das Bild wird proportional vergrößert und rechtsbündig in den Rahmen eingepasst.

### Bild zu hoch

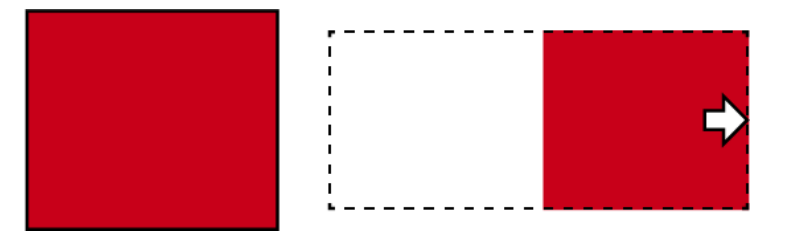

Das Bild wird proportional verkleinert und rechtsbündig in den Rahmen eingepasst.

### Bild zu breit

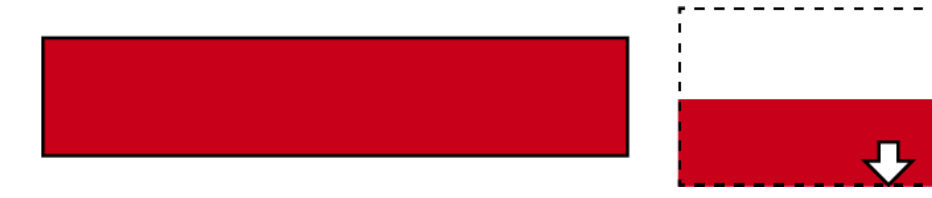

Das Bild wird proportional verkleinert und nach unten bündig in den Rahmen eingepasst.

### Bild zu hoch und deutlich zu breit

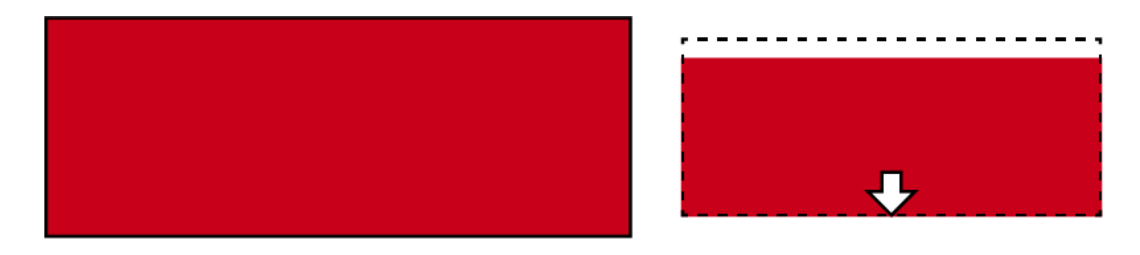

Das Bild wird proportional verkleinert und nach unten bündig in den Rahmen eingepasst.

# Bild zu breit und deutlich zu hoch

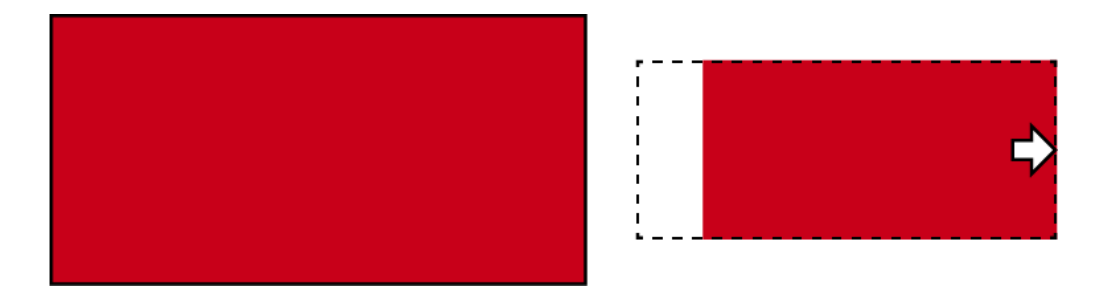

Das Bild wird proportional verkleinert und rechtsbündig in den Rahmen eingepasst.

# 23.14 Karten und Schließungs-IDs

<span id="page-467-0"></span>Mit "Karten" sind in dieser Dokumentation alle Arten von passiven Identmedien gemeint.

Karten bieten zwar Vorteile wie:

- **H** Kein Batteriewechsel
- **B**edruckbar

Gleichzeitig haben Karten aber auch Nachteile:

- **B** Geringe Reichweite (wenige Millimeter)
- $\blacksquare$  Weniger Speicherplatz

Vor allem auf den geringen Speicherplatz müssen Sie Rücksicht nehmen.

### Verteilung von Schließungs-IDs in der AXM Classic

Grundsätzlich erhält jede Zeile in der Spalte mit Schließungen eine eigene LID (= Lock-ID bzw. auf deutsch Schließungs-ID). Eine Schließung kann auch mehrere Schließungs-IDs verbrauchen - zum Beispiel dann, wenn beim freidrehenden Digital Cylinder AX zwei unabhängige Leseknäufe vorhanden sind. In dem Fall wird pro Leseknauf eine Schließungs-ID verbraucht.

In einer aktiven Schließanlage gibt es 64.128 Schließungs-IDs (0 bis 64.128).

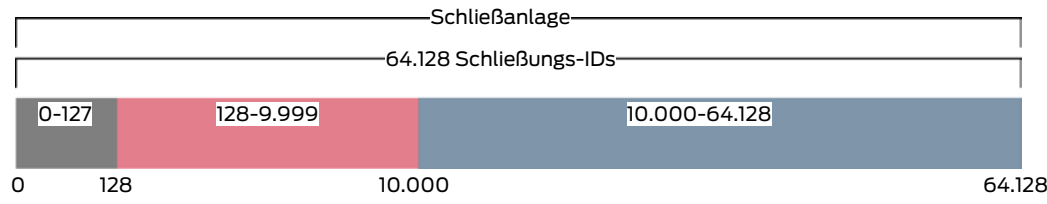

Die ersten 128 Schließungs-IDs (0 bis 127) sind dabei für interne Zwecke reserviert und können nicht verwendet werden.
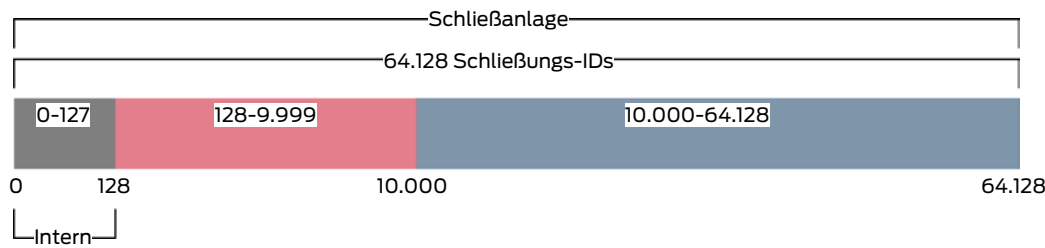

Mit einem Transponder können Sie die Schließungs-IDs 128 bis 64.128 nutzen. Mit einem einzigen Transponder können Sie mit nur einer einzigen Schließanlage 64.000 Schließungen verwalten.

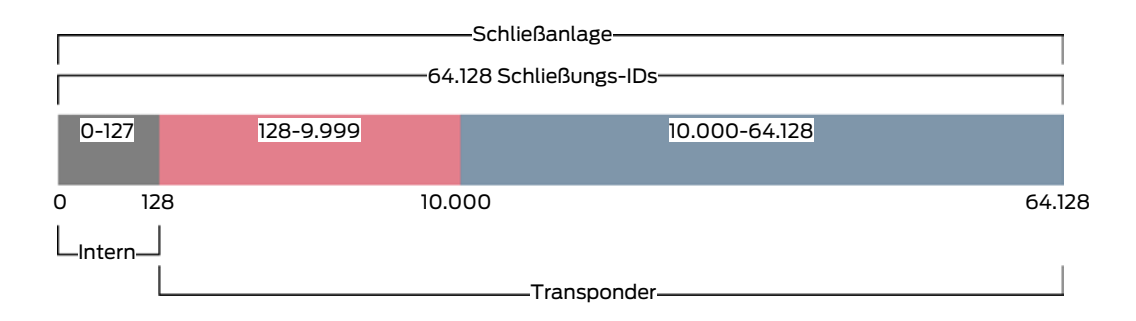

Bei Karten ist das anders. Handelsübliche Karten haben viel weniger Speicherplatz als ein Transponder. Das müssen Sie einerseits bei der Kartenkonfiguration berücksichtigen (siehe [Kartentemplates \[](#page-471-0)[}](#page-471-0) [472\]](#page-471-0) und [Kartenkonfiguration anlegen \[](#page-294-0)[}](#page-294-0) [295\]](#page-294-0)). Andererseits spielt die Größe Ihrer Karten auch eine Rolle bei der Anzahl der Schließungen, die Sie tatsächlich mit Ihren Karten verwalten können.

Karten können nur zusammen mit einem Kartentemplate verwendet werden. Kartentemplates unterscheiden sich durch mehrere Eigenschaften, die wichtigsten Eigenschaften sind aber ganz klar:

- **::** Speicherbedarf
- **Bereich der Schließungs-IDs**

Speicherbedarf und Bereich der Schließungs-IDs hängen zusammen: Je mehr Schließungs-IDs in die Karte passen, desto mehr Speicher wird benötigt. Beispiel: Das Template MC8000L\_AV kann zwar achtmal mehr Schließungen verwalten, dafür braucht es auch viermal so viel Speicher auf der Karte:

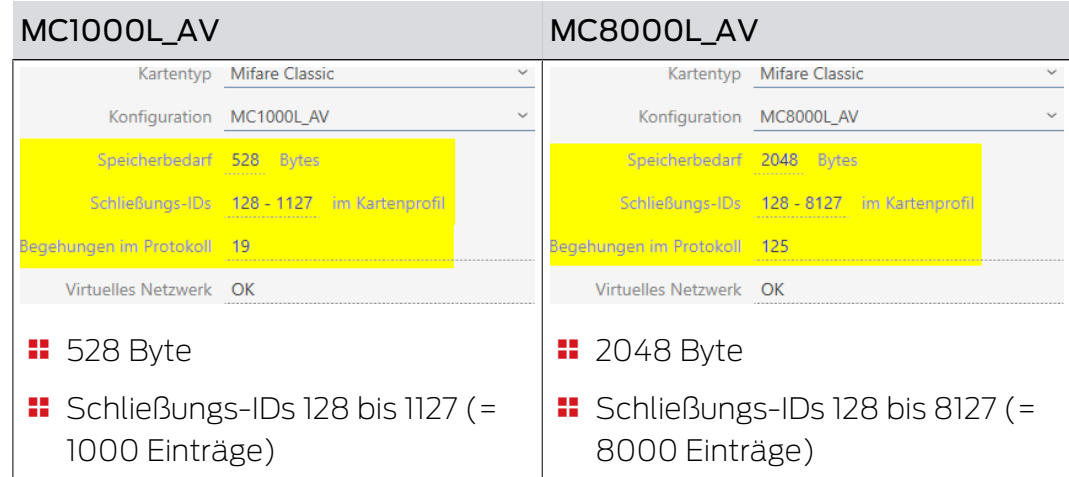

Klar wird: Karten können aus dem ganzen Bereich für Schließungs-IDs nur die niedrigeren Schließungs-IDs aus dem unteren Teil ansprechen.

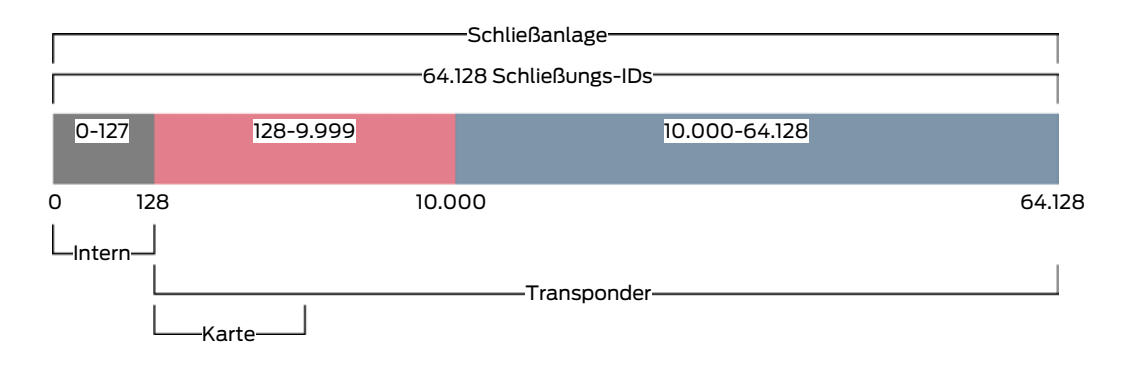

Diese unteren Schließungs-IDs sind deshalb besonders "wertvoll". Aktive Schließungen sind im unteren Bereich fehl am Platz - sie können ohnehin nicht mit Karten kommunizieren, also brauchen sie auch keine der "wertvollen" niedrigen Schließungs-IDs besetzen.

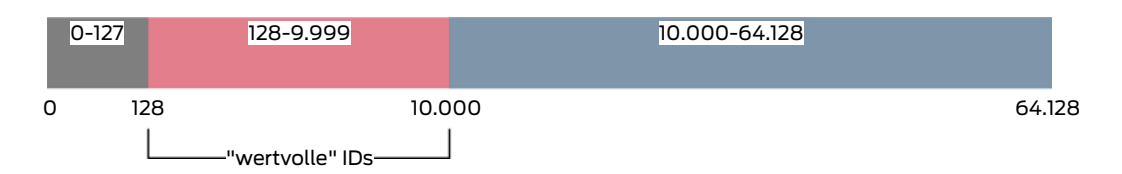

Ihre AXM Classic denkt hier für Sie mit. Aktive Schließungen werden grundsätzlich erst ab der Schließungs-ID 10.000 erstellt. Somit werden die Schließungs-IDs 128 bis 9.999 für passive und hybride Schließungen freigehalten - unabhängig davon, ob Sie überhaupt Karten verwenden.

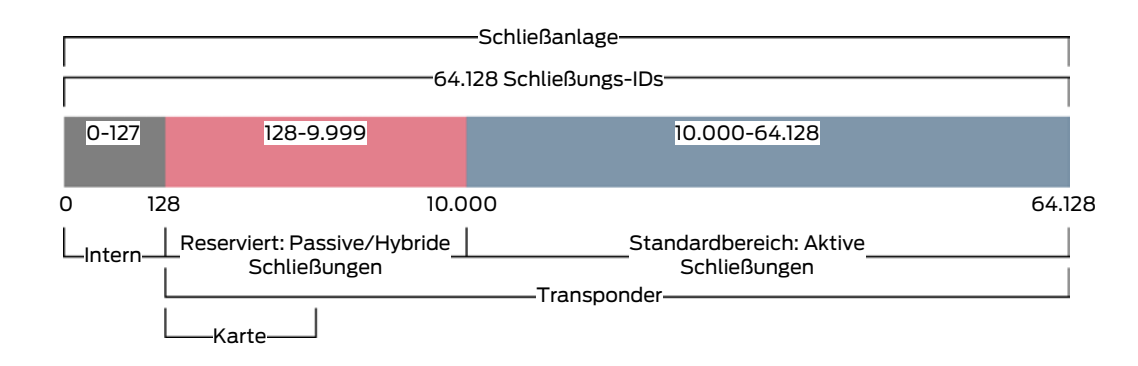

In großen Schließanlagen kann es natürlich vorkommen, dass die getrennten Bereiche zu klein werden. In solchen Fällen wird die AXM Classic den vorgesehenen Bereich verlassen:

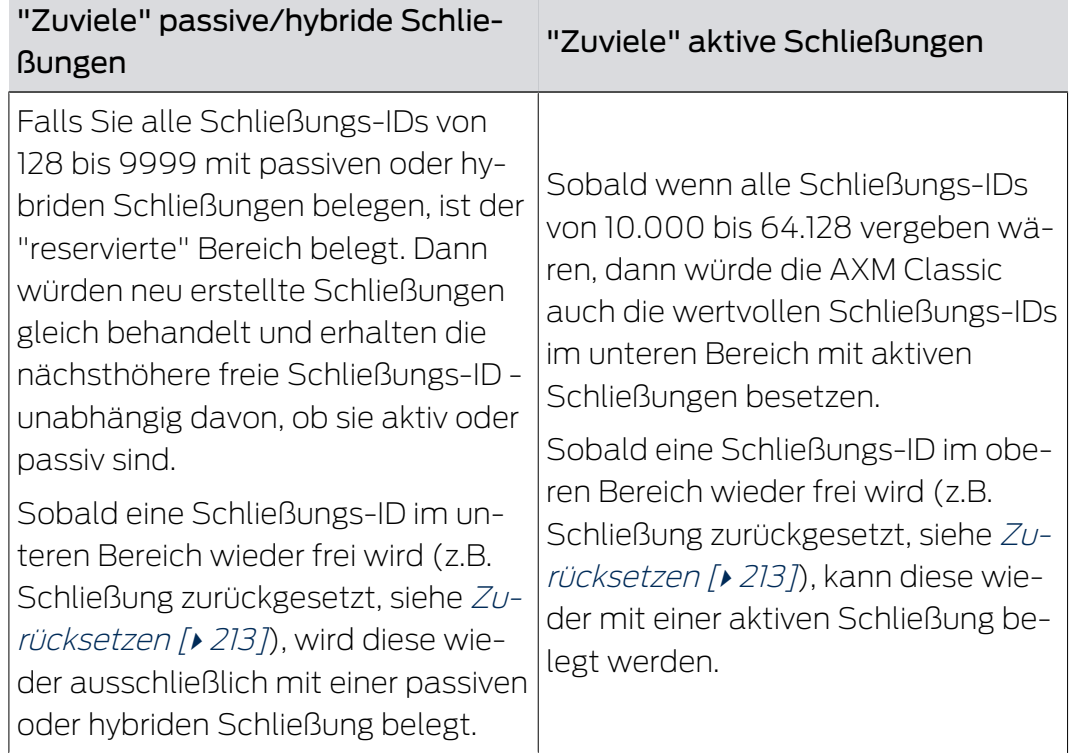

# Schließungs-IDs im Tab [Schließungen]

Sie erkennen die Aufteilung auch im Tab [Schließungen] an der Spalte "Schließungs ID".

In diesem Beispiel sind die ersten beiden Schließungen hybride Schließungen und mit einer Schließungs-ID im wertvollen Bereich belegt (128 und 129). Die letzten beiden Schließungen sind aktive Schließungen und deshalb mit einer Schließungs-ID ab 10.000 belegt (10.000 und 10.001).

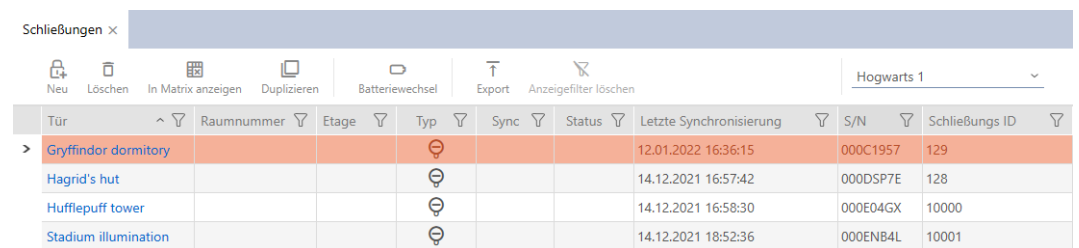

#### Ihr Vorteil des Konzepts für die Schließungs-IDs

Sie können sich auch später dazu entscheiden, Karten zu verwenden (siehe [Karten bzw. Transponder freischalten \[](#page-333-0)[}](#page-333-0) [334\]](#page-333-0)). Alle Schließungen, die Sie mit den Karten ansprechen können, befinden sich im unteren Bereich der Schließungs-IDs. Die aktiven Schließungen, die Sie mit Ihren Karten ohnehin nicht ansprechen könnten, befinden sich außerhalb des Bereichs der meisten Kartentemplates.

Damit wird kein Speicherplatz in den Karten unnötig durch aktive Schließungen belegt. Sie können so alle Schließungs-IDs, die in Ihre Karte passen, auch tatsächlich mit passiven oder hybriden Schließungen nutzen.

<span id="page-471-0"></span>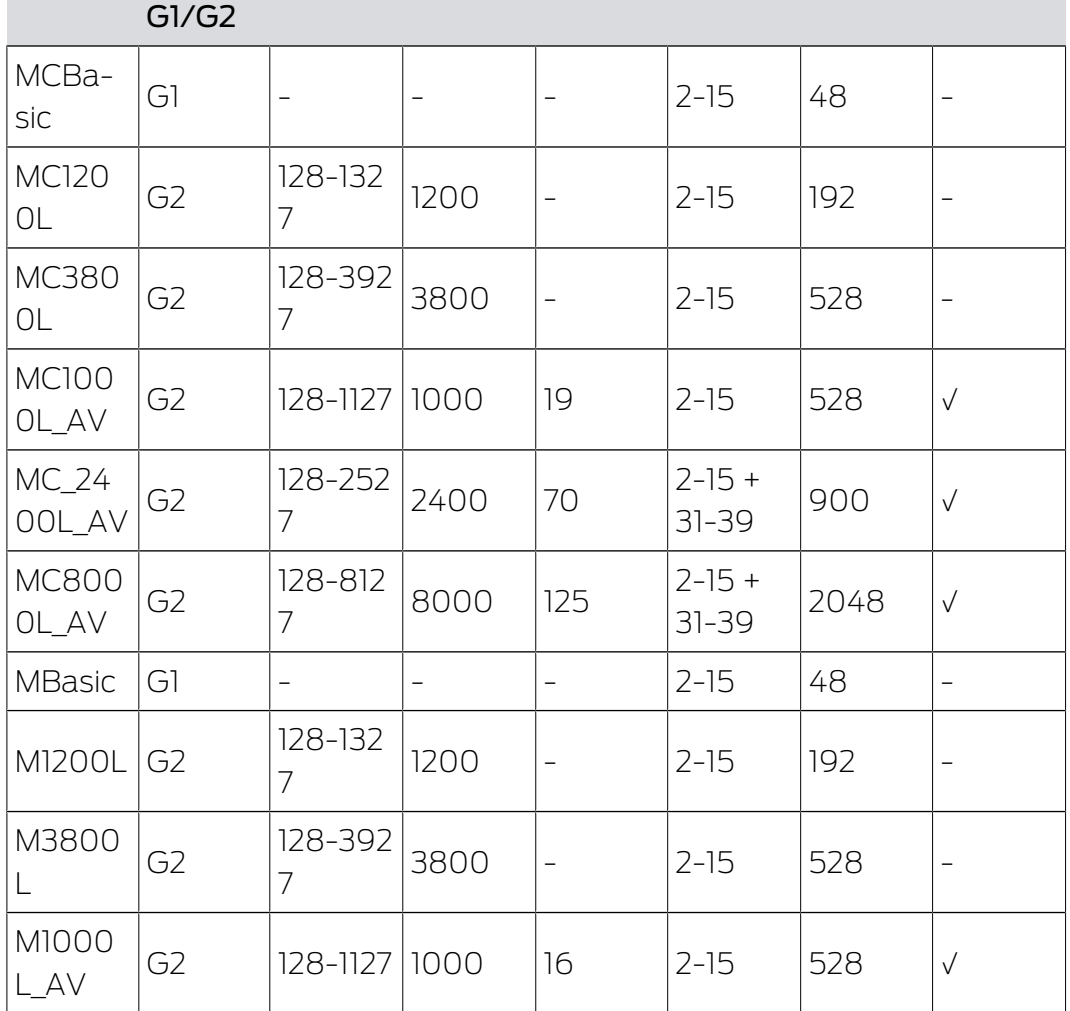

## 23.14.1 Kartentemplates

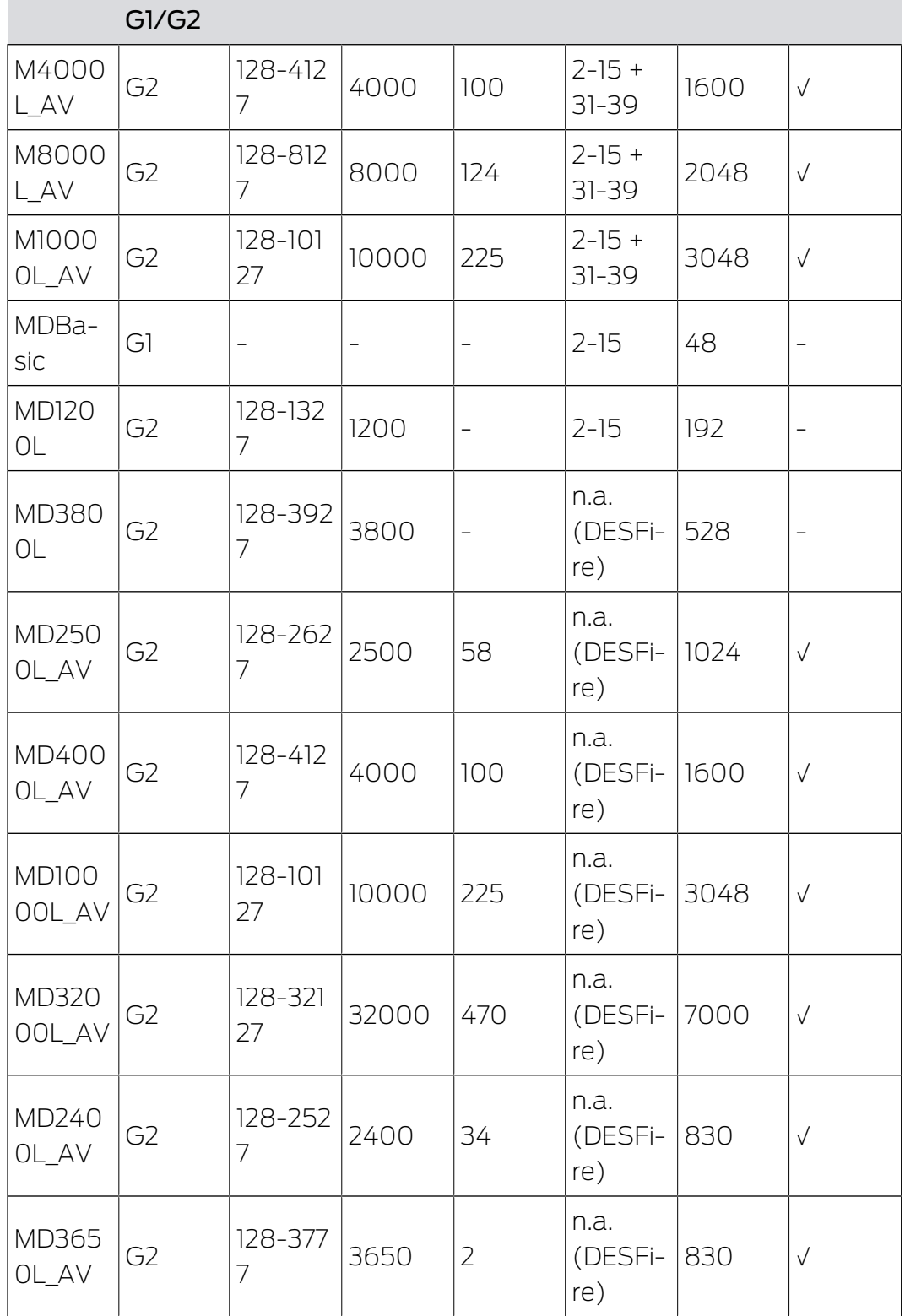

# 24. Hilfe und weitere Informationen

#### Infomaterial/Dokumente

Detaillierte Informationen zum Betrieb und zur Konfiguration sowie weitere Dokumente finden Sie auf der Homepage:

<https://www.simons-voss.com/de/dokumente.html>

#### Software und Treiber

Software und Treiber finden Sie auf der Website:

<https://www.simons-voss.com/de/service/software-downloads.html>

#### Konformitätserklärungen und Zertifikate

Konformitätserklärungen und Zertifikate finden Sie auf der Homepage:

<https://www.simons-voss.com/de/zertifikate.html>

#### Technischer Support

Unser technischer Support hilft Ihnen gerne weiter (Festnetz, Kosten abhängig vom Anbieter):

+49 (0) 89 / 99 228 333

### E-Mail

Sie möchten uns lieber eine E-Mail schreiben?

[support-simonsvoss@allegion.com](mailto:support-simonsvoss@allegion.com)

# FAQ

Informationen und Hilfestellungen finden Sie im FAQ-Bereich:

<https://faq.simons-voss.com/otrs/public.pl>

#### Adresse

SimonsVoss Technologies GmbH Feringastr. 4 D-85774 Unterfoehring Deutschland

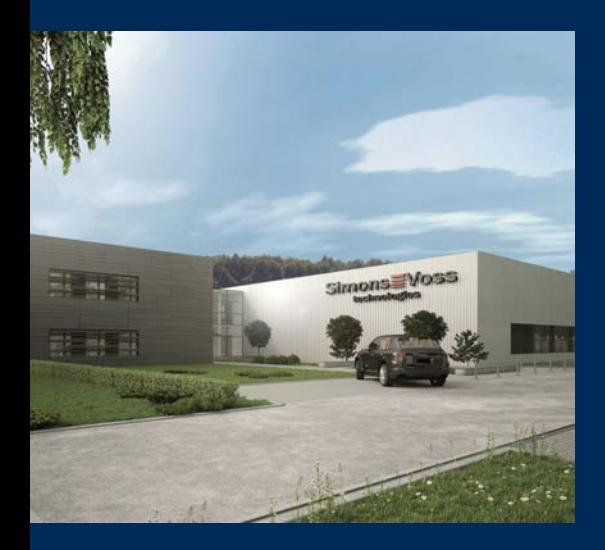

# Das ist SimonsVoss

SimonsVoss, der Pionier funkgesteuerter, kabelloser Schließtechnik, bietet Systemlösungen mit breiter Produktpalette für die Bereiche SOHO, kleine und große Unternehmen sowie öffentliche Einrichtungen. SimonsVoss-Schließsysteme verbinden intelligente Funktionalität, hohe Qualität und preisgekröntes Design Made in Germany.

Als innovativer Systemanbieter legt SimonsVoss Wert auf skalierbare Systeme, hohe Sicherheit, zuverlässige Komponenten, leistungsstarke Software und einfache Bedienung. Damit wird SimonsVoss als ein

Technologieführer bei digitalen Schließsystemen angesehen.

Mut zur Innovation, nachhaltiges Denken und Handeln sowie hohe Wertschätzung der Mitarbeiter und Partner sind Grundlage des wirtschaftlichen Erfolgs.

SimonsVoss ist ein Unternehmen der ALLEGION Group – ein global agierendes Netzwerk im Bereich Sicherheit. Allegion ist in rund 130 Ländern weltweit vertreten ([www.allegion.com\)](https://www.allegion.com).

#### Made in Germany

Für SimonsVoss ist "Made in Germany" ein ernsthaftes Bekenntnis: Alle Produkte werden ausschließlich in Deutschland entwickelt und produziert.

© 2024, SimonsVoss Technologies GmbH, Unterföhring

Alle Rechte vorbehalten. Texte, Bilder und Grafiken unterliegen dem Schutz des Urheberrechts.

Der Inhalt dieses Dokuments darf nicht kopiert, verbreitet oder verändert werden. Technische Änderungen vorbehalten.

SimonsVoss und MobileKey sind eingetragene Marken der SimonsVoss Technologies GmbH.

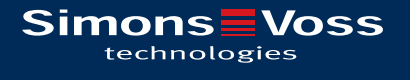

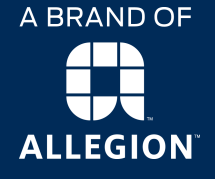

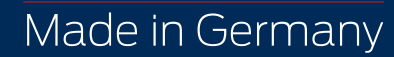